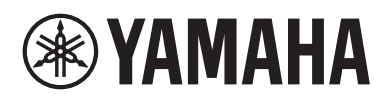

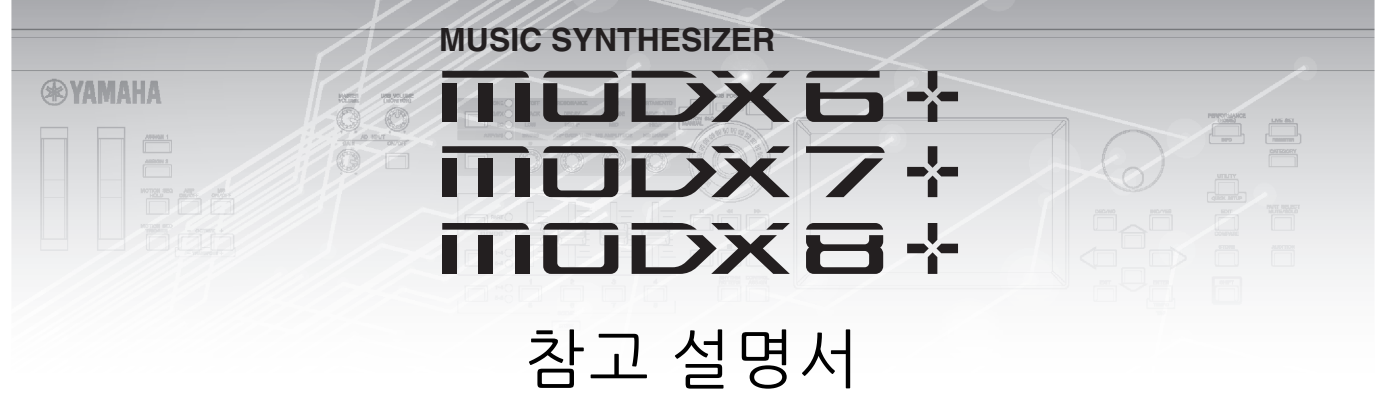

# 목차

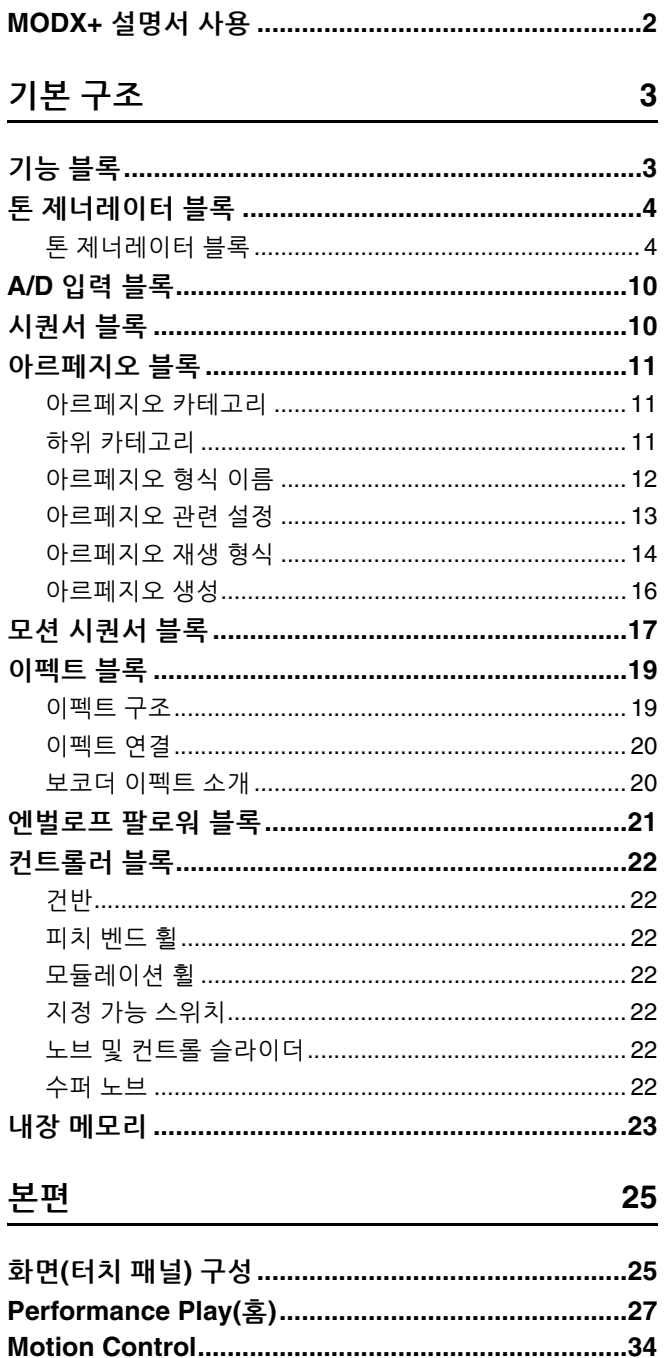

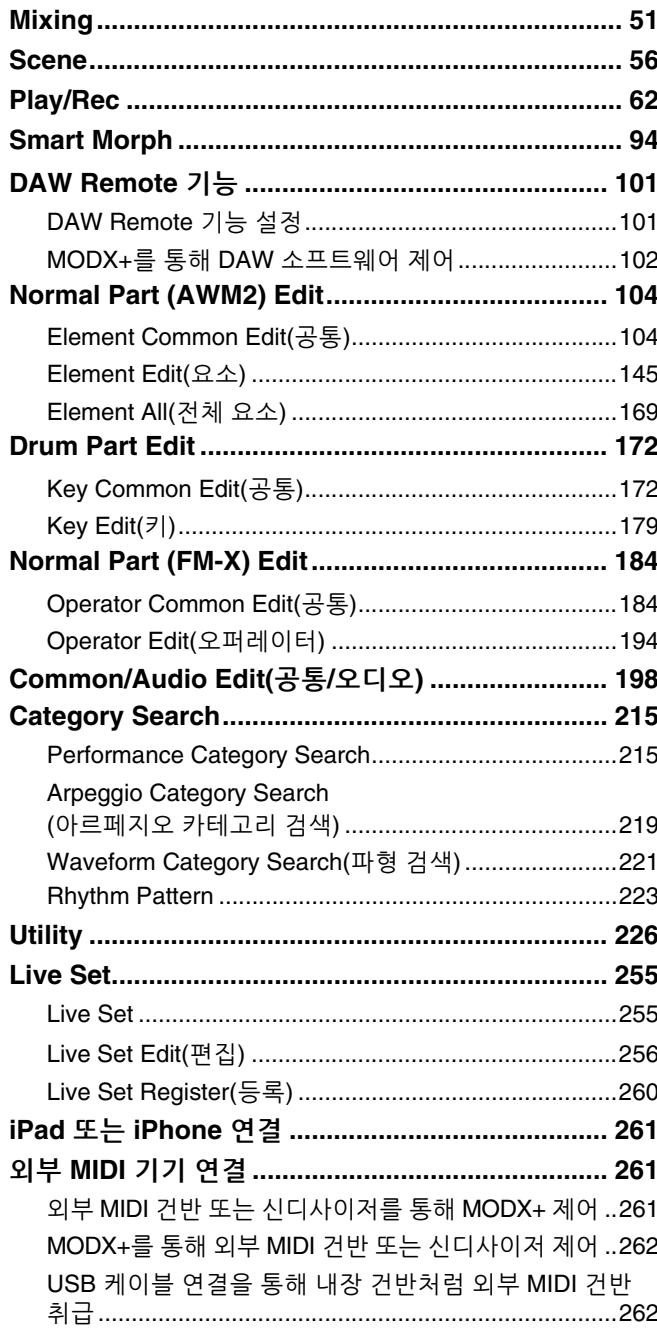

# <span id="page-1-0"></span>**MODX+** 설명서 사용

구입하신 MODX6+/MODX7+/MODX8+ 신디사이저에는 네 가지 참조 안내서, 즉 사용설명서, 참고 설명서(본 문서), 신디사이저 파라미터 설명서, Data List가 함께 제공됩니다. 사용설명서는 하드카피 책자로 신디사이저와 함께 제공되며 본 참고 설명서, 신디 사이저 파라미터 설명서, Data List는 자사 홈페이지에서 PDF 문서로 다운로드할 수 있습니다.

# 사용설명서**(**하드카피 책자**)**

MODX6+/MODX7+/MODX8+의 설치 방법과 기본 작동법에 대해 설명합니다.

- 이 설명서에서는 다음과 같은 작업에 대해 설명합니다.
- 퍼포먼스 선택
- 건반 연주
- 자신만의 라이브 세트 생성
- 설정 편집
- 녹음 및 재생
- 마스터 건반 사용
- 마이크 또는 오디오 장비 연결
- 전체 시스템 설정
- 외부 MIDI 기기 연결
- 연결된 컴퓨터 사용
- 데이터 저장/불러오기

# 참고 설명서**(**본 **PDF** 문서**)**

구입하신 MODX+의 내부 설계와 조절 및 설정이 가능한 다양한 파라미터를 설명합니다.

# 신디사이저 파라미터 설명서**(PDF** 문서**)**

Yamaha AWM2 및 FM-X 톤 제너레이터가 포함된 신디사이저에서 사용되는 파트 파라미터, 이펙트 형식, 이펙트 파라미터 및 MIDI 메시지에 대해 설명합니다. 사용설명서와 참고 설명서를 먼저 읽고 파라미터와 Yamaha 신디사이저와 관련된 용어를 자세히 알아야 필요가 있는 경우에 이 파라미터 설명서를 사용하십시오.

# **Data List(PDF** 문서**)**

파형 목록, 퍼포먼스 목록, 이펙트 형식 목록, 아르페지오 형식 목록 같은 목록과 MIDI 실행 차트 등의 참고 자료가 제공됩니다.

# 참고 설명서 사용

- 본편 부분에서 각 페이지 위쪽에 있는 화면 이름 탭을 사용하여 해당 화면의 파라미터 설명 페이지로 이동할 수 있습니다.
- 목차나 설명 문구에 있는 페이지 번호를 클릭하면 해당 페이지로 이동합 니다.
- 메인 창 왼쪽에 있는 "북마크" 색인에서 참조하고자 하는 항목과 주제를 클릭해도 해당 페이지로 이동합니다. (색인이 표시되어 있지 않을 때는 "북마크" 탭을 클릭하면 색인이 열립니다.)
- 특정 주제나 기능에 관한 내용을 보고 싶을 때는 Adobe Reader의 "편집" 메뉴에서 "검색"을 선택하여 키워드를 입력하여 문서에서 관련된 내용이 있는 위치를 찾을 수 있습니다.
- 주 다음 웹페이지에서 Adobe® Reader®의 최신 버전을 다운로드할 수 있습니다. <http://www.adobe.com/products/reader/>
- 주 메뉴 항목의 이름과 위치는 사용하는 Adobe Reader의 버전에 따라 다릅니다.

#### 정보

- 본 사용설명서에 표시된 그림 및 LCD 화면은 설명용으로만 제공되기 때문에 실제 악기에서 나타나는 것과 다소 다르게 표시될 수 있습니다.
- 기타 모든 상표는 해당 등록 상표 보유자의 재산입니다.
- iPhone, iPad 및 Lightning은 미국 및 기타 국가에 등록된 Apple의 등록 상표입니다.

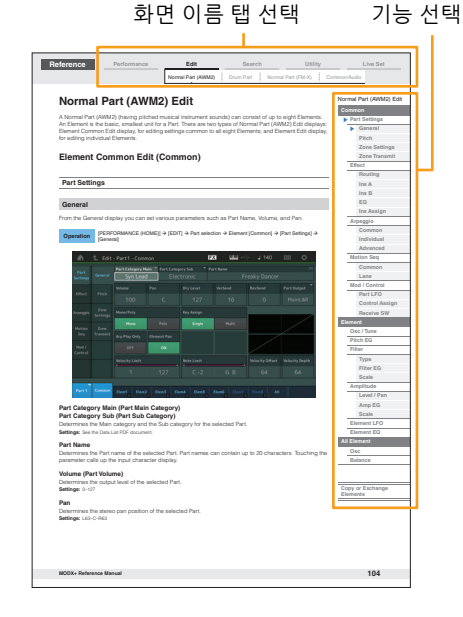

<span id="page-2-1"></span><span id="page-2-0"></span>기능 블록

기본 [구조](#page-2-0)

# ▶ [기능](#page-2-1) 블록 톤 [제너레이터](#page-3-0) 블록 **[A/D](#page-9-0)** 입력 블록 [시퀀서](#page-9-1) 블록 [아르페지오](#page-10-0) 블록 모션 [시퀀서](#page-16-0) 블록 [이펙트](#page-18-0) 블록 [엔벌로프](#page-20-0) 팔로워 블록 [컨트롤러](#page-21-0) 불록 내장 [메모리](#page-22-0)

### [본편](#page-24-2)

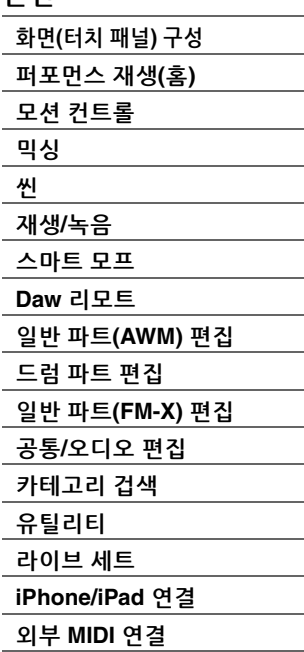

MODX6+/MODX7+/MODX8+ 시스템은 8개의 메인 기능 블록 즉, 톤 제너레이터, A/D 입력, 시퀀서, 모션 시퀀서, 아르페지오, 컨트롤러, 이펙트 및 엔벨로프 팔로워로 구성되어 있습니다.

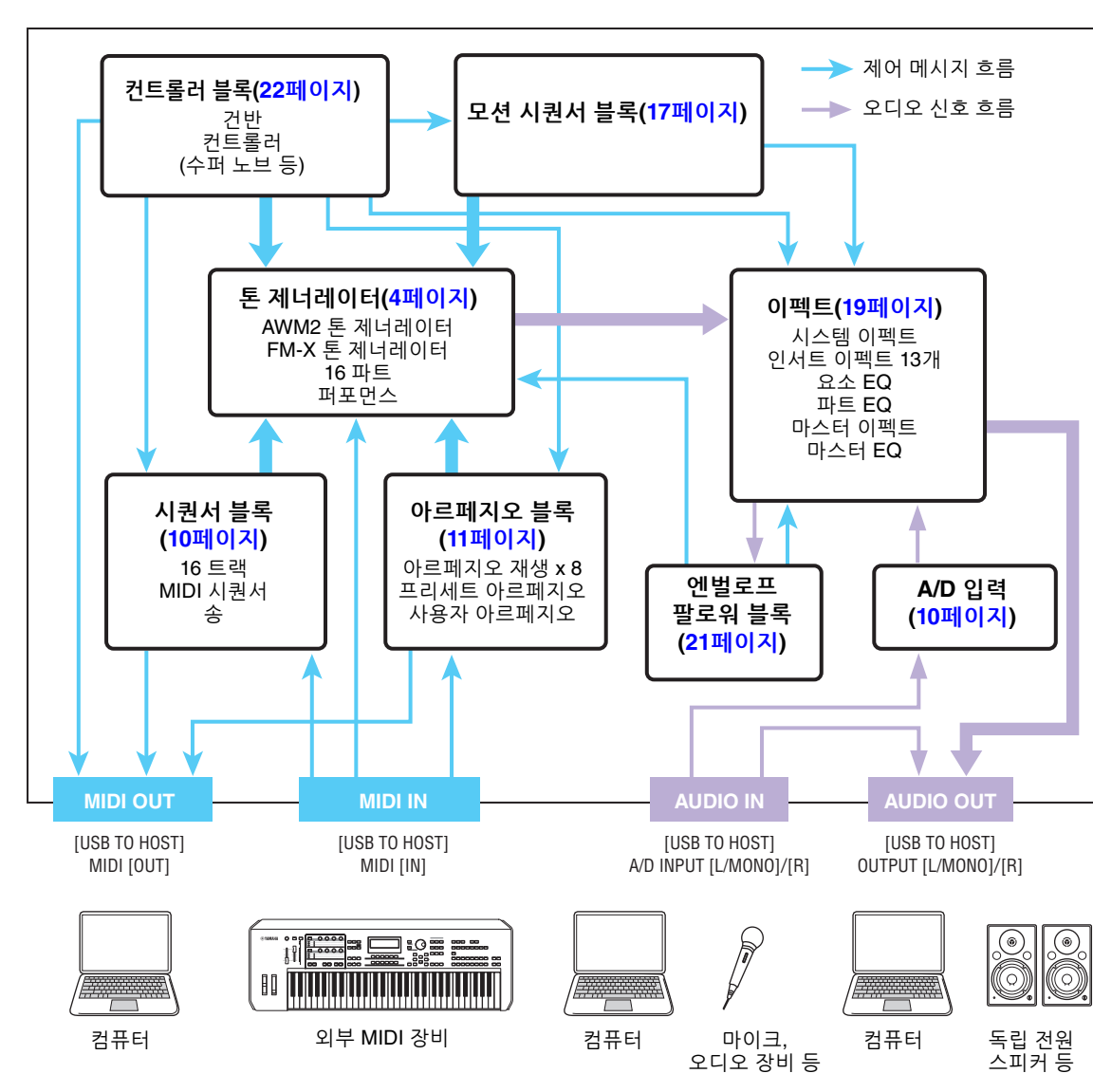

# **AWM2(**고급 웨이브 메모리 **2)**

본 악기에는 AWM2 톤 제너레이터 블록이 장착되어 있습니다. AWM2(고급 웨이브 메모리 2)는 샘플링된 웨이브(사운드 자료)를 기반으로 하는 합성 시스템으로, Yamaha 신디사이저에서 사용됩니다. 최고의 실감나는 연주를 위해 각 AWM2 보이스는 실제 악기의 여러 파형 샘플을 사용합니다. 또한 광범위한 파라미터(엔벌로프 제너레이터, 필터, 모듈레이션 등)를 적용할 수 있습니다.

#### **FM-X**

본 신디사이저에는 AWM2 블록 외에도 FM-X 톤 제너레이터가 있습니다. FM-X의 약어 "FM"은 "frequency modulation"(주파수 변조)을 의미하는 단어로 완전히 새로운 파형을 생성할 수 있도록 한 파형의 주파수를 사용하여 다른 파형을 변조하는 특수 톤 생성 시스템입니다. 본 신디사이저에는 8개의 FM 오퍼레이터와 88개의 서로 다른 전체 알고리즘 형식이 있습니다. 오퍼레이터 조합 패턴 변경, 레벨 및 엔벌로프 등 다른 파라미터와의 변조 제어, 고급 필터, 이펙트, EQ 및 AWM2 사용을 통해 매우 복합적으로 달라지는 질감이 풍부한 사운드를 창조할 수 있습니다.

# <span id="page-3-0"></span>톤 제너레이터 블록

톤 제너레이터 블록은 시퀀서 블록, 컨트롤러 블록, 아르페지오 블록 및 외부 MIDI 악기에서 수신한 MIDI 메시지에 반응해 실제로 사운드를 생성하는 블록입니다. MIDI 메시지는 16개의 독립 채널에 지정되며 본 악기는 16개의 MIDI 채널을 통해 16개의 개별 파트를 동시에 연주할 수 있습니다. 하지만 각각 16개의 채널이 있는 개별 MIDI "포트"를 사용하여 이 16채널 한계를 극복할 수도 있습니다. 본 악기의 톤 제너레이터 블록은 포트 1의 MIDI 메시지를 처리할 수 있습니다.

# <span id="page-3-1"></span>톤 제너레이터 블록

#### 퍼포먼스

퍼포먼스는 여러 파트로 구성되는 단일 세트의 사운드를 의미합니다. 적절한 퍼포먼스를 선택하면 원하는 대로 사운드를 변경할 수 있습니다. 각 퍼포먼스에는 각 파트 고유의 파라미터와 전체 파트에 공통되는 파라 미터의 두 가지 유형이 있습니다. Common/Audio Edit 화면(198[페이지](#page-197-1))에서 전체 퍼포먼스를 편집할 수 있습니다.

#### 퍼포먼스의 전체 구조

퍼포먼스는 16 파트로 구성되며, 건반을 사용해 퍼포먼스를 생성할 수 있습니다(여러 파트가 레이어로 결합 되거나 다른 구성으로 결합).

#### 파트

내부적으로 파트 형식은 일반 파트(AWM2), 일반 파트(FM-X) 및 드럼 파트 세 가지입니다. 일반 파트(AWM2)는 주로 건반 전역에 걸쳐 음정을 가진 악기의 소리입니다. 일반 파트(FM-X) 또한 주로 음정 악기이며 FM 합성 방식을 사용합니다. 드럼 파트에서는 주로 퍼커션/드럼 사운드들이 노트 하나 하나에 지정됩니다. 일반 파트 (AWM2)는 최대 8개의 요소로, 일반 파트(FM-X)는 최대 8개의 오퍼레이터로, 드럼 파트는 최대 73개의 드럼 키로 구성될 수 있습니다.

요소/오퍼레이터/드럼 키는 파트의 기본적인 가장 작은 단위입니다. 여러 요소/오퍼레이터/ 키를 결합해 좀 더 실감나는 사운드나 광범위하고 질감이 풍성한 사운드 형식을 생성할 수 있습니다. 각 파트는 각각(Element Edit 파라미터/Operator Edit 파라미터/Key Edit 파라미터)의 고유 파라미터 및 전체 요소/오퍼레이터/키(Element Common Edit, Operator Common Edit 및 Key Common Edit 파라미터)의 공통 파라미터를 편집해 만들어 집니다.

주 일반 파트(AWM2) 편집에 관한 내용은 104[페이지](#page-103-2)를 참조하십시오. 일반 파트(FM-X) 편집에 관한 내용은 184[페이지](#page-183-2)를 참조하십시오. 드럼 파트 편집에 관한 내용은 172[페이지를](#page-171-2) 참조하십시오.

#### 기본 [구조](#page-2-0)

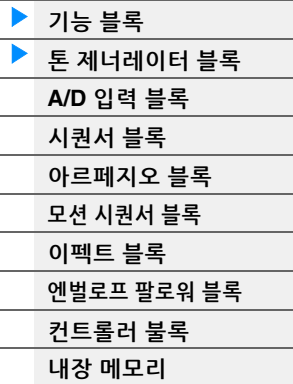

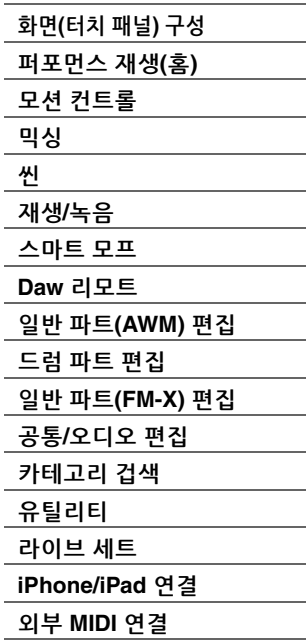

# 일반 파트**(AWM2),** 일반 파트**(FM-X)** 및 드럼 파트

#### 일반 파트**(AWM2)**

이런 파트들은 보통 건반으로 연주하며, 각 건마다 AWM2 에서 생성된 표준 음정이 부여됩니다. 일반 파트는 최대 여덟 개의 요소로 구성됩니다. Part Edit의 설정에 따라 이 요소들이 동시에 소리가 날 수도 있고 음 범위, 벨로시티 범위, XA(확장 아티큘레이션) 설정에 따라 서로 다른 요소가 소리 날 수도 있습니다(6[페이지](#page-5-0)). 다음 그림은 일반 파트(AWM2)의 예입니다. 여기에서는

여섯 개의 요소들이 건반의 음 범위와 벨로시티 범위 전체에 분포되어 있기 때문에 연주하는 음과 연주의 벨로시티에 따라 서로 다른 요소가 소리를 출력합니다. 벨로시티 분포의 경우 요소 1, 3, 5는 건반을 부드럽게 연주할 때, 요소 2, 4, 6은 세게 연주할 때 소리가 납니다. 음 분포의 경우 요소 1, 2는 건반의 낮은 범위에서 소리가 나고 요소 3, 4는 중간 범위, 요소 5, 6은 높은 범위에서 소리가 납니다. 벨로시티 분포의 경우 요소 1, 3, 5는 건반을 부드럽게 연주할 때, 요소 2, 4, 6은 세게 연주할 때 소리가 납니다. 이를 실제적으로 사용하는 경우에 피아노 파트는 여섯 가지 샘플로 구성

될 수 있습니다. 요소 1, 3, 5는 피아노를 해당 음 범위에서 부드럽게 연주할 때의 사운드이고 요소 2, 4, 6은 해당 음 범위에서 세게 연주할 때의 사운드입니다. 실제로, 본 악기는 최대 여덟 가지 독립 요소가 허용되므로 이보다 유연합니다.

#### 일반 파트**(FM-X)**

이 파트는 일반적으로 건반으로 연주하며, 각 건반의 사운드는 FM 합성으로 생성되는 표준 피치 사운드입니다. 일반 파트(FM-X)의 사운드는 기본 파형의 주파수를 다른 파형과 모듈레이트해 생성됩니다. 기본 파형을 생성 하는 오퍼레이터는 "캐리어", 이러한 파형을 변조하는 오퍼레이터는 "모듈레이터"입니다. 여러 오퍼레이터의 조합을 "알고리즘"이라고 부릅니다.

오퍼레이터에서 출력된 파형이 단순한 사인파인 경우, 기본 음 이외의 하모닉이 포함되지 않습니다. 그러나 파형을 다른 오퍼레이터와 모듈레이트해 하모닉을 생성할 수 있습니다. 하모닉을 생성하는 방법은 모듈레이터의 출력 레벨 및 캐리어와 모듈레이터의 주파수 속도에 따라 달라집니다. 한편, 기본 피치는 캐리어의 주파수에 따라, 출력 레벨은 캐리어의 출력 레벨에 따라 결정됩니다. 아래 설명된 그림은 아날로그 신디사이저를 사용해 FM 사운드를 생성하는 기본 방법입니다.

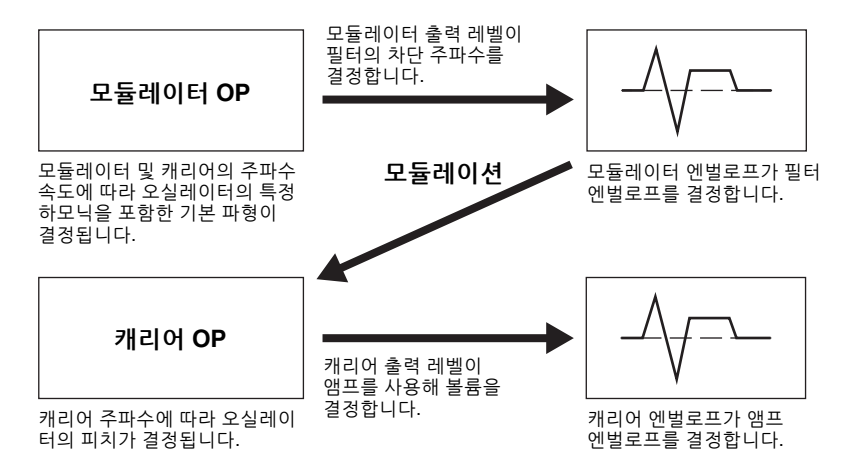

위 그림에는 오퍼레이터 2개로 생성된 파형이 설명되어 있으나, MODX+에는 8개의 오퍼레이터가 있습니다. 여러 오퍼레이터 조합은 "알고리즘"으로 불리는데, 이 신디사이저에는 알고리즘을 설정하는 파라미터가 있습니다.

#### 드럼 파트

드럼 파트는 주로 건반의 개별 음(C0–C6)에 지정 되는 퍼커션/드럼 사운드입니다. 요소와 달리 드럼 키는 해당하는 음과 동일하기 때문에 그 범위를 변경할 수 없습니다. 드럼 또는 퍼커션 사운드는 각 드럼 키에 지정됩니다. 각 키에 지정된 드럼 또는 퍼커션 사운드를 변경하여 다양한 유형의 드럼 파트를 생성하고 피치와 EG 같은 파라미터를 편집할 수 있습니다.

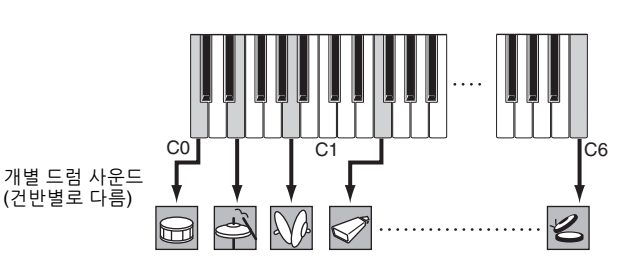

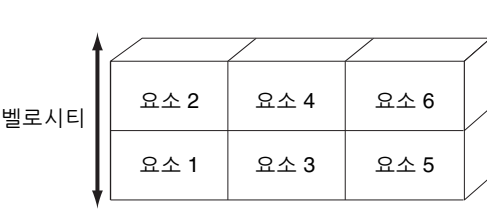

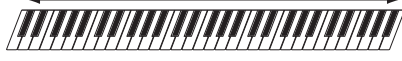

기본 [구조](#page-2-0)

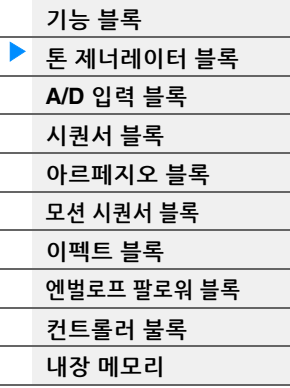

#### [본편](#page-24-2)

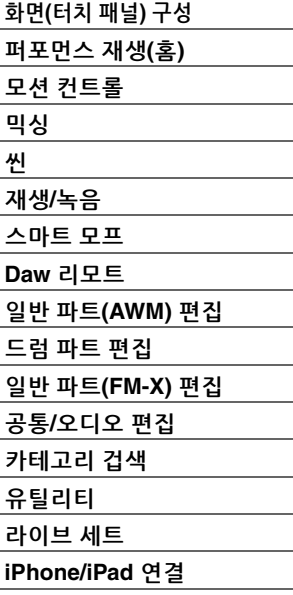

외부 **[MIDI](#page-260-4)** 연결

# <span id="page-5-0"></span>확장 아티큘레이션**(XA)**

확장 아티큘레이션(XA)은 연주 유연성과 음향적 현실감을 높여주는 톤 제너레이션 시스템입니다. 이 기능을 이용해 실감나는 사운드와 레가토, 스타카토 등 자연스러운 연주 기법을 좀더 효율적으로 재현할 수 있으며 연주를 하면서 무작위 및 교대 사운드 변경에 맞는 고유한 모드도 사용할 수 있습니다.

#### 실감나는 레가토 연주

본 악기는 레가토 연주를 할 때 특정 요소만 소리가 생성되고 다른 요소는 일반적으로 연주가 가능하여(XA 컨트롤 파라미터 설정 "normal" 및 "legato") 레가토 이펙트를 보다 정확하게 재현할 수 있습니다.

#### 정통 노트 릴리스 사운드

MODX+는 각 요소의 XA Control 파라미터를 "Key Off"로 설정하여 이 특징적인 사운드를 재현합니다.

#### 각 연주 음의 미묘한 사운드 변화

MODX+는 XA Control 파라미터 설정 "Cycle" 및 "Random"을 사용하여 이러한 미묘한 사운드 변화를 좀더 정확하게 재현합니다.

#### 다양한 사운드 전환을 통해 어쿠스틱 악기의 자연스러운 연주 재현

어쿠스틱 악기에는 고유한 특징이 있습니다. 독특한 특정 사운드는 연주 중 특정 시기에만 생성됩니다. 여기에는 플룻 플러터 텅잉과 어쿠스틱 기타의 고음 하모닉스 주법이 포함됩니다. MODX+는 [ASSIGN 1]/ [ASSIGN 2] 버튼과 XA Control 파라미터 설정인 "A SW1 On", "A SW2 On" 및 "A SW Off"를 사용하여 연주하는 동안 사운드를 전환하는 방식으로 이러한 사운드를 재현합니다.

<mark>주</mark> 외부 장치의 Common/AUDIO Edit 화면([Control] → [Control Number])(206[페이지](#page-205-0))에서 지정된 Control Change 번호를 전송해 [ASSIGN 1]/[ASSIGN 2] 버튼을 켜고 끌 수 있습니다.

#### 새로운 사운드와 새로운 연주 스타일

위와 같은 매우 다양한 기능들은 어쿠스틱 사운드뿐만 아니라 신디사이저나 일렉트로닉 사운드의 파트에도 효율적으로 적용할 수 있습니다. XA 기능은 고유의 사운드를 실현하고 표현감 있게 연주하며 창의적이고 새로운 연주 스타일을 만들어낼 수 있는 엄청난 가능성을 열어 줍니다.

# 모션 컨트롤 시스템

모션 컨트롤 시스템은 마음먹은 대로 모션(리드미컬하며 다차원적인 사운드 변화)을 실시간으로 제어할 수 있는 완전히 새로운 기능입니다. 놀랄 만큼 강력한 이 기능은 비트에 따라 질감과 리듬을 변화시키고 멋지고 다채로운 조명 효과를 선사할 뿐만 아니라 풍부한 표현력으로 창조적인 열정에 부응하는 등의 이전에는 듣지 못했던 새로운 방식으로 악기의 사운드를 극적이고 역동적으로 변모시킵니다. 모션 컨트롤 시스템의 주요 기능은 다음과 같이 3가지입니다.

#### 수퍼 노브

소리의 다차원적인 변화를 만들어내며 조명이 다양한 색으로 연속적으로 변화하여 이를 북돋웁니다. 여러 개의 파라미터를 동시에 제어할 수 있습니다.

#### 모션 시퀀서

연속값을 갖는 사운드 변화에 사용됩니다. 강력한 모션 시퀀서 기능을 사용하면 미리 생성한 순서에 따라 파라미터를 작동시켜 역동적으로 사운드를 변경할 수 있습니다. 템포, 아르페지오, 외부 연결 장치의 리듬과 같이 다양한 시퀀스에 따라 실시간으로 사운드 변경을 제어할 수 있습니다.

#### 엔벌로프 팔로워

엔벌로프 팔로워는 입력 신호 파형의 볼륨을 감지하여 역동적으로 사운드를 변경하는 기능입니다. 주 엔벌로프 팔로워는 외부 장치의 오디오 신호 및 전체 파트의 출력으로 제어 가능합니다.

기본 [구조](#page-2-0)

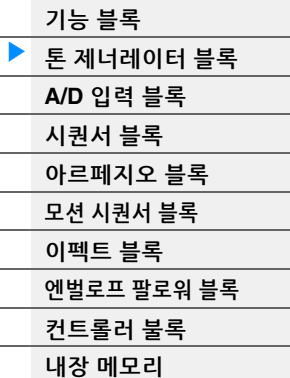

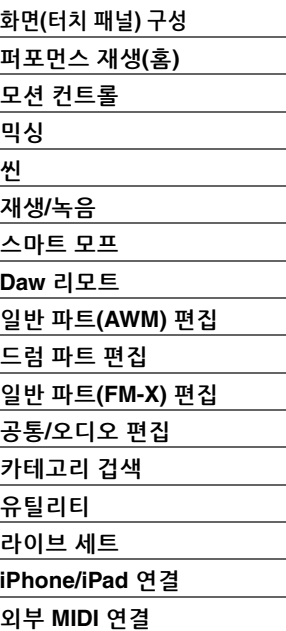

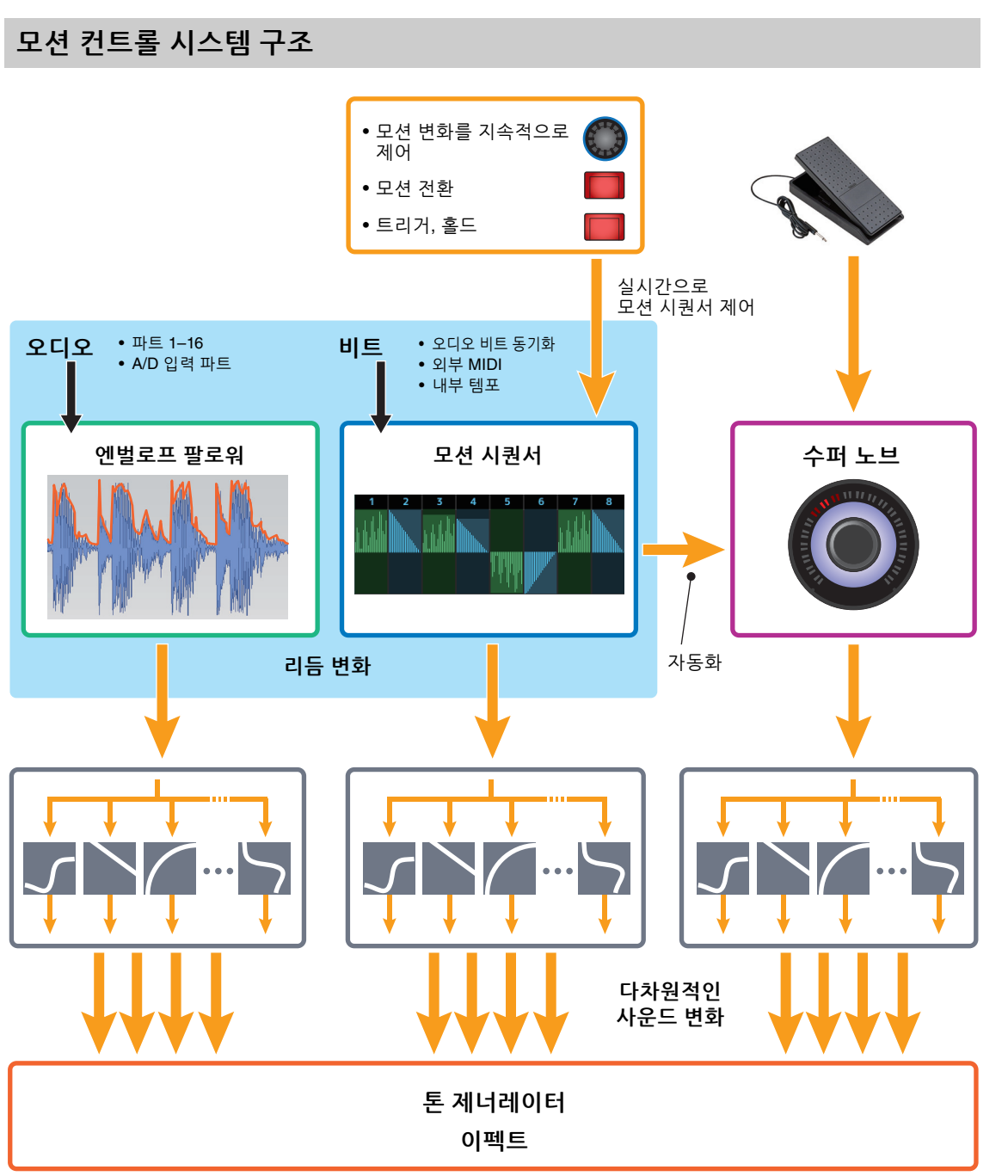

# 기본 [구조](#page-2-0)

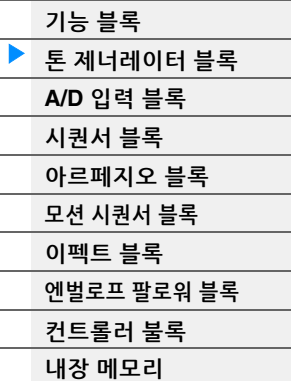

# [본편](#page-24-2) 화면**(**[터치](#page-24-3) 패널**)** 구성 [퍼포먼스](#page-26-1) 재생**(**홈**)** 모션 [컨트롤](#page-33-1) [믹싱](#page-50-1) [씬](#page-55-1) [재생](#page-61-1)**/**녹음 [스마트](#page-93-1) 모프 **Daw** [리모트](#page-100-2) 일반 파트**[\(AWM\)](#page-103-2)** 편집 [드럼](#page-171-2) 파트 편집 일반 파트**[\(FM-X\)](#page-183-2)** 편집 공통**/**[오디오](#page-197-1) 편집 [카테고리](#page-214-2) 겁색 [유틸리티](#page-225-1) [라이브](#page-254-2) 세트 **[iPhone/iPad](#page-260-3)** 연결 외부 **[MIDI](#page-260-4)** 연결

# 요소**,** 드럼 키 및 오퍼레이터

요소/드럼 키/오퍼레이터는 파트를 구성하는 MODX+에서 가장 작은 "구성 블록"입니다. 이 작은 사운드 단위들은 Pitch EG, Filter EG, Amplitude EG, LFO(아래 표시) 등 다양한 기존의 신디사이저 파라미터를 통해 구성, 향상, 처리할 수 있습니다.

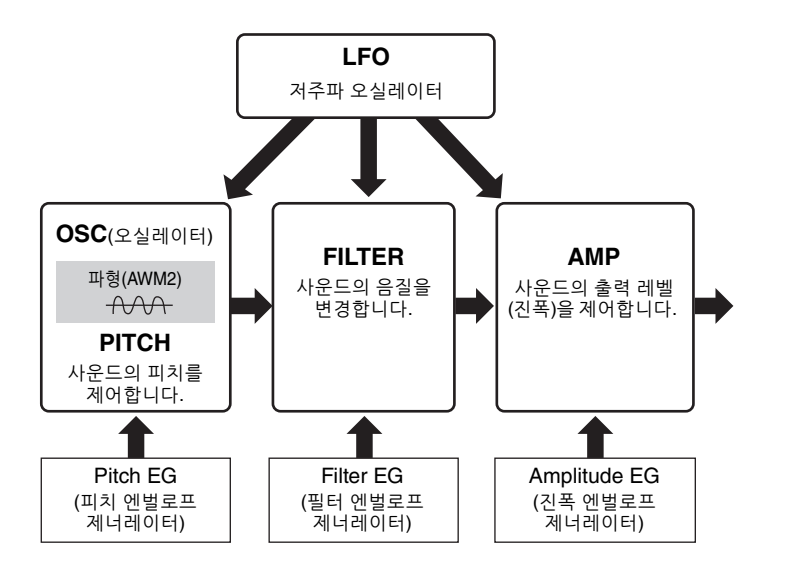

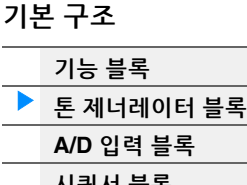

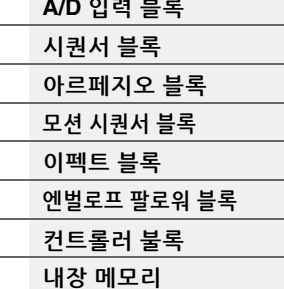

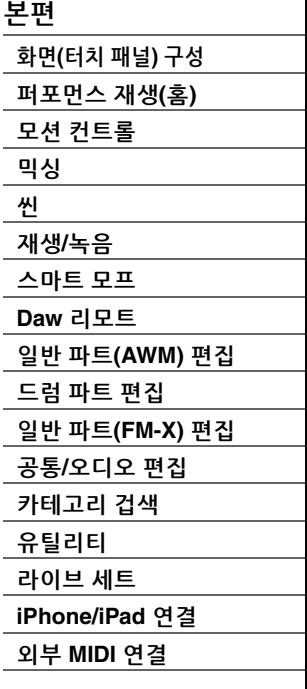

### 오실레이터

이 장치를 사용해 요소/오퍼레이터/키에 파형(또는 기본 사운드 재료)을 지정할 수 있으며, 다음과 같이 오실 레이터 관련 파라미터를 설정할 수 있습니다.

- 일반 파트(AWM2) 및 드럼 파트 [EDIT] → 파트 선택 → 요소 선택 → [Osc/Tune] (145[페이지](#page-178-1), 179페이지)
- 일반 파트(FM-X) [EDIT] → 파트 선택 → 오퍼레이터 선택 → [Form/Freq] (194[페이지](#page-193-1))

#### 피치

이 장치를 사용해 시간에 따른 피치 변화를 제어할 수 있으며, 다음과 같이 피치 관련 파라미터를 설정할 수 있습니다.

- 일반 파트(AWM2) 및 드럼 파트 [EDIT] → 파트 선택 → 요소 선택 → [Osc/Tune] (145[페이지](#page-178-1), 179페이지)
- 일반 파트(FM-X) [EDIT] → 파트 선택 → Operator [Common] → [Pitch/Filter] (187[페이지](#page-186-0))

다음과 같이 피치 EG 관련 파라미터를 설정할 수 있습니다.

- 일반 파트(AWM2) [EDIT] → 파트 선택 → 요소 선택 → [Pitch EG] (150[페이지](#page-149-0))
- 일반 파트(FM-X) [EDIT] → 파트 선택 → Operator [Common] → [Pitch/Filter] (187[페이지](#page-186-0))

#### 필터

이 장치는 사운드의 특정 주파수 부분의 출력을 차단하여 사운드의 톤을 수정합니다. 또한, FEG(필터 엔벌로프 제너레이터)를 설정하여 시간에 따른 필터의 차단 주파수 변화를 제어할 수 있습니다. 다음과 같이 필터 및 필터 EG 관련 파라미터를 설정할 수 있습니다.

- 일반 파트(AWM2) 및 드럼 파트 [EDIT] → 파트 선택 → 요소 선택 → [Filter] (152[페이지](#page-180-0), 181페이지)
- 일반 파트(FM-X) [EDIT] → 파트 선택 → Operator [Common] → [Pitch/Filter] (187[페이지](#page-186-0))

#### 진폭

이 장치는 요소/드럼 키/오퍼레이터의 출력 레벨(진폭)을 제어합니다. 진폭 및 진폭 EG 관련 파라미터를 다음과 같이 설정할 수 있습니다.

- 일반 파트(AWM2) [EDIT] → 파트 선택 → 요소 선택 → [Amplitude] (160[페이지](#page-159-0))
- 드럼 파트 [EDIT] → 파트 선택 → 요소 선택 → [Level/Pan] (182[페이지](#page-181-0))
- 일반 파트(FM-X)  $[EDIT]$  -> 파트 선택 -> 오퍼레이터 선택 ->  $[Level]$  (196[페이지](#page-195-0))

#### **LFO(**저주파 오실레이터**)**

이름에서 알 수 있듯이 LFO는 저주파수의 웨이브를 만듭니다. 이런 웨이브는 각 요소/오퍼레이터의 피치, 필터 또는 진폭을 변경하는 데에 적용하여 비브라토, 와와, 트레 몰로와 같은 이펙트를 만들 때 사용할 수 있습니다. 여기에는 전체 요소/오퍼레이터에 공통되는 파트 LFO와 각 요소 고유의 요소 LFO의 두 LFO 형식이 있습니다. 다음과 같이 파트 LFO 관련 파라미터를 설정할 수 있습니다.

- 일반 파트(AWM2) [EDIT] → 파트 선택 → Element [Common] → [Mod/Control] → [Part LFO] (134[페이지](#page-133-0))
- 일반 파트(FM-X)
	- [EDIT] 파트 선택 Operator [Common] [Mod/Control] [Part LFO] 또는 [2nd LFO] (191[페이지](#page-190-0))

다음과 같이 요소 LFO 관련 파라미터를 설정할 수 있습니다. [EDIT] → 파트 선택 → 요소 선택 → [Element LFO] (165[페이지](#page-164-0))

#### 최대동시발음수

최대동시발음수는 악기의 내부 톤 제너레이터에서 동시에 소리가 날 수 있는 음의 최대 수를 말합니다. 본 신디사이저의 최대동시발음수는 AWM2의 경우 128, FM-X의 경우 128입니다. 내부 톤 제너레이터 블록에서 최대동시발음수를 초과하는 수의 음을 수신할 경우 이전에 연주한 음은 차단됩니다. 이는 감쇄가 없는 파트에서 특히 눈에 띄게 나타날 수 있습니다. 더욱이, 최대동시발음수는 파트의 수가 아니라 사용된 요소/드럼 키의 수에 적용됩니다. 요소를 최대

8개까지 포함하는 일반 파트(AWM2)를 사용할 경우 동시 음의 최대 수는 128 미만이 될 수도 있습니다.

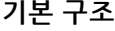

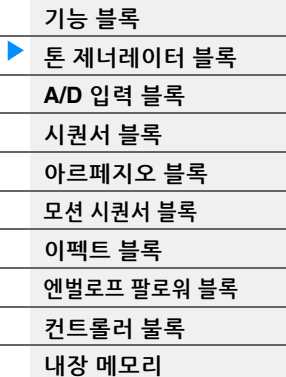

#### [본편](#page-24-2)

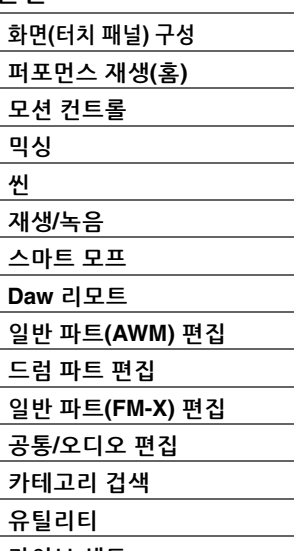

[라이브](#page-254-2) 세트

**[iPhone/iPad](#page-260-3)** 연결

#### 외부 **[MIDI](#page-260-4)** 연결

# <span id="page-9-0"></span>**A/D** 입력 블록

이 블록은 A/D INPUT [L/MONO]/[R] 잭의 오디오 신호 입력을 처리합니다. 볼륨, 팬, 이펙트와 같은 다양한 파라미터를 오디오 신호에 설정할 수 있으며 다른 파트들과 함께 사운드가 출력됩니다. A/D INPUT [L/MONO]/ [R] 잭을 통해 인서트 이펙트, 시스템 이펙트, 마스터 이펙트 및 마스터 EQ를 오디오 신호 입력에 적용할 수 있으며, 다음과 같이 A/D 입력 블록 관련 파라미터를 설정할 수 있습니다.

 $[PERFORMANCE (HOME)] \rightarrow [Mixing] (51\frac{m}{10}0]$ 

 $[EDIT]$   $\rightarrow$  Part [Common]  $\rightarrow$  [Audio In]  $\rightarrow$  [Mixing] (200[페이지](#page-199-0))

A/D INPUT [L/MONO]/[R] 잭을 통해 오디오 신호 입력에 적용되는 이펙트는 다음과 같이 설정할 수 있습니다.  $[EDIT]$   $\rightarrow$  Part  $[Common]$   $\rightarrow$   $[Autio In]$   $\rightarrow$   $[Rowting]$   $(201\text{H} | 0 | \lambda])$ 

A/D INPUT [L/MONO]/[R] 잭의 오디오 신호 게인은 패널의 A/D INPUT [GAIN] 노브를 통해 조절할 수 있습니다. 또한, A/D INPUT [L/MONO]/[R] 잭의 오디오 신호의 켜짐/꺼짐 설정은 A/D INPUT [ON/OFF] 버튼을 통해 켜고 끌 수 있습니다.

[UTILITY] → [Settings] → [Audio I/O] → "A/D Input" (231[페이지](#page-230-0))

# <span id="page-9-1"></span>시퀀서 블록

이 블록에서는 연주를 (컨트롤러 블록 또는 외부 장치에서) MIDI 데이터로 녹음 및 편집하여 송을 생성한 다음 톤 제너레이터 블록으로 데이터를 재생할 수 있습니다.

## 송

송은 건반 연주를 MIDI 시퀀스 데이터로 개별 트랙에 녹음하여 생성합니다. MODX+는 최대 128개의 송을 저장할 수 있습니다.

#### 트랙

음악 연주가 저장되는 시퀀서의 저장 장소입니다. 1개 트랙에 1개 파트를 녹음할 수 있습니다. MODX+에는 송 한 개당 16개의 트랙이 있으며 16파트 연주를 녹음하고 재생할 수 있습니다.

### **MIDI** 녹음

송에 건반 연주를 녹음할 수 있습니다. 노브 작업, 컨트롤러 작업, 아르페지오 재생뿐만 아니라 건반 연주를 지정된 트랙에 MIDI 이벤트로 녹음할 수 있습니다. 파트의 해당 건반 컨트롤 스위치가 켜진 경우, 건반 연주 및 컨트롤러/노브 작업이 트랙에 저장됩니다.

주 Control Change 메시지 및 Parameter Change 메시지는 노브를 조작해 저장할 수 있습니다. Control Change 메시지에 관한 자세한 내용은 신디사이저 파라미터 설명서 PDF 문서를 참조하십시오.

주 자세한 지침은 사용설명서를 참조하십시오.

### 기본 [구조](#page-2-0)

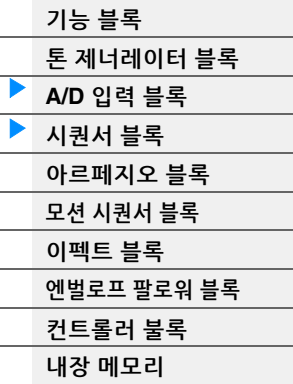

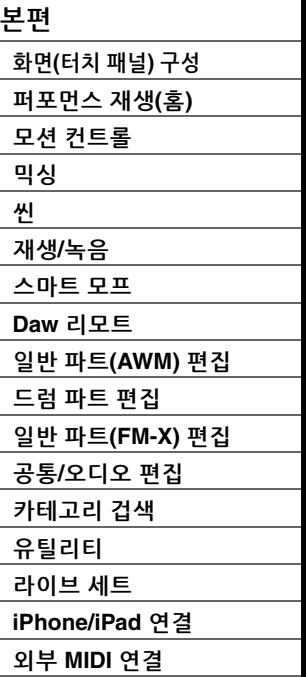

# <span id="page-10-0"></span>아르페지오 블록

이 블록에서는 건반의 음을 하나 또는 여러 개 누르기만 하면 음정 및 리듬 프레이즈를 자동으로 트리거할 수 있습니다. Yamaha의 아르페지오 시퀀스도 연주하는 실제 음 또는 코드에 대한 반응으로 변경되어, 작곡과 연주 모든 경우에 있어 흥미로운 음악적 프레이즈와 아이디어를 매우 다양하게 제공합니다.

# <span id="page-10-1"></span>아르페지오 카테고리

아르페지오 형식은 다음과 같이 18개의 카테고리로 분류됩니다("No Assign" 및 "Control/Hybrid Seq" 포함). 카테고리는 악기 유형을 기준으로 나뉩니다.

#### 아르페지오 형식 카테고리 목록

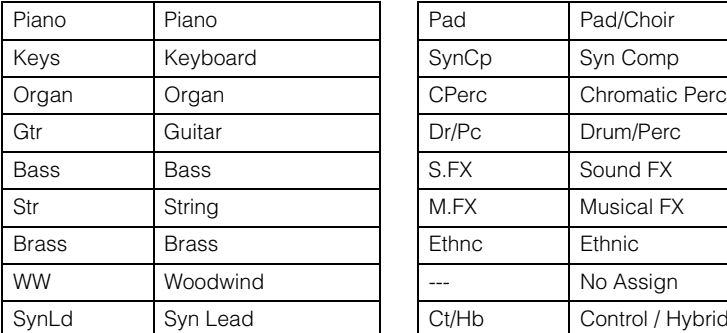

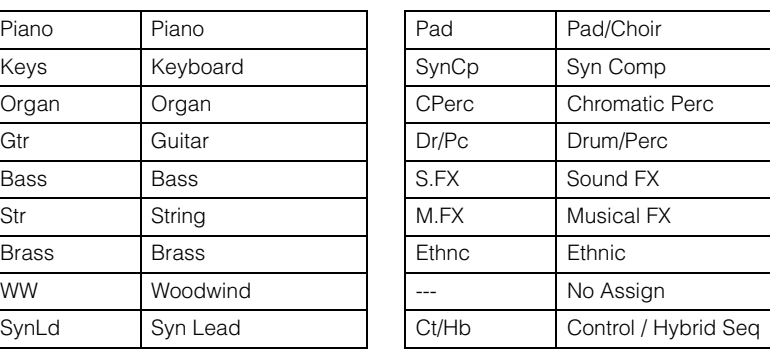

# <span id="page-10-2"></span>하위 카테고리

아르페지오 카테고리는 아래와 같은 하위 카테고리로 분류됩니다. 하위 카테고리는 음악 장르를 기준으로 나열되어 있어 원하는 음악 스타일에 적합한 하위 카테고리를 찾기가 편리합니다.

#### 아르페지오 형식 하위 카테고리 목록

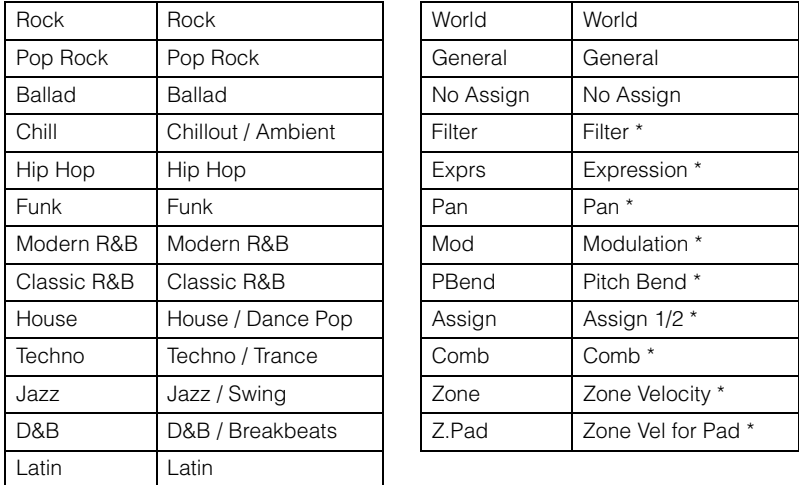

주 Category Search 화면에서, 별표(\*)가 표시된 하위 카테고리는 "Control/Hybrid Seq"가 카테고리 형식으로 선택된 경우에만 표시됩니다.

# 기본 [구조](#page-2-0)

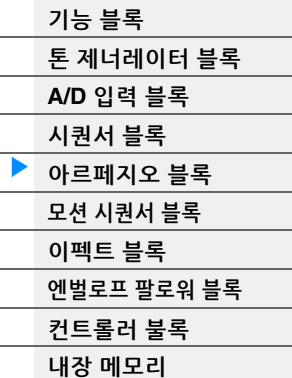

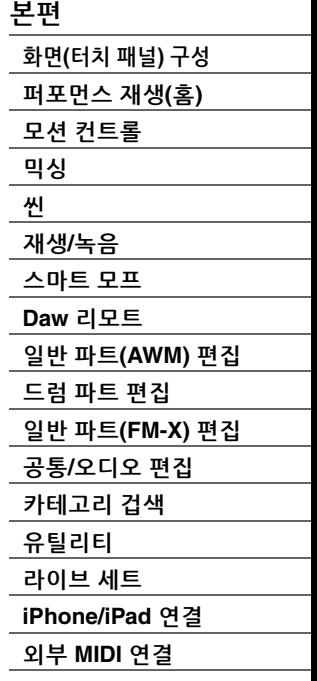

# <span id="page-11-0"></span>아르페지오 형식 이름

아르페지오 형식은 정해진 규칙과 약어에 따라 이름이 정해집니다. 이 규칙과 약어들을 이해하면 원하는 아르페지오 형식을 검색하고 선택하기가 편리해집니다.

#### 형식 이름 뒤에 **"\_N"**이 붙은 아르페지오 형식**(**예**: HipHop1\_N)**

이 아르페지오는 일반 파트와 함께 사용되며, 1개 음을 트리거해 음이 복잡한 아르페지오를 만들 수 있습니다 (14[페이지](#page-13-1)).

#### 형식 이름 뒤에 **"\_C"**가 붙은 아르페지오 형식**(**예**: Rock1\_C)**

이 아르페지오는 일반 파트와 함께 사용되며, 연주하는 코드에 맞는 정확한 아르페지오를 생성할 수 있습니다 (14[페이지](#page-13-1)).

#### 일반적인 이름의 아르페지오 형식**(**예**: UpOct1)**

위 형식뿐만 아니라 재생 형식에는 세 가지, 즉 일반 파트용으로 만들어져서 연주한 음과 옥타브 음만을 사용 하여 재생되는 아르페지오(14[페이지](#page-13-1)), 드럼 파트용으로 만들어진 아르페지오(15[페이지](#page-14-0)), 주로 비노트 이벤트 를 포함한 아르페지오(15[페이지](#page-14-1))가 있습니다.

#### 형식 이름 뒤에 **"\_AF1", "\_AFW"** 또는 **"\_AF1&2"**가 붙은 아르페지오 형식**(**예**: Electro Pop AF1)**

이 아르페지오를 연주하면 [ASSIGN 1]과 [ASSIGN 2] 버튼이 모두 자동으로 켜지고 프레이즈가 재생됩니다.

### 형식 이름 앞에 **[Mg]**가 붙은 아르페지오 형식**(**예**: [Mg]HardRock1)**

이 아르페지오는 메가 보이스와 함께 사용됩니다.

#### 메가 보이스 및 메가 보이스 아르페지오

일반 사운드는 벨로시티 전환을 통해 건반 연주의 강도에 따라 파트의 사운드 음질 및 변화의 레벨을 조절하여 이러한 파트를 좀더 실제와 가깝고 자연스럽게 만들어줍니다. 단, 메가 보이스는 다양한 레이어 들이 많이 들어 있는 매우 복잡한 구조이기 때문에 수동으로 연주하기에 적합하지 않습니다. 메가 보이스는 특히 메가 보이스 아르페지오용으로 개발되어 놀라울 정도의 실감나는 결과를 달성합니다. 메가 보이스는 항상 메가 보이스 아르페지오와 함께 사용해야 합니다.

Data List PDF 문서의 Arpeggio Type List에 포함된 열은 다음과 같습니다.

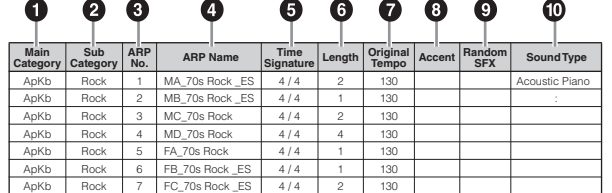

주 이 목록은 예시용입니다. 아르페지오 형식 전체 목록은 Data List PDF 문서를 참조하십시오.

#### **1 Main Category**

아르페지오 메인 카테고리를 표시합니다.

#### 2 **Sub Category**

아르페지오 하위 카테고리를 표시합니다.

### 3 **ARP No(**아르페지오 번호**)**

아르페지오 형식 번호를 나타냅니다.

#### 4 **ARP Name(**아르페지오 이름**)**

아르페지오 이름을 표시합니다.

기본 [구조](#page-2-0)

# [기능](#page-2-1) 블록 톤 [제너레이터](#page-3-0) 블록 **[A/D](#page-9-0)** 입력 블록 [시퀀서](#page-9-1) 블록 [아르페지오](#page-10-0) 블록 모션 [시퀀서](#page-16-0) 블록 [이펙트](#page-18-0) 블록 [엔벌로프](#page-20-0) 팔로워 블록 [컨트롤러](#page-21-0) 불록 내장 [메모리](#page-22-0)

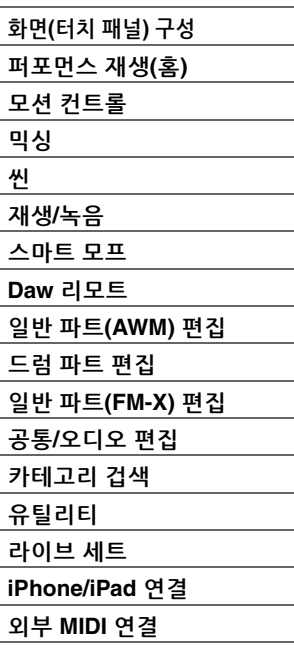

#### $\Theta$  Time Signature

아르페지오 형식의 박자 또는 미터를 나타냅니다.

#### 6 **Length**

아르페지오 형식의 데이터 길이(소절의 양)를 나타냅니다. Loop 파라미터\*1가 "off"로 설정되어 있으면 아르페지오는 이 길이만큼 재생되다가 정지합니다.

#### 7 **Original Tempo**

아르페지오 형식에 적절한 템포 값을 표시합니다. 이 템포는 아르페지오 형식을 선택하면 자동으로 설정 되지 않습니다.

#### 8 **Accent**

원은 아르페지오가 강세 프레이즈 기능(14[페이지](#page-13-2))을 사용한다는 것을 나타냅니다.

#### 9 **Random SFX**

원은 아르페지오가 SFX 기능(14[페이지](#page-13-3))을 사용한다는 것을 표시합니다.

#### ) **Sound Type**

아르페지오 형식에 적절한 사운드 형식을 표시합니다.

\*1 Loop 파라미터 설정 방법은 다음과 같습니다. [EDIT] → 파트 선택 → Element/Operator [Common] → [Arpeggio] → [Common] (120[페이지](#page-119-0))

# <span id="page-12-0"></span>아르페지오 관련 설정

아르페지오 재생을 트리거 및 정지할 수 있는 방법은 여러 가지가 있습니다. 또한, SFX 사운드 및 특수 강세 프레이즈가 일반 시퀀스 데이터와 함께 트리거되는지 여부를 설정할 수 있습니다.

## 아르페지오 재생 켜기**/**끄기

아르페지오 재생 켜기/끄기에 다음 세 가지 설정을 사용할 수 있습니다.

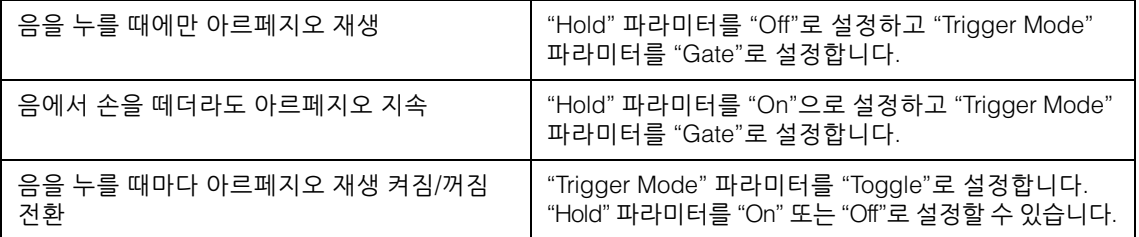

주 "Hold" 설정 방법은 다음과 같습니다.

- 주 "Arp Master"와 "Arp Part"가 모두 "On"으로 설정된 상태에서 MIDI 서스테인 메시지(컨트롤 변경 #64)를 수신할 때 "Hold"를 "On"으로 설정하면 동일한 결과를 얻을 수 있습니다.
- 주 "Trigger Mode" 설정 방법은 다음과 같습니다. [EDIT] → 파트 선택 → Element/Operator [Common] → [Arpeggio] → [Advanced] (125[페이지](#page-124-0))

# 노브를 사용한 아르페지오 제어

노브 기능 [TONE]/[EG/FX]/[EQ]/[ARP/MS] 버튼을 누르고 "ARP/MS"를 선택하면 노브 1–2를 사용해 아르페 지오 재생을 제어할 수 있습니다. 이 방법을 시도하면서 사운드 변화가 있는지 들어 보시기 바랍니다. 노브 1–2의 이펙트에 관한 자세한 내용은 Quick Edit(38[페이지](#page-37-0))을 참조하십시오.

노브 조작을 통해 제어 가능한 아르페지오 기능  $\begin{tabular}{|c|c|} \hline \texttt{TONE} & \texttt{CUTOFF} \\\hline \end{tabular}$ **RESONANCE** PAN PORTAMENTO  $EG/FX$ ATTACK DECAY RELEASE REVERB  $E_0$ LOW  $MID F$ **MID** HIGH ARP GATE TIME MS AMPLITUDE  $ARP/MS$ SWING MS SHAPE 노브 1 노브 2 노브 3 노브 4

#### 기본 [구조](#page-2-0)

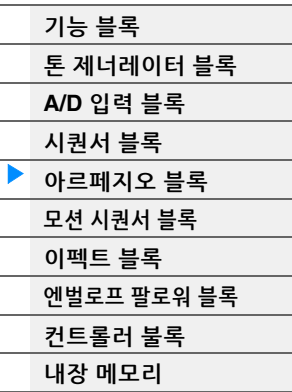

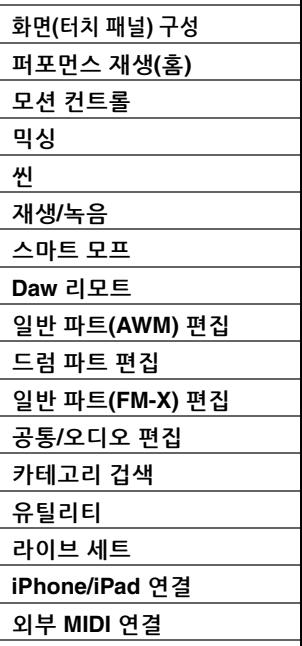

<sup>[</sup>EDIT] → 파트 선택 → Element/Operator [Common] → [Arpeggio] → [Common] (120[페이지](#page-119-0))

## <span id="page-13-2"></span>강세 프레이즈

강세 프레이즈는 일부 아르페지오 형식에 포함된 시퀀스 데이터로 구성되어 있으며, Accent Velocity Threshold 파라미터에서 지정된 것보다 벨로시티가 높은(강한) 음을 연주할 때에만 소리가 납니다. 강세 프레이즈를 트리거하는 데 필요한 벨로시티로 연주하기가 어려울 경우 "Vel Threshold"(강세 벨로시티 한계값) 파라미터 값을 낮게 설정합니다.

- 주 "Vel Threshold"(강세 벨로시티 한계값) 파라미터 설정 방법은 다음과 같습니다.
- [EDIT] → 파트 선택 → Element/Operator [Common] → [Arpeggio] → [Advanced] (125[페이지](#page-124-0))

주 이 기능을 사용하는 아르페지오 형식에 관한 정보는 Data List PDF 문서의 "Arpeggio Type List"를 참조하십시오.

# <span id="page-13-3"></span>랜덤 **SFX**

일부 아르페지오 형식에는 음에서 손을 떼면 (기타 프렛 잡음과 같은) 특수 사운드를 트리거하는 랜덤 SFX가 있습니다. 랜덤 SFX에 영향을 미치는 다음의 파라미터가 제공됩니다.

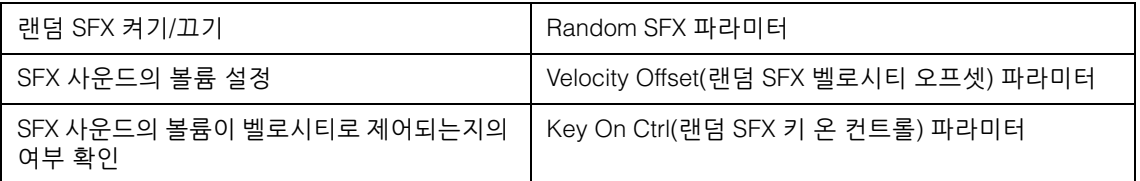

주 "Random SFX", "Velocity Offset" 및 "Key On Ctrl" 설정 방법은 다음과 같습니다. [EDIT] → 파트 선택 → Element/Operator [Common] → [Arpeggio] → [Advanced] (125[페이지](#page-124-0))

주 건반에서 손을 뗐을 때 중지하는 랜덤 SFX 기능은 아르페지오에 사용할 수 없습니다.

주 랜덤 SFX 기능을 사용하는 아르페지오 형식에 관한 정보는 Data List PDF 문서의 "Arpeggio Type List"를 참조하십시오.

# <span id="page-13-0"></span>아르페지오 재생 형식

아래와 같이 세 가지 주요 아르페지오 재생 형식이 있습니다.

### <span id="page-13-1"></span>일반 파트용 아르페지오

일반 파트용으로 만들어진 아르페지오 형식(Drum/Perc 및 Control/HybridSeq 파트를 제외한 모든 카테고리에 속함)의 세 가지 재생 형식은 다음과 같습니다.

### 연주한 음만 재생

연주한 음과 그 옥타브 음만 사용하여 아르페지오가 재생됩니다.

#### 연주한 음에 따라 프로그램된 시퀀스의 재생

이 아르페지오 형식들에는 각각 특정 코드 형식에 적합한 시퀀스가 여러 개 있습니다. 하나의 음만 눌러도 아르페지오는 프로그램된 시퀀스를 사용하여 재생됩니다. 즉, 연주하는 음 이외의 음들이 소리가 날 수 있습 니다. 다른 음을 누르면 이 음을 새 근음으로 사용하는 조옮김된 시퀀스가 트리거됩니다. 이미 누른 음에 음을 추가하면 시퀀스가 이에 따라 변경됩니다. 이러한 재생 형식의 아르페지오는 형식 이름 끝에 "\_N"이 붙습니다.

#### 연주한 코드에 따라 프로그램된 시퀀스의 재생

일반 파트용으로 만들어진 이 아르페지오 형식들은 건반에서 연주한 음들을 감지하여 파악된 코드 형식에 맞게 재생됩니다. 이러한 재생 형식의 아르페지오는 형식 이름 끝에 "\_C"가 붙습니다.

주 "KeyMode" 파라미터가 "Sort" 또는 "Sort+Drct"로 설정된 경우에는 음 연주 순서와 상관없이 동일한 시퀀스가 재생됩 니다. "Key Mode" 파라미터가 "Thru" 또는 "Thru+Drct"로 설정된 경우에는 음 연주 순서에 따라 다른 시퀀스가 재생됩 니다.

주 이 형식들은 일반 파트용으로 프로그램되었기 때문에 드럼 파트에 사용하면 정상적인 음정의 결과를 얻을 수 없습니다.

### 기본 [구조](#page-2-0)

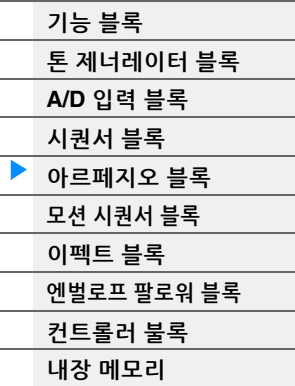

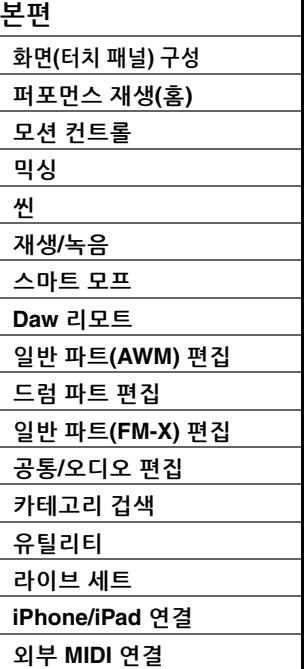

# <span id="page-14-0"></span>드럼 파트용 아르페지오

Drum/Perc 카테고리에 속한 이 아르페지오 형식들은 드럼 파트 전용으로 프로그램되었기 때문에 다양한 리듬 패턴에 즉시 연결할 수 있습니다. 세 가지 재생 형식을 사용할 수 있습니다.

#### 드럼 패턴의 재생

음을 아무거나 눌러도 같은 리듬 패턴이 트리거됩니다.

#### 드럼 패턴의 재생 및 **(**드럼 악기에 지정된**)** 추가 재생 음

아무 음이나 눌러도 같은 리듬 패턴이 트리거됩니다. 이미 누른 음에 음을 추가하면 드럼 형식에 대해 (드럼 악기에 지정된) 추가 사운드가 만들어집니다.

#### **(**드럼 악기에 지정된**)** 연주한 음만 재생

음을 연주하면 (드럼 악기에 지정된) 연주한 음만을 사용하여 리듬 패턴이 트리거됩니다. 같은 톤을 연주하더 라도 트리거된 리듬 패턴은 연주한 음의 순서에 따라 달라집니다. 따라서 "Key Mode" 파라미터가 "Thru" 또는 "Thru+Direct"로 설정되어 있을 때 음을 연주하는 순서를 바꾸는 것만으로도 동일한 악기로 다른 리듬 패턴을 이용할 수 있습니다.

- 주 위의 세 가지 재생 형식은 카테고리 이름 또는 형식 이름으로 구분되지 않습니다. 실제로 형식을 연주하고 차이점을 느껴봐야 합니다.
- 주 이 형식들은 드럼 파트용으로 프로그램되었기 때문에 일반 파트에 사용하면 정상적인 음정의 결과를 얻을 수 없습니다.

## <span id="page-14-1"></span>주로 비노트 이벤트가 들어있는 아르페지오

아르페지오 형식(Filter, Expression, Pan, Modulation, Pitch Bend 및 Assign 1/2 하위 카테고리가 있는 Control/HybridSeq 메인 카테고리)은 주로 Control Change 및 Pitch Bend 데이터로 프로그래밍됩니다. 특정 음을 재생하는 것이 아니라 사운드의 톤 또는 피치를 변경하는 데 사용됩니다. 실제로, 일부 형식에는 음 데이터가 전혀 없습니다. 이 카테고리 형식을 사용할 때는 "Key Mode" 파라미터를 "Direct", "Sort+Drct" 또는 "Thru+Drct"로 설정하십시오.

주 Key Mode 관련 설정을 진행하는 방법은 다음과 같습니다. [EDIT] → 파트 선택 → Element/Operator [Common] → [Arpeggio] → [Common] (120[페이지](#page-119-0))

#### 아르페지오 재생에 관한 정보

아르페지오는 연주 전반에서 영감과 완전한 리듬 섹션을 제공할 뿐만 아니라 송 창작에 사용할 수 있는 수준 높은 MIDI 데이터나 라이브 연주에 사용할 꽉 찬 구성의 반주 파트 또한 제공합니다. 아르페지오 사용 방법은 사용설명서를 참조하십시오.

기본 [구조](#page-2-0)

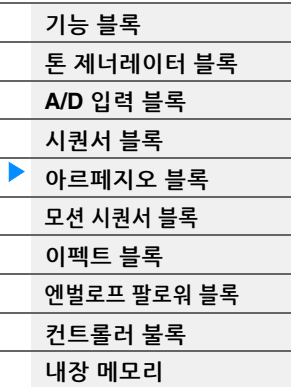

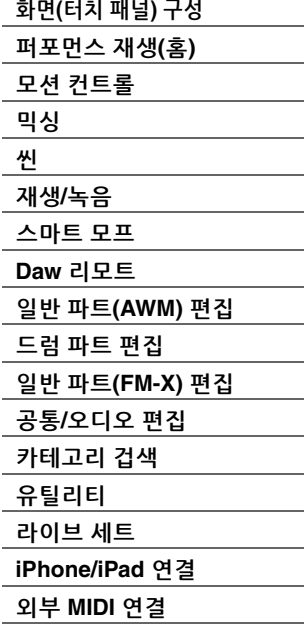

# <span id="page-15-0"></span>아르페지오 생성

프리세트 아르페지오 사용뿐만 아니라 나만의 아르페지오 데이터도 직접 만들 수 있습니다. 먼저 송 트랙으로 프레이즈를 녹음합니다(최대 4개). 그런 다음 Put Track to Arpeggio 화면에서 송(또는 MIDI 시퀀스 데이터)을 아르페지오 데이터로 변환합니다.

**1 MIDI** 시퀀스 데이터를 송에 녹음합니다**.** 

#### **2 (**송에 녹음된**) MIDI** 시퀀스 데이터를 아르페지오 데이터로 변환합니다**.**

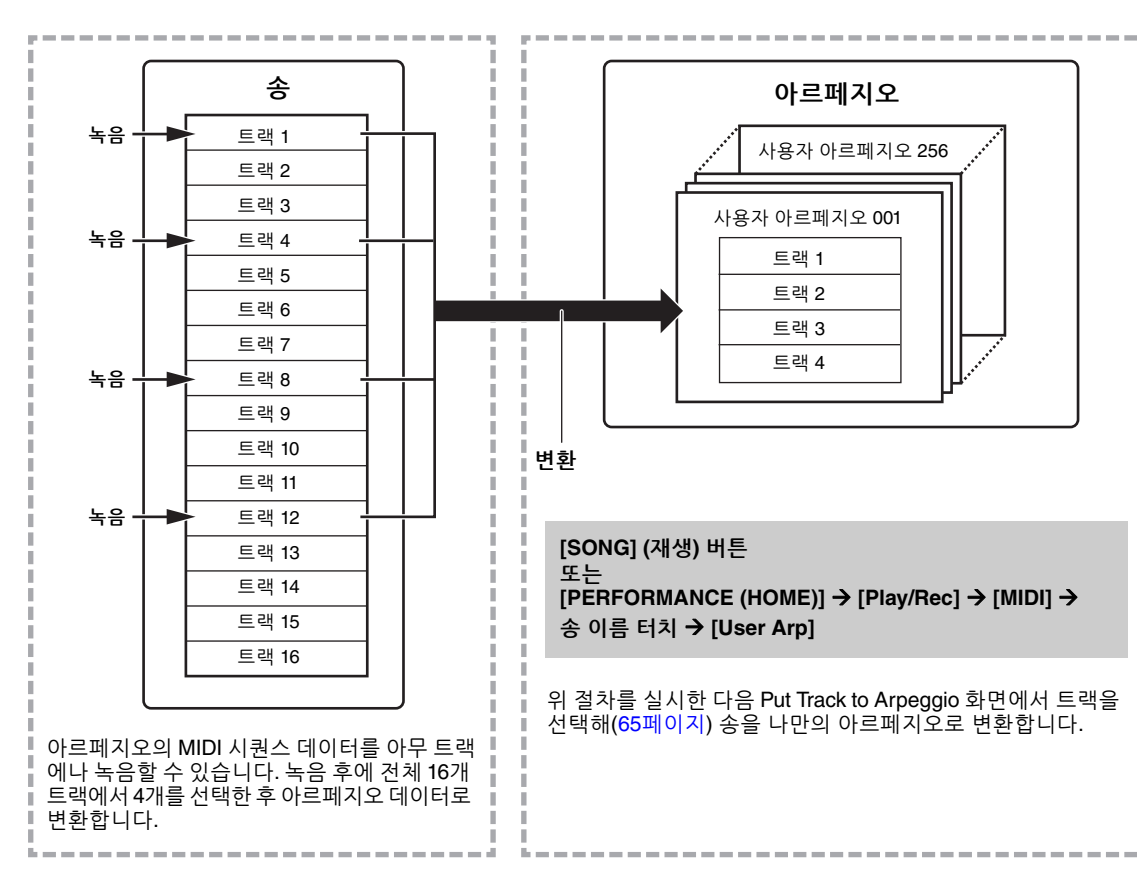

#### 송**/**패턴 데이터를 아르페지오로 변환하는 방식**(**변환 형식**)** 결정

아래의 변환 형식에 따라 3가지 방법 중 하나로 (송 트랙의) MIDI 시퀀스 데이터를 아르페지오 데이터로 변환할 수 있습니다. 각 대상 트랙마다 개별적으로 형식을 선택할 수 있어서 유연성과 연주 제어력이 매우 좋습니다.

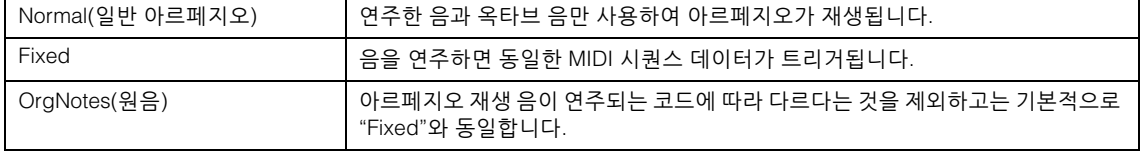

MIDI 시퀀스 데이터를 송 트랙에 녹음합니다. 필요할 경우 이 장 앞부분 설명을 참조하십시오. 아래 나오는 예는 참고용입니다.

#### 리듬 패턴 생성**(**드럼 보이스 사용**)**

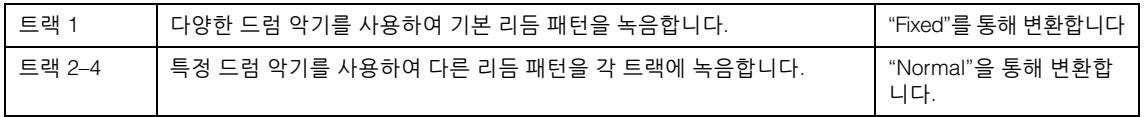

### 베이스 라인 생성**(**일반 보이스 사용**)**

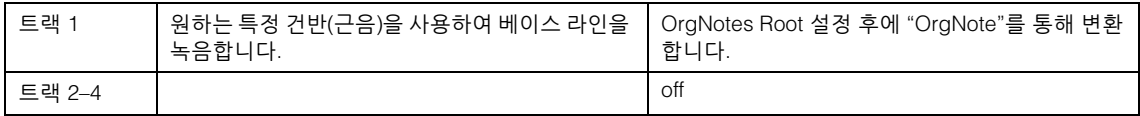

#### 기본 [구조](#page-2-0)

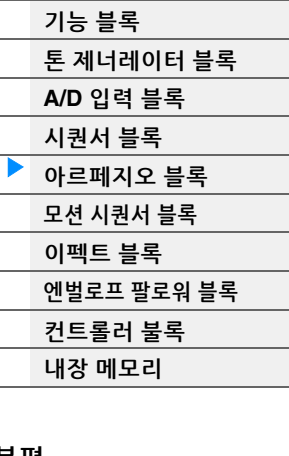

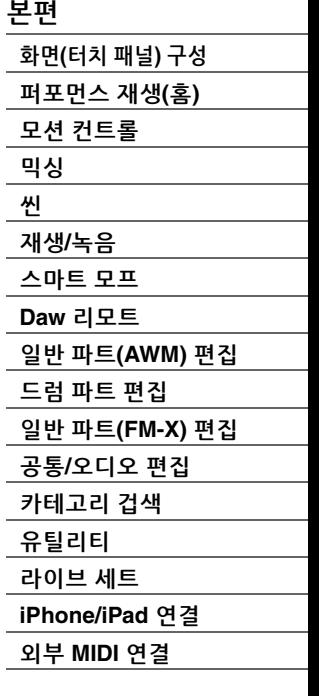

# <span id="page-16-0"></span>모션 시퀀서 블록

강력한 모션 시퀀서 기능을 사용하면 미리 생성한 순서에 따라 파라미터를 작동시켜 역동적으로 사운드를 변경할 수 있습니다.

템포, 아르페지오, 외부 연결 장치의 리듬과 같이 다양한 시퀀스에 따라 실시간으로 사운드 변경을 제어할 수 있습니다.

한 레인(Lane)에 최대 8개의 원하는 시퀀스 형식을 지정할 수 있습니다.

또한 한 파트에는 모션 시퀀서 기능에 해당되는 최대 4개의 레인을 설정할 수 있습니다. 동시에 최대 8개의 레인을 해당 퍼포먼스 전체에 사용할 수 있습니다.

해당 퍼포먼스 전체에서 레인 설정 상태(켜짐/꺼짐)는 다음과 같이 표시됩니다.  $[PERFORMANCE (HOME)] \rightarrow [Motion Control] \rightarrow [Motion Seq] (451001)$ 

또한, 각 레인의 파라미터를 설정하는 방법은 다음과 같습니다.

[PERFORMANCE (HOME)] → [EDIT] → 파트 선택 → Element/Operator [Common] → [Motion Seq] → [Lane] (129[페이지](#page-128-0))

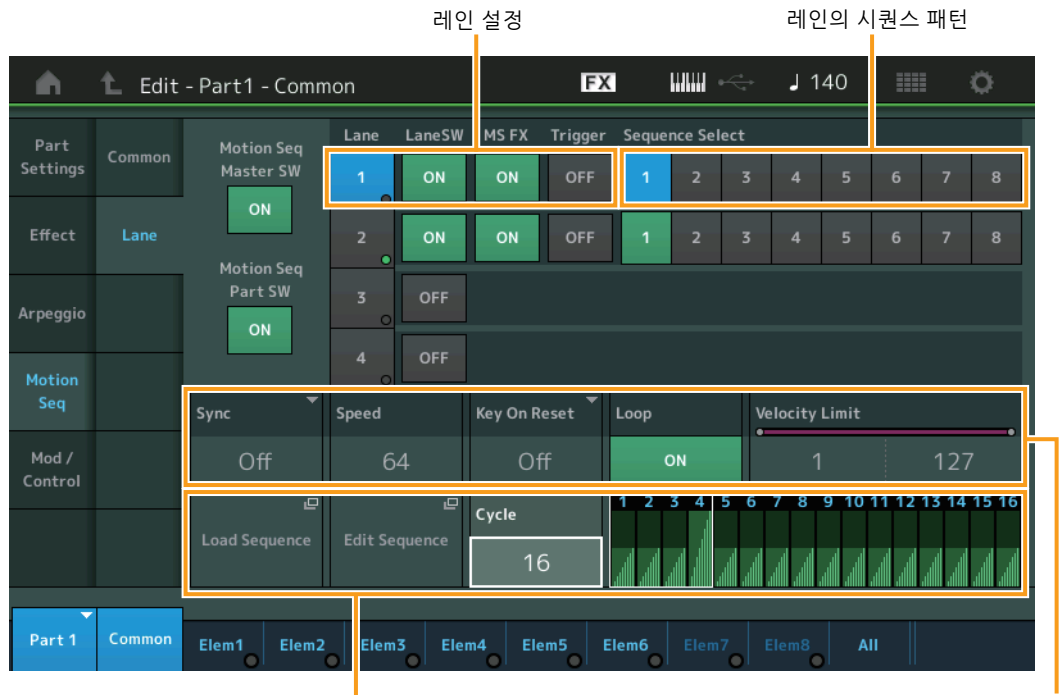

선택된 시퀀스의 설정 레인 설정 레인 설정

# 모션 시퀀서 켜기**/**끄기

모션 시퀀서 재생 켜기/끄기에 다음 설정을 사용할 수 있습니다.

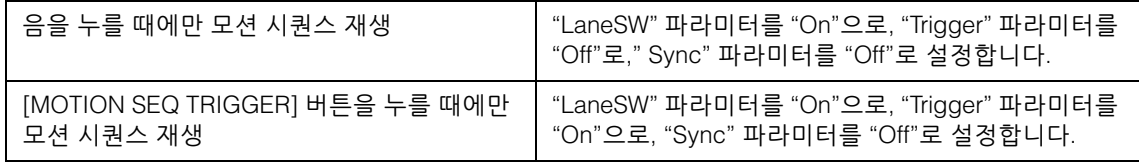

주 "LaneSW" 및 "Trigger" 설정 방법은 다음과 같습니다. [EDIT] → 파트 선택 → Element/Operator [Common] → [MOTION Seq] → [Lane] (129[페이지](#page-128-0)) 기본 [구조](#page-2-0)

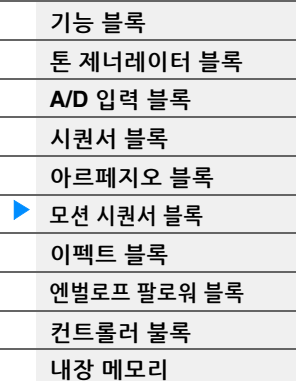

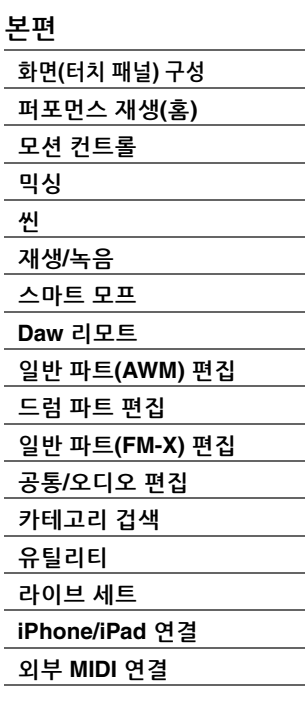

# 노브를 사용하여 모션 시퀀서 제어

노브 기능 [TONE]/[EG/FX]/[EQ]/[ARP/MS] 버튼을 누르고 "ARP/MS"를 선택하면 노브 3-4를 사용해 모션 시퀀서 재생을 제어할 수 있습니다. 이 방법을 시도하면서 사운드 변화가 있는지 들어 보시기 바랍니다. 노브 3-4의 이펙트에 관한 자세한 내용은 Quick Edit(38[페이지](#page-37-0))을 참조하십시오.

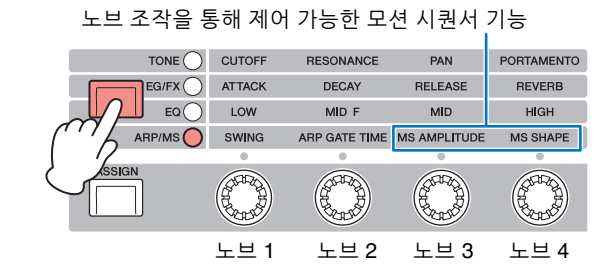

# 모션 시퀀스 편집

최대 16단계로 구성되는 사용자 정의 모션 시퀀스를 만들 수 있습니다. 편집에 관한 자세한 내용은 131[페이지](#page-130-0)를 참조하십시오.

# 모션 시퀀서 관련 파라미터

본 악기에서 모션 시퀀서는 가상 컨트롤러로 간주되며, "Source" 파라미터에서 선택할 수 있습니다. 모션 시퀀서로 제어할 대상 파라미터는 "Destination" 파라미터에서 설정됩니다. 자세한 내용은 138[페이지](#page-137-0)를 참조 하십시오.

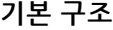

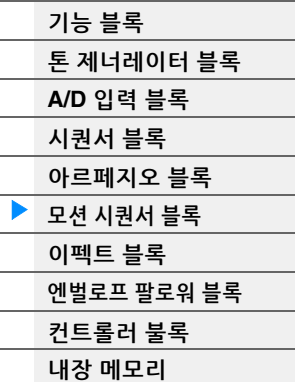

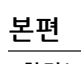

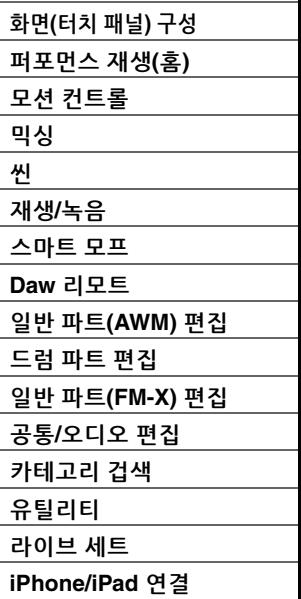

외부 **[MIDI](#page-260-4)** 연결

# <span id="page-18-0"></span>이펙트 블록

이 블록은 톤 제너레이터 블록, 오디오 입력 블록의 출력에 이펙트를 적용하여 사운드를 처리 및 향상시킵니다. 이펙트는 편집의 최종 단계에서 적용되므로 원하는 대로 사운드를 변경할 수 있습니다.

# <span id="page-18-1"></span>이펙트 구조

### 시스템 이펙트 **—** 배리에이션 및 리버브

시스템 이펙트는 전체 사운드에 적용됩니다. 시스템 이펙트를 사용하면 각 파트의 사운드가 각 파트의 이펙트 전송 레벨에 따라 이펙트로 전송됩니다. 처리된 사운드("wet"이라고 함)는 리턴 레벨에 따라 다시 믹서로 전송되고, 처리되지 않은 "dry" 사운드와 믹싱된 후 출력됩니다. 본 악기에는 배리에이션과 리버브가 시스템 이펙트로 내장되어 있습니다. 또한, 전송 레벨을 배리에이션에서 리버브로 설정할 수 있습니다. 이 파라미터는 리버브를 배리에이션의 신호 출력에 적용하는 데 사용됩니다. dry 사운드와 같은 수준의 배리에이션 사운드에 리버브 깊이를 적용하여 자연스러운 효과를 얻을 수 있습니다.

#### 인서트 이펙트

모든 파트의 신호를 병합하기 전에 지정된 각 파트에 개별적으로 인서트 이펙트를 적용할 수 있습니다. 이 이펙트는 특성을 완전히 바꾸고 싶은 사운드에 사용해야 합니다. 각 파트의 인서트 A와 B에 서로 다른 이펙트 형식을 설정할 수 있습니다. 이 설정은 Part Edit → [Effect](113[페이지](#page-188-0), 175페이지, 189페이지)에서 실시할 수 있습니다.

본 신디사이저에는 13가지 인서트 이펙트 세트가 있으며, 파트 1–8, 파트 9–16 중 4개 및 A/D 입력 파트에 적용할 수 있습니다.

### 마스터 이펙트

이 블록은 전체 사운드의 최종 스테레오 출력 신호에 적용됩니다. 여러 이펙트 형식을 사용할 수 있습니다.

#### 요소 **EQ**

요소 EQ는 일반 파트(AWM2)의 각 요소 및 드럼 파트의 각 건반에 적용됩니다. 쉘빙 및 피킹 등 3가지 EQ 형태 중 하나를 지정할 수 있습니다.

주 요소 EQ는 A/D INPUT [L/MONO]/[R] 잭의 입력 신호에 영향을 주지 않습니다.

### 파트 **EQ**

이 EQ는 인서트 이펙트 전후에 파트에 적용됩니다.

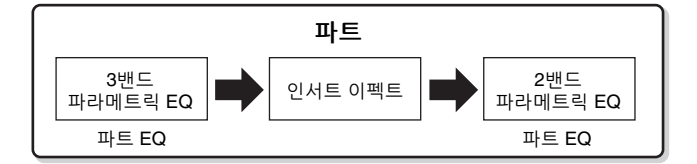

## 마스터 **EQ**

마스터 EQ는 악기의 최종적이고 전체적인 (이펙트 적용 후의) 사운드에 적용됩니다. 이 EQ에서는 5대역 모두 피킹으로 설정할 수 있으며 최저 대역과 최고 대역에 쉘빙을 사용할 수도 있습니다.

#### 기본 [구조](#page-2-0)

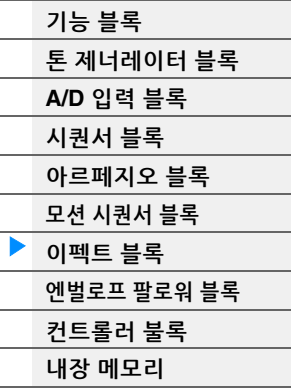

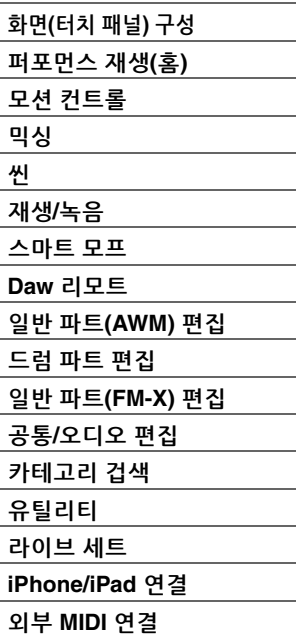

# <span id="page-19-0"></span>이펙트 연결

### 1 각 파트에 적용되는 각 **EQ** 및 인서트 이펙트

#### $\Theta$  배리에이션 및 리버브 관련 파라미터

설정: Part Edit → [Effect] → [Routing] (113[페이지](#page-174-1), 175페이지, 189[페이지](#page-188-1))

Common/Audio Edit → [Effect] → [Routing] (208[페이지](#page-207-0))

#### 3 마스터 이펙트 관련 파라미터

설정: Common/Audio Edit → [Effect] → [Master FX] (211[페이지](#page-210-0))

#### 4 마스터 **EQ** 관련 파라미터

설정: Common/Audio Edit → [Effect] → [Master EQ] (212[페이지](#page-211-0))

주 A/D INPUT [L/MONO]/[R] 잭에서 입력되는 오디오 입력 신호의 경우, Common/Audio Edit → [Audio In]에서 이펙트가 설정됩 니다.

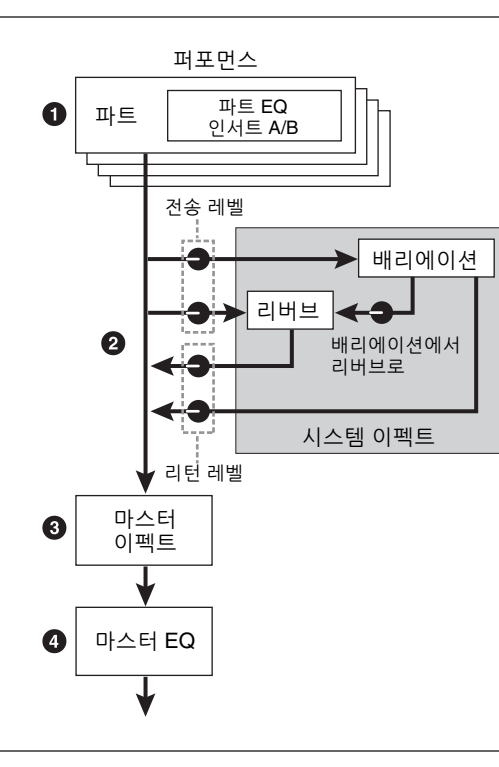

# <span id="page-19-1"></span>보코더 이펙트 소개

MODX+에는 보코더 이펙트가 있습니다. 보코더는 독특한 "로봇 음색" 이펙트로서 건반 연주를 통해 마이크 사운드의 특징을 추출해 사운드에 추가합니다. 사람의 목소리는 성대에서 만들어져 목, 코, 입을 통해 여과된 소리로 구성됩니다. 이 공명 부분은 특정한 주파수 특징이 있고 효과적으로 필터의 역할을 하여 여러 가지 포먼트(formant, 즉 배음 구조)를 만들어냅니다. 보코더 이펙트는 마이크 입력으로부터 받은 보이스의 특징 들을 여과하고 다중 대역 패스 필터를 사용하여 음성 포먼트를 재현합니다. 기계 같은 "로봇" 음색은 악기의 피치 사운드(신디사이저 사운드 등)를 필터에 통과시켜 만듭니다.

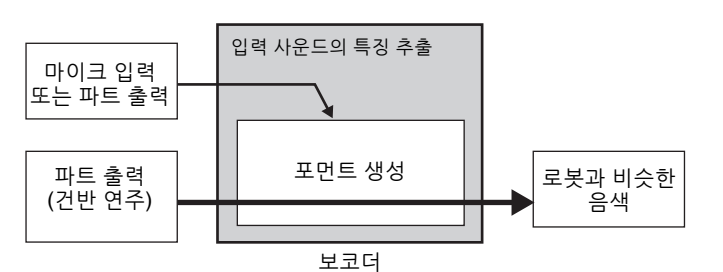

#### 이펙트 카테고리**,** 이펙트 형식 및 이펙트 파라미터 소개

본 악기의 이펙트 카테고리와 카테고리에 들어 있는 이펙트 형식에 관한 내용은 Data List PDF 문서의 "Effect Type List"를 참조하십시오. 각 이펙트 형식에서 설정할 수 있는 이펙트 파라미터에 관한 내용은 Data List PDF 문서의 "Effect Parameter List"를 참조하십시오. 각 이펙트 카테고리, 각 이펙트 형식 및 각 이펙트 파라미터에 대한 설명은 신디사이저 파라미터 설명서 PDF 문서를 참조하십시오.

#### 프리세트 설정 소개

각 이펙트 형식의 파라미터에 대한 프리세트 설정이 템플릿으로 제공되며 Effect Type 선택 화면에서 선택할 수 있습니다. 원하는 이펙트 사운드를 얻으려면 먼저 원하는 사운드에 가까운 프리세트 파라미터 중 하나를 선택한 다음 파라미터를 필요에 따라 변경하십시오. 프리세트 설정은 각 이펙트 파라미터 화면에서 "Preset"를 설정하여 결정할 수 있습니다. 각 이펙트 형식에 관한 내용은 Data List PDF 문서를 참조하십시오.

#### 기본 [구조](#page-2-0)

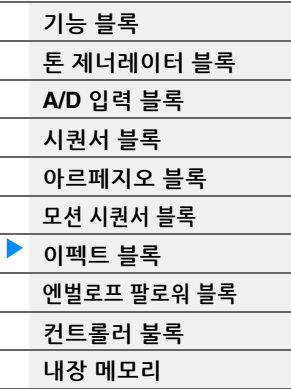

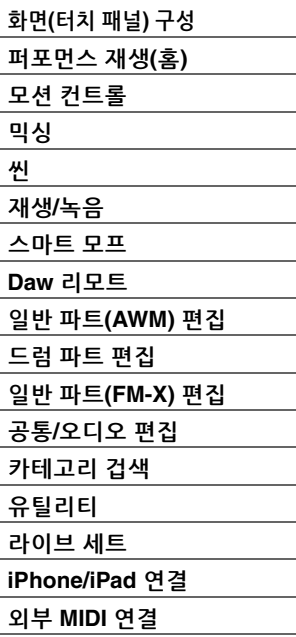

# <span id="page-20-0"></span>엔벌로프 팔로워 블록

엔벌로프 팔로워는 입력 신호 파형을 감지하여 역동적으로 사운드를 변경하는 기능입니다. 이 기능을 통해 파트 출력 및 A/D INPUT [L/MONO]/[R] 잭에 연결된 외부 장치의 입력 신호를 제어할 수 있습니다.

각 엔벌로프 팔로워의 입력 소스는 EnvFollower 1은 파트 1, EnvFollower 2는 파트 2, EnvFollower AD는 오디오 파트 등과 같이 고정되어 있습니다. 그러나 각 엔벌로프 팔로워의 신호 출력이 각 파트나 해당 퍼포먼스 전체 등 원하는 대상의 또 다른 "입력 소스"가 될 수 있습니다. 예를 들어, 파트 1의 엔벌로프 팔로워(EnvFollower 1)를 "소스"로 사용해 파트 2의 사운드를 수정할 수 있습니다. "소스"가 되는 엔벌로프 팔로워 및 엔벌로프 팔로워로 제어되는 대상 파라미터("대상"으로 지칭됨)는 Control Assign 화면(138[페이지](#page-137-0))에서 설정됩니다.

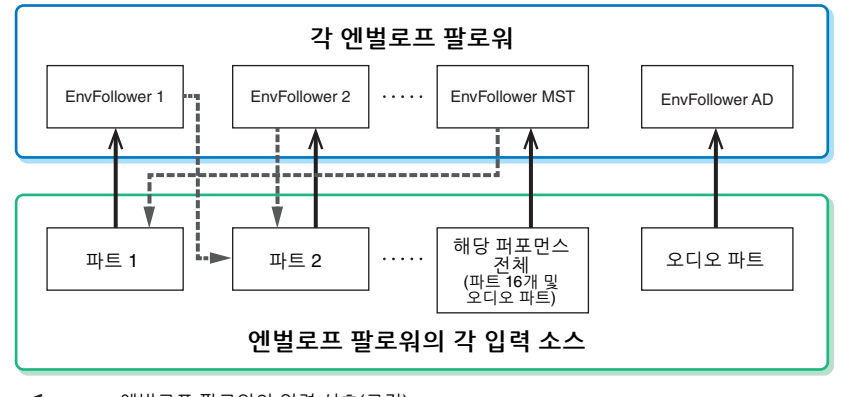

엔벌로프 팔로워의 입력 신호(고정) ◆ ------ 엔벌로프 팔로워의 출력 신호(대상은 유연함)

선택된 엔벌로프 팔로워

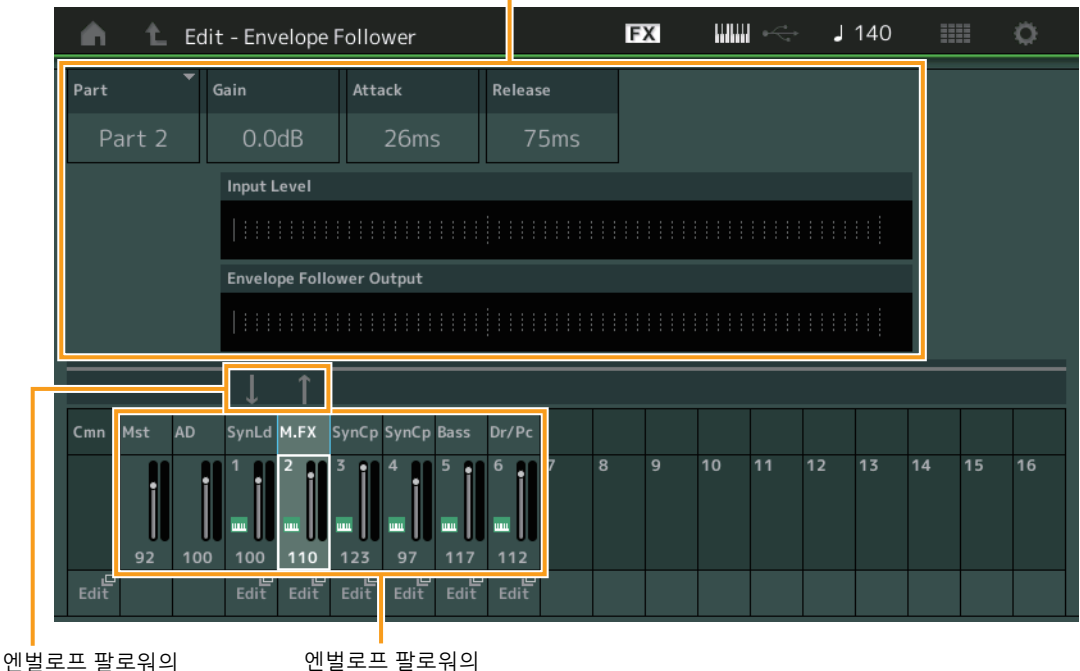

신호 흐름

엔벌로프 팔로워의 입력 소스

[EDIT] > Common/Audio Edit> [Audio In] > [Routing] > "Envelope Follower"(EnvFollower AD) [EDIT] > Common/Audio Edit > [Effect] > [Routing] > "Envelope Follower"(EnvFollower MST) [EDIT] → 파트 선택 → Element/Operator [Common] → [Effect] → [Routing] → "Envelope Follower"(EnvFollower 1–16)

#### 기본 [구조](#page-2-0)

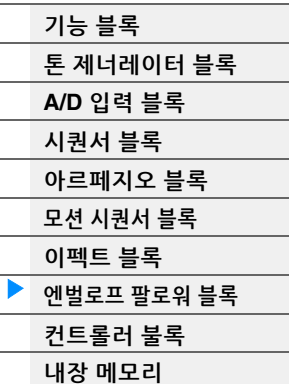

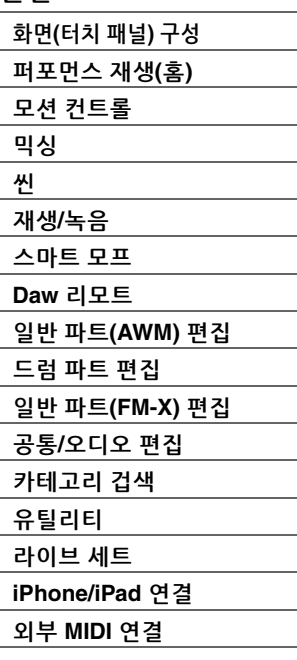

# <span id="page-21-0"></span>컨트롤러 블록

이 블록은 건반, 피치 벤드 및 모듈레이션 휠, 지정 가능 스위치, 노브, 컨트롤 슬라이더, 수퍼 노브로 구성됩 니다. 이 컨트롤러를 조작하여 MIDI 메시지를 톤 제너레이터 블록에 전송해 사운드를 재생 및 변경하거나, DAW 소프트웨어에 전송해 사운드를 추가로 제어할 수 있습니다.

# <span id="page-21-1"></span>건반

건반은 노트 온/오프 메시지를 톤 제너레이터 블록(사운드 생성용), 시퀀서 블록(녹음용)으로 전송합니다. OCTAVE [−]/[+] 버튼을 사용하여 건반의 음 범위를 옥타브 단위로 변경하고, [SHIFT] 버튼을 누른 상태에서 OCTAVE [−]/[+] 버튼을 사용하여 이러한 음을 조옮김하며, 음을 연주하는 강도에 따라 실제 벨로시티가 만들어지는 방법을 설정할 수 있습니다.

# <span id="page-21-2"></span>피치 벤드 휠

건반 연주 중에 피치 벤드 휠을 사용하여 음을 높이거나(휠을 몸에서 바깥쪽으로 돌림) 내릴 수(휠을 몸쪽으로 돌림) 있습니다. 휠을 위로/ 아래로 굴리면 피치가 위로/아래로 변경됩니다. 피치 벤드 휠에서 손을 떼면 음이 제자리로 돌아오고 자동으로 정상 음높이가 복구됩니다. 피치 벤드 범위 설정은 Part Edit → [Part Settings] → [Pitch](106[페이지](#page-105-0))에서 변경할 수 있습니다. 피치 벤드를 제외한 기능은 Part Edit  $\rightarrow$  [Mod/ Control] [Control Assign](138[페이지](#page-137-0), 192[페이지](#page-191-0))에서 피치 벤드 휠에 지정할 수 있습니다

# <span id="page-21-3"></span>모듈레이션 휠

모듈레이션 휠은 일반적으로 사운드에 비브라토를 적용하는 작업에 사용되어 왔지만 휠에 지정된 다른 기능과 이펙트가 여러 프리세트 퍼포먼스에 있습니다.

휠을 위로 올릴수록 사운드에 더해지는 이펙트도 그만큼 커집니다. 의도와는 다르게 이펙트가 현재의 퍼포먼스에 적용되는 경우를 피하기 위해 모듈레이션 휠을 연주 시작 전에는 최소 위치에 놓아야 합니다. Part Edit → [Mod/Control] → [Control Assign](138[페이지](#page-191-0), 192페이지) 에서 여러 다양한 기능을 모듈레이션 휠에 지정할 수 있습니다.

# <span id="page-21-4"></span>지정 가능 스위치

Element Edit [Osc/Tune](6[페이지](#page-5-0))의 XA(확장 아티큘레이션) Control 설정(145[페이지](#page-144-1))에서 건반 연주 중 버튼 각각을 눌러 현재 파트의 구체적인 요소를 불러올 수 있습니다. Common/Audio Edit → [General][\(198](#page-197-2) [페이지](#page-197-2))에서 이 버튼의 켜짐/꺼짐 상태를 전환하는 방법을 선택할 수 있습니다. 또한, Part Edit  $\rightarrow$  [Mod/ Control] [Control Assign](138[페이지](#page-137-0), 192[페이지](#page-191-0))에서 다양한 기능(특정 요소 불러오기 제외)도 이 버튼에 지정할 수 있습니다.

# <span id="page-21-5"></span>노브 및 컨트롤 슬라이더

이 노브와 슬라이더를 사용하여 연주하는 동안 실시간으로 파트 사운드의 다양한 측면을 변경할 수 있습니다. 노브 및 컨트롤 슬라이더의 사용 방법은 사용설명서를 참조하십시오. 노브 1–4(5-8) 사용 지침은 "Quick Edit" (36[페이지](#page-35-0))을 참조하십시오.

# <span id="page-21-6"></span>수퍼 노브

수퍼 노브를 사용하여 8개의 노브에 지정된 모든 파트(지정 1–8)에 공통되는 파라미터를 동시에 제어할 수 있습니다. 수퍼 노브의 사용 방법은 사용설명서를 참조하십시오. 수퍼 노브에서 편집할 수 있는 설정값은 Super Knob 화면(46[페이지](#page-45-0))을 참조하십시오. 또한, Assign 1–8 컨트롤을 설정하는 방법은 Common/Audio Edit의 Control Assign 화면(205[페이지](#page-204-0))을 참조하십시오.

### 기본 [구조](#page-2-0)

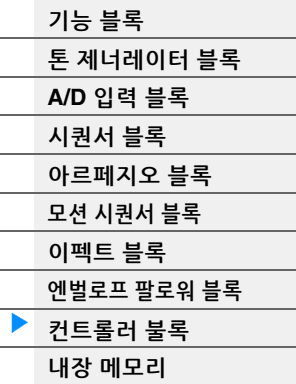

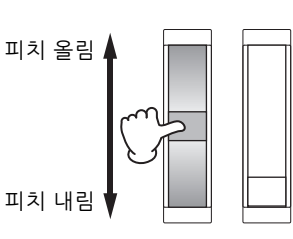

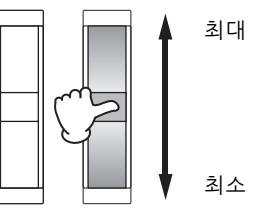

# [본편](#page-24-2) 화면**(**[터치](#page-24-3) 패널**)** 구성 [퍼포먼스](#page-26-1) 재생**(**홈**)** 모션 [컨트롤](#page-33-1) [믹싱](#page-50-1) [씬](#page-55-1) [재생](#page-61-1)**/**녹음 [스마트](#page-93-1) 모프 **Daw** [리모트](#page-100-2) 일반 파트**[\(AWM\)](#page-103-2)** 편집 [드럼](#page-171-2) 파트 편집 일반 파트**[\(FM-X\)](#page-183-2)** 편집 공통**/**[오디오](#page-197-1) 편집 [카테고리](#page-214-2) 겁색 [유틸리티](#page-225-1) [라이브](#page-254-2) 세트 **[iPhone/iPad](#page-260-3)** 연결 외부 **[MIDI](#page-260-4)** 연결

# <span id="page-22-0"></span>내장 메모리

MODX+를 사용하면 퍼포먼스, 라이브 세트, 송 등 다양한 종류의 데이터를 생성할 수 있습니다. 이 부분에서는 다양한 형식의 데이터를 유지하고 메모리 장치/매체를 사용하여 이를 저장하는 방법을 설명합니다.

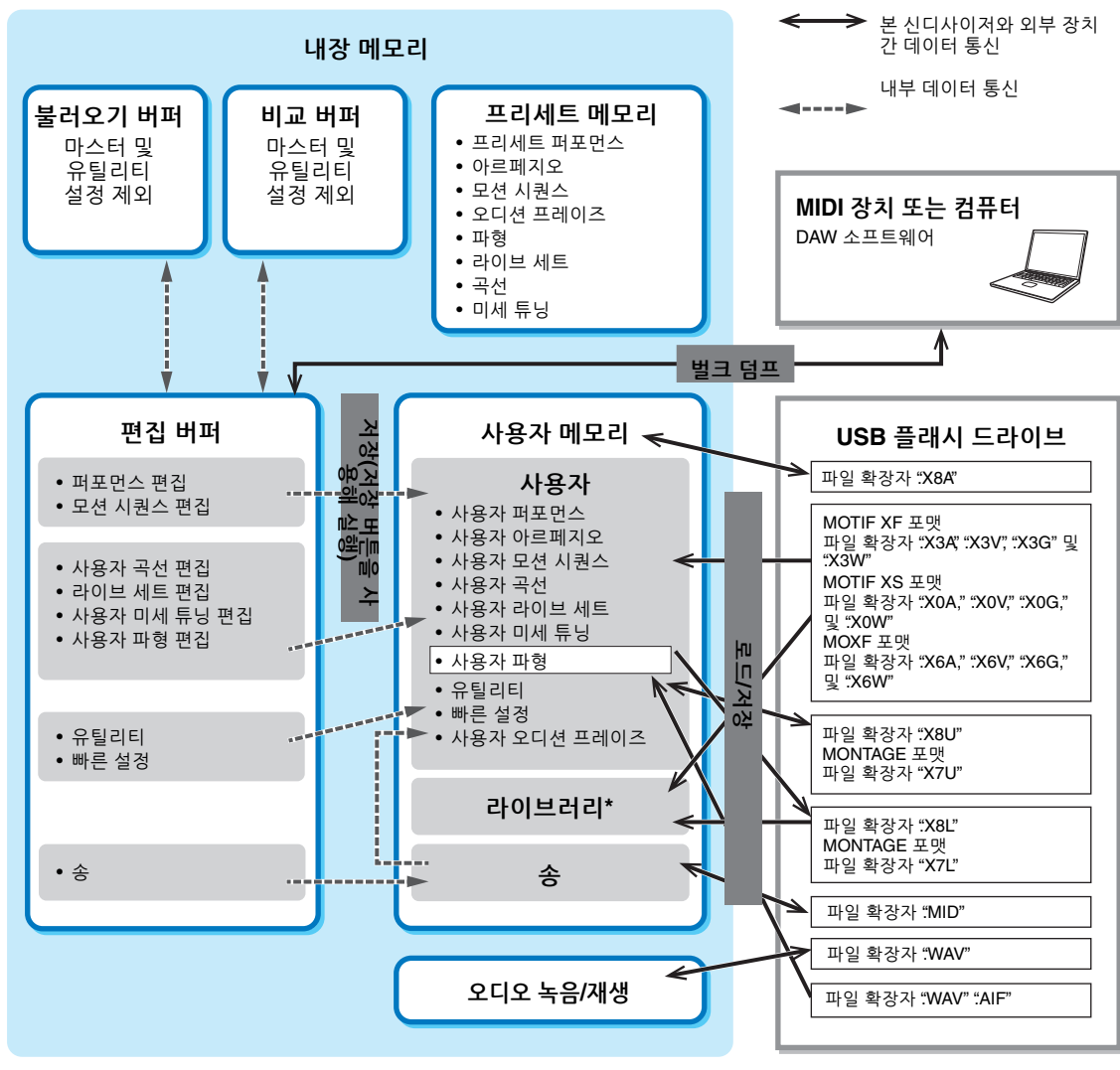

\* 유틸리티 설정 및 빠른 설정이 포함되지 않는다는 점을 제외하고는 "사용자" 영역과 동일합니다. 또한, 포함된 라이브 세트는 각각의 임포트 파일에 대해 하나의 뱅크만 해당됩니다.

#### 프리세트 메모리

프리세트 메모리는 프리세트 퍼포먼스, 아르페지오 및 오디션 프레이즈 등의 데이터를 읽을 때 사용할 수 있도록 설계된 메모리입니다. 프리세트 메모리에서는 데이터를 덮어쓸 수 없습니다.

#### 편집 버퍼

편집 버퍼는 편집 데이터, 즉 퍼포먼스, 라이브 세트 및 송의 메모리 저장 위치입니다. 편집 버퍼가 데이터 쓰기, 데이터 읽기 전용으로 설계되었으나, 전원이 꺼지면 편집 버퍼에 담긴 데이터가 손실됩니다. 새 퍼포먼스를 편집하거나 전원을 끄기 전에 반드시 편집한 데이터를 사용자 메모리에 저장해야 합니다. 퍼포먼스 및 모션 시퀀스를 제외한 데이터는 자동으로 저장됩니다.

#### 사용자 메모리

편집 버퍼에서 편집된 사용자 데이터 및 전체 시스템의 유틸리티 설정은 사용자 메모리의 전용 구역에 저장 됩니다. USB 플래시 드라이브에서 읽은 최대 8개의 라이브러리 파일(.X8L)이 사용자 메모리의 전용 구역에 로드됩니다.

사용자 메모리는 읽기-쓰기 메모리이며, 전원이 꺼진 후에도 데이터가 저장됩니다.

#### 기본 [구조](#page-2-0)

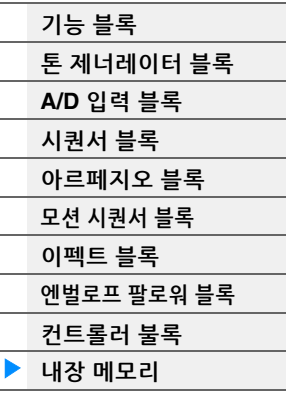

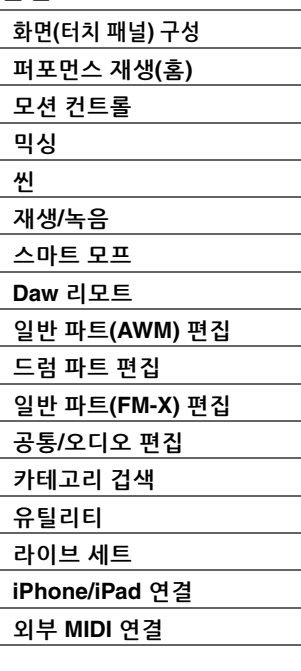

### 불러오기 버퍼 및 비교 버퍼

편집 중이던 내용을 저장하지 않고 다른 퍼포먼스를 선택한 경우 편집 버퍼의 내용이 백업 메모리인 불러오기 버퍼에 저장되어 있으므로 원래 편집 자료를 불러올 수 있습니다. 또한, 본 악기에는 편집 전 사운드 설정이 비교를 위해 일시적으로 원상 복구되는 비교 버퍼가 있습니다. 방금 막 편집한 사운드와 편집하지 않은 사운드 사이를 전환하면서 편집 내용이 사운드에 미친 영향을 비교할 수 있습니다. 이 둘 모두 읽기-쓰기가 가능한 메모리 유형입니다. 그러나 생성한 시퀀스 데이터는 전원을 끄면 소실되므로 시퀀스 데이터를 저장한 후에 전원을 꺼야 합니다. 비교 기능의 사용 방법은 사용설명서를 참조하십시오.

### 기본 [구조](#page-2-0)

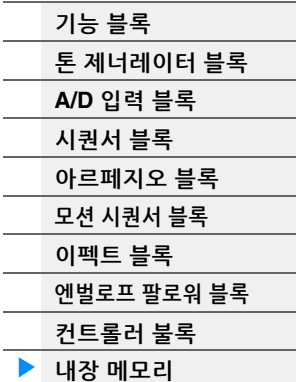

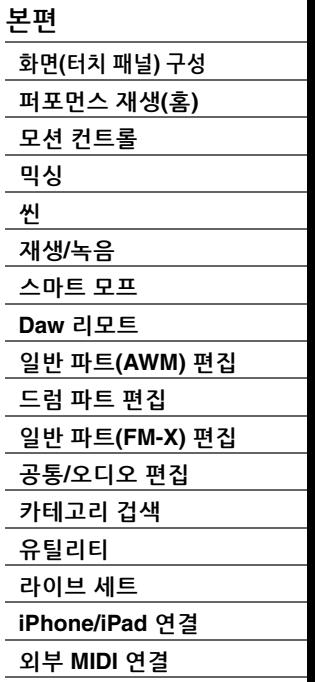

<span id="page-24-2"></span><span id="page-24-0"></span>본편

**[Display \(touch panel\)](#page-24-1)**

# <span id="page-24-3"></span><span id="page-24-1"></span>화면**(**터치 패널**)** 구성

이 장은 모든 화면 형식에 공통 적용되는 탐색 모음을 설명합니다.

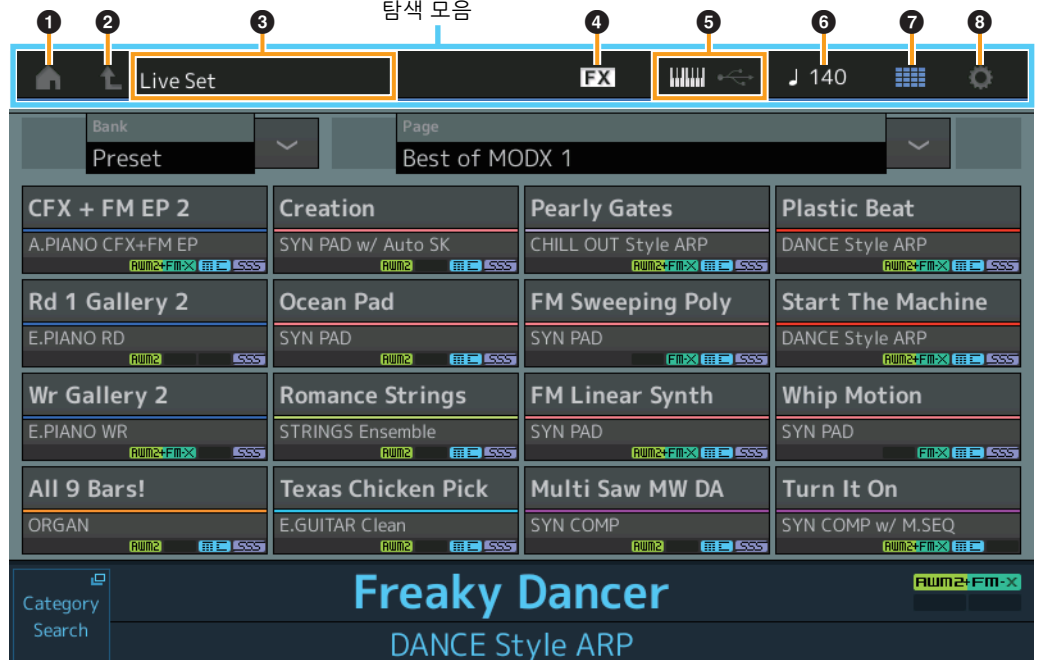

#### 1 **HOME** 아이콘

Performance Play 화면으로 이동합니다(27[페이지](#page-26-0)).

#### 2 **EXIT** 아이콘

패널의 [EXIT] 버튼과 동일하게 작동합니다. 이 아이콘을 누르면 현재 화면이 종료되고 계층 구조의 이전 레벨로 되돌아갑니다.

#### 3 **[INFORMATION]** 영역

현재 선택되어 있는 화면 이름을 포함한 유용한 정보를 표시합니다.

#### 4 **EFFECT** 아이콘

아이콘을 터치하여 Effect Switch 화면을 불러옵니다(252[페이지](#page-251-0)). 이펙트 블록(인서트, 시스템 또는 마스터)이 꺼질 때 아이콘이 꺼집니다.

#### 5 **QUICK SETUP** 아이콘

로컬 컨트롤 ON/OFF 및 MIDI IN/OUT 설정을 표시합니다. 로컬 컨트롤이 ON으로 설정되면 건반 모양의 아이콘이 켜지고 OFF로 설정되면 꺼집니다. MIDI IN/OUT 설정으로 MIDI가 설정되면 MIDI 커넥터 모양의 아이콘이 나타납니다. MIDI IN/OUT 설정으로 USB가 설정되면 USB 커넥터 모양의 아이콘이 나타납니다. 원하는 아이콘을 터치하여 해당되는 Quick Setup 화면을 불러옵니다(229[페이지](#page-228-0)).

#### 6 **TEMPO SETTINGS** 아이콘

현재 선택되어 있는 퍼포먼스의 템포를 표시합니다. 아이콘을 터치하여 Tempo Settings 화면을 불러옵니다 (250[페이지](#page-249-0)).

#### 7 **LIVE SET** 아이콘

아이콘을 터치하여 Live Set 화면을 불러옵니다(255[페이지](#page-254-2)).

#### 8 **UTILITY** 아이콘

아이콘을 터치하여 Utility 화면 중 마지막으로 열린 화면을 불러옵니다.

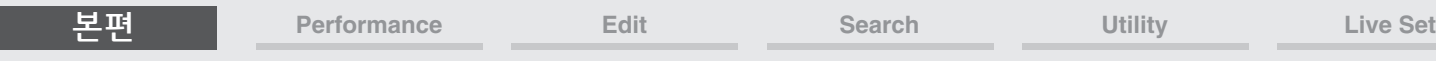

### **[Display \(touch panel\)](#page-24-1)**

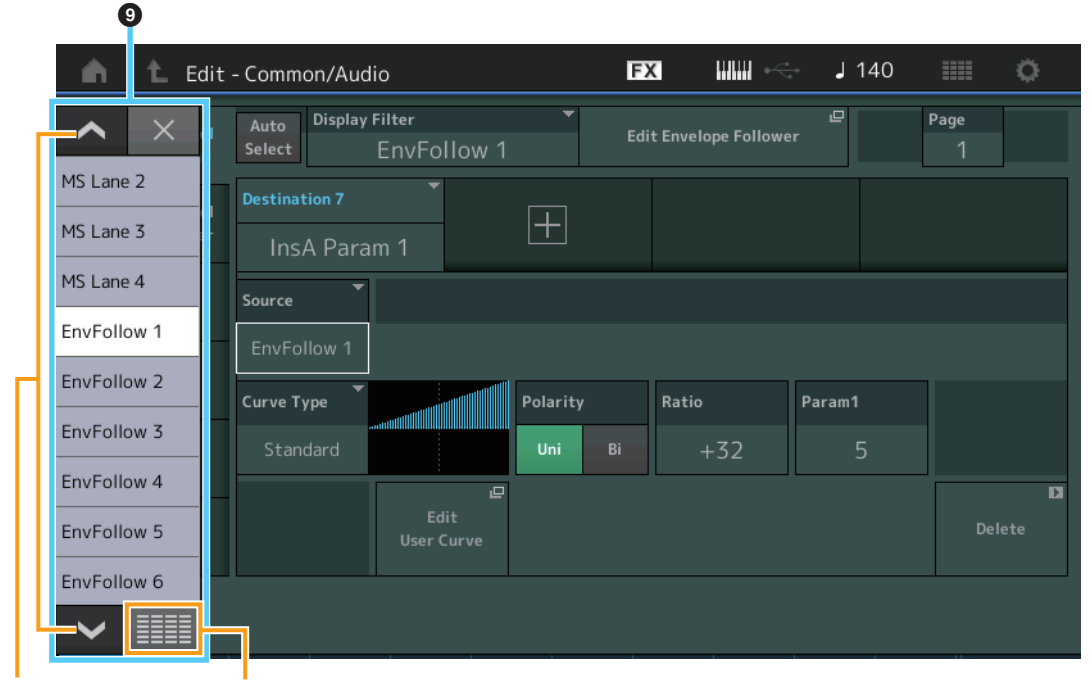

스크롤 버튼 전체 버튼 표시 전체 표시

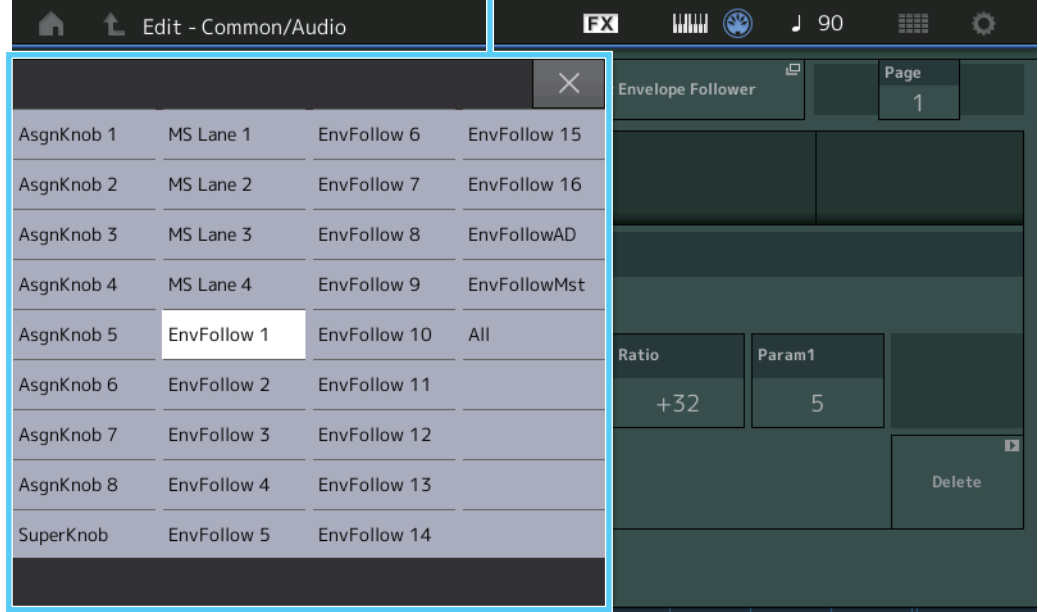

#### **팝업 목록**

파라미터의 설정값을 표시합니다. 설정값이 여러 페이지에 표시되는 경우, 스크롤 버튼을 사용하거나 전체 표시 버튼을 사용해 설정값을 모두 표시합니다.

# <span id="page-26-1"></span><span id="page-26-0"></span>**Performance Play(**홈**)**

Performance Play 화면에서 선택한 퍼포먼스를 재생하고, 퍼포먼스와 관련된 일부 설정을 편집할 수 있습니다.

#### **Home**

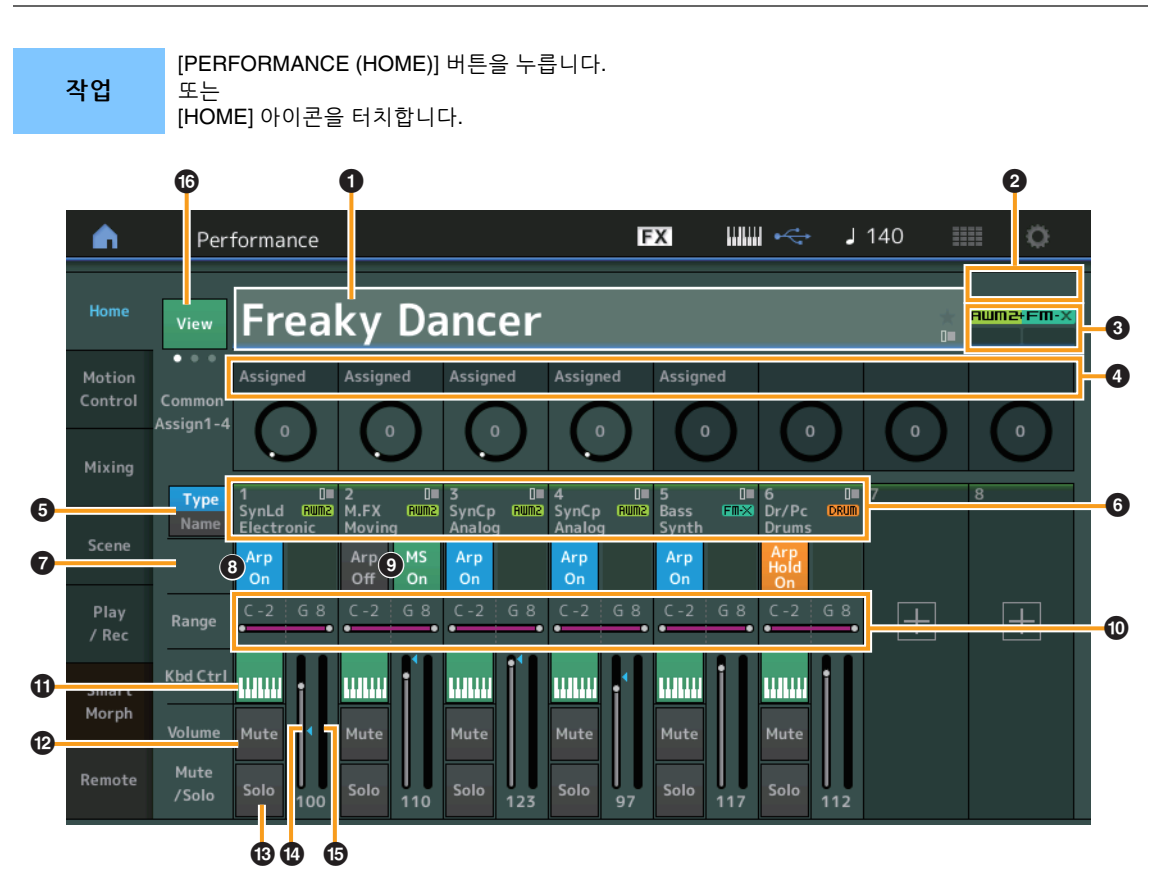

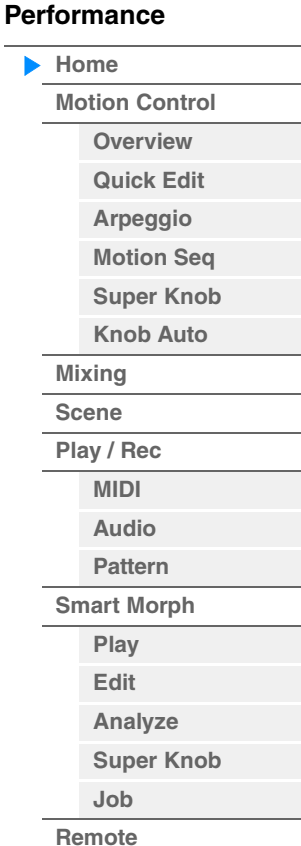

#### $\bullet$  퍼포먼스 이름

현재 선택되어 있는 퍼포먼스 이름을 나타냅니다. 파라미터를 터치하면 Category Search, Edit, Recall 메뉴가 뜹니다.

주 선택한 퍼포먼스에서 파라미터를 편집하면 파란색 플래그 아이콘이 퍼포먼스 이름이 우측에 나타납니다.

## $9$  파트 표시등

퍼포먼스 이름이나 파트 1–8에 커서가 놓인 경우에 파트 9–16이 사용되는지 여부를 나타냅니다. 커서가 파트 9–16에 놓인 경우에 파트 1–8이 사용되는지 여부를 나타냅니다. 파트 9–16이 사용되지 않는 경우 이 표시등이 나타나지 않습니다.

#### $\odot$  플래그

현재 선택되어 있는 퍼포먼스의 톤 생성 속성을 나타냅니다. (아래 차트 참조)

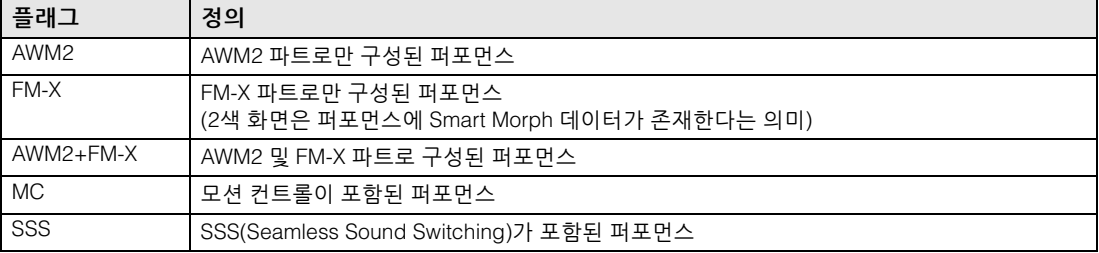

#### $\bullet$  노브 기능

현재 노브 1–4(5–8)에 지정된 기능을 나타냅니다.

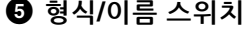

파트 형식/카테고리 및 파트 이름의 화면을 서로 전환합니다. 설정**:** Type, Name

#### 6 파트 형식**/**파트 이름

파트 형식과 카테고리 또는 파트 이름을 나타냅니다. 파라미터를 터치하면 Category Search, Edit, Copy 메뉴가 뜹니다. 다른 파트를 추가하려면 "+" 아이콘을 터치합니다.

#### $\odot$  공통 모션 시퀀서 스위치

공통/AD 파트의 모션 시퀀서의 켜짐/꺼짐 여부를 결정합니다. 공통/AD 파트의 전체 레인 스위치가 꺼진 경우 이 스위치가 표시되지 않습니다. 설정**:** Off, On

#### 8 파트 아르페지오 켜짐**/**꺼짐 스위치

각 파트에 대해 아르페지오를 켤지 끌지를 결정합니다. Arpeggio 및 Arpeggio Hold가 On으로 설정된 경우 "Arp Hold On"이 표시됩니다. 주 [SHIFT] 버튼을 누른 상태에서 이 스위치를 동시에 터치해 파트의 Arpeggio Hold를 켜거나 끌 수 있습니다. 설정**:** Off, On

#### $<sup>①</sup>$  파트 모션 시퀀서 스위치</sup>

각 파트에 대해 모션 시퀀서를 켤지 끌지를 결정합니다. 파트의 전체 레인 스위치가 꺼진 경우 이 스위치가 표시되지 않습니다. 설정**:** Off, On

#### $\mathbf 0$  음 한도

파트의 음 범위에서 최저 및 최고 음을 결정합니다. 예를 들어 "C5–C4"의 음 한도 설정으로 C-2–C4 그리고 C5–G8 두 범위의 음을 연주함으로써 파트를 들을 수 있지만, 연주한 C4–C5 사이의 음은 소리가 나지 않습니다. 음 한도에 관한 자세한 내용은 사용설명서를 참조하십시오. 설정**:** C-2 – G8

#### $\mathbf 0$  건반 컨트롤 스위치

각 파트에 대해 건반 컨트롤을 켤지 끌지를 결정합니다. 이 스위치가 Off로 설정되면 건반을 연주하더라도 파트의 소리가 출력되지 않습니다(파트가 선택된 경우는 제외). 설정**:** Off, On

#### @ 파트 음소거 켜짐**/**꺼짐 스위치

각 파트에 대해 음소거를 켤지 끌지를 결정합니다. 설정**:** Off, On

#### **69 파트 솔로 켜짐/꺼짐 스위치**

각 파트에 대해 솔로를 켤지 끌지를 결정합니다. 설정**:** Off, On

#### $<sup>①</sup>$  파트 볼륨</sup>

각 파트의 볼륨을 결정합니다. 설정**:** 0–127

주 볼륨의 삼각형 표시가 파란색으로 나타나면 컨트롤 슬라이더에서 생성된 음량 변경이 전체 사운드에 반영되지 않습니다. 컨트롤 슬라이더에서 변경한 값이 파란색 삼각형으로 표시된 값에 도달하면 삼각형 표시가 흰색으로 변하고, 컨트롤 슬라이더에서 생성한 음량 변경이 전체 사운드에 반영됩니다.

#### $\bigcirc$  미터

파트의 오디오 출력 레벨을 조절합니다.

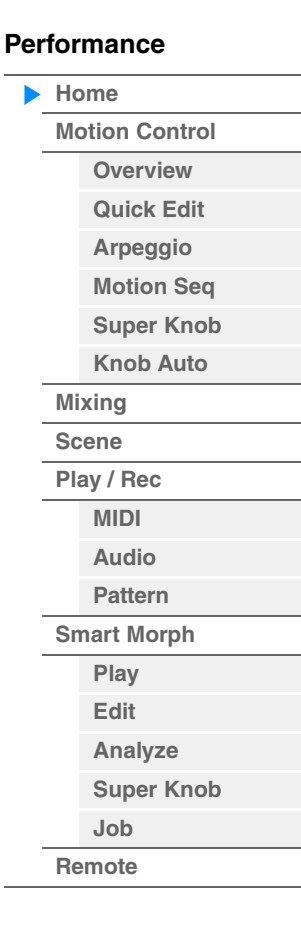

#### $①$  화면

1(8개의 파트), 2(4개의 파트 및 여러 세부 정보) 및 3(4개의 파트 및 Smart Morph 맵)의 3가지 파트 정보 화면 형식 사이에서 전환합니다. 화면 형식 2에서 표시된 정보는 커서 위치와 컨트롤 기능 설정에 따라 달라집니다. 설정**:** 1-3

주 커서가 Performance Play(홈) 화면의 퍼포먼스 이름에 있는 경우, [PERFORMANCE (HOME)] 버튼을 눌러 정보 화면을 전환할 수도 있습니다.

이 부분에서는 화면이 2(4개의 파트 및 여러 세부 정보)로 설정된 경우 여러 다양한 화면을 설명합니다.

#### ■ Element 화면

현재 선택되어 있는 파트가 일반 파트(AWM2)이고 Motion Control → Overview → Slider Function [Elem/Op Control] 버튼이 켜졌을 때 표시됩니다.

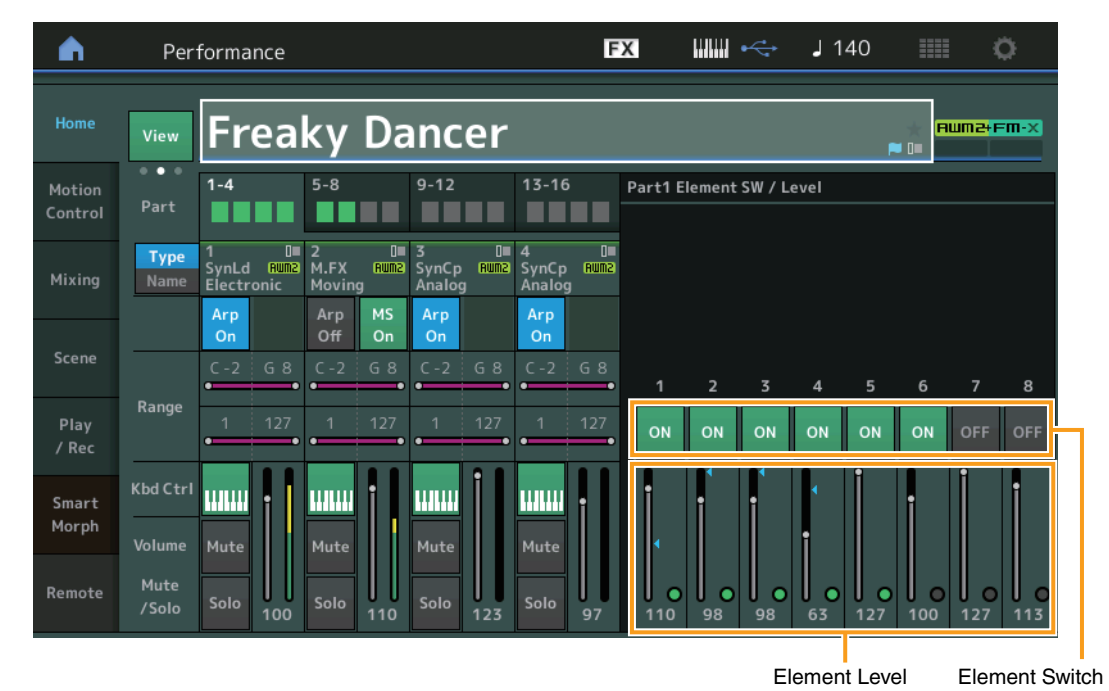

## **[Performance](#page-26-0) [Home](#page-26-0)**

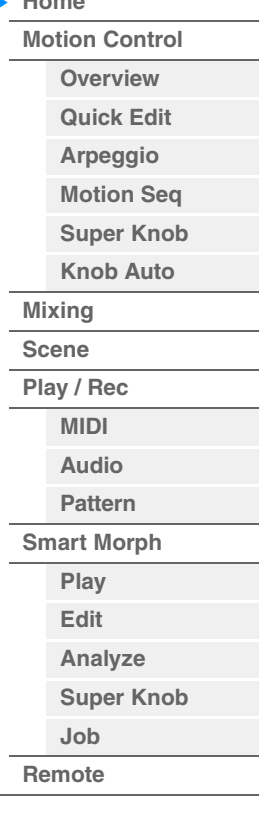

#### **Element Sw(**요소 스위치**)**

각 요소의 작동 여부를 결정합니다. 설정**:** Off, On

### **Element Level**

요소의 출력 레벨을 결정합니다. 설정**:** 0-127

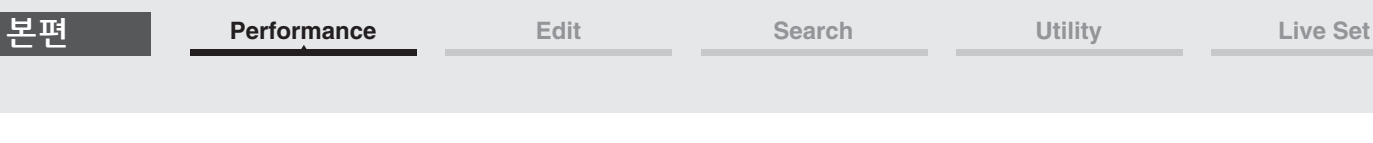

# ■ Drum Key 화면

현재 선택되어 있는 파트가 드럼 파트이고 Motion Control → Overview → Slider Function [Elem/Op Control] 버튼이 켜졌을 때 표시됩니다.

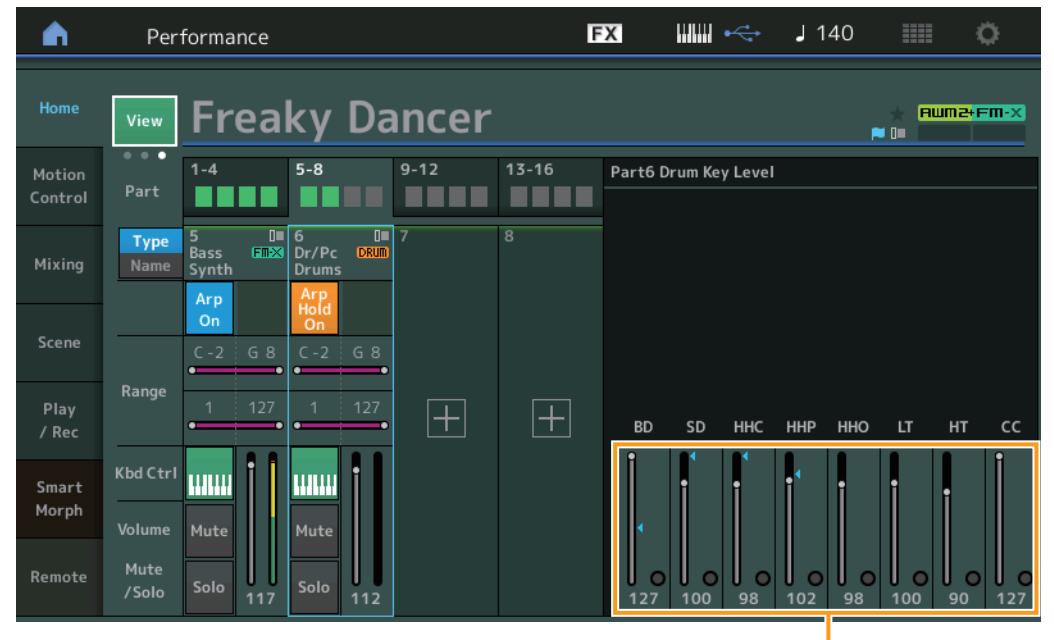

Drum Key Level

# **[Performance](#page-26-0) [Home](#page-26-0) [Motion Control](#page-33-0) [Overview](#page-33-2) [Quick Edit](#page-35-1) [Arpeggio](#page-41-0) [Motion Seq](#page-44-1) [Super Knob](#page-45-1) [Knob Auto](#page-46-0) [Mixing](#page-50-0) [Scene](#page-55-0) [Play / Rec](#page-61-0) [MIDI](#page-61-2) [Audio](#page-65-0) [Pattern](#page-67-0) [Smart Morph](#page-93-0) [Play](#page-93-2) [Edit](#page-94-0) [Analyze](#page-95-0) [Super Knob](#page-98-0) [Job](#page-99-0)**

**[Remote](#page-100-0)**

**Drum Key Level**

드럼 키의 출력 레벨을 결정합니다. 설정**:** 0-127

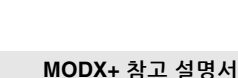

# ■ Algorithm 화면

현재 선택되어 있는 파트가 일반 파트(FM-X)이고 Motion Control → Overview → Slider Function [Elem/Op Control] 버튼이 켜졌을 때 표시됩니다.

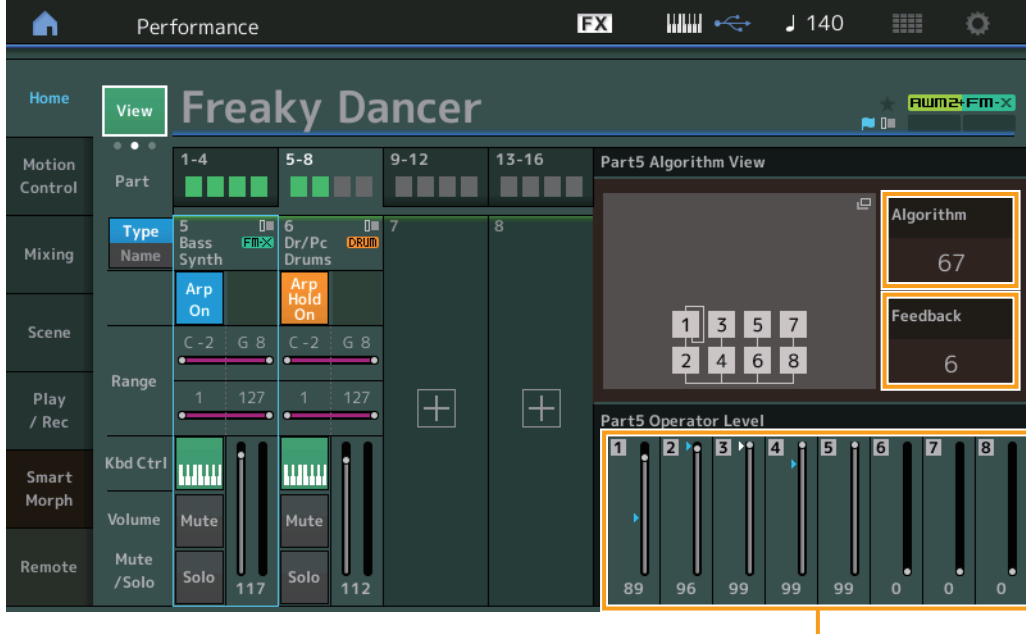

# **[Performance](#page-26-0) [Home](#page-26-0) [Motion Control](#page-33-0) [Overview](#page-33-2)**

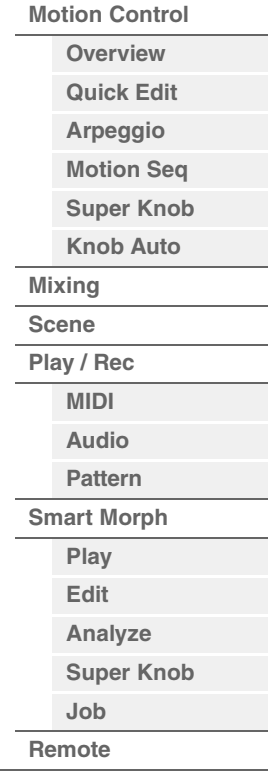

Operator Level

## **Algorithm(**알고리즘 번호**)**

알고리즘을 변경합니다. 설정**:** Data List PDF 문서를 참조하십시오. 주 알고리즘 이미지를 탭하면 Algorithm Search 화면이 뜹니다.

### **Feedback(**피드백 레벨**)**

오퍼레이터로 생성된 신호 일부를 다시 해당 오퍼레이터로 공급하여 파형을 변경할 수 있습니다. 이 파라미터로 피드백 레벨을 설정할 수 있습니다. 설정**:** 0-7

## **Operator Level**

오퍼레이터의 출력 레벨을 결정합니다. 설정**:** 0-99

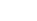

본편

**Part – Note** 화면

확인할 때 유용합니다.

Performance

▲

Smart Morph

Remote

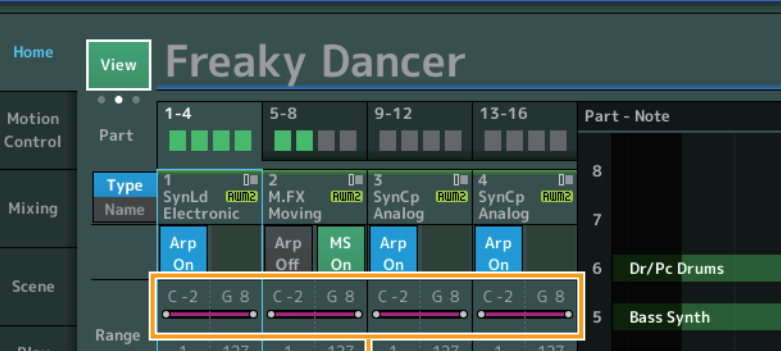

[PART CONTROL] 버튼이 켜져 있거나 커서가 Note Limit에 있는 경우에만 나타나며 파트의 Layer/Split 설정을

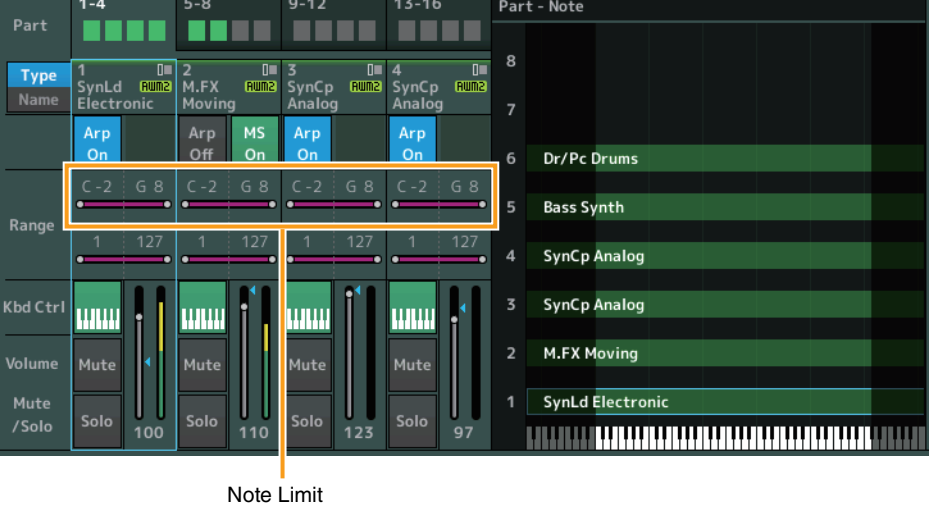

EX

 $\lim_{n\to\infty}$ 

m

 $\approx 0$ 

Ö

**Ruma+Fm-x** 

 $J$  140

**[Performance](#page-26-0) [Edit](#page-103-2) [Search](#page-214-2) [Utility](#page-225-1) [Live Set](#page-254-2)**

# **[Performance](#page-26-0)**

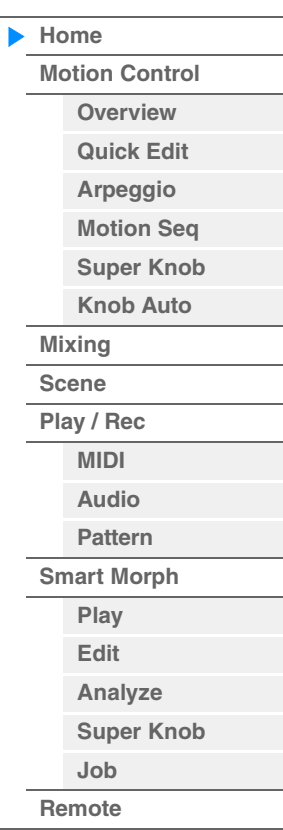

# **Velocity – Note** 화면

커서가 파트의 Velocity Limit에 있을 때만 나타나며 파트의 벨로시티 분리를 설정할 때 유용합니다.

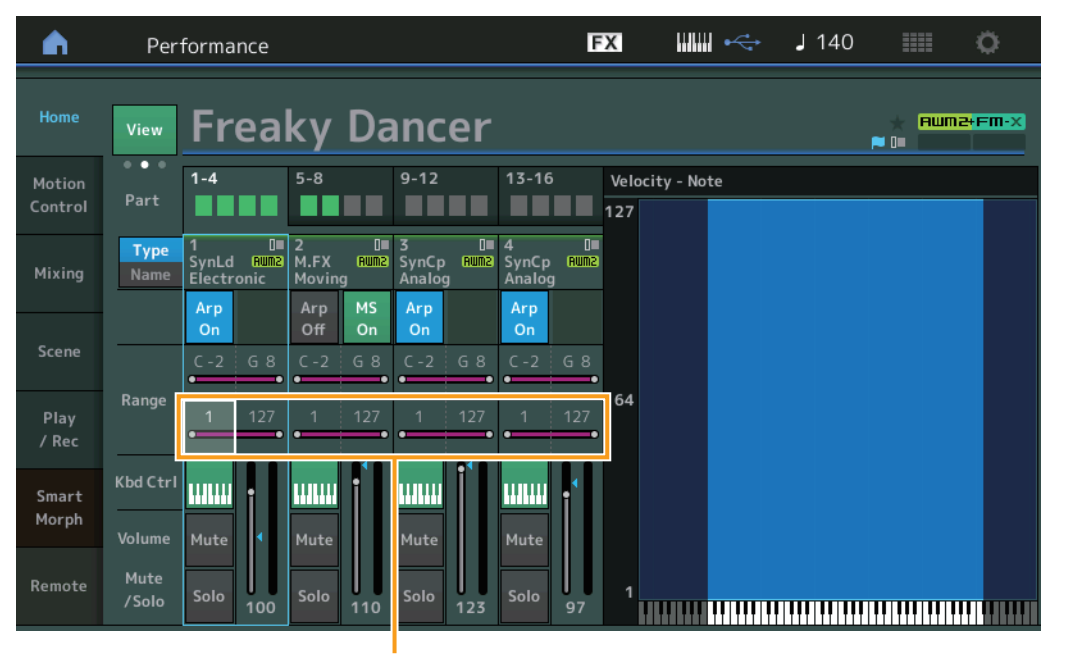

Velocity Limit

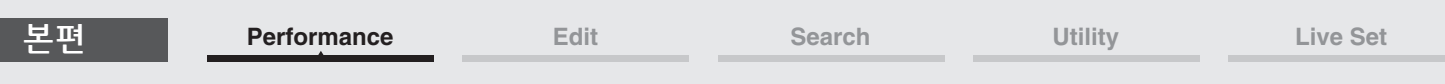

화면이 3(4개의 파트 및 Smart Morph 맵)으로 설정된 상태에서 현재 퍼포먼스에 Smart Morph 정보가 존재 하는 경우 다음 화면이 나타납니다.

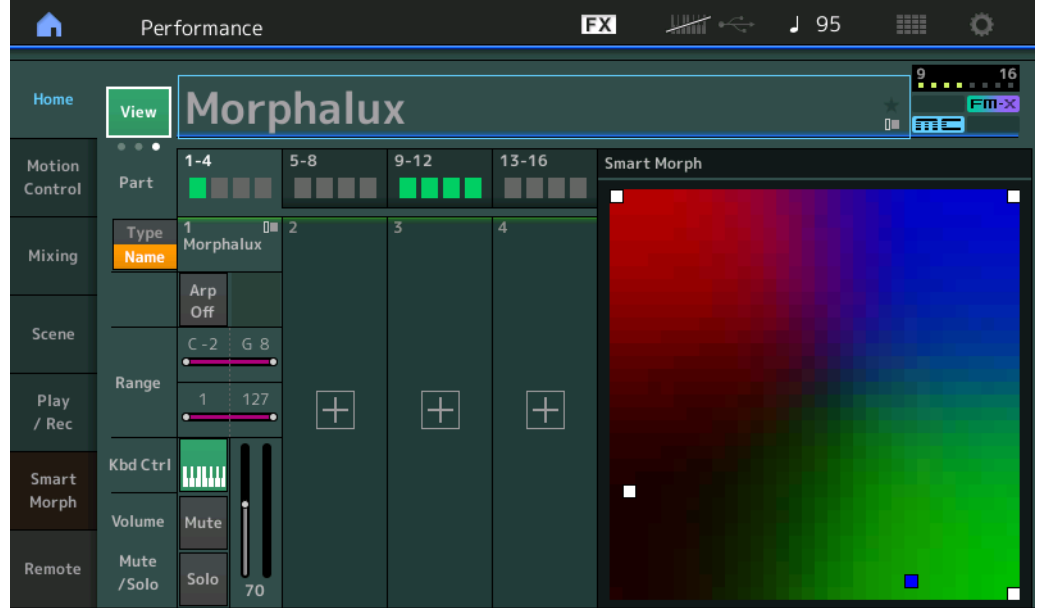

맵에서 한 위치를 터치하여 사운드를 파트 1에 지정합니다.

주 현재 퍼포먼스에 아직 Smart Morph 데이터가 존재하지 않는 경우 2로 설정된 화면과 동일합니다.

주 Live Set 화면에서는 FM-X 아이콘을 통해 지정된 퍼포먼스에 Smart Morph 데이터가 존재하는지 파악할 수 있습니다. [FM-X] : FM-X 파트가 포함된 퍼포먼스에 대해 표시됨

: FM-X 파트 및 Smart Morph 데이터가 포함된 퍼포먼스에 대해 표시됨

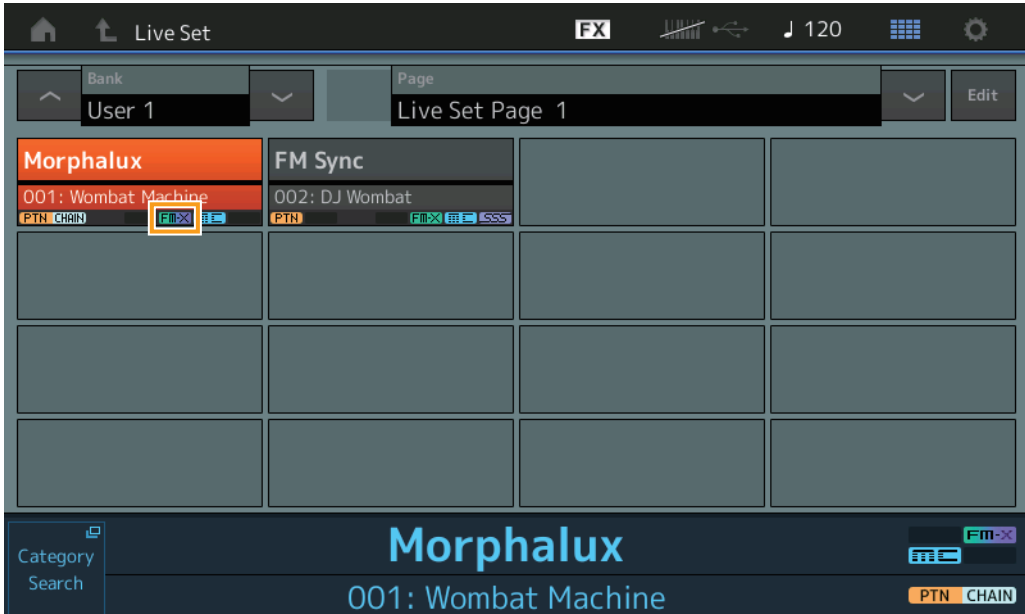

#### **[Performance](#page-26-0)**

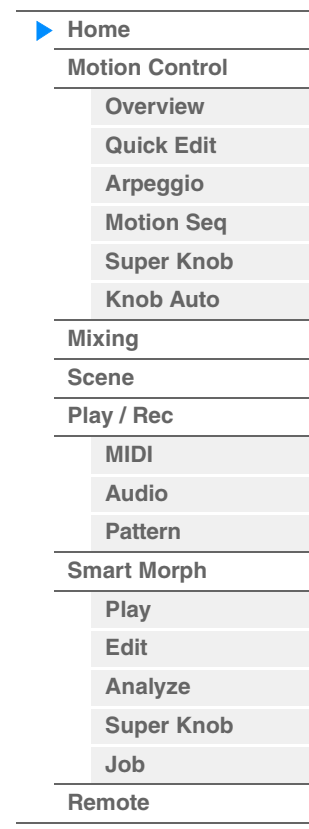

# <span id="page-33-1"></span><span id="page-33-0"></span>**Motion Control**

Motion Control 화면에서 현재 선택되어 있는 퍼포먼스의 일반 사운드 설정, Arpeggio 및 Motion Sequencer 등의 모든 Motion Control 설정을 편집할 수 있습니다. Motion Control 부분에는 다음과 같은 다양한 화면이 포함됩니다.

- Overview
- Quick Edit
- Arpeggio
- Motion Sequencer
- Super Knob
- Knob Auto

#### **Motion Control**

#### <span id="page-33-2"></span>**Overview**

Overview 화면은 컨트롤러와 파트 사이의 연결에 관한 설명을 표시합니다. 이 화면에서 현재 설정을 확인할 수 있습니다.

주 가장 최근에 사용한 컨트롤러와 파트 라인이 볼드체로 표시됩니다.

 $[PERFORMANCE (HOME)] \rightarrow [Motion Control] \rightarrow [Overview]$ 

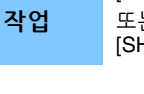

[SHIFT] + [PERFORMANCE (HOME)]

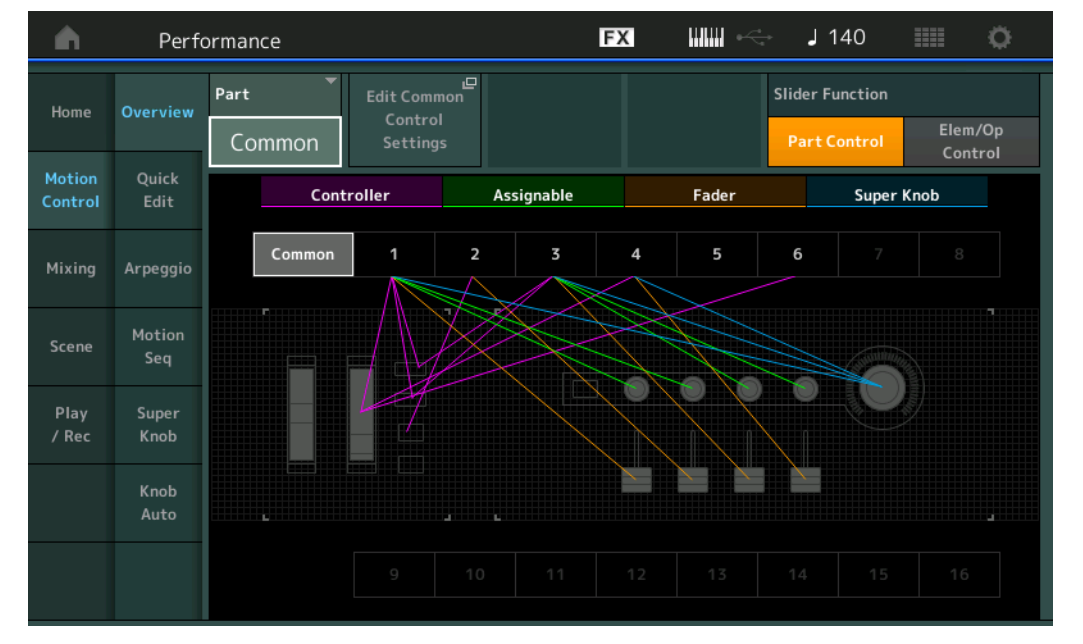

#### **Part**

현재 선택되어 있는 파트를 나타냅니다. 여기서 파트를 선택하면 파트의 연결을 확인할 수 있습니다. 설정**:** Common, Part 1–16

#### **Edit Common Control Settings/Edit Part Control Settings**

선택한 파트의 Control Assign 화면을 불러옵니다. "Common"은 205[페이지](#page-204-0)를 참조하십시오. Part 1–16은 138[페이지](#page-137-0)를 참조하십시오.

#### **Slider Function**

Performance Control, Part Control, Element/Operator Control 사이를 전환합니다. 설정**:** Part Control, Elem/Op Control

주 슬라이더 기능 작업을 퍼포먼스 데이터로 저장할 수 있습니다.

#### **[Performance](#page-26-0)**

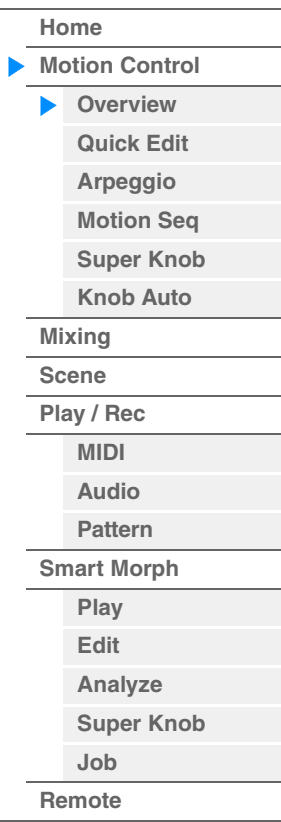

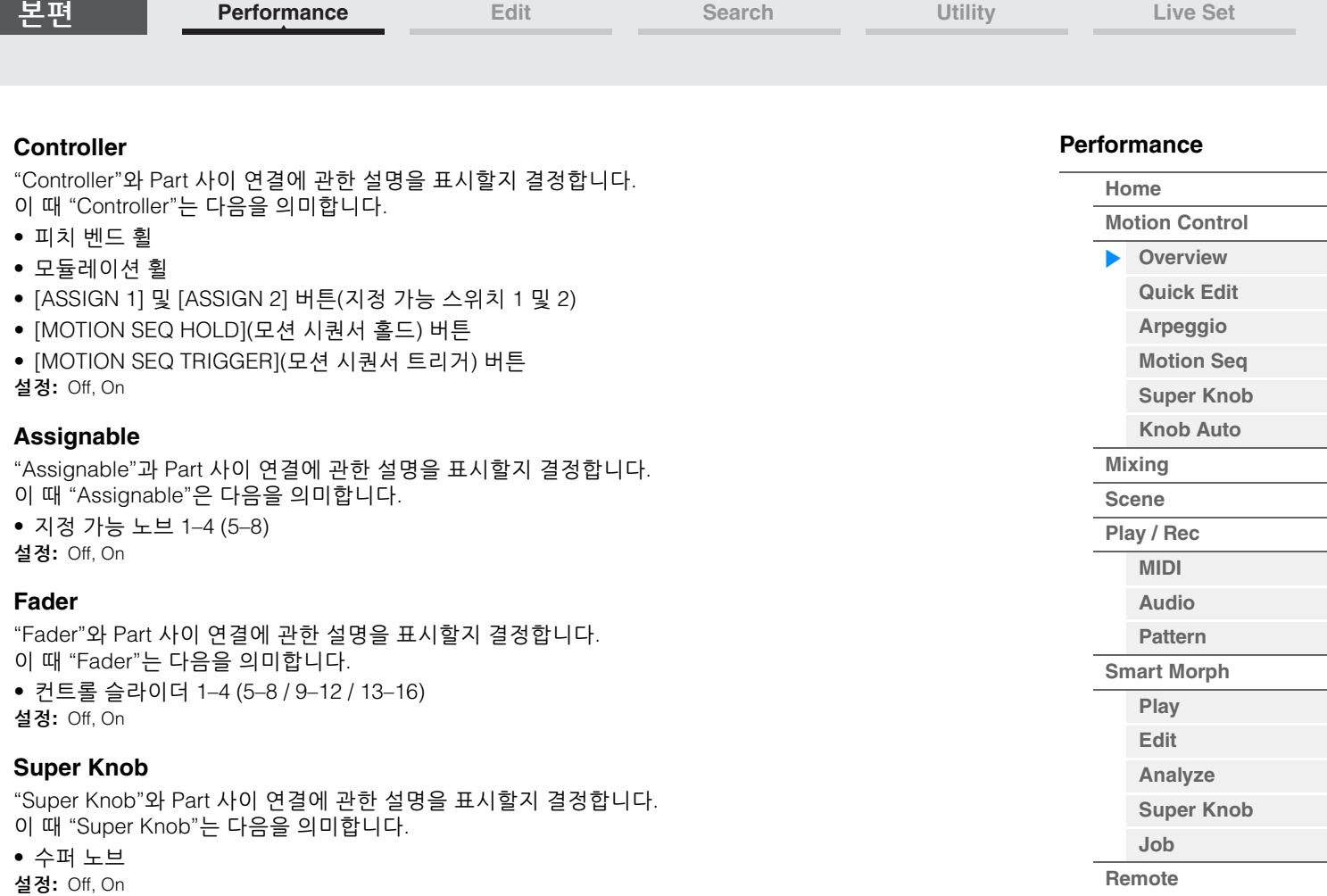

**[Performance](#page-26-0) [Edit](#page-103-2) [Search](#page-214-2) [Utility](#page-225-1) [Live Set](#page-254-2)**

#### <span id="page-35-1"></span><span id="page-35-0"></span>**Quick Edit**

Quick Edit 화면에서는 일반 사운드를 설정할 수 있습니다. 설정을 전체 파트에 공통 적용할지, 선택한 1개 파트에만 적용할지 여부를 선택할 수 있습니다.

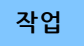

작업 [PERFORMANCE (HOME)] → [Motion Control] → [Quick Edit]

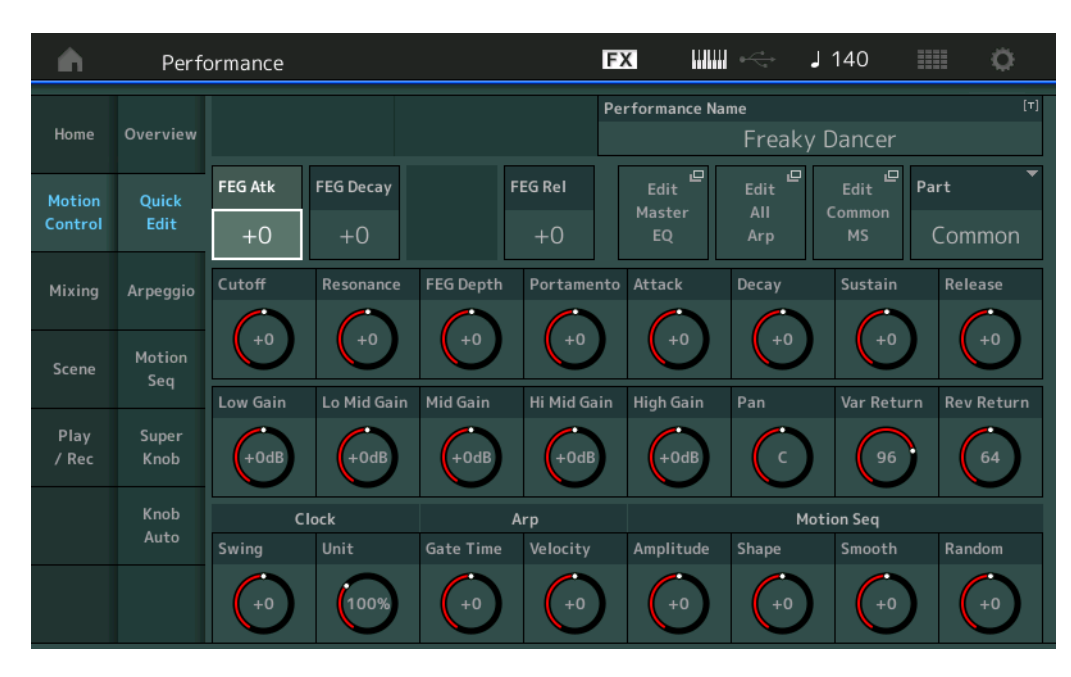

#### **[Performance](#page-26-0)**

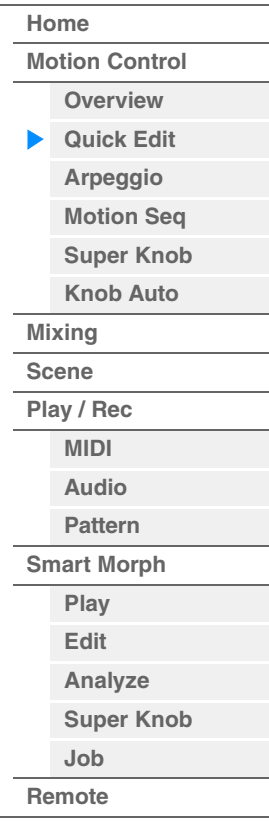

#### **Part**

현재 선택되어 있는 파트를 나타냅니다. Quick Edit을 사용할 파트를 선택합니다. 설정**:** Common, Part 1–16

#### **"Part"**가 **"Common"**으로 설정된 경우

전체 파트에 공통으로 적용되는 파라미터를 편집할 수 있습니다.

#### **Performance Name**

원하는 퍼포먼스 이름을 입력합니다. 퍼포먼스 이름에는 최대 20자의 문자를 포함시킬 수 있습니다. 파라미터를 터치하면 입력된 글자 화면이 뜹니다.

#### **FEG Atk(FEG** 어택 타임**)**

음이 연주되는 시간부터 차단 주파수의 최대 초기 레벨에 도달할 때까지의 필터 변화 속도를 결정합니다. Element/Operator Common에 대한 FEG(157[페이지](#page-156-0))의 오프셋값을 결정하는 파라미터입니다. 설정**:** -64 – +63

#### **FEG Decay(FEG** 감쇄 타임**)**

최대 어택 레벨에서 서스테인 레벨까지 차단 주파수가 떨어지는 시간을 결정합니다. Element/Operator Common에 대한 FEG 파라미터(157[페이지](#page-156-0))의 오프셋값을 결정하는 파라미터입니다. 설정**:** -64 – +63

#### **FEG Rel(FEG** 릴리스 타임**)**

음에서 손을 뗐을 때 서스테인 레벨에서 0까지 차단 주파수가 떨어지는 시간을 결정합니다. Element/ Operator Common에 대한 FEG 파라미터(157[페이지](#page-156-0))의 오프셋값을 결정하는 파라미터입니다. 설정**:** -64 – +63

#### **Edit Master EQ**

Common/Audio Edit의 Master EQ 화면(212[페이지](#page-211-0))을 불러옵니다.
## **Edit All Arp(**전체 아르페지오 편집**)**

Motion Control의 Arpeggio 화면(42[페이지](#page-41-0))을 불러옵니다.

## **Edit Common MS(**공통 모션 시퀀서 편집**)**

Common/Audio Edit의 Motion Sequencer Lane 화면(204[페이지](#page-203-0))을 불러옵니다.

#### **Cutoff(**차단 주파수**)**

필터의 차단 주파수를 결정합니다. 예를 들어, 로우 패스 필터 선택 시에는 값이 클수록 감쇄가 밝아집니다. Element/Drum Key/Operator Common에 대해 Filter Cutoff Frequency(154[페이지](#page-153-0))의 오프셋값을 결정하는 파라미터입니다. 설정**:** -64 – +63

#### **Resonance**

차단 주파수에 주어지는 강도를 결정합니다. Element/Drum Key/Operator Common에 대한 Filter Resonance (155[페이지](#page-154-0))의 오프셋값을 결정하는 파라미터입니다. 설정**:** -64 – +63

#### **FEG Depth**

필터 EG의 차단 주파수가 변경되는 범위를 결정합니다. Element/Operator Common에 대해 FEG Depth (157[페이지](#page-156-0))의 오프셋값을 결정하는 파라미터입니다. 설정**:** -64 – +63

#### **Portamento(**포르타멘토 시간**)**

포르타멘토가 적용될 때 피치 이동 시간을 결정합니다. 이 파라미터는 Common/Audio Edit의 Portamento 파라미터에 동기화됩니다. 설정**:** -64 – +63

#### **Attack(AEG** 어택 타임**)**

건반이 연주되는 시간부터 AEG의 최대 초기 레벨에 도달할 때까지의 어택 속도를 결정합니다. Element/ Drum Key/Operator에 대해 AEG(162[페이지](#page-161-0), 182[페이지](#page-181-0), 196[페이지](#page-195-0))의 오프셋값을 결정하는 파라미터 입니다. 설정**:** -64 – +63

#### **Decay(AEG** 감쇄 타임**)**

최대 어택 레벨에서 서스테인 레벨까지 볼륨이 떨어지는 시간을 결정합니다. Element/Drum Key/Operator에 대해 AEG(162[페이지](#page-161-0), 182[페이지](#page-181-0), 196[페이지](#page-195-0))의 오프셋값을 결정하는 파라미터입니다. 설정**:** -64 – +63

#### **Sustain(AEG** 서스테인 레벨**)**

초기 어택 및 감쇄 후 음을 누르고 있는 동안 볼륨이 지속되는 서스테인 레벨을 결정합니다. Element/Drum Key/Operator에 대해 AEG(162[페이지](#page-161-0), 182[페이지](#page-181-0), 196[페이지](#page-195-0))의 오프셋값을 결정하는 파라미터입니다. 설정**:** -64 – +63

#### **Release(AEG** 릴리스 타임**)**

음에서 손을 뗐을 때 서스테인 레벨에서 0까지 볼륨이 떨어지는 시간을 결정합니다. Element/Drum Key/ Operator에 대해 AEG(162[페이지](#page-161-0), 182[페이지](#page-181-0), 196[페이지](#page-195-0))의 오프셋값을 결정하는 파라미터입니다. 설정**:** -64 – +63

#### **Low Gain(**마스터 **EQ** 로우 게인**)**

Master EQ Low 대역의 레벨 게인을 결정합니다. 설정**:** -12dB – +12dB

#### **Lo Mid Gain(**마스터 **EQ** 로우 미드 게인**)**

Master EQ Low Mid 대역의 레벨 게인을 결정합니다. 설정**:** -12dB – +12dB

#### **Mid Gain(**마스터 **EQ** 미드 게인**)**

Master EQ Mid 대역의 레벨 게인을 결정합니다. 설정**:** -12dB – +12dB

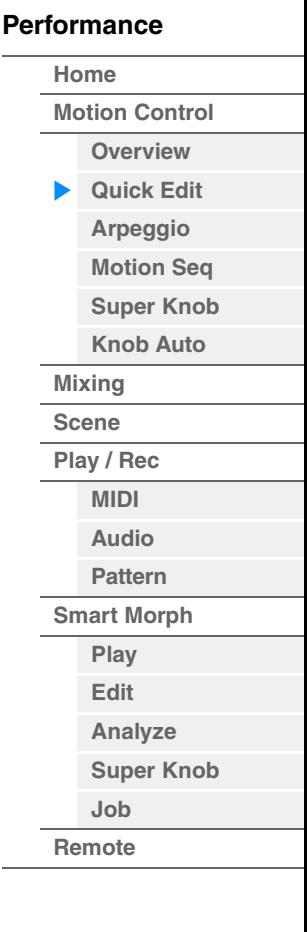

## **Hi Mid Gain(**마스터 **EQ** 하이 미드 게인**)**

Master EQ High Mid 대역의 레벨 게인을 결정합니다. 설정**:** -12dB – +12dB

## **High Gain(**마스터 **EQ** 하이 게인**)**

Master EQ High 대역의 레벨 게인을 결정합니다. 설정**:** -12dB – +12dB

## **Pan(**퍼포먼스 팬**)**

선택한 퍼포먼스의 스테레오 팬 위치를 결정합니다. 이 파라미터는 파트 편집 설정에 있는 동일한 파라미터를 상쇄합니다. 설정**:** L63–C(중앙)–R63

#### **Var Return(**배리에이션 리턴**)**

배리에이션 이펙트의 리턴 레벨을 결정합니다. 설정**:** 0-127

#### **Rev Return(**리버브 리턴**)**

리버브 이펙트의 리턴 레벨을 결정합니다. 설정**:** 0-127

#### **Common Clock Swing(**공통 스윙**)**

해당 퍼포먼스 전체에서 아르페지오/모션 시퀀서의 스윙을 결정합니다. 이는 각 파트에서 아르페지오/ 모션 시퀀서의 스윙에 대한 오프셋값입니다. 설정**:** -120 – +120

#### **Common Clock Unit(**공통 단위 배수**)**

해당 퍼포먼스 전체에서 아르페지오/모션 시퀀서의 재생 시간을 조절합니다. 이 파라미터는 파트 아르페지오/모션 시퀀서의 Unit Multiply 파라미터가 "Common"으로 설정된 경우 적용됩니다. 이 파라미터를 이용하여 원래 형식과 다른 아르페지오/모션 시퀀서 형식을 만들 수 있습니다. 설정**:** 50%–400% **200%:** 재생 시간은 두 배가 되고 템포는 절반이 됩니다.

**100%:** 일반 재생 시간입니다. **50%:** 재생 시간은 절반이 되고 템포는 두 배가 됩니다.

#### **Common Arp Gate Time(**공통 아르페지오 게이트 시간**)**

해당 퍼포먼스 전체에 대한 아르페지오의 게이트 시간비(길이)를 결정합니다. 이는 각 파트에서 아르페 지오의 Gate Time Rate에 대한 오프셋값입니다. 설정**:** -100 – +100

#### **Common Arp Velocity(**공통 아르페지오 벨로시티 비율**)**

해당 퍼포먼스 전체에서 아르페지오의 벨로시티 비율을 결정합니다. 이는 각 파트에서 아르페지오의 Velocity Rate에 대한 오프셋값입니다. 설정**:** -100 – +100

#### <span id="page-37-0"></span>**Common Motion Seq Amplitude(**공통 모션 시퀀서 진폭**)**

해당 퍼포먼스 전체에서 모션 시퀀서의 진폭을 결정합니다. "Amplitude"는 전체 Motion Sequence가 변하는 방법을 결정합니다. 이는 Part Motion Seq Amplitude 및 Lane Amplitude에 대한 오프셋값입니다. Common/Part MS

Amplitude가 Lane에서 Amplitude 설정을 오프셋합니다(Lane의 "MS FX"가 On으로 설정된 경우에 한함). 설정**:** -64 – +63

#### <span id="page-37-1"></span>**Common Motion Seq Shape(**공통 모션 시퀀서 펄스 형태**)**

해당 퍼포먼스 전체에서 모션 시퀀서의 펄스 형태를 결정하고, 이로써 시퀀스의 단계 곡선 형태가 변경됩 니다.

Part Motion Seq Pulse Shape 및 Lane Pulse Shape의 오프셋 값으로, Common/Part MS Pulse Shape이 Lane 파라미터의 Pulse Shape 설정을 모두 오프셋합니다(Lane의 "MS FX"가 On으로 설정되고, 파라미터 "Control"이 On으로 설정된 경우).

설정**:** -100 – +100

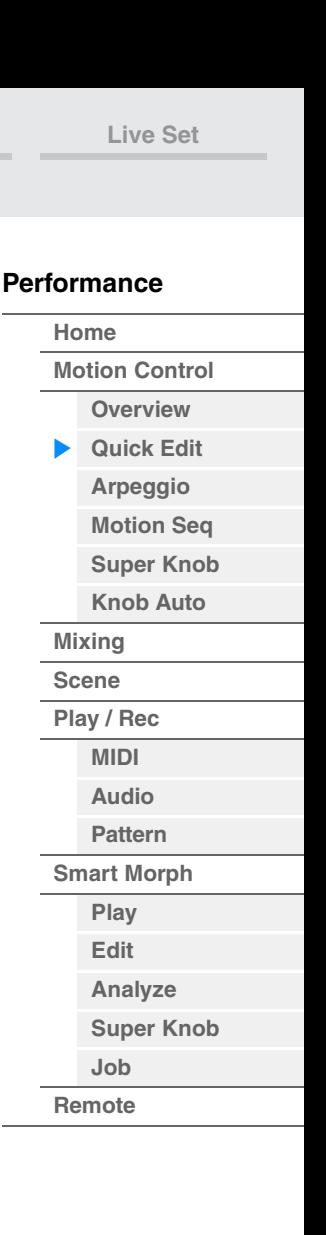

## <span id="page-38-0"></span>**Common Motion Seq Smooth(**공통 모션 시퀀서 부드러움**)**

해당 퍼포먼스 전체에서 모션 시퀀서의 부드러움을 결정합니다. "Smoothness"는 모션 시퀀스가 부드럽게 변경되는 시간 범위입니다.

Part Motion Seq Smoothness 및 Lane Smoothness의 오프셋 값으로, Common/Part MS Smoothness가 모두 Lane 파라미터에서 Smoothness 설정을 오프셋합니다(Lane의 "MS FX"가 On으로 설정된 경우에 한함).

설정**:** -64 – +63

#### <span id="page-38-1"></span>**Common Motion Seq Random(**공통 모션 시퀀서 무작위**)**

해당 퍼포먼스 전체에서 모션 시퀀서의 무작위 설정 여부를 결정합니다. "Random"은 시퀀스의 단계 값이 무작위로 변경되는 정도입니다. Lane의 "MS FX"가 On으로 설정되었을 때 Part Motion Seq Random의 오프셋 값은 다음과 같습니다. 설정**:** -64 – +63

## **"Part"**가 **Part 1–16**으로 설정된 경우

선택한 파트의 파라미터를 편집할 수 있습니다.

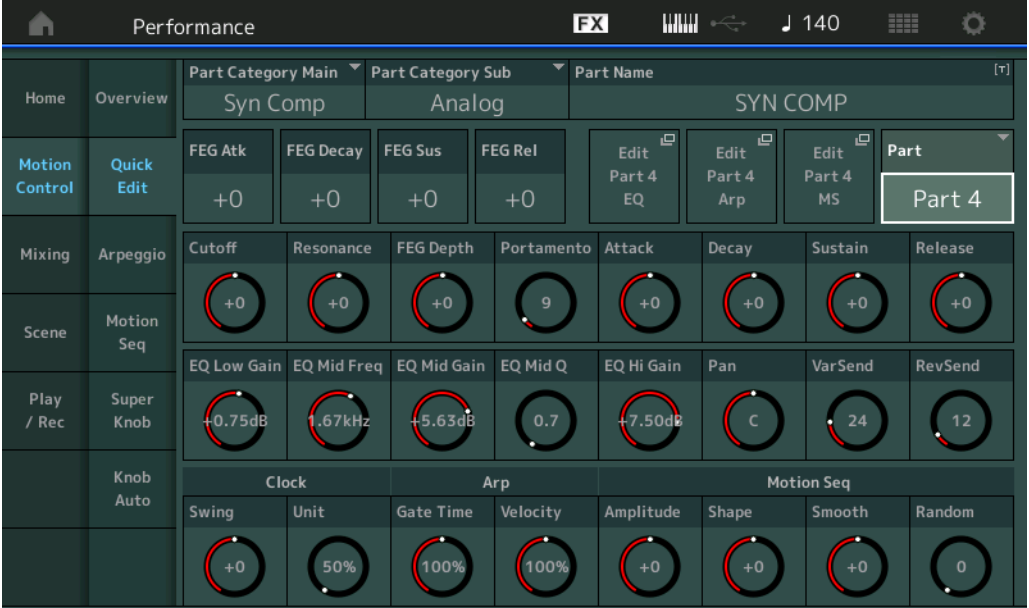

## **Part Category Main(**파트 메인 카테고리**) Part Category Sub(**파트 하위 카테고리**)**

파트의 메인 카테고리와 하위 카테고리를 결정합니다. 카테고리는 파트의 일반 특성을 나타내는 키워드로, 해당 카테고리를 선택하면 사용할 수 있는 다양한 파트에서 원하는 파트를 쉽게 찾을 수 있습니다. 악기의 유형을 표시하는 17가지 메인 카테고리가 있습니다. 메인 카테고리당 최대 6개가 있는 하위 카테고리는 보다 자세한 악기 형식을 나타냅니다. 설정**:** Data List PDF 문서를 참조하십시오.

#### **[Performance](#page-26-0)**

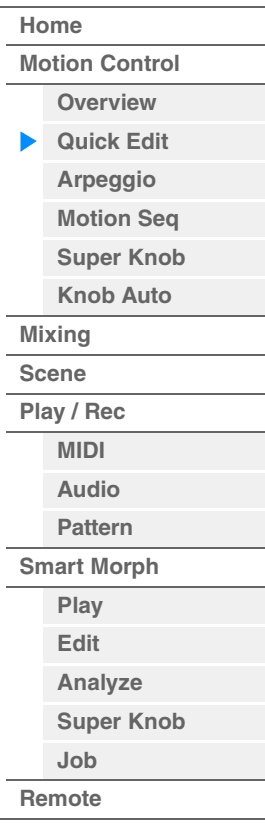

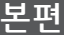

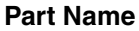

원하는 파트 이름을 입력합니다. 파트 이름에는 최대 20자의 문자를 포함시킬 수 있습니다. 파라미터를 터치하면 입력된 글자 화면이 뜹니다.

아래 파라미터는 "Part"가 "Common"으로 설정된 경우와 동일합니다(36[페이지](#page-35-1)).

- FEG Atk(FEG 어택 타임)
- FEG Decay(FEG 감쇄 타임)
- FEG Rel(FEG 릴리스 타임)
- Cutoff
- Resonance
- FEG Depth
- Portamento(포르타멘토 시간) 설정값은 "Part"가 "Common"으로 설정된 설정값과 다릅니다. 설정**:**0-127
- Attack(AEG 어택 타임)
- Decay(AEG 감쇄 타임)
- Sustain(AEG 서스테인 레벨)
- Release(AEG 릴리스 타임)

#### **FEG Sus(FEG** 서스테인 레벨**)**

파트의 FEG 서스테인 레벨을 결정합니다. 이는 Element/Operator Common의 FEG Decay2 Level[\(157](#page-156-0) [페이지](#page-156-0))에 대한 오프셋값입니다. 설정**:** -64 – +63

#### **Edit Part EQ**

Part Edit의 Part EQ 화면(116[페이지](#page-115-0))을 불러옵니다.

### **Edit Part Arp(**파트 편집 아르페지오**)**

Part Edit의 Arpeggio 화면(120[페이지](#page-119-0))을 불러옵니다.

#### **Edit Part MS(**파트 모션 시퀀서 편집**)**

Part Edit의 Motion Sequencer Lane 화면(129[페이지](#page-128-0))을 불러옵니다.

#### **EQ Low Gain(3**대역 **EQ** 로우 게인**)**

Low 대역의 레벨 게인을 결정합니다. 설정**:** -12dB – +12dB

#### **EQ Mid Freq(3**대역 **EQ** 중주파수**)**

Mid 대역의 주파수를 결정합니다. 설정**:** 139.7Hz–10.1kHz

#### **EQ Mid Gain(3**대역 **EQ** 미드 게인**)**

Mid 대역의 레벨 게인을 결정합니다. 설정**:** -12dB – +12dB

#### **EQ Mid Q(3**대역 **EQ** 미드 대역폭**)**

Mid 대역의 EQ 대역을 결정합니다. 설정**:** 0.7-10.3

#### **EQ High Gain(3**대역 **EQ** 하이 게인**)**

High 대역의 레벨 게인을 결정합니다. 설정**:** -12dB – +12dB

#### **Pan**

선택한 파트의 스테레오 팬 위치를 결정합니다. 설정**:** L63–C(중앙)–R63

#### **Var Send(**배리에이션 전송**)**

배리에이션 이펙트로 전송되는 신호의 전송 레벨을 결정합니다. 설정**:** 0-127

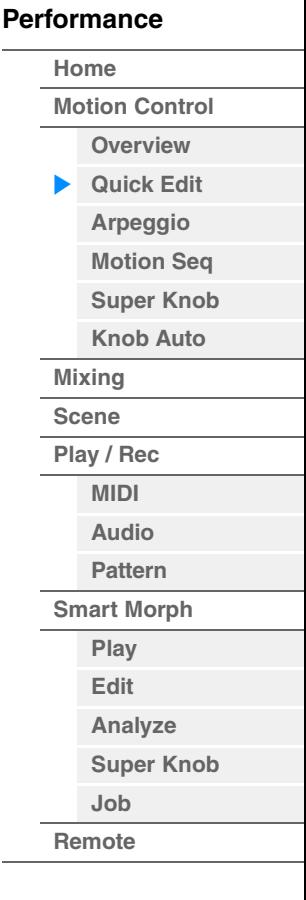

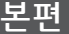

## **Rev Send(**리버브 전송**)**

리버브 이펙트로 전송되는 신호의 전송 레벨을 결정합니다. 설정**:** 0-127

## <span id="page-40-0"></span>**Part Clock Swing(**파트 스윙**)**

짝수 번호 비트(백비트)의 음을 지연시켜 스윙의 느낌을 만듭니다.

- +1 이상: 아르페지오 음이 지연됩니다.
- -1 이하: 아르페지오 음이 진행합니다.
- 0: "Arpeggio/Motion Sequencer Grid" 값으로 설정된 것과 같이 정확하게 속도가 조절되어 스윙이 없습니다.

이 설정을 제대로 사용하면 셔플 및 바운스와 같은 스윙 리듬과 셋잇단음의 느낌을 만들 수 있습니다. 설정**:** -120 – +120

## **Part Clock Unit(**파트 단위 배수**)**

선택한 파트에서 아르페지오/모션 시퀀서의 재생 시간을 조절합니다. 설정**:** 50%–400%, Common **200%:** 재생 시간은 두 배가 되고 템포는 절반이 됩니다. **100%:** 일반 재생 시간입니다. **50%:** 재생 시간은 절반이 되고 템포는 두 배가 됩니다.

**Common:** 모든 파트에 공통된 단위 배수에서 설정된 값이 적용됩니다.

### **Common Arp Gate Time(**파트 아르페지오 게이트 시간**)**

아르페지오 음의 게이트 시간(길이)이 원래 값에서 얼마나 상쇄되는지를 결정합니다. 이는 각 Arpeggio Select 설정의 Gate Time Rate(124[페이지](#page-123-0))에 대한 오프셋값입니다. 설정**:** 0%-200%

#### **Part Arp Velocity(**파트 아르페지오 벨로시티 비율**)**

아르페지오 재생 벨로시티가 원래 값에서 얼마나 상쇄되는지를 결정합니다. 이는 각 Arpeggio Select의 Velocity Rate(123[페이지](#page-122-0))에 대한 오프셋값입니다. 설정**:** 0%-200%

#### **Part Motion Seq Amplitude(**파트 모션 시퀀서 진폭**)**

선택한 파트의 모션 시퀀서 진폭(131[페이지](#page-130-0))을 결정합니다. 이는 Lane의 "MS FX"가 On으로 설정되었을 때 Lane Motion Seq Amplitude의 오프셋값입니다. 설정**:** -64 – +63

## **Part Motion Seq Shape(**파트 모션 시퀀서 펄스 형태**)**

선택한 파트의 모션 시퀀서 펄스 형태를 결정합니다. 이는 Lane의 "MS FX"가 On으로 설정되고 파라미터의 "Control"이 On으로 설정되었을 때 Lane Motion Seq "Step Curve Parameter"(132[페이지](#page-131-0))의 오프셋값입니다 설정**:** -100 – +100

## **Part Motion Seq Smooth(**파트 모션 시퀀서 부드러움**)**

선택한 파트의 모션 시퀀서 부드러움을 결정합니다. 이는 레인의 "MS FX"가 On으로 설정되었을 때 Lane Motion Seq Smoothness(131[페이지](#page-130-1))의 오프셋값입 니다.

설정**:** -64 – +63

#### **Part Motion Seq Random**

선택한 파트의 모션 시퀀서 무작위 설정을 결정합니다. "Random"은 시퀀스의 단계 값이 무작위로 변경 되는 정도입니다. 설정**:** 0-127

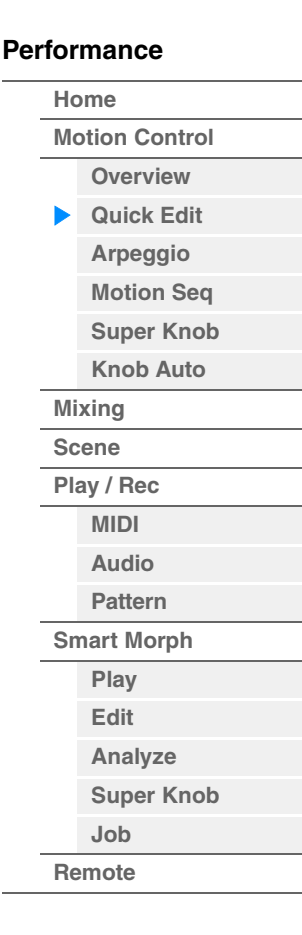

**[Performance](#page-26-0) [Edit](#page-103-0) [Search](#page-214-0) [Utility](#page-225-0) [Live Set](#page-254-0)**

## <span id="page-41-0"></span>**Arpeggio**

Arpeggio 화면에서 여러 파트의 아르페지오 관련 파라미터를 설정할 수 있습니다. 이 화면에서 Arpeggio Type 이름을 터치하거나(패널의 [CATEGORY] 버튼을 누르면) 메뉴가 표시됩니다. 표시된 메뉴에서 [Search]를 터치해 Arpeggio Category Search 화면을 불러온 뒤 [Number]를 터치하고 Arpeggio Number를 지정해 Arpeggio Type을 결정합니다.

작업 [PERFORMANCE (HOME)] [Motion Control] [Arpeggio]

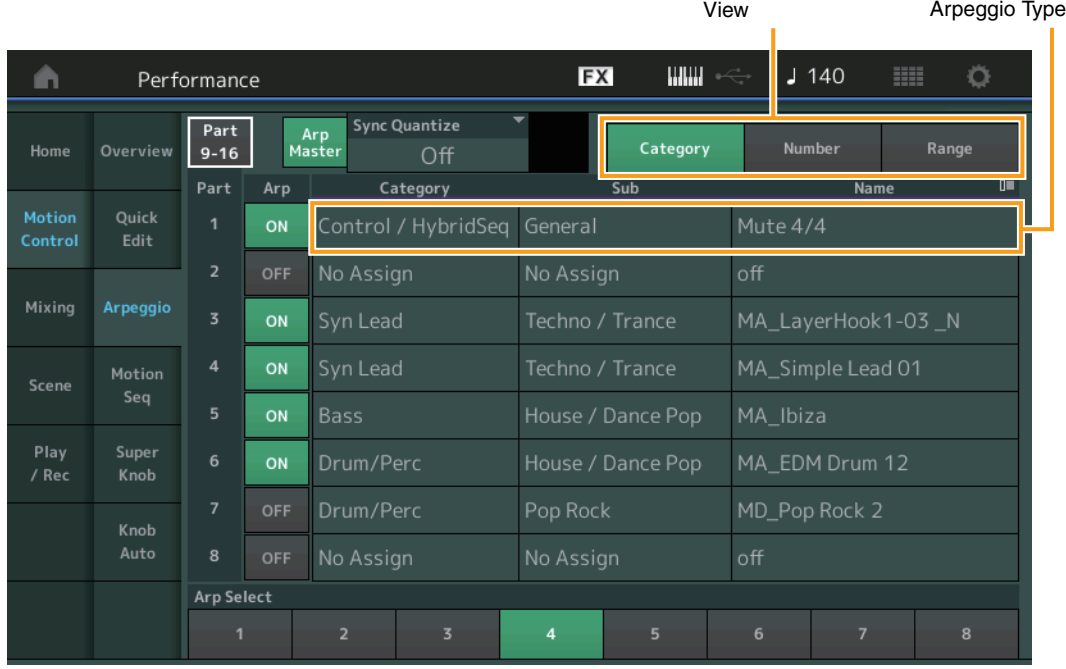

## **Part 9-16 / Part 1-8**

Part 9–16 또는 Part 1–8 화면 사이에서 전환됩니다. 위 그림의 경우 "Part 9-16"을 터치하면 "Part 9-16"의 Arpeggio Type이 표시됩니다.

설정**:** Part 9-16 / Part 1-8

## **Arp Master(**아르페지오 마스터 스위치**)**

선택한 퍼포먼스에 대한 아르페지오의 켜짐 또는 꺼짐을 결정합니다. 이 설정은 패널의 [ARP ON/OFF] 버튼에 적용됩니다.

설정**:** Off, On

#### **Sync Quantize(**동시 퀀타이즈 값**)**

여러 파트의 아르페지오가 재생되고 있는 동안 이 기능을 작동할 때 다음 아르페지오 재생을 작동시킬 실제 타이밍을 결정합니다. "Off"로 설정하면 작동하는 즉시 다음 아르페지오가 시작됩니다. 숫자는 클록을 나타 냅니다.

설정**:** Off, 60(32분 음표), 80(16분 음표의 셋잇단음표), 120(16분 음표), 160(8분 음표 셋잇단음표), 240(8분 음표), 320(4분 음표의 셋잇단음표), 480(4분 음표)

#### **Arp(**파트 아르페지오 스위치**)**

각 파트에 대해 아르페지오를 켤지 끌지를 결정합니다. 설정**:** Off, On

#### **Arp Select(**아르페지오 선택**)**

Arpeggio Type을 결정합니다. 형식을 선택하고 [SHIFT] + [EDIT]을 누르면 아르페지오를 복사하거나 전환할 수 있습니다. 자세한 내용은 "아르페지오 복사 또는 전환"(124[페이지](#page-123-1))을 참조하십시오. 설정**:** 1-8

#### **[Performance](#page-26-0)**

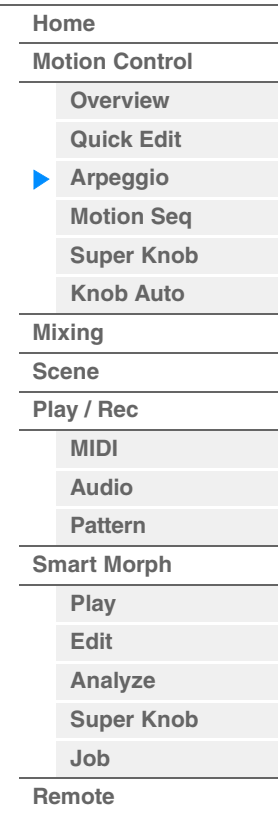

#### **View**

Arpeggio Type에 관한 정보 중 어떤 정보가 표시될지 결정합니다. 설정**:** Category, Number, Range

## **"View"**가 **"Category"**로 설정된 경우

**Category(**아르페지오 카테고리**)** 설정**:** 아르페지오 카테고리 목록을 참조하십시오(11[페이지](#page-10-0)).

### **Sub(**아르페지오 하위 카테고리**)**

설정**:** 아르페지오 하위 카테고리 목록을 참조하십시오(11[페이지](#page-10-1)).

## **Name(**아르페지오 이름**)**

설정**:** Data List PDF 문서를 참조하십시오.

## **"View"**가 **"Number"**로 설정된 경우

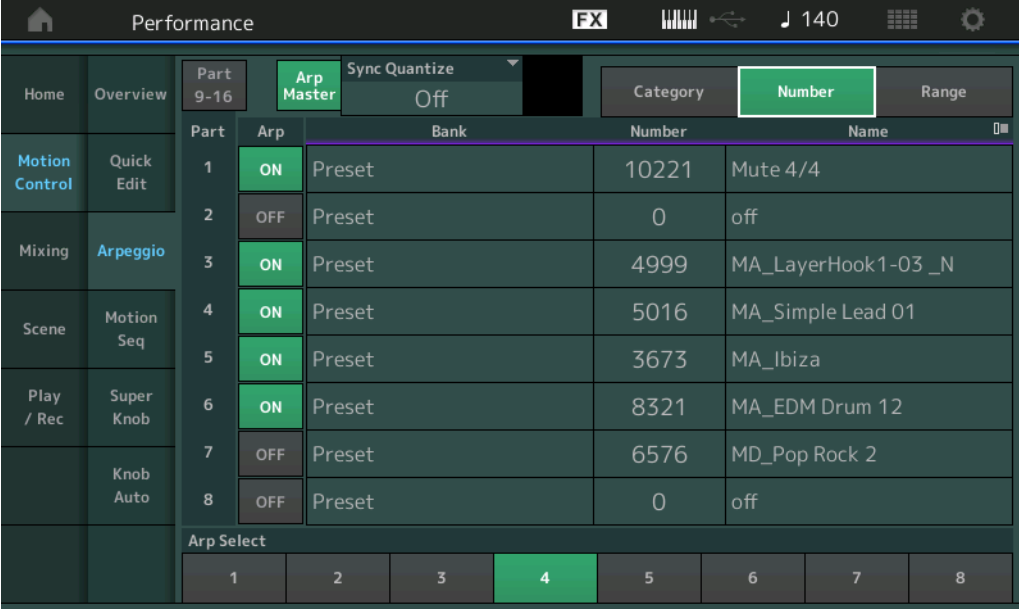

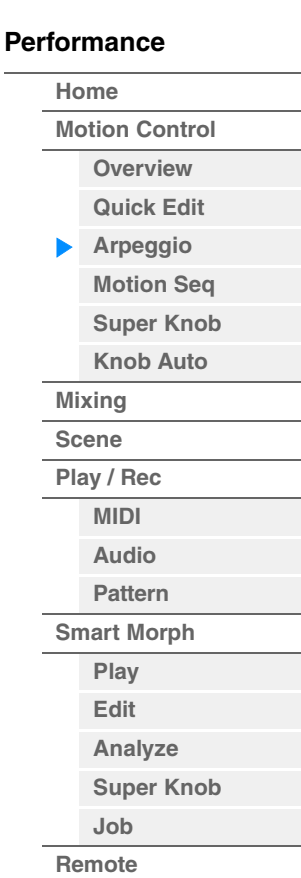

#### **Bank(**아르페지오 뱅크**)**

설정**:** Preset, User, Library 1–8

## **Number(**아르페지오 번호**)**

설정**:** Data List PDF 문서를 참조하십시오.

## **Name(**아르페지오 이름**)**

설정**:** Data List PDF 문서를 참조하십시오.

## **"View"**가 **"Range"**로 설정된 경우

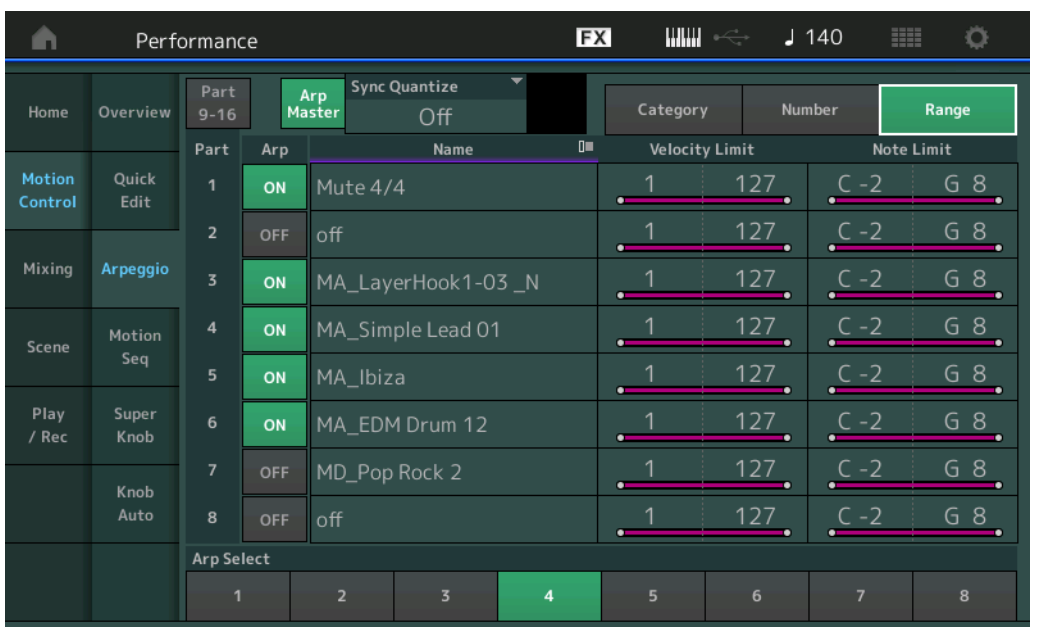

## **Name(**아르페지오 이름**)**

설정**:** Data List PDF 문서를 참조하십시오.

#### **Velocity Limit(**아르페지오 벨로시티 한도**)**

아르페지오 재생을 트리거할 수 있는 가장 작은 벨로시티와 가장 큰 벨로시티를 결정합니다. 벨로시티 한도 설정에 관한 자세한 내용은 사용설명서를 참조하십시오. 설정**:** 1-127

## **Note Limit(**아르페지오 음 한도**)**

아르페지오 음 범위에서 최저 및 최고 음을 결정합니다. 음 한도 설정에 관한 자세한 내용은 사용설명서를 참조하십시오. 설정**:** C-2 – G8

#### **[Performance](#page-26-0)**

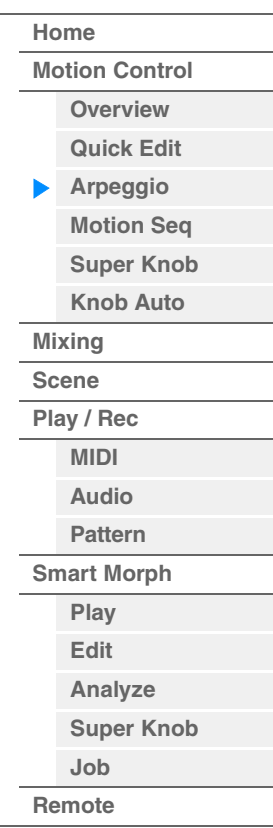

## <span id="page-44-0"></span>**Motion Seq(**모션 시퀀서**)**

Motion Sequencer 화면에서 여러 파트의 모션 시퀀스와 관련된 파라미터를 설정할 수 있습니다.

작업 [PERFORMANCE (HOME)] → [Motion Control] → [Motion Seq]

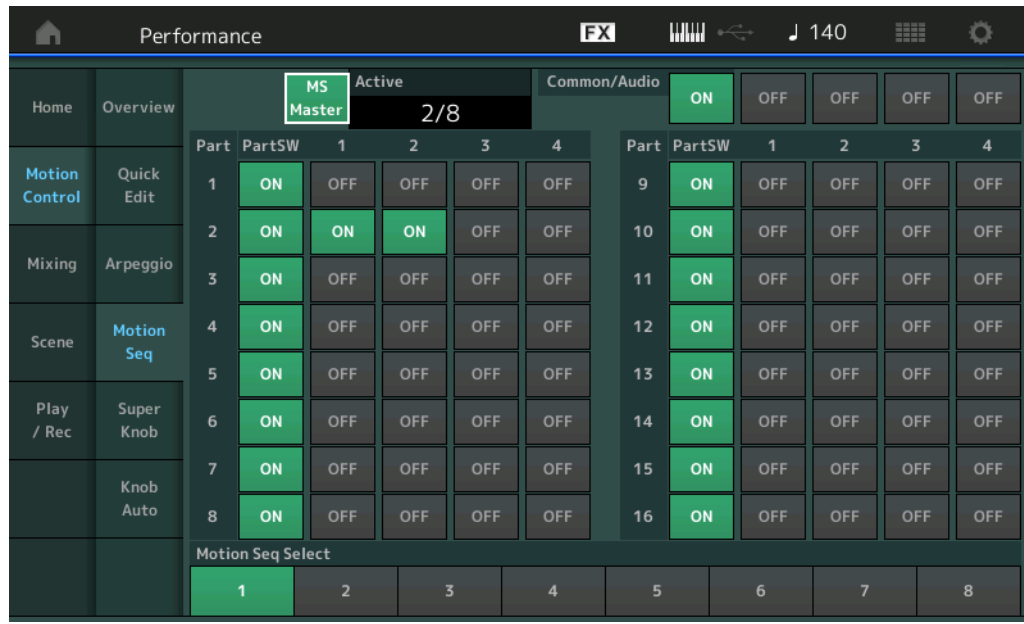

## **MS Master(**모션 시퀀서 마스터 스위치**)**

해당 퍼포먼스 전체에서 모션 시퀀서의 켜짐 또는 꺼짐을 결정합니다. 이 설정은 패널의 [MS ON/OFF] 버튼에 적용됩니다.

설정**:** Off, On

### **Active(**활성화된 모션 시퀀서**)**

활성화된 레인의 수를 나타냅니다. 슬래시 뒤의 번호는 동시에 활성화될 수 있는 레인의 최대 수를 나타냅니다.

## **PartSW(**모션 시퀀서 파트 스위치**)**

각 파트/전체 파트에서 모션 시퀀서의 켜짐 또는 꺼짐을 결정합니다. 설정**:** Off, On

## **Lane Switch**

각 레인을 켤지 끌지를 결정합니다. 또한 하나의 파트에는 모션 시퀀서 기능에 해당되는 최대 4개의 레인을 설정할 수 있습니다. 동시에 최대 8개의 레인을 해당 퍼포먼스 전체에 사용할 수 있습니다. 설정**:** Off, On

#### **Motion Seq Select(**모션 시퀀서 선택**)**

모션 시퀀스 형식을 결정합니다. 형식을 선택하고 [SHIFT] + [EDIT]을 누르면 모션 시퀀스를 복사하거나 전환할 수 있습니다. 자세한 내용은 "모션 시퀀스 복사 또는 전환"(133[페이지](#page-132-0))을 참조하십시오. 설정**:** 1-8

#### **[Performance](#page-26-0)**

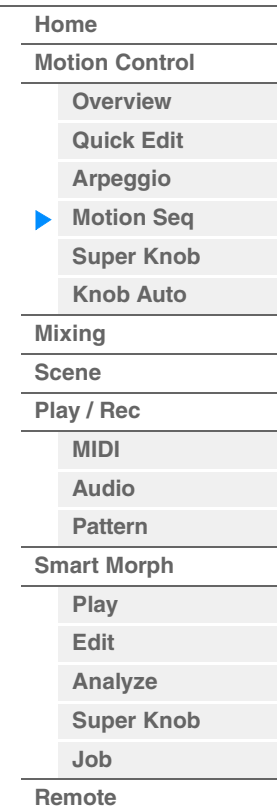

**[Performance](#page-26-0) [Edit](#page-103-0) [Search](#page-214-0) [Utility](#page-225-0) [Live Set](#page-254-0)**

### <span id="page-45-0"></span>**Super Knob**

Super Knob 화면에서 수퍼 노브로 제어되는 파라미터를 설정할 수 있습니다.

작업 [PERFORMANCE (HOME)] → [Motion Control] → [Super Knob]

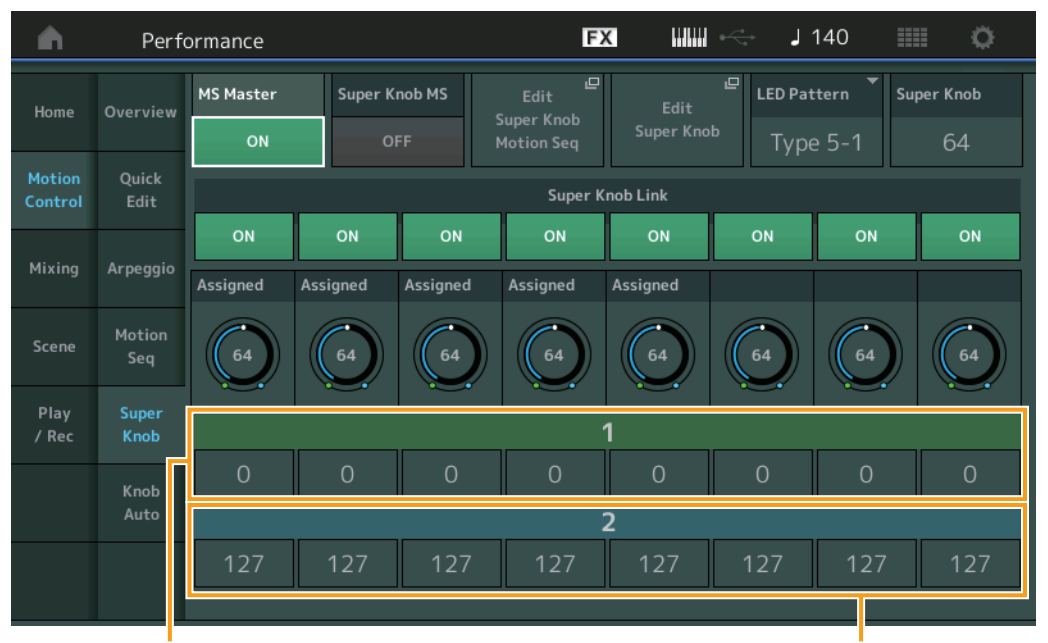

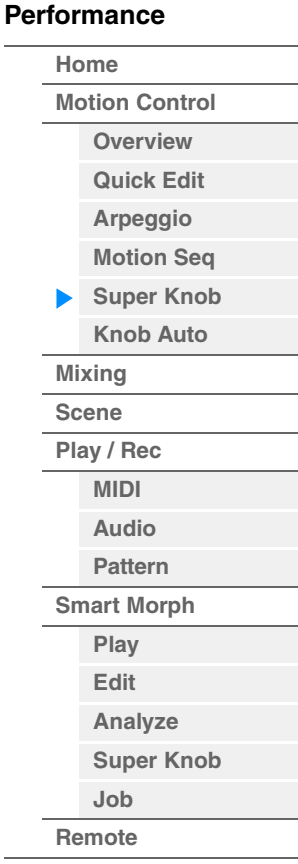

Assignable Knob 1-8 Destination Value 1 Assignable Knob 1-8 Destination Value 2

#### **MS Master(**모션 시퀀서 마스터 스위치**)**

해당 퍼포먼스 전체에서 모션 시퀀서를 켜고 끕니다. 이 설정은 패널의 [MS ON/OFF] 버튼에 적용됩니다. 설정**:** Off, On

## **Super Knob MS(**수퍼 노브 모션 시퀀서 스위치**)**

수퍼 노브에 적용된 모션 시퀀서를 켜고 끕니다. 설정**:** Off, On

## **Edit Super Knob Motion Seq**

수퍼 노브의 모션 시퀀서를 설정할 수 있는 Knob Auto 화면을 보여줍니다.

#### **Edit Super Knob**

수퍼 노브로 제어될 파라미터를 설정할 수 있는 Common/Audio Edit의 Control Assign 화면을 보여줍니다.

#### **LED Pattern(**수퍼 노브 **LED** 패턴**)**

수퍼 노브의 점등 패턴을 결정합니다.

설정**:** Type 1, Type 2-1, Type 2-2, Type 3-1, Type 3-2, Type 4-1, Type 4-2, Type 5-1, Type 5-2, Type 6, Type 7-1, Type 7-2, Type 8- 1, Type 8-2, Type 9, Type 10, Type 11, Off

#### **Super Knob(**수퍼 노브값**)**

수퍼 노브의 값을 결정합니다. 설정**:** 0-127

#### **Super Knob Link**

지정 가능 노브와 수퍼 노브 사이 링크를 켜고 끕니다. 이 설정이 Off로 설정된 경우 수퍼 노브를 조절해도 해당 노브에 지정된 기능 값은 변하지 않습니다. 설정**:** Off, On

#### **Assignable Knob 1-8 Value**

지정 가능 노브 1–4 (5–8)의 값을 결정합니다. 설정**:** 0-127

#### **Assignable Knob 1–8 Destination Value 1 Assignable Knob 1–8 Destination Value 2**

관련 노브의 최저값(지정 가능값 1) 및 최대값(지정 가능값 2)을 결정합니다. 수퍼 노브 조작 시 지정 가능 노브값이 지정된 범위 내에서 변경됩니다. 설정**:** 0-127

작업 [PERFORMANCE (HOME)] [Motion Control] [Knob Auto]

## <span id="page-46-0"></span>**Knob Auto**

Knob Auto 화면에서 Super Knob(수퍼 노브 모션 시퀀서)에 적용되는 모션 시퀀서 관련 파라미터를 설정할 수 있습니다. 수퍼 노브의 파라미터 값은 모션 시퀀서로 자동 제어됩니다.

수퍼 노브 모션 시퀀서의 1개 레인만 설정할 수 있습니다.

주 동시에 최대 8개의 레인을 해당 퍼포먼스 전체에 사용할 수 있습니다. 수퍼 노브로 설정된 레인은 여기 언급된 8개에 포함되지 않습니다.

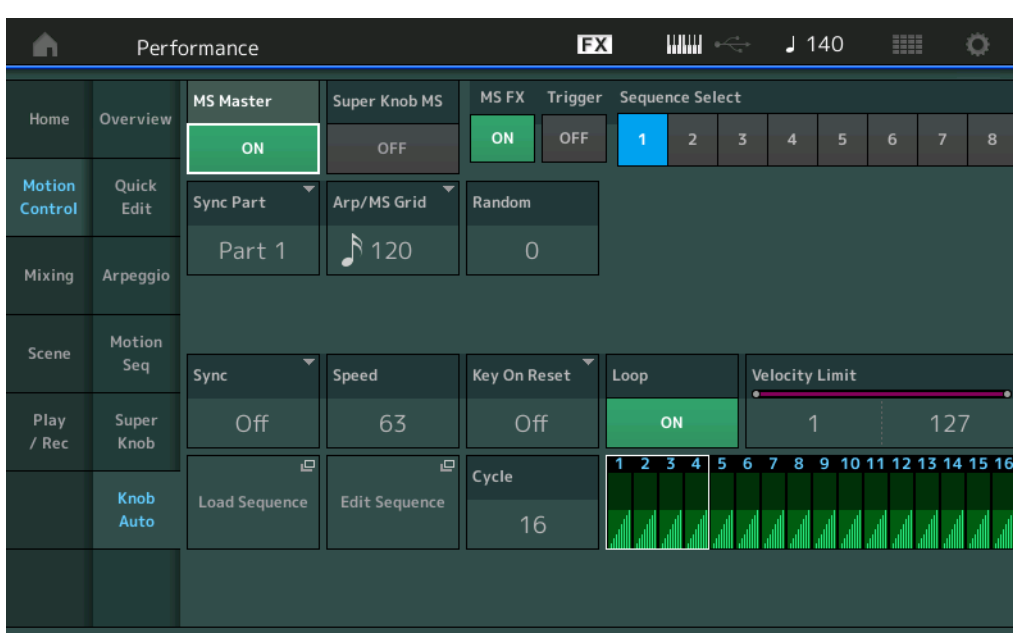

## **MS Master(**모션 시퀀서 마스터 스위치**)**

해당 퍼포먼스 전체에서 모션 시퀀서를 켜고 끕니다. 이 설정은 패널의 [MS ON/OFF] 버튼에 적용됩니다. 설정**:** Off, On

#### **Super Knob MS(**수퍼 노브 모션 시퀀서 스위치**)**

수퍼 노브에 적용된 모션 시퀀서를 켜고 끕니다. 설정**:** Off, On

## **MS FX(**수퍼 노브 모션 시퀀서 **FX** 수신**)**

Knob Function [TONE]/[EG/FX]/[EQ]/[ARP/MS] 버튼으로 "ARP/MS"가 선택된 경우, 모션 시퀀서가 노브 조작의 영향을 받는지 결정합니다. 설정**:** Off, On

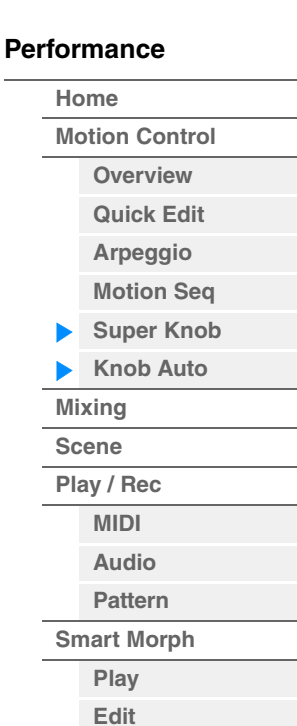

**[Analyze](#page-95-0) [Super Knob](#page-98-0)**

**[Job](#page-99-0) [Remote](#page-100-0)**

## **Trigger(**수퍼 노브 모션 시퀀서 트리거 수신**)**

본편

[MOTION SEQ TRIGGER] 버튼 신호가 수신될지 여부를 결정합니다. On으로 설정되면 [MOTION SEQ TRIGGER] 버튼을 누를 때마다 모션 시퀀스가 시작됩니다. 설정**:** Off, On

## **Sequence Select(**수퍼 노브 모션 시퀀스 선택**)**

모션 시퀀스 형식을 결정합니다. 형식을 선택하고 [SHIFT] + [EDIT]을 누르면 모션 시퀀스를 복사하거나 전환할 수 있습니다. 자세한 내용은 "모션 시퀀스 복사 또는 전환"(133[페이지](#page-132-0))을 참조하십시오. 설정**:** 1-8

## **Sync Part(**수퍼 노브 모션 시퀀서 동기화 파트**)**

어떤 파트가 수퍼 노브 모션 시퀀서와 동기화될지 결정합니다. 이 설정은 선택한 파트의 Note On Setting 및 Arp/Motion Seq Grid 설정에 적용됩니다. 설정**:** Part 1 – Part 16

## **Arp/MS Grid(**아르페지오**/**모션 시퀀서 그리드**)**

Quantize 또는 Swing의 기본으로 사용하는 음표의 형식을 결정합니다. 파라미터 값은 클록으로 표시됩니다. 모션 시퀀서의 경우, 이 파라미터 값은 한 음 길이로 설정됩니다. 이 설정은 Sync Part(위 참조)로 선택된 파트에 적용됩니다.

설정**:** 60(32분 음표), 80(16분 음표의 셋잇단음표), 120(16분 음표), 160(8분 음표의 셋잇단음표), 240(8분 음표), 320(4분 음표의 셋잇단음표), 480(4분 음표)

#### **Random(**수퍼 노브 모션 시퀀서 무작위**)**

시퀀스의 단계 값이 무작위로 변경되는 정도를 결정합니다. 설정**:** 0-127

#### **Sync(**수퍼 노브 모션 시퀀서 동기화**)**

수퍼 노브에 적용된 모션 시퀀스의 재생이 퍼포먼스의 템포, 비트 또는 아르페지오에 동기화될지를 결정합 니다.

설정**:** Off, Tempo, Beat, Arp

**Off:** 수퍼 노브 모션 시퀀서가 자체 클록에 따라 재생되며, 외부 클록과 동기화되지 않습니다. **Tempo:** 수퍼 노브 모션 시퀀서가 퍼포먼스 템포와 동기화됩니다. **Beat:** 수퍼 노브 모션 시퀀서가 비트와 동기화됩니다. **Arp:** 수퍼 노브 모션 시퀀서가 현재 연주되고 있는 아르페지오 소절의 첫 비트와 동기화됩니다.

### **Speed(**수퍼 노브 모션 시퀀서 속도**)**

모션 시퀀스의 재생 속도를 결정합니다. Super Knob Motion Sequencer Sync가 "Off"인 경우 이 파라미터가 활성화됩니다. 설정**:** 0-127

## **Unit Multiply(**수퍼 노브 모션 시퀀서 단위 배수**)**

수퍼 노브 모션 시퀀서의 재생 시간을 조절합니다. Super Knob Motion Sequencer Sync가 "Off"인 경우 이 파라미터가 활성화됩니다. 설정**:** 50%-6400%, Common **200%:** 재생 시간은 두 배가 되고 템포는 절반이 됩니다. **100%:** 일반 재생 시간입니다.

**50%:** 재생 시간은 절반이 되고 템포는 두 배가 됩니다.

**Common:** 모든 파트에 공통된 단위 배수에서 설정된 값이 적용됩니다.

#### **Key On Reset(**수퍼 노브 모션 시퀀서 키 온 리셋**)**

건반을 연주할 때 모션 시퀀스 재생이 중지될지 여부를 결정합니다. Super Knob Motion Sequencer Sync가 "Arp" 외 다른 것으로 설정된 경우 이 파라미터가 활성화됩니다. "Trigger"가 "On"으로 설정된 경우 이 파라미터를 사용할 수 없습니다. 설정**:** Off, Each-On, 1st-On

**Each-On:** 각 음을 연주할 때마다 시퀀스가 리셋되고 처음부터 시퀀서가 시작됩니다. **1st-On:** 각 음을 연주할 때마다 시퀀스가 리셋되고 처음부터 시퀀서가 시작됩니다. 첫 번째 건반을 누른 상태에서 두 번째 음을 누를 경우 첫 번째 음으로 트리거된 위상에 따라 시퀀스가 순환을 계속합니다. 다시 말해 첫 번째 음에서 손을 뗀 다음 두 번째 음을 누를 경우에만 시퀀스가 재설정됩니다.

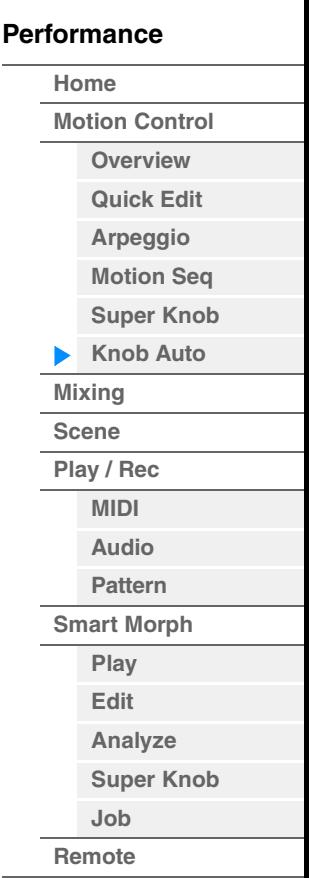

**[Performance](#page-26-0) [Edit](#page-103-0) [Search](#page-214-0) [Utility](#page-225-0) [Live Set](#page-254-0)**

**[Performance](#page-26-0)**

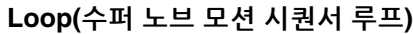

모션 시퀀스가 1회 연주될지, 반복 연주될지 여부를 결정합니다. 설정**:** Off, On

## **Velocity Limit(**수퍼 노브 모션 시퀀서 벨로시티 한도**)**

모션 시퀀스가 반응하는 최소 및 최대 벨로시티 값을 결정합니다. 설정**:** 1-127

## **Cycle(**수퍼 노브 모션 시퀀서 사이클**)**

모션 시퀀스에서 원하는 음 길이를 선택합니다. 설정**:** 1-16

#### **Load Sequence**

사용자 메모리에 있는 모션 시퀀스 데이터를 불러옵니다. 로딩에 관한 자세한 내용은 "Load"(240[페이지](#page-239-0))를 참조하십시오.

#### **Edit Sequence**

Motion Sequence Setting 화면을 불러옵니다. 최대 16단계로 구성되는 사용자 정의 시퀀스를 만들 수 있습니다.

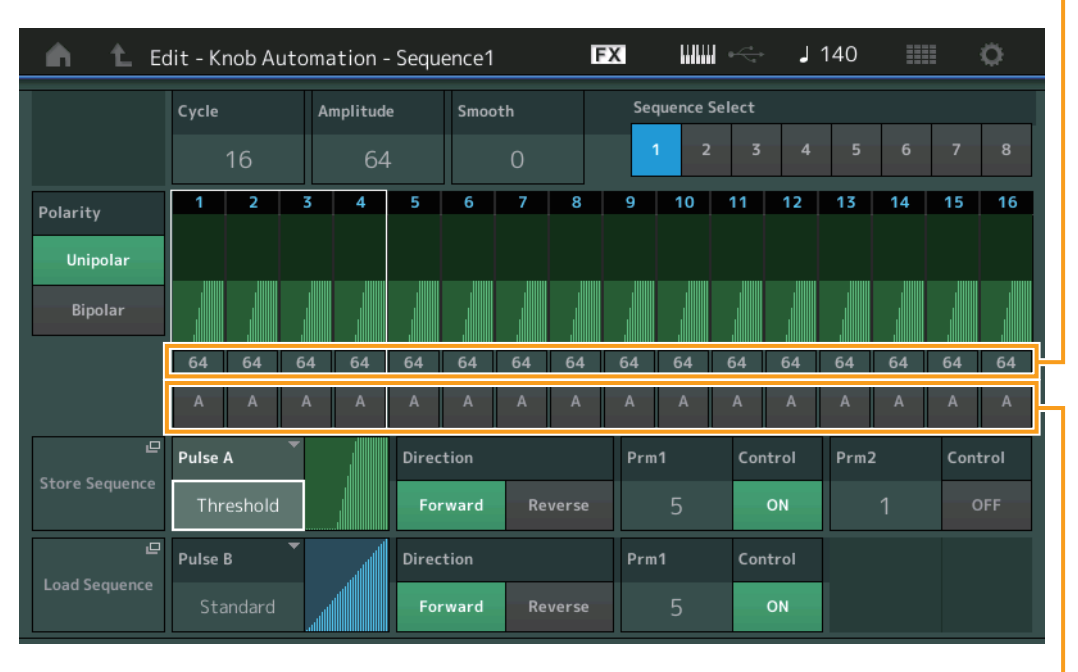

Motion Seq Step Type

Motion Seq Step Value

#### **Cycle(**수퍼 노브 모션 시퀀서 사이클**)**

모션 시퀀스에서 원하는 음 길이를 선택합니다. 설정**:** 1-16

#### **Amplitude(**수퍼 노브 모션 시퀀서 진폭**)**

전체 모션 시퀀스가 변하는 방법을 결정합니다. 설정**:** 0-127

## **Smooth(**수퍼 노브 모션 시퀀서 부드러움**)**

모션 시퀀스 시간 변경의 부드러움을 결정합니다. 설정**:** 0-127

## **Sequence Select(**수퍼 노브 모션 시퀀스 선택**)**

모션 시퀀스 형식을 결정합니다. 형식을 선택하고 [SHIFT] + [EDIT]을 누르면 모션 시퀀스를 복사하거나 전환할 수 있습니다. 자세한 내용은 "모션 시퀀스 복사 또는 전환"(133[페이지](#page-132-0))을 참조하십시오. 설정**:** 1-8

## **[Home](#page-26-0) [Motion Control](#page-33-0) [Overview](#page-33-1) [Quick Edit](#page-35-0) [Arpeggio](#page-41-0) [Motion Seq](#page-44-0) [Super Knob](#page-45-0) [Knob Auto](#page-46-0) [Mixing](#page-50-0) [Scene](#page-55-0) [Play / Rec](#page-61-0) [MIDI](#page-61-1) [Audio](#page-65-0) [Pattern](#page-67-0) [Smart Morph](#page-93-0) [Play](#page-93-1) [Edit](#page-94-0) [Analyze](#page-95-0) [Super Knob](#page-98-0) [Job](#page-99-0) [Remote](#page-100-0)**

## **Polarity(**수퍼 노브 모션 시퀀서 극성**)**

시퀀스 극성을 결정합니다. 설정**:** Unipolar, Bipolar

> **Unipolar:** Unipolar는 시퀀스에 따라 기본 파라미터 값에서 양의 방향으로만 변경됩니다. **Bipolar:** Bipolar는 기본 파라미터 값에서 양과 음의 방향 모두로 변경됩니다.

#### **Motion Seq Step Value(**수퍼 노브 모션 시퀀서 단계값**)**

모션 시퀀스의 단계값을 결정합니다. 화면의 커서 위치에 따라 Control Slider 1–4로 Step Value 1–4, 5–8, 9–12 또는 13–16을 제어할 수 있습니다. 설정**:** 0-127

#### **Motion Seq Step Type(**수퍼 노브 모션 시퀀서 단계값**)**

모션 시퀀스의 각 단계 형식을 결정합니다. 화면의 커서 위치에 따라 SCENE [1/5]–[4/8] 버튼으로 Step 1–4, 5–8, 9–12 또는 13–16의 단계 형식을 A/B 사이에서 전환할 수 있습니다. 설정**:** A, B

## **Pulse A / Pulse B(**수퍼 노브 모션 시퀀스 단계 곡선 형식**)**

"Pulse A"와 "Pulse B" 각각의 파라미터 곡선 형식을 결정합니다. 위에 설명된 "Motion Seq Step Type"은 여기에서 설정된 곡선 중 각 단계에 사용되는지 곡선이 무엇인지 결정합니다. 수직 축은 단계값을, 수평 축은 시간을 나타냅니다. 곡선 형태에 관한 자세한 내용은 140[페이지](#page-139-0)를 참조하십시오.

설정**:** 프리세트 뱅크의 경우: Standard, Sigmoid, T, Bell, Dogleg, FM, AM, M, Discrete Saw, Smooth Saw, Triangle, Square, Trapezoid, Tilt Sine, Bounce, Resonance, Sequence, Hold

사용자 뱅크의 경우: User 1–32 라이브러리 파일을 읽을 때: Curves in Library 1–8

## **Direction(**수퍼 노브 모션 시퀀서 단계 곡선의 방향**)**

모션 시퀀스의 단계 곡선 방향을 결정합니다. 설정**:** Forward, Reverse

#### **Prm 1/ Prm2(**수퍼 노브 모션 시퀀서 단계 곡선 파라미터**)**

모션 시퀀스 단계 곡선의 형태를 조절합니다. 이 파라미터는 곡선 형식에 따라 사용하지 못할 수 있습니다. 곡선 형식에 따라 사용 가능한 파라미터 값의 범위가 다릅니다.

#### **Control(**수퍼 노브 모션 시퀀서 단계 곡선 형태 컨트롤 스위치**)**

노브를 조작해 모션 시퀀스 단계 곡선의 형태를 제어할지 결정합니다. "MS FX"가 On으로 설정된 경우에만 이 파라미터가 표시됩니다. 곡선 형식에 따라 이 파라미터를 사용하지 못할 수 있습니다. 설정**:** Off, On

#### **Store Sequence**

편집된 모션 시퀀스 데이터를 저장합니다. 데이터 저장에 관한 자세한 내용은 "Store/Save"(244[페이지](#page-243-0))를 참조하십시오.

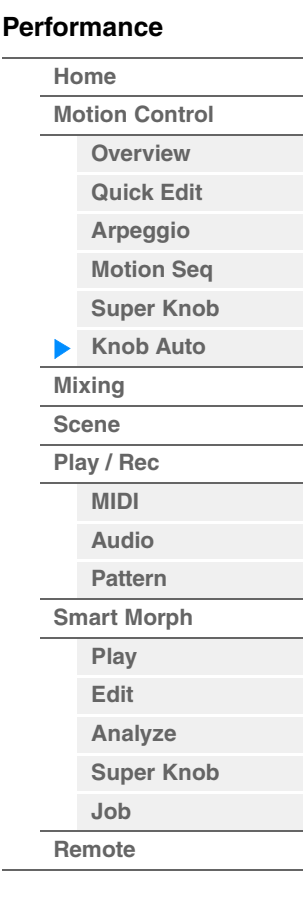

## 본편

# <span id="page-50-0"></span>**Mixing**

Mixing 화면에서는 각 파트의 볼륨 및 이펙트 설정을 조절할 수 있습니다. 주 Mixing 화면의 설정은 퍼포먼스 데이터의 일부로 저장됩니다.

## **Mixing**

#### 작업 [PERFORMANCE (HOME)] [Mixing] **FX**  $\lim_{\longrightarrow}$  $J$  140 Ö Ŵ Performance  $\blacksquare$  $\overline{\mathbb{R}}$  $\Box$  $\mathbb{I}$  $\Box$  $\mathbb{R}$  $\mathbf{u}$  $\overline{\mathbb{H}}$ SynLd M.FX SynCp SynCp Bass Dr/Pc Home Digi Mst Mute Mute Mute Mute Mute Mute Mute /Solc Kbd<br>Ctrl Control  $\overline{\phantom{a}}$  $\overline{a}$  $\mathbb{R}$ 3-band  $\mathbb{I}$  $\mathbb{I}$  $\mathbb{I}$  $\mathbb{I}$  $\mathbb{I}$ Mixing  $2-band$  $\bullet$  $\circ$  $20$  $\bullet$  $\bullet$ Var Send  $16$  $\binom{1}{1}$  $\sqrt{127}$  $\mathsf{c}$  $\overline{8}$ Audio 100 100 nn 92

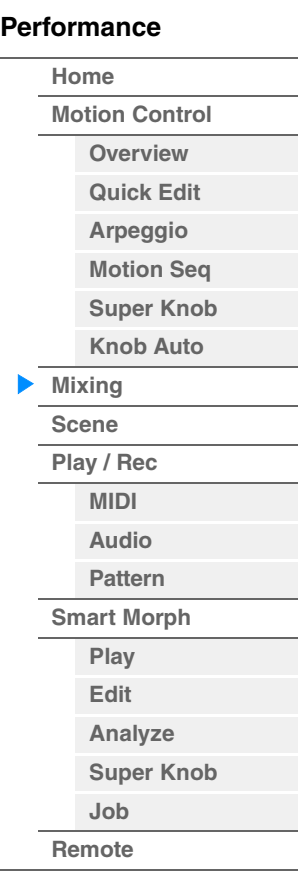

Part 1-16 / Audio Switch

## **Part 1-16 / Audio Switch**

Part 1 –16 또는 Part 1–8, Audio Part, Digital Part 및 Master의 Mixing 설정 화면을 전환합니다. 설정**:** Part 1-16, Audio

**[Motion Control](#page-33-0) [Overview](#page-33-1) [Quick Edit](#page-35-0) [Arpeggio](#page-41-0) [Motion Seq](#page-44-0) [Super Knob](#page-45-0) [Knob Auto](#page-46-0)**

**[Performance](#page-26-0) [Home](#page-26-0)**

> **[Mixing](#page-50-0) [Scene](#page-55-0) [Play / Rec](#page-61-0) [MIDI](#page-61-1) [Audio](#page-65-0) [Pattern](#page-67-0) [Smart Morph](#page-93-0) [Play](#page-93-1) [Edit](#page-94-0) [Analyze](#page-95-0) [Super Knob](#page-98-0)**

**[Job](#page-99-0) [Remote](#page-100-0)**

## ■ Part 1-16 중 하나가 선택된 경우

각 Part 1–16의 Mixing 설정을 결정합니다.

Function Switch Part Category

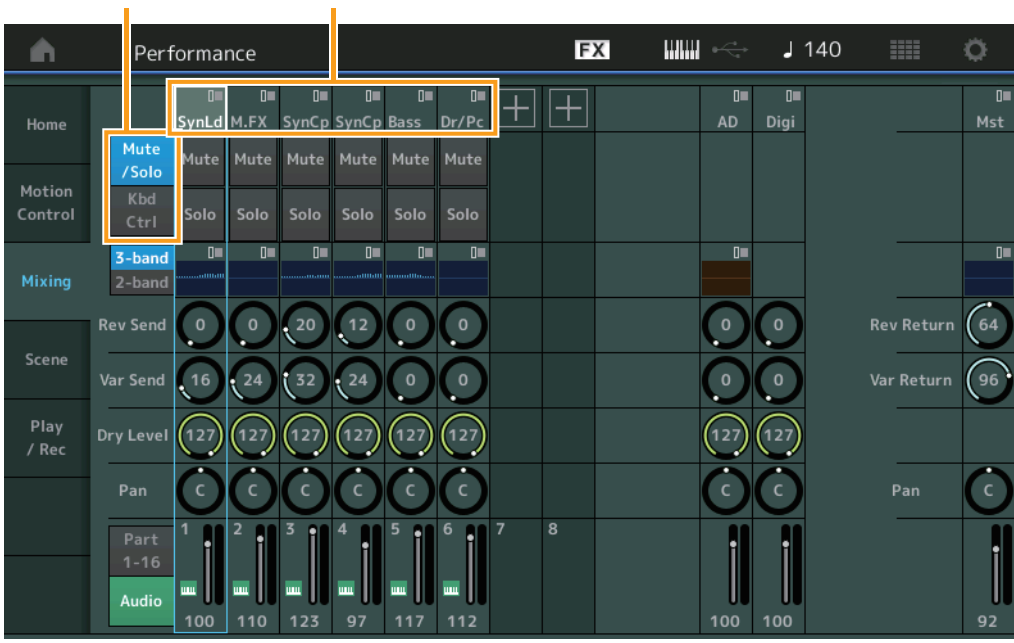

#### **Part Category**

파트의 메인 카테고리를 나타냅니다. 설정**:** Data List PDF 문서를 참조하십시오.

#### **Function Switch**

선택한 파트 1–16의 Mute/Solo 설정 및 Keyboard Control 설정을 결정합니다. 설정**:** Mute/Solo, Kbd Ctrl

## **• "Mute/Solo"**가 선택된 경우

EX **WWW**  $J$  140 m Ö Ŵ Performance  $0\%$  $\overline{\mathbf{u}}$  $\mathbb{I}^{\mathbb{I}}$  $\mathbf{u}$  $\overline{\mathbb{F}[\mathbb{H}]}$  $\overline{0}$  $\mathbf{u}$  $\mathbf{u}$ Home SvnLd **MEY** SynCo SynCo Bass Dr/Pc AD Digi Mst Mute Mute Mute Mute Mute Mute /Solc  $\begin{array}{c}\n\hline\n\text{Kbd} \\
\text{Ctrl}\n\end{array}$  $0\%$  $\overline{a}$ 3-band  $2$ -band  $\,$  o  $\,$  $20$  $\bullet$  $\mathbf 0$  $64$ **Rev Send** Scene Var Send 16 Var Return 96  $(127)$ 127 127 127 127  $\mathsf{c}$  $\overline{8}$ Audio  $10<sub>0</sub>$ **Q** 

## **Mute/Solo(**파트 음소거**/**솔로**)**

선택한 파트 1–16의 Mute/Solo 기능을 켜고 끕니다. 이 기능이 켜지면 버튼이 점등됩니다. 설정**:** Off, On

**• "Kbd Ctrl"**이 선택된 경우

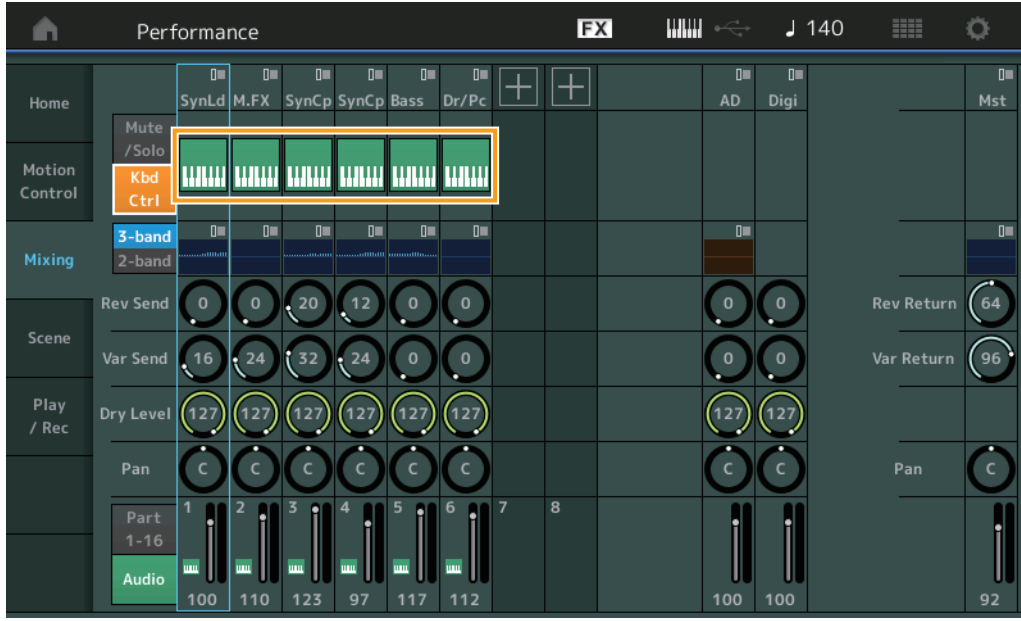

## **Kbd Ctrl(**건반 컨트롤**)**

선택한 파트 1–8의 Keyboard Control 기능을 켜고 끕니다. 이 기능이 켜지면 버튼이 점등됩니다. 설정**:** Off, On

3-band/2-band Switch EQEX **HIHH** Performance  $J$  140 Ö ÷  $\overline{u}$ D.  $\mathbb{I}^{\mathbb{H}}$ D  $\mathbb{D} \blacksquare$  $\mathbb{I}^{\mathbb{H}}$  $\mathbb{I}^{\mathbb{H}}$  $\overline{a}$  $|+||+|$ SynLd M.FX SynCp SynCp Bass Dr/Pc Mst **AD** Digi /Sol unulunu unulunu unu unu Ctrl  $\Box$  $\overline{0}$ 3-ban Mixin  $\left( \begin{array}{c} 20 \\ \end{array} \right)$  $\overline{12}$  $\bullet$  $\bullet$  $(64)$ **Rev Send**  $\Omega$  $\bullet$  $96$  $\overline{0}$  $\frac{1}{27}$  $(127)$ 127 127 127 127  $127$  $\epsilon$ Pan Pan 8 Audio  $100$ 110  $123$ 97  $112$ 

## **3-band/2-band Switch(3**대역 **EQ/2**대역 **EQ** 스위치**)**

Part 1–16에 대해 3-band EQ 또는 2-band EQ 화면 사이를 전환합니다. 설정**:** 3-band, 2-band

## **EQ(**이퀄라이저**)**

"3-band/2-band" 설정에 따라 3대역 EQ 또는 2대역 EQ를 표시합니다. 버튼을 터치하면 Part EQ Edit 메뉴가 나타납니다.

## **Rev Send(**리버브 전송**)**

선택한 파트 1–16의 리버브 전송 레벨을 조절합니다. 설정**:** 0-127

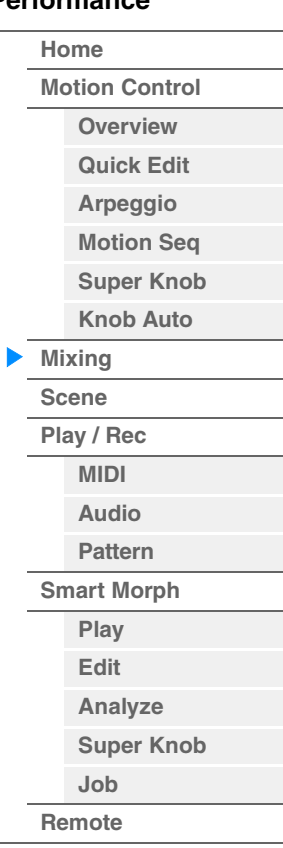

#### **Var Send(**배리에이션 전송**)**

선택한 파트 1–16의 배리에이션 전송 레벨을 조절합니다. 설정**:** 0-127

#### **Dry Level**

선택한 파트 1–16의 처리되지 않은(dry) 사운드 레벨을 결정합니다. 설정**:** 0-127

#### **Pan**

선택한 파트 1–16의 스테레오 팬 위치를 결정합니다. 설정**:** L63–C–R63

## **Volume(**파트 볼륨**)**

선택한 파트 1–16의 출력 레벨을 결정합니다. 설정**:** 0-127

## **"AD"** 오디오 파트 또는 **"Digi"** 디지털 파트가 선택된 경우

오디오/디지털 파트의 Mixing 설정을 결정합니다.

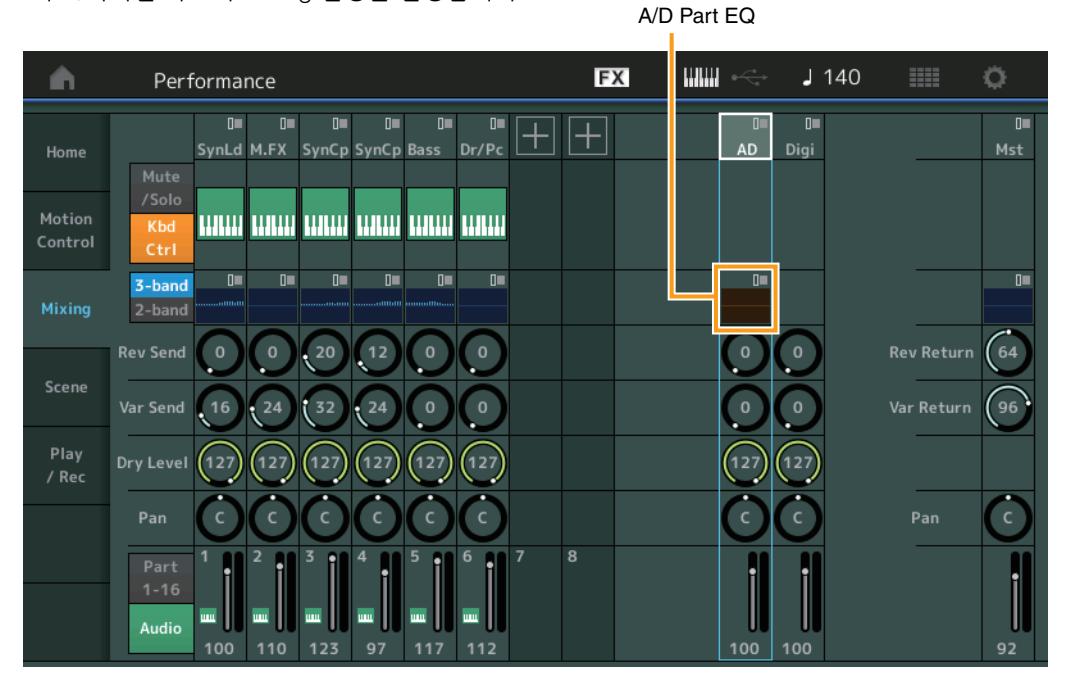

## **A/D Part EQ(**오디오 파트 이퀄라이저**)**

2대역 파라메트릭 EQ를 표시합니다. 버튼을 터치하면 Common/Audio Part EQ Edit 메뉴가 나타납니다.

## **A/D Part Rev Send(**오디오 파트 리버브 전송**)**

**Digital Part Rev Send(**디지털 파트 리버브 전송**)** 오디오 파트/디지털 파트의 리버브 전송 레벨을 조절합니다. 설정**:** 0-127

**A/D Part Var Send(**오디오 파트 배리에이션 전송**) Digital Part Var Send(**디지털 파트 배리에이션 전송**)** 오디오 파트/디지털 파트의 배리에이션 전송 레벨을 조절합니다. 설정**:** 0-127

## **A/D Part Dry Level(**오디오 파트 드라이 레벨**) Digital Part Dry Level**

선택한 파트/디지털 파트의 처리되지 않은(dry) 사운드 레벨을 결정합니다. 설정**:** 0-127

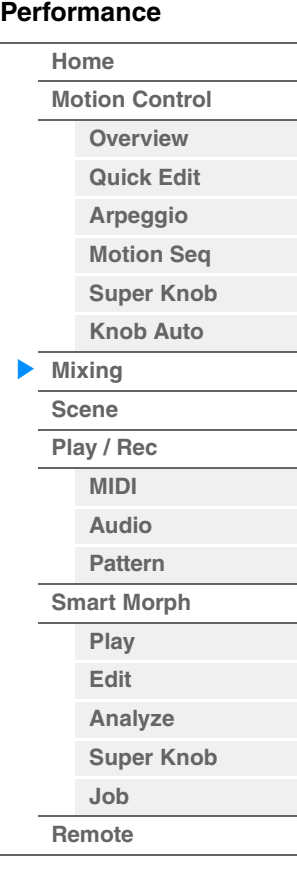

**[Performance](#page-26-0)**

## **A/D Part Pan(**오디오 파트 팬**)**

**Digital Part Pan**

오디오 파트/디지털 파트의 스테레오 팬 위치를 결정합니다. 설정**:** L63–C–R63

## **A/D Volume(**오디오 파트 볼륨**) Digital Part Volume**

오디오 파트/디지털 파트의 출력 레벨을 결정합니다. 설정**:** 0-127

## ■ "Mst"(마스터 파트)가 선택된 경우

Master Mixing 설정을 결정합니다.

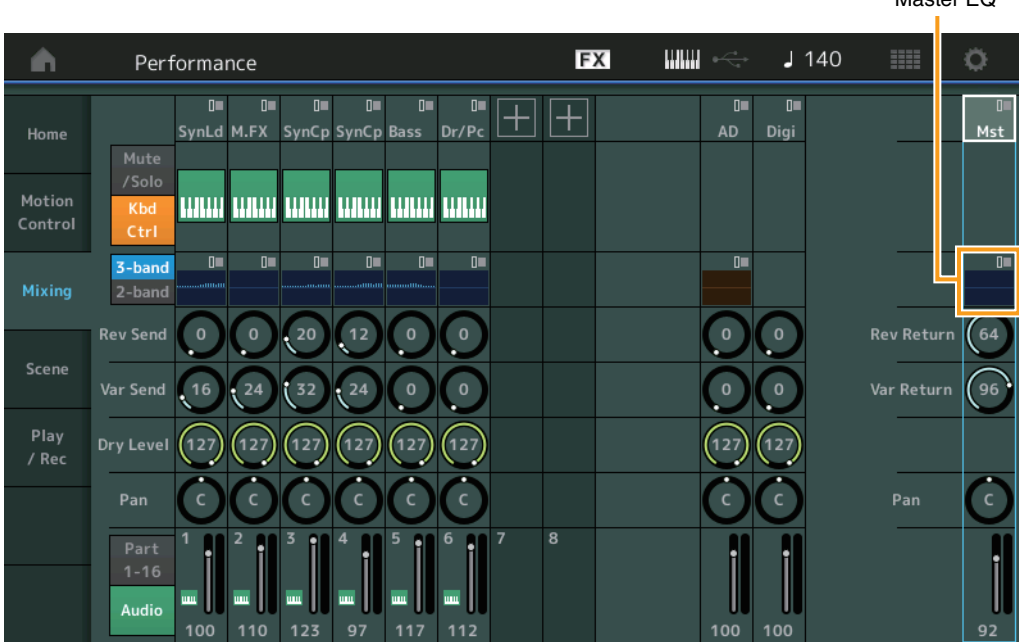

## **Master EQ(**마스터 이퀄라이저**)**

5대역 파라메트릭 EQ를 표시합니다. 버튼을 터치하면 Master EQ Edit 메뉴가 나타납니다.

## **Rev Return(**리버브 리턴**)**

## **Var Return(**배리에이션 리턴**)**

리버브/배리에이션 이펙트의 리턴 레벨을 결정합니다. 설정**:** 0-127

## **Pan(**퍼포먼스 팬**)**

해당 퍼포먼스 전체의 스테레오 팬 위치를 결정합니다. 이 파라미터는 파트 편집 설정에 있는 동일한 파라미터를 상쇄합니다. 설정**:** L63–C–R63

#### **Performance Volume**

해당 퍼포먼스 전체의 출력 레벨을 결정합니다. 설정**:** 0-127

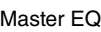

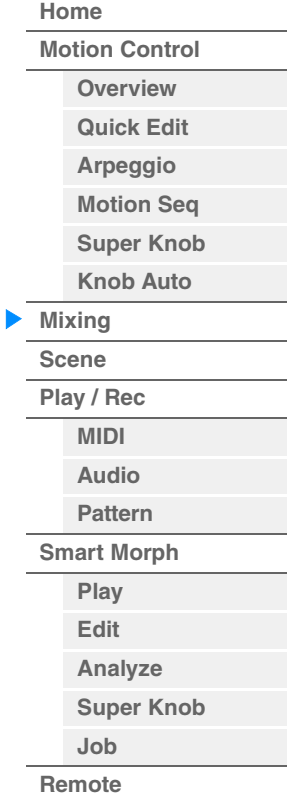

작업 [PERFORMANCE (HOME)] [Scene]

## <span id="page-55-0"></span>**Scene**

Scene 기능을 사용해 아르페지오 형식, 모션 시퀀서 형식 및 파트 파라미터 값과 같은 모든 파라미터 설정을 "Scene"으로 함께 저장할 수 있습니다. 씬은 8개이며 [SCENE] 버튼을 누르면 선택할 수 있습니다. Scene 화면에서 Scene 기능과 관련된 파라미터를 편집할 수 있습니다.

기능, 모션 시퀀서 형식 또는 아르페지오 형식에 [Memory]가 켜진 경우 현재 선택되어 있는 [SCENE] 버튼에 해당 기능 정보가 자동으로 저장됩니다. Scene 기능 사용 방법에 관한 자세한 내용은 사용설명서를 참조하십 시오.

주 다른 작업 화면에서도 Scene 설정을 변경할 수 있습니다. 관련 노브 또는 컨트롤 슬라이더를 조작해 씬에서 사용할 수 있는 파라미터 값을 설정한 다음 [SHIFT] 버튼을 누른 상태에서 SCENE [1/5]–[4/8] 버튼 중 하나를 누르면 변경이 가능 합니다. 씬 1–8이 각 버튼에 지정됩니다.

## **Scene**

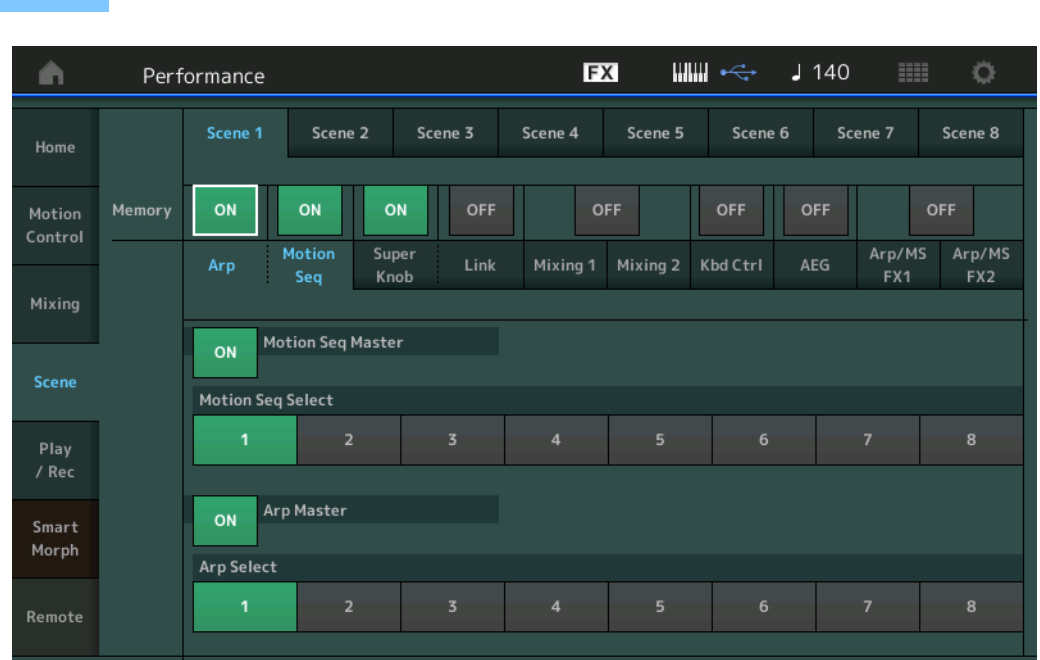

## **Scene Select**

탭을 선택해 씬을 전환합니다. 이 설정의 패널의 SCENE [1/5]–[4/8] 버튼에 적용됩니다. 설정**:** 1-8

## **Memory(**메모리 스위치**)**

각 파라미터(예: Arpeggio, Motion Sequencer, Super Knob, Super Knob Link, Mixing, Amplitude EG 및 Arp/ MS FX)를 씬으로 저장할지 여부를 결정합니다. 이 기능이 꺼지면 해당 탭을 선택한 경우에도 파라미터가 표시되지 않습니다. 설정**:** Off, On

## **"Arp/Motion Seq"** 탭이 선택되고 **"Arp"**와 **"Motion Seq"** 모두의 **Memorize Switch**가 **ON**으로 설정된 경우

#### **Motion Seq Master(**모션 시퀀서 마스터 스위치**)**

해당 퍼포먼스 전체 중 선택한 씬에서 모션 시퀀서가 켜질지 꺼질지 여부를 결정합니다. 설정**:** Off, On

#### **Motion Seq Select(**모션 시퀀서 선택**)**

선택한 씬의 모션 시퀀서 형식을 결정합니다. 형식을 선택하고 [SHIFT] + [EDIT]을 누르면 모션 시퀀스를 복사하거나 전환할 수 있습니다. 자세한 내용은 "모션 시퀀스 복사 또는 전환"(133[페이지](#page-132-0))을 참조하십시오. 설정**:** 1-8

## **[Performance](#page-26-0)**

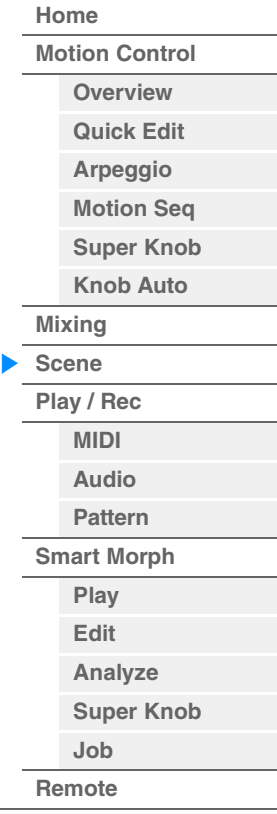

**Arp Master(**아르페지오 마스터 스위치**)**

해당 퍼포먼스 전체 중 선택한 씬에서 아르페지오가 켜질지 꺼질지 여부를 결정합니다. 설정**:** Off, On

## **Arp Select(**아르페지오 선택**)**

선택한 씬의 아르페지오 형식을 결정합니다. 설정**:** 1-8

 **"Super Knob/Link"** 탭이 선택되고 **"Super Knob"**와 **"Link"** 모두의 **Memorize Switch**가 **ON** 으로 설정된 경우

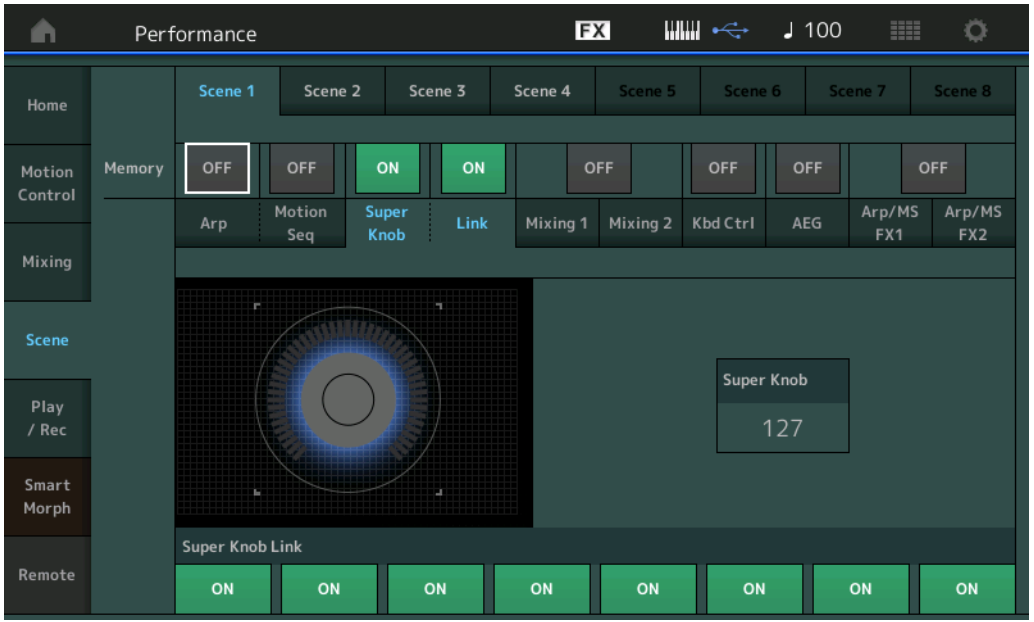

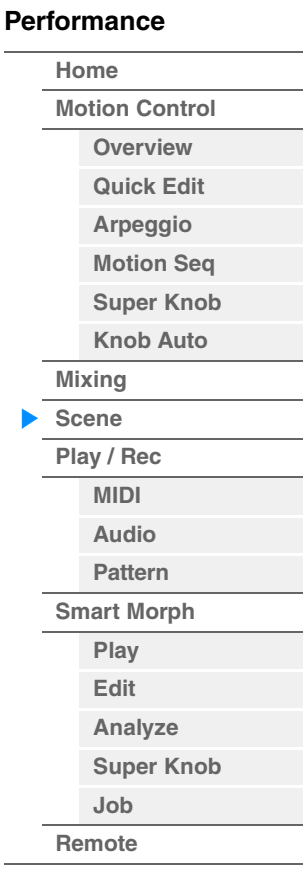

## **Super Knob(**수퍼 노브값**)**

선택한 씬의 수퍼 노브값을 결정합니다. 설정**:** 0-127

#### **Super Knob Link**

선택한 씬의 지정 가능 노브 1-8이 수퍼 노브 작동의 영향을 받는지 여부를 결정합니다. 지정 가능 노브가 Off로 설정된 경우 수퍼 노브 작동의 영향을 받지 않습니다. 설정**:** Off, On

#### **"Mixing 1"** 탭이 선택되고 해당하는 **Memorize Switch**가 **ON**으로 설정된 경우

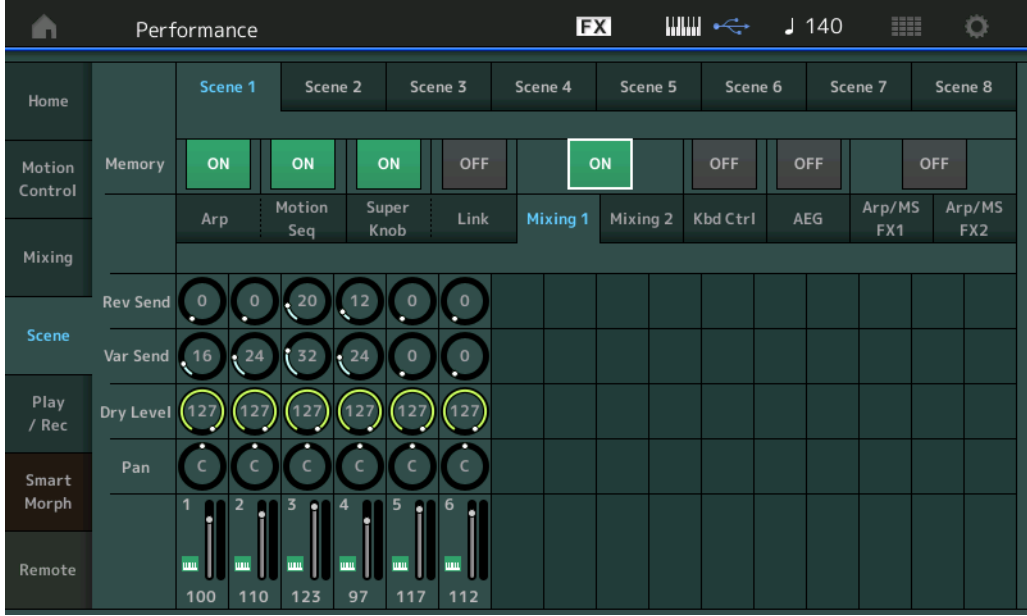

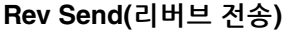

선택한 씬에서 각 파트의 리버브 전송 레벨을 조절합니다. 설정**:** 0-127

#### **Var Send(**배리에이션 전송**)**

선택한 씬에서 각 파트의 배리에이션 전송 레벨을 조절합니다. 설정**:** 0-127

#### **Dry Level**

선택한 씬에서 각 파트의 처리되지 않은(dry) 사운드 레벨을 결정합니다. 설정**:** 0-127

#### **Pan**

선택한 씬에서 각 파트의 스테레오 팬 위치를 결정합니다. 설정**:** L63–C–R63

## **Volume(**파트 볼륨**)**

선택한 씬에서 각 파트의 볼륨을 결정합니다. 설정**:** 0-127

#### **"Mixing 2"** 탭이 선택되고 해당하는 **Memorize Switch**가 **ON**으로 설정된 경우

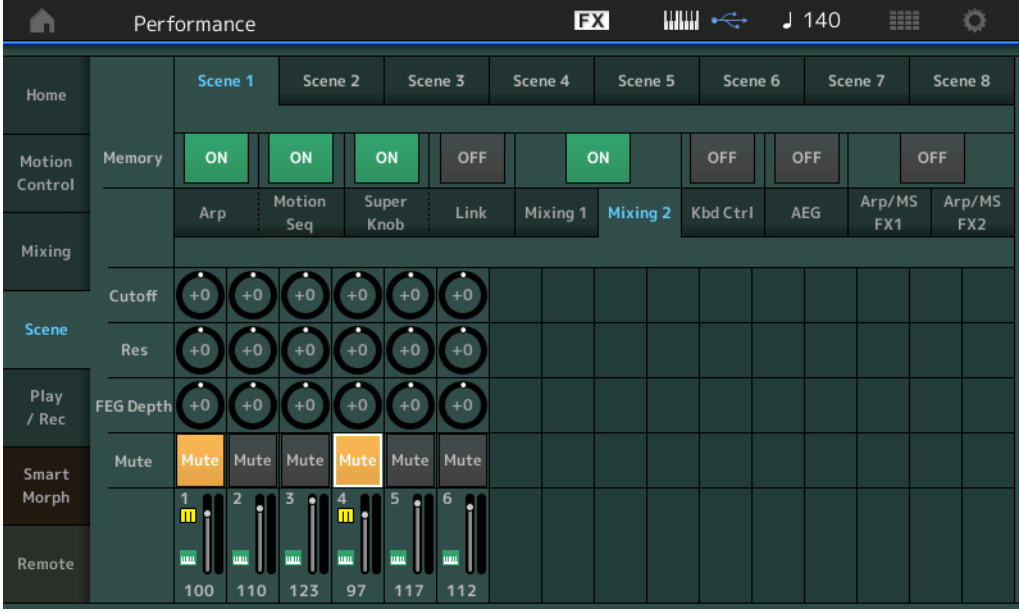

#### **Cutoff**

선택한 씬에서 각 파트의 차단 주파수를 결정합니다. 설정**:** -64 – +63

## **Res(**공명**)**

선택한 씬에서 각 파트의 공명을 결정합니다. 설정**:** -64 – +63

#### **FEG Depth**

선택한 씬에서 각 파트의 필터 엔벌로프 제너레이터 깊이(차단 주파수 정도)를 결정합니다. 설정**:** -64 – +63

## **Mute(**파트 음소거**)**

선택한 씬에서 각 파트의 음소거 설정을 결정합니다. 설정**:** Off, On

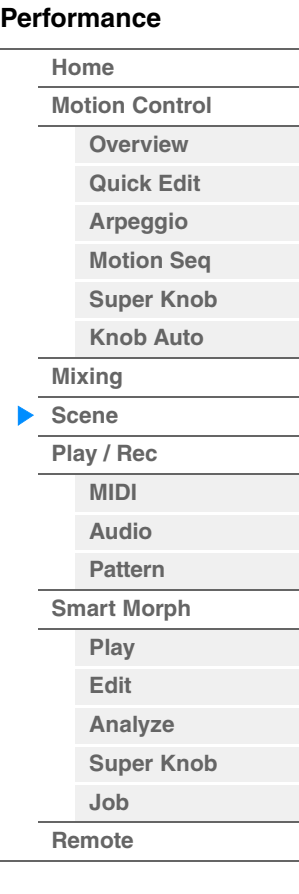

**[Performance](#page-26-0)**

#### ■ "Kbd Ctrl" 탭이 선택되고 해당하는 Memorize Switch가 ON으로 설정된 경우

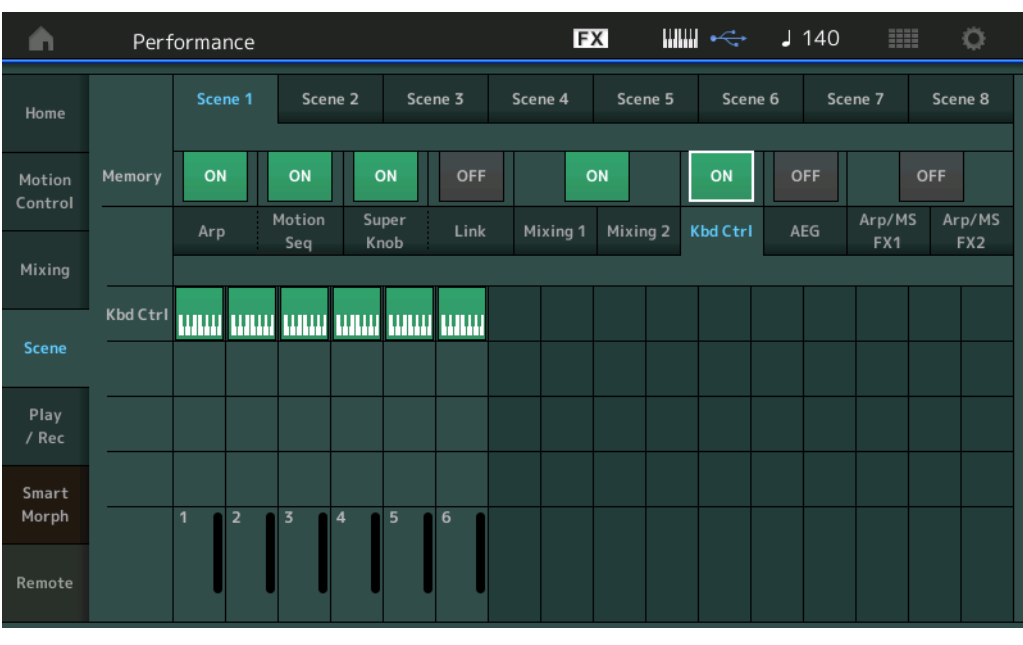

## **Kbd Ctrl(**건반 컨트롤 **Memorize Switch)**

건반 컨트롤 작동이 씬에 저장되어 있는지 여부를 결정합니다. 설정**:** Off, On

#### **Kbd Ctrl(**건반 컨트롤**)**

선택한 씬의 각 파트에 대한 건반 컨트롤 스위치를 결정합니다. 파트가 Off로 설정된 경우 건반을 연주해도 아무런 영향을 받지 않습니다. 설정**:** Off(회색), On(녹색)

#### **"AEG"** 탭이 선택되고 해당하는 **Memorize Switch**가 **ON**으로 설정된 경우

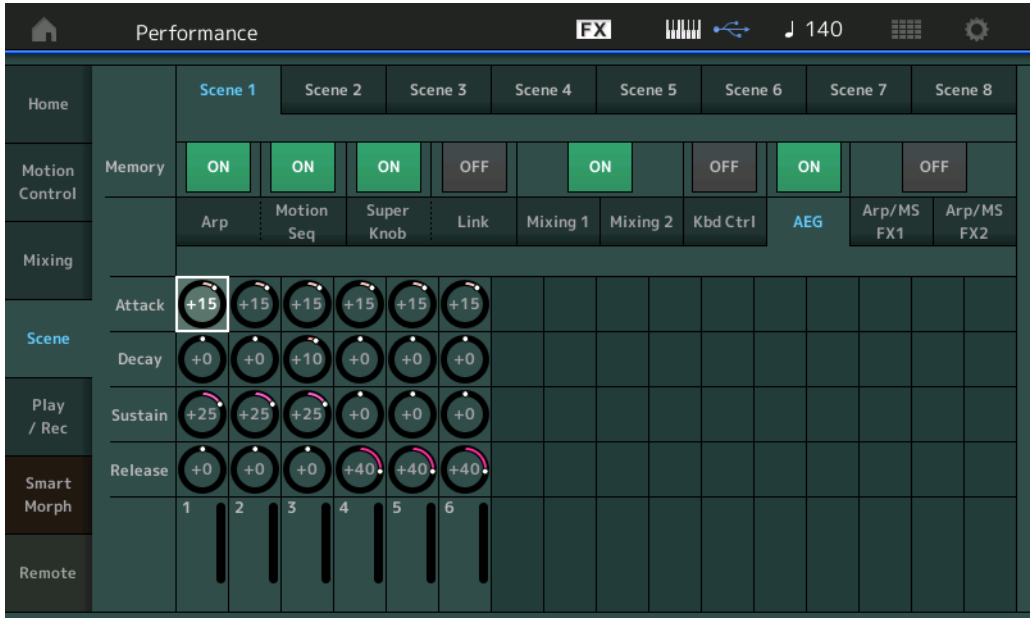

#### **Attack(AEG** 어택 타임**)**

선택한 씬에서 각 파트의 AEG Attack Time을 결정합니다. 설정**:** -64 – +63

## **Decay(AEG** 감쇄 타임**)**

선택한 씬에서 각 파트의 AEG Decay Time을 결정합니다. 설정**:** -64 – +63

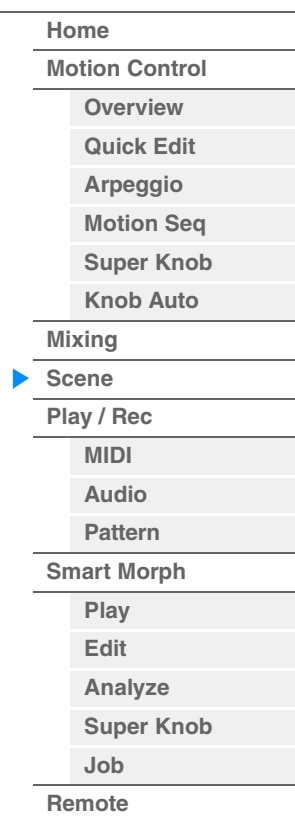

## **Sustain(AEG** 서스테인 레벨**)**

선택한 씬에서 각 파트의 AEG Sustain Level을 결정합니다. 설정**:** -64 – +63

#### **Release(AEG** 릴리스 타임**)**

선택한 씬에서 각 파트의 AEG Release Time을 결정합니다. 설정**:** -64 – +63

#### **"Arp/MS FX 1"** 탭이 선택되고 해당하는 **Memorize Switch**가 **ON**으로 설정된 경우

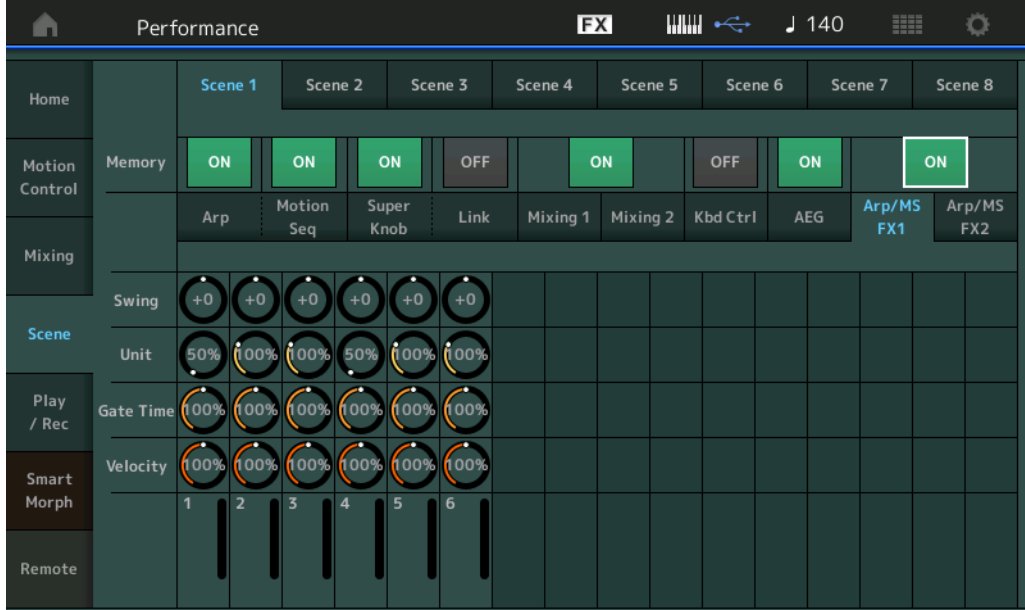

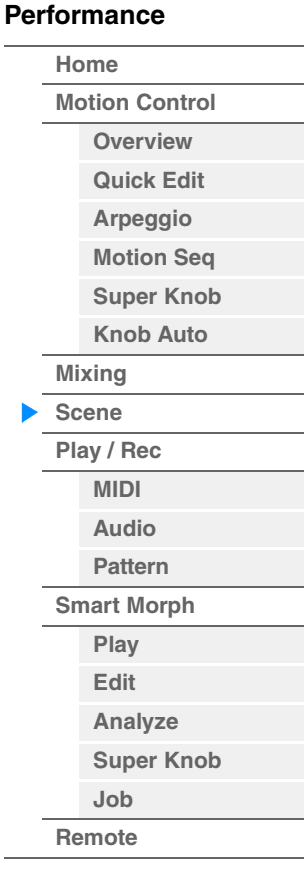

#### **Swing**

선택한 씬에서 각 파트에 대한 아르페지오 및 모션 시퀀서의 Swing 설정을 결정합니다. Swing에 관한 자세한 내용은 "Quick Edit"(41[페이지](#page-40-0))을 참조하십시오. 설정**:** -120 – +120

#### **Unit(**파트 단위 배수**)**

선택한 씬에서 각 파트에 대한 아르페지오 및 모션 시퀀서의 Unit Multiply 설정을 결정합니다. 설정**:** 50%–400%, Common **200%:** 재생 시간은 두 배가 되고 템포는 절반이 됩니다.

**100%:** 일반 재생 시간입니다. **50%:** 재생 시간은 절반이 되고 템포는 두 배가 됩니다. **Common:** 모든 파트에 공통된 단위 배수에서 설정된 값이 적용됩니다.

#### **Gate Time(**게이트 시간비**)**

선택한 씬에서 각 파트에 대한 아르페지오의 Gate Time Rate를 결정합니다. 설정**:** 0%-200%

## **Velocity(**벨로시티 비율**)**

선택한 씬에서 각 파트에 대한 아르페지오의 Velocity Rate를 결정합니다. 설정**:** 0%-200%

**"Arp/MS FX 2"** 탭이 선택되고 해당하는 **Memorize Switch**가 **ON**으로 설정된 경우

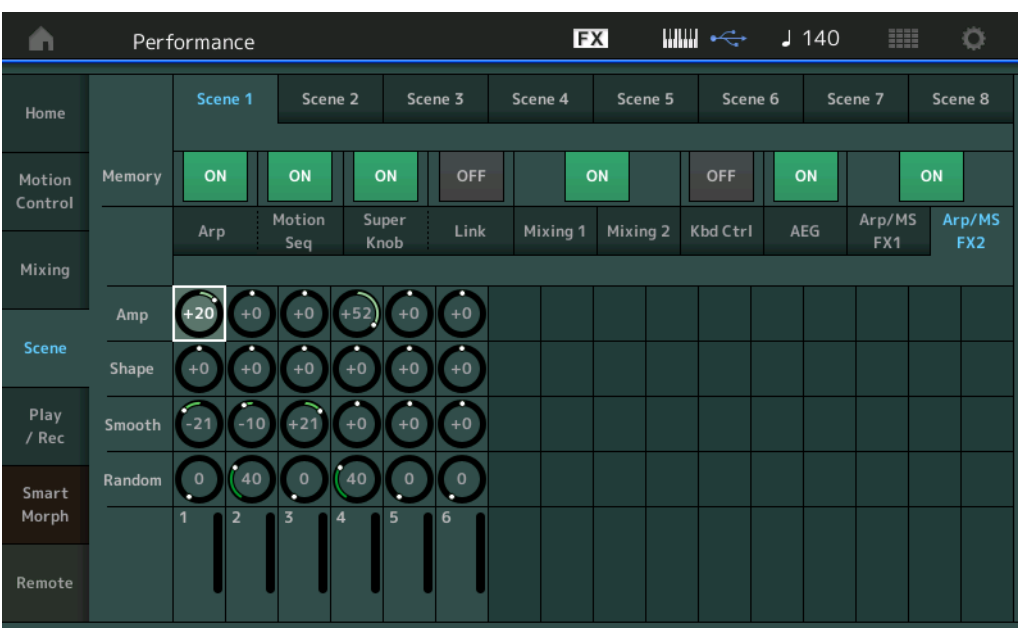

#### **Amp(**모션 시퀀서 진폭**)**

선택한 씬에서 각 파트에 대한 모션 시퀀서의 Amplitude를 결정합니다. Amplitude에 관한 자세한 내용은 "Quick Edit"(38[페이지](#page-37-0))을 참조하십시오.

설정**:** -64 – +63

## **Shape(**모션 시퀀서 펄스 형태**)**

선택한 씬에서 각 파트에 대한 모션 시퀀서의 Pulse Shape을 결정합니다. Pulse Shape에 관한 자세한 내용은 "Quick Edit"(38[페이지](#page-37-1))을 참조하십시오. 설정**:** -100 – +100

#### **Smooth(**모션 시퀀서 부드러움**)**

선택한 씬에서 각 파트에 대한 모션 시퀀서의 Smoothness를 결정합니다. Smoothness에 관한 자세한 내용은 "Quick Edit"(39[페이지](#page-38-0))을 참조하십시오. 설정**:** -64 – +63

#### **Random(**모션 시퀀서 무작위**)**

선택한 씬에서 각 파트에 대한 모션 시퀀서의 "Random"을 결정합니다. Random에 관한 자세한 내용은 "Quick Edit"(39[페이지](#page-38-1))을 참조하십시오. 설정**:** 0-127

**[Performance](#page-26-0)**

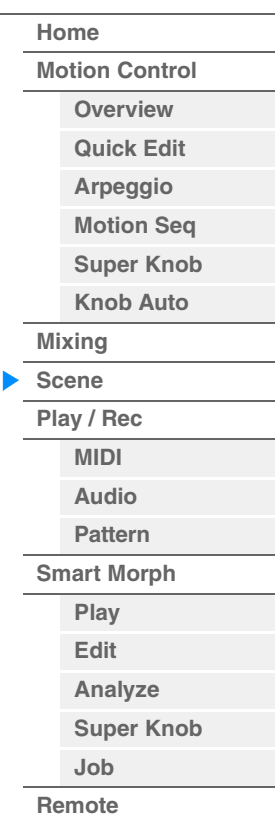

**[Motion Control](#page-33-0) [Overview](#page-33-1) [Quick Edit](#page-35-0) [Arpeggio](#page-41-0) [Motion Seq](#page-44-0) [Super Knob](#page-45-0) [Knob Auto](#page-46-0)**

**[Performance](#page-26-0) [Home](#page-26-0)**

> **[Mixing](#page-50-0) [Scene](#page-55-0) [Play / Rec](#page-61-0) [MIDI](#page-61-1) [Audio](#page-65-0) [Pattern](#page-67-0) [Smart Morph](#page-93-0) [Play](#page-93-1) [Edit](#page-94-0) [Analyze](#page-95-0) [Super Knob](#page-98-0)**

**[Job](#page-99-0) [Remote](#page-100-0)**

## <span id="page-61-0"></span>**Play/Rec**

본 악기 자체에서 MIDI 데이터를 송으로 재생/녹음하거나 USB 플래시 드라이브에서 퍼포먼스(오디오 데이터)를 재생/녹음할 수 있습니다.

## **Play/Rec**

## <span id="page-61-1"></span>**MIDI**

MIDI 화면에서 선택한 송에 대한 퍼포먼스를 사용해 건반 연주를 재생/녹음할 수 있습니다. 노브 작업, 컨트롤러 작업, 아르페지오 재생/녹음뿐 아니라 건반 연주를 지정된 트랙에 MIDI 이벤트로 녹음할 수 있습니다.

## ■ 재생 밓 재생 대기

또는

작업

[▶](재생) 버튼을 누릅니다.

[PERFORMANCE (HOME)] → [Play/Rec] → [MIDI] 버튼을 누릅니다.

Song Length

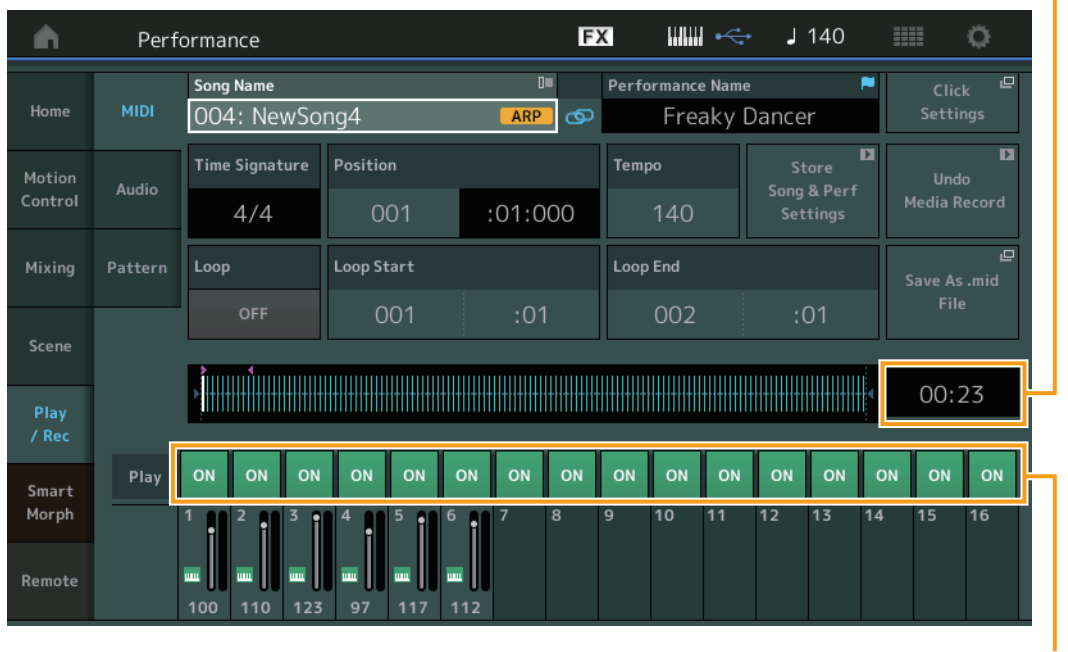

Track Play Switch

#### **Song Name**

선택한 송의 번호와 이름을 표시합니다. 송 이름을 터치하면 Load, Rename, New Song 및 User Arpeggio 선택 메뉴가 나타납니다. 강조표시된 동안 [INC/YES] 및 [DEC/NO] 버튼을 사용해도 송을 선택할 수 있습니다.

## Link icon **o**  $\left| c^{\supset} \right|$

송 데이터와 패턴 데이터에 담긴 퍼포먼스 데이터가 일치하는지 보여줍니다. 송 데이터와 패턴 데이터에 담긴 퍼포먼스 데이터가 일치하지 않으면 깨진 링크 아이콘이 표시됩니다.

## **Performance Name**

선택한 퍼포먼스 이름을 나타냅니다.

#### **Click Settings**

Tempo 설정 화면이 표시됩니다.

#### **Time Signature**

송의 박자를 나타냅니다.

**[Performance](#page-26-0) [Edit](#page-103-0) [Search](#page-214-0) [Utility](#page-225-0) [Live Set](#page-254-0)**

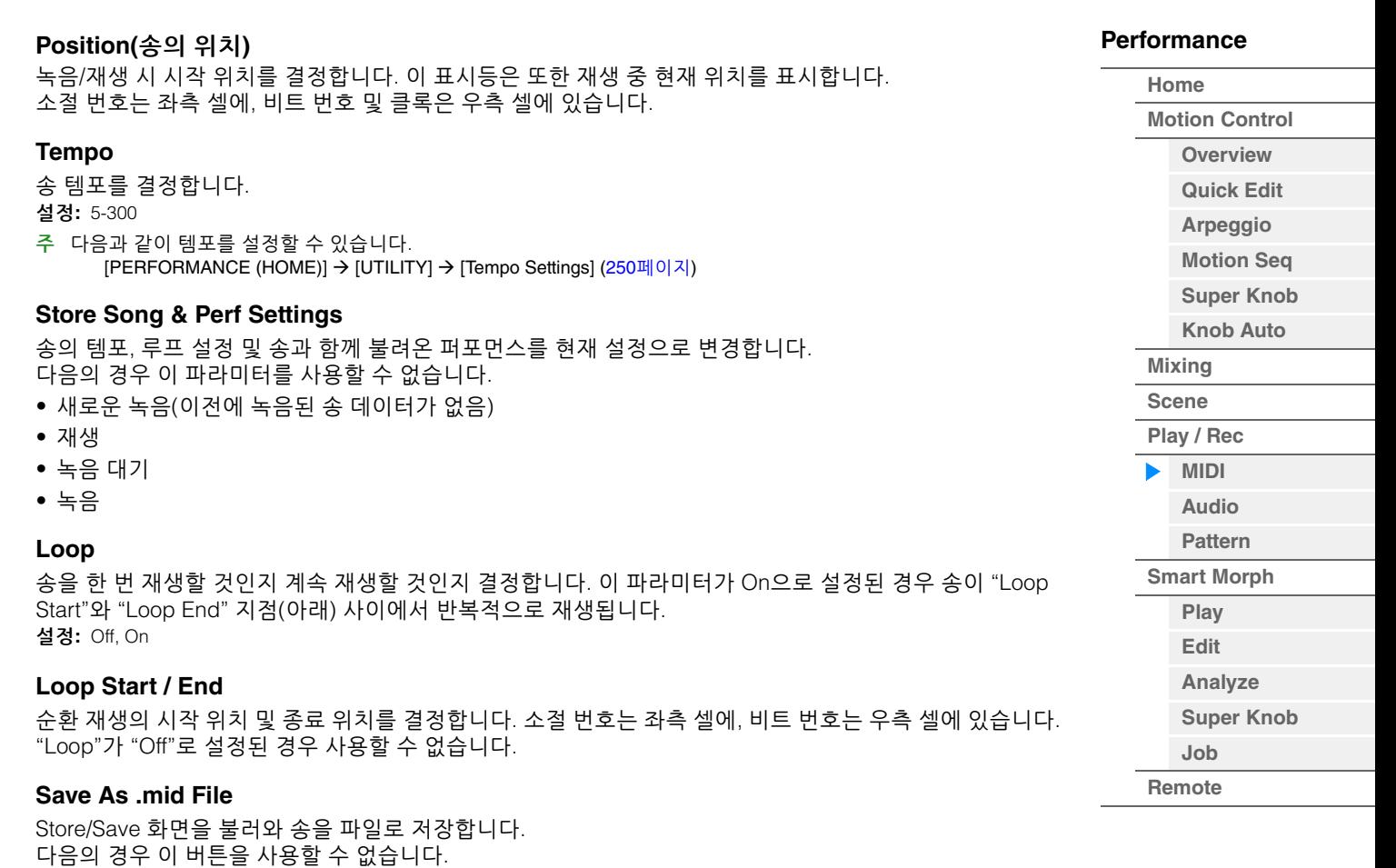

- 새로운 녹음(이전에 녹음된 송 데이터가 없음)
- 재생
- 녹음 대기
- 녹음
- USB 플래시 드라이브 등 외부 메모리가 연결되지 않은 경우

## **Song Length**

전체 시퀀스의 길이를 나타냅니다.

## **Track Play Switch**

각 트랙의 재생을 켜고 끕니다. 설정**:** Off, On

Arp Rec ON

**[Motion Control](#page-33-0) [Overview](#page-33-1) [Quick Edit](#page-35-0) [Arpeggio](#page-41-0) [Motion Seq](#page-44-0) [Super Knob](#page-45-0) [Knob Auto](#page-46-0)**

**[Performance](#page-26-0) [Home](#page-26-0)**

> **[Mixing](#page-50-0) [Scene](#page-55-0) [Play / Rec](#page-61-0) [MIDI](#page-61-1) [Audio](#page-65-0) [Pattern](#page-67-0) [Smart Morph](#page-93-0) [Play](#page-93-1)**

## ■ 녹음 및 녹음 대기

작업

[<sup>●</sup>](녹음) 버튼을 누릅니다. 또는

[PERFORMANCE (HOME)] → [Play/Rec] → [MIDI] → [●](녹음) 버튼을 누릅니다.

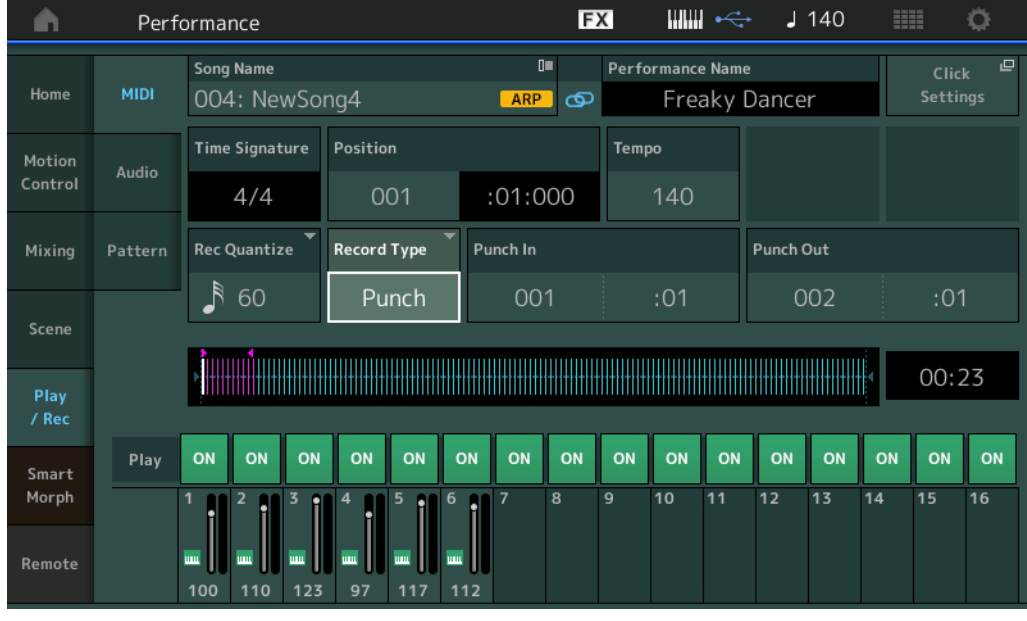

## **Time Signature**

송의 박자를 결정합니다. 설정**:** 1/16–16/16, 1/8–16/8, 1/4–8/4

#### **Arp Rec(**아르페지오 녹음**)**

On으로 설정하면 아르페지에이터의 출력이 녹음됩니다. 이 기능을 Off로 설정하면 건반 연주만 녹음됩니다.

이 기능은 새로운 곡을 녹음할 때만 설정할 수 있습니다. 첫 녹음 후에도 설정 변경은 불가능합 니다.

또한 이 기능을 Off로 설정한 상태에서 이전에 녹음했던 곡을 다시 녹음할 때에도 Record Type은 Replace로만 설정할 수 있습니다.

설정**:** Off, On

주 이 기능을 Off로 설정한 상태로 녹음한 곡은 퍼포먼스의 다른 아르페지오 설정으로 변경해서 녹음된 것과 다른 아르페 지오로 재생할 수 있습니다.

#### **Rec Quantize(**녹음 퀀타이즈**)**

퀀타이제이션은 노트 이벤트를 가장 인접해 있는 정확한 비트로 보다 가깝게 이동시켜 노트 이벤트의 타이밍을 조절하는 과정입니다. 예를 들어, 이 기능을 사용하여 실시간으로 녹음된 연주의 타이밍을 개선할 수 있습니다. 녹음 퀀타이즈는 녹음할 때 자동으로 음의 타이밍을 할당합니다.

설정**:** 60(32분 음표), 80(16분 음표의 셋잇단음표), 120(16분 음표), 160(8분 음표의 셋잇단음표), 240(8분 음표), 320(4분 음표의 셋잇단음표), 480(4분 음표), Off

## **Record Type**

녹음 형식을 결정합니다. 처음 녹음할 때는 이 파라미터를 사용할 수 없습니다.

설정**:** Replace, Overdub, Punch

**Replace:** 실시간으로 이미 녹음된 트랙을 새 데이터로 덮어쓰려는 경우 이 방법을 사용할 수 있습니다. 원래 데이터가 지워집니다.

**Overdub:** 이미 데이터가 포함된 트랙에 데이터를 더 추가하려는 경우 이 방법을 사용할 수 있습니다. 이전에 녹음한 데이터가 유지됩니다.'

**Punch:** 이미 데이터가 포함된 트랙의 지정된 범위에 데이터를 덮어쓰려는 경우 이 방법을 사용할 수 있습니다. 녹음 전에 지정된 시작 지점에서부터 종료 지점(소절/비트)까지 이미 녹음된 데이터를 덮어쓸 수 있습니다.

\* 본래 녹음에 존재하는 컨트롤러 이벤트와 함께 Overdub을 사용하는 경우, 컨트롤러가 처음 작동된 후 녹음이 중지될 때까지의 범위 동안 기존의 컨트롤러 이벤트가 비활성화되고 삭제된 후 새로 녹음됩니다.

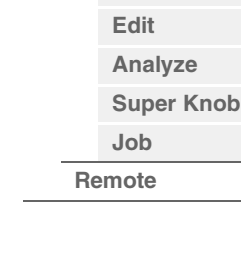

#### **Punch In**

녹음 시 시작점(소절 및 비트)을 결정합니다. "Record Type"에 "punch"를 선택한 경우에만 이 파라미터를 사용할 수 있습니다.

#### **Punch Out**

녹음 시 종료 지점(소절 및 비트)을 결정합니다. "Record Type"에 "punch"를 선택한 경우에만 이 파라미터를 사용할 수 있습니다.

주 Punch In/Out 설정에 관한 자세한 내용은 사용설명서를 참조하십시오.

#### **Undo**

실행 취소 작업은 가장 최근 녹음 세션에서 실행한 변경 내용을 취소하여 데이터를 이전 상태로 복구합니다.

#### **Redo**

재실행 작업은 실행 취소를 사용한 후에만 사용할 수 있으며 변경 사항을 취소하기 전에 실행한 변경 사항을 복구합니다.

#### ■ 트랙으로 아르페지오 생성

트랙의 지정된 소절에서 데이터를 복사하여 아르페지오 데이터를 생성합니다. 최대 16개의 고유한 음 번호를 아르페지오 트랙에 녹음할 수 있습니다. 16개를 초과하는 음 번호가 MIDI 시퀀스 데이터에 녹음된 경우에는 변환 작업이 한도를 초과한 음을 줄입니다. 따라서 아르페지오 생성 시 특히 여러 트랙을 사용할 때는 최대 16개 음만 녹음해야 합니다.

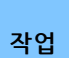

[▶](재생) 버튼 또는

[PERFORMANCE (HOME)] → [Play/Rec] → [MIDI] → 송 이름을 터치해 메뉴 불러오기 → 메뉴에서 [User Arp]

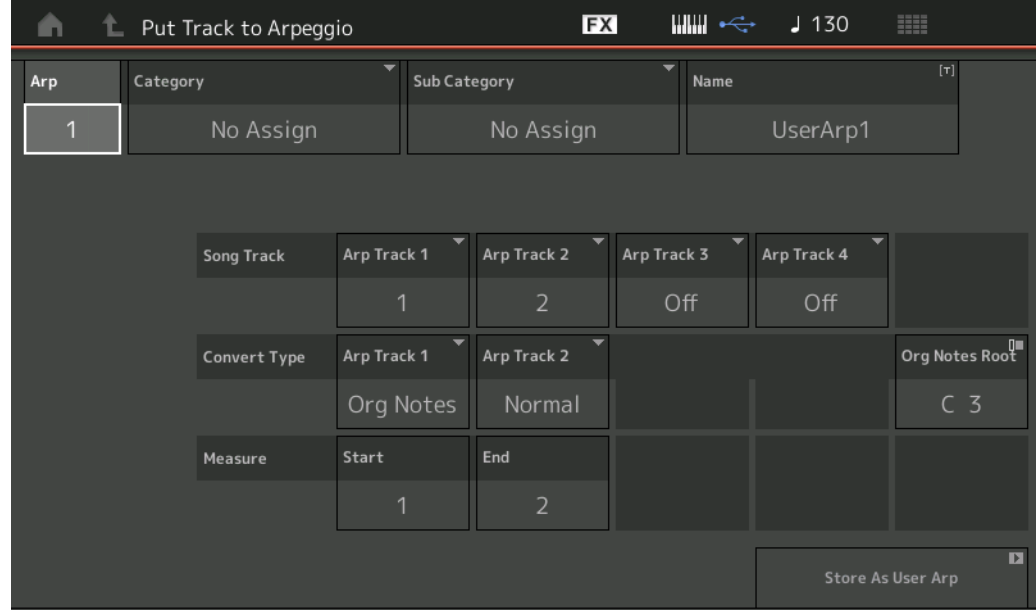

#### **Arp(**아르페지오 번호**)**

사용자 아르페지오 번호를 결정합니다. 현재 사용 중이 아닌 번호 중 하나가 기본값으로 자동 지정됩니다. 이미 사용 중인 번호를 선택한 경우 선택한 번호의 이전 아르페지오 데이터가 덮어 쓰기됩니다. 설정**:** 1-256

#### **Category(**아르페지오 카테고리**)**

생성된 아르페지오 데이터에 대한 카테고리 설정(메인 카테고리 및 하위 카테고리)을 결정합니다. 설정**:** 참고 설명서 PDF 문서의 아르페지오 형식 카테고리 목록을 참조하십시오.

#### **Name(**아르페지오 이름**)**

사용자 아르페지오 이름을 결정합니다. 아르페지오 이름에는 최대 20자를 사용할 수 있습니다.

## **[Performance](#page-26-0)**

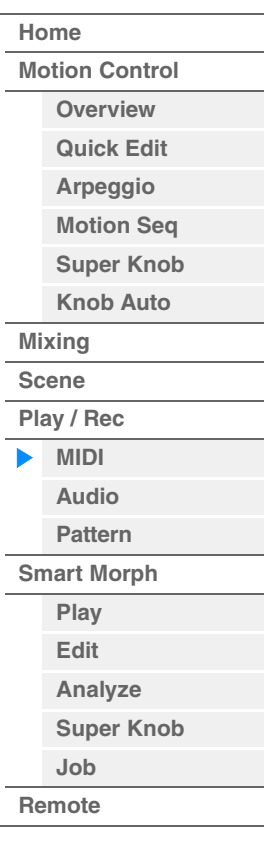

## **Song Track**

각 아르페지오 트랙에 대한 소스 송의 트랙을 결정합니다.

#### **Convert Type**

아래 3가지 방법 중에서 (송 트랙의) MIDI 시퀀스 데이터를 아르페지오 데이터로 변환하는 방법을 결정합니다. 이 파라미터는 각 트랙별로 설정할 수 있습니다.

설정**:** Normal, Fixed, Org Notes

**Normal:** 연주한 음과 옥타브 음만 사용하여 아르페지오가 재생됩니다. **Fixed:** 음을 연주하면 동일한 MIDI 시퀀스 데이터가 트리거됩니다. **Org Notes**(원음): 아르페지오 재생 음이 연주되는 코드에 따라 다르다는 것을 제외하고는 기본적으로 "Fixed"와 동일합니다.

#### **Original Notes Root**

트랙의 변환 형식이 "Org Notes"로 설정된 경우의 루트 음을 결정합니다. 트랙이 "Org Notes"로 설정된 경우 에만 이용할 수 있습니다. 설정**:** C-2 – G8

## **Measure**

아르페지오 데이터로 복사할 소절의 범위를 결정합니다. 설정**:** 001-999

#### **Store As User Arp(**사용자 아르페지오로 저장**)**

이 화면에서 실시한 모든 설정에 따라 사용자 아르페지오로 저장합니다. 모든 트랙이 Off로 설정된 경우 사용 할 수 없습니다.

#### <span id="page-65-0"></span>**Audio**

Audio 화면에서 악기 연주를 WAV 형식(44.1kHz, 24비트, 스테레오) 오디오 파일로 USB 플래시 드라이브에 녹음할 수 있습니다. 최대 74분까지 연속 녹음이 가능합니다(USB 저장 장치에 여유 공간이 충분하다고 가정 할 때).

## ■ 재생 및 재생 대기

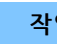

작업 [PERFORMANCE (HOME)] → [Play/Rec] → [Audio]

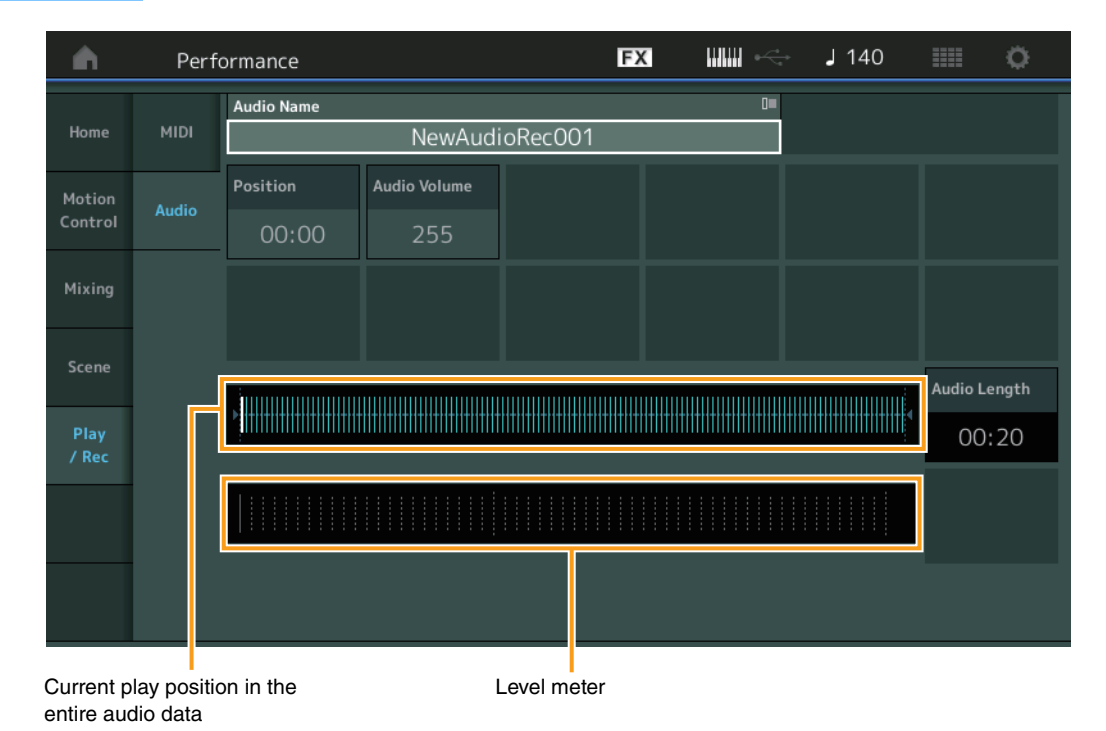

## **Audio Name**

선택한 오디오 파일의 이름을 표시합니다.

## **Position(**오디오 위치**)**

녹음 시 시작 위치를 결정합니다. 이 표시등은 또한 재생 중 현재 위치를 표시합니다.

## **Audio Volume**

오디오 재생의 볼륨을 결정합니다. 녹음 중에 파라미터를 변경할 수 없습니다. 설정**:** 0-255

#### **Audio Length**

전체 오디오 데이터의 길이를 나타냅니다.

#### **Level Meter**

Audio Input/Output 레벨을 나타냅니다.

## ■ 녹음 및 녹음 대기

작업 [PERFORMANCE (HOME)] → [Play/Rec] → [Audio] → [●](녹음) 버튼

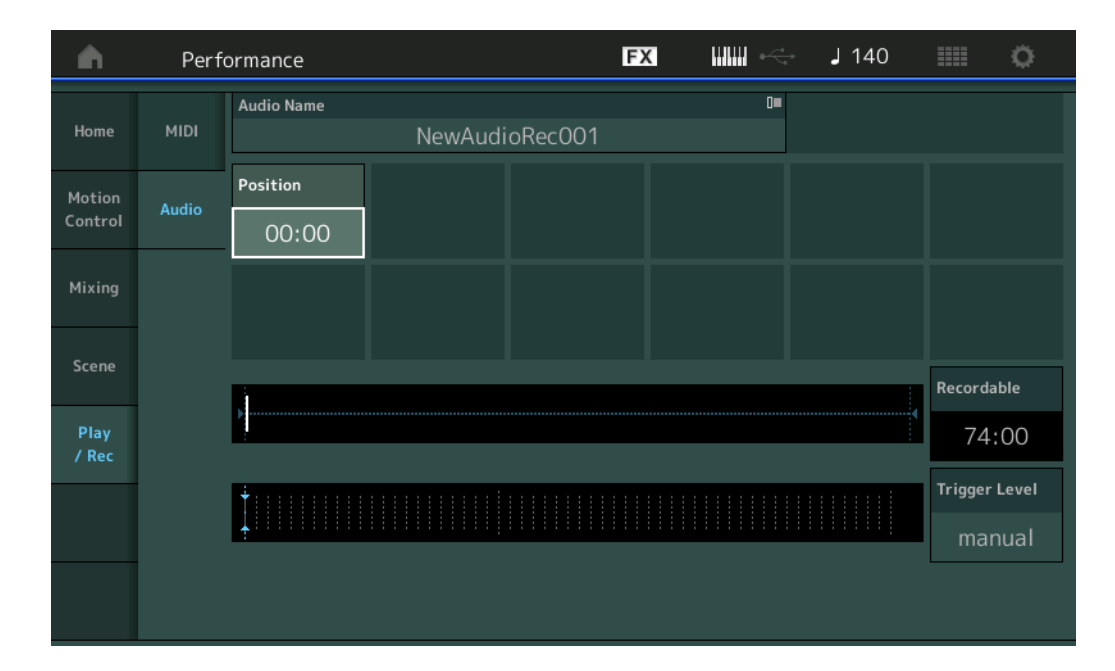

## **Recordable(**오디오 녹음 가능 시간**)**

사용 가능한 녹음 시간을 나타냅니다. 이 파라미터는 녹음 대기 중에만 표시됩니다.

## **Trigger Level**

녹음 시작 방법을 결정합니다. 이 파라미터는 녹음 대기 중에만 표시됩니다. 트리거 레벨을 "manual"로 설정하면 [R] (재생) 버튼을 누를 때마다 녹음이 시작됩니다. 또는, 1–127 사이의 값을 설정해도 [R](재생) 버튼을 누르고 재생 볼륨이 해당 레벨을 초과할 때마다 녹음이 자동으로 시작됩니다. 여기에서 설정한 레벨은 레벨 미터에 파란색 삼각형으로 표시됩니다. 최고의 결과를 얻으려면 이 파라미터를 가능한 한 낮게, 그러나 원하지 않는 소음이 녹음될 정도로 낮지는 않게 설정하여 전체 신호를 포착해야 합니다. 설정**:** manual, 1–127

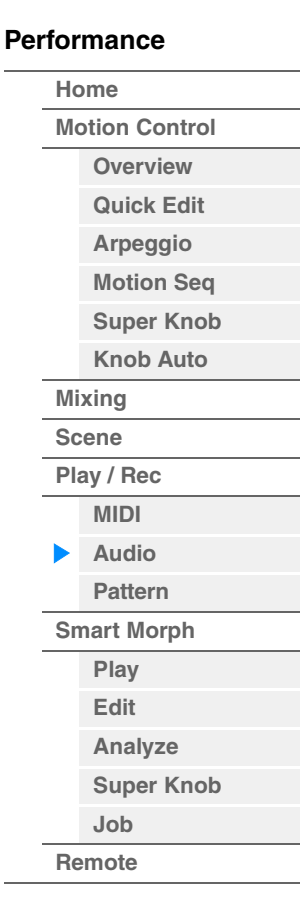

#### <span id="page-67-0"></span>**Pattern**

Pattern 화면에서 각 씬의 녹음 순서로 자신만의 패턴 데이터를 생성할 수 있습니다.

## ■ 재생 및 재생 대기

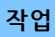

작업 [PERFORMANCE (HOME)] → [Play/Rec] → [Pattern]

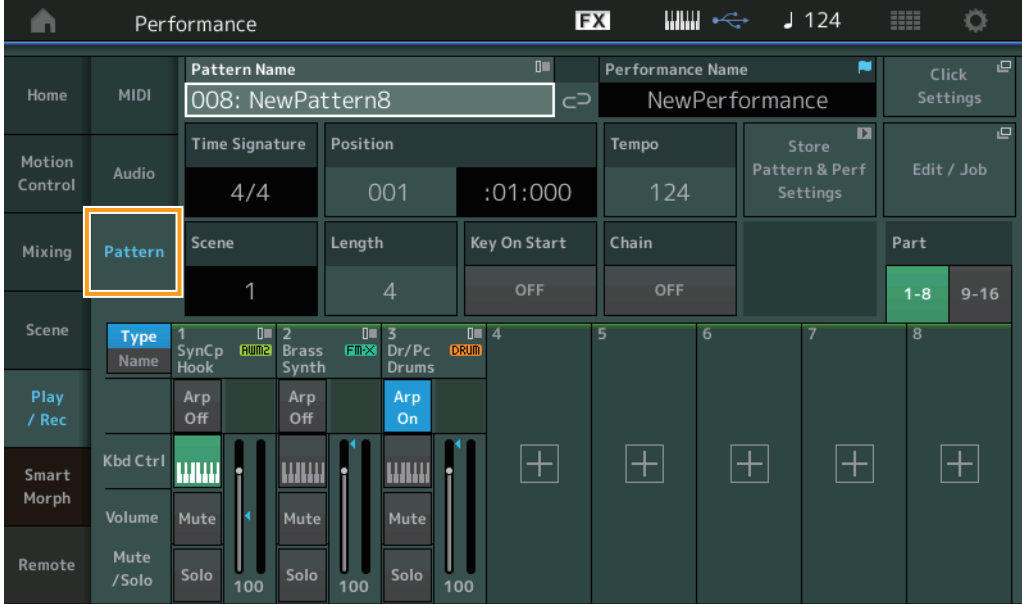

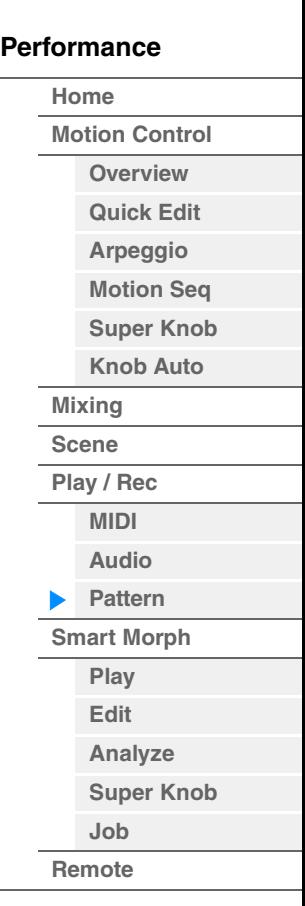

## **Pattern Name**

선택한 패턴 이름을 나타냅니다. 이 파라미터를 터치하면 메뉴가 나타나 새로운 패턴을 로드, 이름 변경 및 생성할 수 있습니다. 강조표시된 동안 [INC/YES] 및 [DEC/NO] 버튼을 사용해도 패턴을 선택할 수 있습니다.

## Link icon **<u>o** c</u>

패턴 데이터와 해당 패턴 데이터에 담긴 퍼포먼스 데이터가 일치하는지 보여줍니다. 패턴 데이터와 해당 패턴 데이터에 담긴 퍼포먼스 데이터가 일치하지 않으면 깨진 링크 아이콘이 표시됩니다.

#### **Performance Name**

선택한 퍼포먼스 이름을 나타냅니다. 주 퍼포먼스의 파라미터를 변경할 때 퍼포먼스 이름 우측에 파란색 플래그 표시가 나타납니다.

## **Time Signature**

패턴의 박자를 나타냅니다.

#### **Position**

녹음/재생 시 시작 위치를 결정합니다. 이 표시등은 또한 재생 중 현재 위치를 표시합니다. 소절 번호는 좌측 셀에, 비트 번호 및 클록 값은 우측 셀에 있습니다.

## **Tempo**

패턴을 재생할 템포를 결정합니다. 범위**:** 5-300

## **Click Settings**

Tempo Settings 화면을 엽니다.

#### **Scene**

선택한 씬 번호를 나타냅니다.

#### **Length**

선택한 씬의 전체 시퀀스 길이를 결정합니다. 범위**:** 1-256

#### **Key On Start**

건반을 연주할 때 패턴 녹음 또는 재생 시작 여부를 결정합니다. 설정**:** Off, On

#### **Store Pattern & Perf Settings**

편집한 패턴 데이터 및 선택한 퍼포먼스에 대한 링크를 저장합니다. 주 퍼포먼스의 파라미터를 편집한 후에는 퍼포먼스 데이터를 저장해야 합니다.

#### **Edit/Job**

패턴 및 관련 작업 편집 화면을 엽니다.

#### ■ 새로운 녹음 대기

작업 [PERFORMANCE (HOME)] → [Play/Rec] → [Pattern] → [●](녹음) 버튼

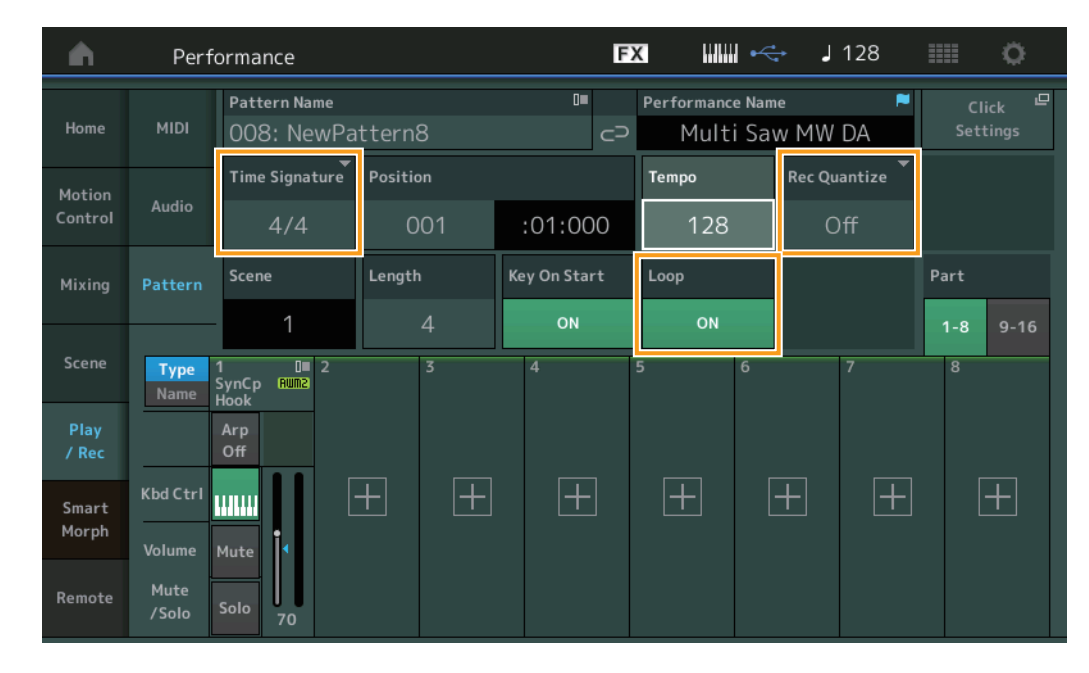

#### **Time Signature**

씬의 미터/박자를 결정합니다. 설정**:** 1/16–16/16, 1/8–16/8, 1/4–8/4

#### **Rec Quantize**

퀀타이제이션은 노트 이벤트를 가장 인접해 있는 정확한 비트로 보다 가깝게 이동시켜 노트 이벤트의 타이밍을 조절하는 과정입니다. 예를 들어, 이 기능을 사용하여 실시간으로 녹음된 연주의 타이밍을 개선할 수 있습니다. 녹음 퀀타이즈는 녹음할 때 자동으로 음의 타이밍을 할당합니다.

설정**:** Off, 60(32분 음표), 80(16분 음표의 셋잇단음표), 120(16분 음표), 160(8분 음표 셋잇단음표), 240(8분 음표), 320(4분 음표의 셋잇단음표), 480(4분 음표)

#### **Loop**

Loop가 On으로 설정된 경우 패턴 끝부분에서 녹음이 중지되지 않고 패턴 시작 부분으로 돌아가 계속 "순환" 합니다.

설정**:** Off, On

주 녹음 모드를 일시 정지하고 Rehearsal 모드로 들어가려면 실시간 녹음 중 [●] (녹음) 버튼을 누르기만 하면 됩니다. [I] (녹음) 표시등이 깜박이고 중단 없이 계속 재생되지만 어떤 데이터도 녹음되지 않습니다. 이 편리한 Rehearsal 모드 기능을 사용하면 파트를 연습하거나 다양한 아이디어(다른 트랙을 들으면서)를 실제 녹음하지 않고 시도하기 위해 녹음을 편리하게 일시 정지할 수 있습니다. 녹음 모드로 되돌아가려면 [●](녹음) 버튼을 다시 눌러 [●](녹음) 표시등이 계속 깜박이도록 합니다.

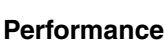

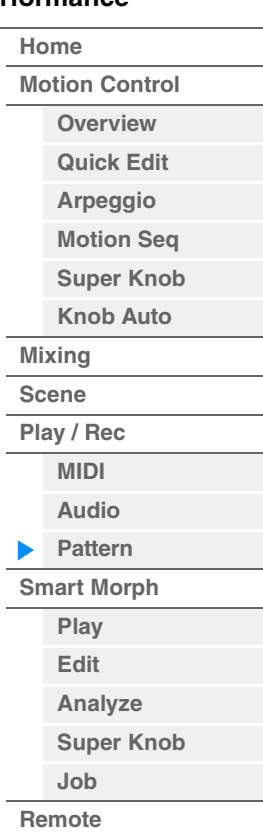

## ■ 녹음

작업 [PERFORMANCE (HOME)] → [Play/Rec] → [Pattern] → [●](녹음) 버튼 → [▶](재생) 버튼

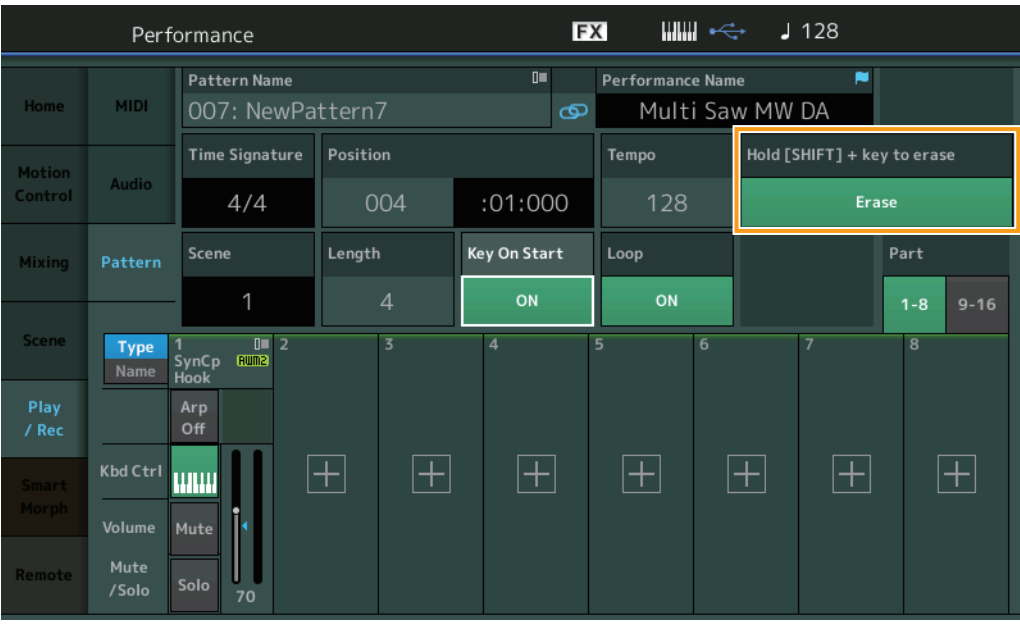

## **Hold [SHIFT] + key to erase**

[SHIFT] 버튼을 누르면서 삭제하려는 음에 해당하는 건반을 연주하면 특정 음 이벤트를 삭제할 수 있습니다. 주 파트 이름을 터치한 후 [Category Search]를 선택하면 Part Category Search 화면에서 사운드를 변경할 수 있습니다.

## ■ 재녹음

작업 [PERFORMANCE (HOME)] → [Play/Rec] → [Pattern] → (표시된 패턴이 이미 녹음됨)→ [●](녹음) 버튼 → [▶](재생) 버튼

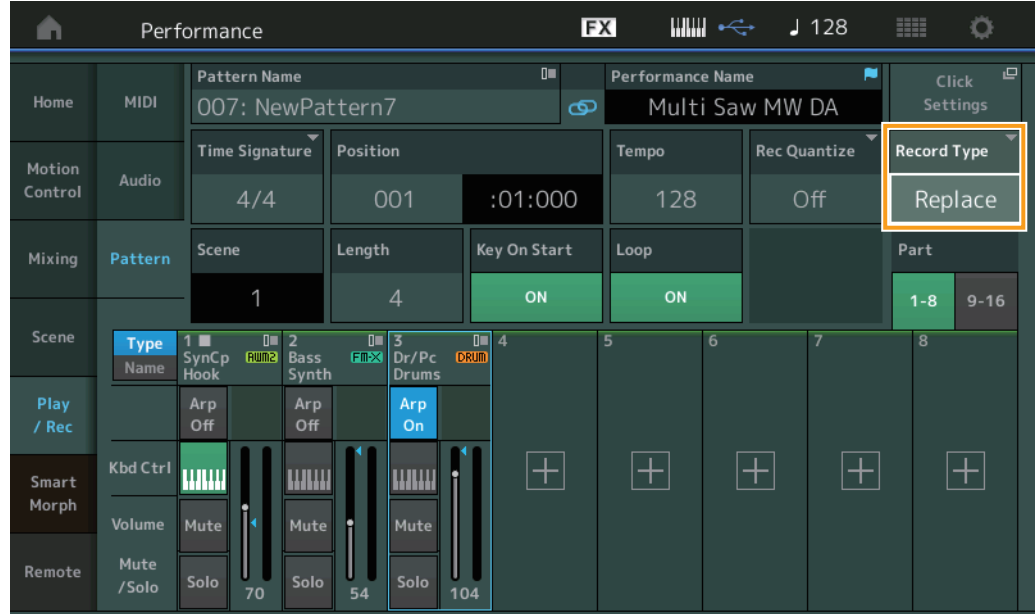

#### **Record Type**

녹음할 때 대체할지 오버더빙할지 여부를 결정합니다.

설정**:** Replace, Overdub

주 Overdub으로 설정한 경우 컨트롤러 이벤트 녹음이 다르게 처리됩니다. 컨트롤러가 처음 작동된 후 녹음이 중지될 때 까지의 범위 동안 기존의 컨트롤러 이벤트가 비활성화되고 삭제된 후 새로 녹음됩니다.

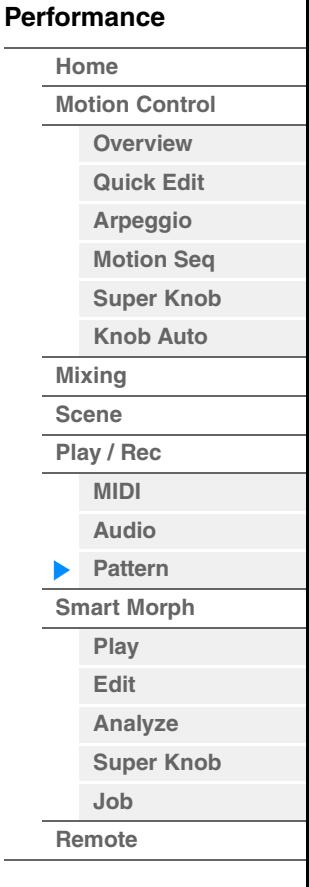

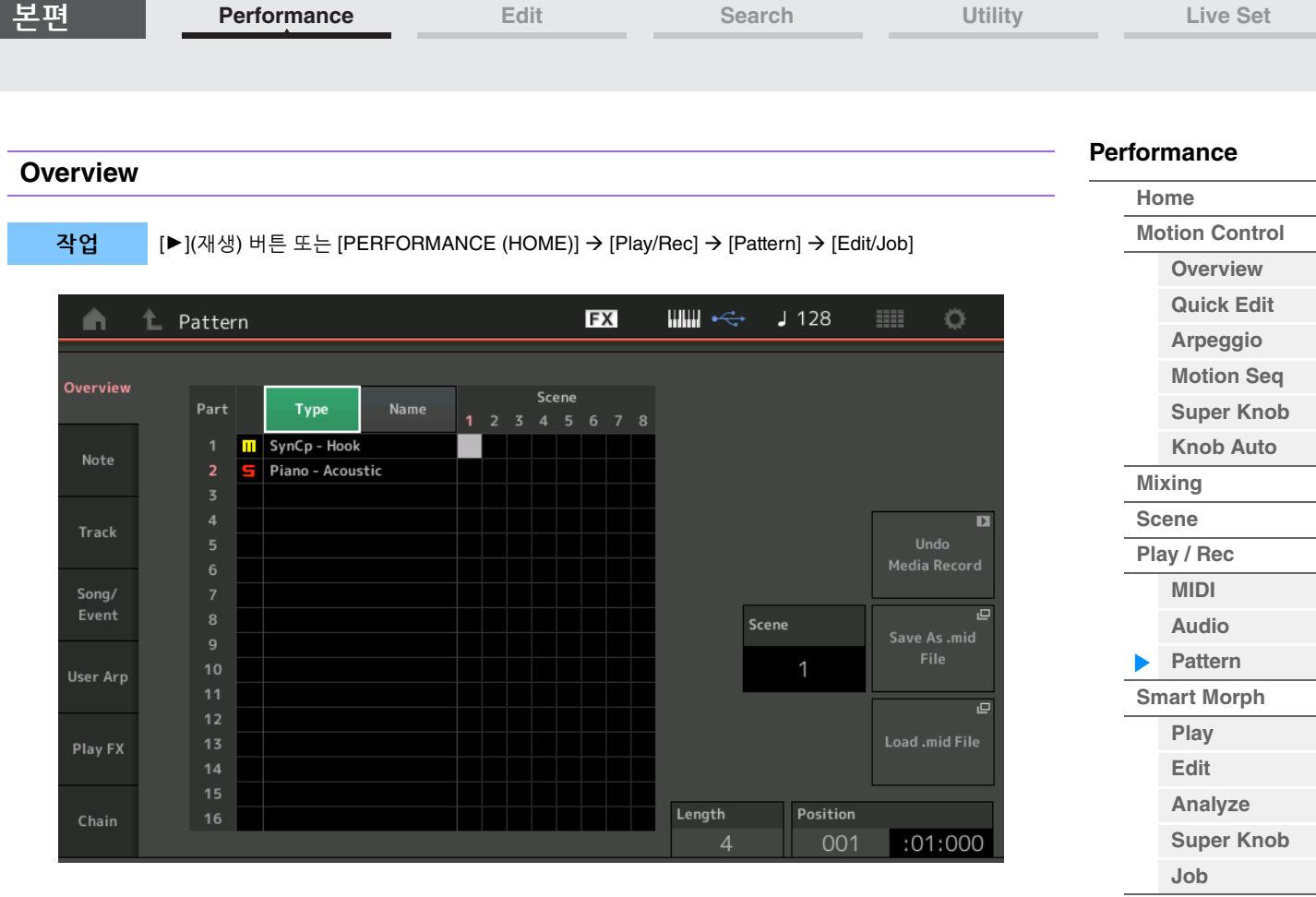

#### **Type**

이 버튼을 터치하면 파트의 표시된 텍스트가 주 카테고리 및 하위 카테고리로 변경됩니다. 이 버튼은 Play/Rec 화면의 해당 버튼과 동기화됩니다. 둘 중 하나를 변경하면 나머지 다른 하나도 변경됩니다.

#### **Name**

이 버튼을 터치하면 파트의 표시된 텍스트가 파트 이름으로 변경됩니다.

이 버튼은 Play/Rec 화면의 해당 버튼과 동기화됩니다. 둘 중 하나를 변경하면 나머지 다른 하나도 변경됩니다.

#### **Scene**

선택한 씬 번호를 나타냅니다.

#### **Undo**

가장 최근에 실시한 변경을 취소하고 마지막 변경 이전 상태로 복구합니다. 녹음한 시퀀스가 이미 존재하고 시퀀스 데이터에 일부 작업을 실시한 경우에만 이 작업이 가능합니다.

#### **Redo**

Undo를 사용하여 실시한 변경을 복구합니다. Undo를 사용한 후에만 Redo를 이용할 수 있습니다.

#### **Save As .mid File**

Store/Save 화면을 엽니다. 선택한 Scene의 시퀀스를 MIDI 파일로 저장할 수 있습니다.

#### **Load .mid File**

MIDI 파일을 로드하기 위한 Load 화면을 엽니다. MIDI 파일을 선택한 후에 로드할 패턴 및 씬을 선택할 수 있습니다.

## **Length**

선택한 씬의 전체 시퀀스 길이를 나타냅니다.

#### **Position**

씬 재생 중 현재 위치를 보여주며, 재생의 시작 위치를 설정합니다. 범위**:** 001–256

**[Remote](#page-100-0)**

본편

**[Performance](#page-26-0) [Edit](#page-103-0) [Search](#page-214-0) [Utility](#page-225-0) [Live Set](#page-254-0)**

**[Motion Control](#page-33-0) [Overview](#page-33-1) [Quick Edit](#page-35-0) [Arpeggio](#page-41-0) [Motion Seq](#page-44-0) [Super Knob](#page-45-0) [Knob Auto](#page-46-0)**

**[Performance](#page-26-0) [Home](#page-26-0)**

> **[Mixing](#page-50-0) [Scene](#page-55-0) [Play / Rec](#page-61-0) [MIDI](#page-61-1) [Audio](#page-65-0) [Pattern](#page-67-0) [Smart Morph](#page-93-0) [Play](#page-93-1) [Edit](#page-94-0) [Analyze](#page-95-0) [Super Knob](#page-98-0)**

**[Job](#page-99-0) [Remote](#page-100-0)**

#### **Note**

## **Quantize**

퀀타이제이션은 노트 이벤트를 가장 인접해 있는 정확한 비트로 보다 가깝게 이동시켜 노트 이벤트의 타이밍을 조절하는 과정입니다. 예를 들어, 이 기능을 사용하여 실시간으로 녹음된 연주의 타이밍을 개선할 수 있습니다.

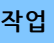

작업 [▶](재생) 버튼 또는 [PERFORMANCE (HOME)] → [Play/Rec] → [Pattern] → [Edit/Job] → [Note] → [Quantize]

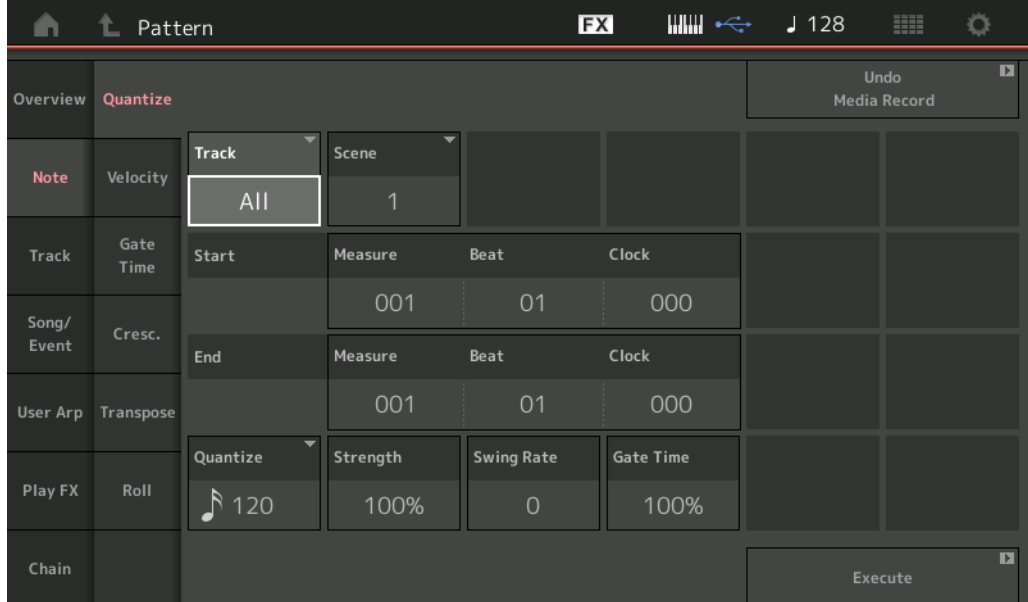

#### **Track**

작업이 적용될 트랙을 결정합니다.

#### **Scene**

작업이 적용될 씬을 결정합니다.

#### **Start Measure**

작업이 적용될 시작 소절 위치를 결정합니다. 범위**:** 001-257

#### **Start Beat**

작업이 적용될 시작 비트 위치를 결정합니다. 설정**:** 선택한 박자에 따라 다름

#### **Start Clock**

작업이 적용될 시작 클록 위치를 결정합니다. 설정**:** 선택한 박자에 따라 다름

#### **End Measure**

작업이 적용될 종료 소절 위치를 결정합니다. 범위**:** 001-257

## **End Beat**

작업이 적용될 종료 비트 위치를 결정합니다. 설정**:** 선택한 박자에 따라 다름

#### **End Clock**

작업이 적용될 종료 클록 위치를 결정합니다. 설정**:** 선택한 박자에 따라 다름
**[Motion Control](#page-33-0) [Overview](#page-33-1) [Quick Edit](#page-35-0) [Arpeggio](#page-41-0) [Motion Seq](#page-44-0) [Super Knob](#page-45-0) [Knob Auto](#page-46-0)**

**[Performance](#page-26-0) [Home](#page-26-0)**

> **[Mixing](#page-50-0) [Scene](#page-55-0) [Play / Rec](#page-61-0) [MIDI](#page-61-1) [Audio](#page-65-0) [Pattern](#page-67-0) [Smart Morph](#page-93-0) [Play](#page-93-1) [Edit](#page-94-0) [Analyze](#page-95-0) [Super Knob](#page-98-0)**

**[Job](#page-99-0) [Remote](#page-100-0)**

#### **Quantize(**분해능**)**

지정된 트랙의 음 데이터에 맞게 조절할 비트를 결정합니다.

설정**:** 32분 음표, 16분 음표의 셋잇단음표, 16분 음표, 8분 음표의 셋잇단음표, 8분 음표, 4분 음표의 셋잇단음표, 4분 음표, 16분 음표 + 16분 음표의 셋잇단음표, 8분 음표 + 8분 음표의 셋잇단음표

#### **Strength**

퀀타이즈가 적용될 정도나 "자기 강도"를 설정합니다. 100%로 설정하면 정확한 속도 조절이 됩니다. 0% 설정은 퀀타이제이션을 하지 않는 것입니다. 범위**:** 0%–100%

#### **Swing Rate**

짝수 번호 비트(백비트)의 음을 선택적으로 지연시켜 스윙의 느낌을 만듭니다. 예를 들어, 4/4 박자이고 퀀타이즈 값이 4분 음표일 경우 소절의 두 번째, 네 번째 비트가 지연됩니다.

설정**:** 지정된 퀀타이즈 값에 따라 다름 퀀타이즈 값이 **4**분 음표**, 8**분 음표**, 16**분 음표**, 32**분 음표인 경우**:** 0 – 셋잇단음표 그리드 절반 퀀타이즈 값이 **4**분 음표의 셋잇단음표**, 8**분 음표의 셋잇단음표**, 16**분 음표의 셋잇단음표인 경우**:** 0 – 셋잇단음표 그리드 절반 퀀타이즈 값이 **8**분 음표**+8**분 음표의 셋잇단음표**, 16**분 음표**+16**분 음표의 셋잇단음표인 경우**:** 0 – 셋잇단음표 그리드 절반

#### **Gate Time**

짝수 번호 백비트 음의 게이트 시간(음이 소리 나는 시간의 길이)을 결정하여 스윙의 느낌을 향상시킵니다. 범위**:** 0%–200%

#### **Execute**

MIDI 시퀀스 데이터에 대한 작업을 실행합니다.

## **Velocity**

지정된 음 범위의 벨로시티 값을 변경하여 해당 음의 음량을 선택적으로 증폭하거나 차단합니다.

#### 주 벨로시티 변경은 다음과 같이 계산합니다.

조정된 벨로시티 **= (**원래 벨로시티 **x** 비율**) +** 오프셋

결과가 0 이하인 경우 값이 1로 설정됩니다. 결과가 127보다 높은 경우 벨로시티가 127로 설정됩니다.

작업 [▶](재생) 버튼 또는 [PERFORMANCE (HOME)] → [Play/Rec] → [Pattern] → [Edit/Job] → [Note] → [Velocity]

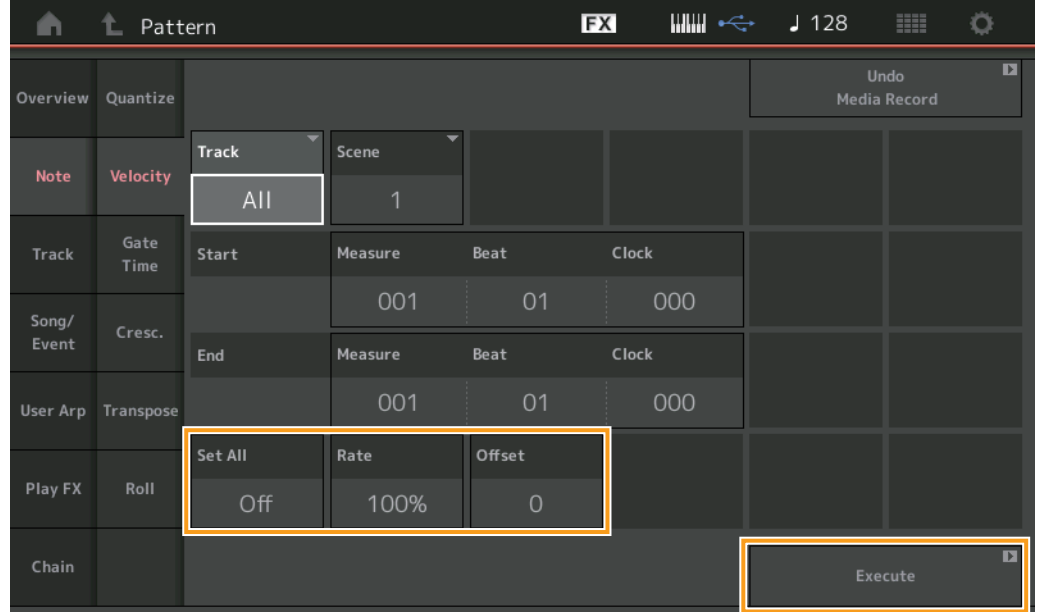

#### **Set All**

모든 대상 음의 벨로시티를 동일한 고정 값으로 설정합니다. "Off"로 설정하면 Set All 파라미터가 적용되지 않습니다. "Off" 이외의 다른 값으로 설정하면 Rate 및 Offset 파라미터를 이용할 수 없습니다. 범위**:** Off, 001–127

#### **Rate**

대상 음이 원래 벨로시티에서 원하는 벨로시티로 이동하게 될 비율 결정합니다. 100% 미만의 범위로 설정하면 벨로시티가 감소하고 100%를 초과하는 범위로 설정하면 벨로시티가 증가합니다. Set All 파라미터를 "Off" 이외의 다른 값으로 설정하면 이 파라미터가 변경되지 않습니다. 범위**:** 0%–200%

#### **Offset**

비율 조정된 벨로시티 값에 고정 값을 추가합니다. 0%로 설정하면 변경되지 않습니다. 0 미만의 범위로 설정 하면 벨로시티가 감소하고 0을 초과하는 범위로 설정하면 벨로시티가 증가합니다. Set All 파라미터를 "Off" 이외의 다른 값으로 설정하면 이 파라미터가 변경되지 않습니다. 범위**:** -127 – +127

#### **Execute**

MIDI 시퀀스 데이터에 대한 작업을 실행합니다.

#### **Gate Time**

지정된 음 범위의 게이트 시간을 변경합니다. 주 게이트 시간 변경은 다음과 같이 계산합니다.

조정된 게이트 시간 **= (**원래 게이트 시간 **x** 비율**) +** 오프셋

결과가 0 이하면 값은 1로 반올림됩니다.

작업 [▶](재생) 버튼 또는 [PERFORMANCE (HOME)] → [Play/Rec] → [Pattern] → [Edit/Job] → [Note] → [Gate Time]

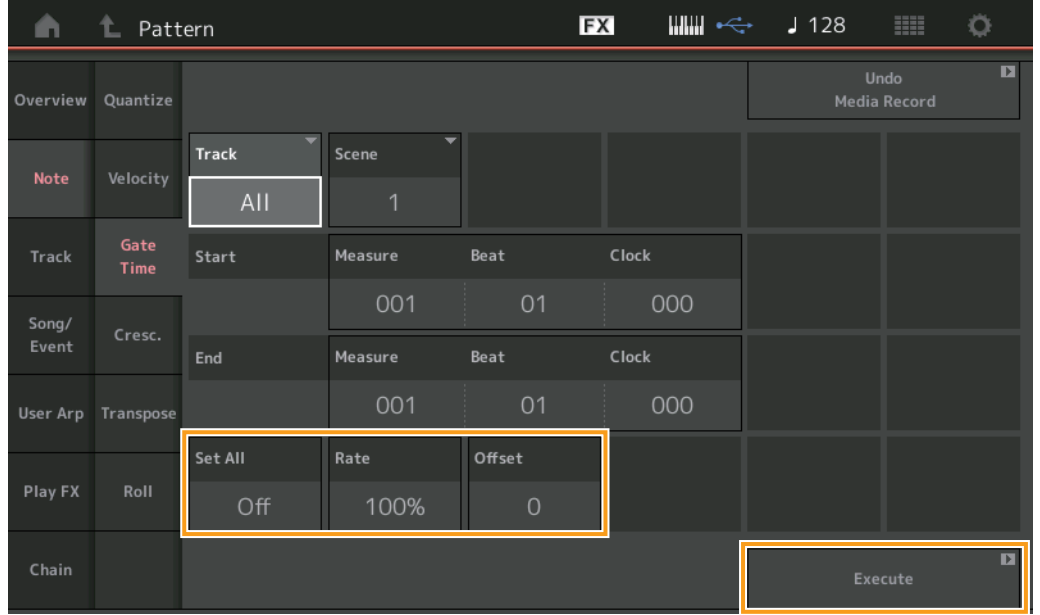

#### **Set All**

모든 대상 음의 게이트 시간을 동일한 고정 값으로 설정합니다. "Off"로 설정하면 Set All 파라미터가 적용되지 않습니다. "Off" 이외의 다른 값으로 설정하면 Rate 및 Offset 파라미터를 이용할 수 없습니다. 범위**:** Off (0), 001–9999

## **Rate**

대상 음의 게이트 시간이 변경될 비율을 결정합니다. 100% 미만의 범위이면 음이 짧아지고 100%를 초과하는 범위이면 비례적으로 음이 길어집니다. Set All 파라미터를 "Off" 이외의 다른 값으로 설정하면 이 파라미터가 변경되지 않습니다. 범위**:** 0%–200%

#### **[Performance](#page-26-0)**

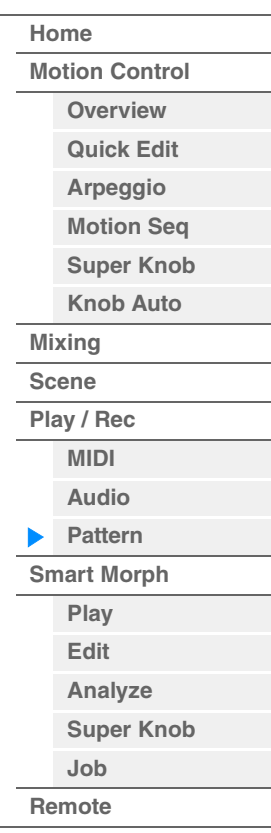

#### **Offset**

비율 조정된 게이트 시간 값에 고정 값을 추가합니다. 0으로 설정하면 변경되지 않습니다. 0 미만의 범위이면 게이트 시간이 짧아지고 0을 초과하는 범위이면 게이트 시간이 길어집니다. Set All 파라미터를 "Off" 이외의 다른 값으로 설정하면 이 파라미터가 변경되지 않습니다. 범위**:** -9999 – +9999

#### **Execute**

MIDI 시퀀스 데이터에 대한 작업을 실행합니다.

## **Cresc. (**크레센도**)**

지정된 음 범위에서 크레센도 또는 디크레센도를 생성합니다. 크레센도는 음량이 서서히 증가하고 디크레센도는 음량이 서서히 감소하는 것을 말합니다.

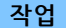

[▶](재생) 버튼 또는 [PERFORMANCE (HOME)] → [Play/Rec] → [Pattern] → [Edit/Job] → [Note] → [Cresc.]

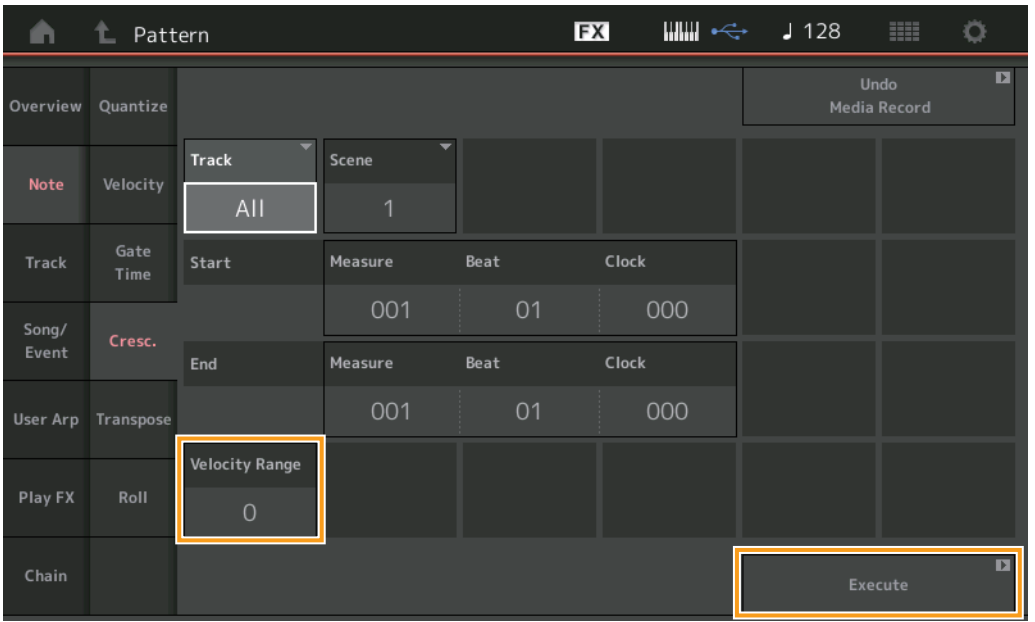

#### **Velocity Range**

크레센도 또는 디크레센도의 강도를 결정합니다. 지정된 범위에서 음의 벨로시티 값이 해당 범위의 첫 번째 음부터 점차적으로 증가하거나 감소합니다. 해당 범위의 마지막 음 벨로시티가 음의 원래 벨로시티와 벨로시티 범위 값이 됩니다. 결과적으로 만들어지는 벨로시티가 1–127 범위를 벗어난 경우에는 이에 맞게 1 또는 127로 설정됩니다. 0을 초과하는 범위이면 크레센도가 생성되고 0 미만의 범위이면 디크레센도가 생성됩니다. 0으로 설정하면 이펙트가 없습니다. 범위**:** -127 – +127

### **Execute**

MIDI 시퀀스 데이터에 대한 작업을 실행합니다.

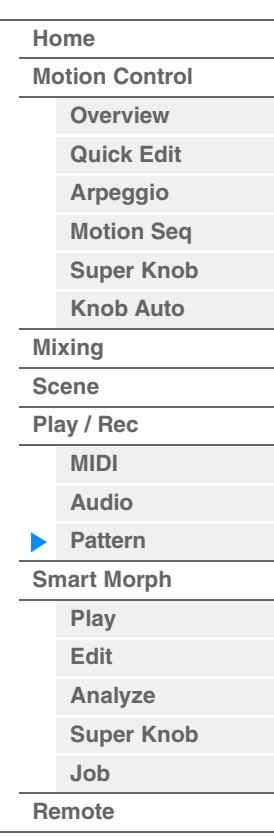

주 이 작업을 실행하여 허용된 C-2 – G8 범위 이외에서 음을 변경하면 해당 음이 1옥타브 아래(또는 위)로 자동 설정됩니다.

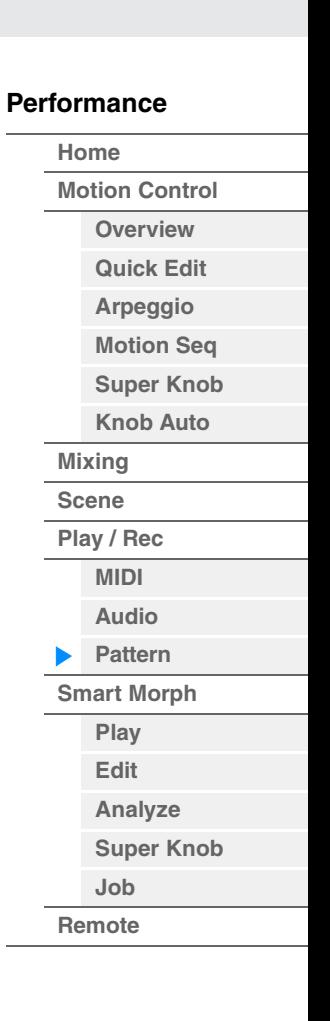

## **Transpose**

작업 [▶](재생) 버튼 또는 [PERFORMANCE (HOME)] → [Play/Rec] → [Pattern] → [Edit/Job] → [Note] → [Transpose]

지정된 범위에서 건반 또는 음의 피치를 변경합니다.

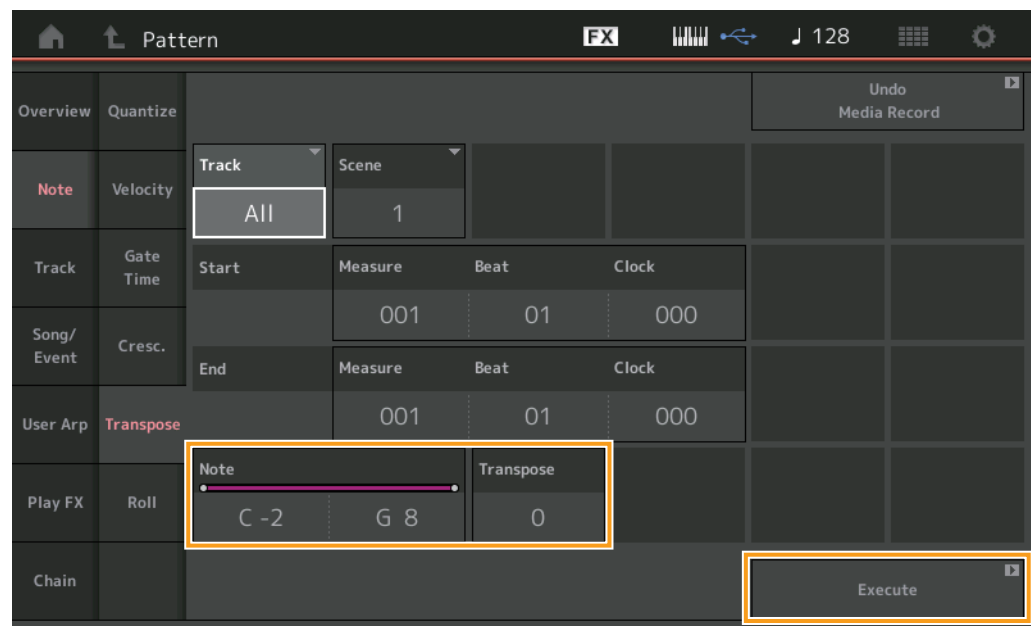

# **Note**

작업이 적용될 음의 범위를 결정합니다. [Keyboard] 버튼을 터치하여 건반에서 직접 음을 설정할 수 있습니다. 범위**:** C-2 – G8

## **Transpose**

지정된 범위의 음을 조옮김합니다(반음 단위로). +12로 설정하면 1옥타브 위로 조옮김되고 -12로 설정하면 1옥타브 아래로 조옮김됩니다. 0으로 설정하면 변경되지 않습니다. 범위**:** -127 – +127

## **Execute**

MIDI 시퀀스 데이터에 대한 작업을 실행합니다.

#### **Roll**

지정된 범위에서 (드럼 연타와 같은) 일련의 반복된 음을 생성합니다.

작업 [▶](재생) 버튼 또는 [PERFORMANCE (HOME)] → [Play/Rec] → [Pattern] → [Edit/Job] → [Note] → [Roll]

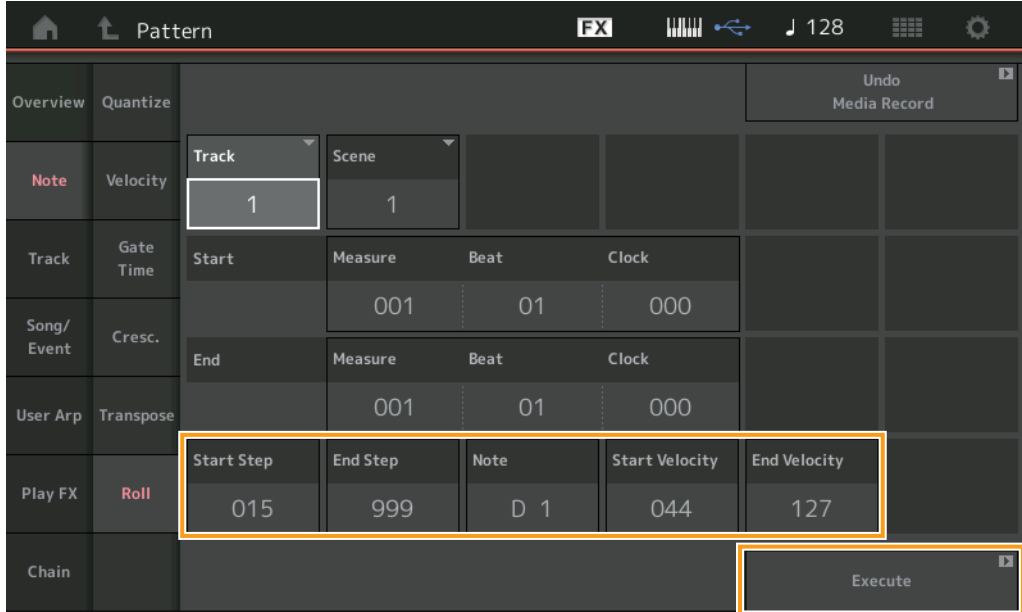

#### **[Performance](#page-26-0)**

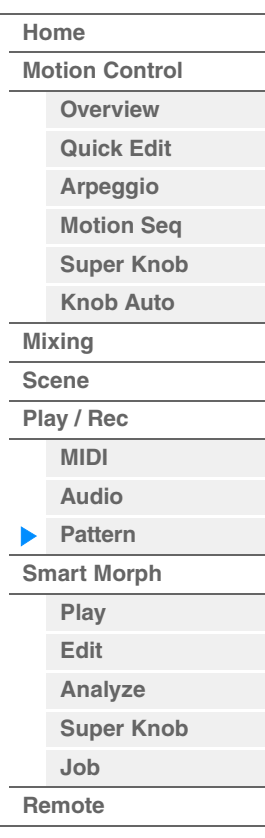

#### **Start Step**

롤의 각 음 사이에서 스텝의 크기(즉, 클록 번호)를 결정합니다. 시작 스텝과 종료 스텝 사이에서 작은 값을 설정하여 세분화된 롤을 생성할 수 있습니다. 이는 지정한 범위의 첫 클록 값에 해당합니다. 범위**:** 015-999

## **End Step**

롤의 각 음 사이에서 스텝의 크기(즉, 클록 번호)를 결정합니다. 시작 스텝과 종료 스텝 사이에서 작은 값을 설정하여 세분화된 롤을 생성할 수 있습니다. 이는 지정한 범위의 마지막 클록 값에 해당합니다. 범위**:** 015-999

## **Note**

작업이 적용될 음을 결정합니다. [Keyboard] 버튼을 터치하여 건반에서 직접 음을 설정할 수 있습니다. 범위**:** C-2 – G8

## **Start Velocity**

롤의 음 벨로시티를 결정합니다. 지정한 범위의 첫 벨로시티 값입니다. 범위**:** 001-127

## **End Velocity**

롤의 음 벨로시티를 결정합니다. 지정한 범위의 마지막 벨로시티 값입니다.

설정**:** 001-127

주 Start Velocity 및 End Velocity를 결정하면 음량이 점점 커지거나 작아지는 롤(크레센도/디크레센도)을 생성할 수 있습니다.

## **Execute**

MIDI 시퀀스 데이터에 대한 작업을 실행합니다.

본편

**[Performance](#page-26-0) [Edit](#page-103-0) [Search](#page-214-0) [Utility](#page-225-0) [Live Set](#page-254-0)**

**[Motion Control](#page-33-0) [Overview](#page-33-1) [Quick Edit](#page-35-0) [Arpeggio](#page-41-0) [Motion Seq](#page-44-0) [Super Knob](#page-45-0) [Knob Auto](#page-46-0)**

**[Performance](#page-26-0) [Home](#page-26-0)**

> **[Mixing](#page-50-0) [Scene](#page-55-0) [Play / Rec](#page-61-0) [MIDI](#page-61-1) [Audio](#page-65-0) [Pattern](#page-67-0) [Smart Morph](#page-93-0) [Play](#page-93-1) [Edit](#page-94-0) [Analyze](#page-95-0) [Super Knob](#page-98-0)**

**[Job](#page-99-0) [Remote](#page-100-0)**

### **Track**

## **Copy**

지정된 소스 트랙에서 지정된 대상 트랙으로 모든 데이터를 복사합니다.

작업 [▶](재생) 버튼 또는 [PERFORMANCE (HOME)] → [Play/Rec] → [Pattern] → [Edit/Job] → [Track] → [Copy]

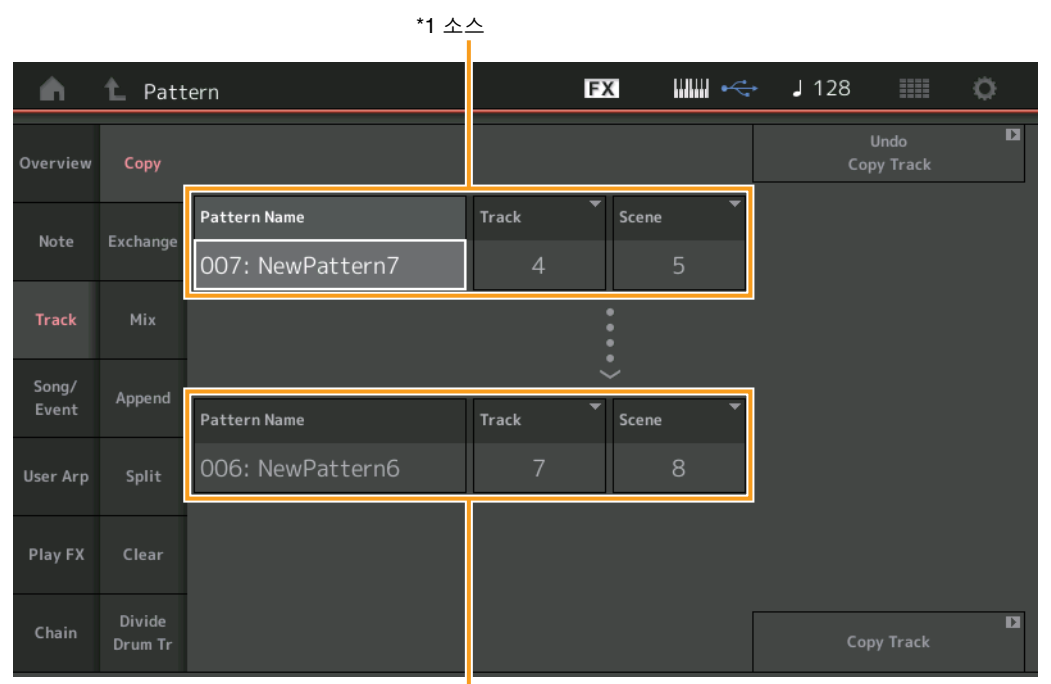

\*2 대상

# **Pattern Name \*1** 소스

소스 패턴을 결정합니다.

**Track \*1** 소스 소스 트랙을 결정합니다.

**Scene \*1** 소스 소스 씬을 결정합니다.

#### **Pattern Name \*2** 대상

대상 패턴을 결정합니다.

**Track \*2** 대상 대상 트랙을 결정합니다.

# **Scene \*2** 대상

대상 씬을 결정합니다.

## **Copy Track**

복사 작업을 실행합니다.

주 Track과 Scene을 각각 "All" 로 설정한 상태에서 트랙 복사 작업을 실행하면 체인 데이터(92[페이지](#page-91-0))가 자동으로 복사 됩니다.

## **Exchange**

지정된 트랙에서 다른 트랙으로 모든 데이터를 전환합니다.

작업 [▶](재생) 버튼 또는 [PERFORMANCE (HOME)] → [Play/Rec] → [Pattern] → [Edit/Job] → [Track] → [Exchange]

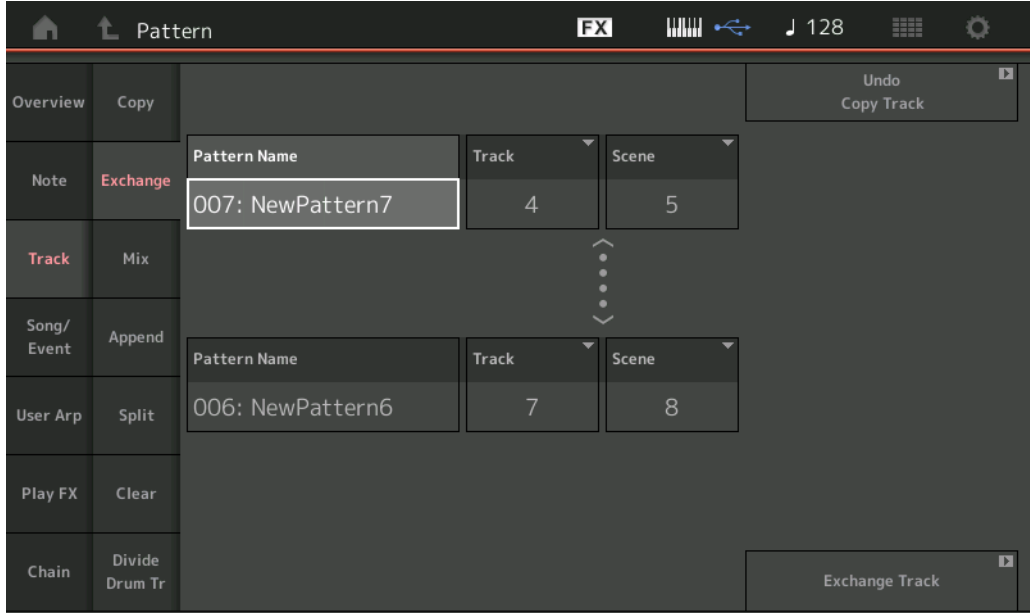

#### **[Performance](#page-26-0)**

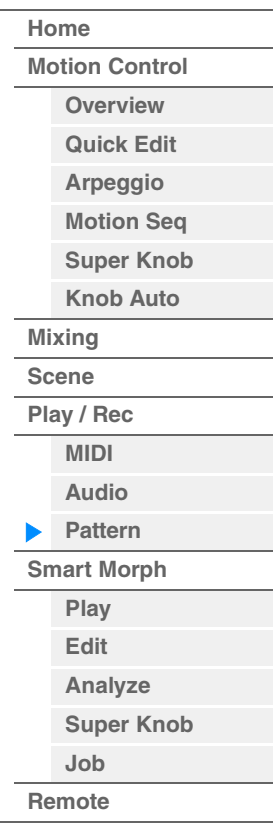

## **Pattern Name**

데이터 전환을 위해 한 패턴을 결정합니다.

## **Track**

전환할 트랙을 결정합니다.

## **Scene**

전환할 씬을 결정합니다.

#### **Pattern Name**

데이터 전환을 위해 나머지 다른 패턴을 결정합니다.

## **Track**

전환할 트랙을 결정합니다.

#### **Scene**

전환할 씬을 결정합니다.

#### **Exchange Track**

전환 작업을 실행합니다.

주 Track과 Scene을 각각 "All"로 설정한 상태에서 트랙 전환 작업을 실행하면 체인 데이터(92[페이지](#page-91-0))가 자동으로 복사됩니다.

## **Mix**

선택한 두 트랙("A"와 "B")의 모든 데이터를 믹싱하고 해당 결과를 트랙 B에 배치합니다.

작업 [▶](재생) 버튼 또는 [PERFORMANCE (HOME)] → [Play/Rec] → [Pattern] → [Edit/Job] → [Track] → [Mix]

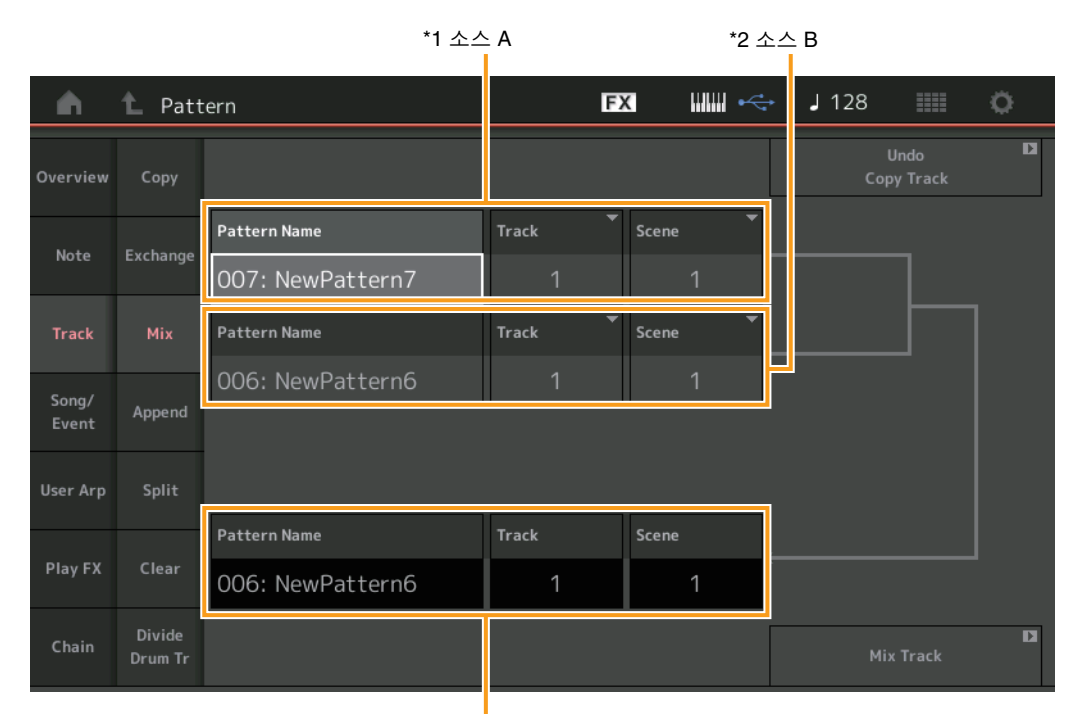

**[Performance](#page-26-0)**

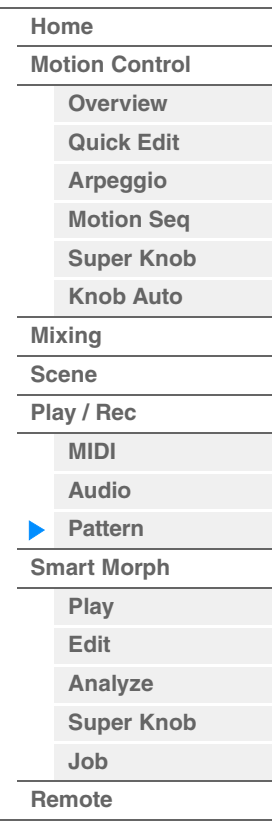

\*3 대상 B

# **Pattern Name \*1** 소스**<sup>A</sup>**

패턴 A의 소스를 결정합니다.

## **Track \*1** 소스**<sup>A</sup>** 믹싱할 트랙을 결정합니다.

**Scene \*1** 소스**<sup>A</sup>** 믹싱할 씬을 결정합니다.

# **Pattern Name \*2** 소스**<sup>B</sup>** 패턴 B의 소스를 결정합니다.

**Track \*2** 소스**<sup>B</sup>** 믹싱할 트랙을 결정합니다.

# **Scene \*2** 소스**<sup>B</sup>** 믹싱할 씬을 결정합니다.

**Pattern Name \*3** 대상**<sup>B</sup>** 대상 패턴을 나타냅니다.

**Track \*3** 대상**<sup>B</sup>** 대상 트랙을 나타냅니다.

## **Scene \*3** 대상**<sup>B</sup>** 대상 씬을 나타냅니다.

**Mix Track**  믹싱 작업을 실행합니다.

## **Append**

지정된 소스 트랙의 모든 데이터를 지정된 대상 트랙의 끝부분에 추가합니다.

작업 [▶](재생) 버튼 또는 [PERFORMANCE (HOME)] → [Play/Rec] → [Pattern] → [Edit/Job] → [Track] → [Append]

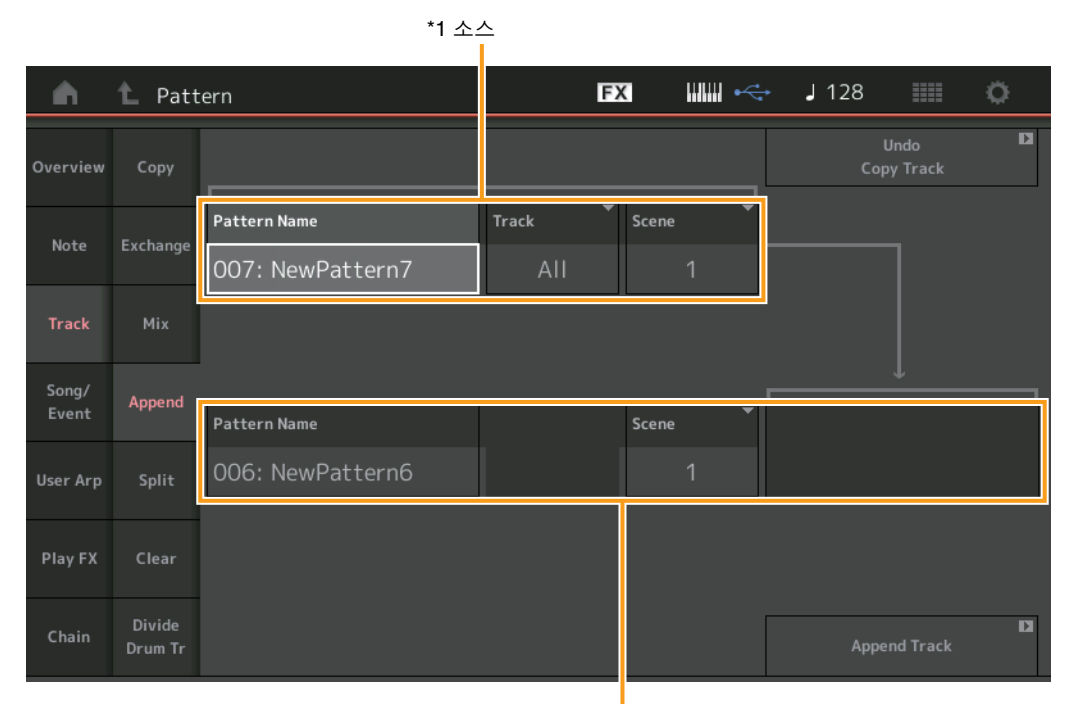

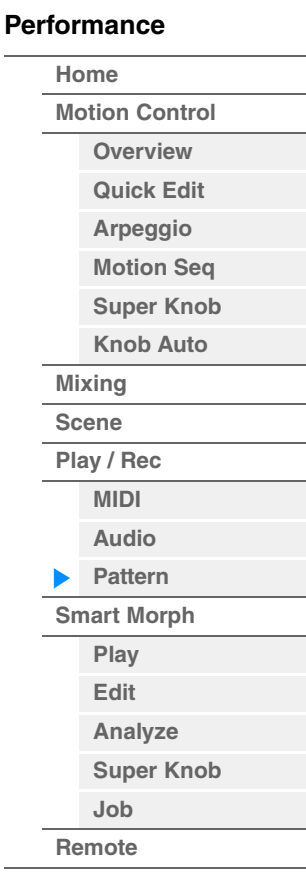

\*2 대상

# **Pattern Name \*1** 소스

소스 패턴을 결정합니다.

## **Track \*1** 소스

소스 트랙을 결정합니다.

**Scene \*1** 소스 소스 씬을 결정합니다.

## **Pattern Name \*2** 대상 대상 패턴을 결정합니다.

**Track \*2** 대상

대상 트랙을 결정합니다.

# **Scene \*2** 대상 대상 씬을 결정합니다.

## **Append Track**

추가 작업을 실행합니다.

## **Split**

지정된 소절에서 분리된 데이터의 뒤쪽 절반을 지정된 소스 트랙에서 지정된 대상 트랙으로 옮깁니다.

작업 [▶](재생) 버튼 또는 [PERFORMANCE (HOME)] → [Play/Rec] → [Pattern] → [Edit/Job] → [Track] → [Split]

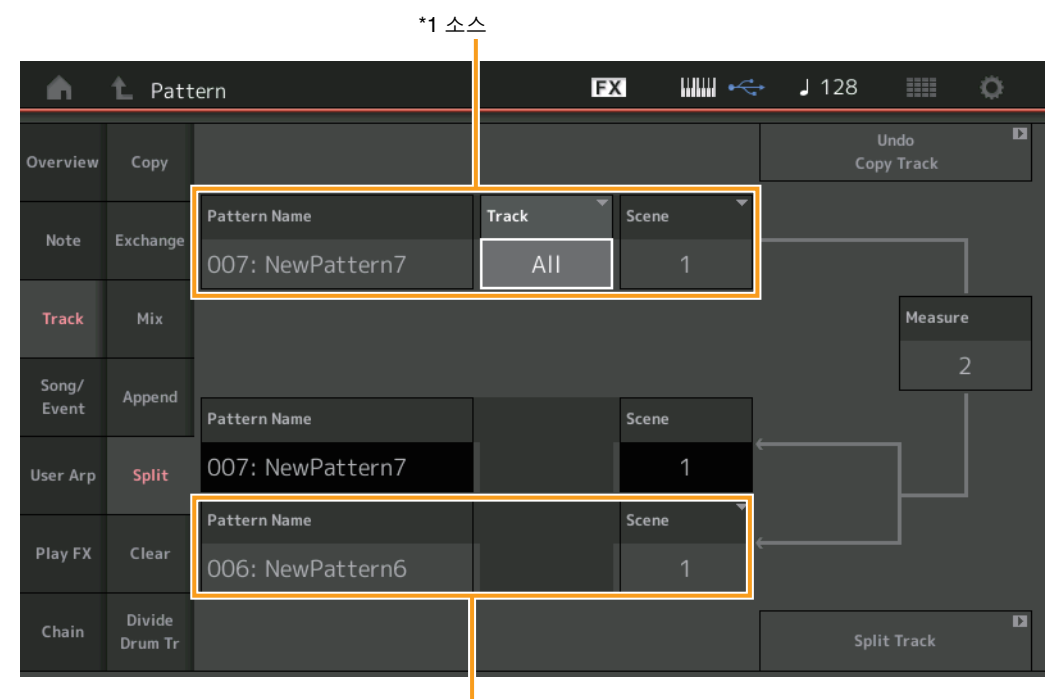

**[Performance](#page-26-0)**

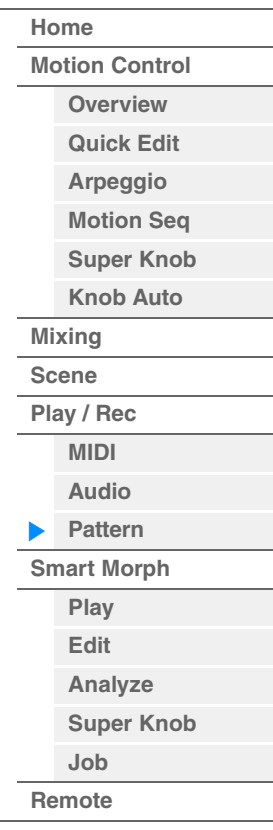

\*2 대상

## **Pattern Name \*1** 소스

소스 패턴을 결정합니다.

# **Track \*1** 소스

소스 트랙을 결정합니다.

**Scene \*1** 소스 소스 씬을 결정합니다.

# **Measure \*1** 소스

데이터가 분리되는 소절을 결정합니다.

## **Pattern Name**

대상 패턴을 나타냅니다.

## **Track** 대상 트랙을 나타냅니다.

**Scene** 대상 씬을 나타냅니다.

## **Pattern Name \*2** 대상 대상 패턴을 결정합니다.

**Track \*2** 대상 대상 트랙을 결정합니다.

# **Scene \*2** 대상 대상 씬을 결정합니다.

**Split Track**  분리 작업을 실행합니다.

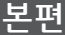

## **Clear**

지정된 트랙의 모든 데이터를 삭제합니다.

**작업 [▶]**(재생) 버튼 또는 [PERFORMANCE (HOME)] → [Play/Rec] → [Pattern] → [Edit/Job] → [Track] →<br>[Clear]

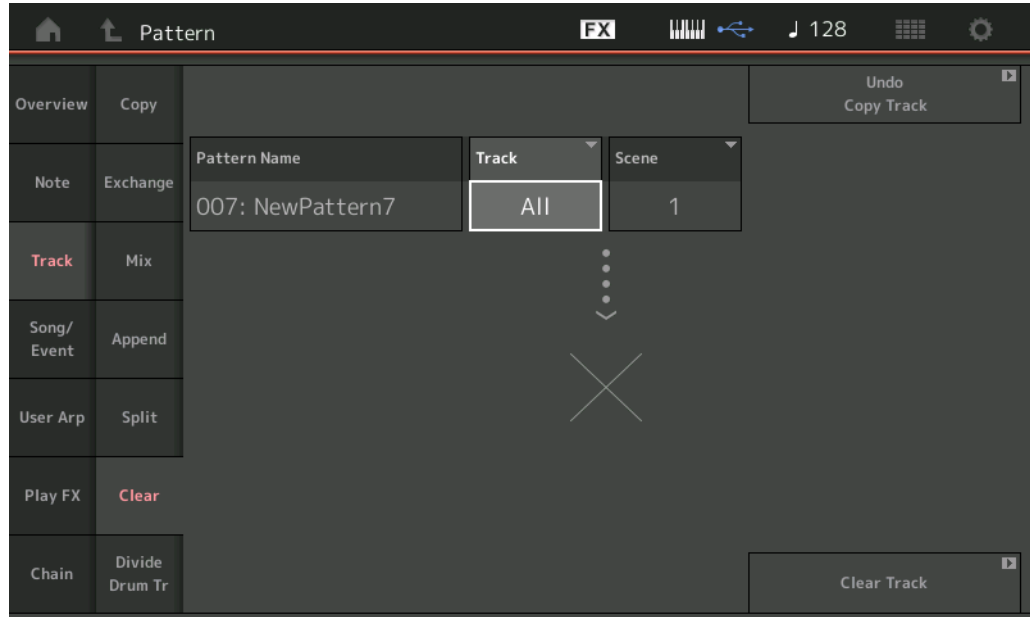

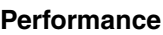

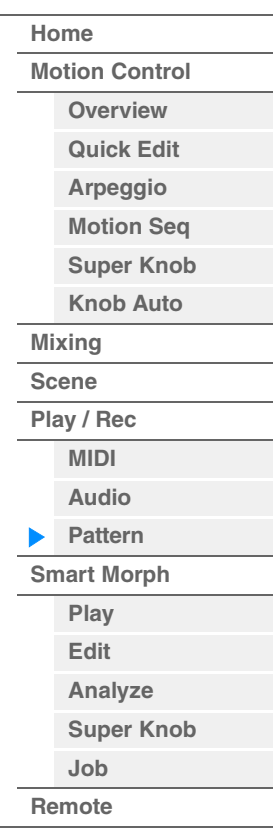

## **Pattern Name**

삭제할 패턴을 결정합니다.

## **Track**

삭제할 트랙을 결정합니다.

## **Scene**

삭제할 씬을 결정합니다.

## **Clear Track**

삭제 작업을 실행합니다. 주 Track과 Scene을 각각 "All"로 설정한 상태에서 트랙 삭제 작업을 실행하면 체인 데이터(92[페이지](#page-91-0))도 삭제됩니다.

## **Divide Drum Tr(Divide Drum Track)**

지정된 트랙에서 드럼 음 데이터를 분리합니다.

- 지정된 트랙에 할당된 드럼 트랙의 음 이벤트를 분리하여 다른 드럼 악기에 해당하는 음을 별도의 트랙(트랙 9–16)에 배치합니다.
- 주 드럼 트랙 분리 작업을 실행하면 트랙 9–16 및 파트 9–16에 이미 존재하는 데이터가 대체됩니다. 이 편집 작업은 실행 취소할 수 없습니다.

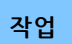

작업 [R](재생) 버튼 또는 [PERFORMANCE (HOME)] [Play/Rec] [Pattern] [Edit/Job] [Track] [Divide Drum Tr]

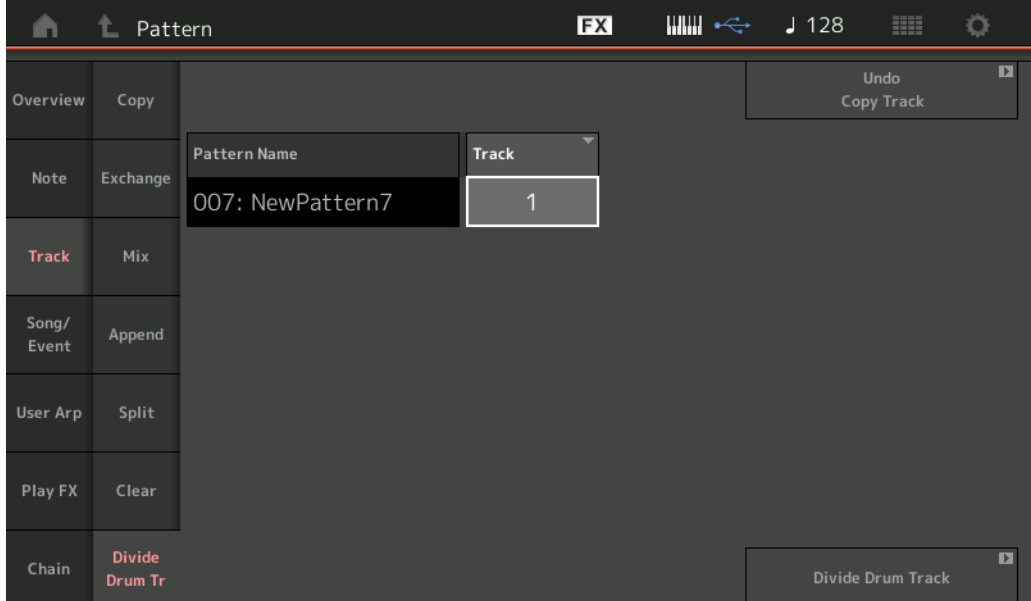

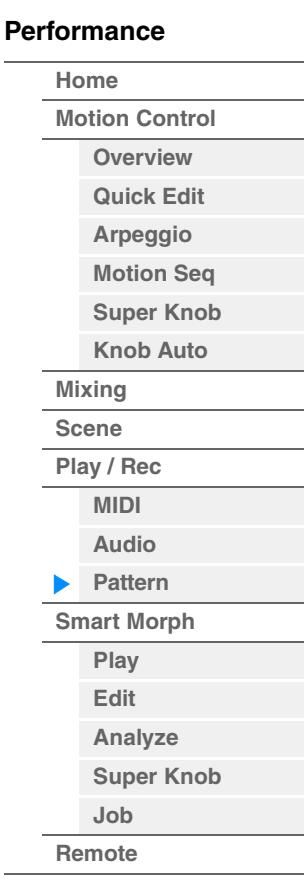

#### **Pattern Name**

분리할 드럼 트랙이 포함된 패턴을 결정합니다.

## **Track**

드럼 음 데이터가 분리될 트랙을 결정합니다.

## **Divide Drum Track**

분리 작업을 실행합니다.

본편

**[Performance](#page-26-0) [Edit](#page-103-0) [Search](#page-214-0) [Utility](#page-225-0) [Live Set](#page-254-0)**

## **Song/Event**

## **Get Phrase**

지정된 소스 송에서 지정된 대상 트랙으로 지정된 데이터를 복사합니다. 주 프레이즈 확보 작업을 실행하면 지정된 대상 트랙에 이미 존재하는 데이터가 대체됩니다.

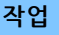

작업 [▶](재생) 버튼 또는 [PERFORMANCE (HOME)] → [Play/Rec] → [Pattern] → [Edit/Job] →  $[ Song/Event] \rightarrow [Get Phrase]$ 

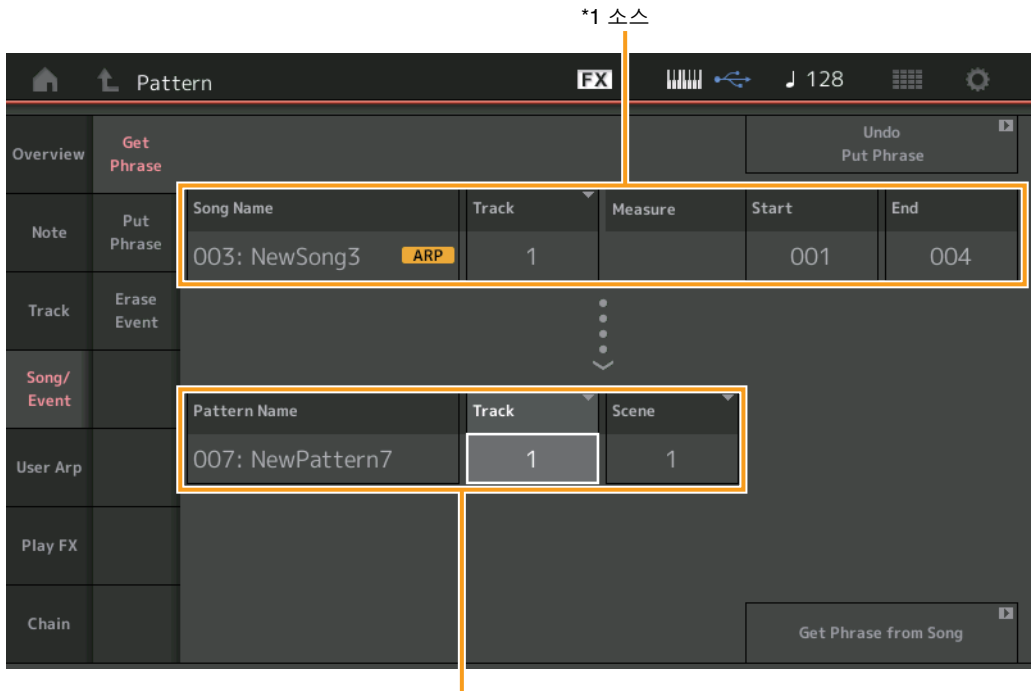

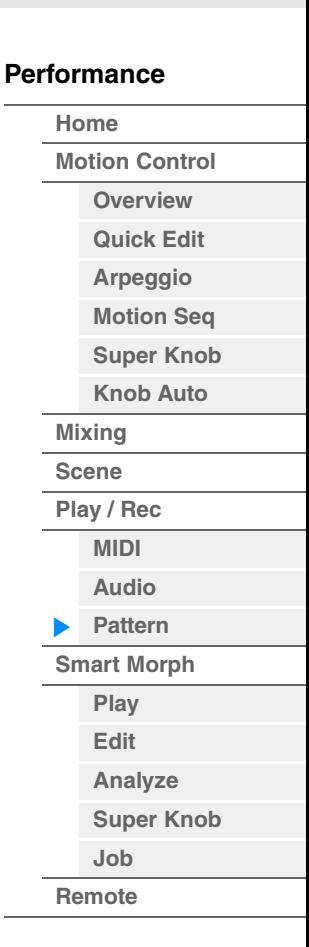

\*2 대상

#### **Song Name**

소스 송을 결정합니다.

## **Track \*1** 소스

소스 트랙을 결정합니다. "All"도 명시할 수 있습니다.

#### **Start Measure**

작업이 적용될 시작 소절 위치를 결정합니다. 범위**:** 001-998

#### **End Measure**

작업이 적용될 종료 소절 위치를 결정합니다. 범위**:** 002-999

## **Pattern Name**

대상 패턴을 결정합니다.

## **Track \*2** 대상

대상 트랙을 결정합니다. "All"도 명시할 수 있습니다.

## **Scene**

대상 씬을 결정합니다.

## **Get Phrase from Song**

복사 작업을 실행합니다.

본편

**[Performance](#page-26-0) [Edit](#page-103-0) [Search](#page-214-0) [Utility](#page-225-0) [Live Set](#page-254-0)**

## **Put Phrase**

지정된 소스 패턴에서 대상 송의 지정된 소절로 모든 데이터를 복사합니다. 주 프레이즈 배치 작업을 실행하면 지정된 대상 송에 이미 존재하는 데이터로 지정된 소스 패턴이 병합됩니다.

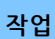

작업 [▶](재생) 버튼 또는 [PERFORMANCE (HOME)] → [Play/Rec] → [Pattern] → [Edit/Job] →  $[Song/Event]$   $\rightarrow$   $[Put Phrase]$ 

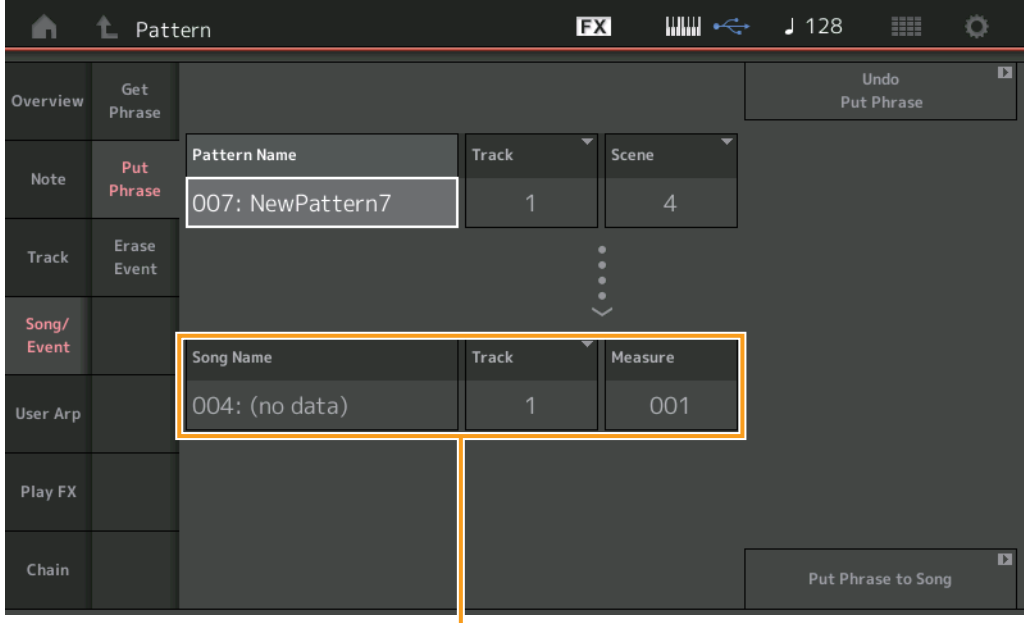

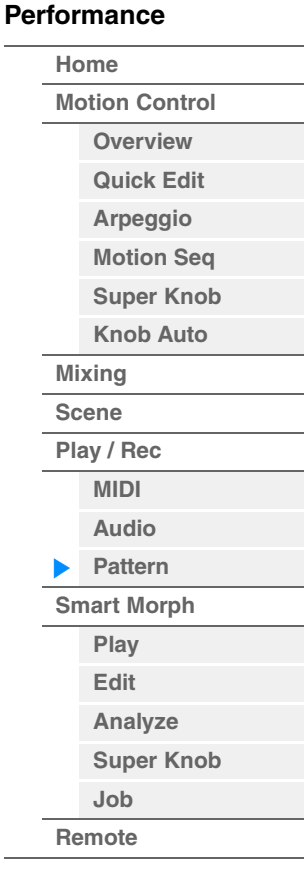

대상

## **Pattern Name**

소스 패턴을 결정합니다.

## **Track**

소스 트랙을 결정합니다.

#### **Scene**

소스 씬을 결정합니다.

# **Song Name**

대상 패턴을 결정합니다.

# **Track \***대상

대상 트랙을 결정합니다.

## **Measure**

작업이 적용될 소절 위치를 결정합니다. 범위**:** 001-999

## **Put Phrase to Song**

복사 작업을 실행합니다.

**[Performance](#page-26-0) [Edit](#page-103-0) [Search](#page-214-0) [Utility](#page-225-0) [Live Set](#page-254-0)**

## **Erase Event**

범위 지정과 함께 이벤트 형식에 따라 패턴의 MIDI 이벤트를 삭제할 수 있습니다(소절, 박자 및 클록).

작업 [▶](재생) 버튼 또는 [PERFORMANCE] → [Play/Rec] → [Pattern] → [Edit/Job] → [Song/Event] → [Erase Event]

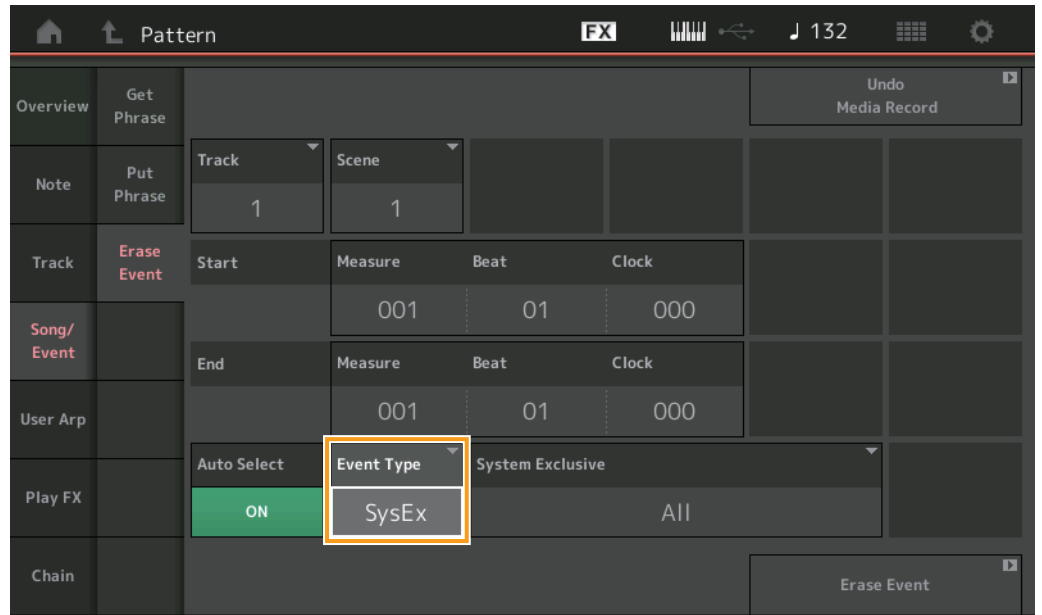

#### **[Performance](#page-26-0)**

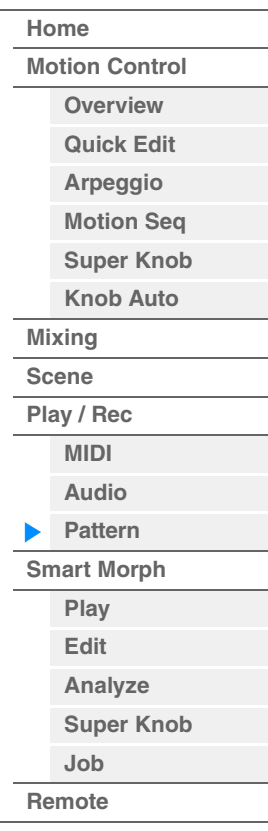

## **Track**

삭제할 트랙을 결정합니다.

## **Scene**

삭제할 씬을 결정합니다.

#### **Start Measure**

작업이 적용될 시작 소절 위치를 결정합니다. 범위**:** 001-257

## **Start Beat**

작업이 적용될 시작 비트 위치를 결정합니다. 설정**:** 선택한 박자에 따라 다름

## **Start Clock**

작업이 적용될 시작 클록 위치를 결정합니다. 설정**:** 선택한 박자에 따라 다름

#### **End Measure**

작업이 적용될 종료 소절 위치를 결정합니다. 범위**:** 001-257

## **End Beat**

작업이 적용될 종료 비트 위치를 결정합니다. 설정**:** 선택한 박자에 따라 다름

## **End Clock**

작업이 적용될 종료 클록 위치를 결정합니다. 설정**:** 선택한 박자에 따라 다름

**[Motion Control](#page-33-0) [Overview](#page-33-1) [Quick Edit](#page-35-0) [Arpeggio](#page-41-0) [Motion Seq](#page-44-0) [Super Knob](#page-45-0) [Knob Auto](#page-46-0)**

**[Performance](#page-26-0) [Home](#page-26-0)**

> **[Mixing](#page-50-0) [Scene](#page-55-0) [Play / Rec](#page-61-0) [MIDI](#page-61-1) [Audio](#page-65-0) [Pattern](#page-67-0) [Smart Morph](#page-93-0) [Play](#page-93-1) [Edit](#page-94-0) [Analyze](#page-95-0) [Super Knob](#page-98-0)**

**[Job](#page-99-0) [Remote](#page-100-0)**

#### **Auto Select**

Auto Select를 켜면 피치 벤드 휠 또는 노브와 같은 패널 컨트롤을 사용하여 삭제할 이벤트 형식을 결정할 수 있습니다.

설정**:** Off, On

## **Event Type**

삭제할 데이터의 형식을 결정합니다. 설정**:** Note, Poly, CC, NRPN, RPN, PC, AfterTouch, PitchBend, SysEx, All

## **CC Number(**컨트롤 변경 번호**)**

이벤트 형식이 CC로 설정된 경우 표시됩니다. 삭제할 컨트롤 변경 번호를 결정합니다. 범위**:** All, 1–127

## **System Exclusive**

이벤트 형식이 SysEx로 설정된 경우 표시됩니다. 삭제할 System Exclusive를 결정합니다.

- 설정**:** All, Common Cutoff, Common Resonance, Common FEG Depth, Common Portamento, Common Attack Time, Common Decay Time, Common Sustain Level, Common Release Time, Common EQ Low Gain, Common EQ Lo Mid Gain, Common EQ Mid Gain, Common EQ Mid Freq, Common EQ Hi Mid Gain, Common EQ High Gain, Common Pan, Common Var Return, Common Rev Return, Common Swing, Common Unit Multiply, Common Gate Time, Common Velocity, Common MS Amplitude, Common MS Shape, Common MS Smooth, Common MS Random, Common Assign Knob 1, Common Assign Knob 2, Common Assign Knob 3, Common Assign Knob 4, Common Assign Knob 5, Common Assign Knob 6, Common Assign Knob 7, Common Assign Knob 8, Common Super Knob, Part FEG Depth, Part Sustain Level, Part EQ Low Gain, Part EQ Mid Freq, Part EQ Mid Gain, Part EQ Mid Q, Part EQ High Gain, Part Swing, Part Unit Multiply, Part Gate Time, Part Velocity, Part MS Amplitude, Part MS Shape, Part MS Smooth, Part MS Random, Element 1 Level, Element 2 Level, Element 3 Level, Element 4 Level, Element 5 Level, Element 6 Level, Element 7 Level, Element 8 Level, Operator 1 Level, Operator 2 Level, Operator 3 Level, Operator 4 Level, Operator 5 Level, Operator 6 Level, Operator 7 Level, Operator 8 Level, Drum BD Level, Drum SD Level, Drum HH Close Level, Drum HH Pedal Level, Drum HH Open Level, Drum Low Tom Level, Drum High Tom Level, Drum Crash Level
- 주 Common 파라미터 및 Super Knob가 지정된 경우 트랙 설정과는 상관없이 System Exclusive가 삭제됩니다.

## **User Arp(**사용자 아르페지오**)**

트랙의 지정된 소절에서 데이터를 복사하여 아르페지오 데이터를 생성합니다. 주 사용자 아르페지오 작업을 실행하면 지정된 대상 트랙에 이미 존재하는 데이터가 대체됩니다.

작업 [▶](재생) 버튼 또는 [PERFORMANCE (HOME)] → [Play/Rec] → [Pattern] → [Edit/Job] → [User Arp]

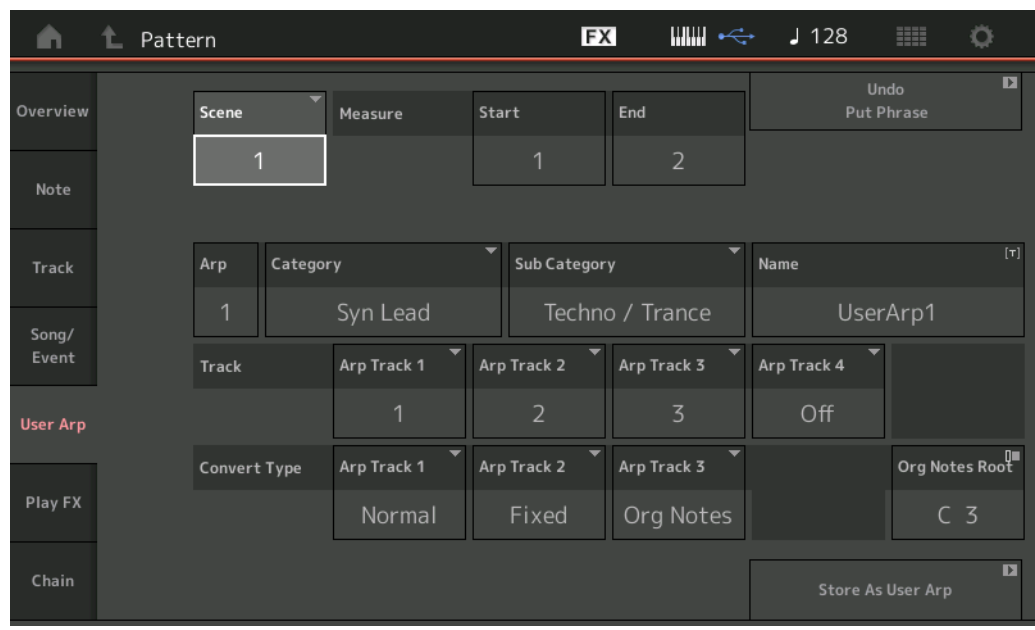

**Scene** 

소스 씬을 결정합니다. 범위**:** 1-8

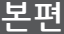

**[Motion Control](#page-33-0) [Overview](#page-33-1) [Quick Edit](#page-35-0) [Arpeggio](#page-41-0) [Motion Seq](#page-44-0) [Super Knob](#page-45-0) [Knob Auto](#page-46-0)**

**[Performance](#page-26-0) [Home](#page-26-0)**

> **[Mixing](#page-50-0) [Scene](#page-55-0) [Play / Rec](#page-61-0) [MIDI](#page-61-1) [Audio](#page-65-0) [Pattern](#page-67-0) [Smart Morph](#page-93-0) [Play](#page-93-1) [Edit](#page-94-0) [Analyze](#page-95-0) [Super Knob](#page-98-0)**

**[Job](#page-99-0) [Remote](#page-100-0)**

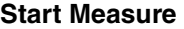

작업이 적용될 시작 소절 위치를 결정합니다. 범위**:** 1-256

#### **End Measure**

작업이 적용될 종료 소절 위치를 결정합니다. 범위**:** 2-257

#### **Arp(**아르페지오 번호**)**

아르페지오 형식 번호를 나타냅니다.

#### **Category**

선택한 아르페지오 형식이 지정될 주 카테고리를 나타냅니다. 설정**:** 아르페지오 형식 카테고리 목록은 Data List를 참조하십시오.

### **Sub Category**

선택한 아르페지오 형식이 지정될 하위 카테고리를 나타냅니다. 설정**:** 아르페지오 형식 카테고리 목록은 Data List를 참조하십시오.

#### **Name**

아르페지오 형식 이름을 결정합니다.

## **Track**

각 아르페지오 트랙에 대한 소스 트랙 번호를 결정합니다.

## **Convert Type**

아래 3가지 방법 중 하나를 통해 MIDI 시퀀스 데이터를 아르페지오 데이터로 변환하는 방법을 결정합니다. 이 파라미터는 각 트랙별로 설정할 수 있습니다.

설정**:** Normal, Fixed, Org Notes

**Normal:** 연주한 음과 옥타브 음만 사용하여 아르페지오가 재생됩니다. **Fixed:** 음을 연주하면 동일한 MIDI 시퀀스 데이터가 트리거됩니다. **Org Notes(**원음**):** 아르페지오 재생 음이 연주되는 코드에 따라 다르다는 것을 제외하고는 기본적으로 "Fixed"와 동일합니다.

#### **Store As User Arp**

저장 작업을 실행합니다.

본편

## **Play FX(Play Effect)**

재생 시에 패턴의 MIDI 시퀀스 데이터에 이펙트를 추가합니다. 지정한 트랙의 각 파라미터에 대한 범위 및 강도를 결정할 수 있습니다.

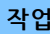

작업 [▶](재생) 버튼 또는 [PERFORMANCE (HOME)] → [Play/Rec] → [Pattern] → [Edit/Job] → [Play FX]

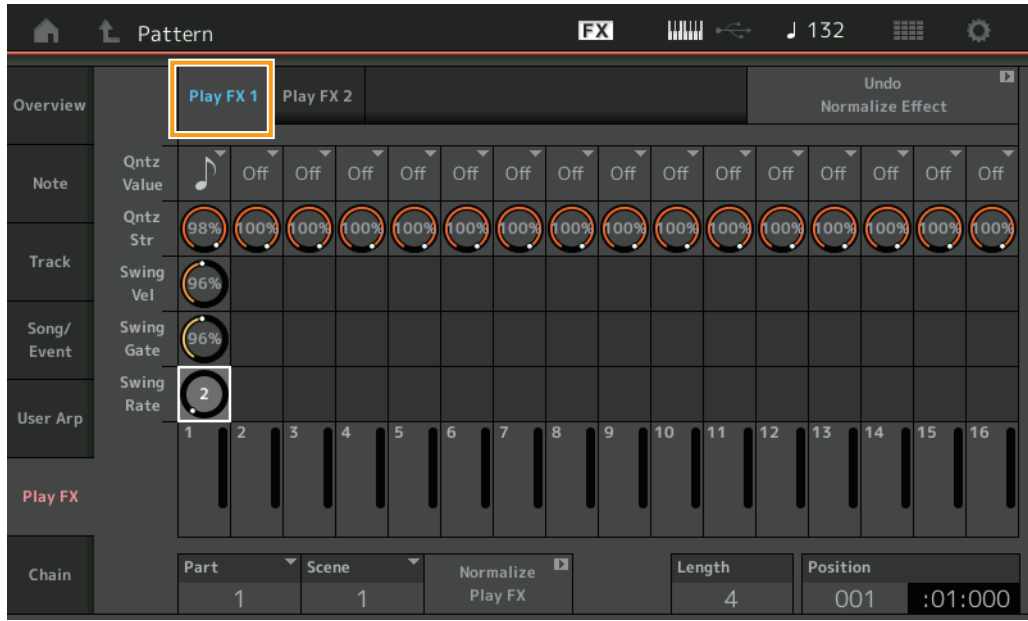

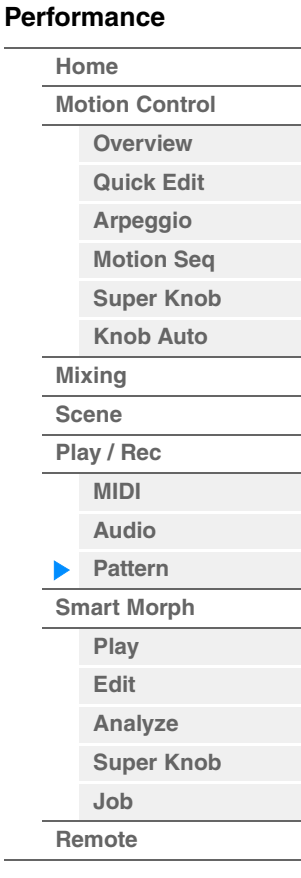

## **Play FX1**

Qntz Value, Qntz Str, Swing Vel, Swing Gate 및 Swing Rate 파라미터를 작동합니다.

## **Qntz Value(**퀀타이즈 값**)**

시퀀스 데이터의 음 데이터에 맞게 조절할 비트를 결정합니다.

설정**:** Off, 60(32분 음표), 80(16분 음표의 셋잇단음표), 120(16분 음표), 160(8분 음표 셋잇단음표), 240(8분 음표), 320(4분 음표의 셋잇단음표), 480(4분 음표)

## **Quantize Str(**퀀타이즈 강도**)**

퀀타이즈가 적용될 정도나 "자기 강도"를 설정합니다. 100%로 설정하면 정확한 속도 조절이 됩니다. 0% 설정은 퀀타이제이션을 하지 않는 것입니다. 범위**:** 0%-100%

#### **Swing Vel(**스윙 벨로시티**)**

해당 음의 벨로시티를 조절하여 스윙 리듬감을 강조합니다. 범위**:** 0%-200%

## **Swing Gate**

해당 음의 게이트 시간을 조절하여 스윙 리듬감을 강조합니다. 범위**:** 0%-200%

## **Swing Rate**

짝수 번호 비트(백비트)의 음을 선택적으로 지연시켜 스윙의 느낌을 만듭니다.

설정**:** 지정된 퀀타이즈 값에 따라 다름

퀀타이즈 값이 **4**분 음표**, 8**분 음표**, 16**분 음표**, 32**분 음표인 경우**:** 0 – 그리드 절반 퀀타이즈 값이 **4**분 음표의 셋잇단음표**, 8**분 음표의 셋잇단음표**, 16**분 음표의 셋잇단음표인 경우**:** 0 – 그리드 절반

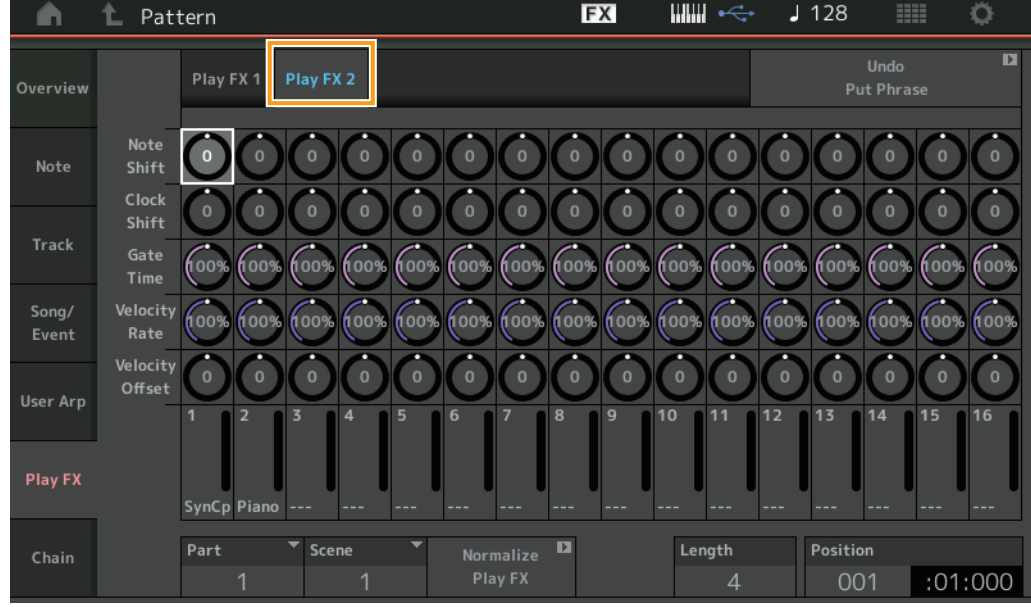

## **Play FX2**

Note Shift, Clock Shift, Gate Time, Velocity Rate 및 Velocity Offset 파라미터를 작동합니다.

## **Note Shift**

선택한 트랙의 모든 음의 피치를 반음 단위로 올리거나 내립니다. 범위**:** -99 – +99

## **Clock Shift**

선택한 트랙의 모든 음의 타이밍을 클록 단위로 앞뒤로 이동합니다. 범위**:** -120 – +120

## **Gate Time**

선택한 트랙의 모든 음에 대한 게이트 시간을 올립니다. 범위**:** 0%-200%

#### **Velocity Rate**

지정된 퍼센트만큼 음의 벨로시티를 변경합니다. 범위**:** 0%-200%

## **Velocity Offset**

지정된 오프셋 값만큼 음의 벨로시티를 늘리거나 줄입니다. 범위**:** -99 – +99

## **Normalize Play FX**

Play FX에 설정된 이펙트를 MIDI 데이터에 적용합니다.

#### **Part**

"Normalize Play FX"의 대상 파트를 결정합니다. 범위**:** All, 1–16

## **Scene**

"Normalize Play FX"의 대상 씬을 결정합니다. 범위**:** All, 1-8

## **Length**

선택한 씬의 전체 시퀀스 길이를 나타냅니다.

## **Position**

씬 재생 중 현재 위치를 보여주며, 재생의 시작 위치를 설정합니다. 범위**:** 001-256

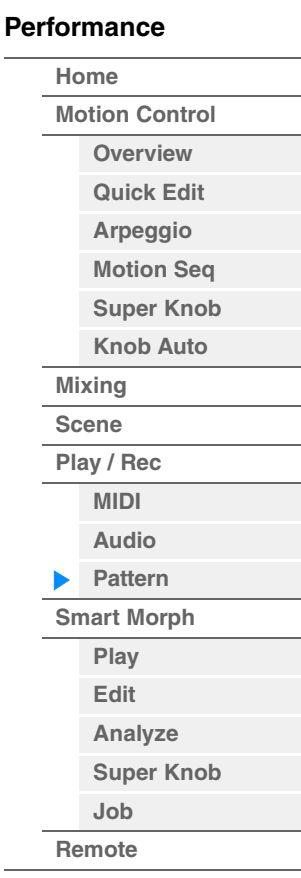

**[Performance](#page-26-0) [Edit](#page-103-0) [Search](#page-214-0) [Utility](#page-225-0) [Live Set](#page-254-0)**

**[Motion Control](#page-33-0) [Overview](#page-33-1) [Quick Edit](#page-35-0) [Arpeggio](#page-41-0) [Motion Seq](#page-44-0) [Super Knob](#page-45-0) [Knob Auto](#page-46-0)**

**[Performance](#page-26-0) [Home](#page-26-0)**

> **[Mixing](#page-50-0) [Scene](#page-55-0) [Play / Rec](#page-61-0) [MIDI](#page-61-1) [Audio](#page-65-0) [Pattern](#page-67-0) [Smart Morph](#page-93-0) [Play](#page-93-1) [Edit](#page-94-0) [Analyze](#page-95-0) [Super Knob](#page-98-0)**

**[Job](#page-99-0) [Remote](#page-100-0)**

### <span id="page-91-0"></span>**Chain**

씬을 체인 형태로 연결하며, 이처럼 연결된 씬을 재생합니다. 체인 재생 설정이 각 패턴에 저장됩니다. 또한 재생 중인 씬 옆에 아이콘도 표시됩니다.

작업 [▶](재생) 버튼 또는 [PERFORMANCE (HOME)] → [Play/Rec] → [Pattern] → [Edit/Job] → [Chain]

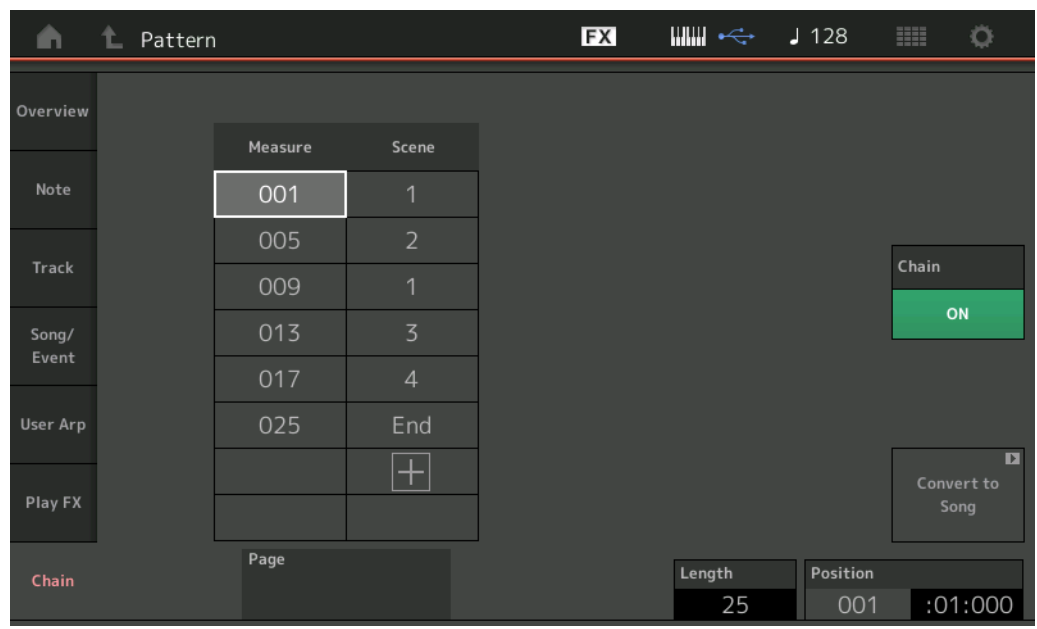

#### **Measure**

씬이 재생되는 소절 위치를 결정합니다. 범위**:** 001-999

### **Scene**

지정된 소절 위치에서 재생될 씬을 결정합니다. 범위**:** 1–8, End

#### **Page**

소절 & 씬의 라인이 8울 초과할 때 위/아래 버튼으로 표시됩니다. 이 버튼을 터치하면 다음/이전 페이지가 나타납니다.

## **Convert to Song**

체인을 송으로 저장합니다.

## **Length**

전체 시퀀스의 길이를 나타냅니다.

## **Position**

씬 재생 중 현재 위치를 보여주며, 재생 시작 위치를 설정합니다. 범위**:** 001-999

#### **Chain**

Chain 이외의 다른 화면이 표시되는 동안 패턴 데이터를 체인 형태의 씬과 함께 재생할지 결정합니다. 설정**:** Off, On

## ■ 패턴 체인 설정 스위치

Pattern 화면에서는 Chain 이외의 다른 화면이 표시되는 동안 패턴 데이터를 체인 형태의 씬과 함께 재생할지 설정할 수 있습니다.

작업 [▶](재생) 버튼 또는 [PERFORMANCE (HOME)] → [Play/Rec] → [Pattern]

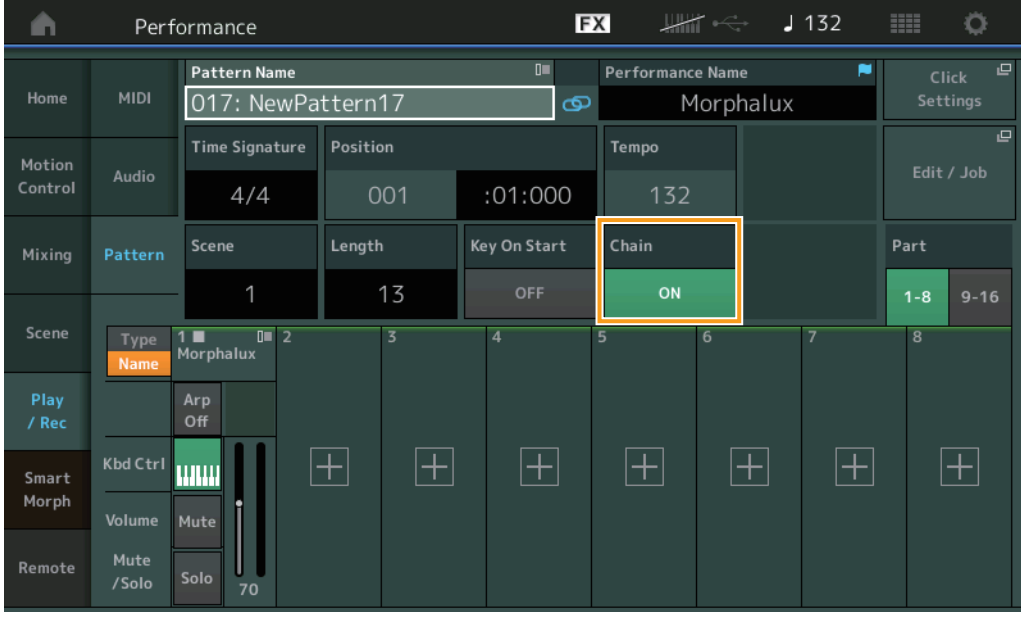

#### **[Performance](#page-26-0)**

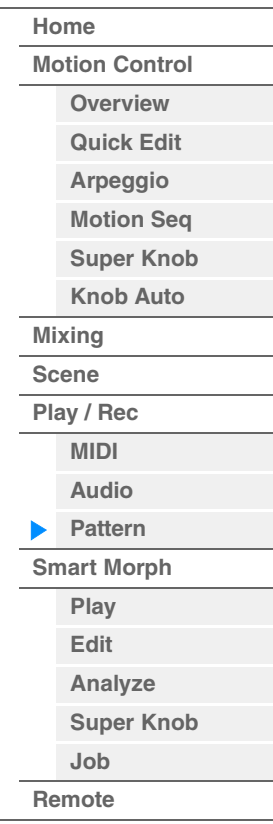

## **Chain**

Chain 이외의 다른 화면이 표시되는 동안 패턴 데이터를 체인 형태의 씬과 함께 재생할지 결정합니다. 설정**:** Off, On

주 Live Set 화면에서는 체인 재생 설정이 활성화된 패턴을 슬롯에 지정한 경우 아이콘이 아래와 같이 변합니다.

[PTN]: (체인 재생 없는) 패턴이 지정된 슬롯에 나타납니다.

[PTN CHAN]: 체인에서 재생할 패턴이 지정된 슬롯에 나타납니다.

# <span id="page-93-0"></span>**Smart Morph**

Smart Morph는 머신 러닝을 통해 FM-X 사운드를 모핑시킬 수 있는 기능입니다.

MODX+는 정교한 로직에 따라 파트 9–16에 지정된 2개 이상의 사운드를 학습한 후 맵의 한 지점으로 각 사운드를 표시합니다. 이러한 지점 간 거리는 사운드의 유사성을 표시합니다. 이 기능은 맵에 표시된 사운드의 격차를 메워 내삽된 FM-X 사운드를 자동으로 생성합니다.

맵에서 한 위치를 터치하면 해당 사운드가 파트 1에 지정됩니다. 이러한 방법으로 원하는 지점을 선택한 후 결과를 저장하면 새로운 FM-X 사운드를 생성할 수 있는 강력한 도구로 Smart Morph를 사용할 수 있습니다.

또한 맵의 여러 지점을 끌거나 두 지점 간 전환을 수퍼 노브에 지정할 수 있으므로 전례 없는 실시간 제어 성능을 활용하여 연주할 때 표현력 있게 FM-X 사운드를 모핑할 수 있습니다.

## **Smart Morph**

<span id="page-93-1"></span>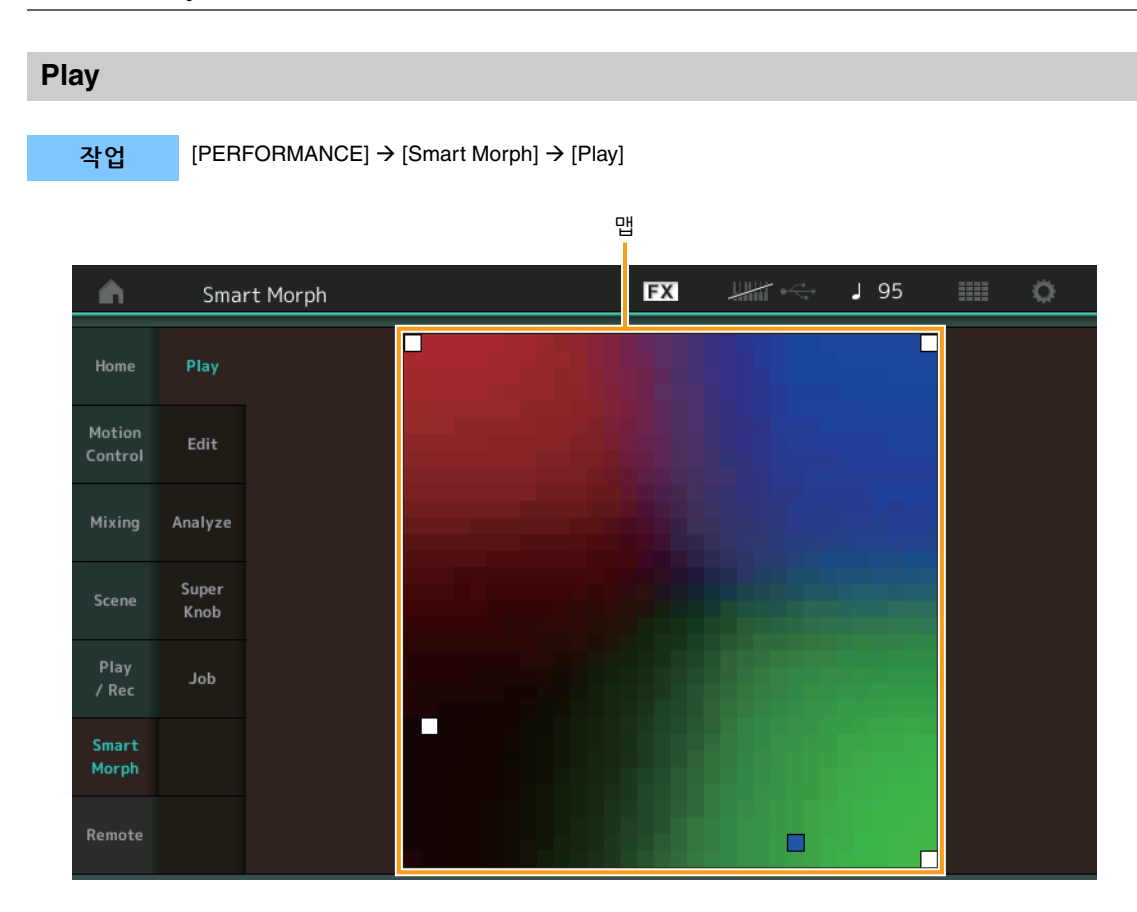

이 화면에서 Smart Morph 맵을 누르면 파트 1에 대한 FM-X 사운드를 변경할 수 있습니다.

#### **[Performance](#page-26-0)**

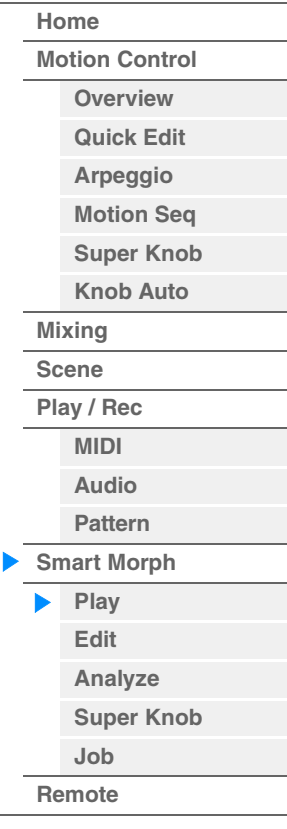

<span id="page-94-0"></span>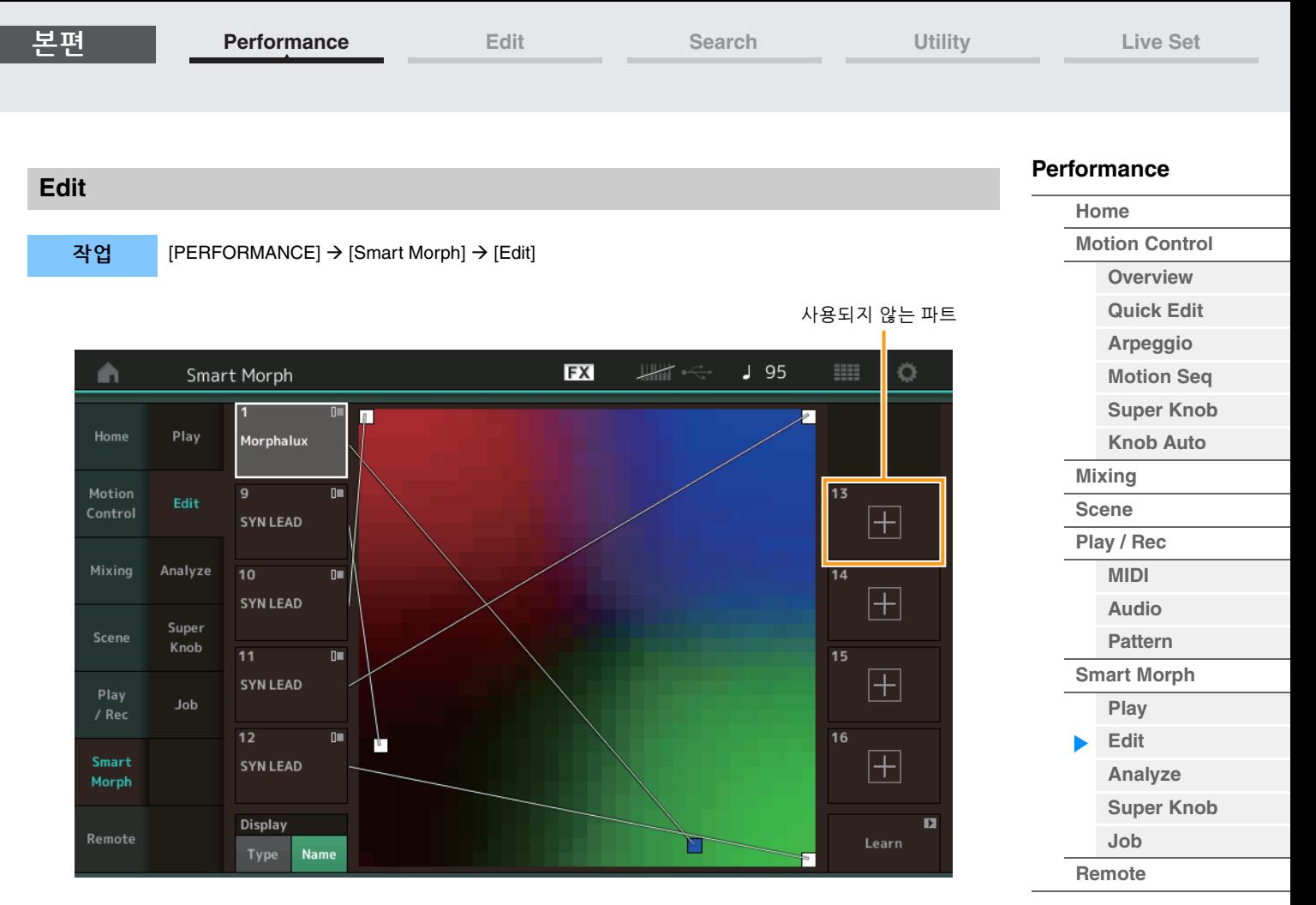

## 사용되지 않는 **Part**

(+) 버튼 중 하나를 누를 때 FM-X 사운드를 선택할 수 있도록 Part Category Search 화면을 불러옵니다.

## 사용 중인 **Part**

누를 때 컨텍스트 메뉴(Category Search, Edit, Copy, Delete)를 불러옵니다.

## **Display**

각 파트가 관련 메인 카테고리로 표시되는지 파트 이름별로 표시되는지 결정합니다.

## **Learn**

누르면 학습(맵 생성)을 시작합니다. 처리 중 일부 인터페이스 작업이 비활성화되므로 [Learn]이 아닌 [Cancel] 버튼이 표시됩니다. 처리를 취소하는 경우 맵이 학습 전 상태로 되돌아갑니다. 학습 작업 중에도 악기를 연주할 수 있습니다.

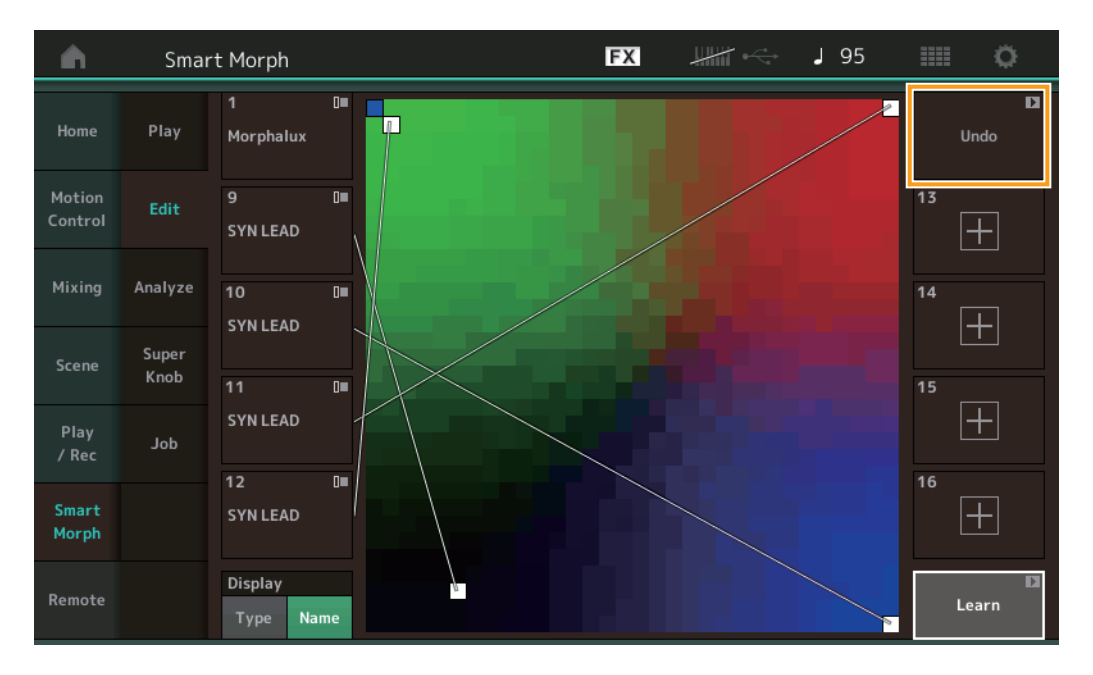

## **ETA(**추정 작업 시간**)**

학습 작업에 남은 추정 시간을 표시합니다.

#### **Undo/Redo**

학습 기능을 작동하면 우측 상단에 [Undo] 버튼이 표시됩니다. Undo를 누르면 편집 내용이 취소되며 맵이 학습 전 상태로 되돌아갑니다. Undo를 사용하면 [Redo]가 표시되므로 편집 내용을 복구할 수 있습니다.

## <span id="page-95-0"></span>**Analyze**

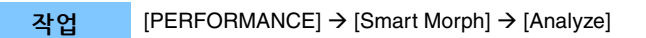

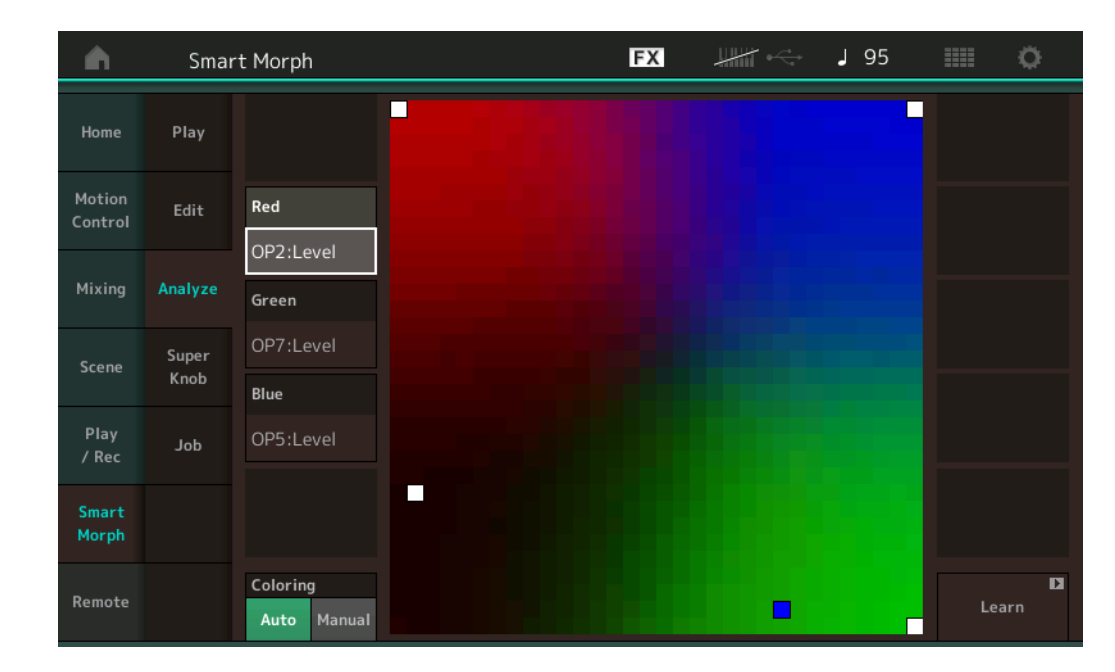

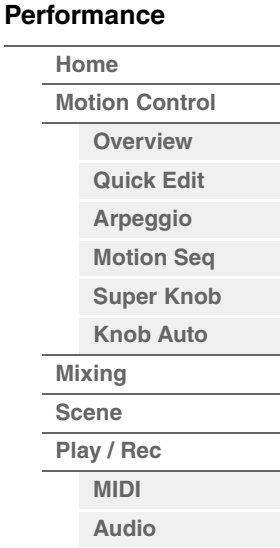

**[Pattern](#page-67-0) [Smart Morph](#page-93-0) [Play](#page-93-1) [Edit](#page-94-0) [Analyze](#page-95-0) [Super Knob](#page-98-0)**

**[Job](#page-99-0) [Remote](#page-100-0)**

## **Red**

선택한 파라미터 값 크기를 빨간색 음영으로 표시합니다. 설정값은 ["Red, Green](#page-96-0) 및 Blue에 설정 가능한 파라 미터"(97[페이지](#page-96-0))를 참조하십시오.

## **Green**

선택한 파라미터 값 크기를 녹색 음영으로 표시합니다. 설정값은 ["Red, Green](#page-96-0) 및 Blue에 설정 가능한 파라 미터"(97[페이지](#page-96-0))를 참조하십시오.

## **Blue**

선택한 파라미터 값 크기를 파란색 음영으로 표시합니다. 설정값은 ["Red, Green](#page-96-0) 및 Blue에 설정 가능한 파라 미터"(97[페이지](#page-96-0))를 참조하십시오.

## **ETA(**추정 작업 시간**)**

학습 작업에 남은 추정 시간을 표시합니다.

## **Coloring**

Auto로 설정한 경우 학습을 실행하면 Red, Green, Blue를 자동으로 재설정합니다. Manual로 설정한 경우 학습을 실행하면 Red, Green, Blue가 자동으로 재설정되지 않습니다. 설정**:** Auto, Manual

#### **Learn**

누르면 학습(맵 생성)을 시작합니다. 처리 중 일부 인터페이스 작업이 비활성화되므로 [Learn]이 아닌 [Cancel] 버튼이 표시됩니다. 처리를 취소하는 경우 맵이 학습 전 상태로 되돌아갑니다.

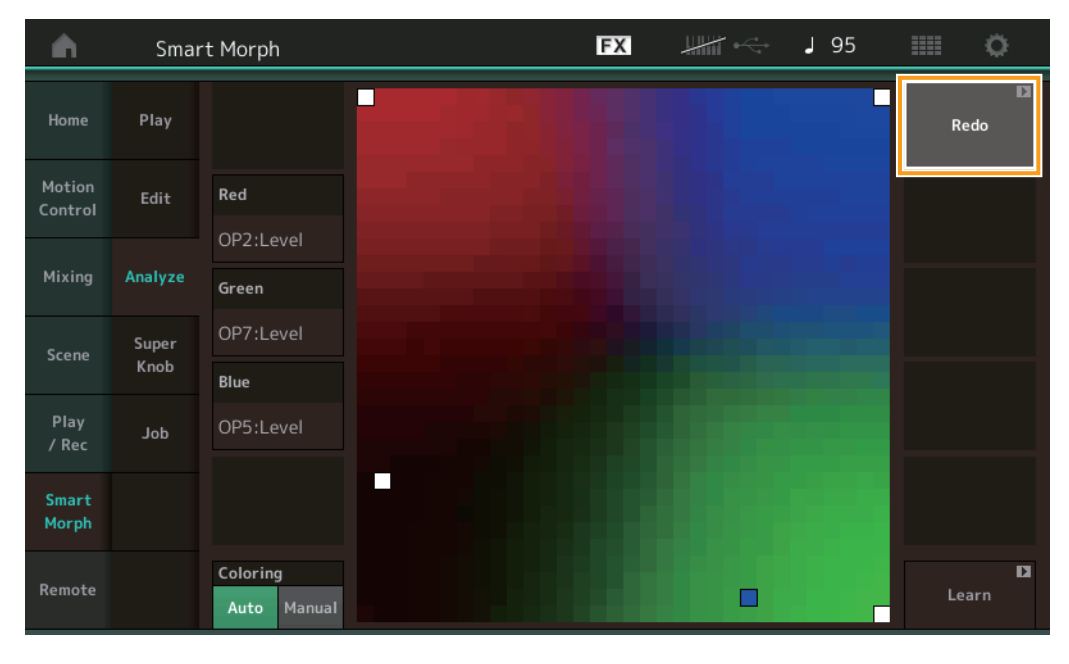

## **Undo/Redo**

학습 기능을 작동하면 우측 상단에 [Undo] 버튼이 표시됩니다. Undo를 누르면 편집 내용이 취소되며 맵이 학습 전 상태로 되돌아갑니다. Undo를 사용하면 [Redo]가 표시되므로 편집 내용을 복구할 수 있습니다.

## <span id="page-96-0"></span>**Red, Green** 및 **Blue**에 설정 가능한 파라미터

## **FM Common**

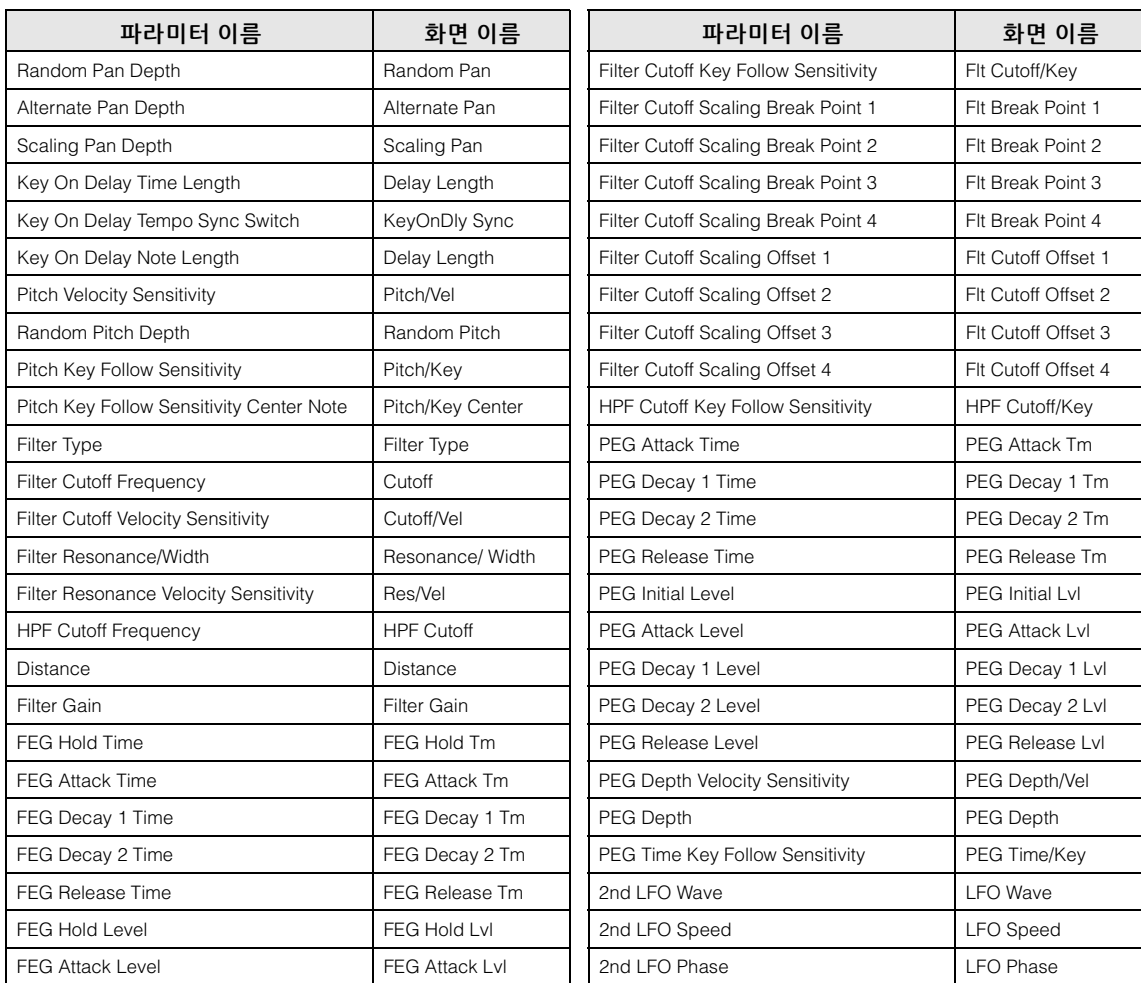

## **[Performance](#page-26-0)**

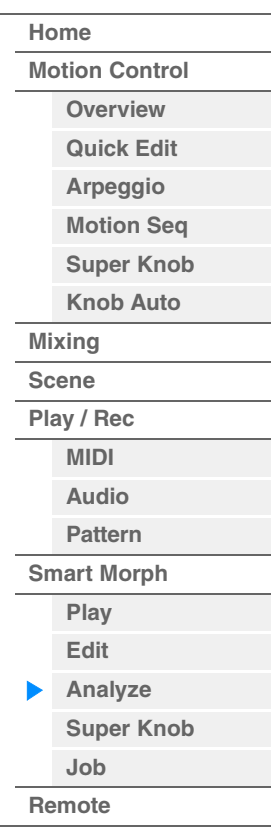

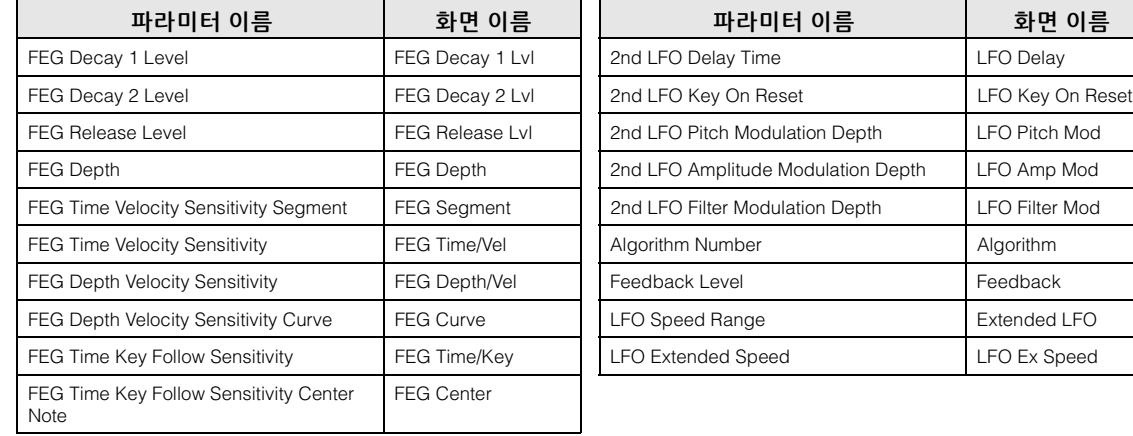

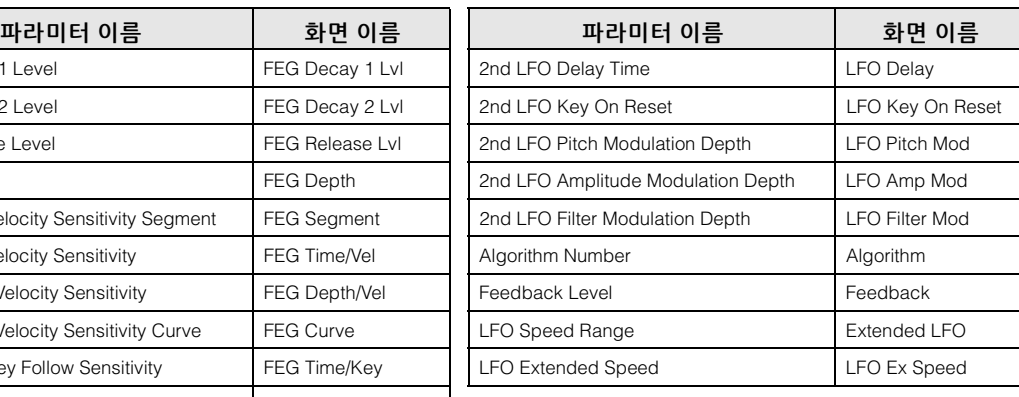

# **FM Operator(op1– op8)**

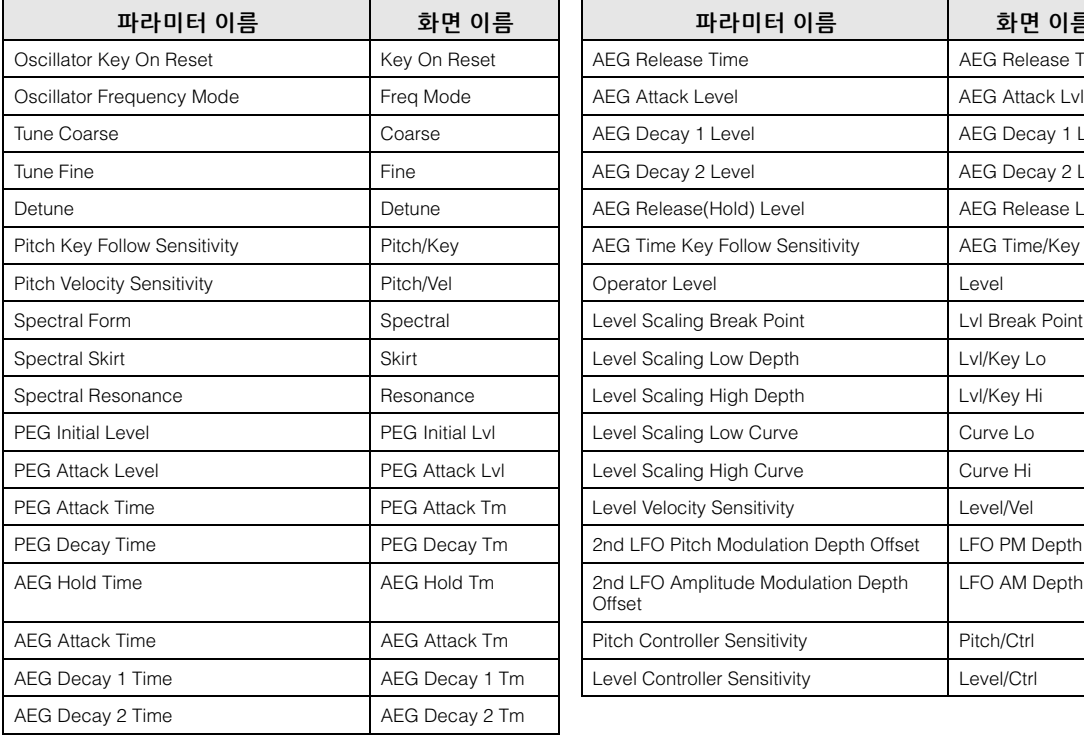

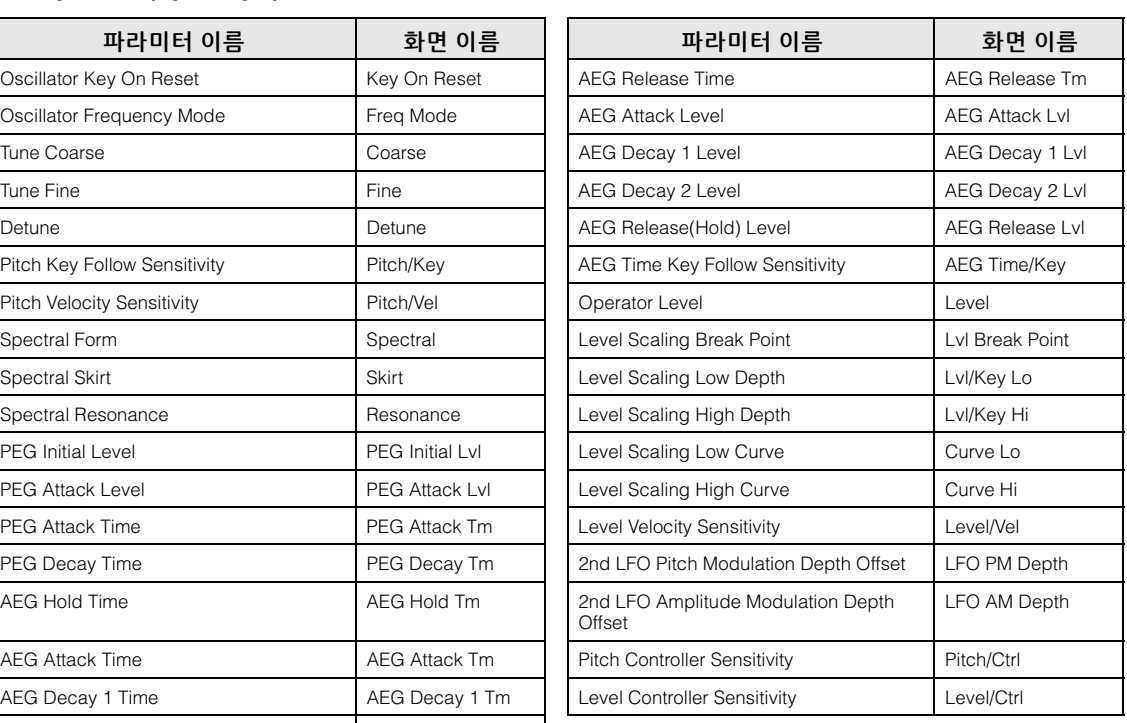

## **[Performance](#page-26-0)**

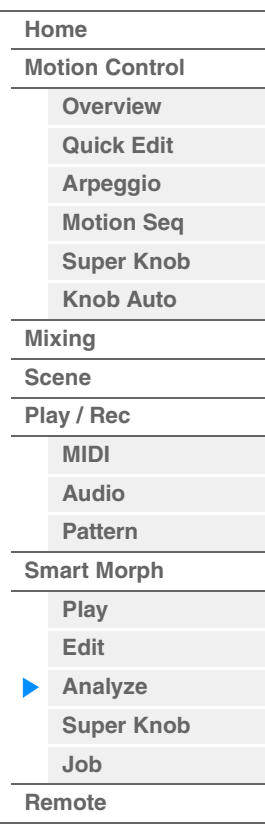

<span id="page-98-0"></span>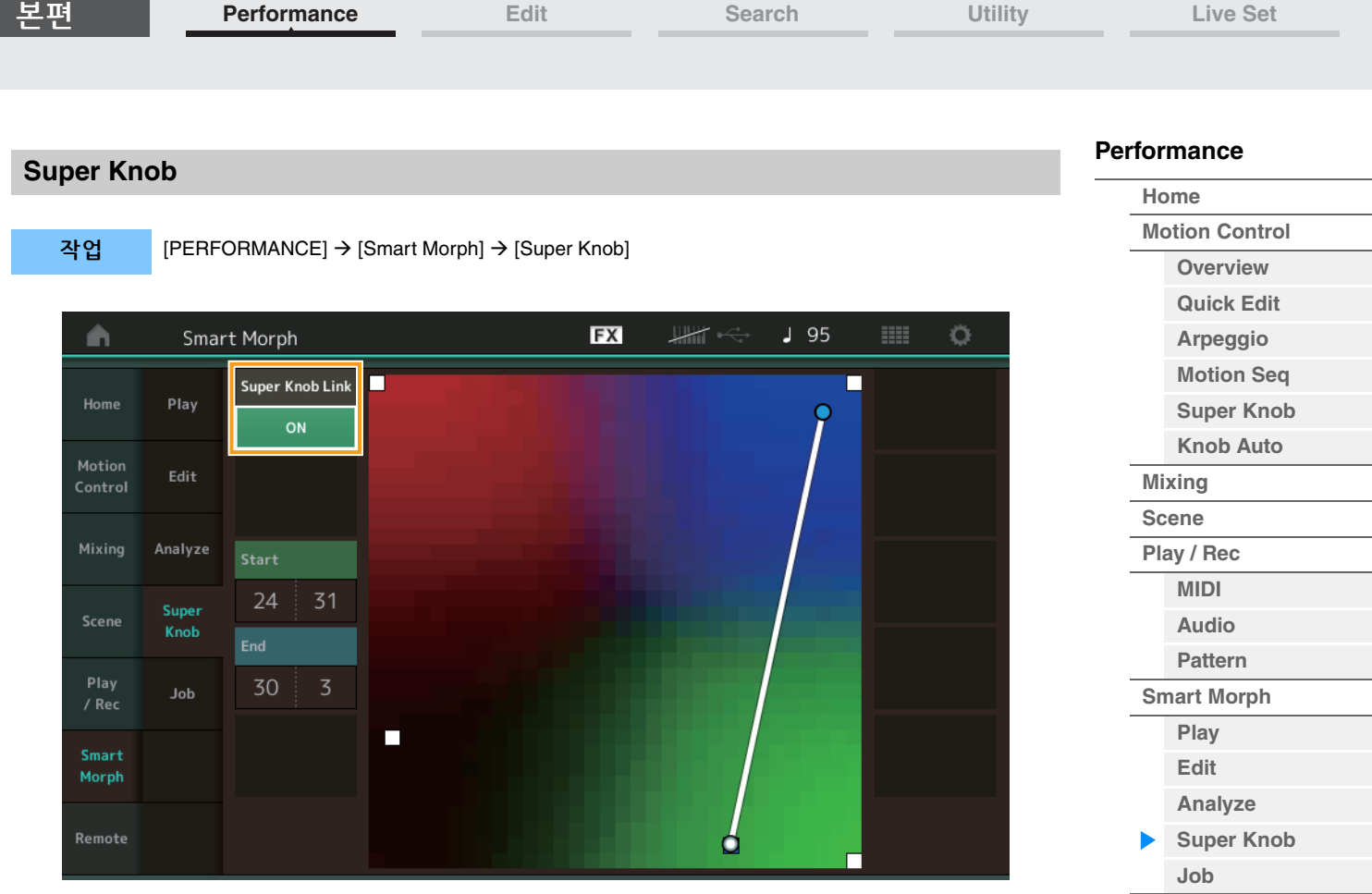

## **Super Knob Link**

On으로 설정한 경우 시작부터 끝까지 수퍼 노브에 이펙트를 추가합니다. 설정**:** On, Off

## **Start**

수퍼 노브의 최소값에 해당되는 맵의 위치를 결정합니다. 커서가 Start 지점에 놓여 있을 때 맵을 터치하여 시작 위치를 설정합니다.

#### **End**

수퍼 노브의 최대값에 해당되는 맵의 위치를 결정합니다. 커서가 End 지점에 놓여 있을 때 맵을 터치하여 시작 위치를 설정합니다.

**[Remote](#page-100-0)**

<span id="page-99-0"></span>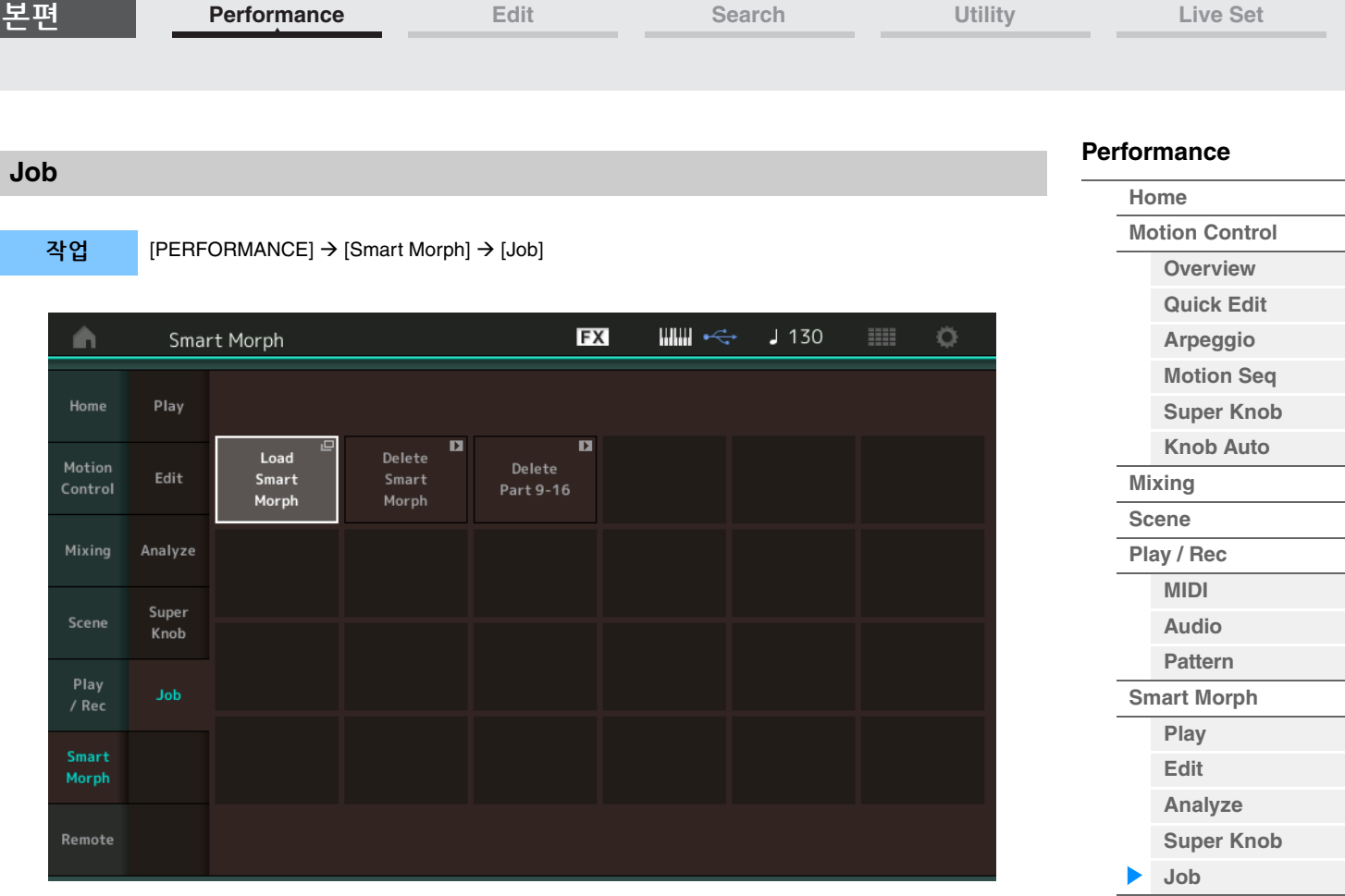

## **Load Smart Morph**

Load 화면을 엽니다. Load 화면에서 다른 퍼포먼스를 시작하여 해당 퍼포먼스에 포함된 Smart Morph 데이터를 현재 퍼포먼스로 로딩합니다.

## **Delete Smart Morph**

현재 퍼포먼스에 포함된 Smart Morph 데이터를 삭제합니다.

## **Delete Part 9–16**

파트 9–16을 한꺼번에 미사용 상태로 설정합니다. 파트 5–16이 미사용 상태로 설정된 경우 SSS가 활성화됩니다. Smart Morph는 맵 생성에 파트 9–16을 사용합니다. 그러나 파트 9–16은 파트 1 사운드에 아무런 영향을 미치지 않으므로 맵을 다시 편집할 필요가 없습니다.

**[Remote](#page-100-0)**

# <span id="page-100-0"></span>**DAW Remote** 기능

DAW Remote 기능을 사용하면 MODX+를 통해 컴퓨터의 DAW 소프트웨어를 제어할 수 있습니다. DAW Remote 기능은 컴퓨터가 USB 케이블로 연결된 경우에만 사용할 수 있습니다. MIDI 케이블은 사용할 수 없습니다.

# **DAW Remote** 기능 설정

# **MODX+**의 설정

컴퓨터와 함께 사용하려면 사용설명서를 참조하십시오. [Remote] [Settings]를 선택하여 DAW Remote 기능 설정 화면을 불러온 후 특정 DAW 소프트웨어에 DAW 형식을 설정합니다.

## **DAW** 소프트웨어 설정

여기에서는 각 DAW 소프트웨어 유형의 특정 작업에 대해 설명합니다.

주 컴퓨터와 MODX+ 사이의 연결이 끊어지면 DAW 소프트웨어는 전원이 켜진 상태에서 다시 연결을 해도 MODX+를 인식하지 못할 수 있습니다. 이 경우 컴퓨터와 MODX+를 다시 연결한 후 DAW 소프트웨어를 재부팅하십시오.

#### 중요사항

사용 중인 **DAW** 소프트웨어의 버전에 따라 설정 절차는 다음 절차와는 다를 수 있으며 설치도 성공적으로 이루어지지 않을 수 있습니다**.** 자세한 내용은 **DAW** 소프트웨어 사용설명서를 참조하십시오**.**

## **Cubase**

- **1** [Studio] [Studio Setup...]를 선택하여 대화상자를 불러옵니다.
- **2** [MIDI] [MIDI Port Setup]을 선택하고 MODX-2 또는 MODX Port 2의 [In All MIDI Inputs] 필드 에서 체크 표시를 해제합니다.
- **3** 대화상자 좌측 상단의 [+] 버튼을 누른 후 목록에서 [Mackie Control]을 선택합니다.
- 4 [Remote Devices] → [Mackie Control]을 선택합니다.
- **5** [MIDI Input] 및 [MIDI Output]을 MODX-2 또는 MODX Port2로 설정합니다.
- **6** (옵션) 원하는 기능을 [User Commands]의 [F1]–[F8]에 지정합니다.

## ■ Logic Pro

- 1 [Logic Pro X] → [Preferences] → [Advanced Tools...]를 선택합니다.
- **2** 표시된 [Preferences] 화면에서[Show Advanced Tools]에 체크표시합니다.
- **3** [Additional Options] 화면에서 [Control Surfaces]에 체크표시합니다.
- **4** [Preferences] 화면 상단의 [Control Surfaces] 탭을 선택합니다.
- **5** 표시된 화면 우측 하단에서 [Setup...]을 클릭합니다.
- **6** 표시된 [Control Surface Setup] 대화상자의 좌측 상단에서 [New] [Install...]을 선택합니다.
- **7** 표시된 [Install] 대화상자에서 [Mackie Designs]에 [Mackie Control]을 선택한 후 [Add]를 클릭 합니다.
- **8** [Install] 대화상자를 종료합니다.
- **9** [Control Surface Setup] 대화상자에서 Mackie Control의 출력 포트 및 입력 포트를 [MODX Port2]로 설정합니다.
- **10** (옵션) 절차 1–4 이후 표시된 화면의 우측 하단에서 [Controller Assignments...]를 클릭합니다.
- **11** (옵션) 표시된 [Controller Assignments] 화면에서 [Zone]을 Control Surface: Mackie Control로 설정합니다.
- **12** (옵션) 원하는 기능을 [Control]의 [F1]–[F8]에 지정합니다.

# **[Performance](#page-26-0) [Home](#page-26-0) [Motion Control](#page-33-0) [Overview](#page-33-1) [Quick Edit](#page-35-0) [Arpeggio](#page-41-0) [Motion Seq](#page-44-0)**

# **[Super Knob](#page-45-0) [Knob Auto](#page-46-0) [Mixing](#page-50-0) [Scene](#page-55-0) [Play / Rec](#page-61-0) [MIDI](#page-61-1) [Audio](#page-65-0) [Pattern](#page-67-0) [Smart Morph](#page-93-0) [Play](#page-93-1) [Edit](#page-94-0) [Analyze](#page-95-0) [Super Knob](#page-98-0)**

**[Job](#page-99-0) [Remote](#page-100-0)**

## **Ableton Live**

- 1 [Live] → [Preferences...]를 선택합니다.
- **2** 표시된 [Preferences] 화면에서 [Link MIDI] 탭을 선택합니다.
- **3** 표시된 탭에서 [Control Surface]를 [MackieControl]로 설정합니다.
- **4** [Input] 및 [Output]을 [MODX (Port2)]로 설정합니다.
- **5** (옵션) [MIDI Ports]의 [Input: MackieControl Input (MODX (Port2))]에서 [Remote]를 켭니다.
- 6 (옵션) [Options] → [Edit MIDI Map]으로 전환한 후 지정하려는 Ableton Live 기능을 클릭합니다.
- **7** (옵션) MODX+의 DAW Remote 기능 모드를 Track으로 변경한 후 SCENE 버튼을 누릅니다.

## **Pro Tools**

- **1** [Setup] [Peripherals...]를 선택하여 대화상자를 엽니다.
- **2** [MIDI Controllers] 탭을 선택합니다.
- **3** Type을 [HUI]로 설정한 후 [Receive From] 및 [Send To]를 [Predefined]의 MODX-2 또는 MODX Port2로 설정합니다.

# **MODX+**를 통해 **DAW** 소프트웨어 제어

Remote 화면일 때 DAW Remote 기능이 적용되고 패널 작업 결과가 변경됩니다.

작업 [PERFORMANCE] [Remote]

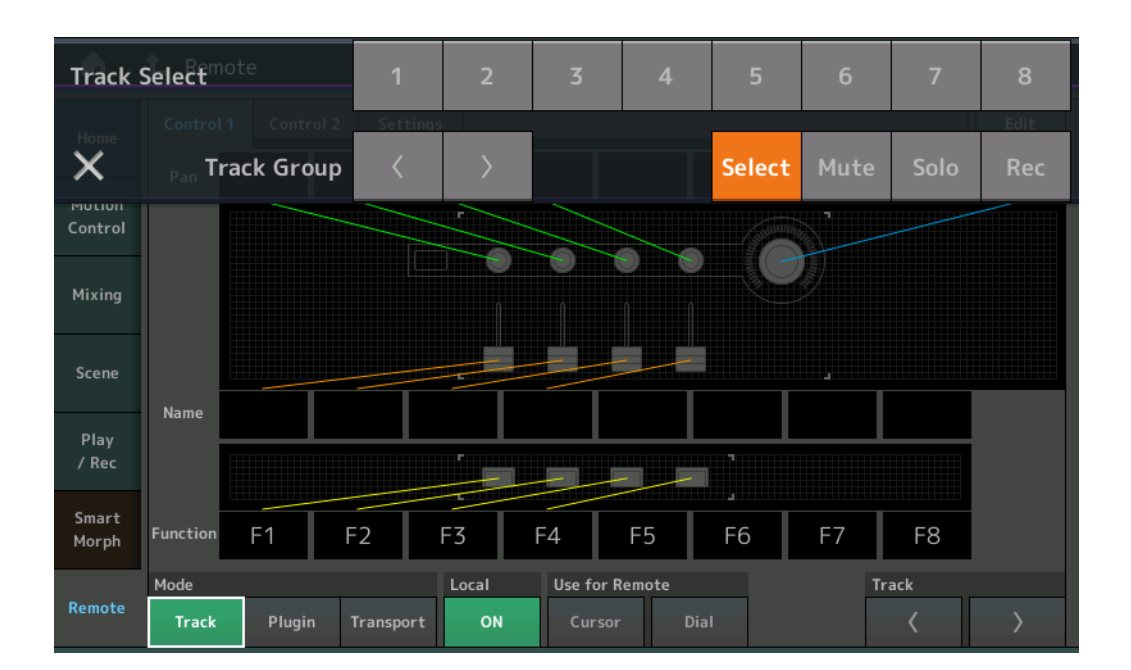

## **Mode**

3가지 Mode 중에서 DAW Remote 기능의 작동을 선택합니다. 설정**:** Track, Plugin, Transport

#### **Track:** DAW 소프트웨어에서 동시에 여러 트랙을 작동하는 모드

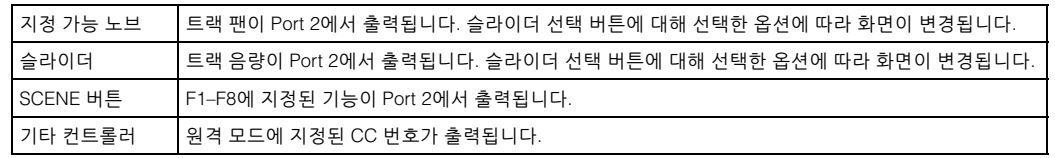

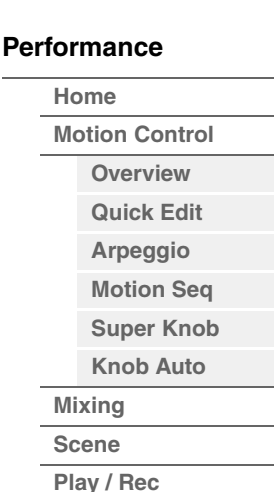

**[Analyze](#page-95-0) [Super Knob](#page-98-0) [Job](#page-99-0)**

**[MIDI](#page-61-1) [Audio](#page-65-0) [Pattern](#page-67-0) [Smart Morph](#page-93-0) [Play](#page-93-1) [Edit](#page-94-0)**

**[Remote](#page-100-0)**

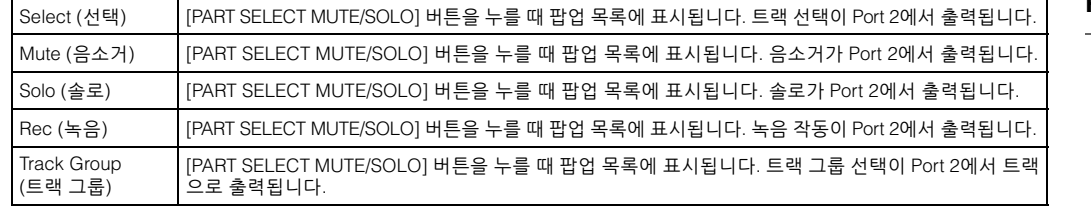

**Plugin:** DAW 소프트웨어에서 특정 플러그인의 세부적인 제어를 위한 모드

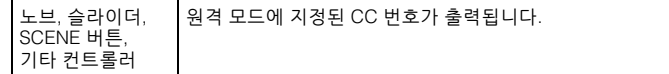

**Transport:** DAW 소프트웨어 재생 중 MODX+에서 실시하여 MODX+의 건반 연주를 DAW 소프트웨어에 녹음할 때 사용되는 모드. Transport 패널 컨트롤을 이용해 재생, 정지 등을 DAW 소프트웨어에서 제어할 수 있습니다. Transport 패널 컨트롤을 제외한 다른 작업은 일반과 동일합니다.

#### **Local**

Local Control을 On 또는 Off로 설정할지 결정합니다. Utility의 MIDI I/O 화면에서도 설정할 수 있습니다.

#### **Use for Remote**

DAW 소프트웨어를 제어할 때 MODX+ 패널의 Dial 및 Cursor 버튼을 사용할지 결정합니다.

• On: DAW 작동에 사용됩니다.

• Off: MODX+ 화면 작동에 사용됩니다.

## **Track**

트랙 그룹 선택이 Port 2에서 여덟 개의 트랙으로 출력됩니다.

#### **Edit**

Port 1의 CC 출력에 대한 컨트롤 번호와 컨트롤러의 작동 모드를 결정합니다.

#### **[MS ON/OFF]** 버튼

트랙 그룹 선택이 Port 2에서 ([SHIFT] 버튼을 누를 때 트랙별로 보통 8개의 트랙을 통해) 출력됩니다.

## **[ARP ON/OFF]** 버튼

트랙 그룹 선택이 Port 2에서 ([SHIFT] 버튼을 누를 때 트랙별로 보통 8개의 트랙을 통해) 출력됩니다.

#### **[Performance](#page-26-0)**

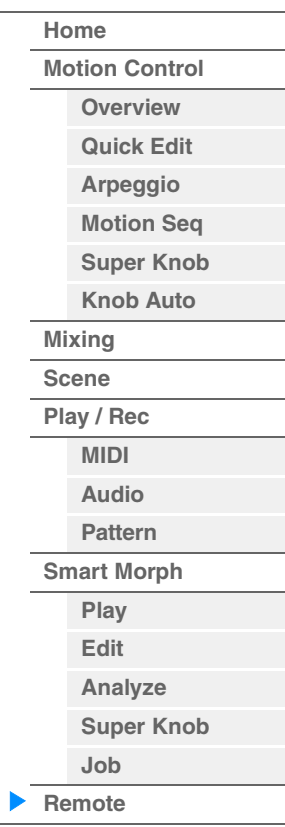

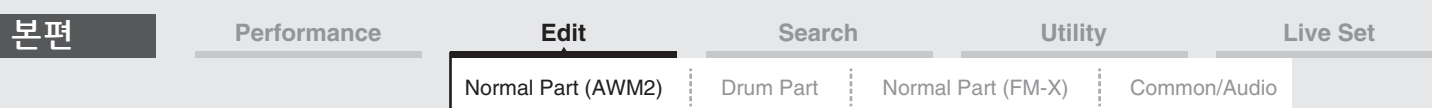

# <span id="page-103-4"></span><span id="page-103-0"></span>**Normal Part (AWM2) Edit**

일반 파트(AWM2)(피치 악기 사운드 내장)는 최대 8개의 요소로 구성될 수 있습니다. 요소는 파트의 기본적인 가장 작은 단위입니다. Normal Part (AWM2) Edit 화면은 8개의 모든 요소에 공통적인 설정을 편집할 때 사용되는 Element Common Edit 화면과 각 요소를 편집할 때 사용되는 Element Edit 화면의 두 가지 형식이 있습니다.

# <span id="page-103-1"></span>**Element Common Edit(**공통**)**

## <span id="page-103-2"></span>**Part Settings**

## <span id="page-103-3"></span>**General**

General 화면에서 Part Name, Volume, Pan 등의 다양한 파라미터를 설정할 수 있습니다.

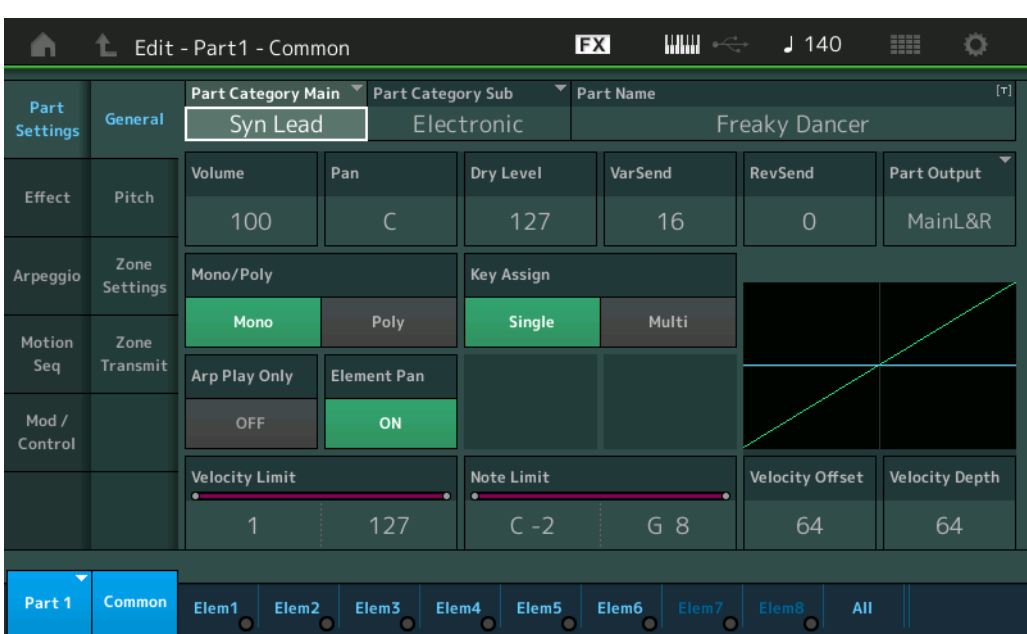

작업 [PERFORMANCE (HOME)] → [EDIT] → 파트 선택 → 요소 [Common] → [Part Settings] → [General]

## **Part Category Main(**파트 메인 카테고리**) Part Category Sub(**파트 하위 카테고리**)**

선택한 파트의 메인 카테고리 및 하위 카테고리를 결정합니다. 설정**:** Data List PDF 문서를 참조하십시오.

## **Part Name**

선택한 파트의 파트 이름을 결정합니다. 파트 이름에는 최대 20자의 문자를 포함시킬 수 있습니다. 파라미터를 터치하면 입력된 글자 화면이 뜹니다.

## **Volume(**파트 볼륨**)**

선택한 파트의 출력 레벨을 결정합니다. 설정**:** 0-127

## **Pan**

선택한 파트의 스테레오 팬 위치를 결정합니다. 설정**:** L63–C–R63

#### [Normal Part \(AWM2\) Edit](#page-103-4)

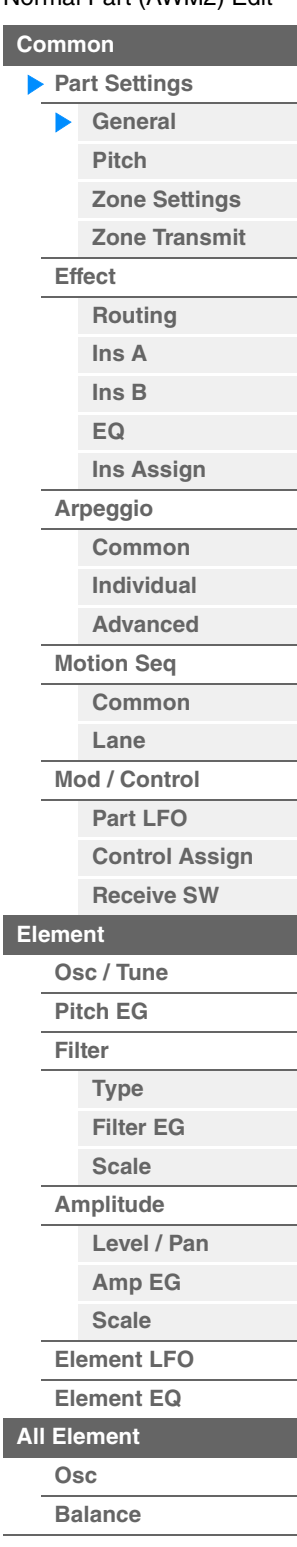

[요소](#page-170-0) 복사 또는 전환

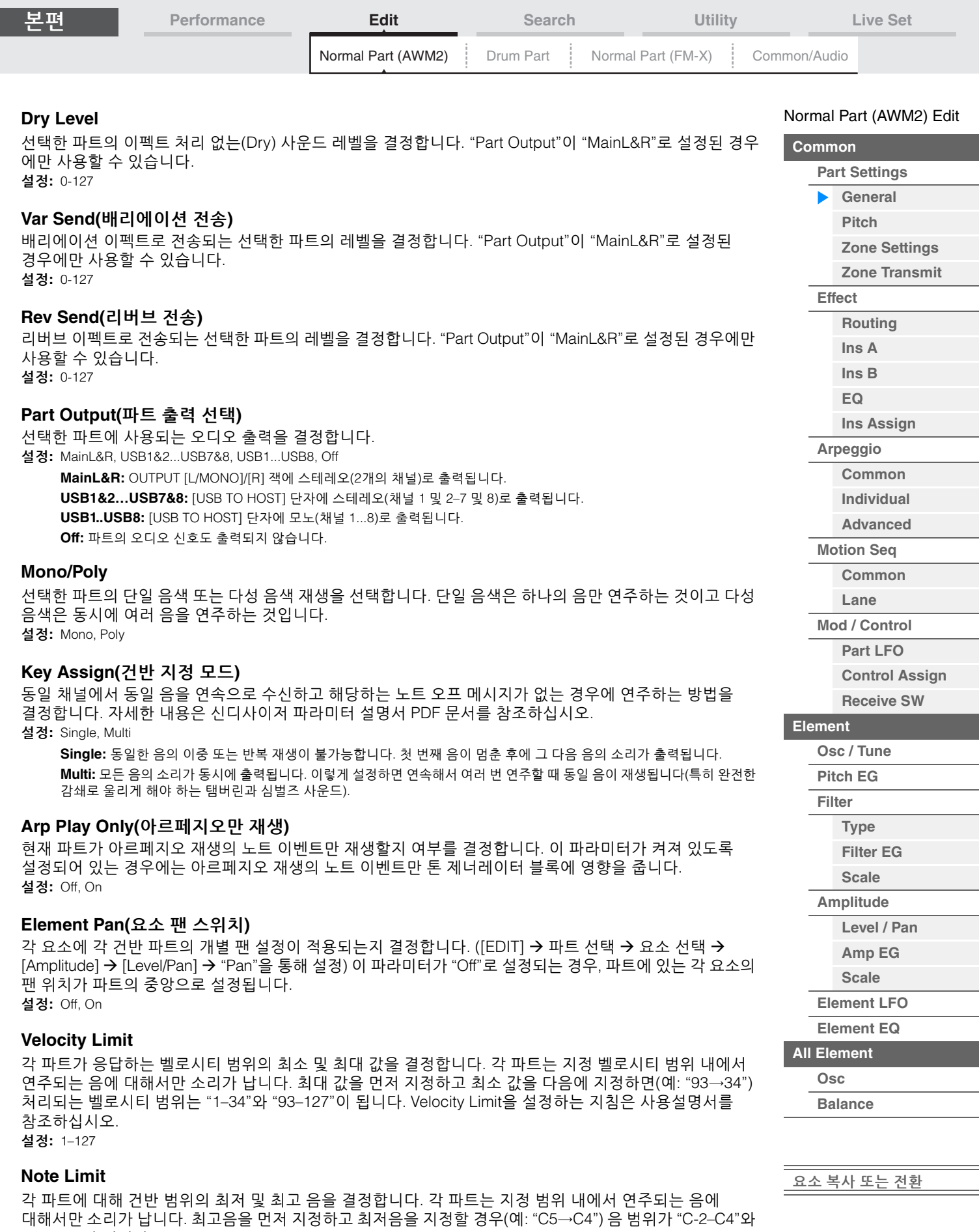

"C5–G8"이 됩니다. 설정**:** C-2 – G8

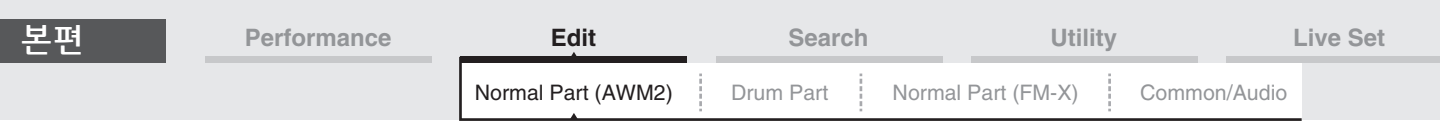

## **Velocity Depth(**벨로시티 감도 깊이**)**

결과적으로 출력되는 톤 제너레이터의 볼륨이 연주 강도에 반응하는 정도를 결정합니다. 값이 높을수록 연주 강도에 따라 볼륨 변화가 커집니다(아래 참조). 설정**:** 0–127

#### 오프셋**(**아래**)**이 **64**로 설정된 경우

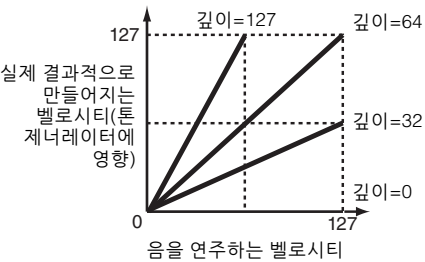

## **Velocity Offset(**벨로시티 감도 오프셋**)**

실제 결과적으로 만들어지는 벨로시티 이펙트를 위해 조절하는 벨로시티의 양을 결정합니다. 이 설정값에 기초해 모든 벨로시티를 같은 값으로 올리거나 내릴 수 있으므로 너무 강하게 또는 너무 부드럽게 연주한 경우를 자동으로 보상할 수 있습니다. 설정**:** 0–127

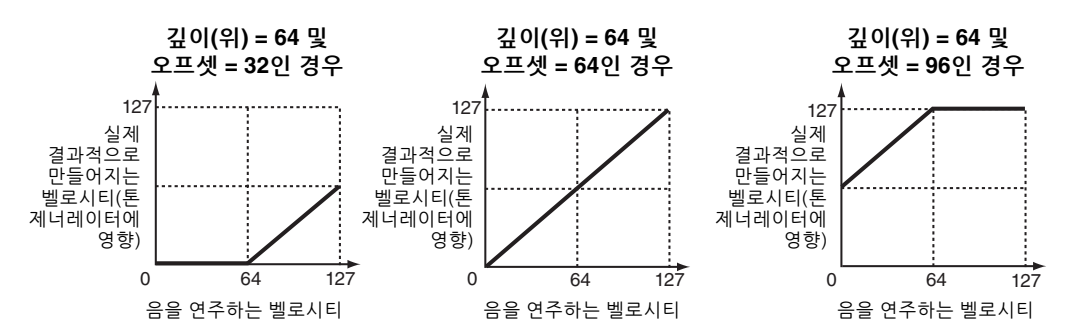

Normal Part (AWM2) Edit, Drum Part Edit, Normal Part (FM-X) Edit, Common/Audio Edit 화면에서 터치 조작을 통해 파트를 선택할 수 있습니다. 이 지침은 Normal Part (AWM2) Edit의 예시 화면을 보여줍니다.

#### **Part**

현재 선택되어 있는 파트를 표시합니다. 파트를 터치해 팝업 목록이 뜨면 다양한 파트를 선택해 편집할 수 있습니다. 설정**:** Common, Part 1–16

## <span id="page-105-0"></span>**Pitch**

Pitch 화면에서 파트의 피치 관련 파라미터를 설정할 수 있습니다.

작업 [PERFORMANCE (HOME)] → [EDIT] → 파트 선택 → Element [Common] → [Part Settings] → [Pitch]

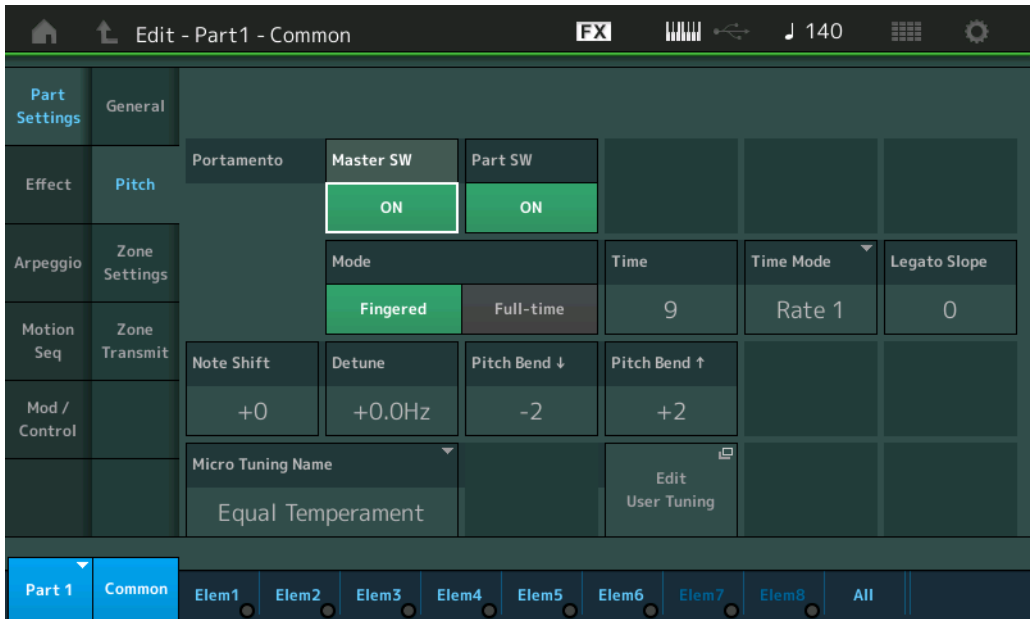

#### [Normal Part \(AWM2\) Edit](#page-103-4)

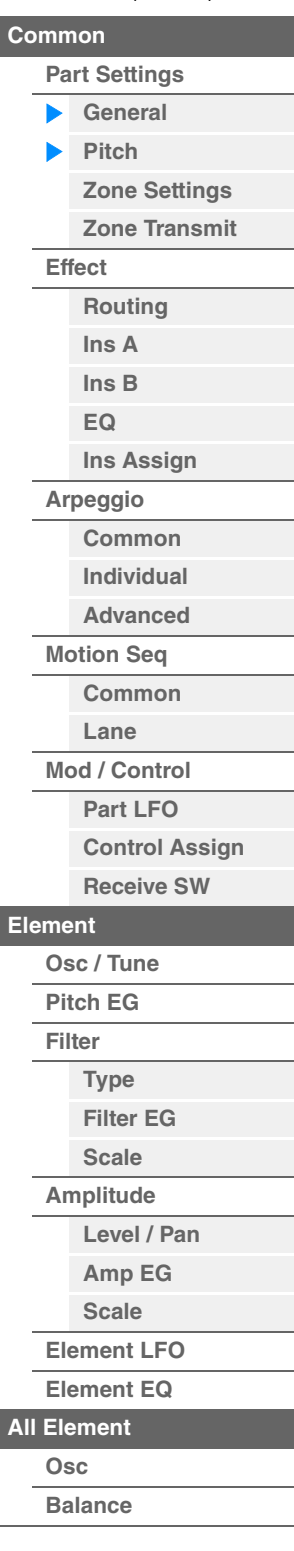

[요소](#page-170-0) 복사 또는 전환

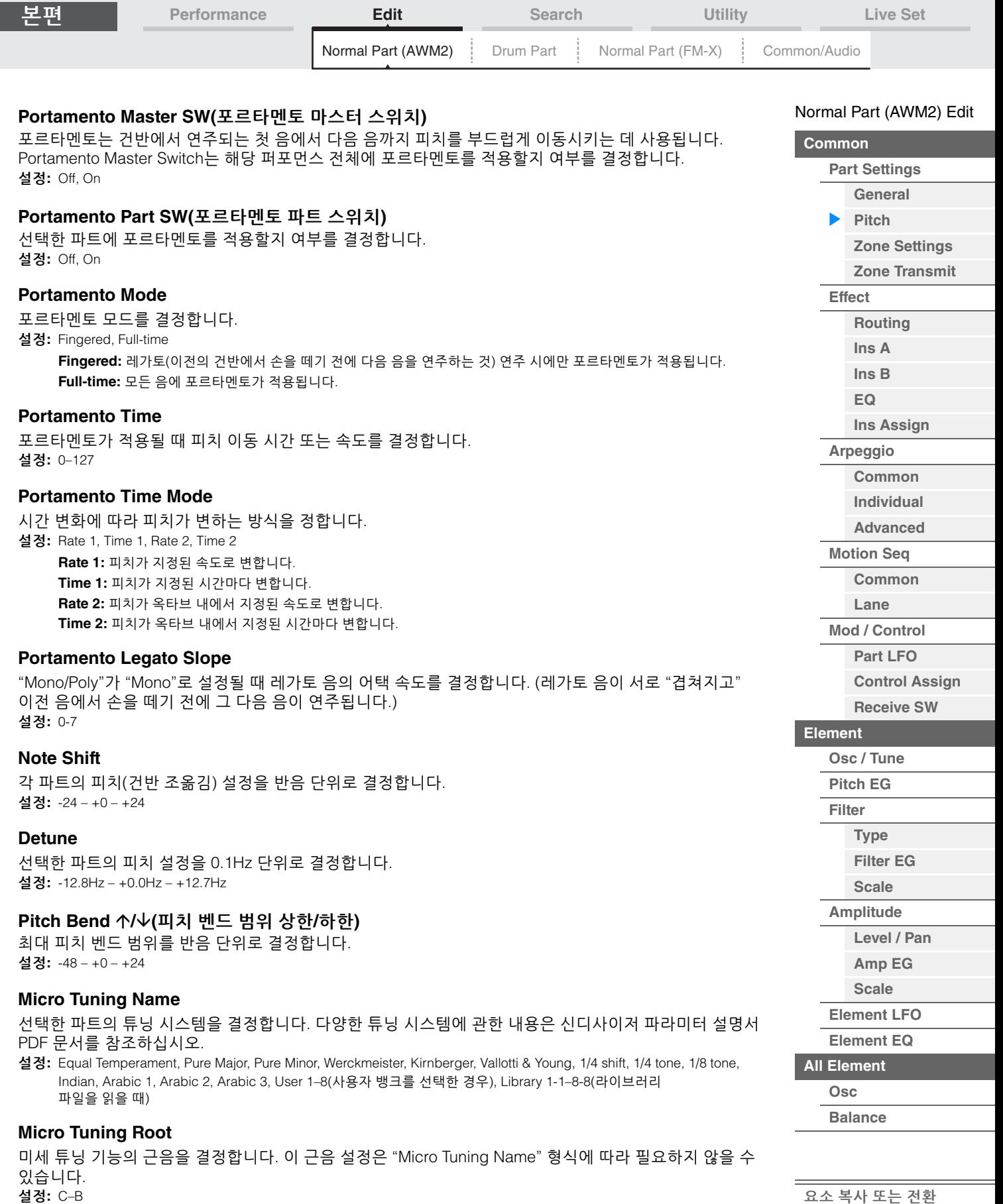

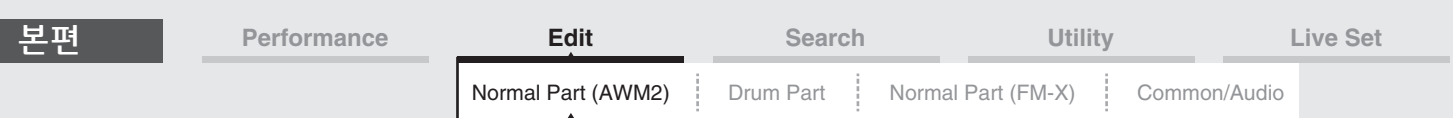

## **Edit User Tuning**

User Micro Tuning Setting 화면을 불러옵니다.

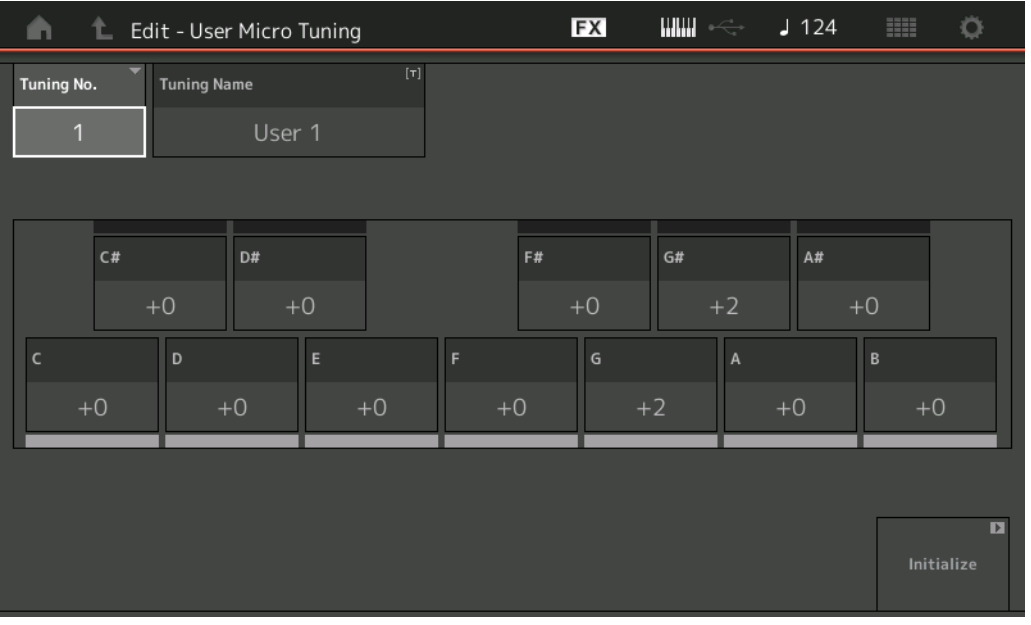

## **Tuning No.(**마이크로 튜닝 번호**)**

선택한 사용자 마이크로 튜닝 번호를 표시합니다. 설정**:** 1-8

## **Tuning Name(**마이크로 튜닝 이름**)**

선택한 사용자 마이크로 튜닝의 이름을 결정합니다. 파라미터를 터치하면 입력된 글자 화면이 뜹니다.

## **C, C#, D, D#, E, F, F#, G, G#, A, A#, B**

각 음의 피치를 1센트 단위로 조절하면 마이크로 튜닝이 결정됩니다. 설정**:** -99 – +99

## **Initialize**

선택한 사용자 마이크로 튜닝을 초기화합니다.

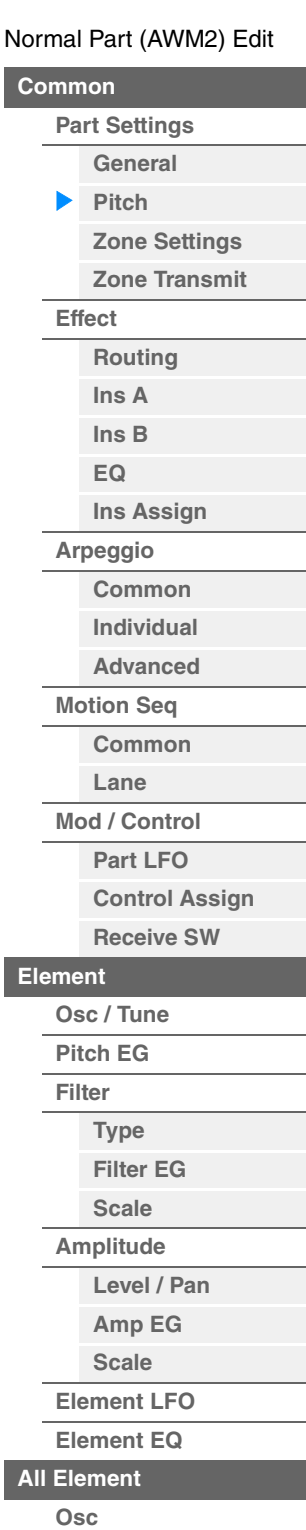

**[Balance](#page-169-0)**

[요소](#page-170-0) 복사 또는 전환
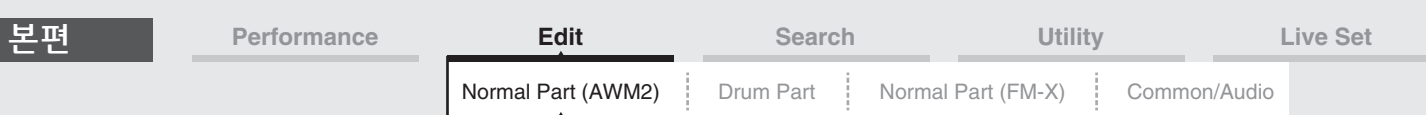

## <span id="page-108-0"></span>**Zone Settings**

Zone Settings 화면에서 영역 관련 파라미터를 설정하고, 건반을 최대 8개의 개별 영역("영역")으로 구분할 수 있습니다. 각 영역에 다양한 MIDI 채널을 지정할 수 있기 때문에, 하나의 건반으로 다중 음색 톤 제너레이터의 여러 파트를 동시에 제어하거나 본 신디사이저 자체의 내부 파트뿐만 아니라 외부 MIDI 악기의 파트를 여러 다양한 채널을 통해 제어할 수 있어 여러 대의 건반이 해야 할 작업을 MODX+로 효율적으로 할 수 있습니다. [UTILITY] → [Settings] → [Advanced]를 선택한 다음 "Zone Master"를 "ON"으로 설정하면 이 화면이 작동 됩니다.

자세한 내용은 사용설명서를 참조하십시오.

작업 [PERFORMANCE (HOME)] → [EDIT] → 파트 선택 → Element [Common] → [Part Settings] → [Zone Settings]

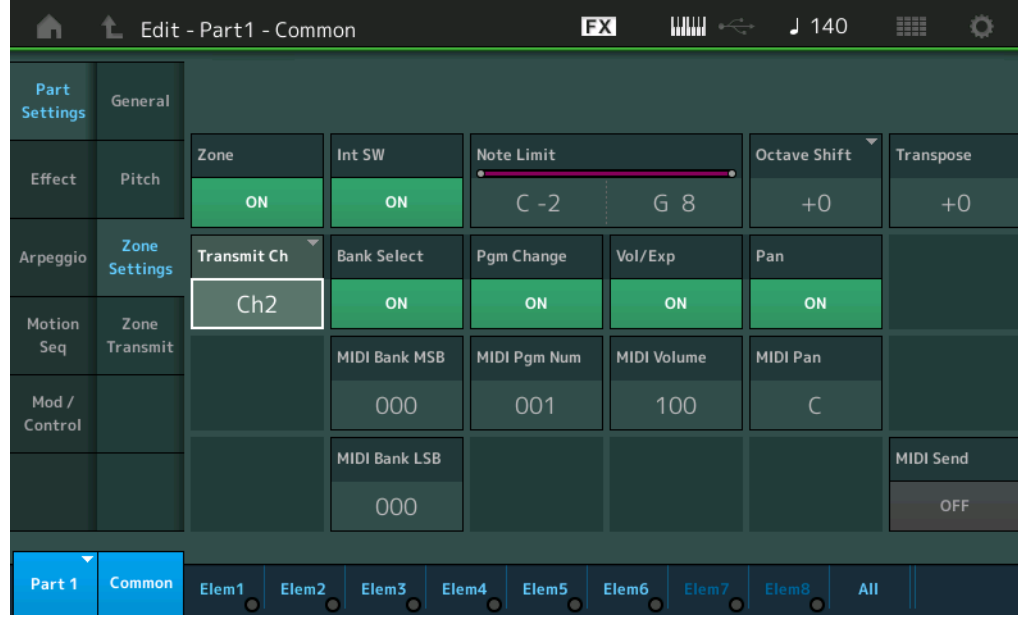

### **Zone(**영역 스위치**)**

영역 기능을 사용할지(on) 또는 사용하지 않을지(off) 여부를 결정합니다. 이 파라미터가 Off로 설정되면 다음 파라미터 전체를 사용할 수 없습니다. 설정**:** Off, On

## **Int SW(**내장 스위치**)**

선택한 영역의 범위에서 건반을 연주해 생성한 MIDI 메시지를 내부 톤 제너레이터로 전송할지 여부를 결정 합니다. 설정**:** Off, On

## **Transmit Ch(**전송 채널**)**

각 영역의 MIDI 전송 채널을 결정합니다. 설정**:** Ch1–Ch16, Off

#### **Note Limit**

선택한 영역에 대해 건반 범위에서 최저 및 최고 음을 설정합니다. 선택한 영역은 단지 이 범위 내에서 연주할 때에만 소리가 납니다. 최고음을 먼저 지정하고 최저음을 지정할 경우(예: "C5→C4") 음 범위가 "C-2–C4"와 "C5–G8"이 됩니다. 설정**:** C-2 – G8

#### **Octave Shift**

영역 범위가 위 또는 아래로 이동하는 옥타브 단위의 양을 결정합니다. 오프셋을 최대 3 옥타브의 범위에서 위아래로 조절할 수 있습니다. 설정**:** -3 – +0(기본값) – +3

#### **Transpose**

영역 범위가 위 또는 아래로 이동하는 반음 단위의 양을 결정합니다. 설정**:** -11 – +0(기본값) – +11

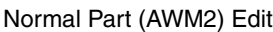

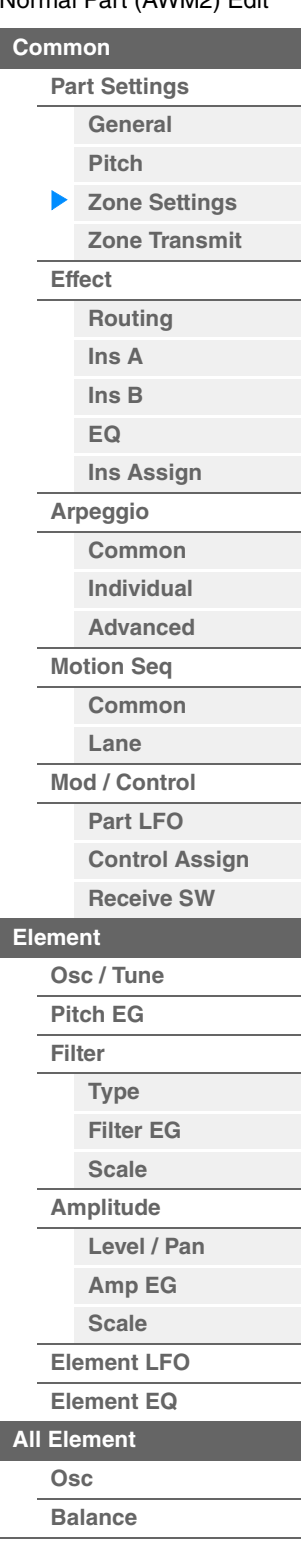

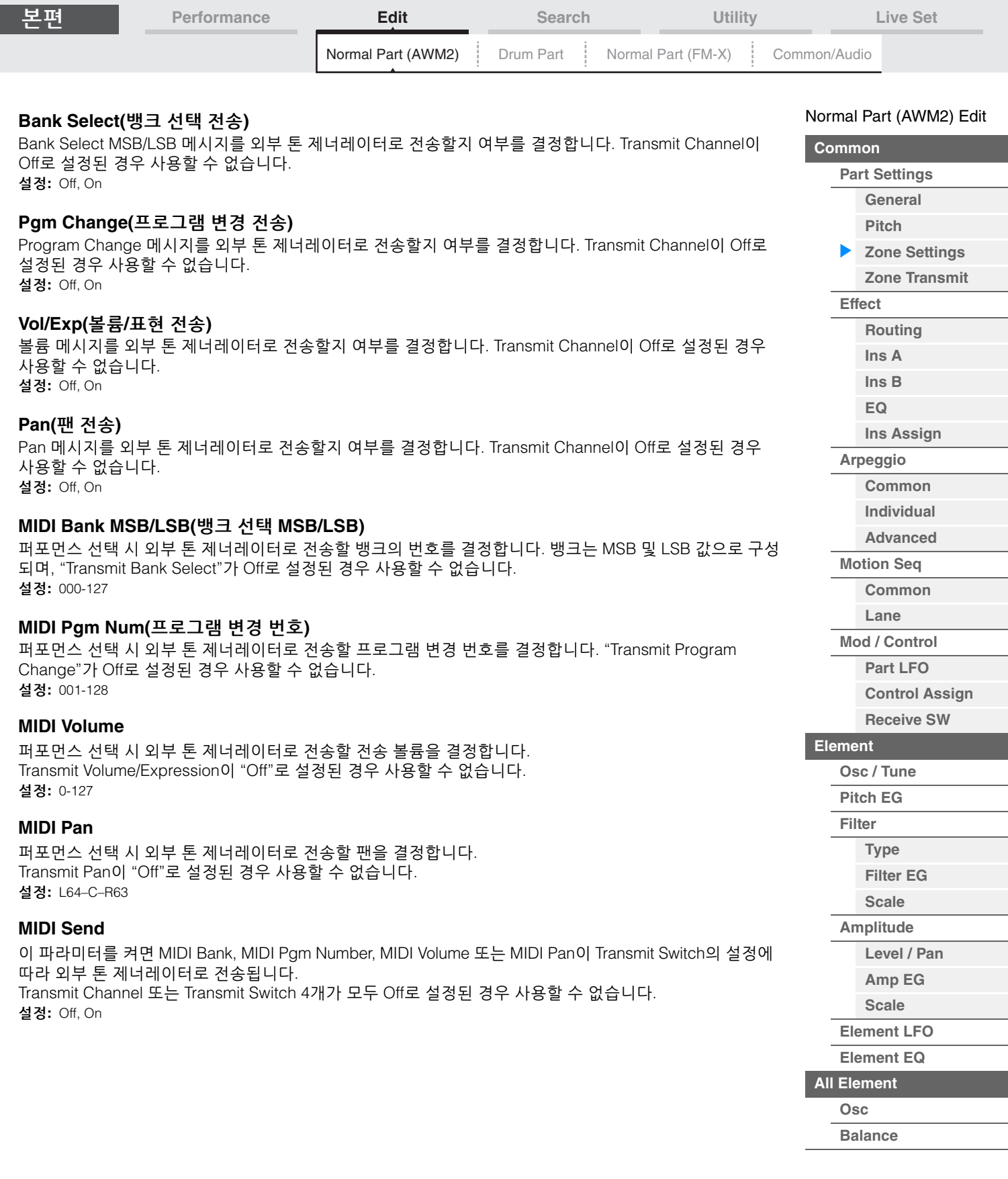

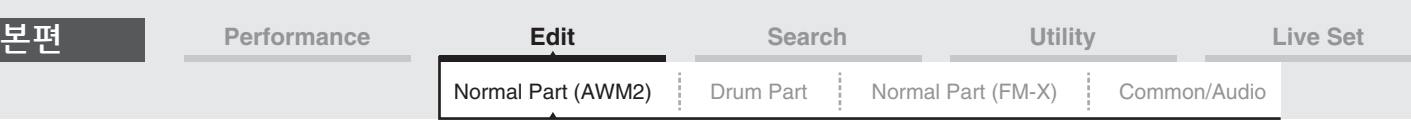

## <span id="page-110-0"></span>**Zone Transmit**

Zone Transmit 화면에서는 각 개별 영역이 Control Change 및 Program Change 메시지와 같은 다양한 MIDI 데이터 전송에 영향을 주는 방법을 설정할 수 있습니다. 관련 파라미터가 "On"으로 설정되어 있는 경우 선택한 영역을 연주하면 해당 MIDI 데이터가 전송됩니다.

Zone Settings 화면의 "Transmit Ch"이 "Off"로 설정된 경우 이 화면에서 설정한 모든 설정을 사용할 수 없습 니다.

[UTILITY] → [Settings] → [Advanced]를 선택한 다음 "Zone Master"를 "ON"으로 설정하면 이 화면이 작동 됩니다.

자세한 내용은 사용설명서를 참조하십시오.

작업 [PERFORMANCE (HOME)] → [EDIT] → 파트 선택 → Element [Common] → [Part Settings] → [Zone Transmit]

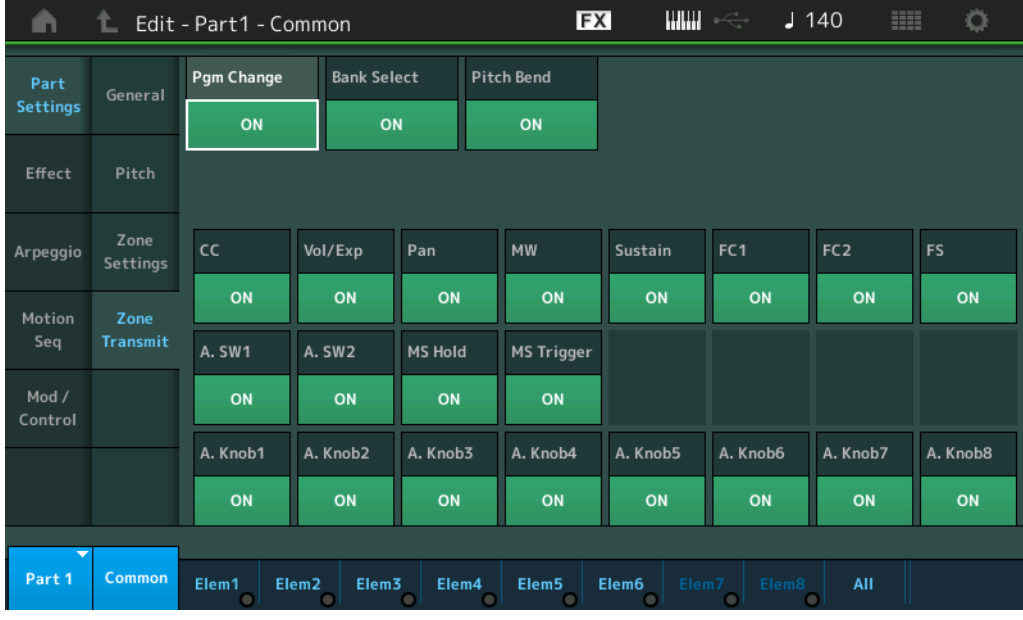

### **Pgm Change(**프로그램 변경 전송**)**

Program Change 메시지를 외부 톤 제너레이터로 전송할지 여부를 결정합니다. 설정**:** Off, On

#### **Bank Select(**뱅크 선택 전송**)**

Bank Select MSB/LSB 메시지를 외부 톤 제너레이터로 전송할지 여부를 결정합니다. Transmit Control Change가 Off로 설정된 경우 사용할 수 없습니다. 설정**:** Off, On

#### **Pitch Bend(**피치 벤드 전송**)**

Pitch Bend 메시지를 외부 톤 제너레이터로 전송할지 여부를 결정합니다. 설정**:** Off, On

#### **CC(**컨트롤 변경 전송**)**

Control Change 메시지를 외부 톤 제너레이터로 전송할지 여부를 결정합니다. 설정**:** Off, On

#### **Vol/Exp(**볼륨**/**표현 전송**)**

볼륨 메시지를 외부 톤 제너레이터로 전송할지 여부를 결정합니다. Transmit Control Change가 Off로 설정된 경우 사용할 수 없습니다. 설정**:** Off, On

## **Pan(**팬 전송**)**

Pan 메시지를 외부 톤 제너레이터로 전송할지 여부를 결정합니다. Transmit Control Change가 Off로 설정된 경우 사용할 수 없습니다. 설정**:** Off, On

#### [Normal Part \(AWM2\) Edit](#page-103-3)

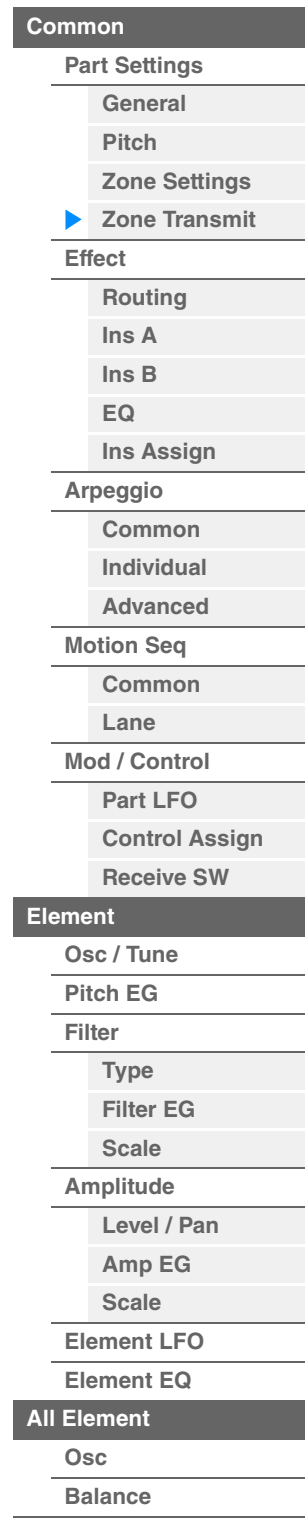

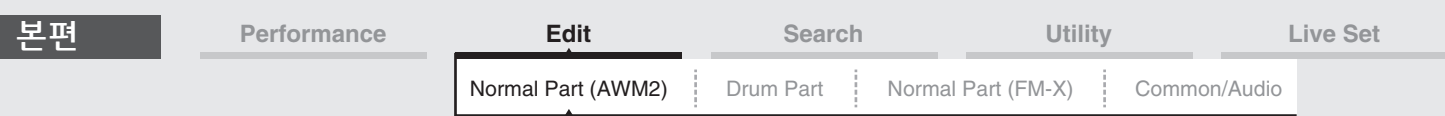

## **MW(**모듈레이션 휠 전송**)**

모듈레이션 휠을 사용하여 생성한 MIDI 메시지를 외부 톤 제너레이터로 전송할지 여부를 결정합니다. Transmit Control Change가 Off로 설정된 경우 사용할 수 없습니다. 설정**:** Off, On

## **Sustain(**서스테인 전송**)**

Sustain 메시지를 외부 톤 제너레이터로 전송할지 여부를 결정합니다. Transmit Control Change가 Off로 설정된 경우 사용할 수 없습니다. 설정**:** Off, On

### **FC1/FC2(**풋 컨트롤러 전송**)**

풋 컨트롤러(선택 사양)를 사용하여 생성한 MIDI 메시지를 외부 톤 제너레이터로 전송할지 여부를 결정합니다. Transmit Control Change가 Off로 설정된 경우 사용할 수 없습니다. 설정**:** Off, On

#### **FS(**풋 스위치 전송**)**

풋 스위치(선택 사양)를 사용하여 생성한 MIDI 메시지를 외부 톤 제너레이터로 전송할지 여부를 결정합니다. Transmit Control Change가 Off로 설정된 경우 사용할 수 없습니다. 설정**:** Off, On

## **A. SW1/A. SW2(**지정 가능 스위치 전송**)**

[ASSIGN1] 및 [ASSIGN2] 버튼을 눌러 생성한 MIDI 메시지를 외부 톤 제너레이터로 전송할지 여부를 결정합 니다. Transmit Control Change가 Off로 설정된 경우 사용할 수 없습니다.

설정**:** Off, On

## **MS Hold(**모션 시퀀스 홀드 전송**)**

[MOTION SEQ HOLD] 버튼을 눌러 생성된 MIDI 메시지를 외부 톤 제너레이터로 전송할지 여부를 결정합니다. Transmit Control Change가 Off로 설정된 경우 사용할 수 없습니다. 설정**:** Off, On

#### **MS Trigger(**모션 시퀀서 트리거 전송**)**

[MOTION SEQ TRIGGER] 버튼을 눌러 생성된 MIDI 메시지를 외부 톤 제너레이터로 전송할지 여부를 결정 합니다. Transmit Control Change가 Off로 설정된 경우 사용할 수 없습니다. 설정**:** Off, On

#### **A.Knob1–8(**지정 가능 노브 전송**)**

지정 가능 노브 1–4 (5–8)을 사용하여 생성한 MIDI 메시지를 외부 톤 제너레이터로 전송할지 여부를 결정합 니다. Transmit Control Change가 Off로 설정된 경우 사용할 수 없습니다.

설정**:** Off, On

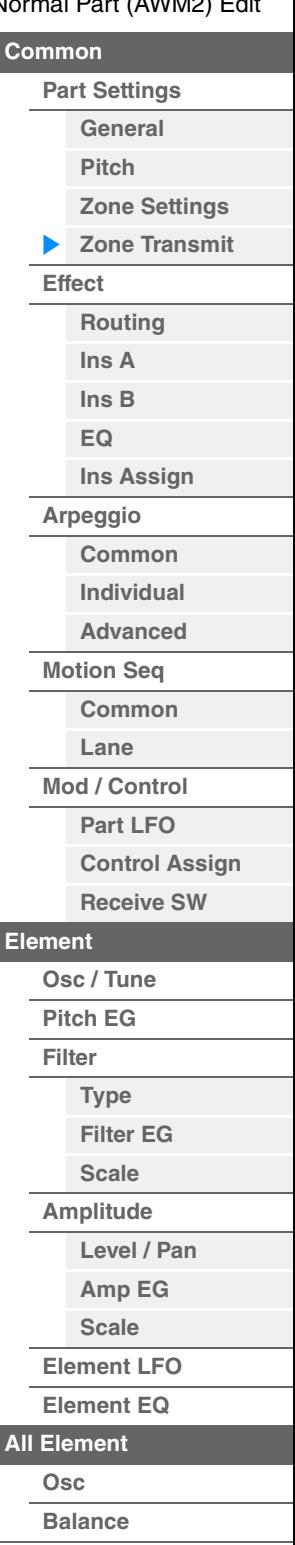

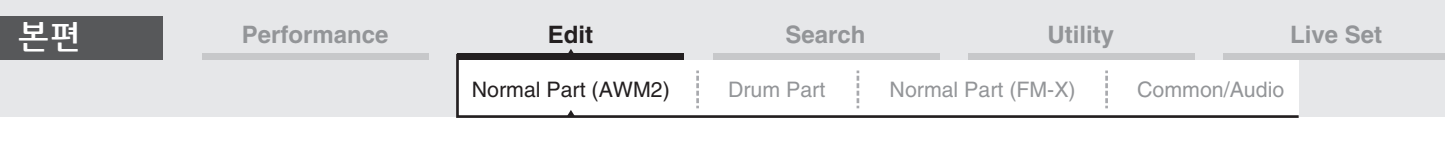

## <span id="page-112-0"></span>**Effect**

## <span id="page-112-1"></span>**Routing**

Routing 화면에서 파트에 연결된 이펙트를 결정할 수 있습니다.

작업 [PERFORMANCE (HOME)] → [EDIT] → 파트 선택 → Element [Common] → [Effect] → [Routing]

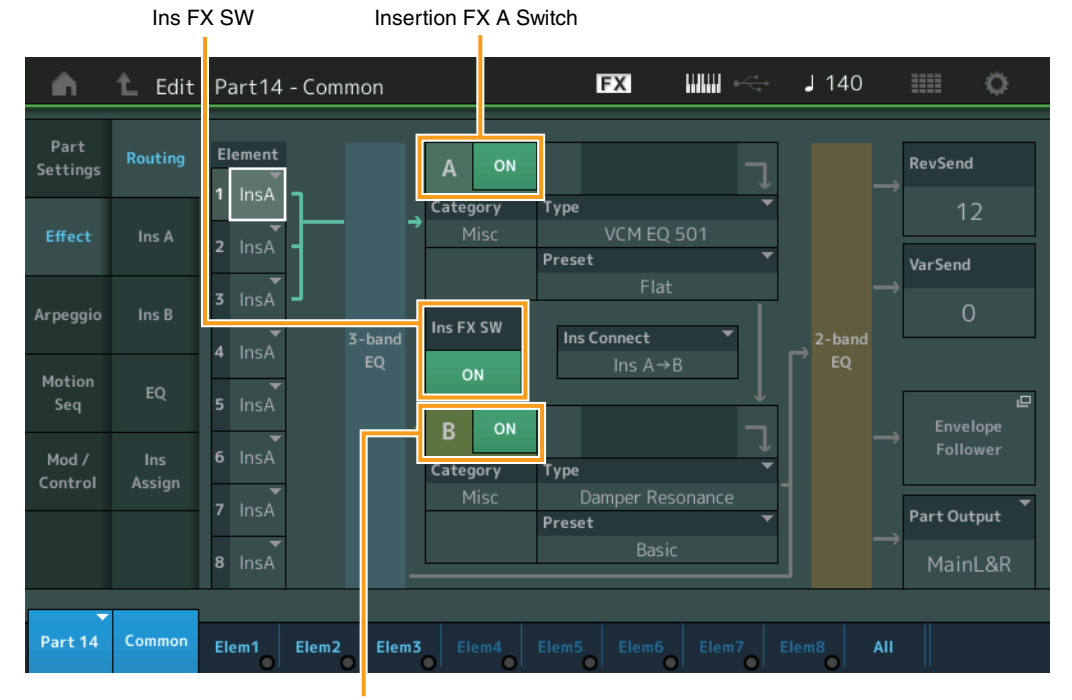

Insertion FX B Switch

#### **Element 1–8(**요소 연결 스위치**)**

각각의 개별 요소 처리에 사용할 인서트 이펙트(A 또는 B)를 결정합니다. "Thru"로 설정하면 지정되어 있는 요소에 대한 인서트 이펙트를 우회할 수 있습니다. 설정**:** Thru, InsA(인서트 이펙트 A), InsB(인서트 이펙트 B)

### **Insertion FX Switch(**인서트 이펙트 스위치**)**

Insertion Effect A/B가 활성화되었는지 여부를 결정합니다. 파트 9–16의 경우, Ins FX SW가 페이지 중앙에 표시되며 현재 편집되는 파트의 인서트 이펙트를 켜거나 끌 수 있습니다. 설정**:** Off, On

## **Category(**이펙트 카테고리**)**

**Type(**이펙트 형식**)**

선택한 이펙트의 카테고리와 형식을 결정합니다.

설정**:** 편집 가능한 이펙트 카테고리 및 형식에 관한 자세한 내용은 Data List PDF 문서를 참조하십시오. 또한, 각 이펙트 형식에 관한 자세한 내용은 신디사이저 파라미터 설명서 PDF 문서를 참조하십시오.

#### **Preset**

특정 응용 프로그램과 상황에 사용하도록 설계된 각 이펙트 형식에 대해 사전 프로그램된 설정을 불러옵니다. 선택한 사전 프로그램된 설정이 사운드에 영향을 주는 방법을 변경할 수 있습니다. 설정**:** 모든 프리세트 이펙트 목록은 Data List PDF 문서를 참조하십시오.

## [Normal Part \(AWM2\) Edit](#page-103-3)

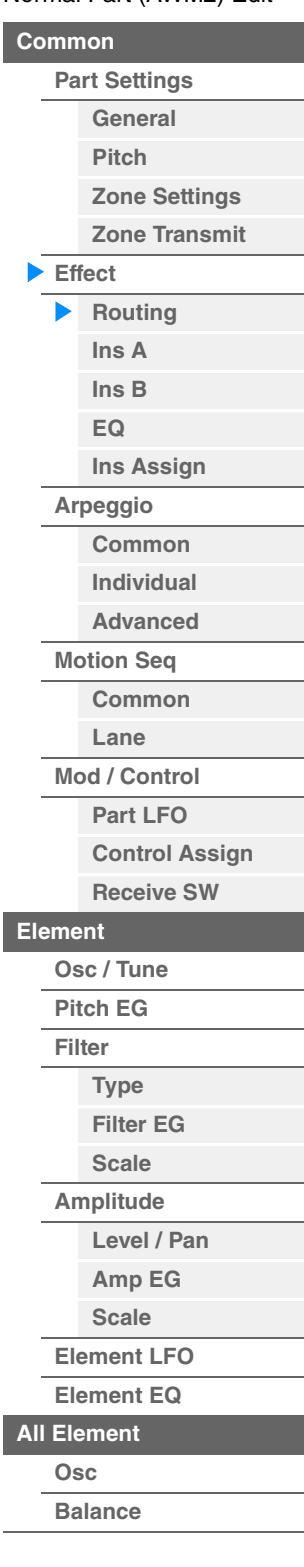

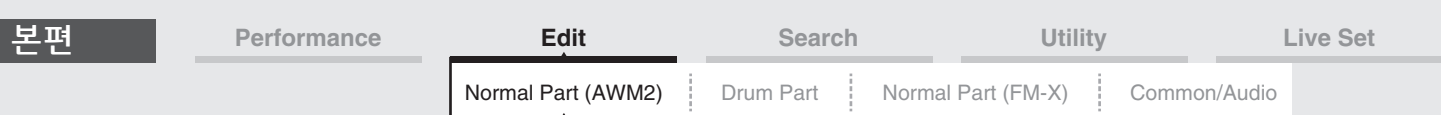

## **Side Chain/Modulator(**사이드 체인**/**모듈레이터 파트**)**

Side Chain/Modulator는 한 트랙에서 전송된 출력을 사용하여 다른 트랙의 이펙트를 제어합니다. 선택한 파트 이외의 다른 파트에 대한 입력 신호 또는 오디오 입력 신호가 명시된 이펙트를 제어할 수 있도록, 기능 작동에 대해 이펙트 형식을 지정할 수 있습니다. 특정 이펙트 형식에 따라 작동하지 않을 수 있습니다. 여기에서 사이드 체인/모듈레이터에 사용되는 파트를 결정할 수 있습니다. 동일 파트나 "Master"를 모듈레이터 파트로 선택하는 경우에는 사용할 수 없습니다. 설정**:** Part 1–16, A/D, Master, Off

### **Ins Connect(**인서트 연결 형식**)**

인서트 이펙트 A 및 B에 대한 이펙트 라우팅을 결정합니다. 설정 변경 내용이 화면의 그림에 표시되어 어떻게 신호가 라우팅되는지를 명확하게 볼 수 있습니다. 자세한 내용은 "기본 구조"의 "이펙트 연결"(20[페이지](#page-19-0))을 참조하십시오.

설정: Parallel, Ins A→B, Ins B→A

#### **Rev Send(**리버브 전송**)**

인서트 이펙트 A/B(또는 우회 신호)에서 리버브 이펙트로 전송된 신호(또는 우회 신호)의 전송 레벨을 결정합 니다. "Part Output"이 "MainL&R"로 설정된 경우에만 사용할 수 있습니다. 설정**:** 0-127

#### **Var Send(**배리에이션 전송**)**

인서트 이펙트 A/B(또는 우회 신호)에서 배리에이션 이펙트로 전송된 신호(또는 우회 신호)의 전송 레벨을 결정합니다. "Part Output"이 "MainL&R"로 설정된 경우에만 사용할 수 있습니다. 설정**:** 0-127

#### **Part Output(**파트 출력 선택**)**

특정 오디오 출력을 결정합니다.

설정**:** MainL&R, USB1&2...USB7&8, USB1...USB8, Off

**MainL&R:** OUTPUT [L/MONO]/[R] 잭에 스테레오(2개의 채널)로 출력됩니다. **USB1&2**...**USB7&8:** [USB TO HOST] 단자에 스테레오(채널 1 및 2...7 및 8)로 출력됩니다. **USB1**…**USB8:** [USB TO HOST] 단자에 모노(채널 1...8)로 출력됩니다. **Off:** 파트의 오디오 신호도 출력되지 않습니다.

#### **Envelope Follower**

Envelope Follower 설정 화면을 불러옵니다. Envelope Follower에 관한 자세한 내용은 "기본 구조"의 "엔벌로프 팔로워 블록"(21[페이지](#page-20-0))을 참조하십시오.

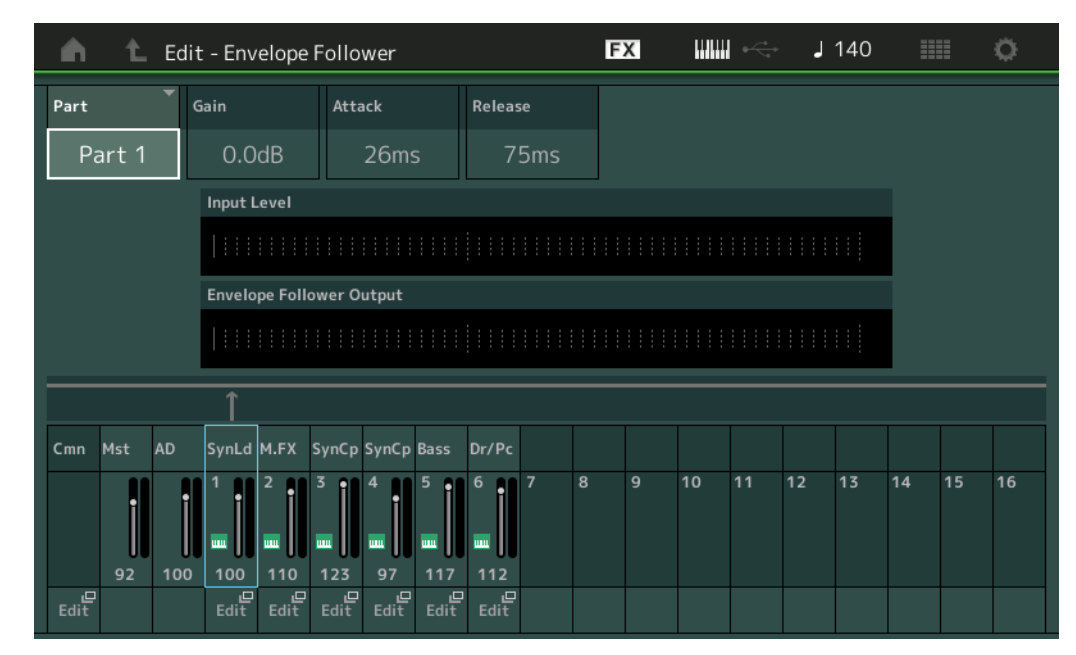

#### [Normal Part \(AWM2\) Edit](#page-103-3)

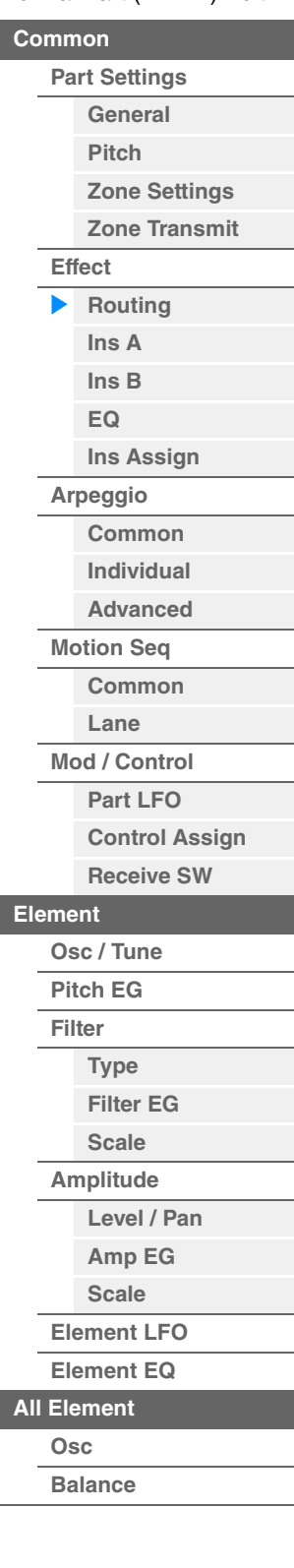

[요소](#page-170-0) 복사 또는 전환

#### **Part(**입력 소스**)**

파트를 선택한 엔벌로프 팔로워의 "입력 소스"로 표시합니다. 설정**:** Master, AD, Part 1–Part 16

<span id="page-114-1"></span><span id="page-114-0"></span>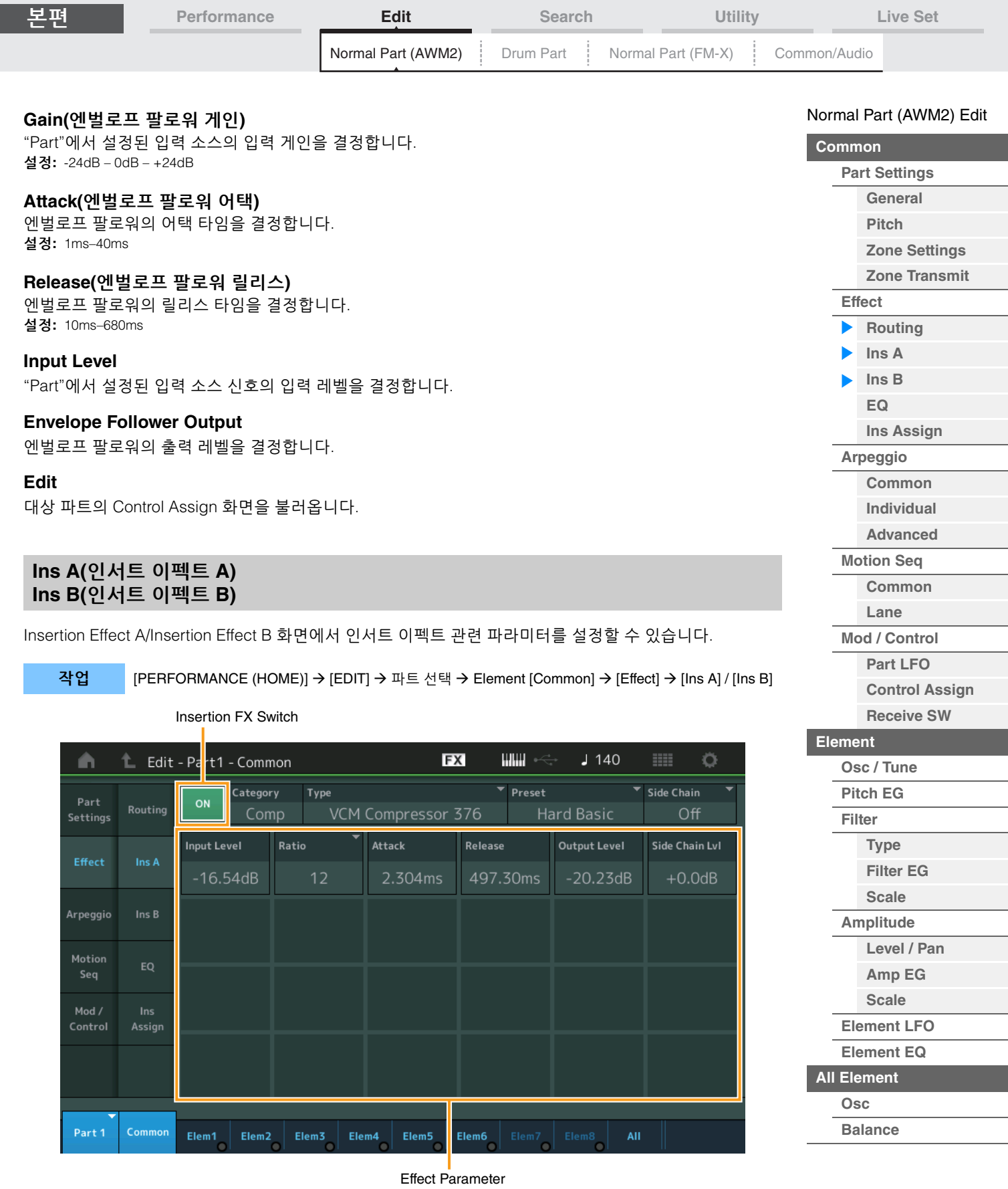

**Insertion FX Switch(**인서트 이펙트 스위치**)** 선택한 인서트 이펙트의 작동 여부를 결정합니다.

설정**:** Off, On

<u>[요소](#page-170-0) 복사 또는 전환</u>

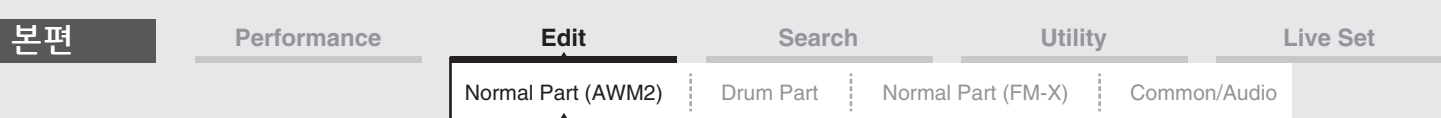

## **Category(**이펙트 카테고리**)**

#### **Type(**이펙트 형식**)**

선택한 인서트 이펙트의 카테고리와 형식을 결정합니다.

설정**:** 편집 가능한 이펙트 카테고리 및 형식에 관한 자세한 내용은 Data List PDF 문서를 참조하십시오. 또한, 각 이펙트 형식에 관한 자세한 내용은 신디사이저 파라미터 설명서 PDF 문서를 참조하십시오.

#### **Preset**

특정 응용 프로그램과 상황에 사용하도록 설계된 각 이펙트 형식에 대해 사전 프로그램된 설정을 불러옵니다. 선택한 사전 프로그램된 설정이 사운드에 영향을 주는 방법을 변경할 수 있습니다. 설정**:** 모든 프리세트 이펙트 형식 목록은 Data List PDF 문서를 참조하십시오.

#### **Side Chain/Modulator(**사이드 체인**/**모듈레이터 파트**)**

Side Chain/Modulator는 한 트랙에서 전송된 출력을 사용하여 다른 트랙의 이펙트를 제어합니다. 선택한 파트 이외의 다른 파트에 대한 입력 신호 또는 오디오 입력 신호가 명시된 이펙트를 제어할 수 있도록, 기능 작동에 대해 이펙트 형식을 지정할 수 있습니다. 특정 이펙트 형식에 따라 작동하지 않을 수 있습니다. 여기에서 사이드 체인/모듈레이터에 사용되는 파트를 결정할 수 있습니다. 동일 파트나 "Master"를 모듈레이터 파트로 선택하는 경우에는 사용할 수 없습니다. 설정**:** Part 1–16, A/D, Master, Off

#### **Effect Parameter**

작동 파라미터는 선택한 이펙트 형식에 따라 다릅니다. 편집 가능한 이펙트 파라미터에 관한 자세한 내용은 Data List PDF 문서를 참조하십시오. 또한, 각 이펙트 파라미터에 관한 자세한 내용은 신디사이저 파라미터 설명서 PDF 문서를 참조하십시오.

## <span id="page-115-0"></span>**EQ(**파트 이퀄라이저**)**

Part Equalizer 화면에서는 파트 EQ 관련 파라미터를 설정할 수 있습니다.

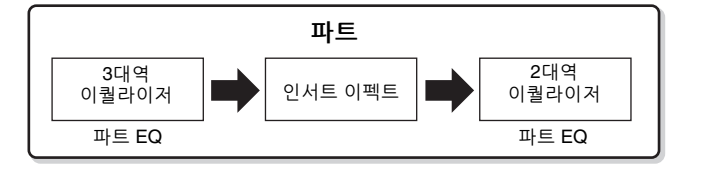

작업 [PERFORMANCE (HOME)] → [EDIT] → 파트 선택 → Element [Common] → [Effect] → [EQ]

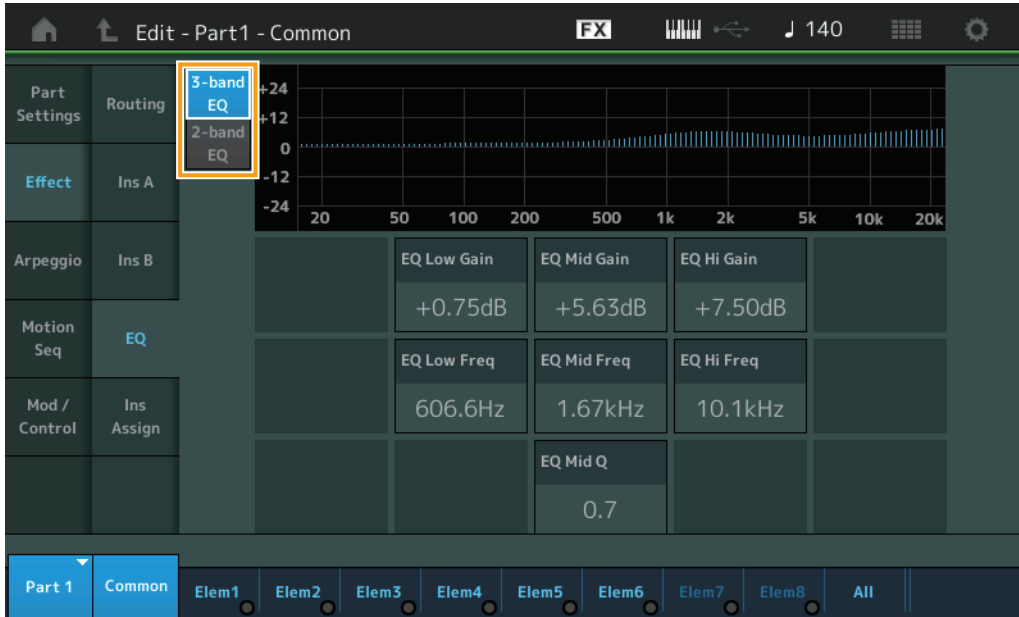

#### [Normal Part \(AWM2\) Edit](#page-103-3)

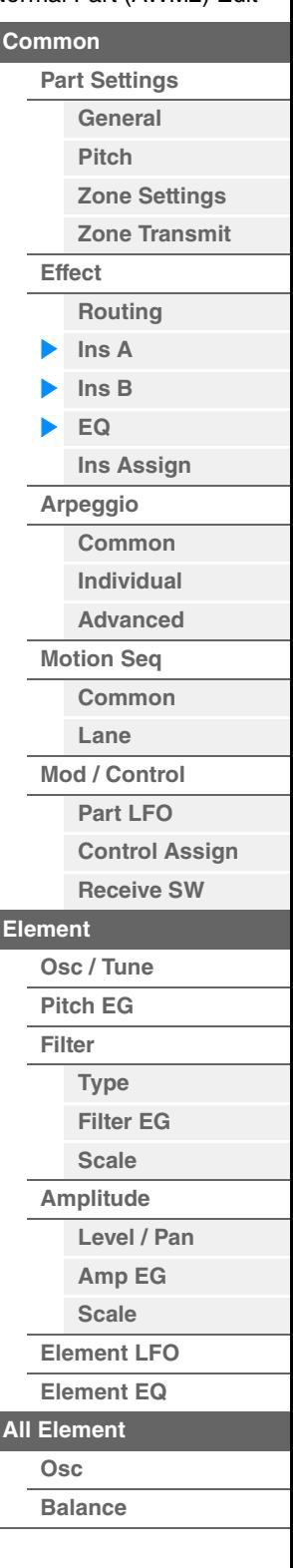

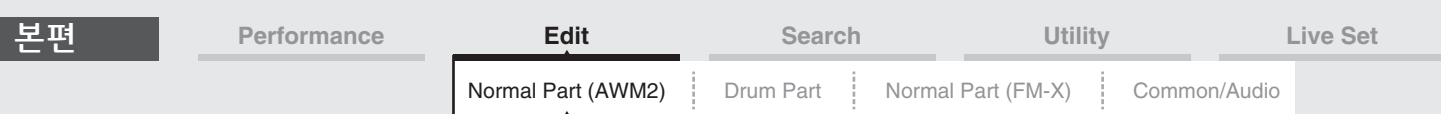

# **3-band EQ / 2-band EQ(3**대역 **EQ/2**대역 **EQ** 스위치**)**

3대역 EQ 및 2대역 EQ 사이에서 화면이 전환됩니다. 설정**:** 3-band EQ, 2-band EQ

■ "3-band EQ"가 선택된 경우 이 화면에서는 3대역 EQ를 설정할 수 있습니다.

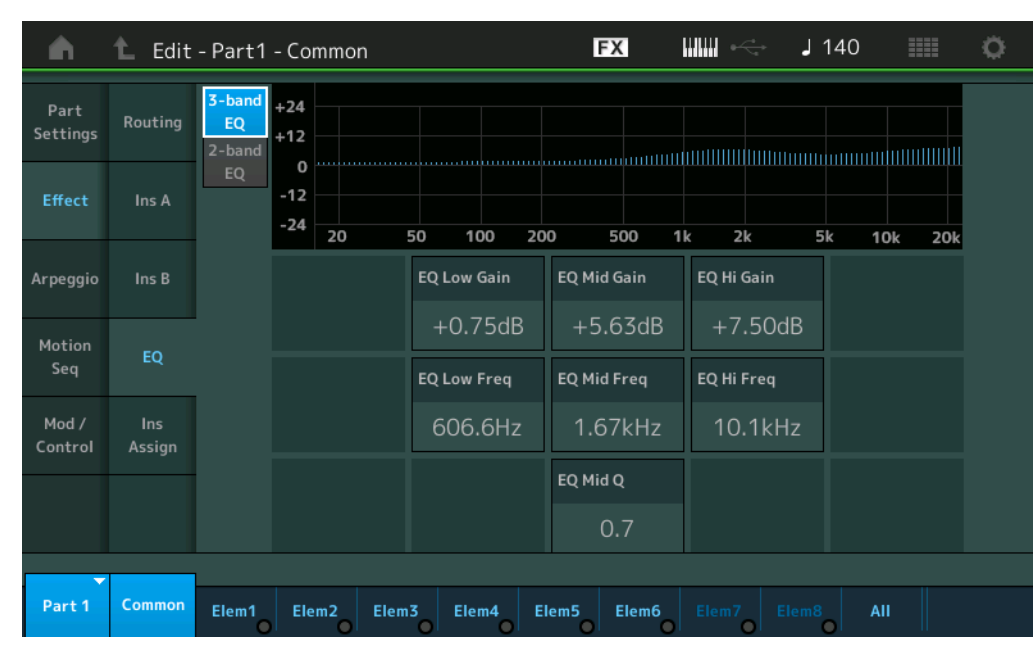

**EQ Low Gain(3**대역 **EQ** 로우 게인**)** Low 대역의 레벨 게인을 결정합니다. 설정**:** -12dB – +12dB

## **EQ Mid Gain(3**대역 **EQ** 미드 게인**)**

Mid 대역의 레벨 게인을 결정합니다. 설정**:** -12dB – +12dB

## **EQ Hi Gain(3**대역 **EQ** 하이 게인**)**

High 대역의 레벨 게인을 결정합니다. 설정**:** -12dB – +12dB

#### **EQ Low Freq(3**대역 **EQ** 저주파수**)**

Low 대역의 주파수를 결정합니다. 설정**:** 50.1Hz–2.00kHz

## **EQ Mid Freq(3**대역 **EQ** 중주파수**)**

Mid 대역의 주파수를 결정합니다. 설정**:** 139.7Hz-10.1kHz

# **EQ Hi Freq(3**대역 **EQ** 고주파수**)**

High 대역의 주파수를 결정합니다. 설정**:** 503.8Hz-14.0kHz

## **EQ Mid Q(3**대역 **EQ** 미드 대역폭**)**

Mid 대역의 EQ 대역을 결정합니다. 설정**:** 0.7-10.3

#### [Normal Part \(AWM2\) Edit](#page-103-3)

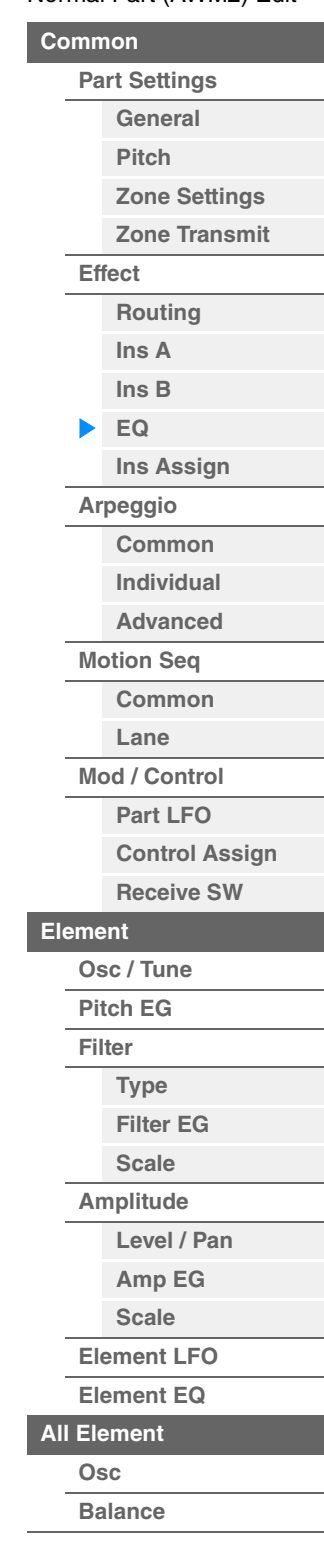

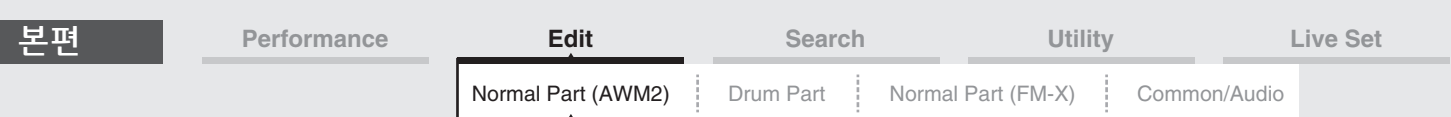

## ■ "2-band EQ"가 선택된 경우

이 화면에서는 2대역 EQ를 설정할 수 있습니다.

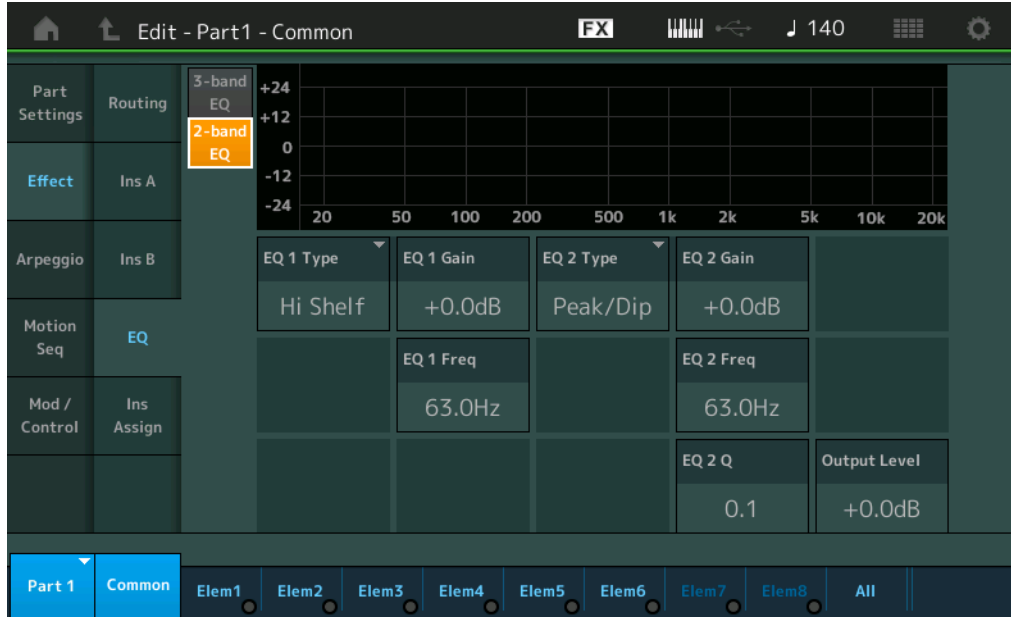

## **EQ1 Type(2**대역 **EQ1** 형식**)/EQ2 Type(2**대역 **EQ2** 형식**)**

이퀄라이저 형식을 결정합니다.

설정**:** Thru, LPF, HPF, Low Shelf, Hi Shelf, Peak/Dip

**Thru:** 이 설정은 이퀄라이저를 우회하여 전체 신호가 영향을 받지 않게 합니다. **LPF/HPF:** 이 설정은 차단 주파수 미만이나 차단 주파수를 초과하는 신호만 통과시킵니다. **Low Shelf/Hi Shelf:** 이 설정은 특정 주파수 설정을 초과하거나 그 미만인 신호를 감쇄/증폭시킵니다.

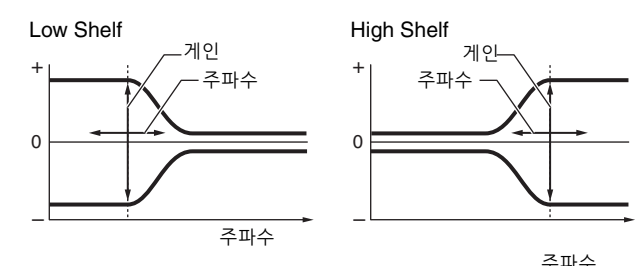

**Peak/Dip:** 이 설정은 특정 주파수 설정의 신호를 감쇄/증폭시킵니다.

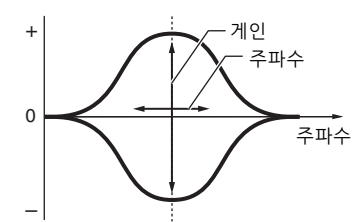

### **EQ 1 Gain(2**대역 **EQ1** 게인**)/EQ 2 Gain(2**대역 **EQ2** 게인**)**

"EQ1 Freq" 또는 "EQ2 Freq"에서 설정된 주파수의 레벨 게인을 결정합니다. "EQ Type"이 "Thru", "LPF" 또는 "HPF"로 설정된 경우 작동하지 않습니다. 설정**:** -12dB – +12dB

#### **EQ 1 Freq(2**대역 **EQ1** 주파수**)/EQ 2 Freq(2**대역 **EQ2** 주파수**)**

감쇄/증폭할 주파수를 결정합니다. "EQ Type"이 "Thru"로 설정된 경우 작동하지 않습니다. 설정**:** 63Hz-18.0Hz

#### [Normal Part \(AWM2\) Edit](#page-103-3)

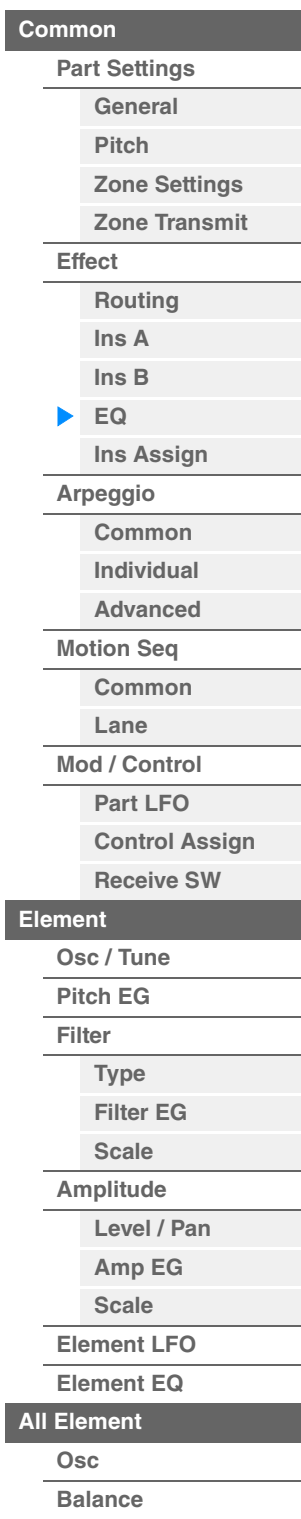

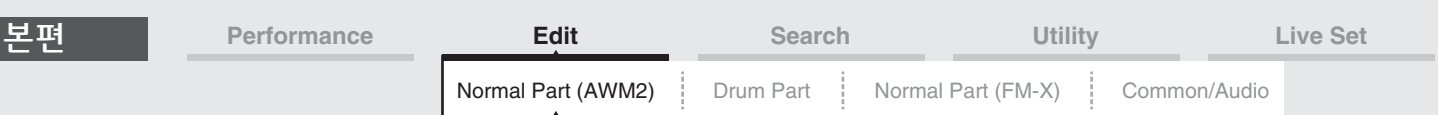

## **EQ 1 Q(2**대역 **EQ1** 대역폭**)/EQ 2 Q(2**대역 **EQ2** 대역폭**)**

"EQ 1 Freq/EQ2 Freq"에서 설정된 주파수의 EQ 대역폭을 결정합니다. "EQ Type"이 "Peak/Dip"으로 설정된 경우에만 사용할 수 있습니다.

설정**:** 0.1-12.0

주 EQ 구조에 관한 자세한 내용은 신디사이저 파라미터 설명서 PDF 문서를 참조하십시오.

#### **Output Level(2**대역 출력 레벨**)**

2대역 EQ의 출력 레벨을 결정합니다. 설정**:** -12dB – +12dB

## <span id="page-118-0"></span>**Ins Assign(**인서트 할당**)**

Insertion Assign 화면에서 파트 9–16의 인서트 이펙트를 설정할 수 있습니다.

작업 [PERFORMANCE (HOME)] → [EDIT] → 파트 선택 → Element [Common] → [Effect] → [Ins Assign]

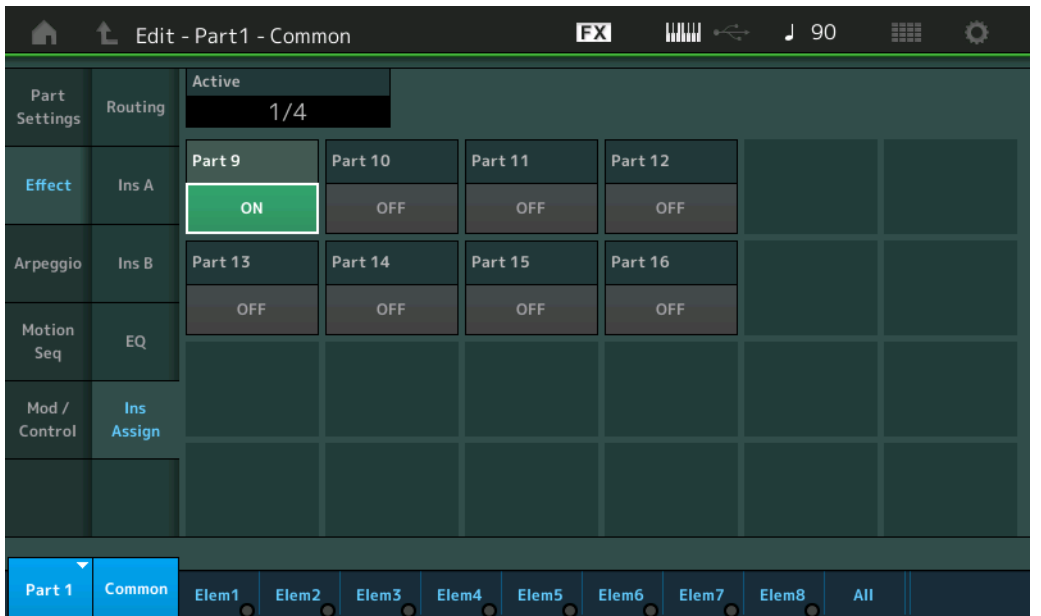

#### **Active(**작동하고 있는 파트**)**

Ins FX SW가 ON으로 설정된 파트의 수를 표시합니다. 사선(/) 기호 뒤에 오는 숫자는 동시에 ON으로 설정 가능한 인서트 이펙트의 최대 수입니다.

## **Part9–Part16**

파트 9-16의 인서트 이펙트를 On 또는 Off로 설정합니다. 설정**:** Off, On 주 파트 1–8의 인서트 이펙트는 항상 On입니다.

#### [Normal Part \(AWM2\) Edit](#page-103-3)

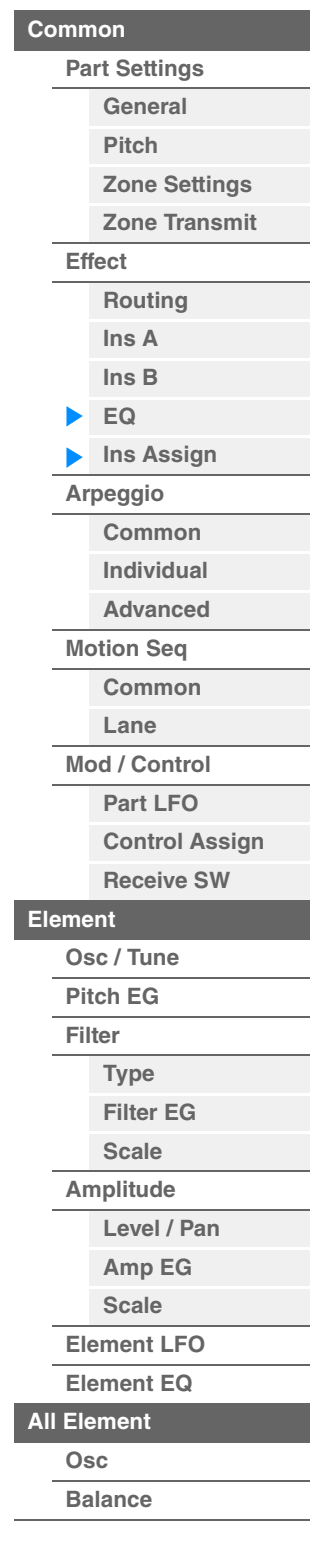

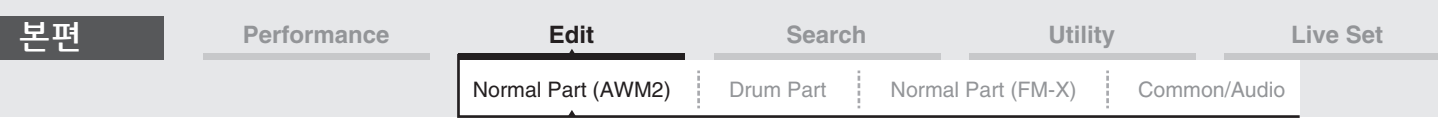

## <span id="page-119-0"></span>**Arpeggio**

### <span id="page-119-1"></span>**Common**

Common 화면에서 파트의 아르페지오 관련 파라미터를 설정할 수 있습니다.

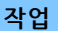

작업 [PERFORMANCE (HOME)] → [EDIT] → 파트 선택 → Element [Common] → [Arpeggio] → [Common]

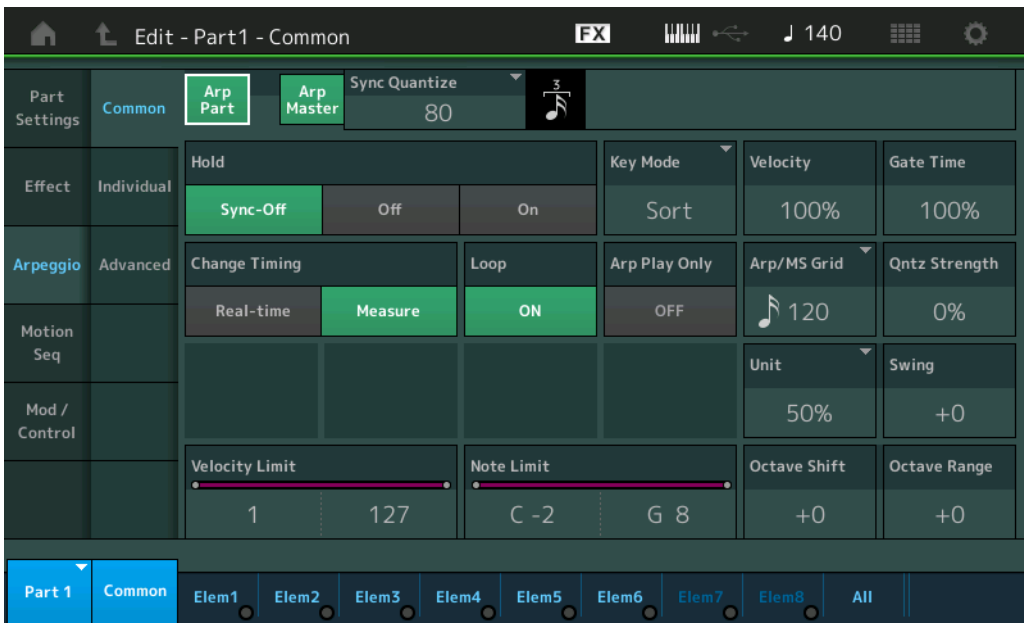

## **Arp Part(**파트 아르페지오 스위치**)**

선택한 파트에 아르페지오를 활성화시킬지 여부를 결정합니다. 설정**:** Off, On

#### **Arp Master(**아르페지오 마스터 스위치**)**

해당 퍼포먼스 전체에 아르페지오를 활성화시킬지 여부를 결정합니다. 설정**:** Off, On

## **Sync Quantize(**동시 퀀타이즈 값**)**

파트의 아르페지오가 재생되고 있는 동안 이 기능을 작동할 때 다음 아르페지오 재생을 작동시킬 실제 타이밍을 결정합니다. "Off"로 설정하면 작동하는 즉시 다음 아르페지오가 시작됩니다. 각 값의 우측에 표시된 수는 변화 단위를 나타낸 것입니다.

설정**:** Off, 60(32분 음표), 80(16분 음표의 셋잇단음표), 120(16분 음표), 160(8분 음표 셋잇단음표), 240(8분 음표), 320(4분 음표의 셋잇단음표), 480(4분 음표)

#### **Hold**

건반에서 손을 뗐을 때 아르페지오가 계속 순환될지 여부를 결정합니다. 설정**:** Sync-off, Off, On

**Sync-off:** 건반에서 손을 떼어도 아르페지오가 소리 없이 계속 재생됩니다. 아무 건반이나 누르면 아르페지오 재생이 다시 켜지고 사이클에서 재생이 다시 시작되는 지점부터 아르페지오가 들립니다.

**Off:** 건반을 누르고 있을 때만 아르페지오가 재생됩니다.

**On:** 건반에서 손을 떼어도 아르페지오가 자동으로 순환됩니다.

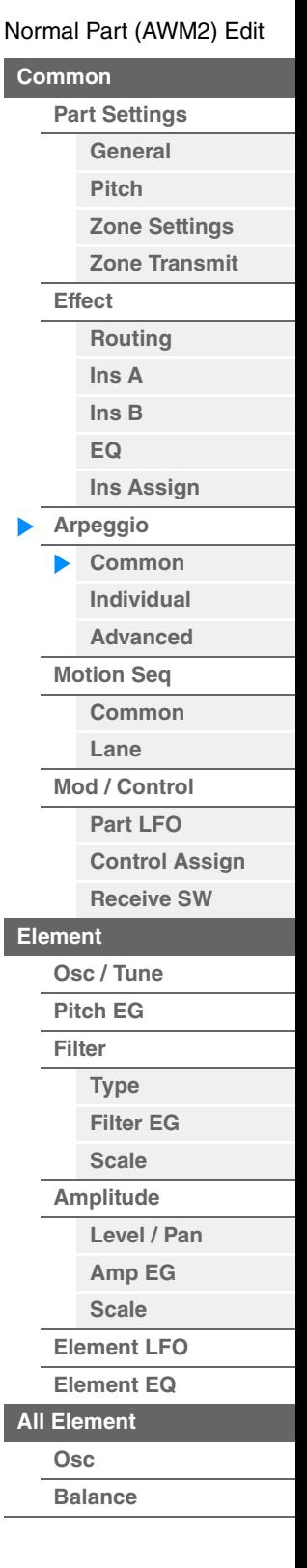

**[Common](#page-103-0)**

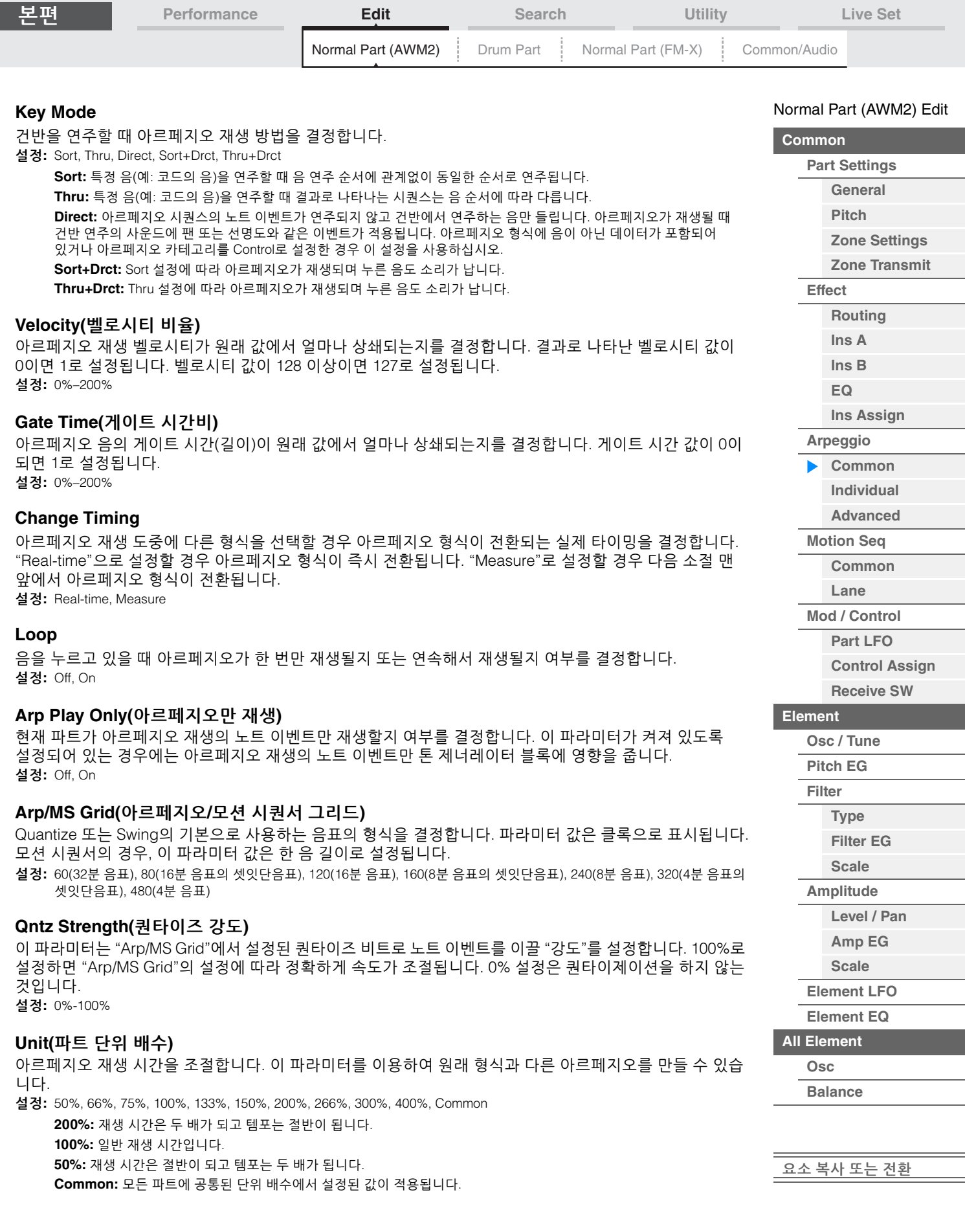

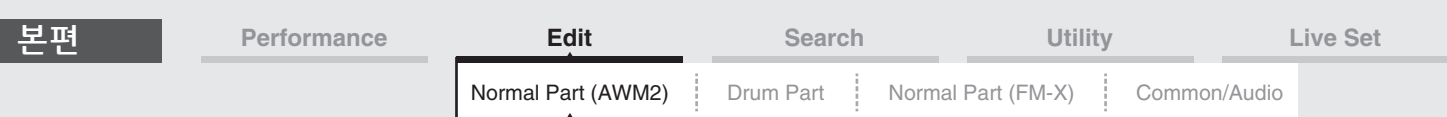

#### **Swing**

짝수 번호 비트(백비트)의 음을 지연시켜 스윙의 느낌을 만듭니다.

- +1 이상: 아르페지오 음이 지연됩니다.
- -1 이하: 아르페지오 음이 진행합니다.
- 0: "Arpeggio/Motion Sequencer Grid" 값으로 설정된 것과 같이 정확하게 속도가 조절되어 스윙이 없습니다.

이 설정을 제대로 사용하면 셔플 및 바운스와 같은 스윙 리듬과 셋잇단음의 느낌을 만들 수 있습니다. 설정**:** -120 – +120

#### **Velocity Limit(**아르페지오 벨로시티 한도**)**

아르페지오가 반응하는 최소 및 최대 벨로시티 값을 결정합니다. 각 아르페지오는 지정 벨로시티 범위 내에서 연주되는 음에서만 소리 납니다. 최대 값을 먼저 지정하고 최소 값을 다음에 지정하면(예: "93→34") 처리되는 벨로시티 범위는 "1–34"와 "93–127"이 됩니다. 설정**:** 1-127

## **Note Limit(**아르페지오 음 한도**)**

아르페지오 음 범위에서 최저 및 최고 음을 결정합니다. 각 아르페지오는 지정 범위 내에서 연주되는 음에서만 소리 납니다. 최고음을 먼저 지정하고 최저음을 지정할 경우(예: "C5→C4") 음 범위가 "C-2–C4"와 "C5–G8"이 됩니다. 설정**:** C-2 – G8

#### **Octave Shift(**아르페지오 출력 옥타브 이동**)**

아르페지오 피치를 옥타브 단위로 올리거나 내립니다. 설정**:** -10 – +0 – +10

#### **Octave Range(**아르페지오 옥타브 범위**)**

최대 아르페지오 범위를 옥타브 단위로 지정합니다. 설정**:** -3 – +0 – +3

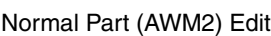

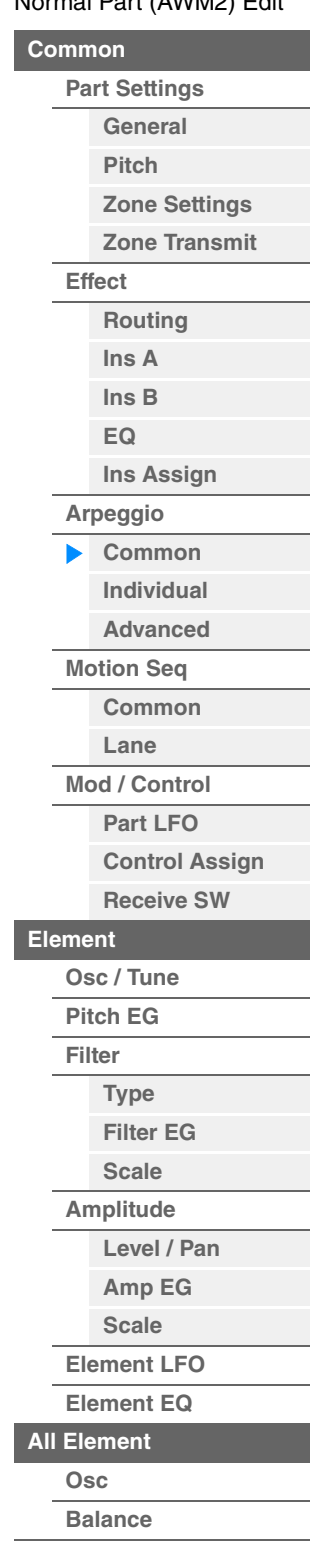

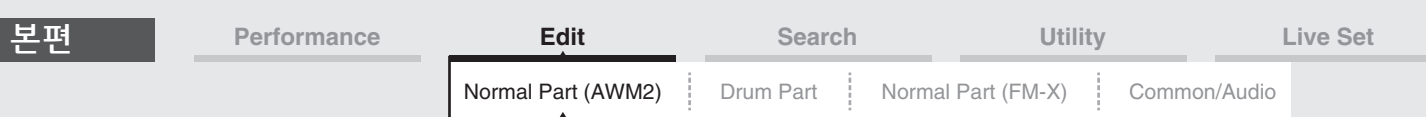

## <span id="page-122-0"></span>**Individual**

Individual 화면에서 Arpeggio Select 1–8에 해당하는 파라미터를 설정할 수 있습니다. Arpeggio Type Settings를 터치하면 메뉴가 뜹니다. 표시된 메뉴에서 [Search]를 터치해 Arpeggio Category Search 화면(219[페이지](#page-218-0))을 불러온 다음 [Number]를 터치해 Arpeggio Number를 지정하여 Arpeggio Type을 결정합니다.

작업 | [PERFORMANCE (HOME)] → [EDIT] → 파트 선택 → Element [Common] → [Arpeggio] → [Individual]

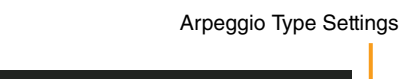

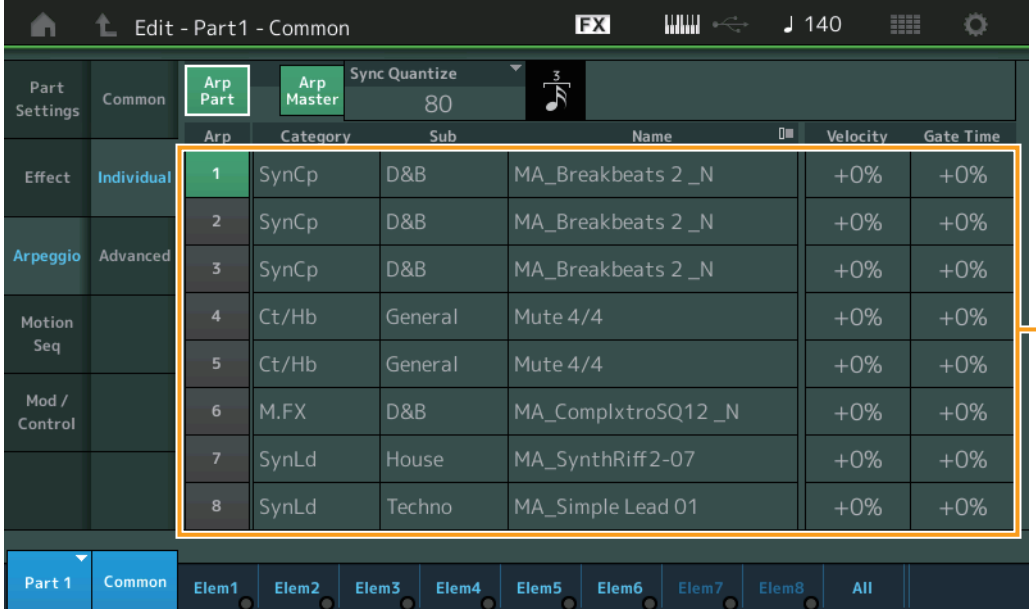

# **Arp Part(**파트 아르페지오 스위치**) Arp Master(**아르페지오 마스터 스위치**) Sync Quantize(**동시 퀀타이즈 값**)**

Common 화면과 동일합니다.

## **Arp(**아르페지오 선택**)**

Arpeggio Select로 저장된 원하는 아르페지오를 선택합니다. 형식을 선택하고 [SHIFT] + [EDIT]를 누르면 아르페지오를 복사하거나 전환할 수 있습니다. 자세한 내용은 "아르페지오 복사 또는 전환"(124[페이지](#page-123-0))을 참조하십시오. 설정**:** 1-8

## **Category(**아르페지오 카테고리**)**

선택한 아르페지오 카테고리를 나타냅니다. 설정**:** 11[페이지](#page-10-0)의 "아르페지오 카테고리 목록"을 참조하십시오.

#### **Sub(**아르페지오 하위 카테고리**)**

선택한 하위 아르페지오 카테고리를 나타냅니다. 설정**:** 11[페이지](#page-10-1)의 "아르페지오 하위 카테고리 목록"을 참조하십시오.

## **Name(**아르페지오 이름**)**

선택한 아르페지오 이름을 표시합니다. 설정**:** Data List PDF 문서를 참조하십시오.

#### <span id="page-122-1"></span>**Velocity(**벨로시티 비율**)**

아르페지오 재생 벨로시티가 원래 값에서 얼마나 상쇄되는지를 결정합니다. 결과로 나타난 벨로시티 값이 0이면 1로 설정됩니다. 벨로시티 값이 128 이상이면 127로 설정됩니다. 설정**:** -100% – +100%

#### [Normal Part \(AWM2\) Edit](#page-103-3)

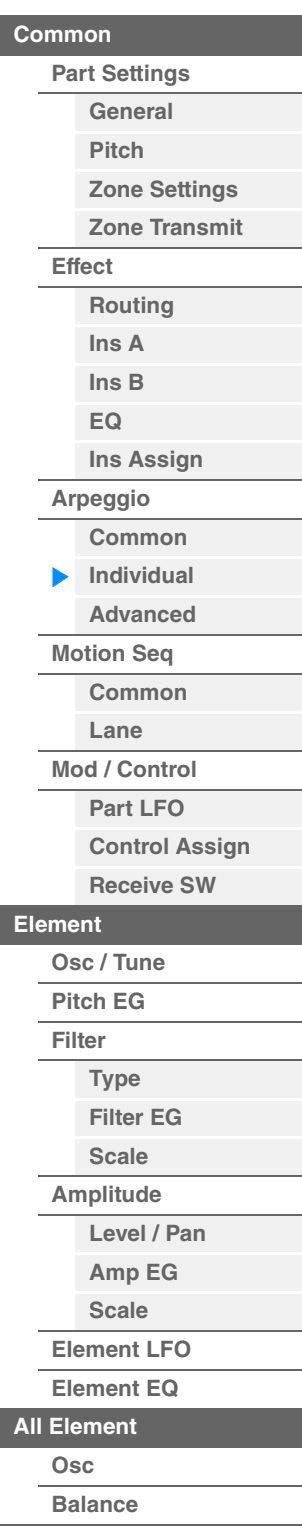

<span id="page-123-1"></span><span id="page-123-0"></span>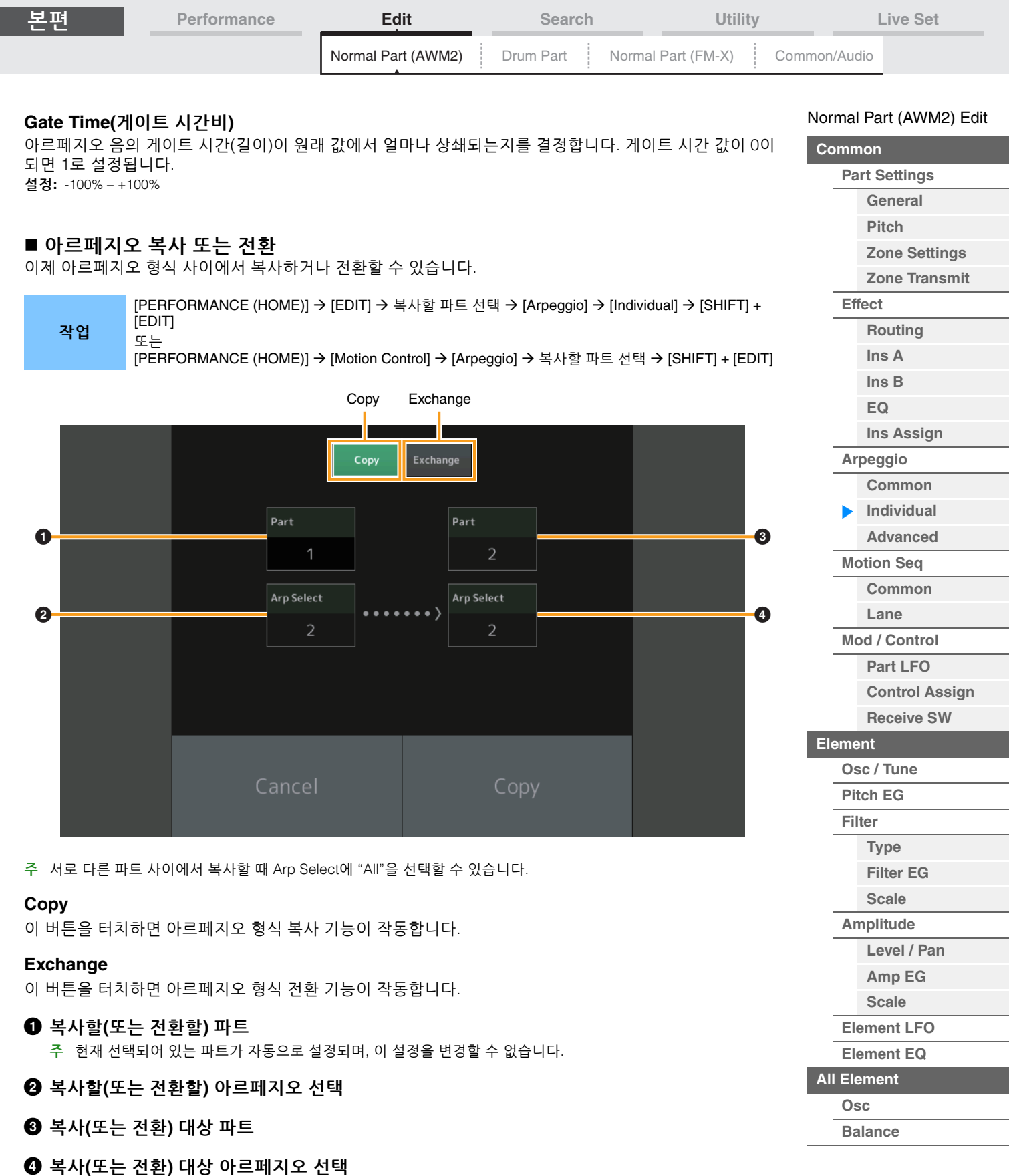

<u>[요소](#page-170-0) 복사 또는 전환</u>

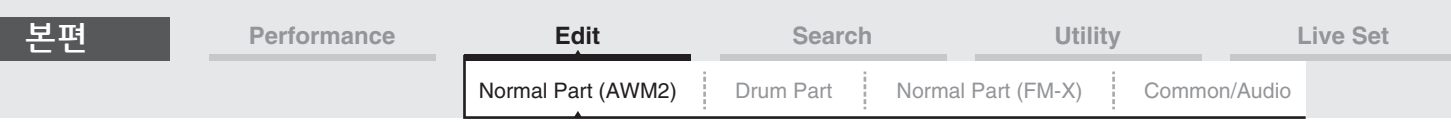

### <span id="page-124-0"></span>**Advanced**

Advanced 화면에서 아르페지오 기능 관련 고급 파라미터를 설정할 수 있습니다.

작업 [PERFORMANCE (HOME)] → [EDIT] → 파트 선택 → Element [Common] → [Arpeggio] → [Advanced]

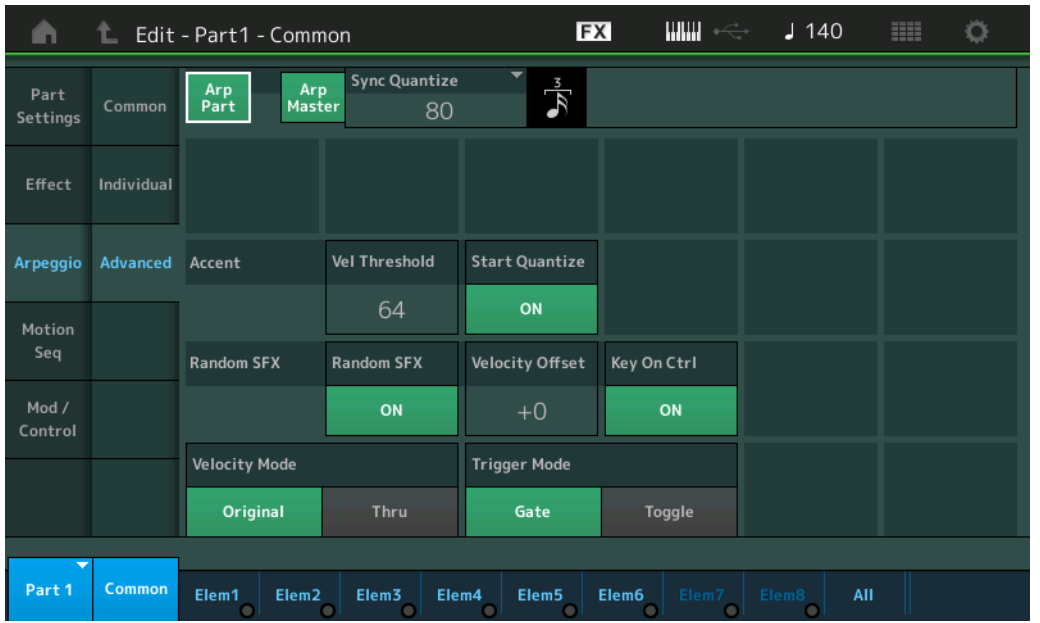

**Arp Part(**파트 아르페지오 스위치**) Arp Master(**아르페지오 마스터 스위치**) Sync Quantize(**동시 퀀타이즈 값**)** Common 화면과 동일합니다.

#### **Accent Vel Threshold(**강세 벨로시티 한계값**)**

강세 프레이즈를 트리거하는 최소 벨로시티를 결정합니다. 강세 프레이즈는 일부 아르페지오 형식에 포함된 시퀀스 데이터로 구성되어 있으며, Accent Velocity Threshold 파라미터에서 지정된 것보다 벨로시티가 높은(강한) 음을 연주할 때에만 소리가 납니다. 강세 프레이즈를 트리거하는 데 필요한 벨로시티로 연주하기가 어려울 경우 "Accent Vel Threshold"(강세 벨로시티 한계값) 파라미터 값을 낮게 설정합니다.

주 이 기능을 사용하는 아르페지오 형식에 관한 정보는 Data List PDF 문서를 참조하십시오. 설정**:** off, 1–127

#### **Accent Start Quantize**

강세 벨로시티 한계값 이상에 지정된 벨로시티를 수신할 때 강세 프레이즈의 시작 시점을 결정합니다. off로 설정하면 벨로시티를 수신한 즉시 강세 프레이즈가 시작됩니다. on으로 설정하면 벨로시티를 수신한 후 각 아르페지오 형식에 대해 지정된 비트로 강세 프레이즈가 시작됩니다. 설정**:** off, on

#### **Random SFX**

랜덤 SFX의 활성 여부를 결정합니다. 일부 아르페지오 형식에는 음에서 손을 떼면 (기타 프렛 잡음과 같은) 특수 사운드를 트리거하는 랜덤 SFX가 있습니다. 주 이 기능을 사용하는 아르페지오 형식에 관한 정보는 Data List PDF 문서의 "Arpeggio Type List"를 참조하십시오. 설정**:** off, on

#### **Random SFX Velocity Offset**

랜덤 SFX 음이 원래 벨로시티에서 이동하게 될 오프셋값을 결정합니다. 설정**:** -64 – +0 – +63

#### [Normal Part \(AWM2\) Edit](#page-103-3)

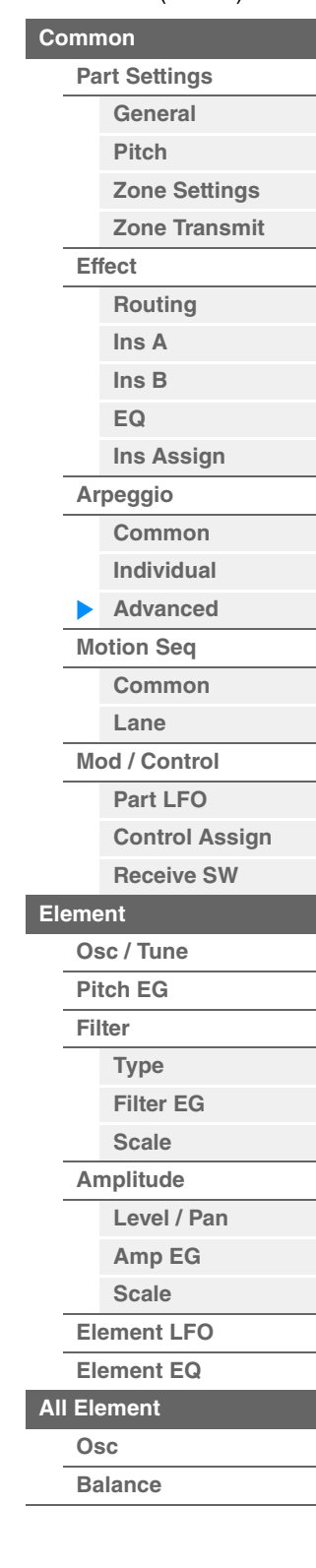

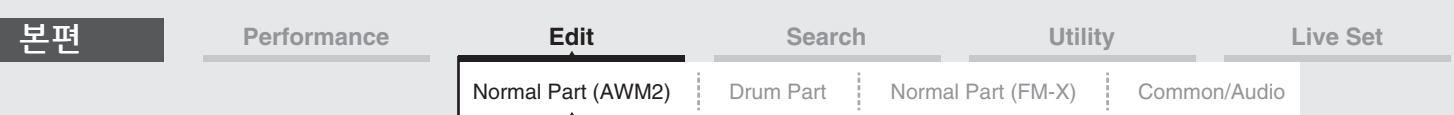

#### **Random SFX Key On Ctrl(**랜덤 **SFX** 키 온 컨트롤**)**

"on"으로 설정하면 각 음을 연주할 때 생성되는 벨로시티로 랜덤 SFX 사운드가 연주됩니다. "off"로 설정하면 랜덤 SFX 특수 사운드가 사전 프로그래밍된 벨로시티로 연주됩니다. 설정**:** off, on

## **Velocity Mode**

아르페지오 음의 벨로시티를 조절합니다. 설정**:** Original, Thru

**Original:** Arpeggio Type에 대해 설정된 벨로시티로 아르페지오가 재생됩니다. **Thru:** 연주 벨로시티에 따라 아르페지오가 재생됩니다.

#### **Trigger Mode**

"Gate"로 설정한 경우, 음을 누르면 아르페지오 재생이 시작되고 음에서 손을 떼면 중지됩니다. "Toggle"로 설정한 경우, 음을 누르면 아르페지오 재생이 시작/정지되지만 음에서 손을 떼면 아르페지오 재생에 영향을 미치지 않습니다.

설정**:** Gate, Toggle

### <span id="page-125-0"></span>**Motion Seq(**모션 시퀀서**)**

#### <span id="page-125-1"></span>**Common**

Common 화면에서 파트의 모션 시퀀서 관련 파라미터를 설정할 수 있습니다.

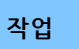

작업 [PERFORMANCE (HOME)] → [EDIT] → 파트 선택 → Element [Common] → [Motion Seq] → [Common]

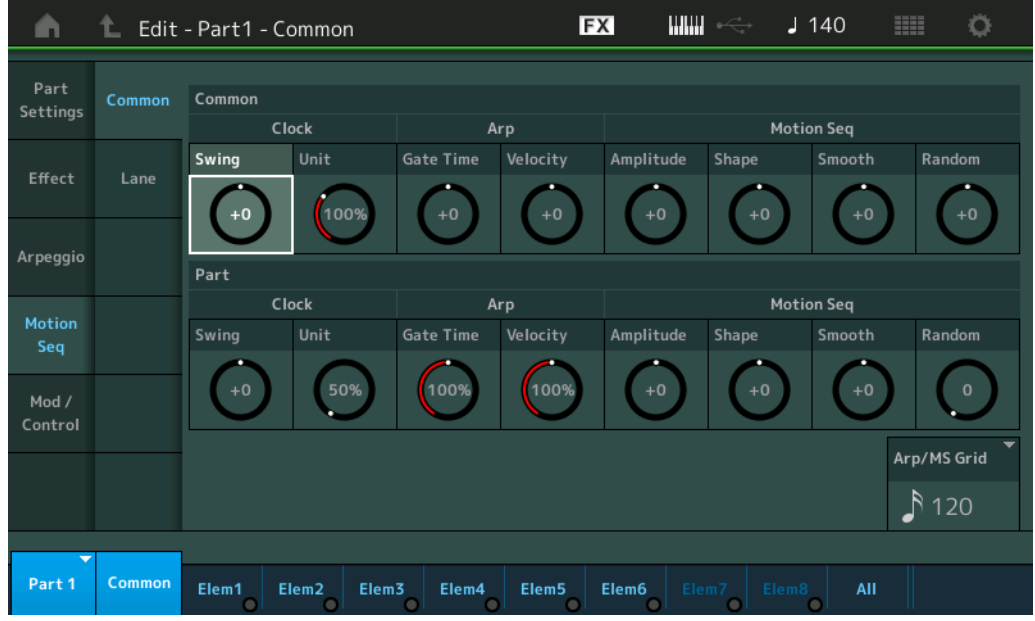

#### **Common Clock Swing(**공통 스윙**)**

해당 퍼포먼스 전체에서 아르페지오/모션 시퀀서의 스윙을 결정합니다. 이는 각 파트에서 Arpeggio/Motion Sequence의 Swing에 대한 오프셋값입니다. 설정**:** -120 – +120

#### **Common Clock Unit(**공통 단위 배수**)**

해당 퍼포먼스 전체에서 아르페지오/모션 시퀀서의 재생 시간을 조절합니다. 이 파라미터는 파트 아르페지오/모션 시퀀서의 Unit Multiply 파라미터가 "Common"으로 설정된 경우 적용됩 니다. 이 파라미터를 이용하여 원래 형식과 다른 아르페지오/모션 시퀀서 형식을 만들 수 있습니다. 설정**:** 50%–400% **200%:** 재생 시간은 두 배가 되고 템포는 절반이 됩니다.

**100%:** 일반 재생 시간입니다. **50%:** 재생 시간은 절반이 되고 템포는 두 배가 됩니다.

## [Normal Part \(AWM2\) Edit](#page-103-3)

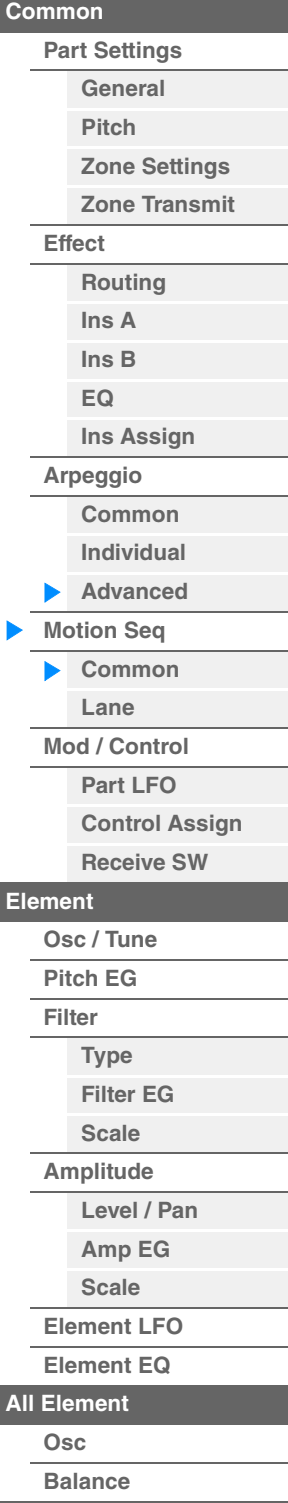

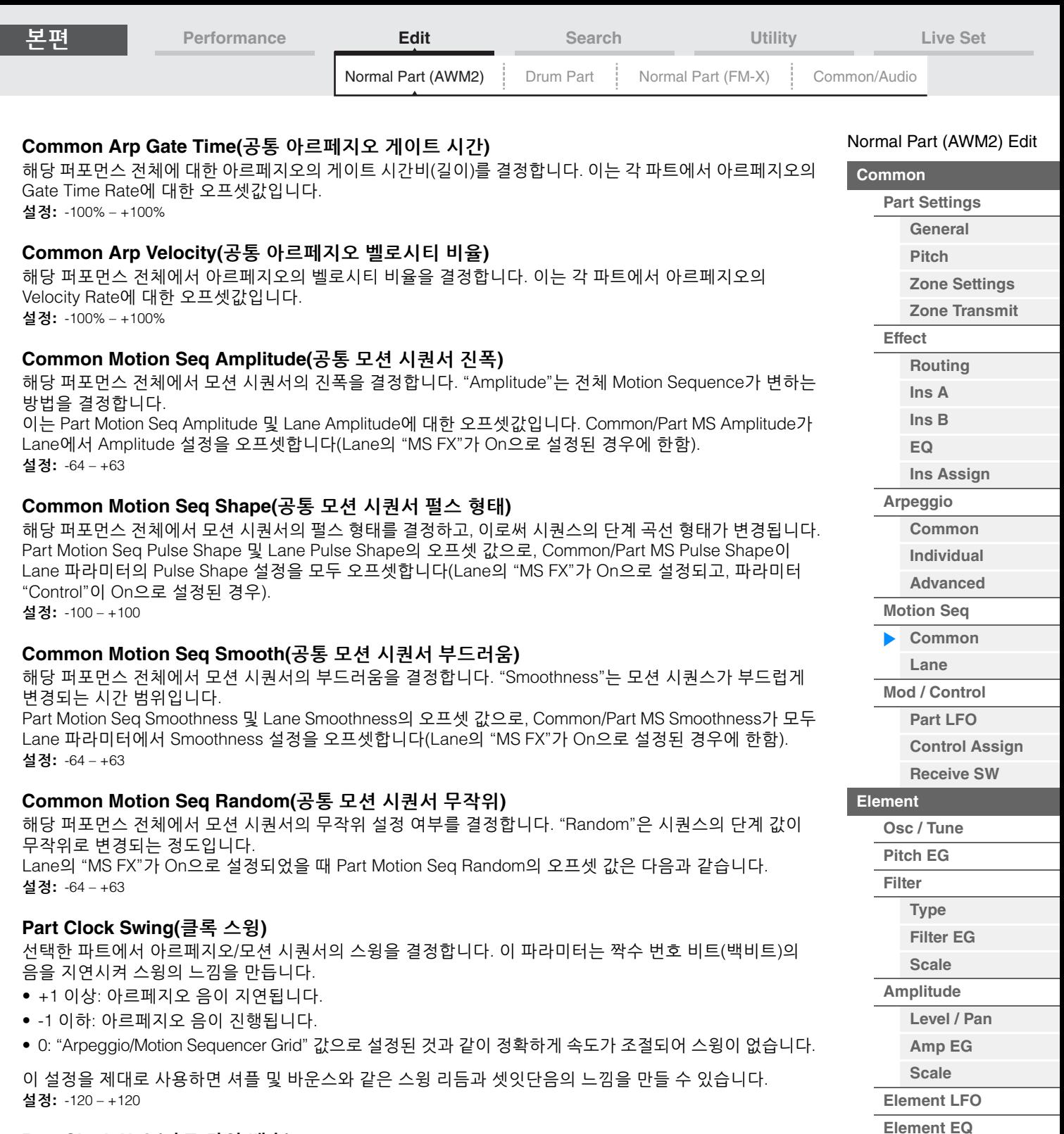

## **Part Clock Unit(**파트 단위 배수**)**

선택한 파트에서 아르페지오/모션 시퀀서의 재생 시간을 조절합니다. 설정**:** 50%–400%, Common

**200%:** 재생 시간은 두 배가 되고 템포는 절반이 됩니다. **100%:** 일반 재생 시간입니다. **50%:** 재생 시간은 절반이 되고 템포는 두 배가 됩니다. **Common:** 모든 파트에 공통된 단위 배수에서 설정된 값이 적용됩니다.

[요소](#page-170-0) 복사 또는 전환

**[All Element](#page-168-0) [Osc](#page-168-1) [Balance](#page-169-0)**

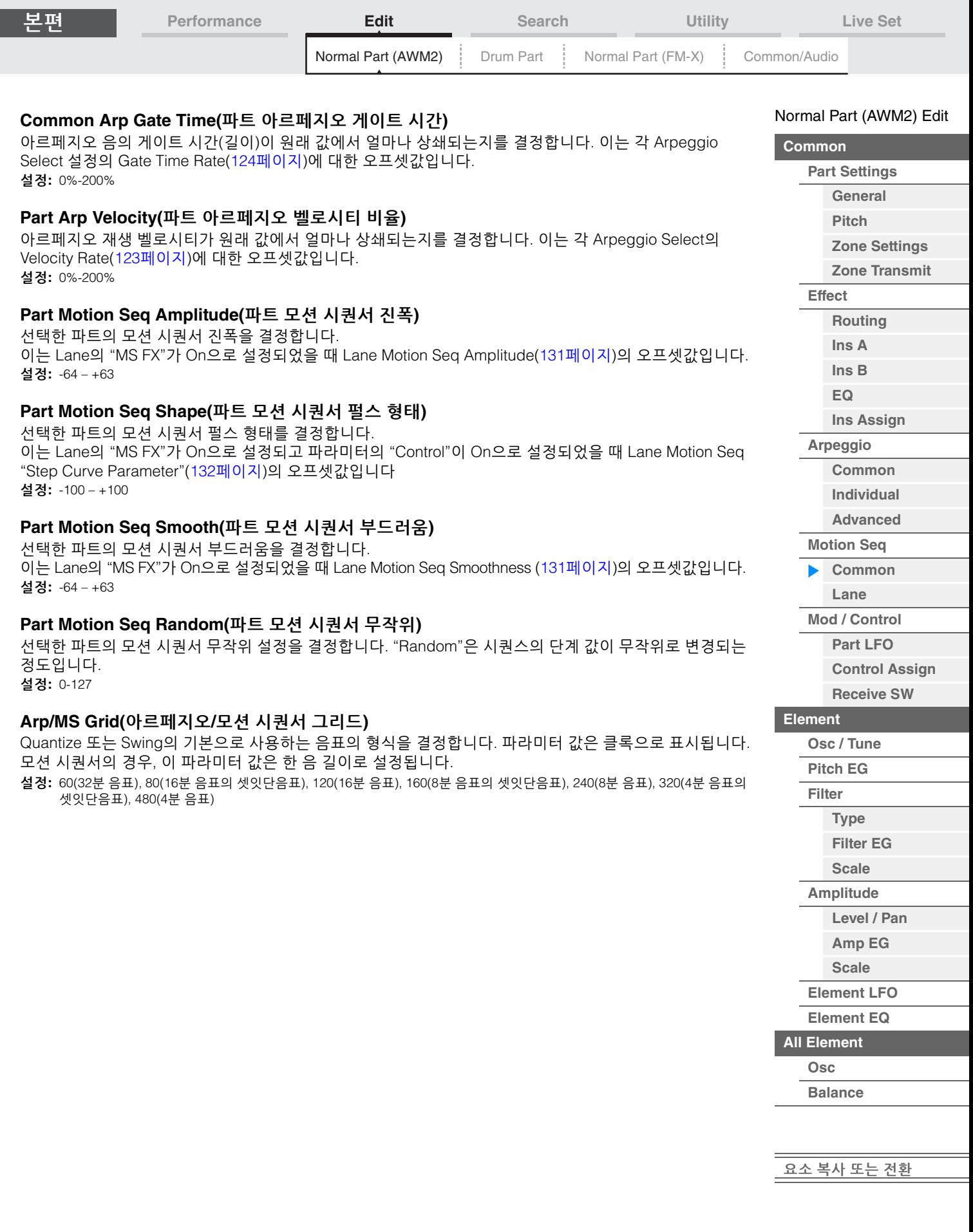

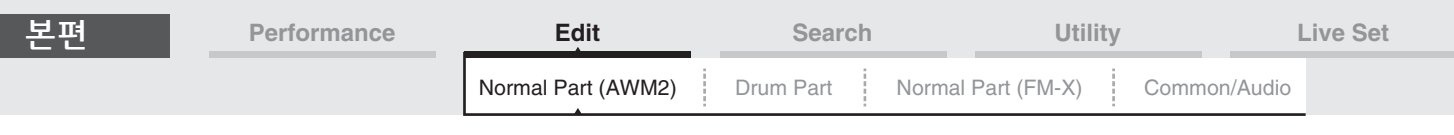

#### <span id="page-128-0"></span>**Lane**

Lane 화면에서 모션 시퀀서의 각 레인과 관련된 파라미터를 설정할 수 있습니다.

작업 [PERFORMANCE (HOME)] → [EDIT] → 파트 선택 → Element [Common] → [Motion Seq] → [Lane]

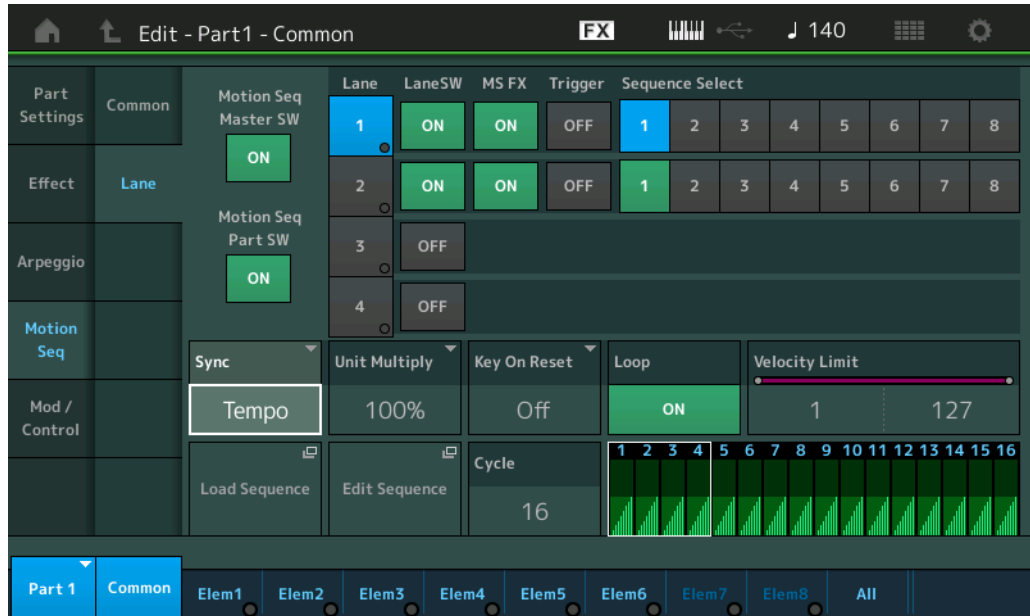

## **Motion Seq Master SW(**모션 시퀀서 마스터 스위치**)**

해당 퍼포먼스 전체에서 모션 시퀀서를 활성화시킬지 여부를 결정합니다. 설정**:** Off, On

## **Motion Seq Part SW(**모션 시퀀서 파트 스위치**)**

선택한 파트에 모션 시퀀서를 활성화시킬지 여부를 결정합니다. 설정**:** Off, On

## **Lane SW(**레인 스위치**)**

랜덤 SFX의 활성 여부를 결정합니다. 파트 1개당 최대 4개의 모션 시퀀서 레인을 사용할 수 있으며, 해당 퍼포먼스 전체에서 최대 8개의 레인을 동시에 사용할 수 있습니다. Off로 설정하면 해당 레인과 관련된 파라미터가 표시되지 않습니다. 설정**:** Off, On

## **MS FX(**레인 모션 시퀀서 **FX** 수신**)**

Knob Function [TONE]/[EG/FX]/[EQ]/[ARP/MS] 버튼으로 "ARP/MS"가 선택된 경우, 선택한 레인이 노브 조작의 영향을 받는지 결정합니다. 설정**:** Off, On

#### **Trigger(**레인 모션 시퀀서 트리거 수신**)**

선택한 레인이 [MOTION SEQ TRIGGER] 버튼에서 생성된 신호를 수신하는지 여부를 결정합니다. On으로 설정되면 [MOTION SEQ TRIGGER] 버튼을 누를 때마다 모션 시퀀스가 시작됩니다. 설정**:** Off, On

#### **Sequence Select(**레인 모션 시퀀스 선택**)**

원하는 모션 시퀀스를 선택합니다. 형식을 선택하고 [SHIFT] + [EDIT]을 누르면 모션 시퀀스를 복사하거나 전환할 수 있습니다. 자세한 내용은 "모션 시퀀스 복사 또는 전환"(133[페이지](#page-132-0))을 참조하십시오. 설정**:** 1-8

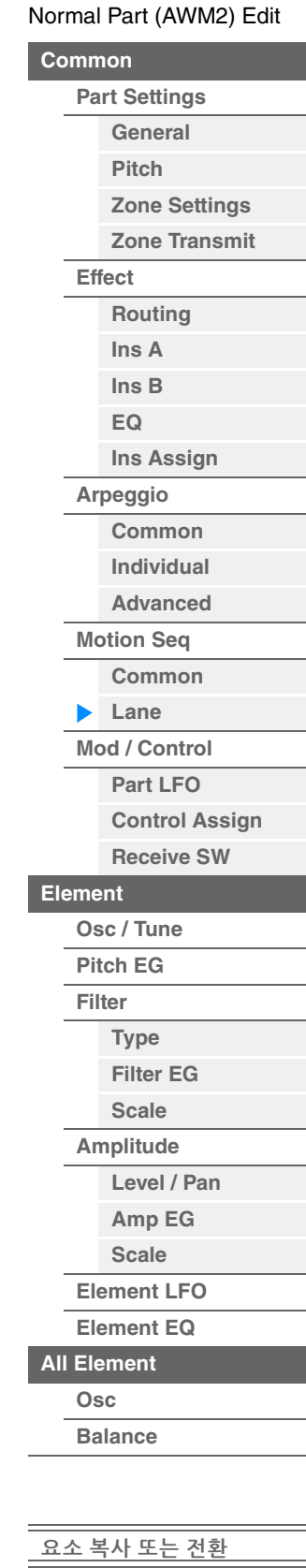

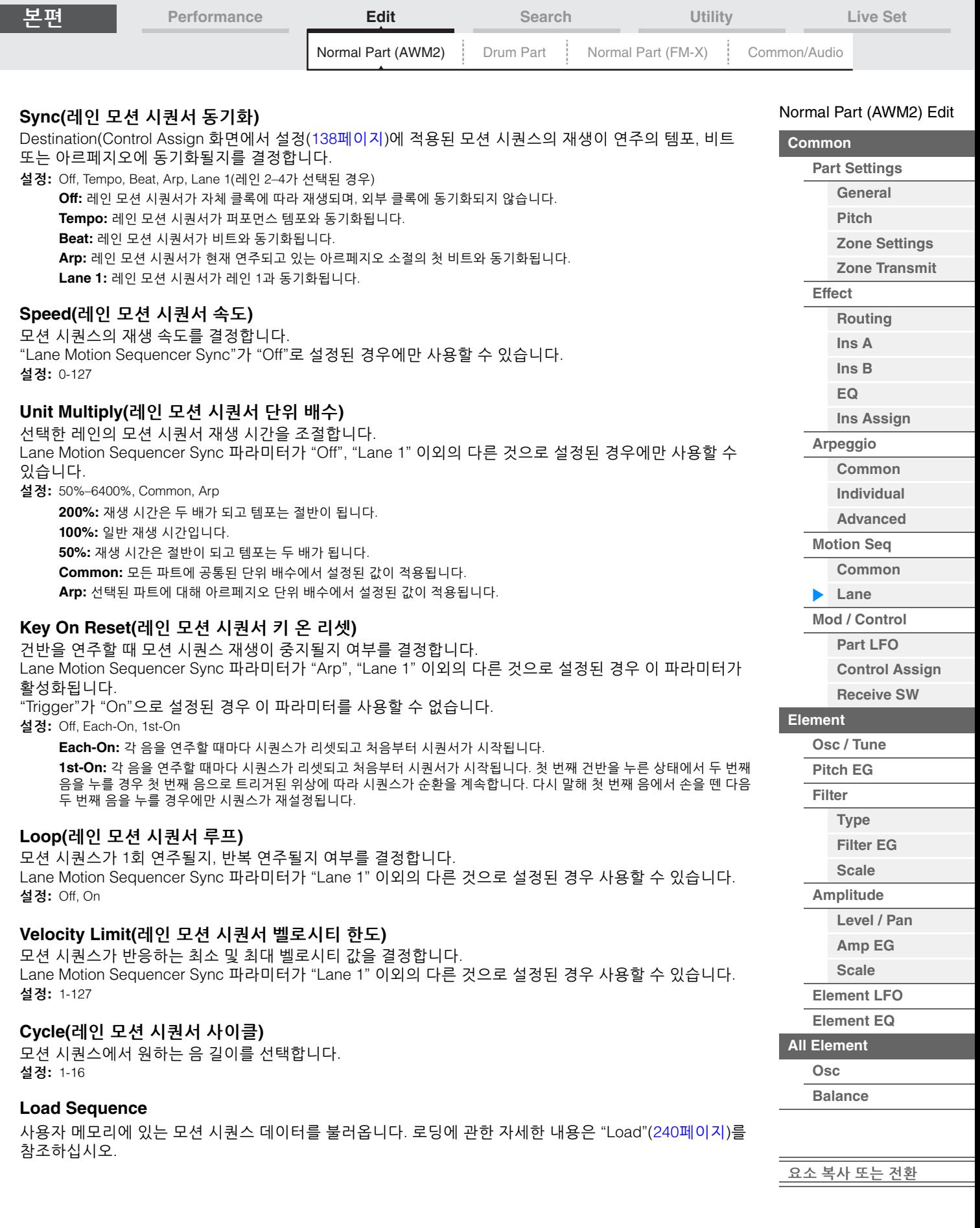

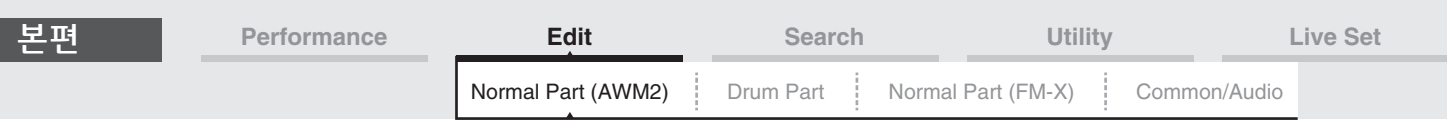

### **Edit Sequence**

Motion Sequence 설정 화면을 불러옵니다. 최대 16단계로 구성되는 사용자 정의 시퀀스를 만들 수 있습니다.

Motion Seq Step Value(레인 모션 시퀀서 단계값)

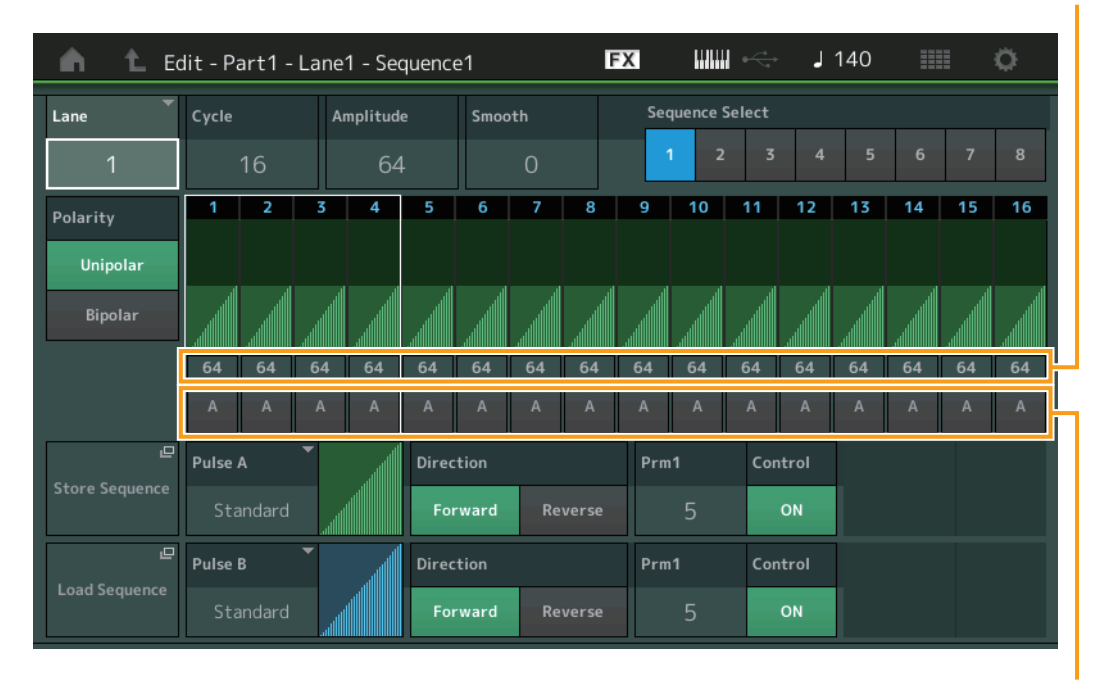

Motion Seq Step Type(레인 모션 시퀀서 단계 형식)

## **Lane(**현재 선택되어 있는 레인**)**

현재 선택되어 있는 레인을 나타냅니다. 해당 레인 스위치가 Off로 설정된 경우 이 파라미터가 표시되지 않습 니다. 설정**:** 1-4

#### **Cycle(**레인 모션 시퀀서 사이클**)**

모션 시퀀스에서 원하는 음 길이를 선택합니다. 설정**:** 1-16

#### <span id="page-130-0"></span>**Amplitude(**레인 모션 시퀀서 진폭**)**

전체 모션 시퀀스가 변하는 방법을 결정합니다. 설정**:** 0-127

### <span id="page-130-1"></span>**Smooth(**모션 시퀀서 부드러움**)**

모션 시퀀스 시간 변경의 부드러움을 결정합니다. 설정**:** 0-127

## **Sequence Select(**레인 모션 시퀀스 선택**)**

모션 시퀀스 선택을 결정합니다. 형식을 선택하고 [SHIFT] + [EDIT]을 누르면 모션 시퀀스를 복사하거나 전환할 수 있습니다. 자세한 내용은 "모션 시퀀스 복사 또는 전환"(133[페이지](#page-132-0))을 참조하십시오. 설정**:** 1-8

## **Polarity(**레인 모션 시퀀서 극성**)**

시퀀스 극성을 결정합니다. 설정**:** Unipolar, Bipolar

**Unipolar:** Unipolar는 시퀀스에 따라 기본 파라미터 값에서 양의 방향으로만 변경됩니다. **Bipolar:** Bipolar는 기본 파라미터 값에서 양과 음의 방향 모두로 변경됩니다.

## **Motion Seq Step Value(**레인 모션 시퀀서 단계값**)**

모션 시퀀스의 단계값을 결정합니다. 화면의 커서 위치에 따라 Control Slider 1–4. 5–8, 9–12 또는 13–16으로 Step Value 1–4, 5–8, 9–12 또는 13–16을 제어할 수 있습니다. 설정**:** 0-127

#### [Normal Part \(AWM2\) Edit](#page-103-3)

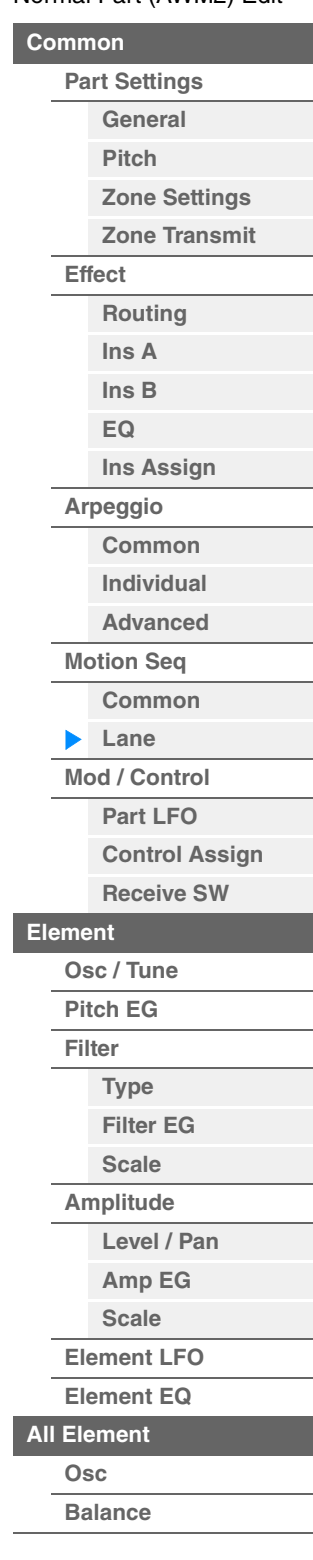

<span id="page-131-0"></span>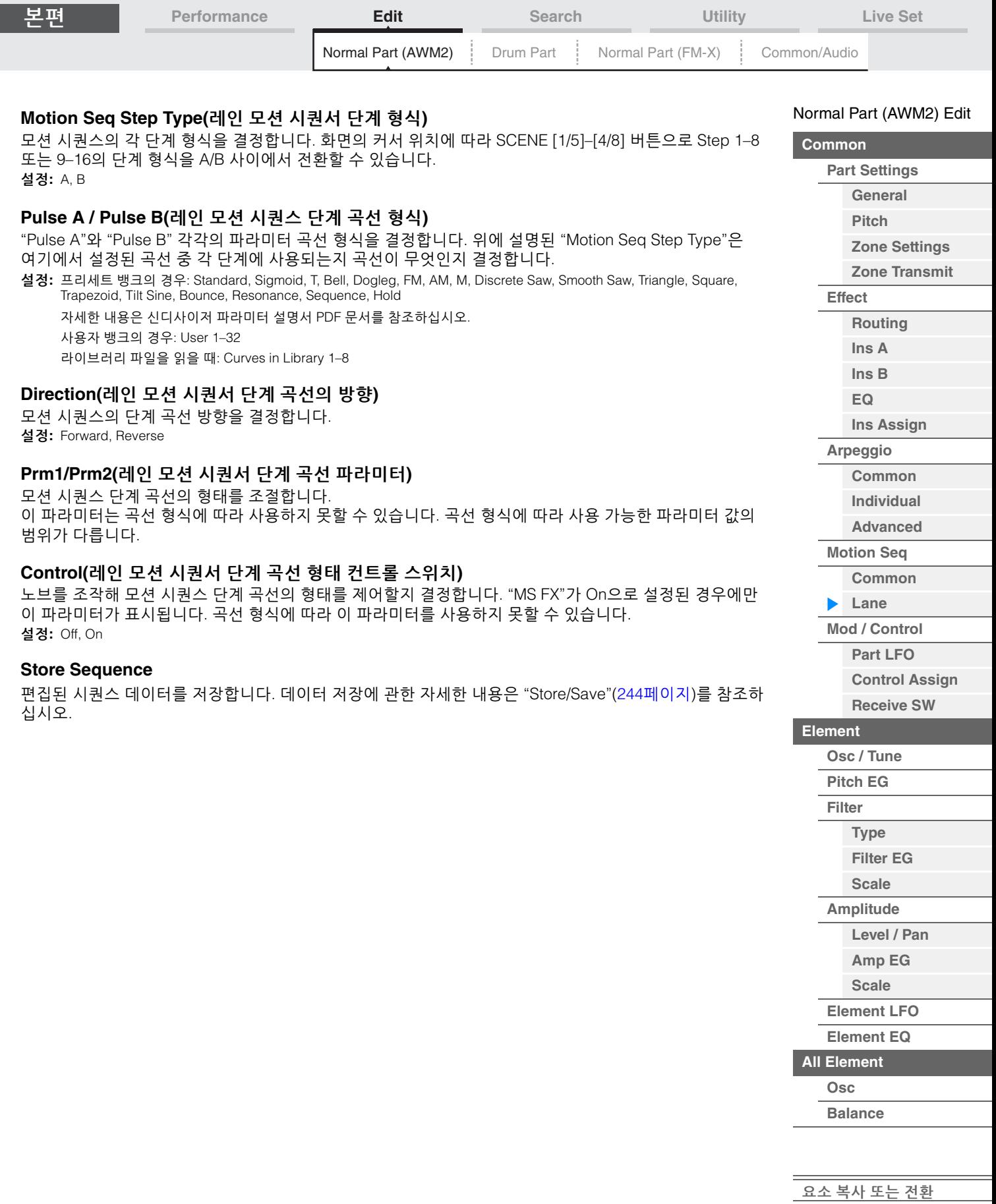

<span id="page-132-0"></span>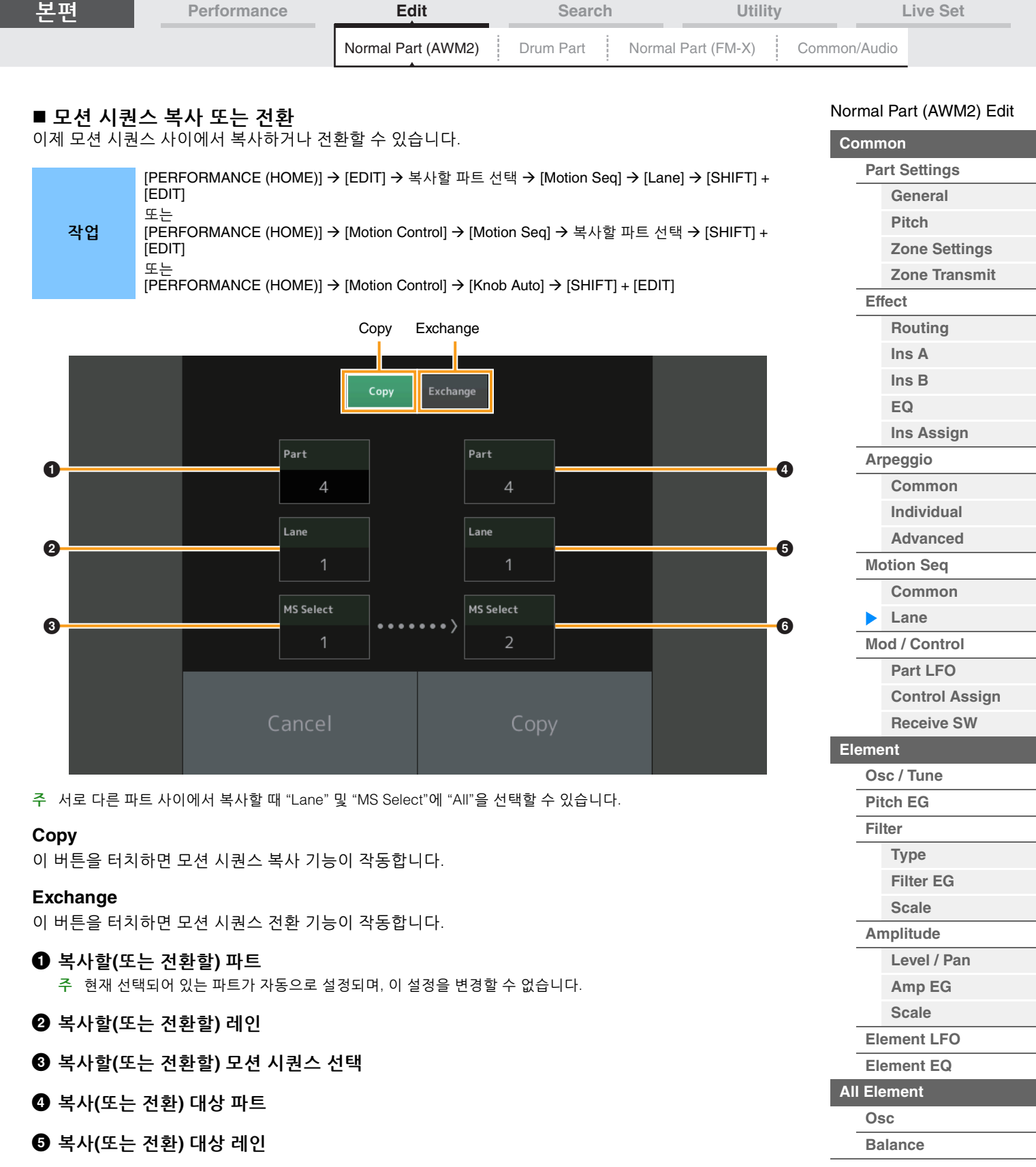

<u>[요소](#page-170-0) 복사 또는 전환</u>

6 복사**(**또는 전환**)** 대상 모션 시퀀스 선택

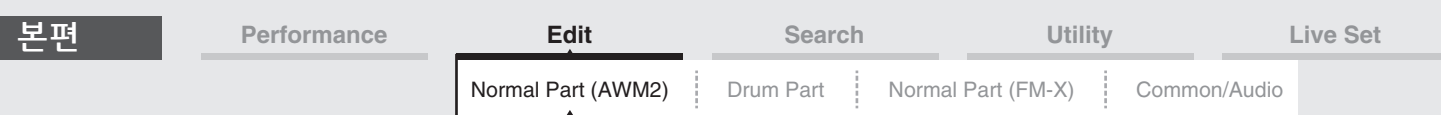

# <span id="page-133-0"></span>**Mod/Control(**모듈레이션**/**컨트롤**)**

## <span id="page-133-1"></span>**Part LFO**

Part LFO 화면에서 파트의 LFO 관련 파라미터를 설정할 수 있습니다.

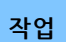

**작업 [PERFORMANCE (HOME)] → [EDIT] → 파트 선택 → Element [Common] →<br>[Mod/Control] → [Part LFO]** 

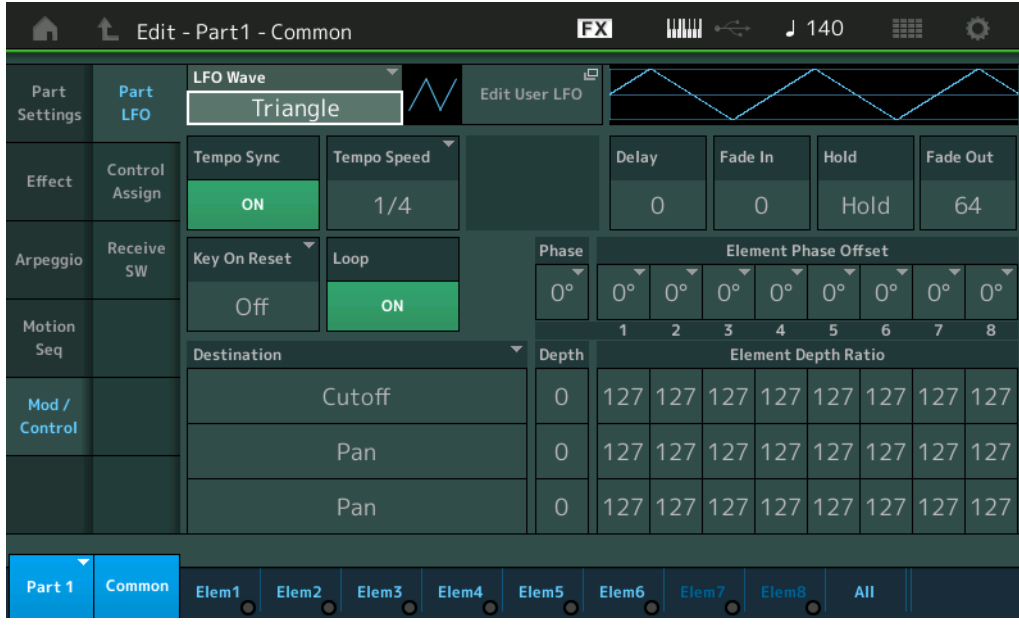

#### **LFO Wave**

LFO 파형을 선택합니다.

설정**:** Triangle, Triangle+, Saw Up, Saw Down, Squ1/4, Squ1/3, Square, Squ2/3, Squ3/4, Trapezoid, S/H1, S/H2, User

# **Tempo Sync(LFO** 템포 동기화**)**

LFO가 아르페지오나 송의 템포에 동기화되었는지 여부를 결정합니다. 설정**:** Off(동기화되지 않음), On(동기화됨)

#### [Normal Part \(AWM2\) Edit](#page-103-3)

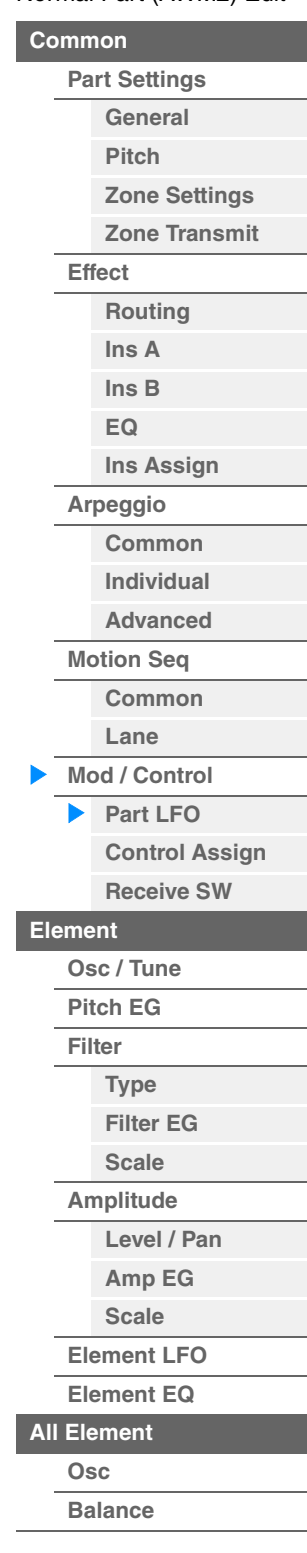

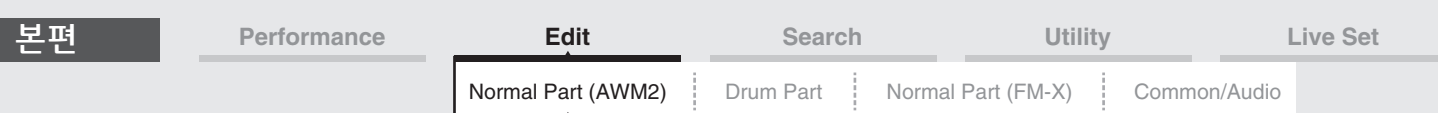

### **"Tempo Sync"**가 **"OFF"**로 설정된 경우

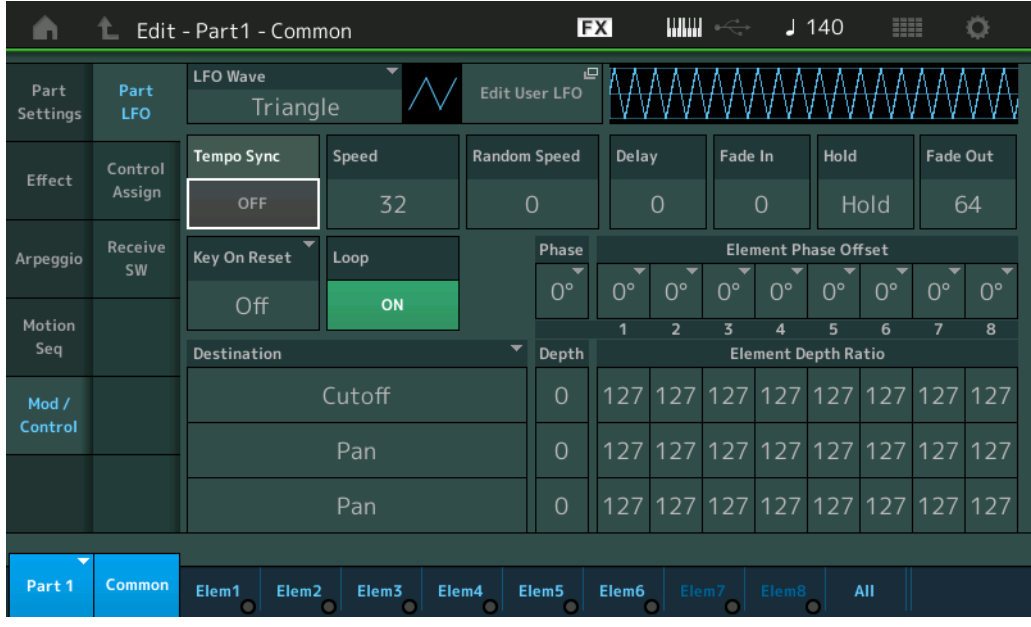

## **Speed(LFO** 속도**)**

LFO 배리에이션의 속도(주파수)를 조절합니다. Tempo Sync 파라미터가 "On"으로 설정된 경우 사용할 수 없습니다. 설정**:** 0-63

## **Random Speed(LFO** 무작위 속도 깊이**)**

LFO 속도가 무작위로 변경되는 정도를 결정합니다. 설정**:** 0-127

## **"Tempo Sync"**가 **"ON"**으로 설정된 경우

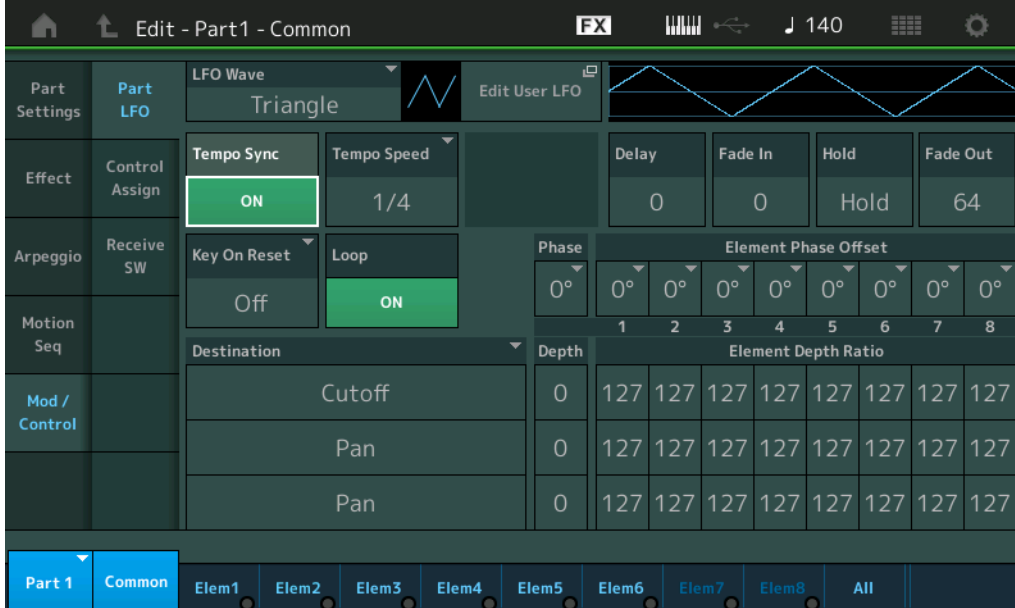

## **Tempo Speed(LFO** 템포 속도**)**

이 파라미터는 위의 "Tempo Sync"가 "ON"으로 설정된 경우에만 사용할 수 있습니다. 이 파라미터를 사용하여 LFO 펄스가 아르페지오와 동기화되는 방법을 결정하는 상세한 음 값을 설정할 수 있습니다.

설정**:** 1/16, 1/8 Tri.(8분 음표 셋잇단음표), 1/16 Dot.(점 16분 음표), 1/8, 1/4 Tri.(4분 음표의 셋잇단음표), 1/8 Dot.(점 8분 음표), 1/4, 1/2 Tri.(2분 음표의 셋잇단음표), 1/4 Dot.(점 4분 음표), 1/2, Whole Tri.(온음표의 셋잇단음표), 1/2 Dot.(점2분 음표), 1/4 x 4(4분 음표의 넷잇단음표, 해당 비트 동안 4개의 4분 음표 연주), 1/4 x 5(4분 음표의 다섯잇단음표, 해당 비트 동안 5개의 4분 음표 연주), 1/4 x 6(4분 음표의 여섯잇단음표, 해당 비트 동안 6개의 4분 음표 연주), 1/4 x 7(4분 음표의 일곱 잇단음표, 해당 비트 동안 7개의 4분 음표 연주), 1/4 x 8(4분 음표의 여덟잇단음표, 해당 비트 동안 8개의 4분 음표 연주), 1/4 x 16(해당 비트 동안 16개의 4분 음표 연주), 1/4 x 32(해당 비트 동안 32개의 4분 음표 연주), 1/4 x 64(해당 비트 동안 64개의 4분 음표 연주)

#### [Normal Part \(AWM2\) Edit](#page-103-3)

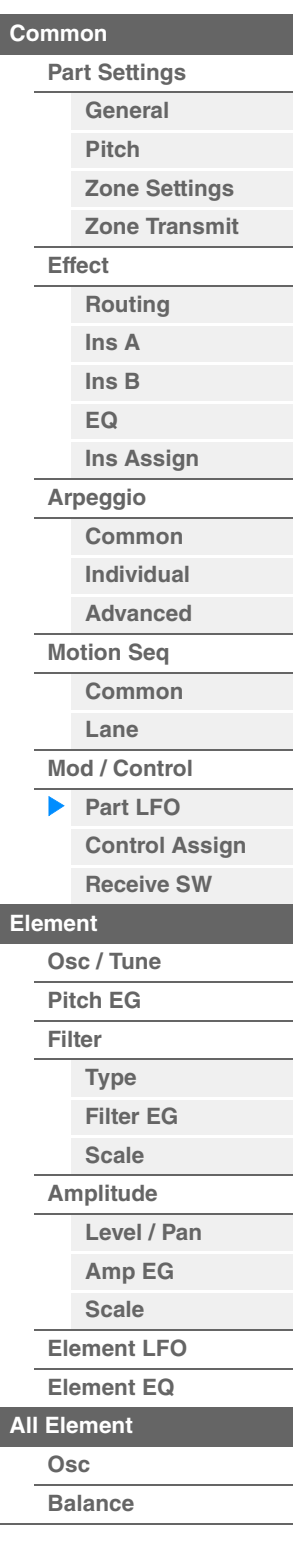

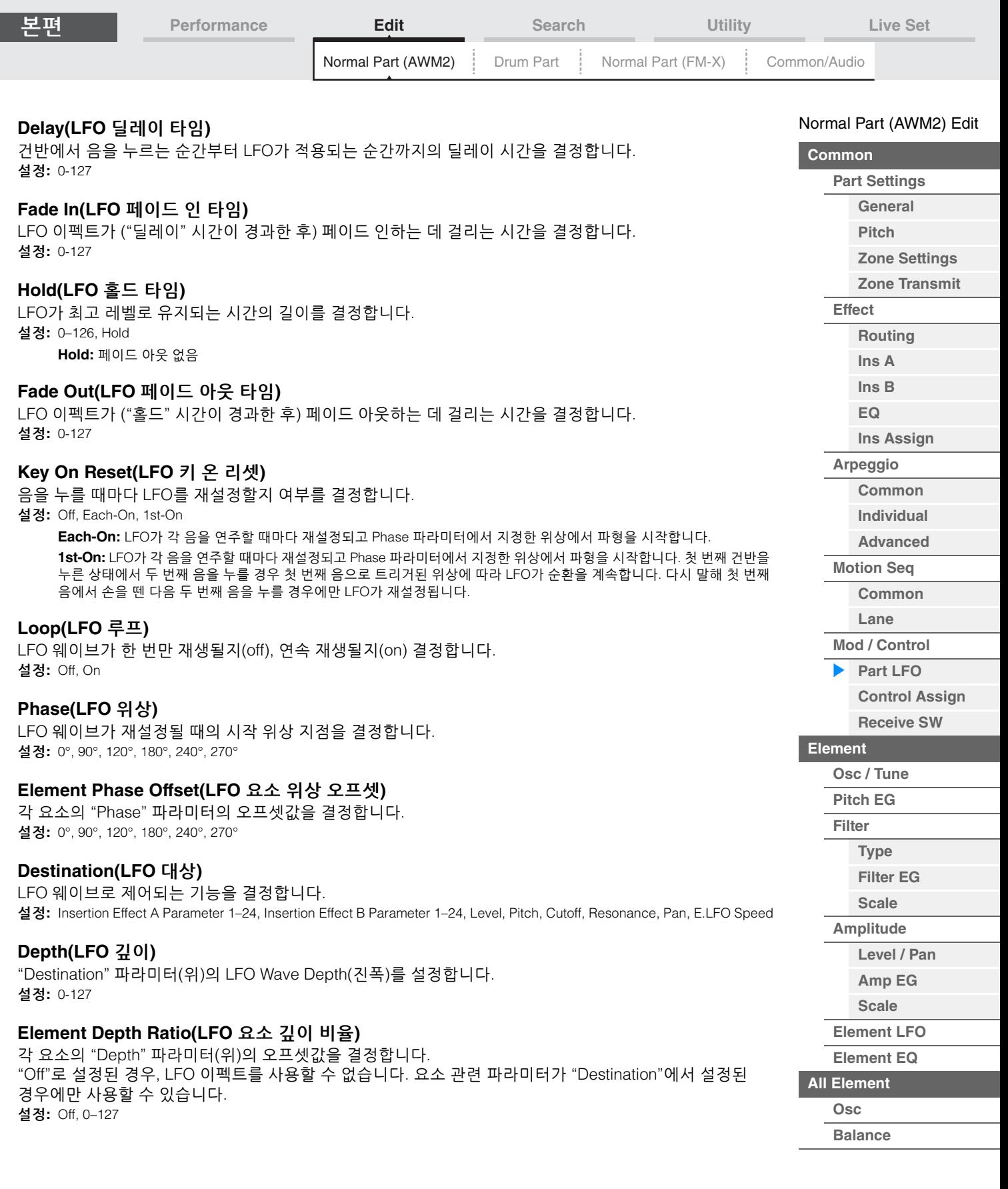

[요소](#page-170-0) 복사 또는 전환

ľ

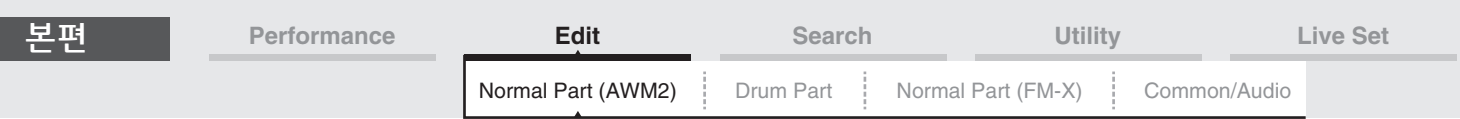

## **Edit User LFO**

User LFO Setting 화면을 불러옵니다. 최대 16단계로 구성되는 사용자 정의 LFO 웨이브를 만들 수 있습니다.

User LFO Step Value

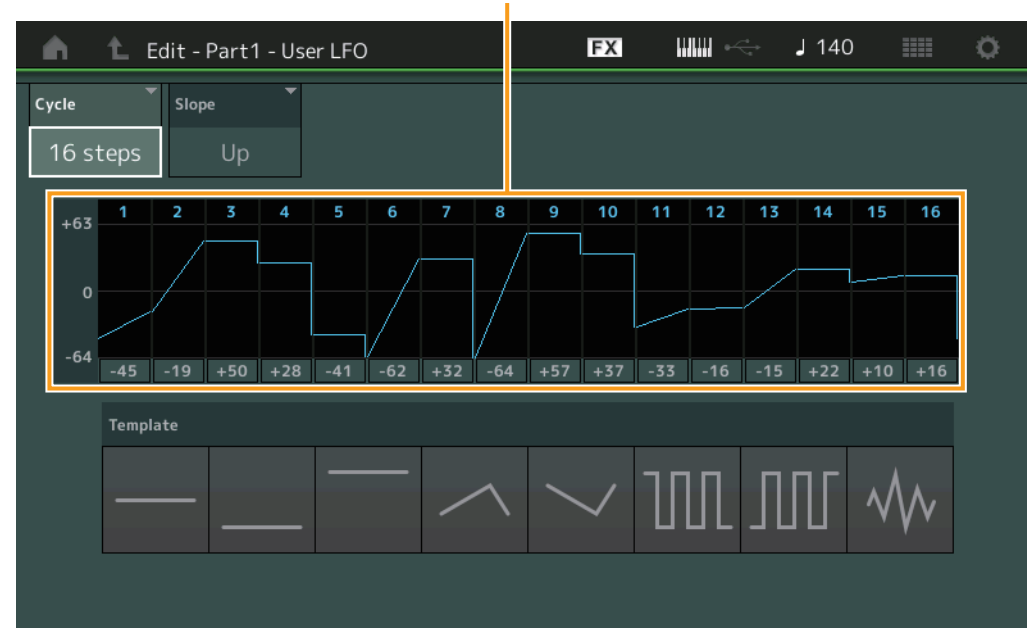

## **Cycle(**사이클**)**

LFO에 대해 원하는 음 길이를 선택합니다. 설정**:** 2 steps, 3 steps, 4 steps, 6 steps, 8 steps, 12 steps, 16 steps

### **Slope**

LFO 웨이브의 슬롭 또는 램프 특징을 결정합니다. 설정**:** Off(슬롭 없음), Up, Down, Up&Down

#### **User LFO Step Value**

각 단계의 레벨을 결정합니다 설정**:** -64 – +63

#### **Template**

원래 LFO를 생성하기 위해 사전 프로그래밍된 설정이 들어 있습니다.

## [Normal Part \(AWM2\) Edit](#page-103-3)

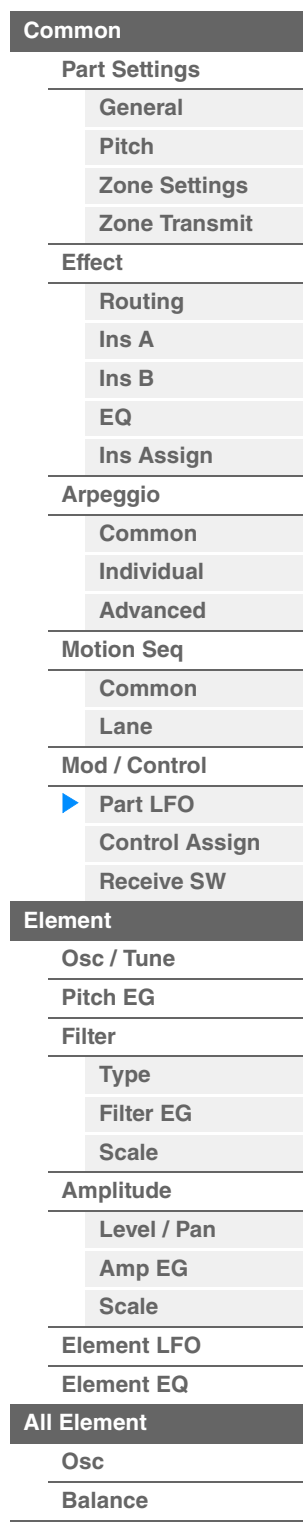

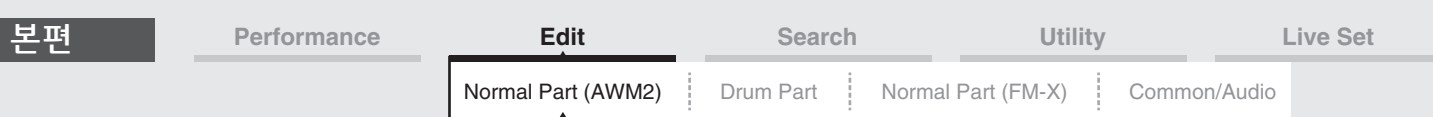

## <span id="page-137-0"></span>**Control Assign**

Control Assign 화면에서 파트의 컨트롤러 지정을 설정할 수 있습니다. 원하는 컨트롤러를 "Source"로, 원하는 파라미터를 "Destination"으로 설정해 원하는 대로 사운드를 변경할 수 있습니다. 피치 벤드 휠 등의 물리적 컨트롤러 외에도 모션 시퀀서나 엔벨로프 팔로워를 가상 컨트롤러로 "Source"에 설정할 수 있습니다.

각 파트에 최대 열여섯 개의 컨트롤러 세트를 지정할 수 있습니다.

작업 [PERFORMANCE (HOME)] → [EDIT] → 파트 선택 → Element [Common] → [Mod/Control] → [Control Assign]

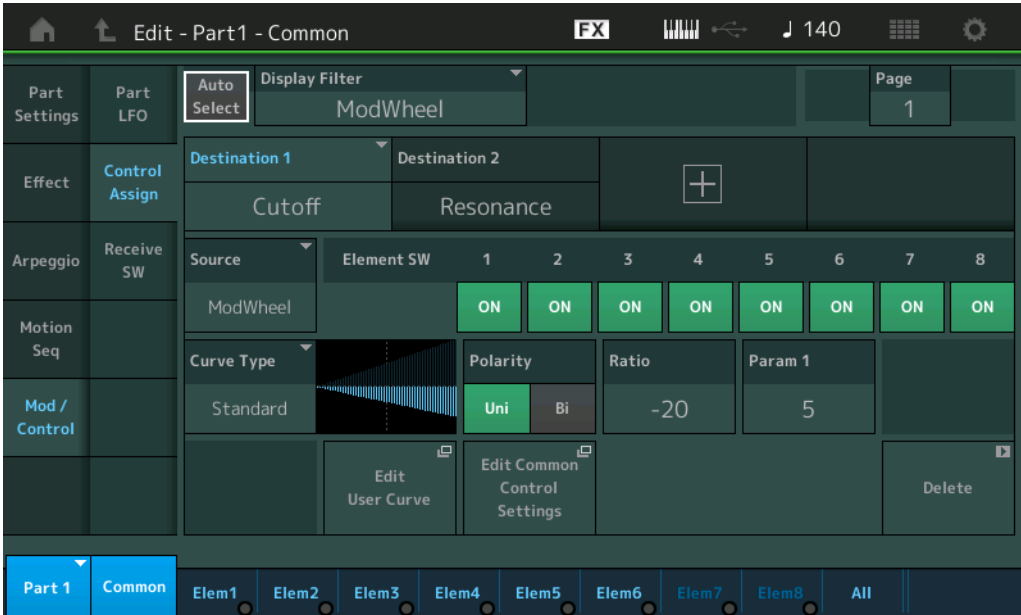

## **Auto Select(**자동 선택 스위치**)**

Display Filter(아래)의 Auto Select 기능이 작동하는지 여부(On/Off)를 결정합니다. 이 파라미터가 "On"으로 설정되면 조작된 컨트롤러가 자동으로 "Display Filter"로 설정됩니다. [CONTROL ASSIGN] 버튼을 눌러도 동일한 결과를 얻을 수 있습니다. 설정**:** Off, On

#### **Display Filter**

표시할 컨트롤러를 결정합니다. "Super Knob"를 선택한 경우 수퍼 노브를 사용하여 영향을 받게 될 지정 가능 노브 설정 모두 표시됩니다.

설정**:** PitchBend, ModWheel, AfterTouch, FootCtrl 1, FootCtrl 2, FootSwitch, Ribbon, Breath, AsgnKnob 1–8, Super Knob, AsgnSw 1, AsgnSw 2, MS Lane 1–4, EnvFollow 1–16, EnvFollowAD, EnvFollowMst, All

#### **Display Name**

Performance Play 화면에 표시되는 지정 가능 노브 1–8 각각의 이름을 결정합니다(27[페이지](#page-26-0)). "AsgnKnob 1–8"이 "Source"에서 설정된 경우에만 사용할 수 있습니다.

#### [Normal Part \(AWM2\) Edit](#page-103-3)

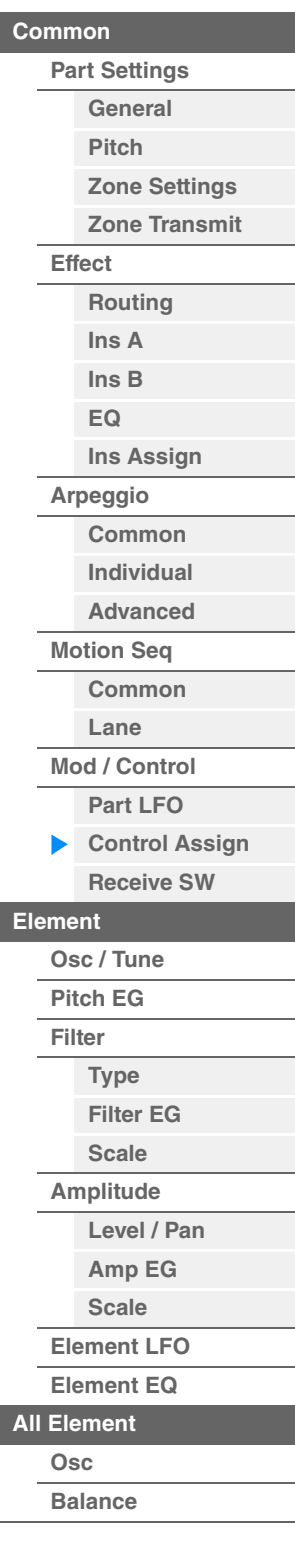

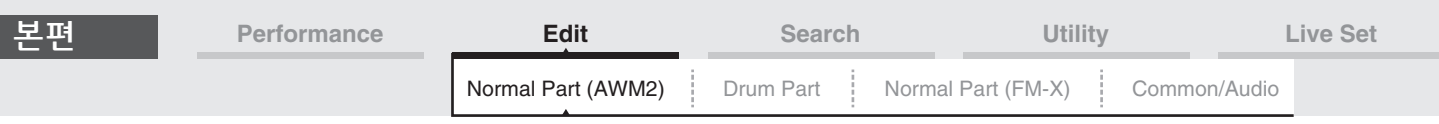

#### **Destination**

조절할 대상 파라미터를 결정합니다. 다른 Destination을 추가하려면 "+" 아이콘을 터치합니다. "Destination"의 설정 예시에 관한 내용은 아래를 참조하십시오. 설정**:** Data List PDF 문서의 "Control List"를 참조하십시오.

## 대상 설정 예시

다음 설정은 대상을 설정하는 방법을 설명하는 유용한 예시입니다.

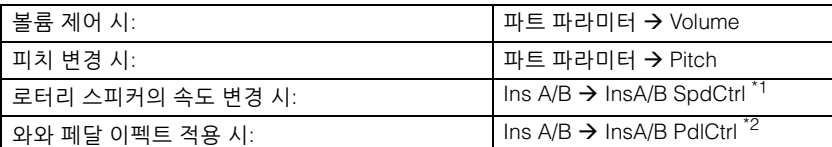

\*1, \*2의 경우 위 설정 이외에 다음 설정이 필요합니다.

\*1 "Ins A/B Type" = 파트 편집 Effect 화면의 "Rotary Speaker"

\*2 "Ins A/B Type" = 파트 편집 Effect 화면의 "VCM Pedal Wah"

## **Source**

"Destination"에서 설정된 파라미터를 제어할 컨트롤러를 결정합니다.

설정**:** PitchBend, Modwheel, AfterTouch, FootCtrl 1, FootCtrl 2, FootSwitch, Ribbon, Breath, AsgnKnob 1–8, AsgnSw 1, AsgnSw 2, MS Lane 1–4, EnvFollow 1–16, EnvFollowAD, EnvFollowMst

## **Element SW(**요소 스위치**)**

컨트롤러가 각 개별 요소에 영향을 줄지(On/Off) 여부를 선택합니다. 요소 관련 파라미터가 "Destination"에서 설정된 경우에만 사용할 수 있습니다.

설정**:** Off, On

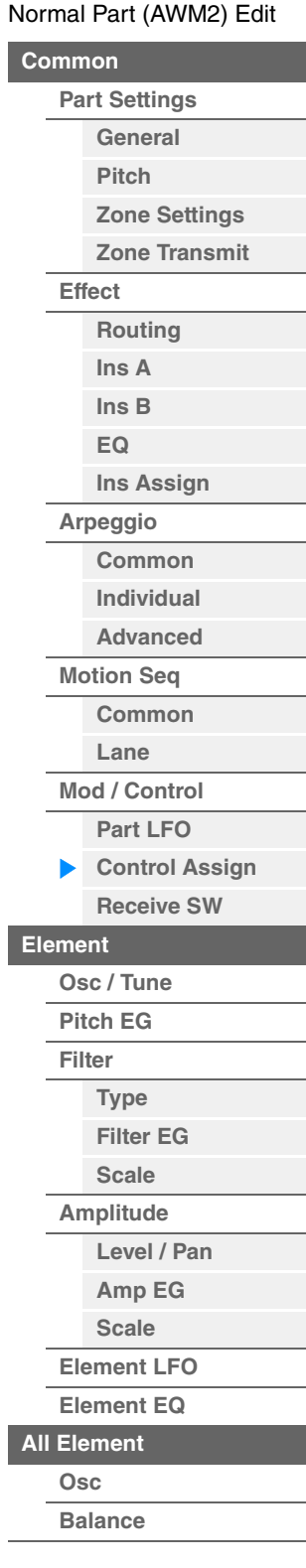

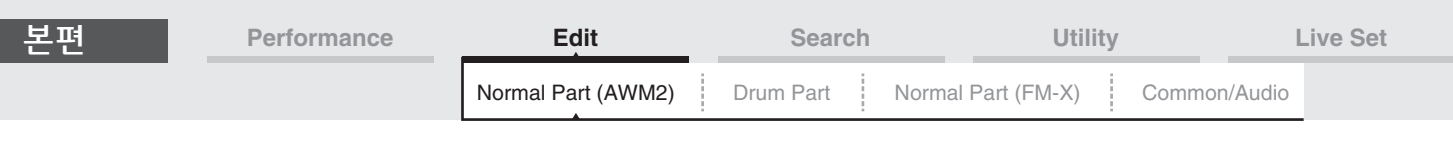

## **Curve Type**

"Destination"에서 설정된 파라미터의 곡선 형식을 결정합니다. 아래 그림에서 수직축은 "Destination"에서 설정한 작업 값을, 수평축은 "Source"에서 설정된 파라미터 값을 나타냅니다.

설정**:** Standard, Sigmoid, Threshold, Bell, Dogleg, FM, AM, M, Discrete Saw, Smooth Saw, Triangle, Square, Trapezoid, Tilt Sine, Bounce, Resonance, Sequence, Hold, User 1–32(사용자 뱅크를 선택한 경우), Library 1–8(라이브러리 파일을 읽을 때)

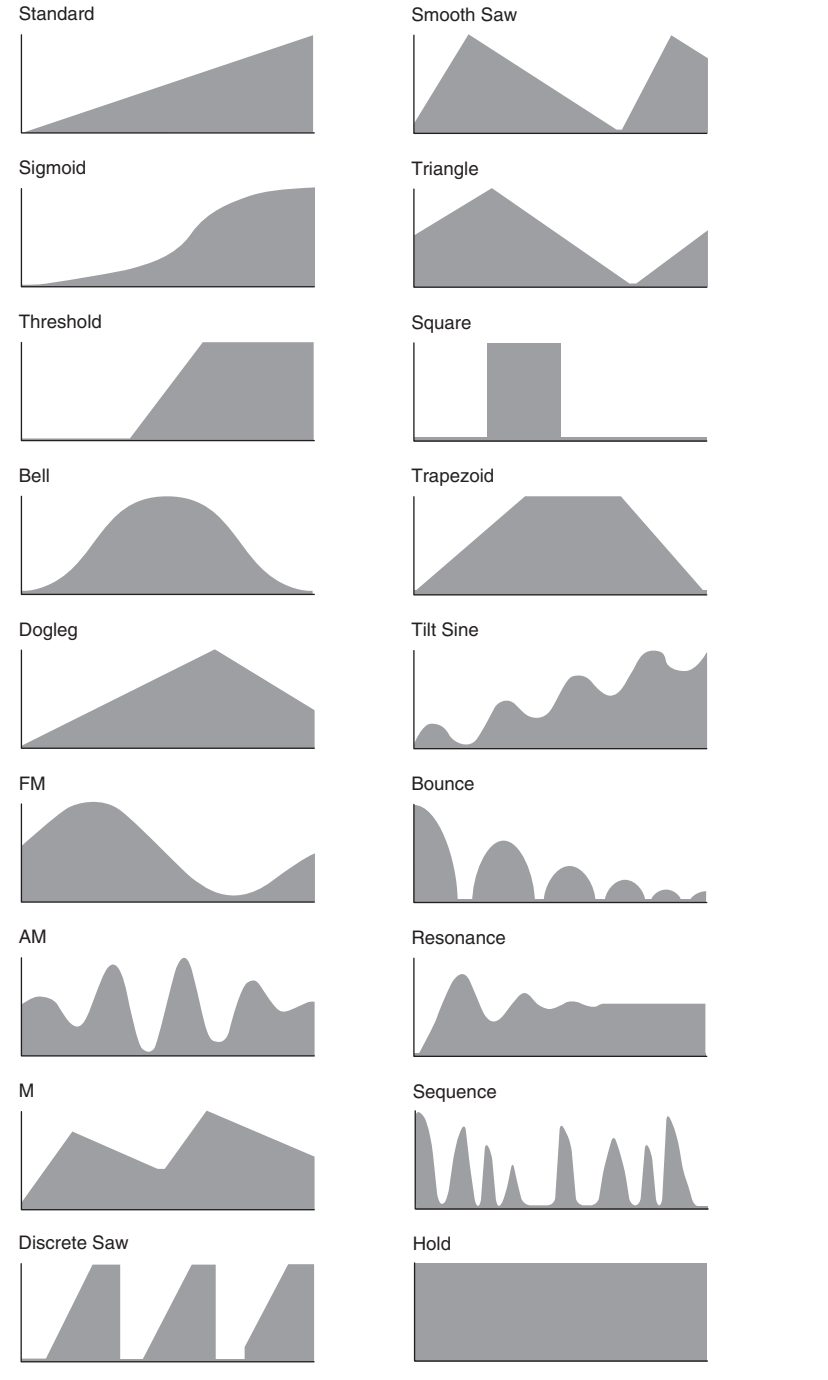

## **Polarity(**곡선 극성**)**

"Curve Type"에서 설정된 곡선 형식의 곡선 극성을 결정합니다. 설정**:** Uni, Bi

**Uni:** Unipolar는 곡선 형태에 따라 기본 파라미터 값에서 양의 방향이나 음의 방향으로만 변경됩니다. **Bi:** Bipolar는 기본 파라미터 값에서 양과 음의 방향 모두로 변경됩니다.

## **Ratio(**곡선 비율**)**

곡선 비율을 결정합니다. 설정**:** -64 – +63

[요소](#page-170-0) 복사 또는 전환

**[All Element](#page-168-0) [Osc](#page-168-1) [Balance](#page-169-0)**

[Normal Part \(AWM2\) Edit](#page-103-3)

**[Part Settings](#page-103-1) [General](#page-103-2) [Pitch](#page-105-0)**

> **[Zone Settings](#page-108-0) [Zone Transmit](#page-110-0)**

**[Routing](#page-112-1) [Ins A](#page-114-0) [Ins B](#page-114-1) [EQ](#page-115-0)**

**[Ins Assign](#page-118-0)**

**[Arpeggio](#page-119-0) [Common](#page-119-1) [Individual](#page-122-0) [Advanced](#page-124-0) [Motion Seq](#page-125-0) [Common](#page-125-1) [Lane](#page-128-0) [Mod / Control](#page-133-0) [Part LFO](#page-133-1) [Control Assign](#page-137-0) [Receive SW](#page-142-0)**

**[Element](#page-144-0)**

**[Osc / Tune](#page-144-1) [Pitch EG](#page-149-0) [Filter](#page-151-0)**

**[Type](#page-151-1) [Filter EG](#page-156-0) [Scale](#page-158-0) [Amplitude](#page-159-0)**

**[Level / Pan](#page-159-1) [Amp EG](#page-161-0) [Scale](#page-163-0) [Element LFO](#page-164-0) [Element EQ](#page-165-0)**

**[Common](#page-103-0)**

**[Effect](#page-112-0)**

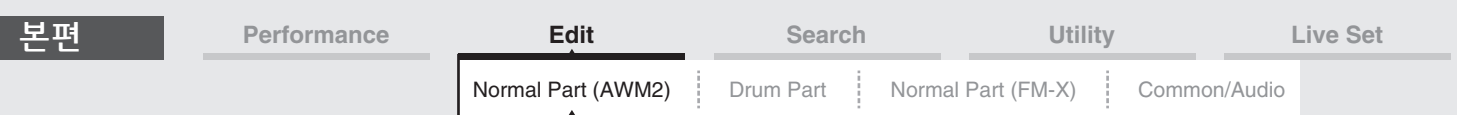

# **Param 1/Param 2(**곡선 파라미터**)**

곡선 형태를 조절합니다. 곡선 형식에 따라 사용하지 못할 수 있습니다.

## **Destination to Name**

"Destination"에서 "Display Name"으로 파라미터 이름을 복사합니다. "Source"가 "AsgnKnob 1–8"로 설정된 경우에만 사용할 수 있습니다.

#### **Edit Common Control Settings**

Common/Audio Edit의 Control Assign 화면을 불러옵니다.

#### **Delete**

선택한 "Destination"을 삭제합니다.

#### **Edit User Curve**

User Curve Setting 화면을 불러옵니다. "Linear"(8개 계수의 선형 삽입에 따른 곡선) 또는 "Step"을 선택할 수 있습니다.

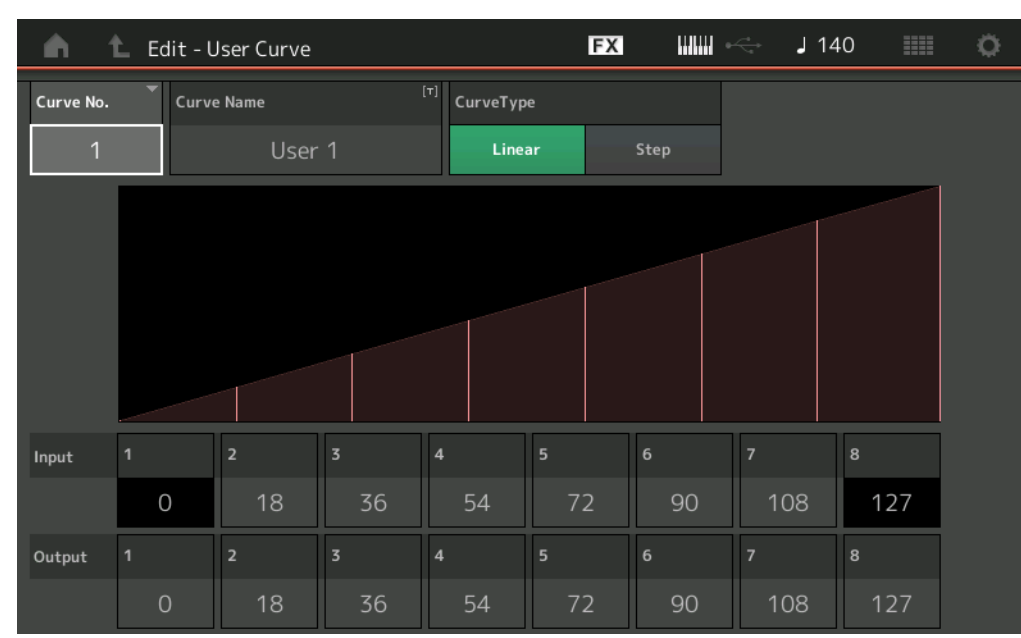

## **Curve No.(**곡선 번호**)**

선택한 곡선 번호를 나타냅니다. 설정**:** 1-32

#### **Curve Name**

선택한 곡선에 이름을 붙입니다. 파라미터를 터치하면 입력된 글자 화면이 뜹니다.

#### **Curve Type**

곡선 형식을 결정합니다. 설정**:** Linear, Step

#### **Input**

곡선의 입력 레벨을 결정합니다. "Input 1"이 "0"으로 고정됩니다. Curve Type이 "Linear"일 때 "Input 8"이 127로 고정됩니다. 설정**:** 0-127

#### **Output**

곡선의 출력 레벨을 결정합니다. 설정**:** 0-127

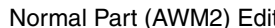

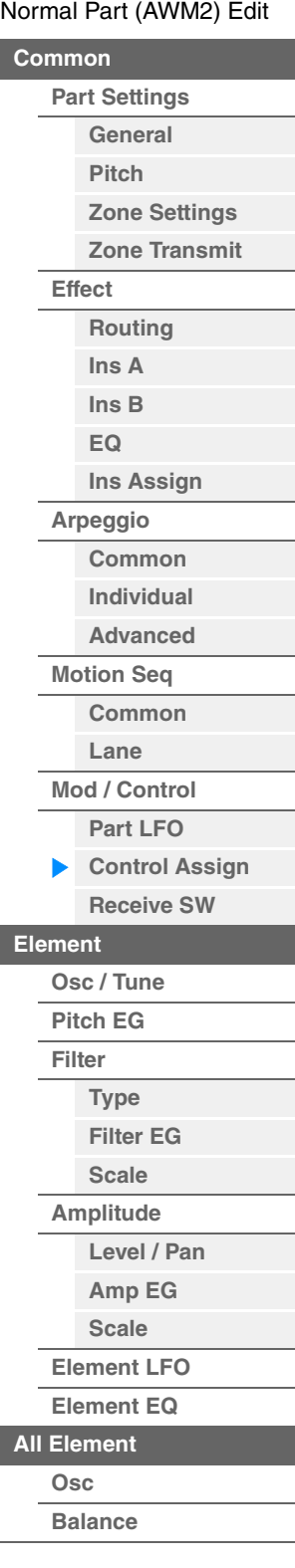

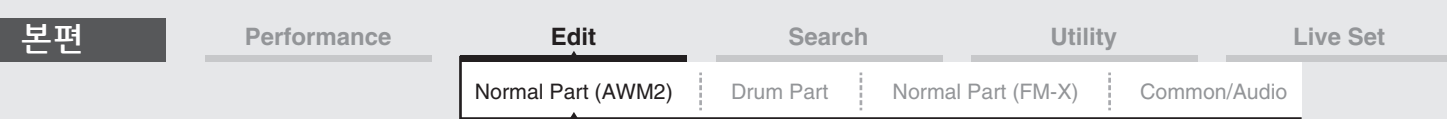

## ■ Control Assian 외의 화면에서 커트<del>롴</del>러 선택

Control Assign 화면이 아닌 다른 화면이 표시되면 패널의 [CONTROL ASSIGN] 버튼을 사용해 컨트롤러를 선택할 수 있습니다. 대상으로 설정할 수 있는 파라미터에 커서가 있으면 패널에 [CONTROL ASSIGN] 버튼이 켜집니다. 버튼이 켜져있는 동안 [CONTROL ASSIGN] 버튼을 누르면 Destination Parameter 화면이 뜹니다. 패널의 컨트롤러를 움직이거나 화면에 표시된 숫자를 터치해 소스를 선택합니다. 그러면 선택했던 소스가 설정된 상태로 Control Assign 화면이 표시됩니다.

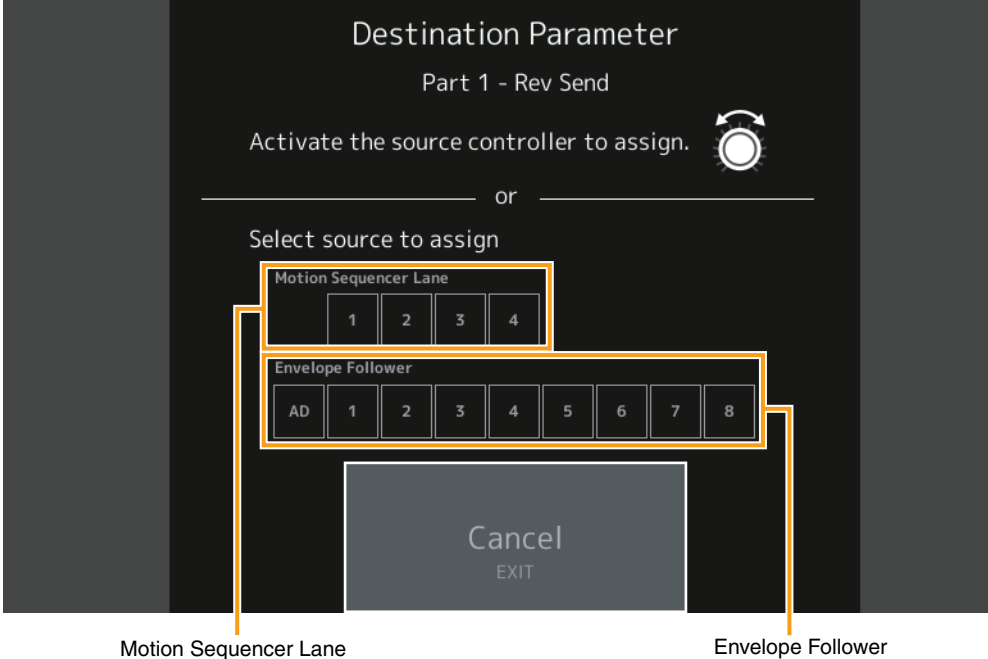

주 수퍼 노브를 돌렸을 때 소스 할당에 사용할 잔여 지정 가능 노브/컨트롤 지정이 없으면 오류 메시지가 나타납니다. 주 Destination Parameter 화면에서 소스를 선택할 때 [PART SELECT MUTE/SOLO] 버튼을 길게 누르면서 원하는 지정 가능 노브를 작동하면 Common의 Assignable Knob를 소스로 설정할 수 있습니다.

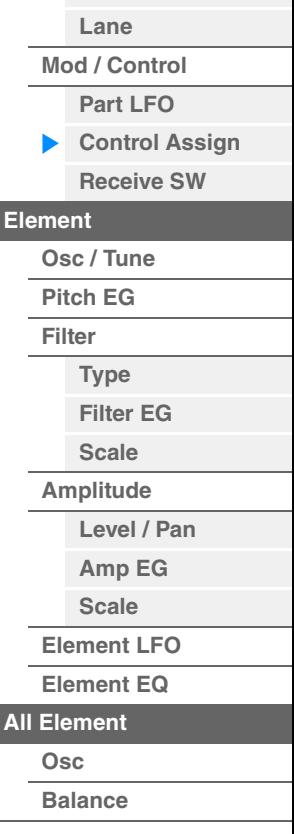

[요소](#page-170-0) 복사 또는 전환

**[Part Settings](#page-103-1) [General](#page-103-2) [Pitch](#page-105-0)**

> **[Zone Settings](#page-108-0) [Zone Transmit](#page-110-0)**

**[Routing](#page-112-1) [Ins A](#page-114-0) [Ins B](#page-114-1) [EQ](#page-115-0)**

**[Ins Assign](#page-118-0)**

**[Arpeggio](#page-119-0) [Common](#page-119-1) [Individual](#page-122-0) [Advanced](#page-124-0) [Motion Seq](#page-125-0) [Common](#page-125-1)**

**[Common](#page-103-0)**

**[Effect](#page-112-0)**

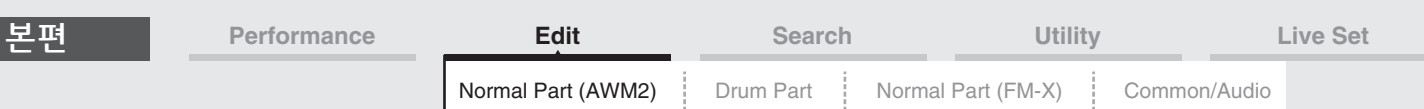

## <span id="page-142-0"></span>**Receive SW(**수신 스위치**)**

Receive Switch 화면에서는 각 개별 파트가 Control Change 및 Program Change 메시지와 같은 다양한 MIDI 데이터에 대응하는 방법을 설정할 수 있습니다. 관련 파라미터를 "ON"으로 설정하면 해당 파트가 적합한 MIDI 데이터에 반응합니다.

주 여기에서 CC(컨트롤 변경 수신)가 "OFF"로 설정된 경우 컨트롤 변경 관련 파라미터를 사용할 수 없습니다.

<sub>자어</sub> [PERFORMANCE (HOME)] → [EDIT] → 파트 선택 → Element [Common] → [Mod/Control] →

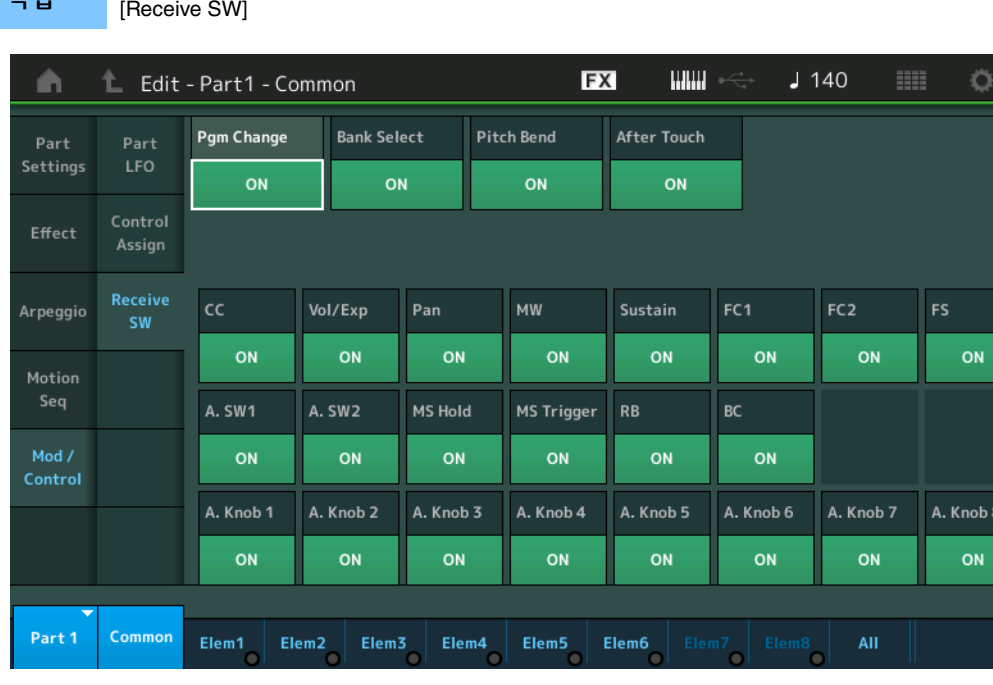

#### **Pgm Change(**프로그램 변경 수신**)**

Program Change 메시지를 수신할지 여부를 결정합니다. 설정**:** Off, On

### **Bank Select(**뱅크 선택 수신**)**

Bank Select MSB/LSB 메시지를 수신할지 여부를 결정합니다. Receive Control Change가 Off로 설정된 경우 사용할 수 없습니다. 설정**:** Off, On

## **Pitch Bend(**피치 벤드 수신**)**

피치 벤드 휠을 사용하여 생성한 MIDI 메시지를 수신할지 여부를 결정합니다. 설정**:** Off, On

#### **After Touch(**애프터 터치 수신**)**

After Touch 메시지를 수신할지 여부를 결정합니다. 설정**:** Off, On

#### **CC(**컨트롤 변경 수신**)**

Control Change 메시지를 수신할지 여부를 결정합니다. 설정**:** Off, On

#### **Vol/Exp(**볼륨**/**표현 수신**)**

볼륨 메시지를 수신할지 여부를 결정합니다. Receive Control Change가 Off로 설정된 경우 사용할 수 없습니다. 설정**:** Off, On

## **Pan(**팬 수신**)**

Pan 메시지를 수신할지 여부를 결정합니다. Receive Control Change가 Off로 설정된 경우 사용할 수 없습니다. 설정**:** Off, On

#### [Normal Part \(AWM2\) Edit](#page-103-3)

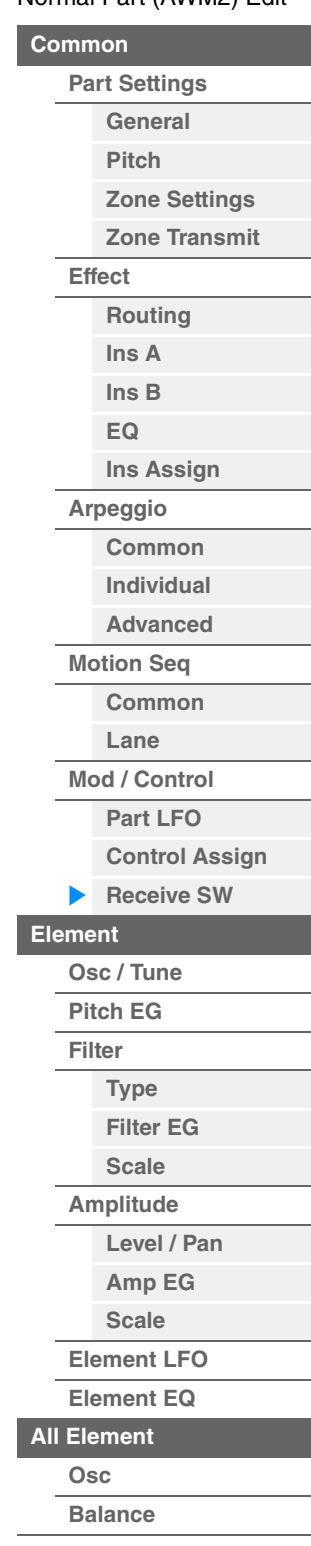

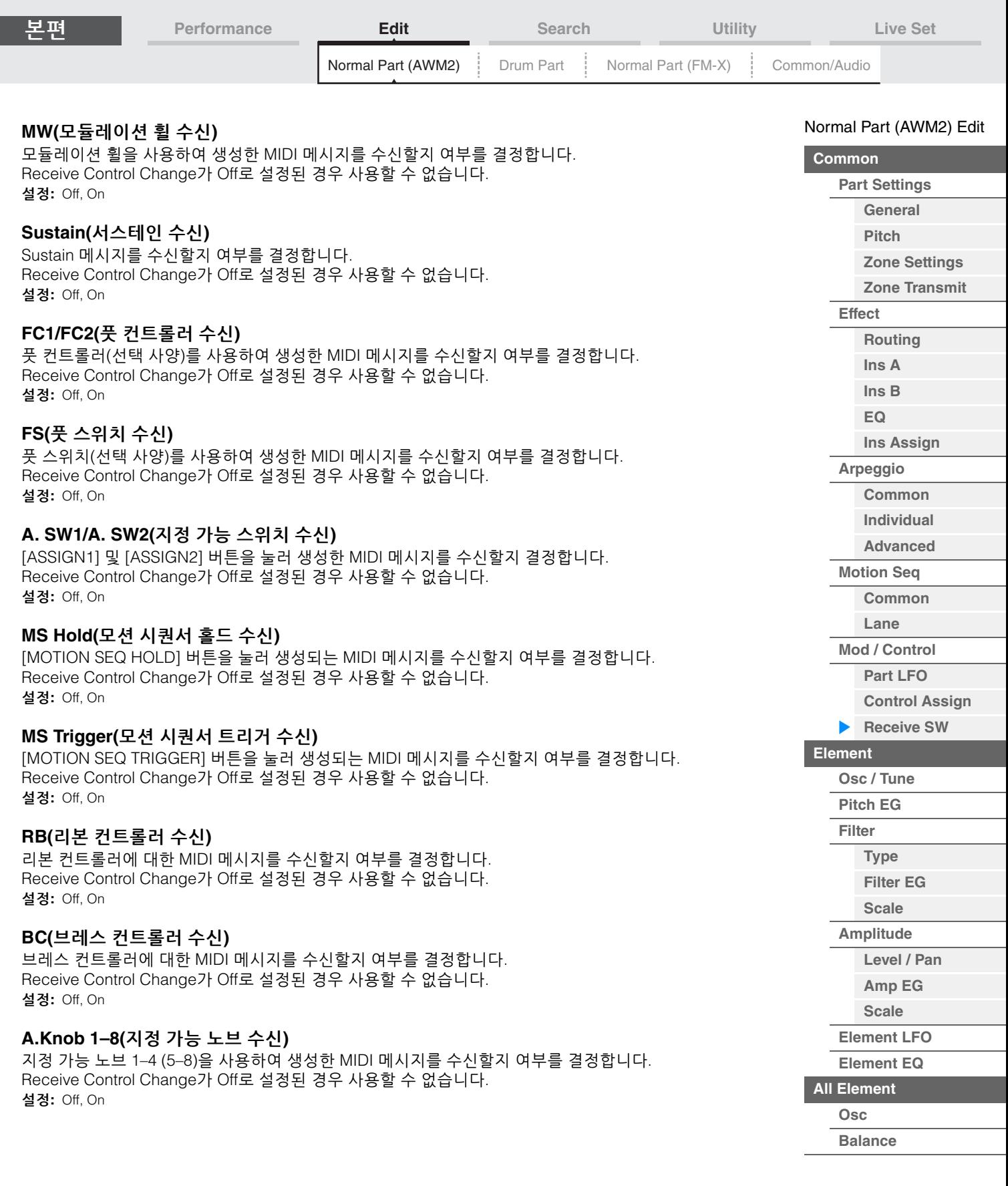
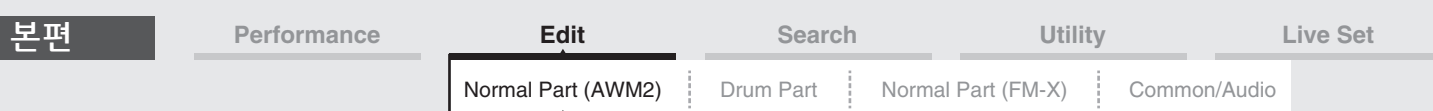

# <span id="page-144-0"></span>**Element Edit(**요소**)**

# <span id="page-144-1"></span>**Osc/Tune(**오실레이터**/**튠**)**

Oscillator/Tune 화면에서 파형(또는 기본 사운드 재질)을 각 요소에 지정할 수 있습니다. 요소의 음 범위(요소 에서 소리가 생성되는 건반의 음 범위)와 벨로시티 응답 범위(요소에서 소리가 생성되는 음 벨로시티의 범위)를 설정할 수 있습니다.

작업 [PERFORMANCE (HOME)] → [EDIT] → 파트 선택 → 요소 선택 → [Osc/Tune]

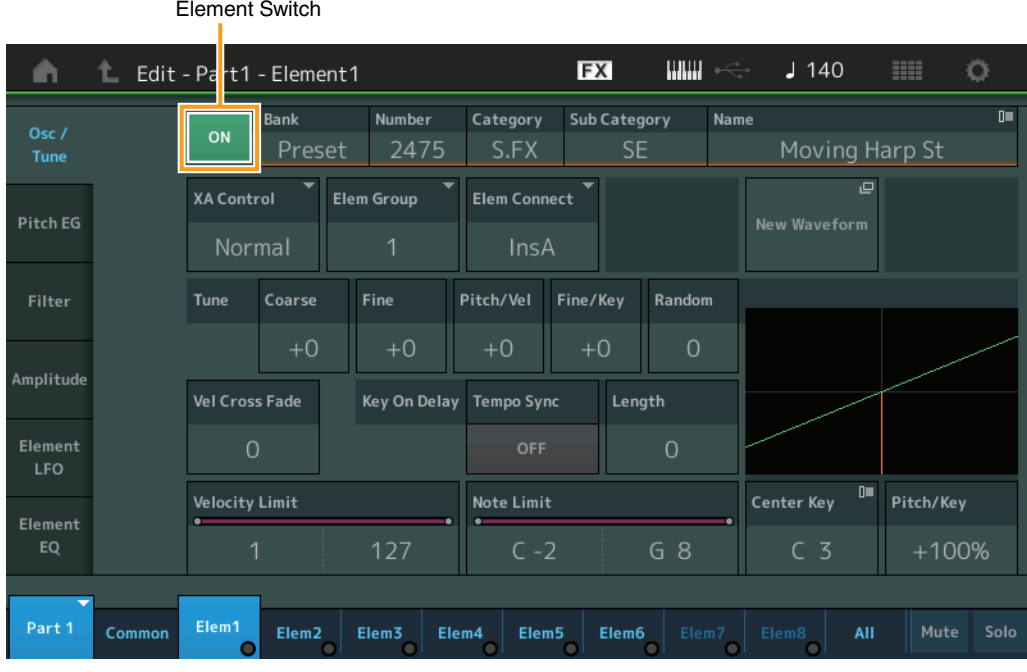

# **Bank(**파형 뱅크**) Number(**파형 번호**) Category(**파형 카테고리**) Sub Category(**파형 하위 카테고리**)**

**Name(**파형 이름**)**

선택한 요소에 사용되는 파형 정보를 나타냅니다. "뱅크"는 요소에 지정된 파형의 위치(내장 설정, 사용자 및 라이브러리)를 나타냅니다. 설정**:** Data List PDF 문서를 참조하십시오.

# **Element Switch**

현재 선택되어 있는 요소를 켤지(on) 또는 끌지(off)를 결정합니다. 설정**:** Off, On

# **XA Control**

요소의 확장 아티큘레이션(XA) 기능을 결정합니다. XA 기능은 실제와 같은 사운드와 자연스러운 연주 기법을 좀더 효과적으로 재현할 수 있게 해주는 첨단 톤 제너레이터 시스템입니다. 또한 연주를 하면 무작위로, 그리고 번갈아가면서 사운드가 변경되는 다른 고유 모드도 제공합니다. XA 기능에 관한 자세한 내용은 6[페이지](#page-5-0) "기본 구조"의 "톤 제너레이터 블록"을 참조하십 시오.

설정**:** Normal, Legato, Key Off, Cycle, Random, A.SW Off, A.SW1 On, A.SW2 On

각 요소마다 다음과 같이 설정할 수 있습니다. **Normal:** 음을 누를 때마다 요소 음이 출력됩니다. **Legato:** Mono/Poly 파라미터가 Mono로 설정되면 레가토 방식(이전 음에서 손을 떼기 전에 단일 음 라인 또는 멜로디의 다음 음 연주)으로 건반을 연주할 경우 XA Control 파라미터의 "Normal"로 설정된 것 대신 이 요소가 연주됩니다. **Key Off:** 음에서 손을 뗄 때마다 요소의 음이 출력됩니다. **Cycle**(여러 요소): 번호 순서로 각 요소의 음이 번갈아 출력됩니다. 즉, 첫 음을 연주하면 요소 1, 둘째 음을 연주하면 요소 2에서 소리가 납니다. **Random**(여러 요소): 음을 누를 때마다 각 요소의 음이 무작위로 출력됩 니다. **A.SW1 On:** [ASSIGN 1] 버튼이 On 상태일 때 요소의 음이 출력됩니다. **A.SW2 On:** [ASSIGN 2] 버튼이 On 상태일 때 요소의 음이 출력됩니다. **A.SW Off:** [ASSIGN 1] 버튼과 [ASSIGN 2] 버튼 모두 Off 상태일 때 요소의 음이 출력됩니다.

# [요소](#page-170-0) 복사 또는 전환

**[All Element](#page-168-0) [Osc](#page-168-1) [Balance](#page-169-0)**

[Normal Part \(AWM2\) Edit](#page-103-3)

**[Part Settings](#page-103-1) [General](#page-103-2) [Pitch](#page-105-0)**

> **[Zone Settings](#page-108-0) [Zone Transmit](#page-110-0)**

**[Routing](#page-112-1) [Ins A](#page-114-0) [Ins B](#page-114-1) [EQ](#page-115-0)**

**[Ins Assign](#page-118-0)**

**[Arpeggio](#page-119-0) [Common](#page-119-1) [Individual](#page-122-0) [Advanced](#page-124-0) [Motion Seq](#page-125-0) [Common](#page-125-1) [Lane](#page-128-0) [Mod / Control](#page-133-0) [Part LFO](#page-133-1) [Control Assign](#page-137-0) [Receive SW](#page-142-0)**

**[Element](#page-144-0) [Osc / Tune](#page-144-1) [Pitch EG](#page-149-0) [Filter](#page-151-0)**

> **[Type](#page-151-1) [Filter EG](#page-156-0) [Scale](#page-158-0) [Amplitude](#page-159-0)**

**[Level / Pan](#page-159-1) [Amp EG](#page-161-0) [Scale](#page-163-0) [Element LFO](#page-164-0) [Element EQ](#page-165-0)**

**[Common](#page-103-0)**

**[Effect](#page-112-0)**

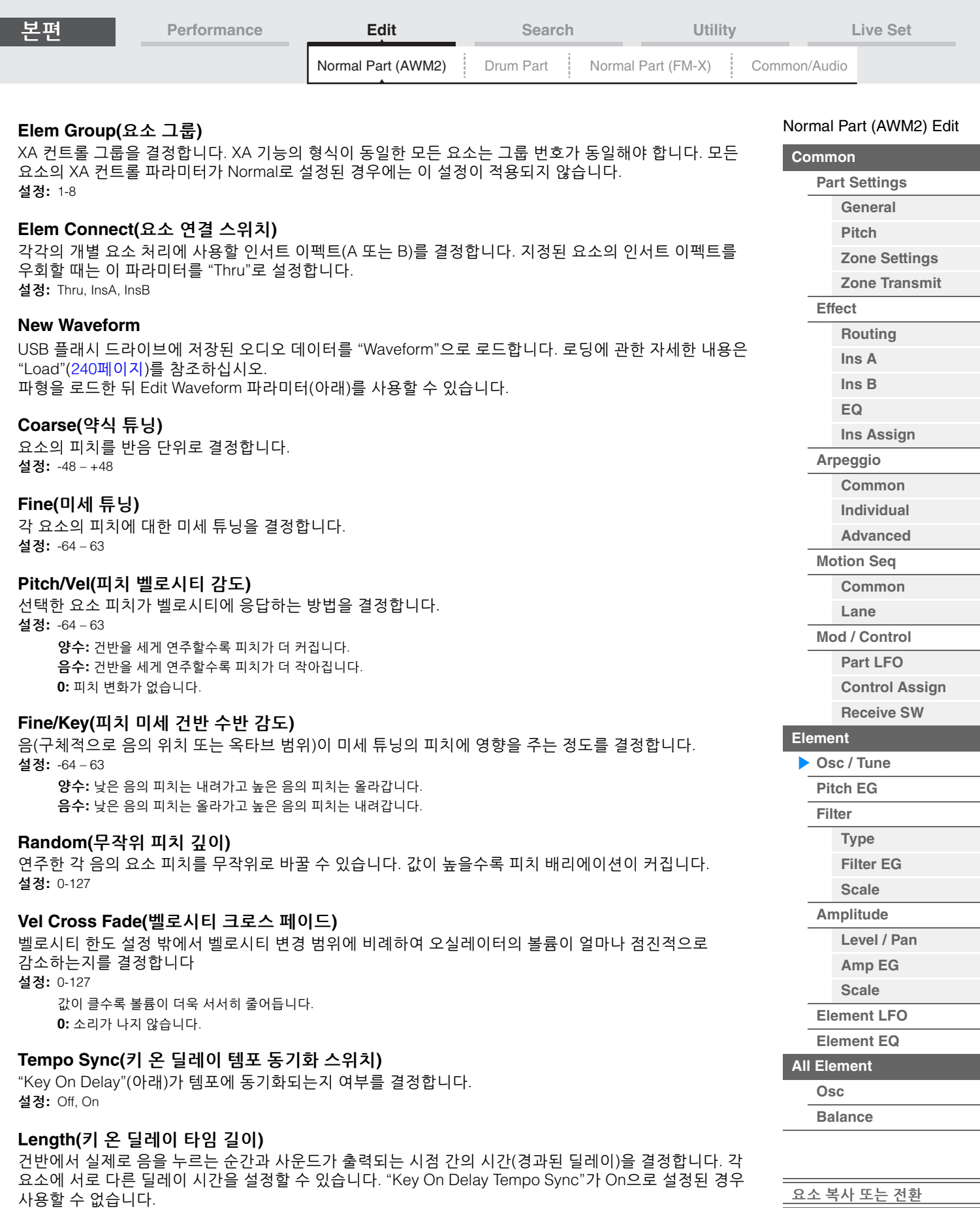

설정**:** 0-127

ľ

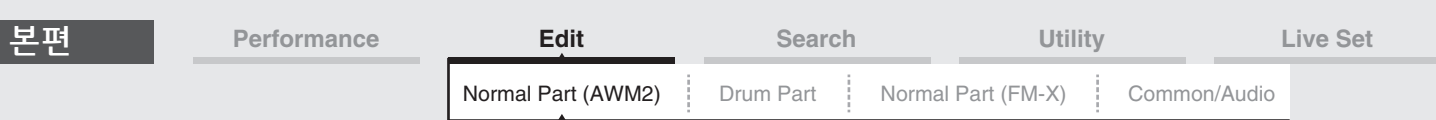

# **Length(**키 온 딜레이 음 길이**)**

"Key On Delay Tempo Sync"를 On으로 설정할 때 "Key On Delay"의 타이밍을 결정합니다.

설정**:** 1/16, 1/8 Tri.(8분 음표 셋잇단음표), 1/16 Dot.(점 16분 음표), 1/8, 1/4 Tri.(4분 음표의 셋잇단음표), 1/8 Dot.(점 8분 음표), 1/4, 1/2 Tri.(2분 음표의 셋잇단음표), 1/4 Dot.(점 4분 음표), 1/2, Whole Tri.(온음표의 셋잇단음표), 1/2 Dot.(점2분 음표), 1/4 x 4 (4분음표의 넷잇단음표, 해당 비트 동안 4개의 4분 음표 연주), 1/4 x 5 (4분 음표의 다섯잇단음표, 해당 비트 동안 5개의 4분 음표 연주), 1/4 x 6 (4분 음표의 여섯잇단음표, 해당 비트 동안 6개의 4분 음표 연주), 1/4 x 7 (4분 음표의 일곱잇단음표, 해당 비트 동안 7개의 4분 음표 연주), 1/4 x 8 (4분 음표의 여덟잇단음표, 해당 비트 동안 8개의 4분 음표 연주)

#### **Velocity Limit**

각 요소가 응답하는 벨로시티 범위의 최소 및 최대 값을 결정합니다. 각 요소는 지정 벨로시티 범위 내에서 연주되는 음에서만 소리 납니다. 최대 값을 먼저 지정하고 최소 값을 다음에 지정하면(예: "93→34") 처리되는 벨로시티 범위는 "1–34"와 "93–127"이 됩니다. 설정**:** 1-127

#### **Note Limit**

각 요소에 대해 건반 범위의 최저 및 최고 음을 결정합니다. 각 요소는 지정 범위 내에서 연주되는 음에서만 소리 납니다. 최고음을 먼저 지정하고 최저음을 지정할 경우(예: "C5→C4") 음 범위가 "C-2–C4"와 "C5–G8"이 됩니다.

설정**:** C-2 – G8

## **Pitch/Key(**피치 건반 수반 감도**)**

중앙 건반(아래)의 피치가 표준이라고 가정하고 건반 수반 이펙트(인접 음의 피치 간격)의 감도를 결정합니다. 설정**:** -200% – +0% – +200%

**+100%**(일반 설정): 인접 음의 피치 간격을 반음 간격으로 조정합니다. **0%:** 모든 음이 중앙 건반의 피치와 같습니다. 음수**:** 설정이 반대로 바뀝니다.

#### **Center Key(**피치 건반 수반 감도 중앙 건반**)**

건반 수반 피치 이펙트의 중앙 음 또는 피치를 결정합니다. 설정**:** C-2 – G8

#### <span id="page-146-0"></span>**Edit Waveform**

Waveform Edit 화면을 불러옵니다. 이 화면에서는 파형으로 구성된 건반 뱅크 관련 파라미터를 설정할 수 있습니다.

**•** 키 뱅크

키 뱅크는 보컬 사운드 또는 전자 기타 등의 신호를 이 악기에 직접 녹음하여 만드는 디지털 오디오 데이터입니다.

본 설명서에서는 "키 뱅크"와 "웨이브"가 간혹 호환되어 사용되지만 "키 뱅크"(미가공 오디오 데이터)와 "웨이브"(파트를 구성하는 데 사용되는 통합 오디오 데이터)을 반드시 구별해야 합니다.

**•** 키 뱅크 및 파형

MODX+에서는 키 뱅크가 파형에 지정되고 저장됩니다. 각 파형에는 여러 키 뱅크가 포함될 수 있습니다. 각 키 뱅크에 대한 건반 범위와 벨로시티 범위를 설정하여 이들 키 뱅크를 다른 공간이나 컨테이너에 지정할 수 있습니다. 이렇게 설정하면 누른 음과 벨로시티에 따라 다양한 키 뱅크가 재생됩니다.

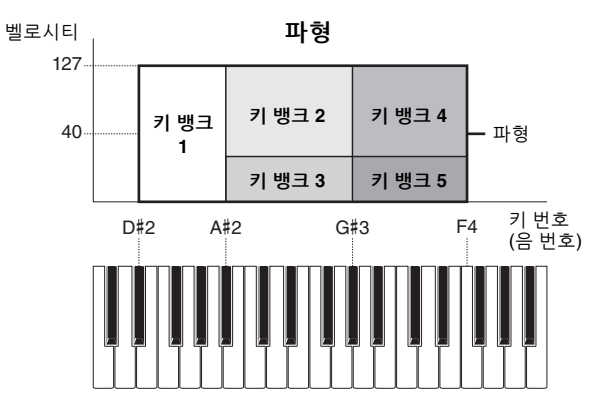

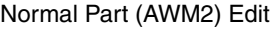

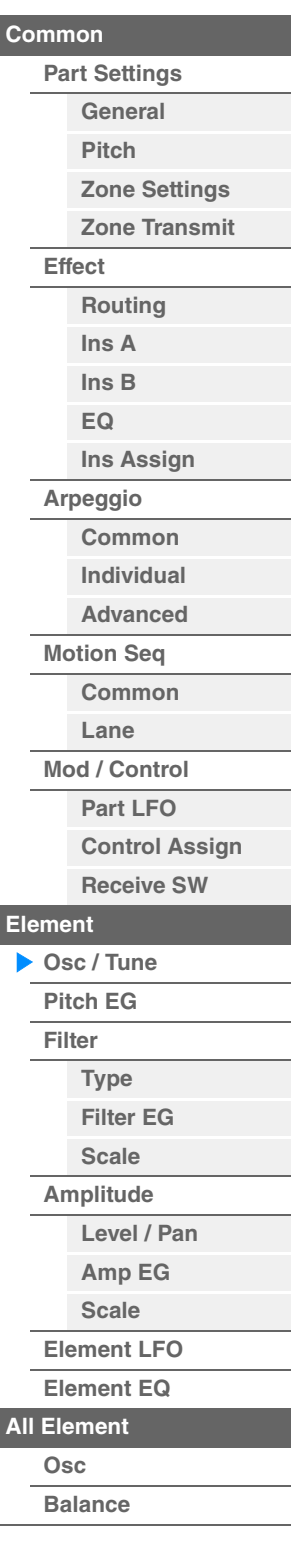

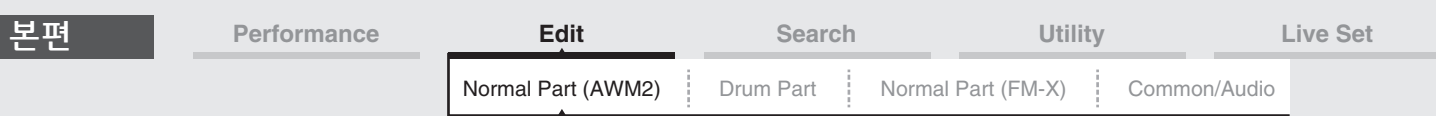

#### **•** 파트 및 파형

파형을 파트에 지정한 다음 해당 파트로 건반을 연주하여 파형을 재생할 수 있습니다. Normal Part (AWM2) Edit(145[페이지](#page-144-0))의 Element Edit 및 Drum Part Edit(179[페이지](#page-178-0))의 Key Edit에서 파형을 파트의 요소에 지정할 수 있습니다.

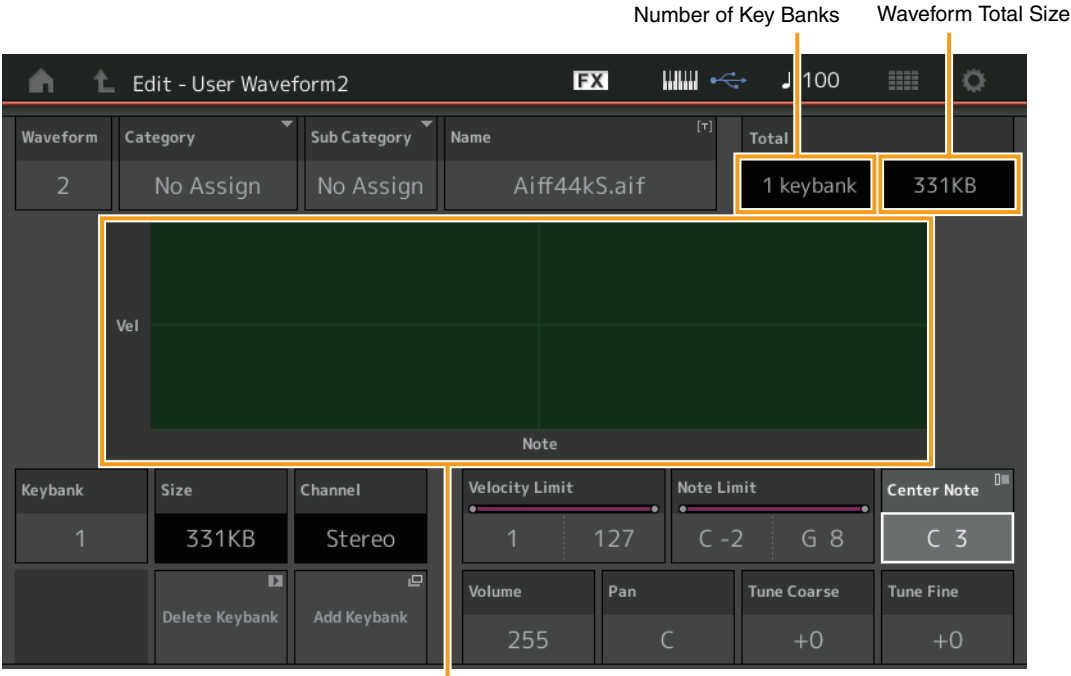

Note Limit and Velocity Limit for each Key Bank

#### **Waveform**

선택한 파형을 표시합니다.

# **Category(**파형 메인 카테고리**)**

**Sub Category(**파형 하위 카테고리**)** 선택한 파형의 메인 카테고리 및 하위 카테고리를 결정합니다. 설정**:** Data List PDF 문서를 참조하십시오.

### **Name(**파형 이름**)**

선택한 파형을 결정합니다. 파형에는 최대 20자의 문자를 포함시킬 수 있습니다. 파라미터를 터치하면 입력된 글자 화면이 뜹니다.

#### **Number of Keybank(**키 뱅크 번호**)**

선택한 파형의 키 뱅크 번호를 나타냅니다.

#### **Waveform Total Size**

선택한 파형의 총 데이터 크기를 나타냅니다.

## **Keybank(**키 뱅크**)**

선택한 키 뱅크가 표시됩니다.

# **Size(**키 뱅크의 크기**)**

선택한 키 뱅크의 데이터 크기를 표시합니다.

# **Channel(**키 뱅크 채널**)**

선택한 키 뱅크의 채널(스테레오 또는 모노)을 표시합니다.

## **Velocity Limit**

선택한 키 뱅크가 응답하는 벨로시티 범위의 최소 및 최대 값을 결정합니다. 설정**:** 1-127

# **Note Limit**

선택한 키 뱅크 건반 범위의 최저 및 최고 음을 결정합니다. 설정**:** 1-127

#### [Normal Part \(AWM2\) Edit](#page-103-3)

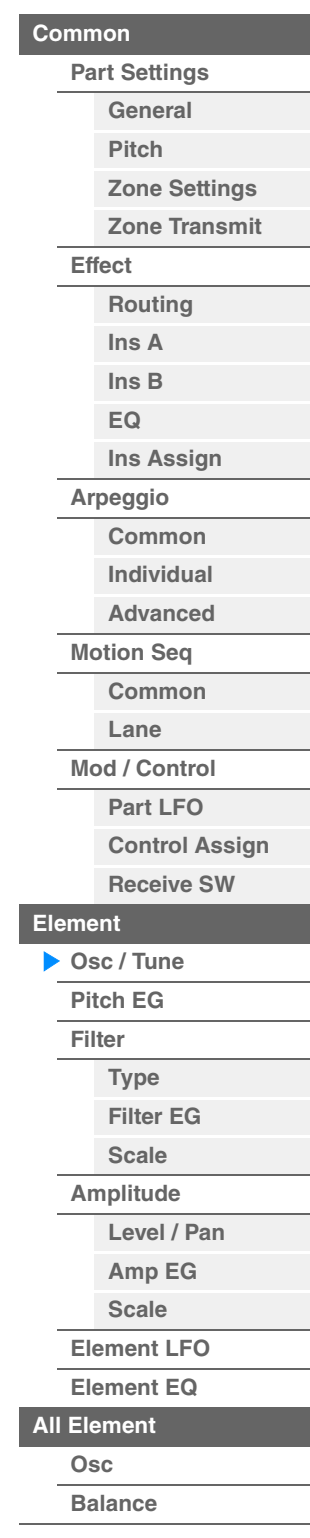

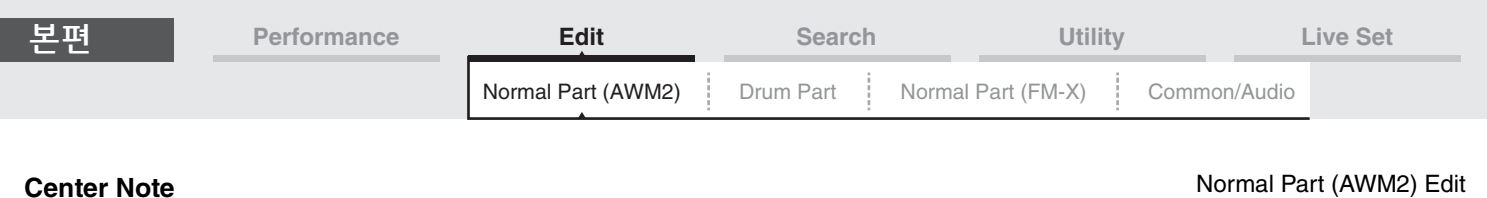

원래의 파형 데이터의 피치를 맞추기 위한 재생 키(피치)를 결정합니다. 설정**:** C-2 – G8

## **Volume**

선택한 키 뱅크의 출력 볼륨을 결정합니다. 설정**:** 0-255

#### **Pan**

선택한 키 뱅크의 스테레오 팬 위치를 결정합니다. 설정**:** L63–C–R63

#### **Tune Coarse(**약식 튜닝**)**

선택한 키 뱅크의 피치를 반음 단위로 결정합니다. 설정**:** -64 – +63

# **Tune Fine(**미세 튜닝**)**

선택한 키 뱅크 피치의 미세 튜닝을 결정합니다. 설정**:** -64 – +63

## **Delete Keybank(**키 뱅크 삭제**)**

선택한 키 뱅크를 삭제합니다.

#### **Add Keybank(**키 뱅크 추가**)**

새로운 키 뱅크를 선택한 파형에 추가합니다. USB 플래시 드라이브에 저장된 오디오 데이터를 "Waveform"으로 로드합니다. 로딩에 관한 자세한 내용은 "Load"(240[페이지](#page-239-0))를 참조하십시오.

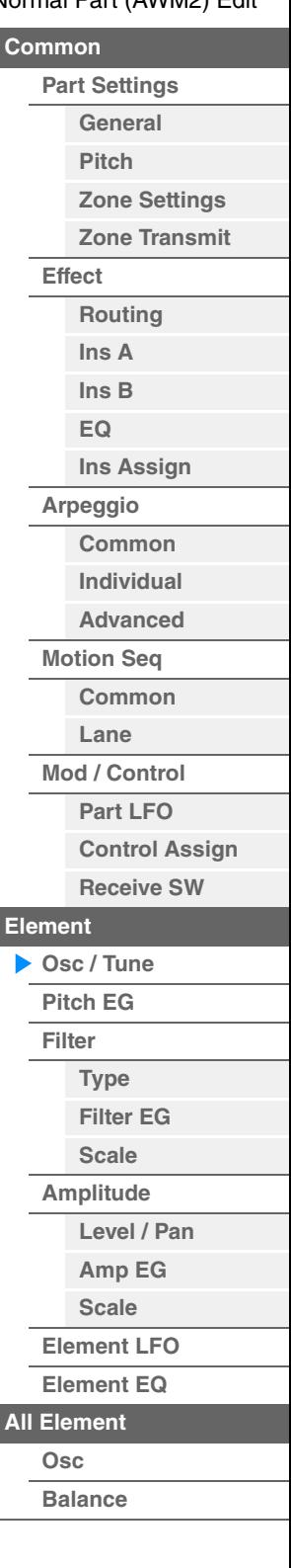

I

I

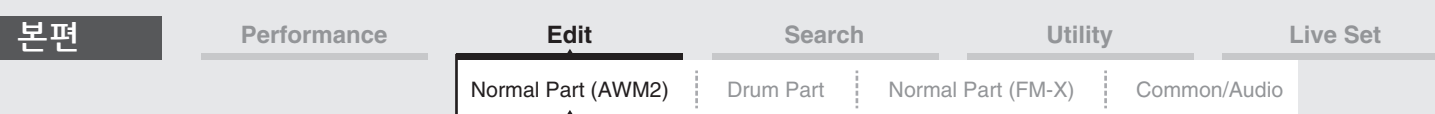

# <span id="page-149-0"></span>**Pitch EG**

Pitch EG 화면에서는 시간이 경과하면서 오실레이터 사운드 피치가 변하는 방식을 결정하는 Pitch EG의 모든 시간과 레벨을 설정할 수 있습니다. 이를 사용하여 건반에서 음을 누르는 순간부터 사운드가 중지하는 순간까지 피치 변화를 제어할 수 있습니다.

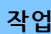

작업 [PERFORMANCE (HOME)] → [EDIT] → 파트 선택 → 요소 선택 → [Pitch EG]

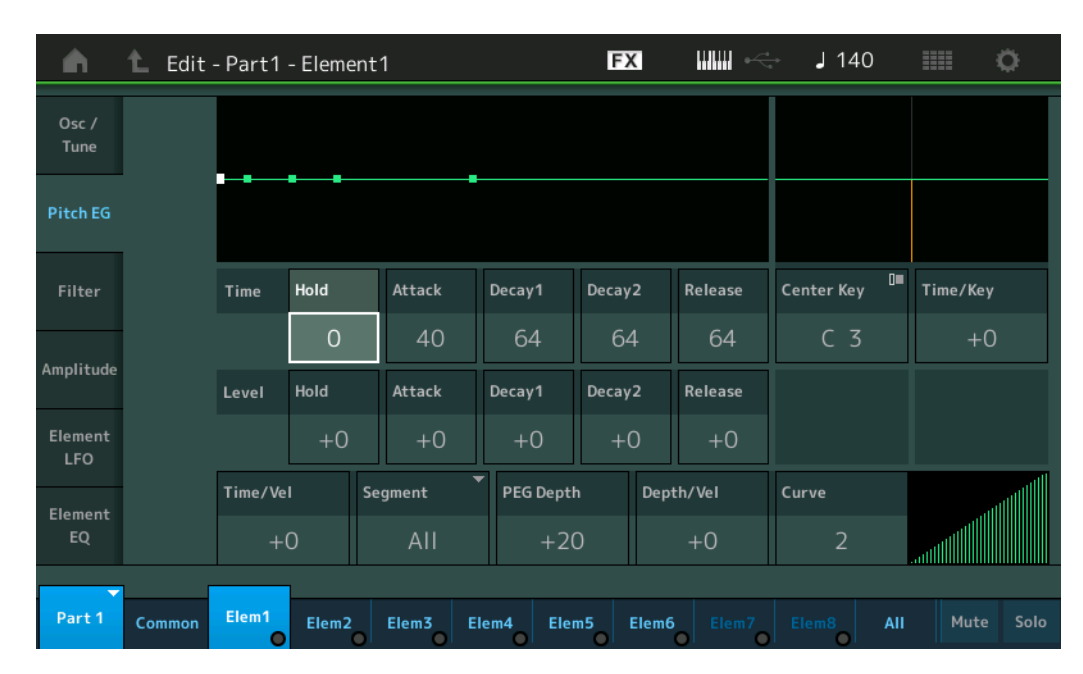

화면에 표시되는 사용 가능한 파라미터의 전체 이름이 아래 도표에 표시되어 있습니다.

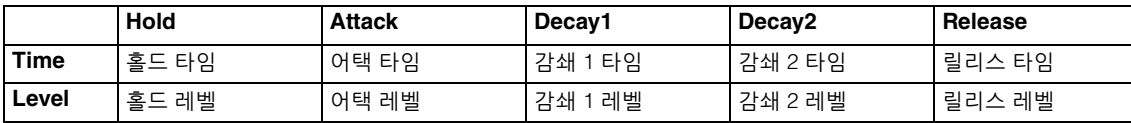

설정**:** Time: 0–127

Level: -128 – +127

#### **Time/Key(PEG** 타임 건반 수반 감도**)**

음(구체적으로 음의 위치 또는 옥타브 범위)이 Pitch EG 타임에 영향을 주는 정도를 결정합니다. Center Key (다음 파라미터)가 이 파라미터의 기본 피치로 사용됩니다.

설정**:** -64 – +63

양수**:** 음이 높으면 PEG 이동 속도가 빠르고 음이 낮으면 속도가 느립니다. 음수**:** 음이 높으면 PEG 이동 속도가 느리고 음이 낮으면 속도가 빠릅니다. **0**: 연주한 음과 상관없이 PEG 이동 속도가 변하지 않습니다.

# **Center Key(PEG** 타임 건반 수반 감도 중앙 건반**)**

PEG 이동 시간(속도)이 벨로시티, 즉 건반을 누르는 강도에 어떻게 반응하는지를 결정합니다. 중앙 건반을 연주하면 PEG가 실제 설정에 따라 작동합니다. 설정**:** C-2 – G8

#### [Normal Part \(AWM2\) Edit](#page-103-3)

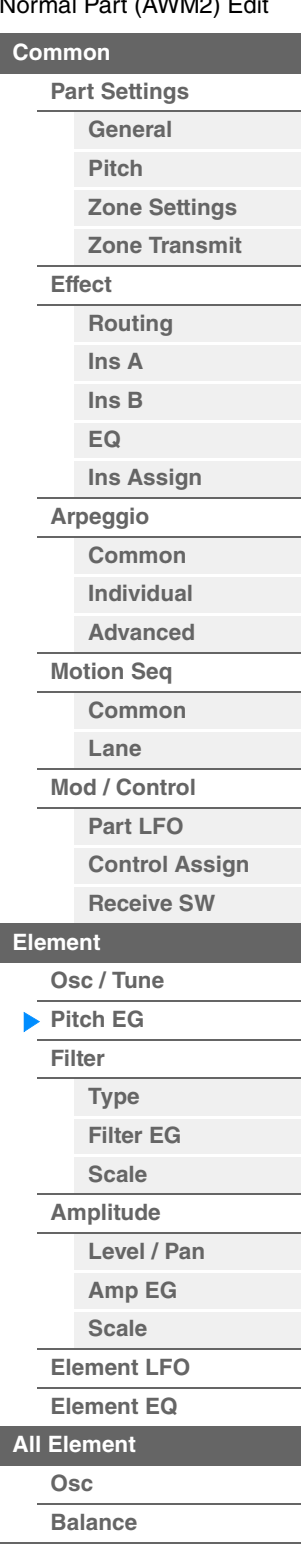

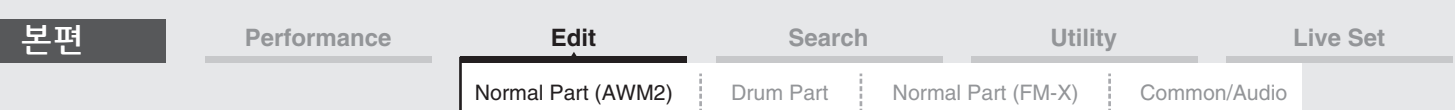

# **Time/Vel(PEG** 타임 벨로시티 감도**)**

**Segment(EG** 타임 벨로시티 감도 세그먼트**)**

PEG Time 파라미터의 벨로시티 감도를 결정합니다. 세그먼트를 선택한 다음 "Time/Vel" 파라미터를 설정합 니다.

설정**:** Time/Vel: -64 – +63

양수**:** 벨로시티가 크면 PEG 이동 속도가 빠르고 벨로시티가 작으면 속도가 느립니다. 음수**:** 벨로시티가 크면 PEG 이동 속도가 느리고 벨로시티가 작으면 속도가 빠릅니다. **0:** 벨로시티와 상관없이 PEG 이동 속도가 변하지 않습니다.

설정**:** Segment: Attack, Atk+Dcy (Attack+Decay), Decay, Atk+Rls (Attack+Release), All **Attack:** Time/Vel 파라미터가 어택 타임에 영향을 미칩니다. **Atk+Dcy:** Time/Vel 값이 어택/감쇄 1 타임에 영향을 미칩니다. **Decay:** Time/Vel 파라미터가 감쇄 타임에 영향을 미칩니다. **Atk+Rls:** Time/Vel 값이 어택/릴리스 타임에 영향을 미칩니다. **All:** Time/Vel이 전체 PEG Time 파라미터에 영향을 미칩니다.

# **PEG Depth**

피치 EG의 피치 범위를 결정합니다. 설정**:** -64 – +63

# **Depth/Vel(PEG** 깊이 벨로시티 감도**)**

# **Curve(PEG** 깊이 벨로시티 감도 곡선**)**

건반에서 음을 누르는 벨로시티(강도)에 따라 피치 범위가 어떻게 생성되는지를 결정합니다. Curve 파라미터를 이용해 벨로시티가 피치 EG 깊이에 영향을 주는 방식을 결정하는 다섯 가지 프리세트 벨로시티 곡선(화면에 그래프로 표시) 중에서 선택할 수 있습니다. 아래 그림에서 수직축은 피치 변화를, 수평축은 벨로시티를 나타 냅니다.

- 설정**:** Depth/Vel: -64 +63
	- 양수**:** 벨로시티가 크면 피치 범위가 확대되고 벨로시티가 작으면 축소됩니다. 음수**:** 벨로시티가 크면 피치 범위가 축소되고 벨로시티가 작으면 확대됩니다. **0:** 벨로시티와 상관없이 피치 엔벌로프가 변경되지 않습니다.
- 설정**:** Curve: 0–4

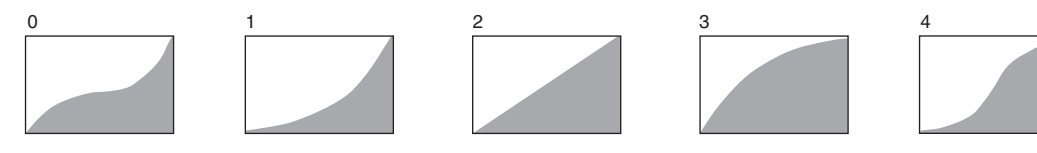

주 PEG에 관한 자세한 내용은 신디사이저 파라미터 설명서 PDF 문서를 참조하십시오.

#### [Normal Part \(AWM2\) Edit](#page-103-3)

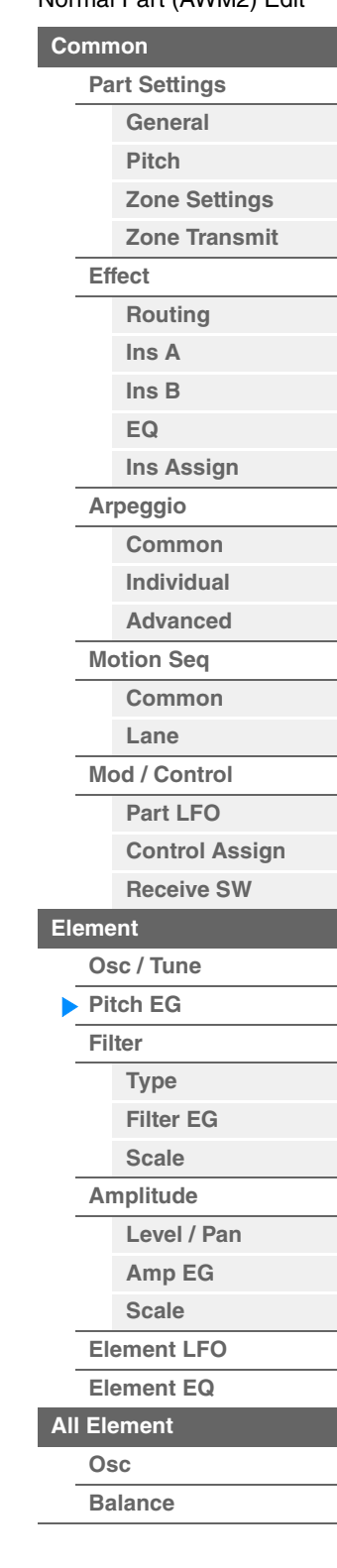

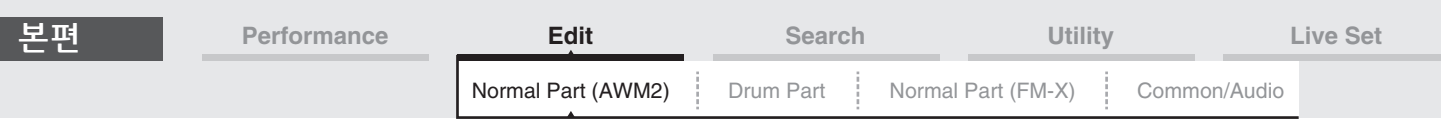

#### <span id="page-151-0"></span>**Filter**

#### <span id="page-151-1"></span>**Type**

Type 화면에서 필터 단위를 광범위하게 설정할 수 있습니다. 사용 가능한 파라미터는 여기에서 선택한 필터 형식에 따라 다릅니다.

작업 [PERFORMANCE (HOME)] → [EDIT] → 파트 선택 → 요소 선택 → [Filter] → [Type]

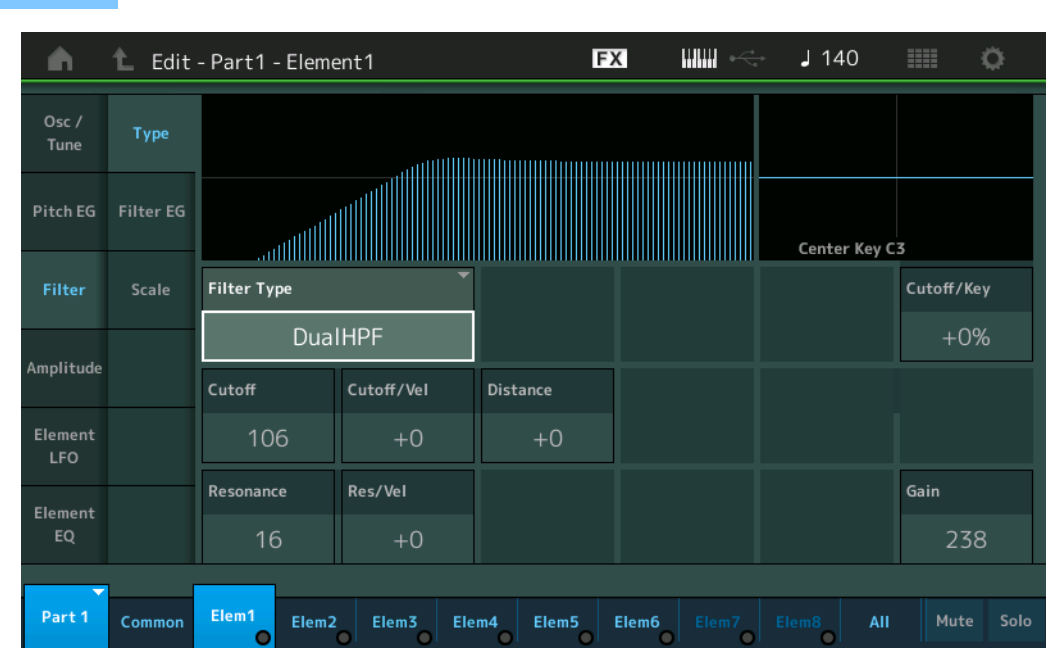

#### **Filter Type**

현재 요소의 필터 형식을 결정합니다. 기본적으로 4가지 필터, 즉 LPF(로우 패스 필터), HPF(하이 패스 필터), BPF(밴드 패스 필터) 및 BEF(밴드 소거 필터)가 있습니다. 설정에 관한 자세한 내용은 신디사이저 파라미터 설명서 PDF 문서를 참조하십시오.

설정: LPF24D, LPF24A, LPF18, LPF18s, LPF12+HPF12, LPF6+HPF12, HPF24D, HPF12, BPF12D, BPFw, BPF6, BEF12, BEF6, DualLPF, DualHPF, DualBPF, DualBEF, LPF12+BPF6, Thru

#### **LPF**

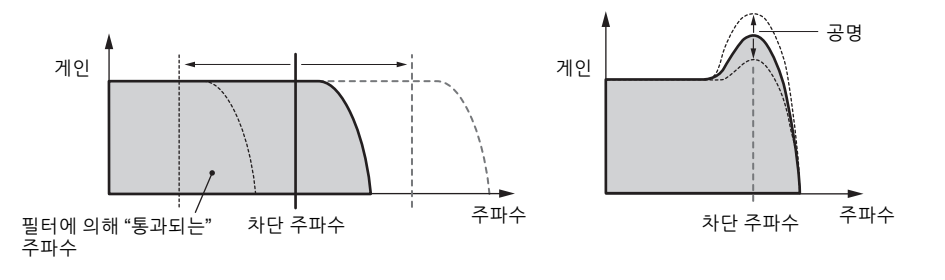

**LPF24D:** 독특한 디지털 사운드를 내는 다이나믹 -24dB/oct 로우 패스 필터입니다. LPF24A 유형에 비해 이 필터는 더욱 강조된 공명 이펙트를 만들 수 있습니다.

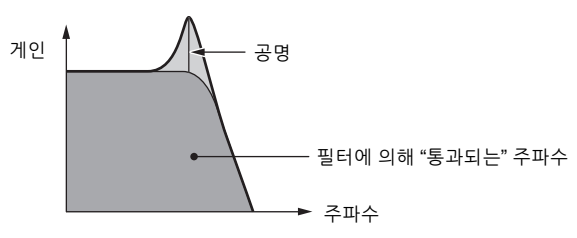

[요소](#page-170-0) 복사 또는 전환

**[All Element](#page-168-0) [Osc](#page-168-1) [Balance](#page-169-0)**

[Normal Part \(AWM2\) Edit](#page-103-3)

**[Part Settings](#page-103-1) [General](#page-103-2) [Pitch](#page-105-0)**

> **[Zone Settings](#page-108-0) [Zone Transmit](#page-110-0)**

**[Routing](#page-112-1) [Ins A](#page-114-0) [Ins B](#page-114-1) [EQ](#page-115-0)**

**[Ins Assign](#page-118-0)**

**[Arpeggio](#page-119-0) [Common](#page-119-1) [Individual](#page-122-0) [Advanced](#page-124-0) [Motion Seq](#page-125-0) [Common](#page-125-1) [Lane](#page-128-0) [Mod / Control](#page-133-0) [Part LFO](#page-133-1) [Control Assign](#page-137-0) [Receive SW](#page-142-0)**

**[Element](#page-144-0)**

**[Osc / Tune](#page-144-1) [Pitch EG](#page-149-0) [Filter](#page-151-0)**

> **[Type](#page-151-1) [Filter EG](#page-156-0) [Scale](#page-158-0) [Amplitude](#page-159-0)**

**[Level / Pan](#page-159-1) [Amp EG](#page-161-0) [Scale](#page-163-0) [Element LFO](#page-164-0) [Element EQ](#page-165-0)**

**[Common](#page-103-0)**

**[Effect](#page-112-0)**

**LPF24A:** 4폴 아날로그 신디사이저 필터와 특징이 비슷한 디지털 다이나믹 로우 패스 필터입니다. **LPF18:** 3폴 -18dB/oct 로우 패스 필터입니다. **LPF18s:** 3폴 -18dB/oct 로우 패스 필터입니다. 이 필터는 LPF18 유형에 비해 차단 슬롭이 완만합니다.

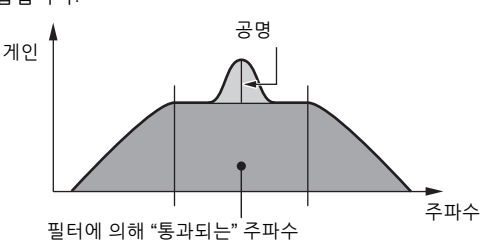

**BPF6:** -6dB/oct HPF와 LPF의 조합입니다.

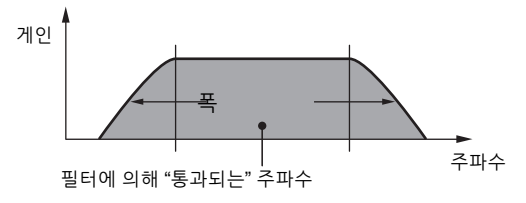

**BPFw:** 대역폭 설정을 더 넓게 하기 위해 HPF와 LPF 필터를 조합하는 -12dB/oct BPF입니다.

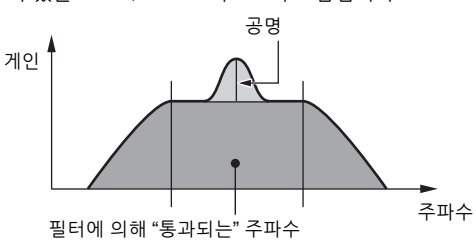

**BPF12D:**특징적인 디지털 사운드가 있는 -12dB/oct HPF와 LPF의 조합입니다.

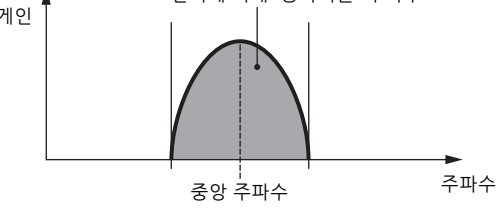

**HPF12:** -12dB/oct 다이나믹 하이 패스 필터입니다.

**BPF**

게인 필터에 의해 "통과되는" 주파수

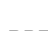

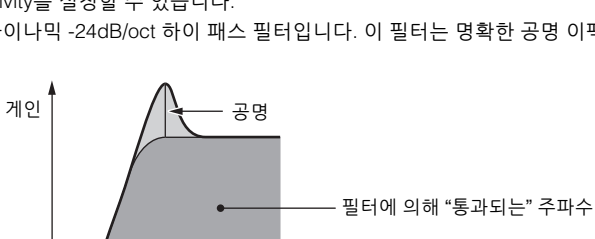

주파수

**LPF12+HPF12:** 직렬로 연결된 -12dB/oct 로우 패스 필터와 -12dB/oct 하이 패스 필터의 조합입니다. 이 필터 유형을

**LPF6+HPF12:** 직렬로 연결된 -6dB/oct 로우 패스 필터와 -12dB/oct 하이 패스 필터의 조합입니다. 이 필터 유형을 선택한

경우 HPF Cutoff 및 HPF Key Follow Sensitivity를 설정할 수 있습니다. **HPF24D:** 독특한 디지털 사운드를 내는 다이나믹 -24dB/oct 하이 패스 필터입니다. 이 필터는 명확한 공명 이펙트를 만들

선택한 경우 HPF Cutoff 및 HPF Key Follow Sensitivity를 설정할 수 있습니다.

수 있습니다.

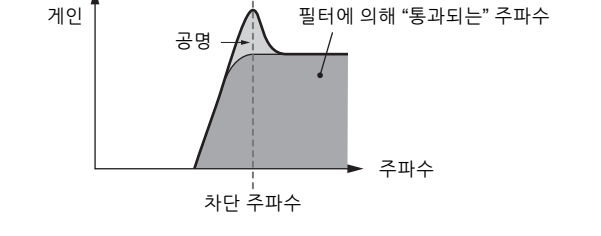

[Normal Part \(AWM2\)](#page-103-3) [Drum Part](#page-171-0) | [Normal Part \(FM-X\)](#page-183-0) | [Common/Audio](#page-197-0)

[Normal Part \(AWM2\) Edit](#page-103-3)

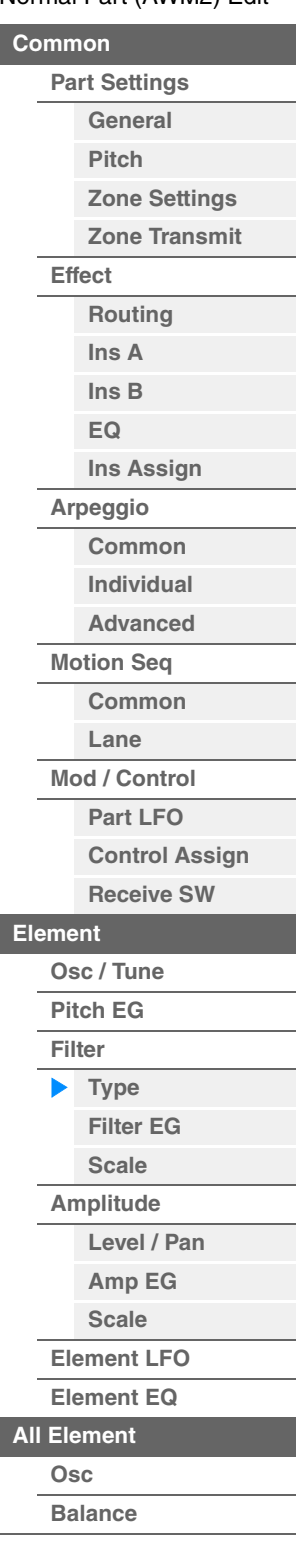

[요소](#page-170-0) 복사 또는 전환

본편

**HPF**

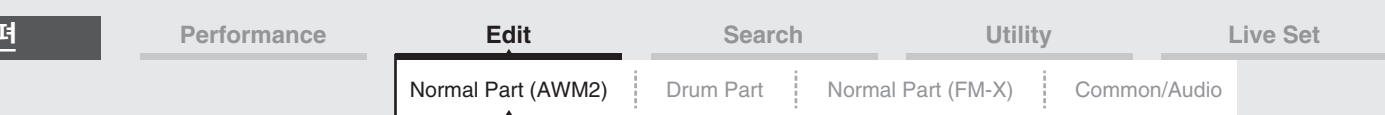

**BEF**

본편

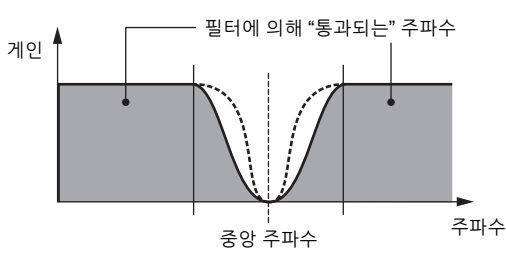

**BEF12:** -12dB/oct 밴드 소거 필터입니다. **BEF6:** -6dB/oct 밴드 소거 필터입니다.

**DualLPF:** 병렬로 연결된 두 개의 -12dB/oct 로우 패스 필터입니다. 두 차단 주파수 사이의 거리를 편집할 수 있습니다.

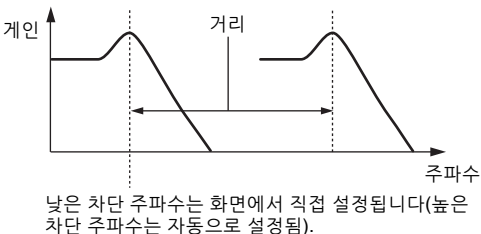

**DualHPF:** 병렬로 연결된 두 개의 -12dB/oct 하이 패스 필터입니다. **DualBPF:** 병렬로 연결된 두 개의 -6dB/oct 밴드 패스 필터입니다. **DualBEF:** 직렬로 연결된 두 개의 -6dB/oct 밴드 소거 필터입니다.

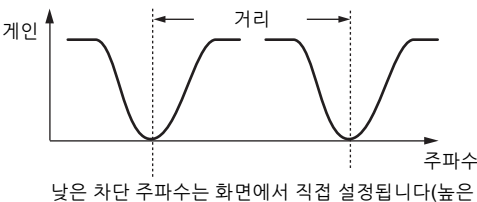

낮은 차단 주파수는 화면에서 직접 설정됩니다(높은 차단 주파수는 자동으로 설정됨).

**LPF12+BPF6:** 병렬로 연결된 -12dB/oct 로우 패스 필터와 -6dB/oct 밴드 패스 필터의 조합입니다. 두 차단 주파수 사이의 거리를 편집할 수 있습니다.

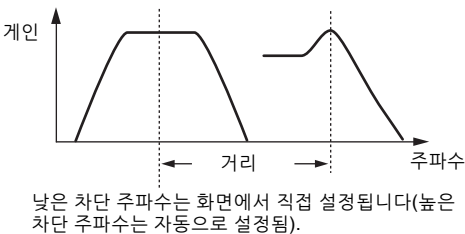

#### **Cutoff(**차단 주파수**)**

필터의 차단 주파수를 결정합니다. 이 주파수는 선택한 필터 형식의 기본 주파수로 사용됩니다. 설정**:** 0-255

#### **Cutoff/Vel(**차단 벨로시티 감도**)**

차단 주파수가 벨로시티, 즉 음을 연주하는 강도에 어떻게 반응하는지를 결정합니다. 설정**:** -64 – +63

양수**:** 건반을 세게 연주할수록 차단 주파수가 더 커집니다. 음수**:** 건반을 약하게 연주할수록 차단 주파수가 더 커집니다. **0:** 벨로시티와 상관없이 차단 주파수가 변경되지 않습니다.

# **[Individual](#page-122-0) [Advanced](#page-124-0) [Motion Seq](#page-125-0)**

**[Common](#page-125-1)**

[Normal Part \(AWM2\) Edit](#page-103-3)

**[Part Settings](#page-103-1) [General](#page-103-2) [Pitch](#page-105-0)**

> **[Zone Settings](#page-108-0) [Zone Transmit](#page-110-0)**

**[Routing](#page-112-1) [Ins A](#page-114-0) [Ins B](#page-114-1) [EQ](#page-115-0)**

**[Ins Assign](#page-118-0)**

**[Arpeggio](#page-119-0) [Common](#page-119-1)**

**[Common](#page-103-0)**

**[Effect](#page-112-0)**

**[Lane](#page-128-0) [Mod / Control](#page-133-0)**

**[Part LFO](#page-133-1)**

- **[Control Assign](#page-137-0)**
- **[Receive SW](#page-142-0) [Element](#page-144-0)**

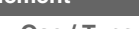

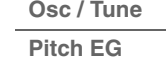

**[Amplitude](#page-159-0)**

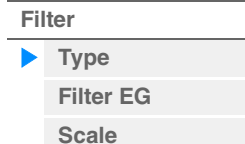

**[Amp EG](#page-161-0) [Scale](#page-163-0) [Element LFO](#page-164-0) [Element EQ](#page-165-0) [All Element](#page-168-0) [Osc](#page-168-1) [Balance](#page-169-0)**

**[Level / Pan](#page-159-1)**

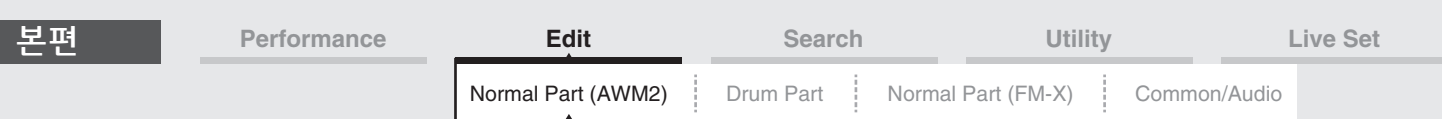

# **Resonance**

#### **Width**

이 파라미터의 기능은 선택한 필터 형식에 따라 다릅니다. 선택한 필터가 LPF, HPF, BPF(BPFw 제외) 또는 BEF면 이 파라미터는 공명을 설정하는 데 사용됩니다. BPFw는 주파수 대역폭 조절에 사용됩니다. 이 파라미터는 차단 주파수에서 신호에 적용되는 공명(하모닉 강화) 정도를 설정하는 데 사용됩니다. 이 파라미터는 "Cutoff" 파라미터와 함께 사용하여 사운드에 추가 특징을 부가할 수 있습니다. BPFw는 이 파라미터가 필터에 의해 통과되는 신호 주파수 대역폭을 조절할 때 사용됩니다. 이 파라미터는 선택한 필터 형식에 따라 표시되지 않을 수 있습니다. 설정**:** 0-127

# **Cutoff/Key(**차단 건반 수반 감도**)**

음(구체적으로 음의 위치 또는 옥타브 범위)이 차단 주파수(위)에 영향을 주는 정도를 결정합니다. Center Key(다음 파라미터)가 이 파라미터의 기본 차단 주파수로 사용됩니다. 설정**:** - 200% – +200%

양수**:** 음이 낮으면 차단 주파수가 내려가고 음이 높으면 올라갑니다.

음수**:** 음이 낮으면 차단 주파수가 올라가고 음이 높으면 내려갑니다.

#### **Center Key(**차단 건반 수반 감도 중앙 건반**)**

위의 "Cutoff/Key"의 중앙 음이 C3임을 표시합니다. 이 값은 표시만 되며 변경할 수는 없습니다.

#### **Gain**

게인(필터 유닛에 전송되는 신호에 적용되는 증폭 정도)을 설정합니다.

# **"Distance"**와 **"Res/Vel"** 파라미터가 있는 필터 유형의 경우

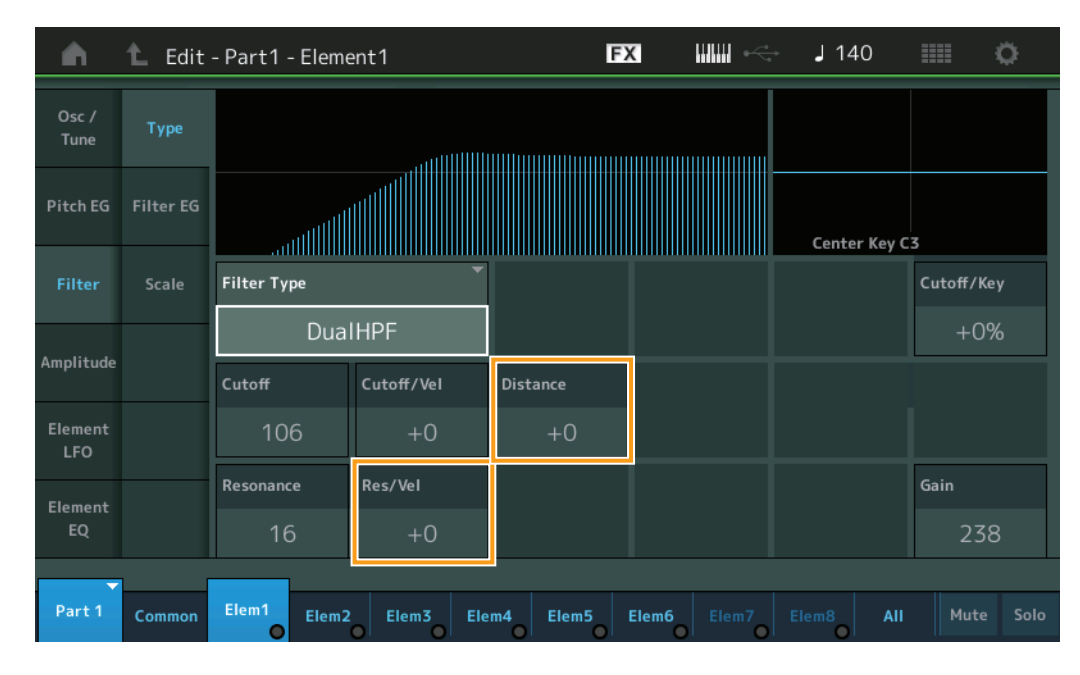

#### **Distance**

Dual Filter 형식 및 LPF12+BPF6 필터의 차단 주파수 사이의 거리를 결정합니다. 이 파라미터는 선택한 필터 형식에 따라 표시되지 않을 수 있습니다. 설정**:** -128 – +127

#### **Res/Vel(**공명 벨로시티 감도**)**

공명이 벨로시티, 즉 음을 연주하는 강도에 반응하는 정도를 결정합니다. 이 파라미터는 선택한 필터 형식에 따라 표시되지 않을 수 있습니다. 설정**:** -64 – +63

양수**:** 벨로시티가 높을수록 공명이 커집니다. 음수**:** 벨로시티가 낮을수록 공명이 커집니다. **0:** 공명 값이 변하지 않습니다.

#### [Normal Part \(AWM2\) Edit](#page-103-3)

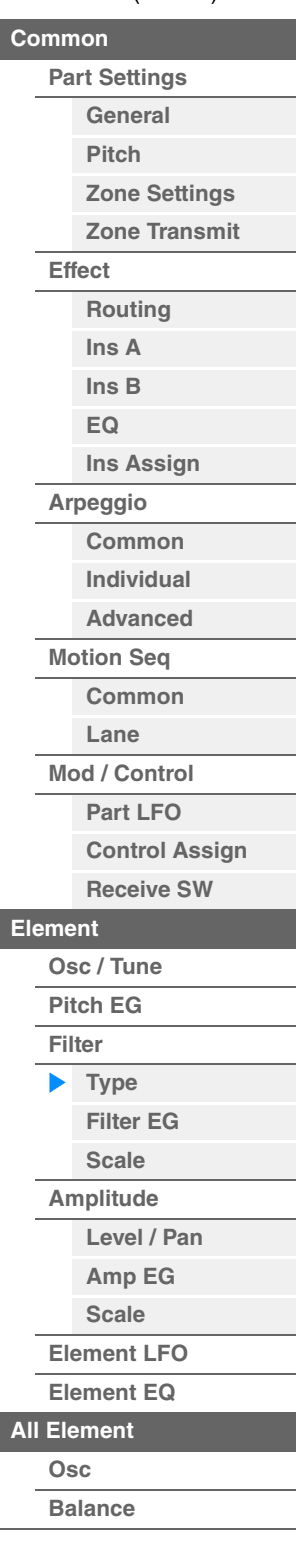

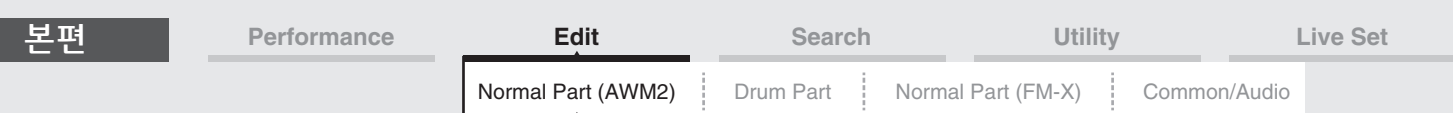

**"HPF Cutoff"**와 **"HPF Cutoff/Key"** 파라미터가 있는 필터 유형의 경우

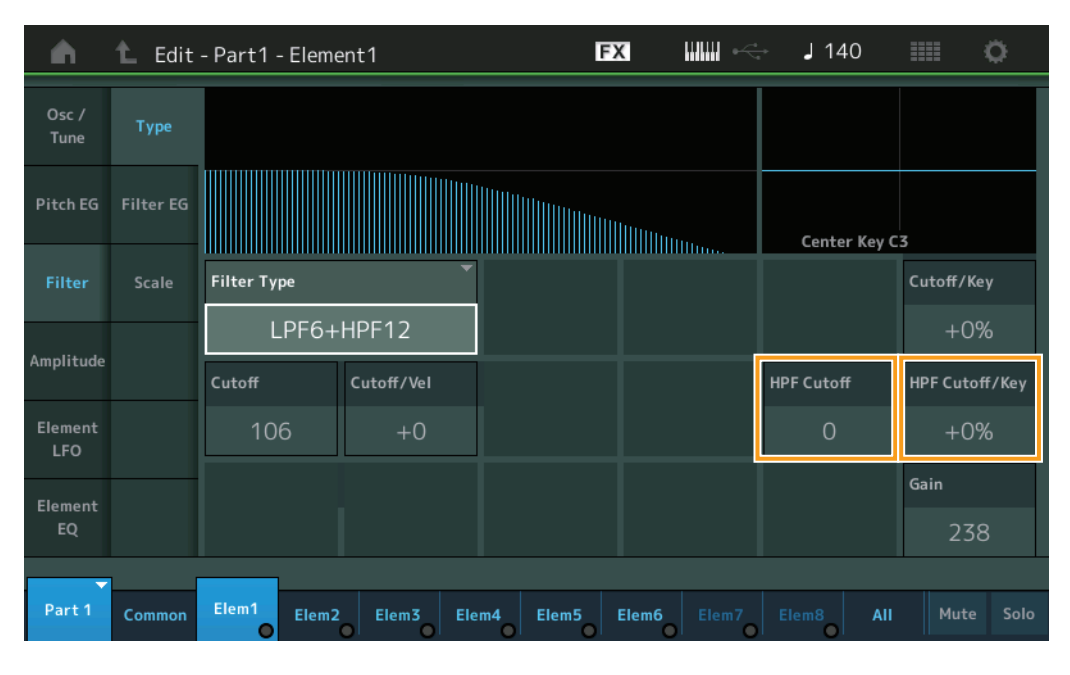

# **HPF Cutoff(**하이 패스 필터 차단 주파수**)**

HPF의 Key Follow 파라미터(아래)의 중앙 주파수를 결정합니다. 이 파라미터는 필터 형식 "LPF12+HPF12" 또는 "LPF6+HPF12" 중 하나를 선택할 경우에만 사용할 수 있습니다. 설정**:** 0-255

#### **HPF Cutoff/Key(**하이 패스 필터 차단 건반 수반 감도**)**

음(구체적으로 음의 위치 또는 옥타브 범위)이 HPF의 차단 주파수에 영향을 주는 정도를 결정합니다. 이 파라미터는 필터 형식 "LPF12+HPF12" 또는 "LPF6+HPF12" 중 하나를 선택할 경우에만 사용할 수 있습니다.

설정**:** -200% – +200%

양수**:** 음이 낮으면 차단 주파수가 내려가고 음이 높으면 올라갑니다. 음수**:** 음이 낮으면 차단 주파수가 올라가고 음이 높으면 내려갑니다.

#### [Normal Part \(AWM2\) Edit](#page-103-3)

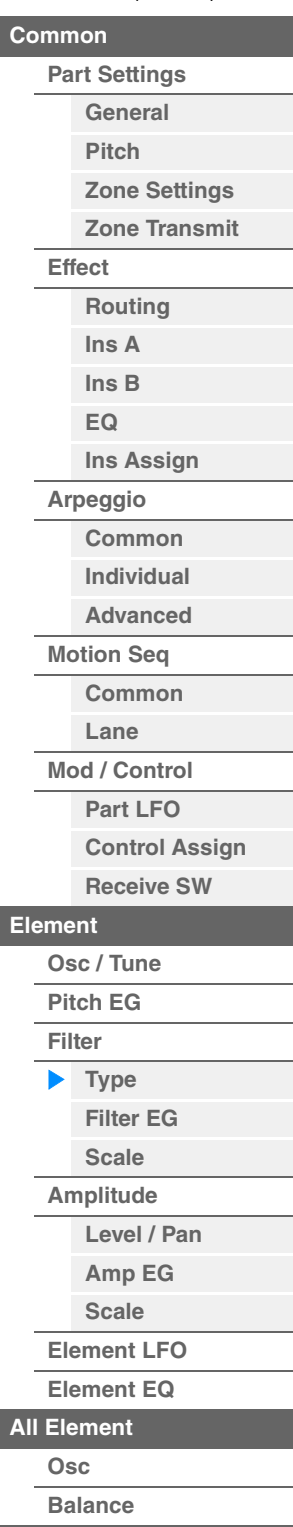

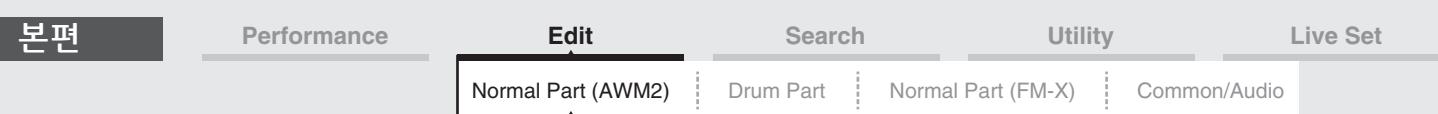

# <span id="page-156-0"></span>**Filter EG**

Pitch EG 화면에서는 시간이 경과하면서 요소의 사운드가 변하는 방식을 결정하는 Filter EG의 모든 시간과 레벨을 설정할 수 있습니다. 이를 사용하여 건반에서 음을 누르는 순간부터 사운드가 중지하는 순간까지 사운드 변화를 제어할 수 있습니다.

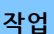

작업 | [PERFORMANCE (HOME)] → [EDIT] → 파트 선택 → 요소 선택 → [Filter] → [Filter EG]

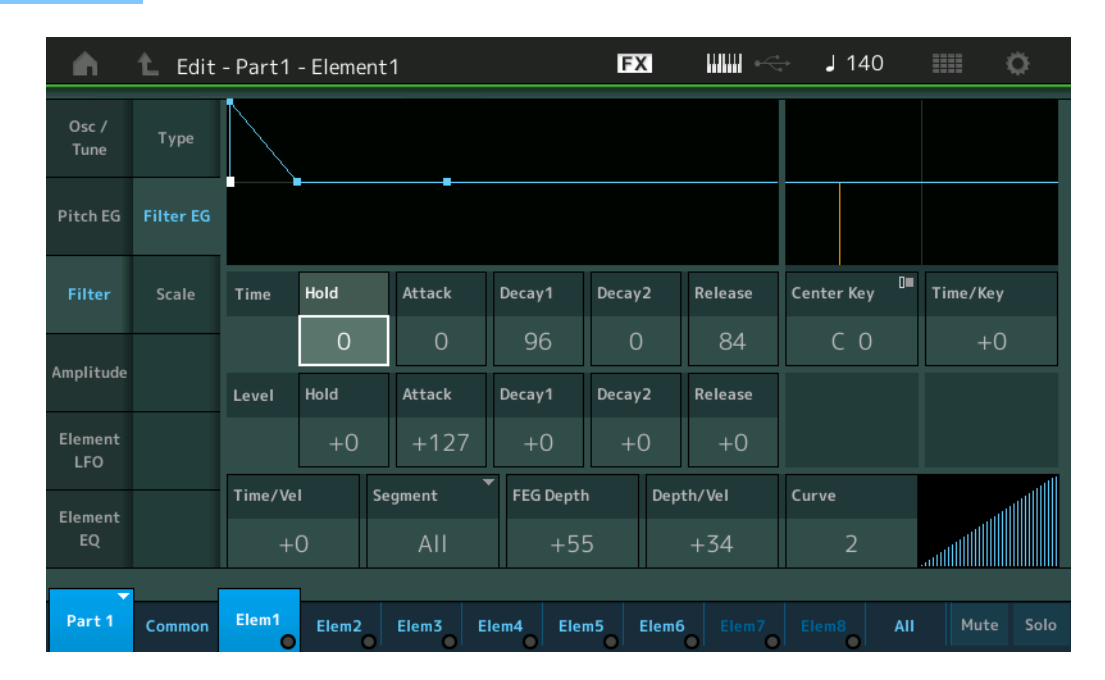

화면에 표시되는 사용 가능한 파라미터의 전체 이름이 아래 도표에 표시되어 있습니다.

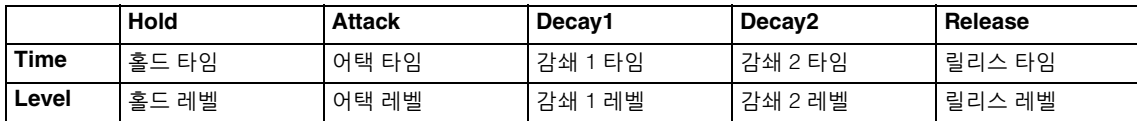

설정**:** Time: 0–127

Level: -128 – +127

## **Time/Key(FEG** 타임 건반 수반 감도**)**

음(구체적으로 음의 위치 또는 옥타브 범위)이 선택한 요소의 필터 EG 타임에 영향을 주는 정도를 결정합니다. FEG의 기본 변경 속도는 Center Key(아래)에서 지정한 음입니다. 설정**:** -64 – +63

양수**:** 음이 높으면 FEG 이동 속도가 빠르고 음이 낮으면 속도가 느립니다. 음수**:** 음이 높으면 FEG 이동 속도가 느리고 음이 낮으면 속도가 빠릅니다. **0**: 연주한 음과 상관없이 FEG 이동 속도가 변하지 않습니다.

#### **Center Key(FEG** 타임 건반 수반 감도 중앙 건반**)**

위의 "Time/Key" 파라미터의 중앙 건반을 결정합니다. 설정**:** C-2 – G8

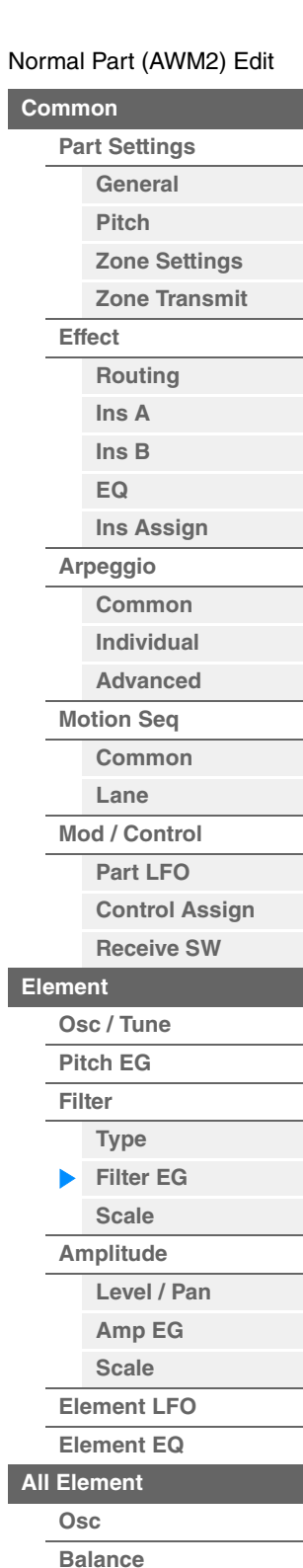

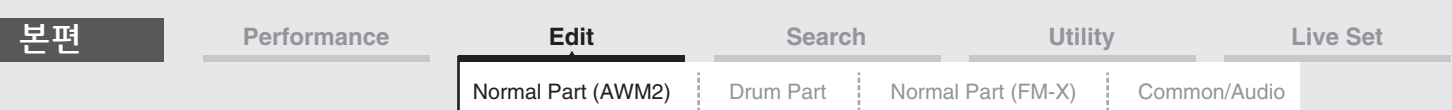

# **Time/Vel(FEG** 타임 벨로시티 감도**) Segment(FEG** 타임 벨로시티 감도 세그먼트**)**

FEG 이동 시간(속도)이 벨로시티, 즉 음을 누르는 강도에 반응하는 방식을 결정합니다. "Segment"를 선택한 다음 "Time/Vel" 파라미터를 설정합니다.

설정**:** Time/Vel: -64 – +63

양수**:** 벨로시티가 크면 FEG 이동 속도가 빠르고 벨로시티가 작으면 속도가 느립니다. 음수**:** 벨로시티가 크면 FEG 이동 속도가 느리고 벨로시티가 작으면 속도가 빠릅니다. **0:** 벨로시티와 상관없이 필터 이동 속도가 변하지 않습니다.

설정**:** Segment: Attack, Atk+Dcy (Attack+Decay), Decay, Atk+Rls (Attack+Release), All **Attack:** Time/Vel 파라미터가 어택 타임에 영향을 미칩니다. **Atk+Dcy:** Time/Vel 값이 어택/감쇄 1 타임에 영향을 미칩니다. **Decay:** Time/Vel 파라미터가 감쇄 타임에 영향을 미칩니다. **Atk+Rls:** Time/Vel 값이 어택/릴리스 타임에 영향을 미칩니다. **All:** Time/Vel이 전체 FEG Time 파라미터에 영향을 미칩니다.

# **FEG Depth**

필터 EG의 차단 주파수를 결정합니다. 설정**:** -64 – +63

## **Depth/Vel(FEG** 깊이 벨로시티 감도**) Curve(FEG** 깊이 벨로시티 감도 곡선**)**

건반에서 음을 누르는 벨로시티(강도)에 따라 차단 주파수 범위가 어떻게 응답하는지를 결정합니다. Curve 파라미터를 이용해 벨로시티가 필터 EG 깊이에 영향을 주는 방식을 결정하는 다섯 가지 프리세트 벨로시티 곡선(화면에 그래프로 표시) 중에서 선택할 수 있습니다. 아래 그림에서 수직축은 차단 주파수 변화를, 수평 축은 벨로시티를 나타냅니다.

- 설정**:** Depth/Vel: -64 +63
- 설정**:** Curve: 0–4

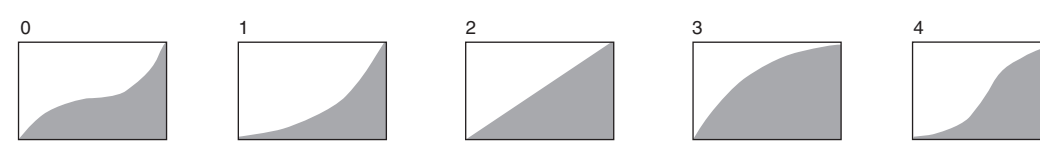

주 FEG에 관한 자세한 내용은 신디사이저 파라미터 설명서 PDF 문서를 참조하십시오.

#### [Normal Part \(AWM2\) Edit](#page-103-3)

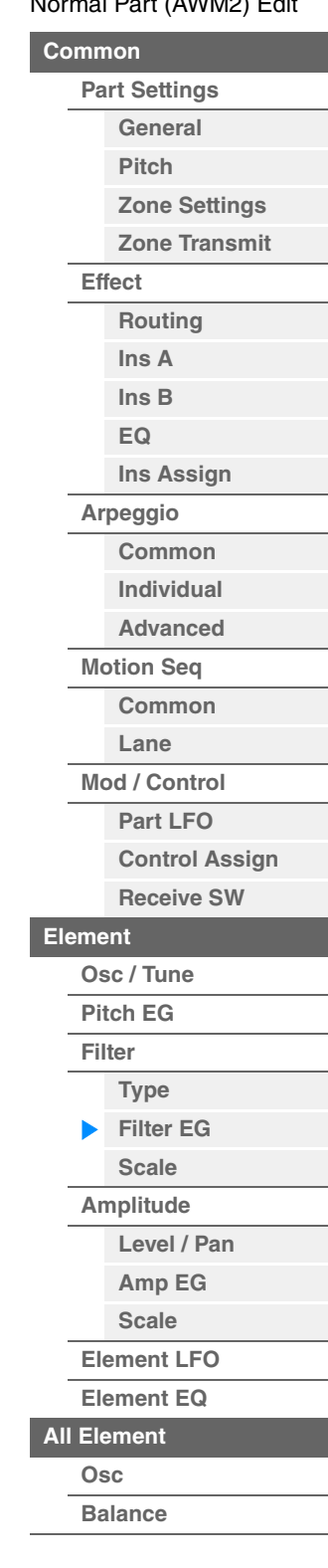

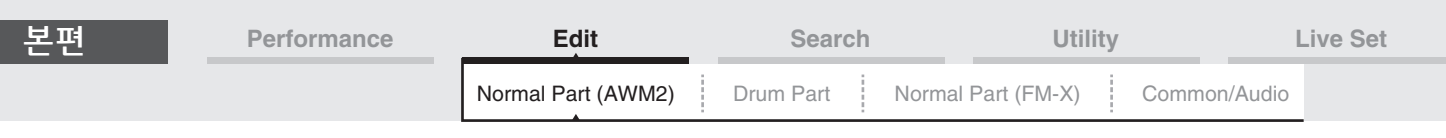

# <span id="page-158-0"></span>**Scale(**필터 스케일**)**

Filter Scale 화면에서 요소의 필터 스케일과 관련된 파라미터를 설정할 수 있습니다. "Filter Scale"은 건반의 음 위치에 따라 필터 차단 주파수를 제어합니다.

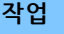

작업 | [PERFORMANCE (HOME)] → [EDIT] → 파트 선택 → 요소 선택 → [Filter] → [Scale]

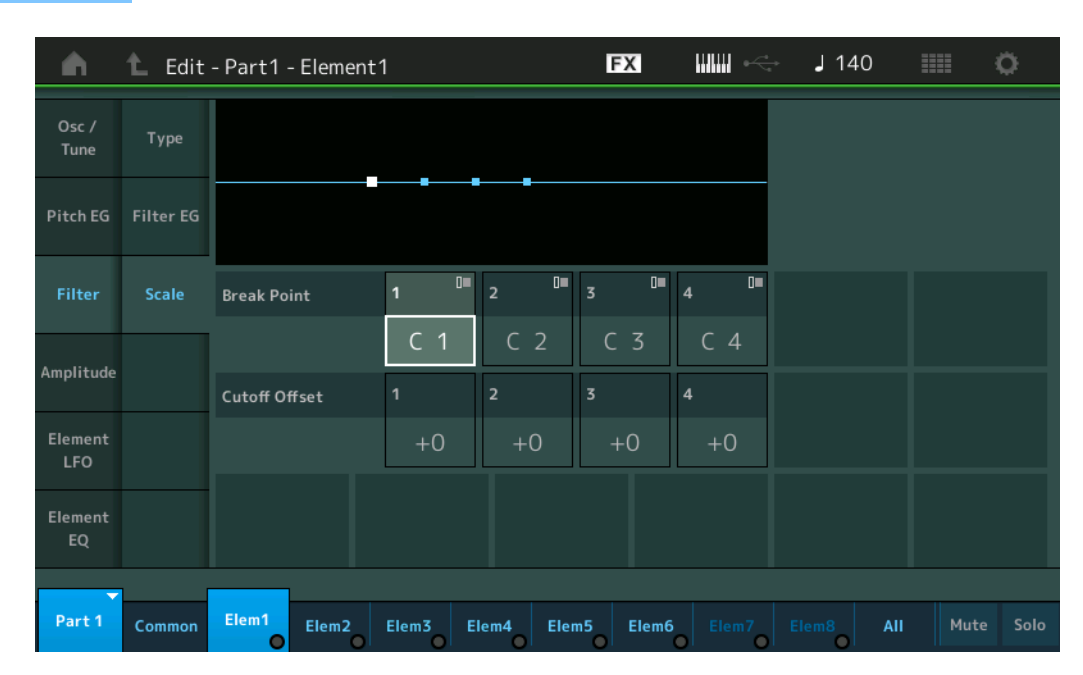

#### **Break Point 1–4**

각각의 음 번호를 지정함으로써 4개의 분리점을 결정합니다. 설정**:** C-2 – G8

주 Break Point 1–4는 건반 전체에서 오름차순으로 자동 정렬됩니다.

# **Cutoff Offset 1–4**

각 분리점의 차단 주파수에 대한 오프셋값을 결정합니다.

설정**:** -128 – +127

- 주 오프셋의 크기와 상관없이 최소 및 최대 차단 한도(각각 0과 127의 값)를 초과할 수 없습니다.
- 주 Break Point 1 음의 밑에 있는 음을 연주하면 분리점 1 레벨이 설정됩니다. 마찬가지로, Break Point 4 음의 위에 있는 음을 연주하면 분리점 4 레벨이 설정됩니다.
- 주 필터 스케일링의 설정 예시에 관한 내용은 신디사이저 파라미터 설명서 PDF 문서를 참조하십시오.

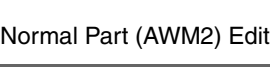

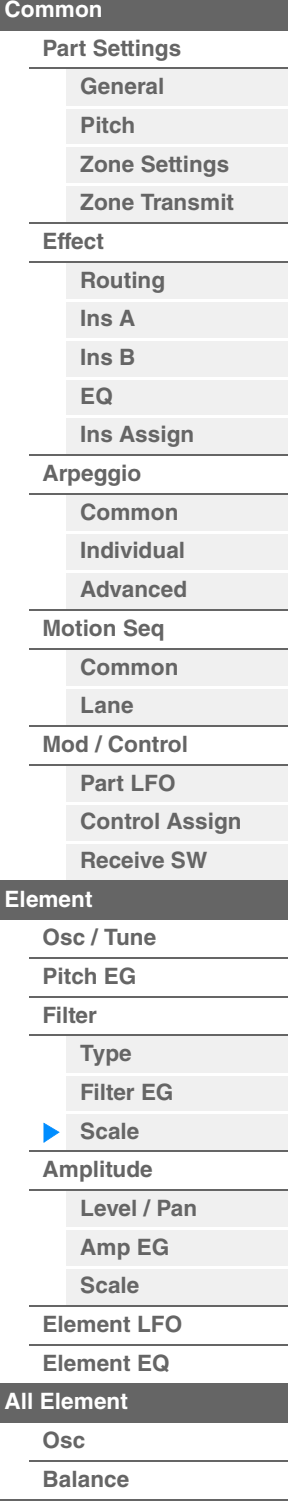

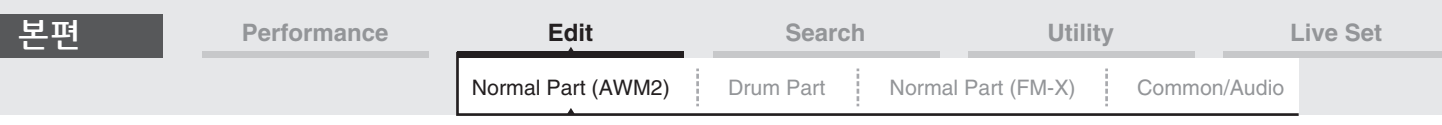

## <span id="page-159-0"></span>**Amplitude**

#### <span id="page-159-1"></span>**Level/Pan**

Level/Pan 화면에서 각 개별 요소의 레벨 및 팬을 설정할 수 있습니다.

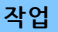

작업 [PERFORMANCE (HOME)] → [EDIT] → 파트 선택 → 요소 선택 → [Amplitude] → [Level/Pan]

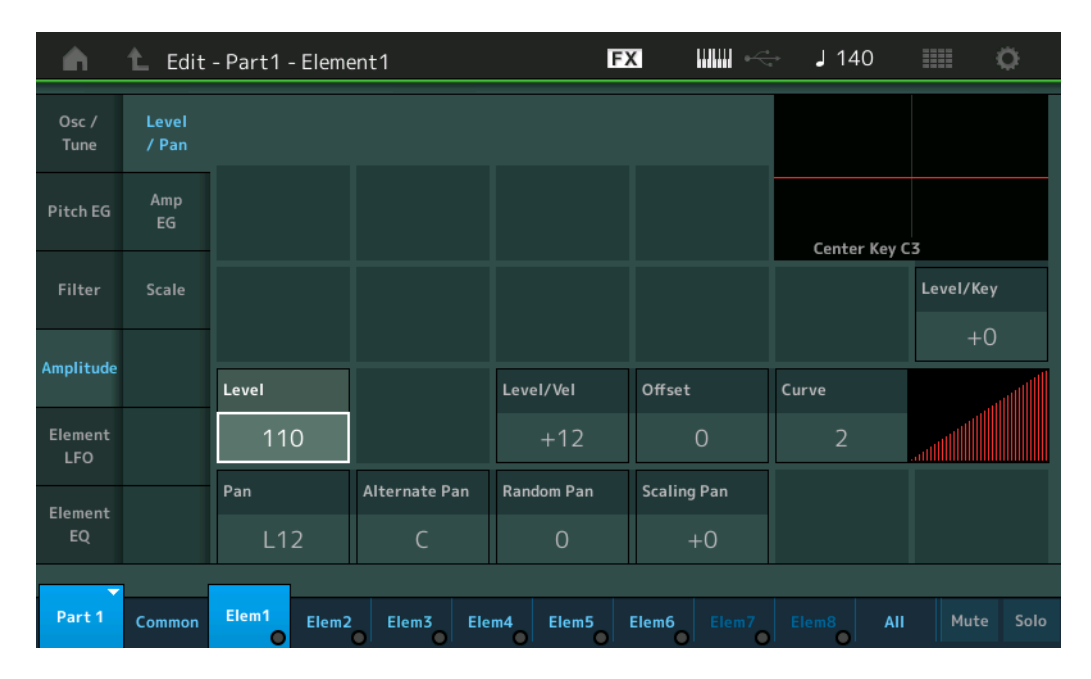

#### **Level**

요소의 출력 레벨을 결정합니다. 설정**:** 0-127

# **Level/Vel(**레벨 벨로시티 감도**) Offset(**레벨 벨로시티 감도 오프셋**) Curve(**레벨 벨로시티 감도 곡선**)**

건반에서 음을 누르는 벨로시티(강도)에 따라 실제 벨로시티가 어떻게 생성되는지를 결정합니다. Offset 파라미터는 "Level/Vel"에서 지정한 레벨을 높이거나 낮춥니다.

127보다 높을 경우에는 벨로시티가 127로 설정됩니다. Curve 파라미터를 이용하면 벨로시티가 실제 Velocity에 영향을 주는 방식을 결정하는 다섯 가지 프리세트 벨로시티 곡선(화면에 그래프로 표시) 중에서 선택할 수 있습니다. 아래 그림에서 수직축은 실제 결과적으로 만들어지는 벨로시티를, 수평축은 음을 연주 하는 벨로시티를 나타냅니다.

설정**:** Level/Vel: -64 – +63

양수**:** 건반을 세게 연주할수록 출력이 더 커집니다. 음수**:** 건반을 부드럽게 연주할수록 출력이 더 커집니다. **0:** 출력 레벨이 변하지 않습니다.

설정**:** Offset: 0–127

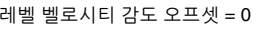

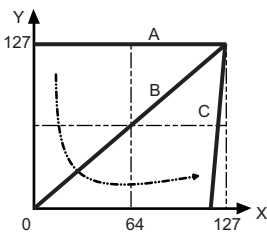

A: 레벨 벨로시티 감도 = 0 B: 레벨 벨로시티 감도 = 32

C: 레벨 벨로시티 감도 = 64

X: 음을 연주하는 벨로시티

Y: 실제 결과적으로 만들어지는 벨로시티(톤 제너레이터에 영향)

레벨 벨로시티 감도 오프셋 = 0 레벨 벨로시티 감도 오프셋 = 64 레벨 벨로시티 감도 오프셋 = 96

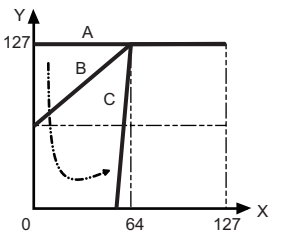

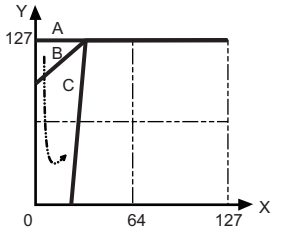

# [Normal Part \(AWM2\) Edit](#page-103-3)

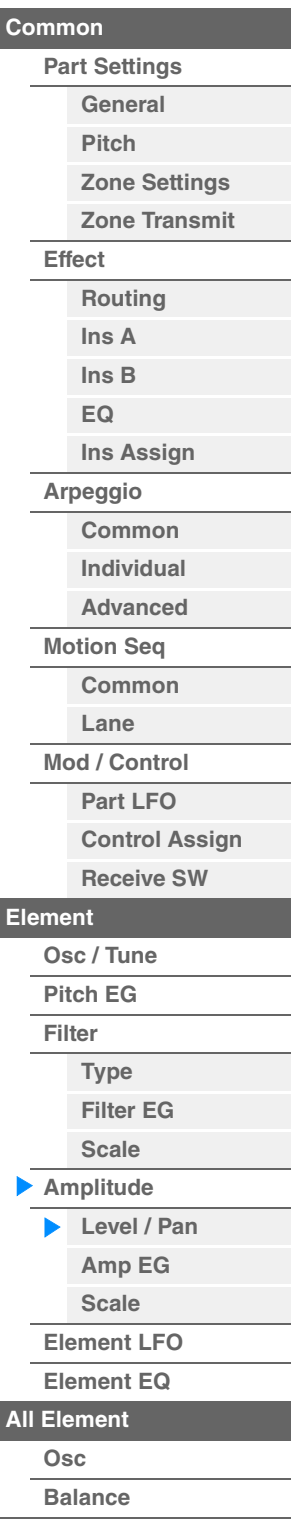

[요소](#page-170-0) 복<u>사 또는 전환</u>

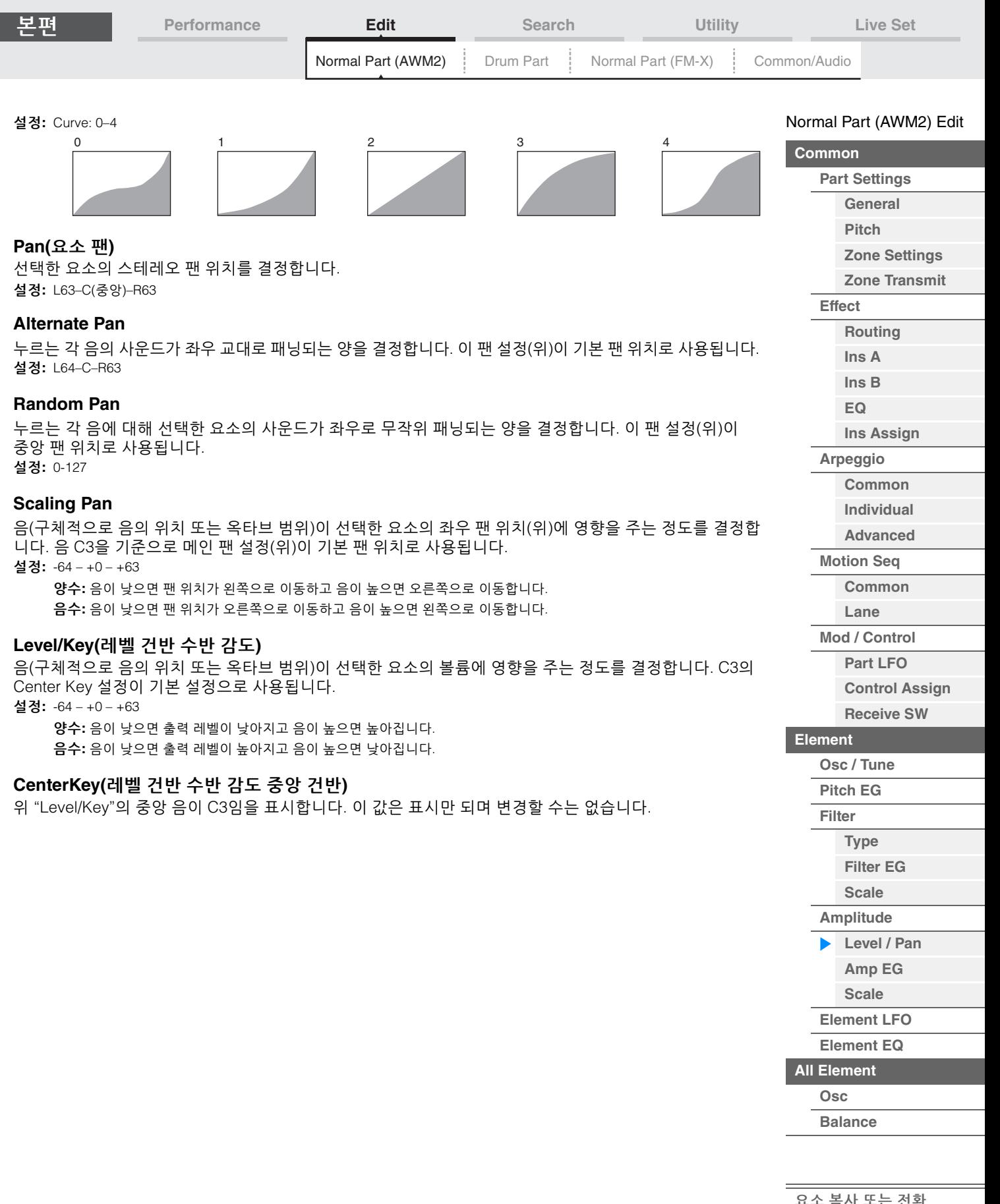

<u>. 포소 국사 포드</u><br>-

D

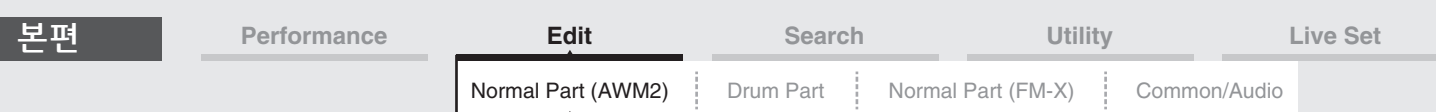

# <span id="page-161-0"></span>**Amp EG(**진폭 **EG)**

Amplitude EG 화면에서는 시간이 경과하면서 사운드 피치가 변하는 방식을 결정하는 Amplitude EG의 모든 시간과 레벨을 설정할 수 있습니다. AEG를 사용해 사운드가 시작되는 순간에서 정지되는 순간까지 볼륨 이동을 조절할 수 있습니다.

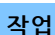

작업 [PERFORMANCE (HOME)] → [EDIT] → 파트 선택 → 요소 선택 → [Amplitude] → [Amp EG]

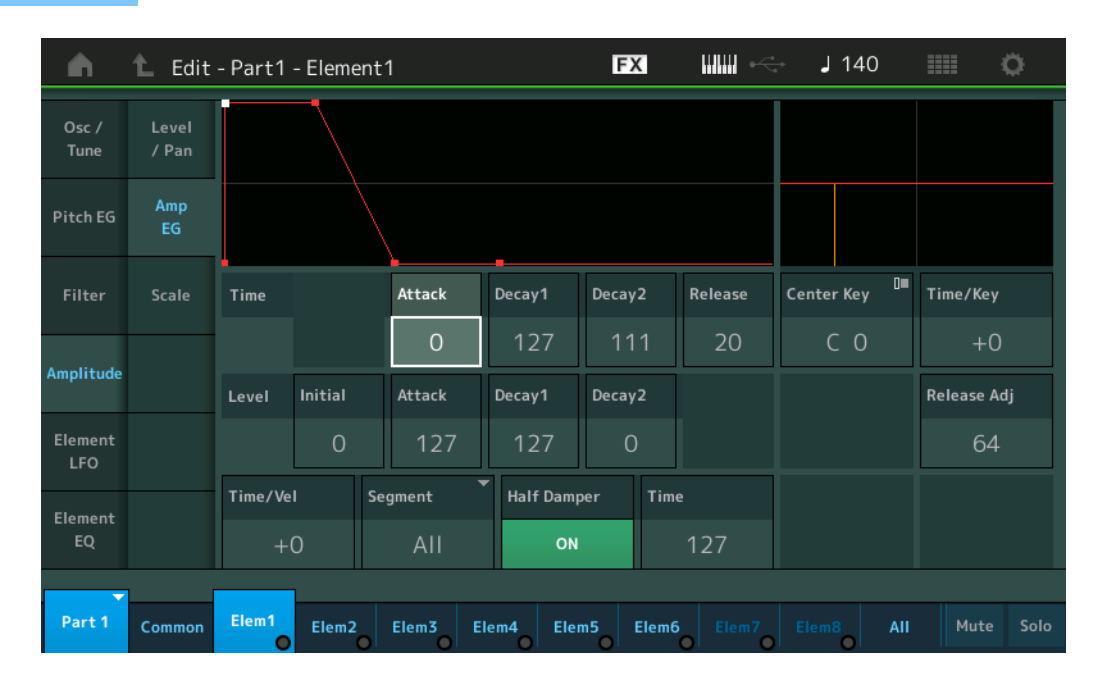

#### 화면에 표시되는 사용 가능한 파라미터의 전체 이름이 아래 도표에 표시되어 있습니다.

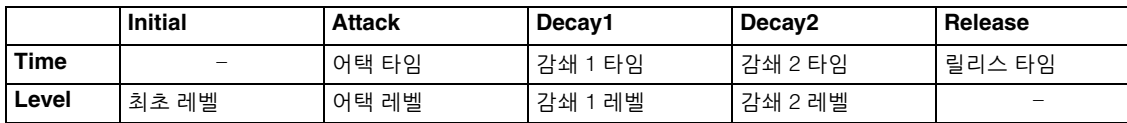

설정**:** Time: 0–127

Level: 0–127

# **Time/Key(AEG** 타임 건반 수반 감도**)**

음(구체적으로 음의 위치 또는 옥타브 범위)이 선택한 요소의 진폭 EG 타임에 영향을 주는 정도를 결정합니다. Center Key(아래)가 이 파라미터의 기본 진폭으로 사용됩니다. 설정**:** -64 – +63

양수**:** 음이 높으면 진폭 EG 이동 속도가 빠르고 음이 낮으면 속도가 느립니다. 음수**:** 음이 높으면 진폭 EG 이동 속도가 느리고 음이 낮으면 속도가 빠릅니다. **0**: 연주한 음과 상관없이 진폭 EG 이동 속도가 변하지 않습니다.

#### **Center Key(AEG** 타임 건반 수반 감도 중앙 건반**)**

위의 "Time/Key" 파라미터의 중앙 건반을 결정합니다. 중앙 건반 음을 연주하면 AEG가 실제 설정에 따라 작동합니다.

설정**:** C-2 – G8

## **Release Adj(AEG** 타임 건반 수반 감도 중앙 건반 릴리스 조절**)**

AEG Release에 대한 AEG Time Key Follow Sensitivity를 결정합니다. 값이 작을수록 감도가 낮아집니다. 설정**:** 0-127

**127:** AEG Time Key Follow Sensitivity를 Decay 1 또는 Decay 2의 값으로 설정합니다. **0**: AEG Time Key Follow Sensitivity에서 아무 이펙트도 생기지 않습니다.

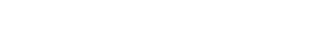

<u>[요소](#page-170-0) 복사 또는 전환</u>

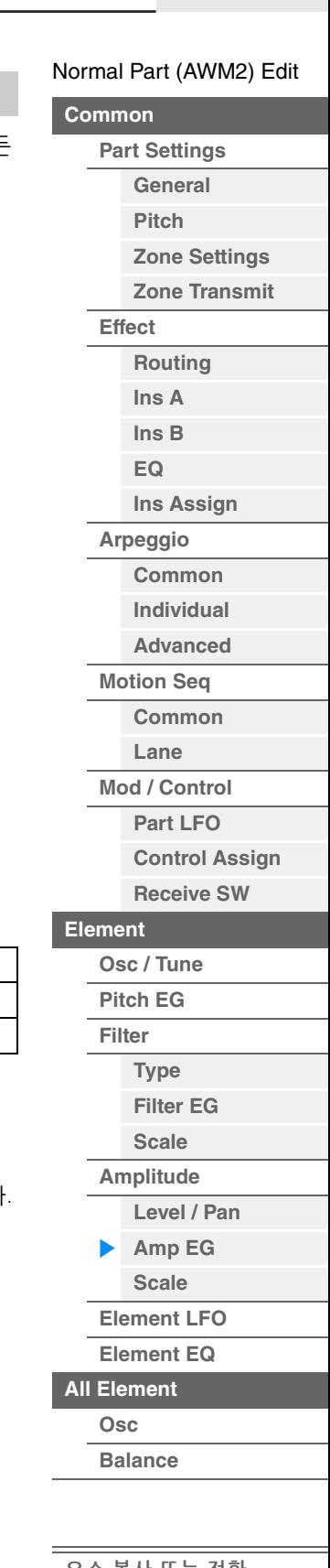

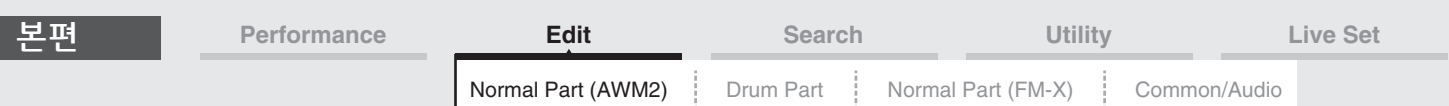

#### **Time/Vel(AEG** 타임 벨로시티 감도**) Segment(AEG** 타임 속도 감도 세그먼트**)**

AEG 이동 시간(속도)이 벨로시티, 즉 음을 누르는 강도에 반응하는 방식을 결정합니다. "Segment"를 선택한 다음 "Time/Vel" 파라미터를 설정합니다.

설정**:** Time/Vel: -64 – +63

양수**:** 벨로시티가 크면 AEG 이동 속도가 빠르고 벨로시티가 작으면 속도가 느립니다. 음수**:** 벨로시티가 크면 AEG 이동 속도가 느리고 벨로시티가 작으면 속도가 빠릅니다. **0:** 벨로시티와 상관없이 진폭 이동 속도가 변하지 않습니다.

설정**:** Segment: Attack, Atk+Dcy (Attack+Decay), Decay, Atk+Rls (Attack+Release), All **Attack:** Time/Vel 파라미터가 어택 타임에 영향을 미칩니다. **Atk+Dcy:** Time/Vel 값이 어택/감쇄 1 타임에 영향을 미칩니다. **Decay:** Time/Vel 파라미터가 감쇄 타임에 영향을 미칩니다. **Atk+Rls:** Time/Vel 값이 어택/릴리스 타임에 영향을 미칩니다. **All:** Time/Vel이 전체 AEG Time 파라미터에 영향을 미칩니다.

# **Half Damper(**하프 댐퍼 스위치**)**

Half Damper Switch를 on으로 설정하면 후면 패널의 FOOT SWITCH [SUSTAIN] 잭에 연결된 FC3 풋 컨트롤러 (선택 사양)를 사용하여 실제 어쿠스틱 피아노와 같은 "하프 페달" 이펙트를 생성할 수 있습니다. 설정**:** off, on

# **Time(**하프 댐퍼 타임**)**

Half Damper Switch 파라미터를 켜고 풋 컨트롤러 FC3을 길게 누른 상태에서 건반에서 손을 뗀 후 사운드가 묵음으로 감쇄될 때까지 걸리는 시간을 결정합니다. Half Damper Switch가 off로 설정된 경우 사용할 수 없습 니다.

설정**:** 0-127

주 AEG에 관한 자세한 내용은 신디사이저 파라미터 설명서 PDF 문서를 참조하십시오.

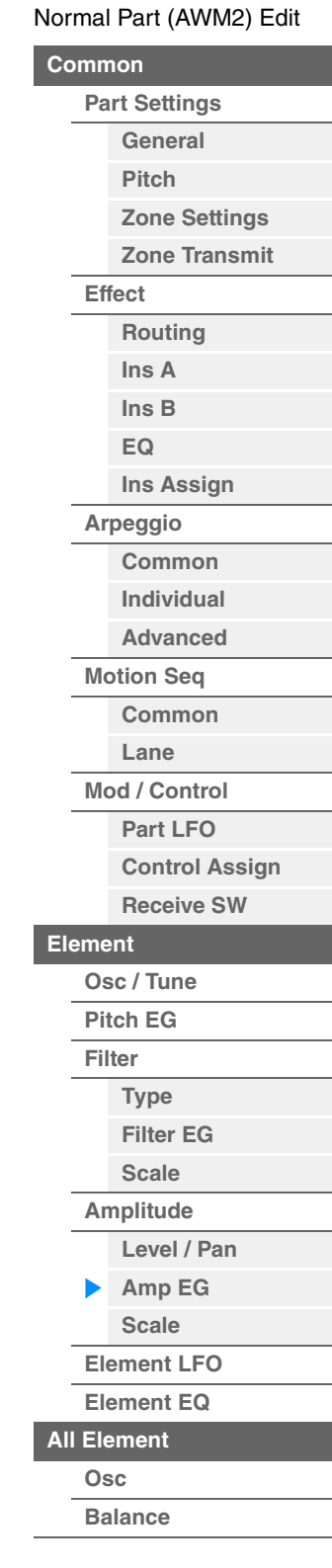

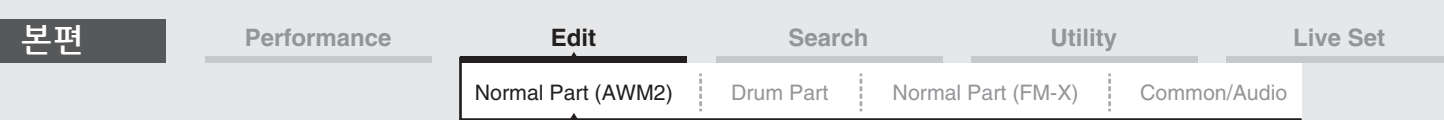

# <span id="page-163-0"></span>**Scale(**진폭 스케일**)**

Amplitude Scale 화면에서 각 요소의 진폭 스케일을 설정할 수 있습니다. 진폭 스케일 기능은 건반의 음 위치에 따라 진폭 출력 레벨을 컨트롤합니다.

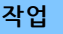

작업 | [PERFORMANCE (HOME)] → [EDIT] → 파트 선택 → 요소 선택 → [Amplitude] → [Scale]

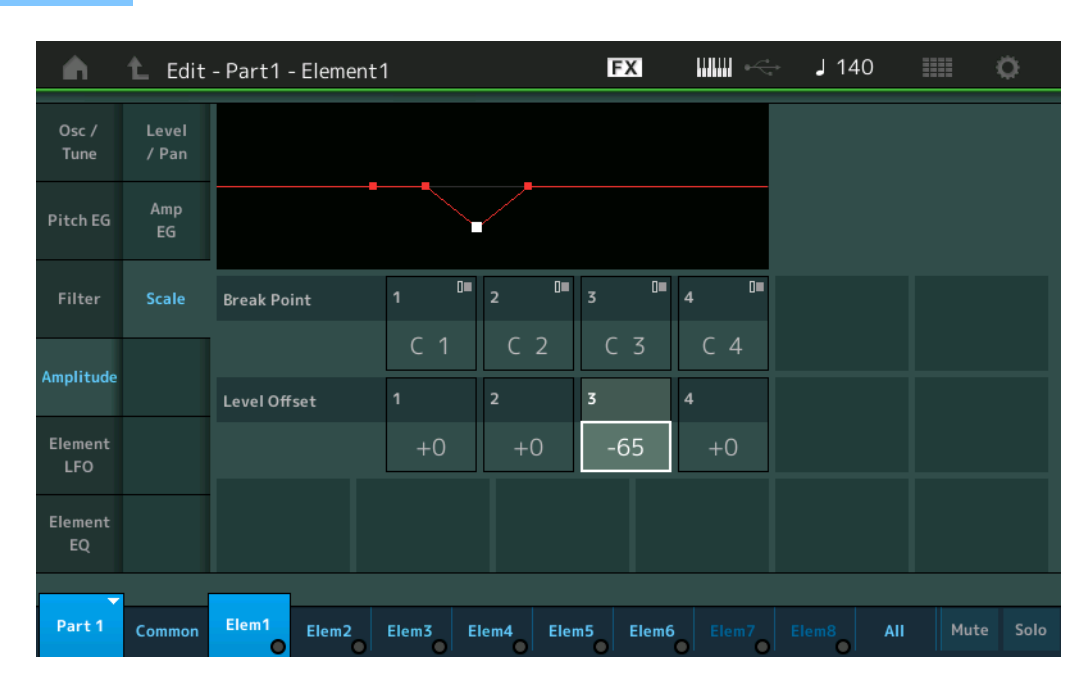

#### **Break Point 1–4**

각각에 해당하는 음 번호를 지정하여 네 개의 진폭 스케일 분리점을 결정합니다. 설정**:** C-2 – G8

주 Break Point 1–4는 건반 전체에서 오름차순으로 자동 정렬됩니다.

### **Level Offset 1–4**

각 진폭 스케일 분리점의 레벨 오프셋값을 결정합니다.

설정**:** -128 – +127

주 진폭 스케일링의 설정 예시에 관한 내용은 신디사이저 파라미터 설명서 PDF 문서를 참조하십시오.

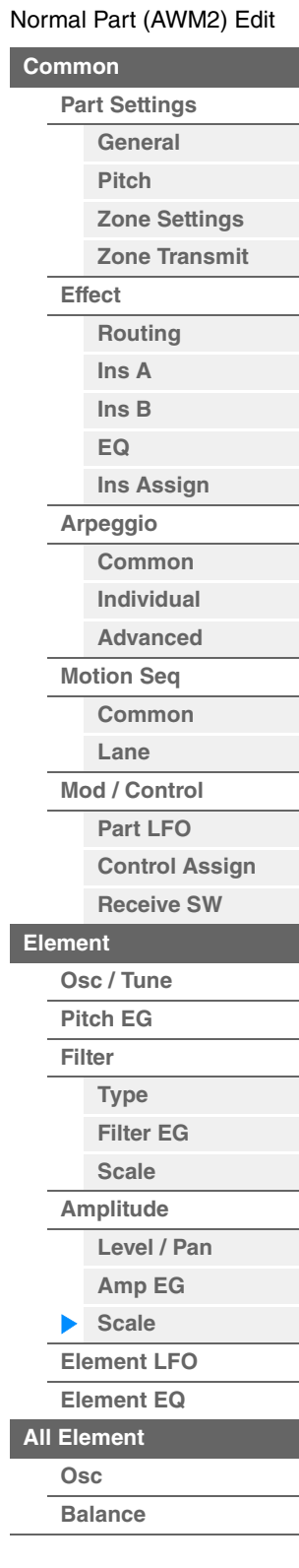

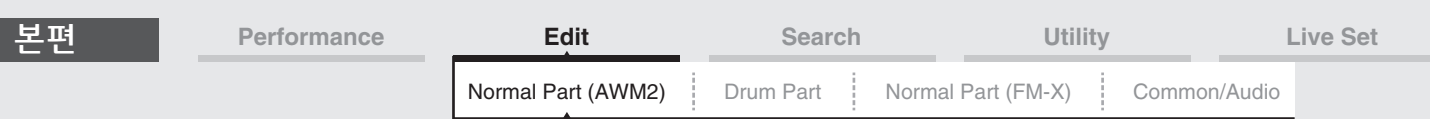

# <span id="page-164-0"></span>**Element LFO**

Element LFO 화면에서는 각 요소의 LFO와 관련된 설정을 할 수 있습니다. 요소의 저주파 오실레이터(LFO) 장치가 저주파 신호를 발생시킵니다. LFO의 신호는 피치, 필터 및 진폭을 조절할 때 사용할 수 있습니다.

작업 [PERFORMANCE (HOME)] → [EDIT] → 파트 선택 → 요소 선택 → [Element LFO]

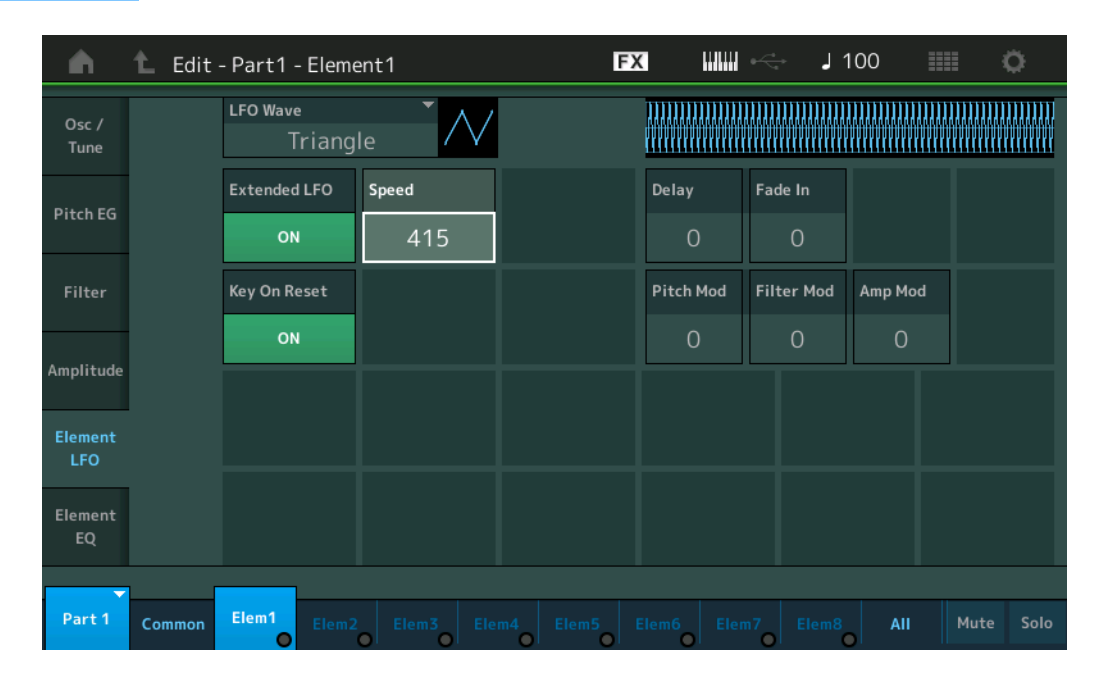

# **LFO Wave**

사운드 변경에 사용되는 LFO 파형을 선택합니다. 설정**:** Saw, Triangle, Square

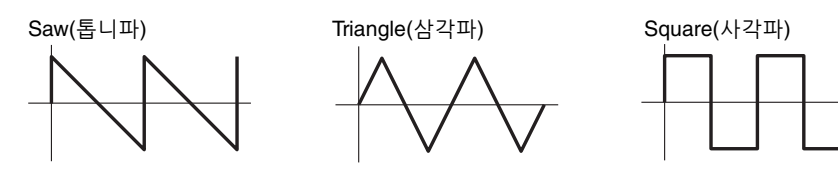

#### **Extended LFO**

기존 일반 범위(Off: 0–63) 또는 새로운 확장 범위(On: 0–415) 사이에서 LFO 속도 범위를 전환합니다. 기존 파라미터(MODX 버전 1.10 이전/MONTAGE 버전 2.50 이전)와의 호환성을 유지하려면 이 파라미터를 Off로 설정합니다. 설정**:** Off, On

#### **Speed(LFO** 속도**)**

LFO 배리에이션의 속도를 조절합니다. 설정이 클수록 속도가 빨라집니다. 최대값은 "Extended LFO" 설정에 따라 변합니다.

# 설정**:** 0–63 또는 0–415

#### **Key On Reset(LFO** 키 온 리셋**)**

음을 연주할 때마다 LFO를 재설정할지 여부를 결정합니다. 설정**:** Off, On

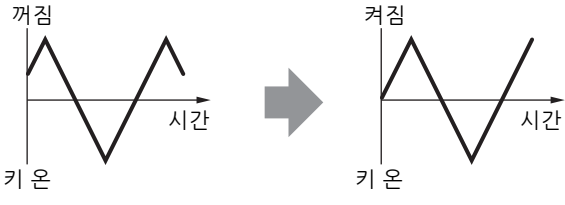

#### [Normal Part \(AWM2\) Edit](#page-103-3)

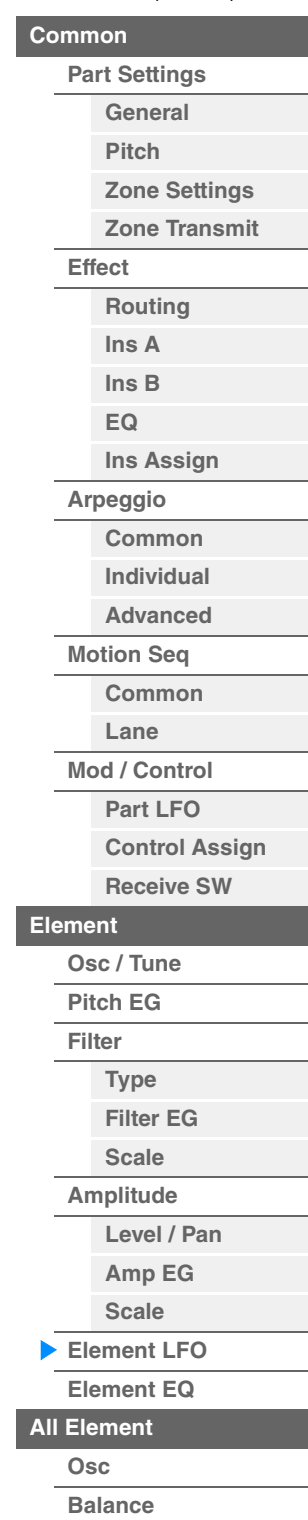

# \_\_\_<br>[요소](#page-170-0) 복사 또<u>는 전환</u>

<span id="page-165-0"></span>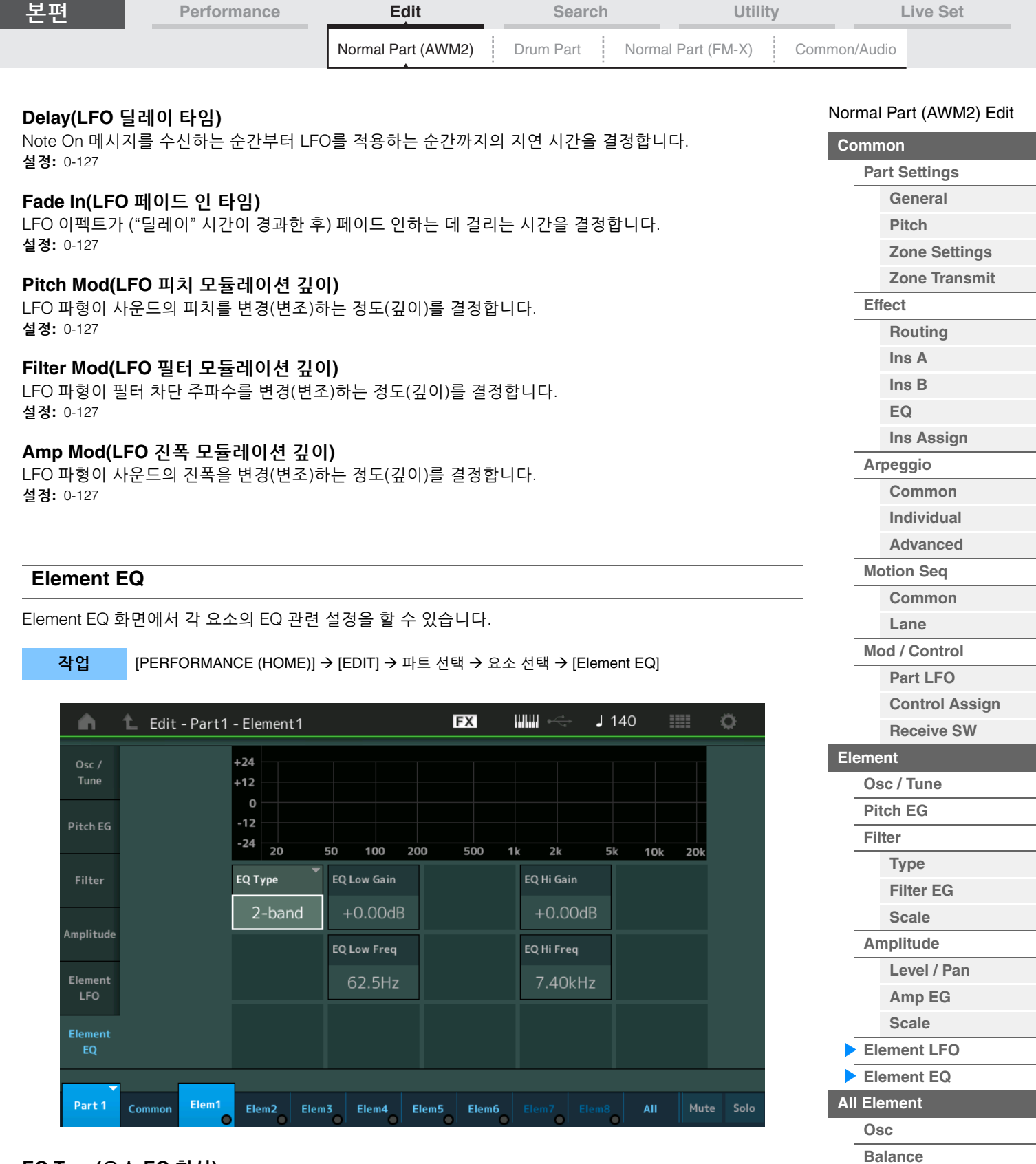

# **EQ Type(**요소 **EQ** 형식**)**

이퀄라이저 형식을 결정합니다.

설정**:** 2-band, P.EQ(파라메트릭 EQ), Boost6(부스트 6dB), Boost12(부스트 12dB), Boost18(부스트 18dB), Thru **2-Band:** 분리된 고, 저 주파수 대역을 조합하는 "shelving" 이퀄라이저입니다. **P.EQ:** 파라메트릭 EQ는 주파수 주변의 신호 레벨(게인)을 감쇄 또는 증폭시키는 데 사용됩니다. **Boost6, Boost12, Boost18:** 각각 6dB, 12dB, 18dB별 전체 신호의 레벨을 증폭시키는 데 사용할 수 있습니다.

**Thru:** 이 설정은 이퀄라이저를 우회하여 전체 신호가 영향을 받지 않게 합니다.

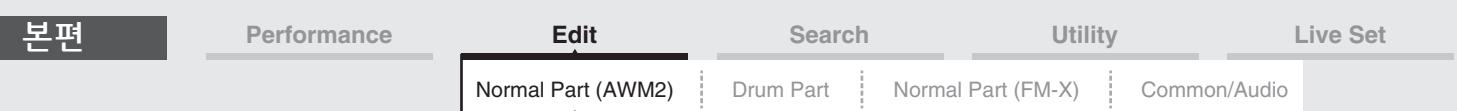

# **"EQ Type"**이 **"2-band"**로 설정된 경우

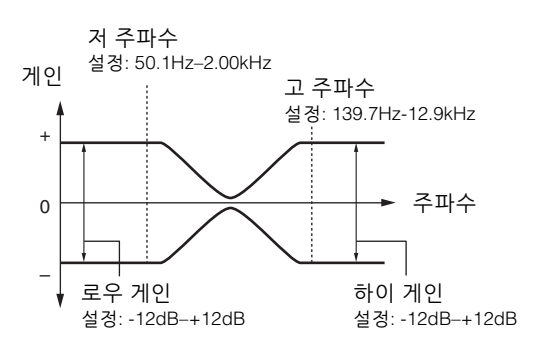

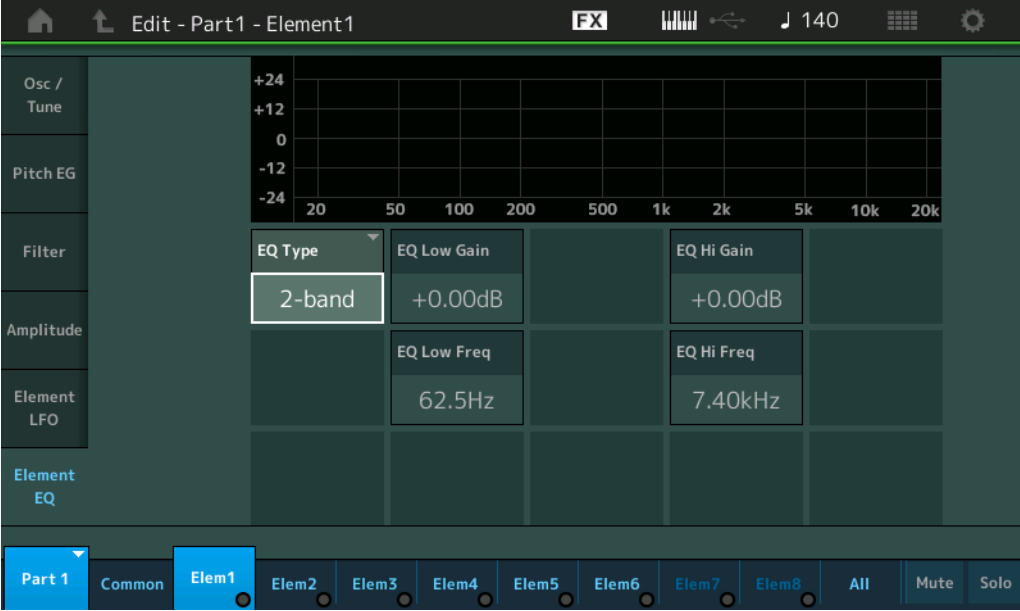

# **EQ Low Gain(**요소 **EQ** 로우 게인**)**

Low 대역의 레벨 게인을 결정합니다. 설정**:** -12dB – +12dB

# **EQ Hi Gain(**요소 **EQ** 하이 게인**)**

High 대역의 레벨 게인을 결정합니다. 설정**:** -12dB – +12dB

# **EQ Low Freq(**요소 **EQ** 저주파수**)**

Low 대역의 주파수를 결정합니다. 설정**:** 50.1Hz–2.00kHz

# **EQ Hi Freq(**요소 **EQ** 고주파수**)**

High 대역의 주파수를 결정합니다. 설정**:** 139.7Hz-12.9kHz

#### [Normal Part \(AWM2\) Edit](#page-103-3)

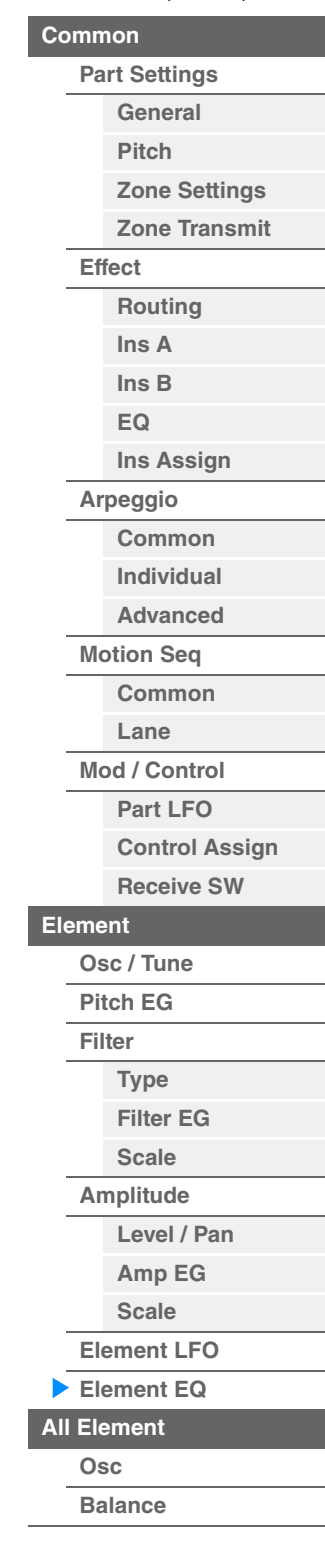

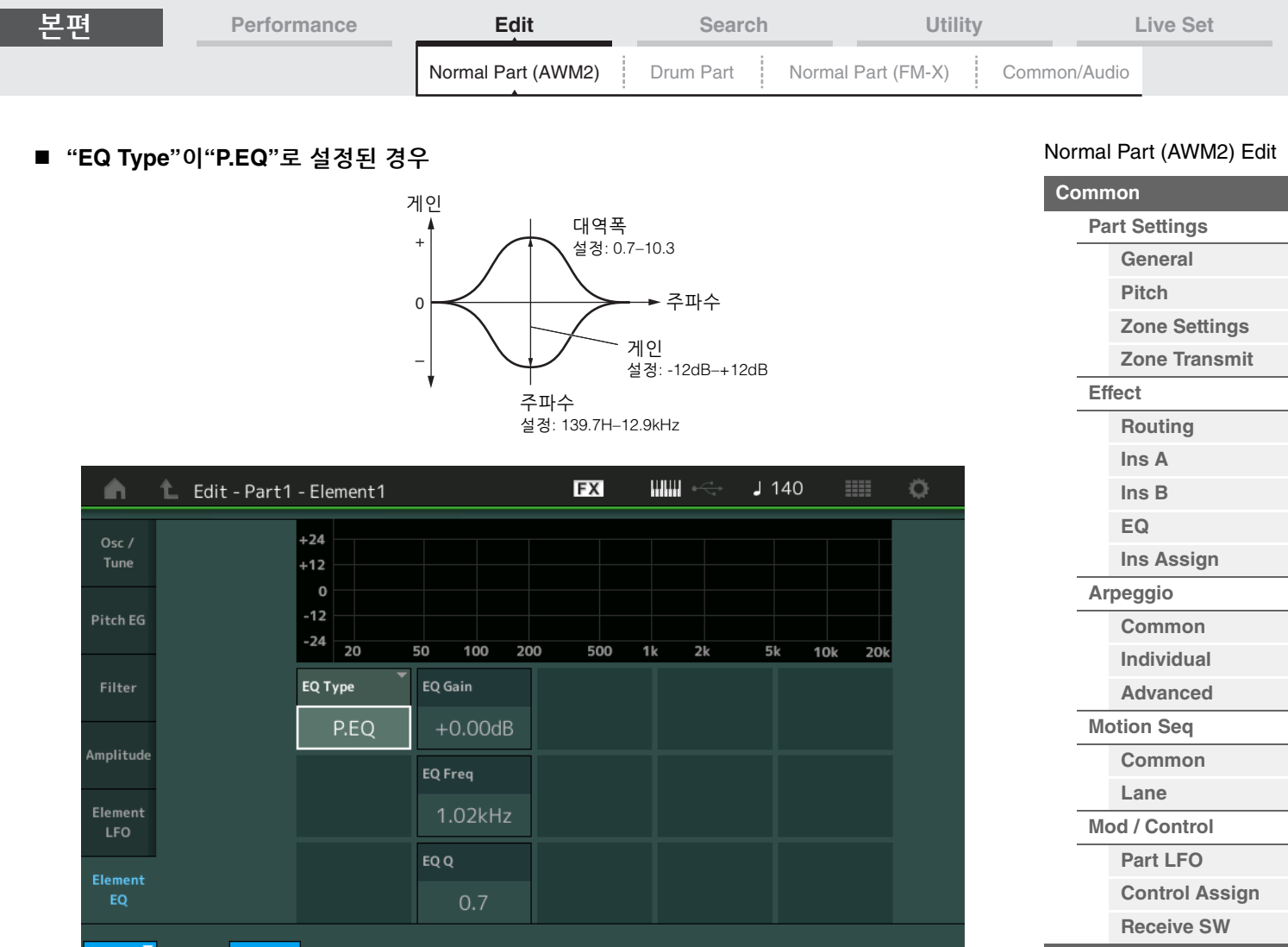

# **EQ Gain(**요소 **EQ** 게인**)**

Common

"EQ Freq"에서 설정된 주파수의 레벨 게인을 결정합니다. 설정**:** -12dB – +12dB

Elem1

# **EQ Freq(**요소 **EQ** 주파수**)**

감쇄/증폭할 주파수를 결정합니다. 설정**:** 139.7Hz-12.9kHz

# **EQ Q(**요소 **EQ** 대역폭**)**

주파수 설정의 신호 레벨을 변화시켜 다양한 주파수 곡선 특성을 만듭니다. 설정**:** 0.7-10.3 주 EQ 구조에 관한 자세한 내용은 신디사이저 파라미터 설명서 PDF 문서를 참조하십시오.

Elem2 | Elem3 | Elem4 | Elem5 | Elem6

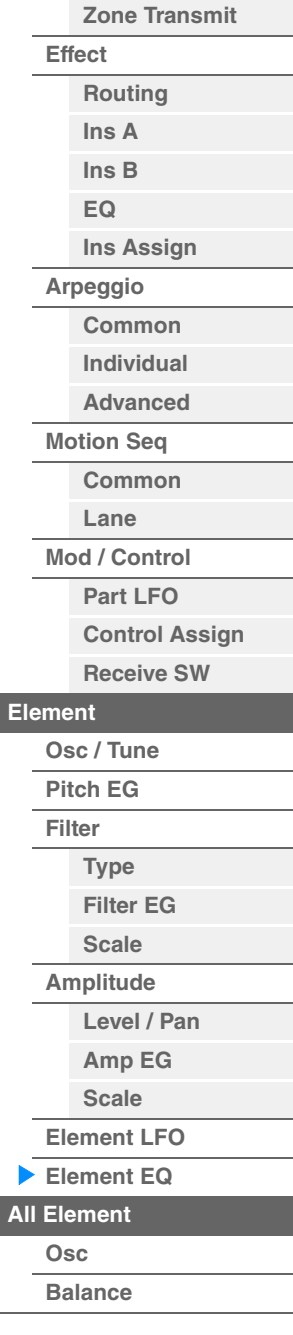

I

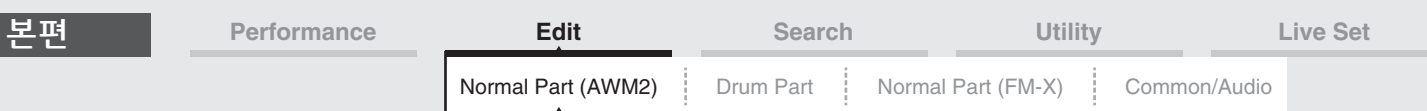

# <span id="page-168-0"></span>**Element All(**전체 요소**)**

# <span id="page-168-1"></span>**Osc(**오실레이터**)**

Oscillator 화면에서 8개 요소의 오실레이터 관련 파라미터를 설정할 수 있습니다.

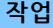

[PERFORMANCE (HOME)] → [EDIT] → 파트 선택 → [All] → [Osc]

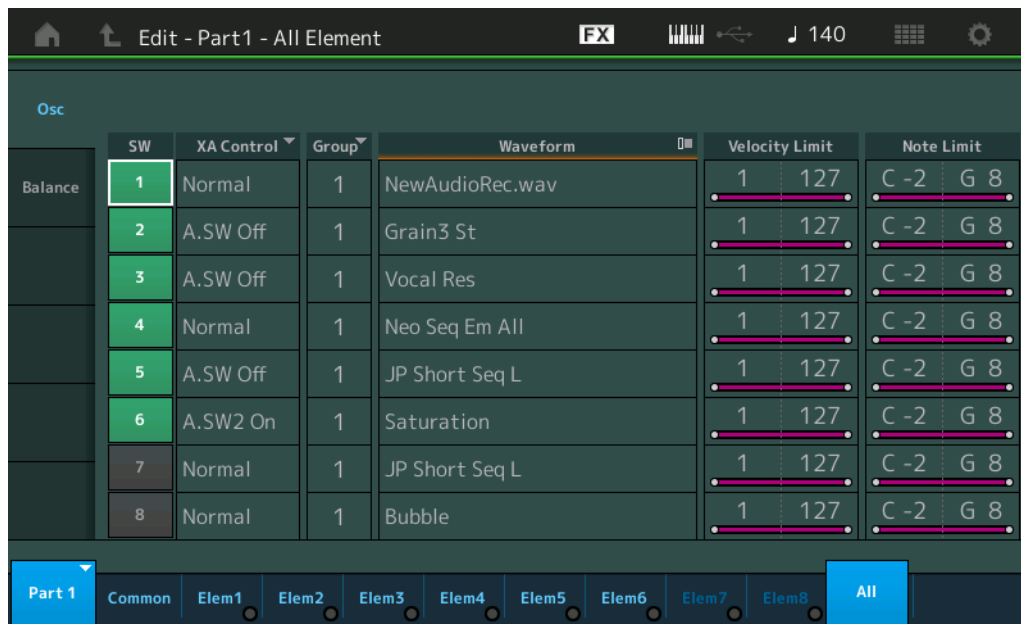

**SW(**요소 스위치**)**

각 요소의 작동 여부를 결정합니다. 설정**:** Off, On

# **XA Control**

요소의 확장 아티큘레이션(XA) 기능을 결정합니다.

XA 기능은 실제와 같은 사운드와 자연스러운 연주 기법을 좀더 효과적으로 재현할 수 있게 해주는 첨단 톤 제너레이터 시스템입니다. 또한 연주를 하면 무작위로, 그리고 번갈아가면서 사운드가 변경되는 다른 고유 모드도 제공합니다. XA 기능에 관한 자세한 내용은 6[페이지](#page-5-0) "기본 구조"의 "톤 제너레이터 블록"을 참조하십 시오.

설정**:** Normal, Legato, Key Off, Cycle, Random, A.SW1 On(지정 가능 스위치 1 ON), A.SW2 On(지정 가능 스위치 2 ON), A.SW Off(지정 가능 스위치 1 OFF)

**Normal:** 음을 누를 때마다 요소 음이 출력됩니다.

**Legato:** Mono/Poly 파라미터가 Mono로 설정되면 레가토 방식(이전 음에서 손을 떼기 전에 단일 음 라인 또는 멜로디의 다음 음 연주)으로 건반을 연주할 경우 XA Control 파라미터의 "Normal"로 설정된 것 대신 이 요소가 연주됩니다. **Key Off:** 음에서 손을 뗄 때마다 요소의 음이 출력됩니다.

**Cycle:** 번호 순서로 각 요소의 음이 번갈아 출력됩니다. 즉, 첫 음을 연주하면 요소 1, 둘째 음을 연주하면 요소 2에서 소리가 납니다.

**Random:** 음을 누를 때마다 각 요소의 음이 무작위로 출력됩니다.

**A.SW1 On:** [ASSIGN 1] 버튼이 On 상태일 때 요소의 음이 출력됩니다.

**A.SW2 On:** [ASSIGN 2] 버튼이 On 상태일 때 요소의 음이 출력됩니다.

**A.SW Off:** [ASSIGN 1] 버튼과 [ASSIGN 2] 버튼 모두 Off 상태일 때 요소의 음이 출력됩니다.

#### **Group(**요소 그룹**)**

XA 컨트롤 그룹을 결정합니다. XA 기능의 형식이 동일한 모든 요소는 그룹 번호가 동일해야 합니다. 모든 요소의 XA 컨트롤 파라미터가 Normal로 설정된 경우에는 이 설정이 적용되지 않습니다. 설정**:** 1-8

# **Waveform(**파형 이름**)**

각 요소의 파형 이름을 나타냅니다. 설정**:** Data List PDF 문서를 참조하십시오. [요소](#page-170-0) 복사 또는 전환

**[Osc](#page-168-1) [Balance](#page-169-0)**

# **[Individual](#page-122-0) [Advanced](#page-124-0) [Motion Seq](#page-125-0) [Common](#page-125-1) [Lane](#page-128-0) [Mod / Control](#page-133-0) [Part LFO](#page-133-1) [Control Assign](#page-137-0) [Receive SW](#page-142-0) [Element](#page-144-0) [Osc / Tune](#page-144-1) [Pitch EG](#page-149-0) [Filter](#page-151-0) [Type](#page-151-1) [Filter EG](#page-156-0) [Scale](#page-158-0) [Amplitude](#page-159-0) [Level / Pan](#page-159-1) [Amp EG](#page-161-0) [Scale](#page-163-0) [Element LFO](#page-164-0) [Element EQ](#page-165-0) [All Element](#page-168-0)**

[Normal Part \(AWM2\) Edit](#page-103-3)

**[Part Settings](#page-103-1) [General](#page-103-2) [Pitch](#page-105-0)**

> **[Zone Settings](#page-108-0) [Zone Transmit](#page-110-0)**

**[Routing](#page-112-1) [Ins A](#page-114-0) [Ins B](#page-114-1) [EQ](#page-115-0)**

**[Ins Assign](#page-118-0)**

**[Arpeggio](#page-119-0) [Common](#page-119-1)**

**[Common](#page-103-0)**

**[Effect](#page-112-0)**

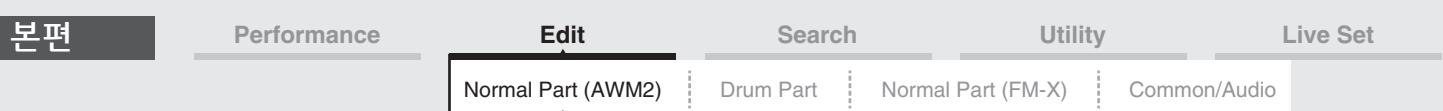

#### **Velocity Limit**

각 요소가 응답하는 벨로시티 범위의 최소 및 최대 값을 결정합니다. 각 요소는 지정 벨로시티 범위 내에서 연주되는 음에서만 소리 납니다. 최대 값을 먼저 지정하고 최소 값을 다음에 지정하면(예: "93→34") 처리되는 벨로시티 범위는 "1–34"와 "93–127"이 됩니다. 설정**:** 1-127

#### **Note Limit**

각 요소에 대해 건반 범위의 최저 및 최고 음을 결정합니다. 각 요소는 지정 범위 내에서 연주되는 음에서만 소리 납니다. 최고음을 먼저 지정하고 최저음을 지정할 경우(예: "C5→C4") 음 범위가 "C-2–C4"와 "C5–G8"이 됩니다. 설정**:** C-2 – G8

#### <span id="page-169-0"></span>**Balance**

Balance 화면에서 8개 요소의 레벨, 피치 및 팬 관련 설정을 할 수 있습니다.

작업 [PERFORMANCE (HOME)] → [EDIT] → 파트 선택 → [All] → [Balance]

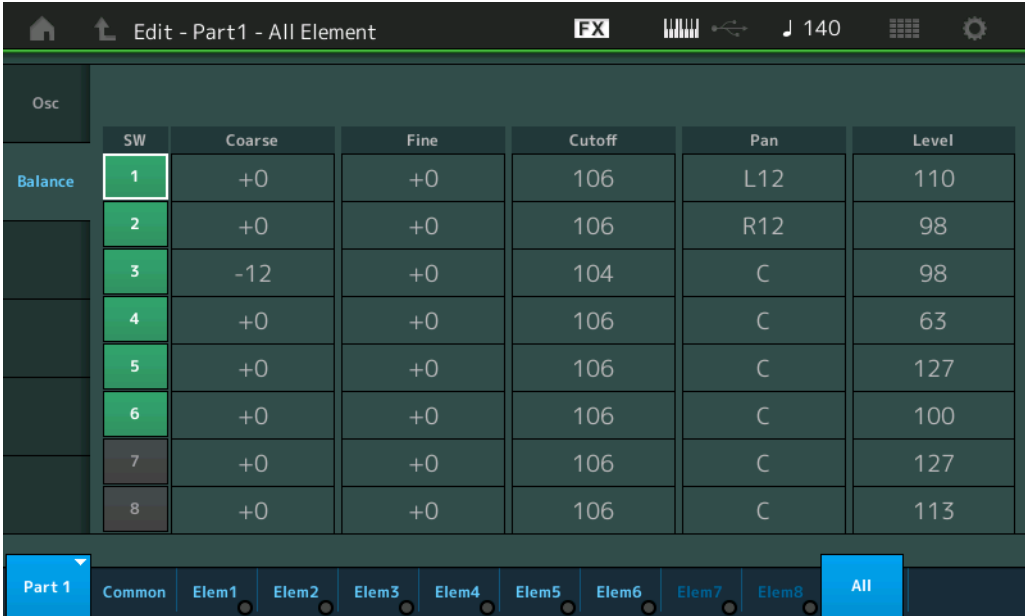

#### **SW(**요소 스위치**)**

각 요소의 작동 여부를 결정합니다. 설정**:** Off, On

# **Coarse(**약식 튜닝**)**

요소의 피치를 반음 단위로 결정합니다. 설정**:** -48 – +48

#### **Fine(**미세 튜닝**)**

각 요소의 피치에 대한 미세 튜닝을 결정합니다. 설정**:** -64 – +63

## **Cutoff(**차단 주파수**)**

각 요소에 대한 차단 주파수를 결정합니다. 설정**:** 0-255

#### **Pan(**요소 팬**)**

각 요소의 스테레오 팬 위치를 결정합니다. 설정**:** L63(맨 왼쪽)–C(중앙)–R63(맨 오른쪽)

#### **Level**

각 요소의 레벨을 결정합니다. 설정**:** 0-127

#### [Normal Part \(AWM2\) Edit](#page-103-3)

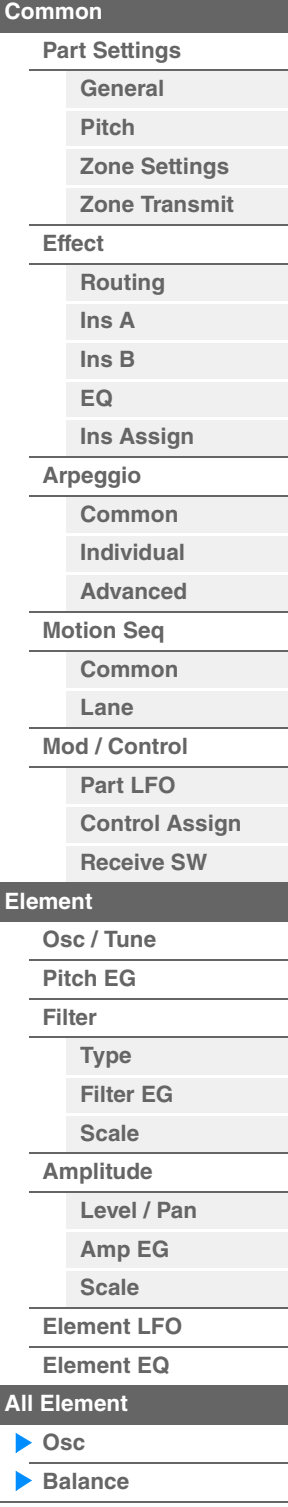

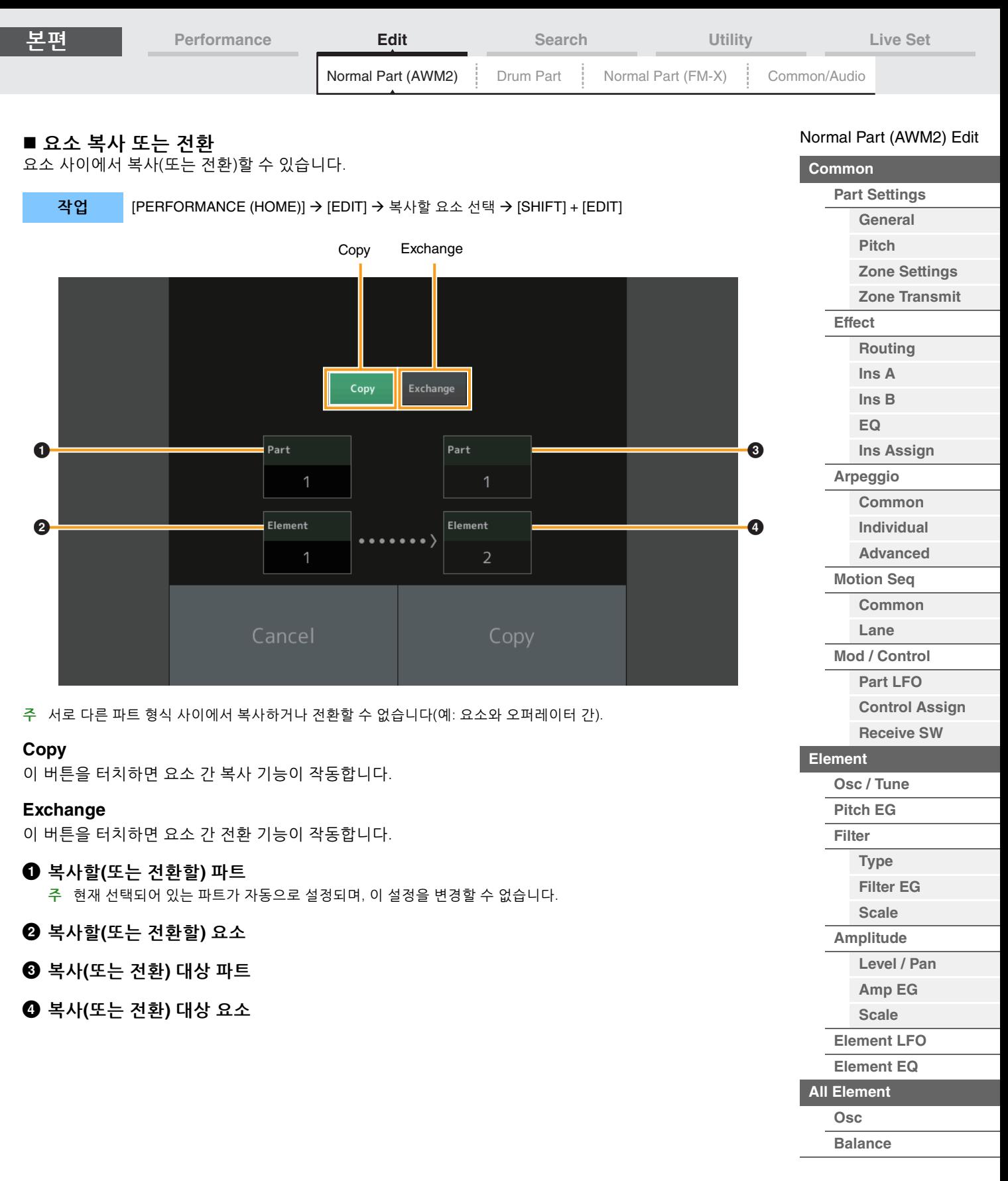

[요소](#page-170-0) 복사 또는 전환

<span id="page-170-0"></span>I

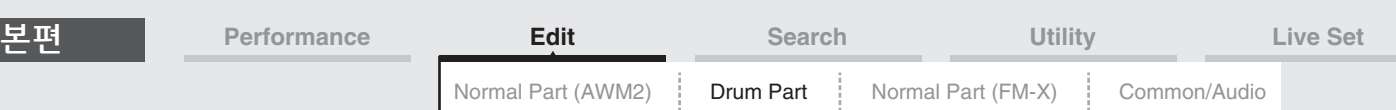

# <span id="page-171-4"></span><span id="page-171-0"></span>**Drum Part Edit**

각 드럼 파트는 최대 73개의 드럼 키로 구성될 수 있으며, 이 드럼 키는 건반 전체의 음(C0–C6)에 지정되어 있습니다. 드럼 파트 편집 화면에는 모든 드럼 키에 적용되는 설정을 편집할 때 사용되는 Key Common Edit 화면과 개별 키를 편집할 때 사용되는 Key Edit 화면의 두 가지 형식이 있습니다. 이 부분에서는 Key Common Edit 및 Key Edit의 파라미터에 대해 설명합니다.

# <span id="page-171-1"></span>**Key Common Edit(**공통**)**

# <span id="page-171-2"></span>**Part Settings**

# <span id="page-171-3"></span>**General**

작업 [PERFORMANCE (HOME)] → [EDIT] → 파트 선택 → Drum Key [Common] → [Part Settings] → [General]

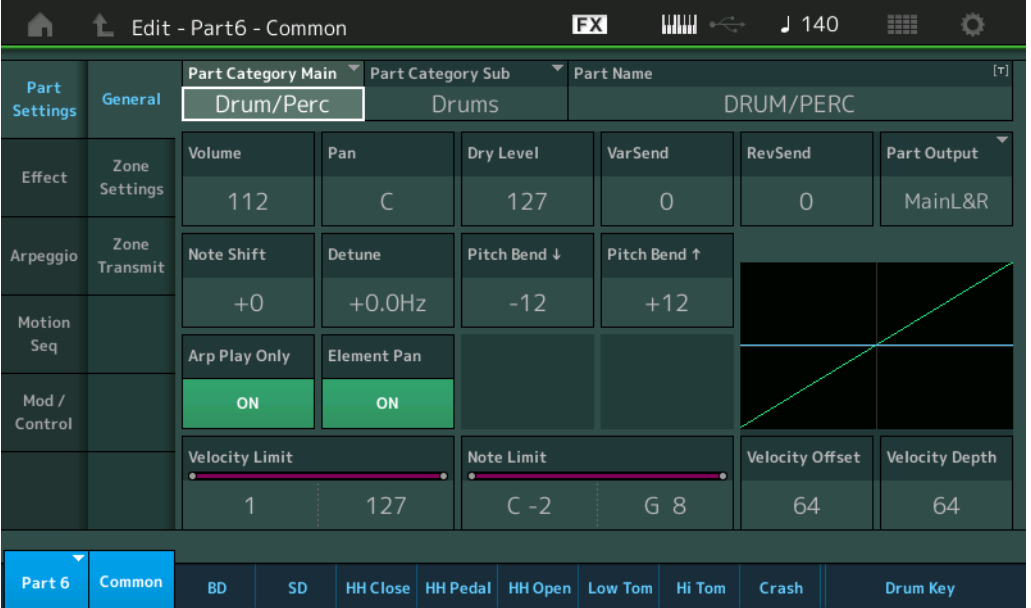

# **Part Category Main(**파트 메인 카테고리**)**

**Part Category Sub(**파트 하위 카테고리**)**

선택한 파트의 메인 카테고리 및 하위 카테고리를 결정합니다. 설정**:** Data List PDF 문서를 참조하십시오.

#### **Part Name**

선택한 파트의 파트 이름을 결정합니다. 파트 이름에는 최대 20자의 문자를 포함시킬 수 있습니다. 파라미터를 터치하면 입력된 글자 화면이 뜹니다.

#### **Volume(**파트 볼륨**)**

선택한 파트의 출력 레벨을 결정합니다. 설정**:** 0-127

#### **Pan**

선택한 파트의 스테레오 팬 위치를 결정합니다. 설정**:** L63–C–R63

#### **Dry Level**

선택한 파트의 처리되지 않은(Dry) 사운드 레벨을 결정합니다. "Part Output"이 "MainL&R" 또는 "Drum"으로 설정된 경우에만 사용할 수 있습니다. 설정**:** 0-127

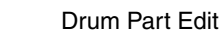

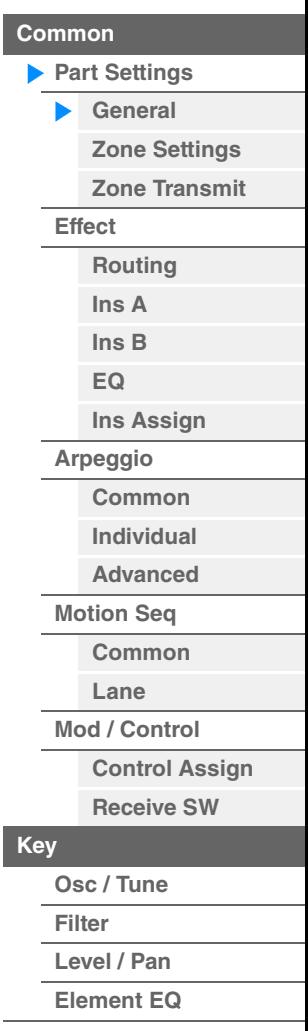

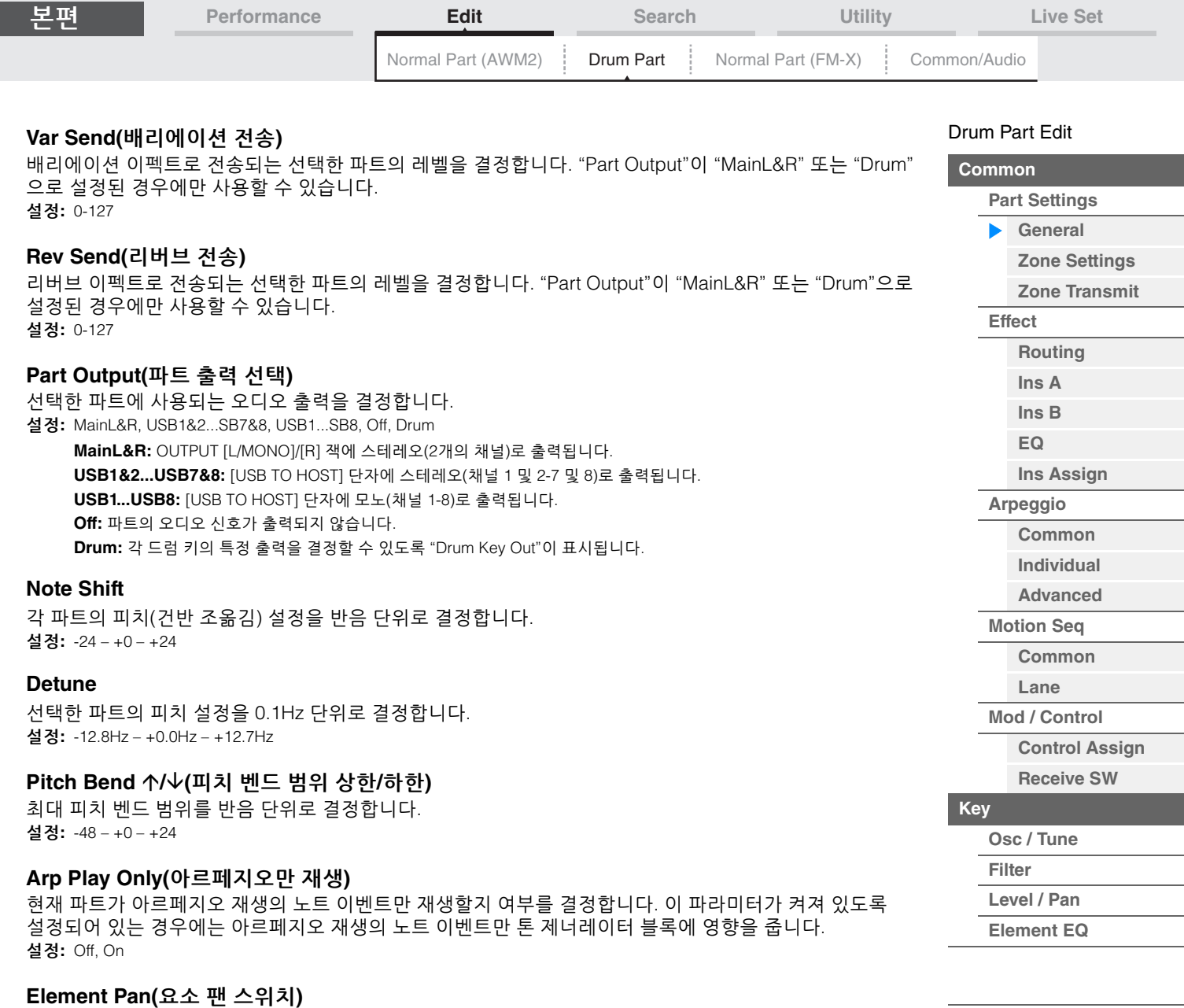

각 건반 파트의 개별 팬 설정([EDIT] → 파트 선택 → 드럼 키 선택 → [Level/Pan] → "Pan"을 통해 설정)이 적용되는지 여부를 결정합니다. 이 파라미터가 "Off"로 설정되는 경우, 각 키의 팬 위치가 파트의 중앙으로 설정됩니다. 설정**:** Off, On

# **Velocity Limit**

각 파트가 응답하는 벨로시티 범위의 최소 및 최대 값을 결정합니다. 설정**:** 1-127

#### **Note Limit**

각 파트에 대해 건반 범위의 최저 및 최고 음을 결정합니다. 설정**:** C-2 – G8

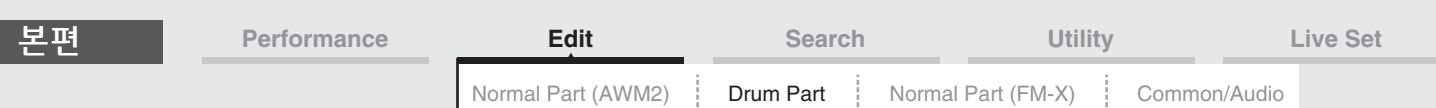

#### **Velocity Depth(**벨로시티 감도 깊이**)**

결과적으로 출력되는 톤 제너레이터의 볼륨이 연주 강도에 반응하는 정도를 결정합니다. 값이 높을수록 연주 강도에 따라 볼륨 변화가 커집니다(아래 참조). 설정**:** 0-127

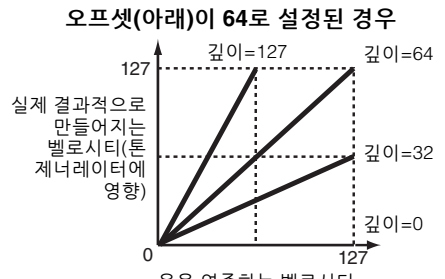

#### 음을 연주하는 벨로시티

# **Velocity Offset(**벨로시티 감도 오프셋**)**

실제 결과적으로 만들어지는 벨로시티 이펙트를 위해 조절하는 벨로시티의 양을 결정합니다. 이 설정값에 기초해 모든 벨로시티를 같은 값으로 올리거나 내릴 수 있으므로 너무 강하게 또는 너무 부드럽게 연주한 경우를 자동으로 보상할 수 있습니다. 설정**:** 0-127

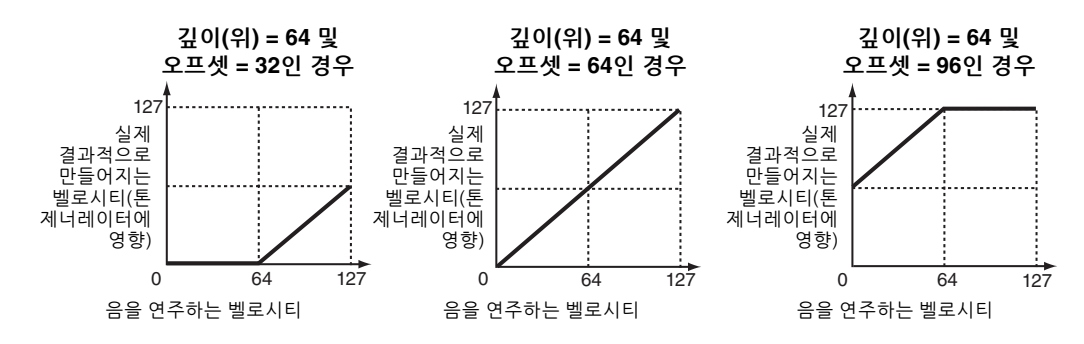

## <span id="page-173-0"></span>**Zone Settings**

일반 파트(AWM2)의 Element Common Edit 파라미터와 동일합니다(109[페이지](#page-108-1)).

#### <span id="page-173-1"></span>**Zone Transmit**

일반 파트(AWM2)의 Element Common Edit 파라미터와 동일합니다(111[페이지](#page-110-1)).

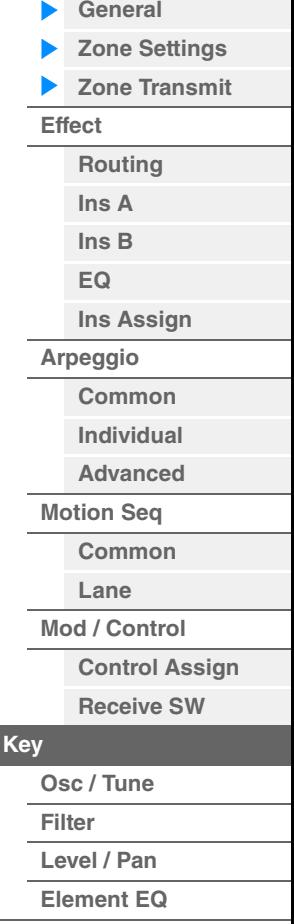

[Drum Part Edit](#page-171-4) **[Common](#page-171-1)**

**[Part Settings](#page-171-2)**

<span id="page-174-1"></span><span id="page-174-0"></span>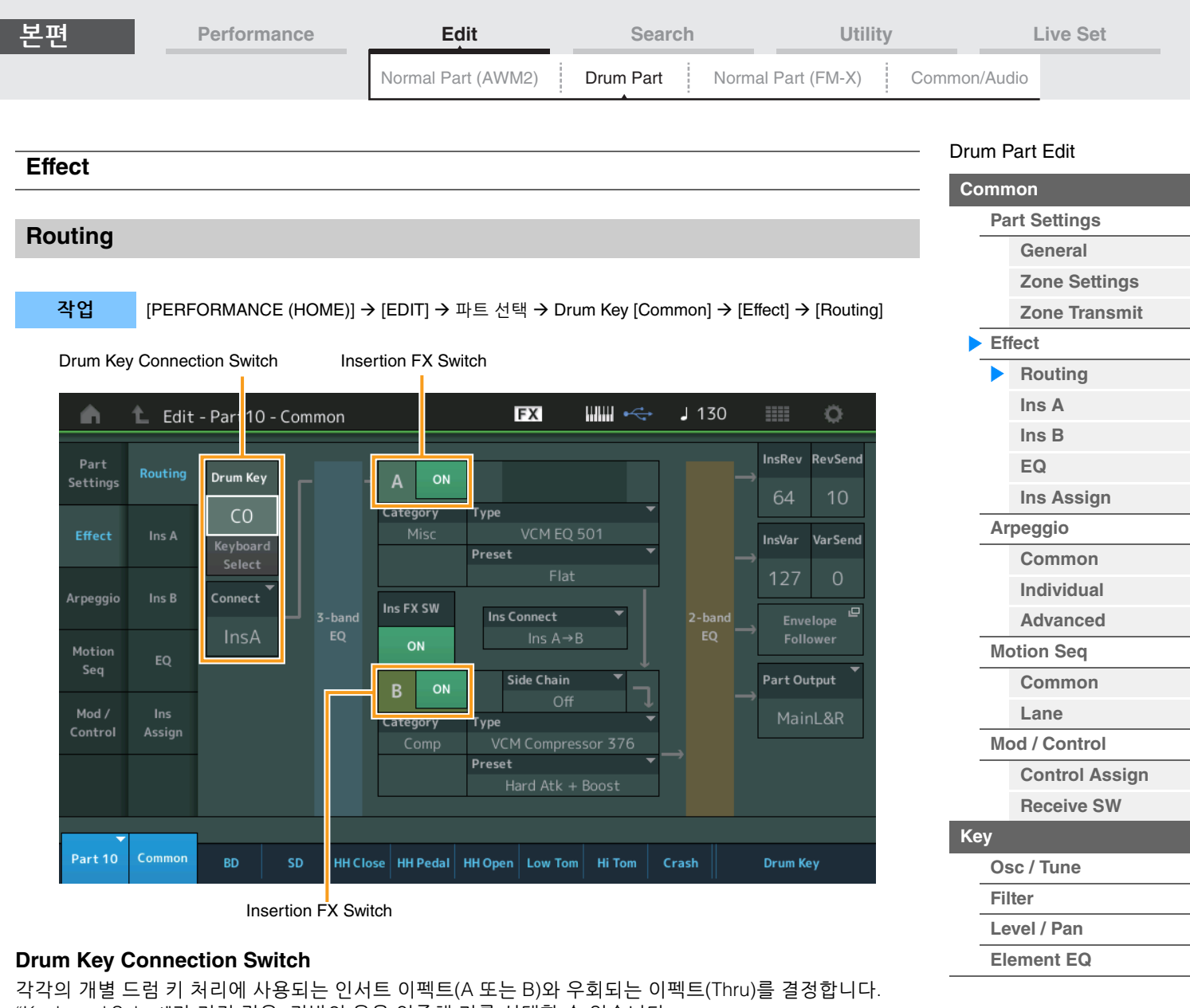

"Keyboard Select"가 켜진 경우, 건반의 음을 연주해 키를 선택할 수 있습니다.

설정**:** Thru, InsA(인서트 이펙트 A), InsB(인서트 이펙트 B)

# **Insertion FX Switch**

Insertion Effect A/Insertion Effect B가 활성화되는지 여부를 결정합니다. 설정**:** Off, On

# **Category(**이펙트 카테고리**)**

# **Type(**이펙트 형식**)**

선택한 이펙트의 카테고리와 형식을 결정합니다.

설정**:** 편집 가능한 이펙트 카테고리 및 형식에 관한 자세한 내용은 Data List PDF 문서를 참조하십시오. 또한, 각 이펙트 형식에 관한 자세한 내용은 신디사이저 파라미터 설명서 PDF 문서를 참조하십시오.

#### **Preset**

특정 응용 프로그램과 상황에 사용하도록 설계된 각 이펙트 형식에 대해 사전 프로그램된 설정을 불러옵니다. 설정**:** 모든 프리세트 퍼포먼스 목록은 Data List PDF 문서를 참조하십시오.

# **Side Chain/Modulator(**사이드 체인**/**모듈레이터 파트**)**

사이드 체인/모듈레이터에 사용되는 파트를 결정합니다. 선택한 이펙트 형식에 따라 사용하지 못할 수 있습 니다. 사이트 체인/모듈레이터에 관한 자세한 내용은 일반 파트(AWM2)의 Routing 화면(114[페이지](#page-113-0))을 참조 하십시오. 설정**:** Part 1–16, A/D, Master, Off

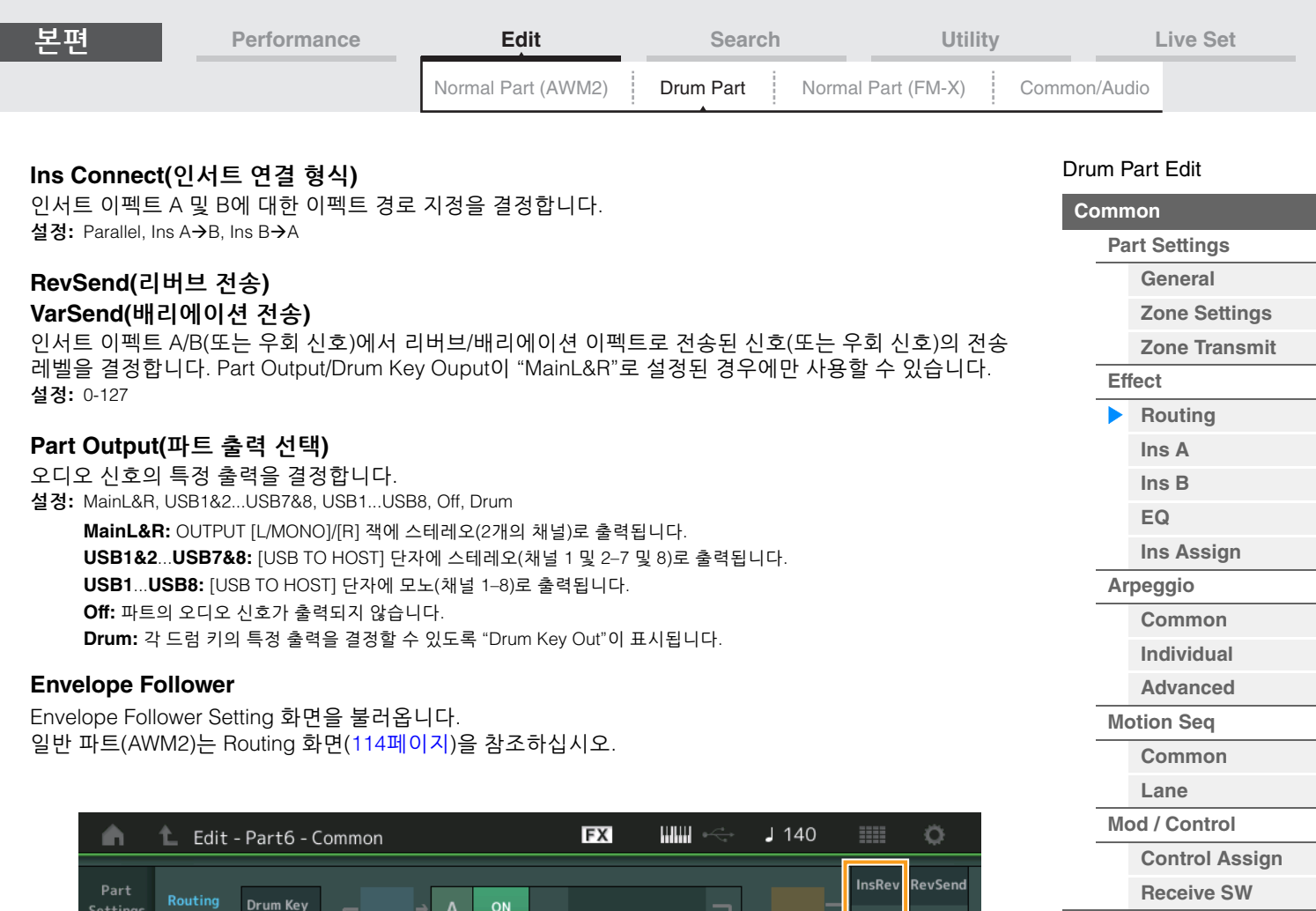

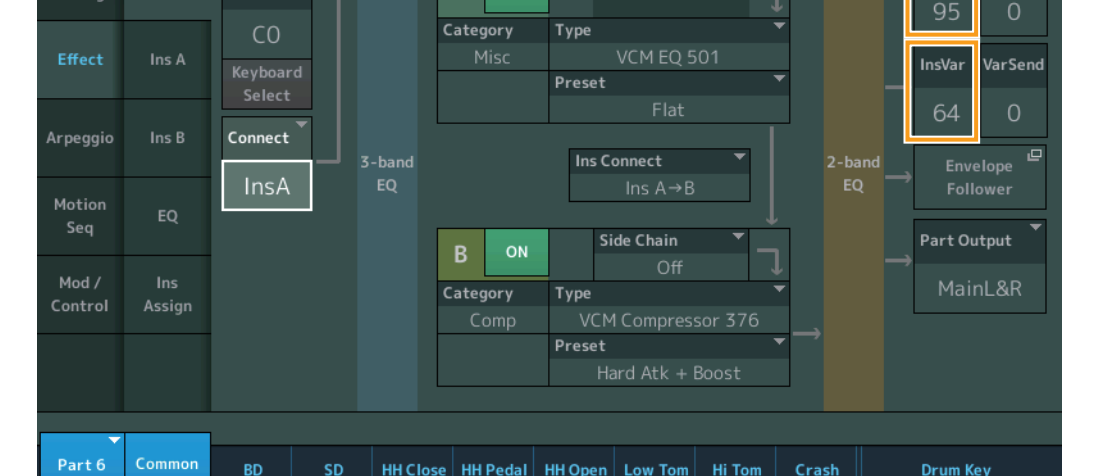

# **InsRev(**인서트 리버브 전송**)**

**InsVar(**인서트 배리에이션 전송**)**

인서트 이펙트 A/B에서 리버브/배리에이션 이펙트로 전송되는 전체 드럼 파트(모든 키)의 전송 레벨을 결정 합니다.

Drum Key Connection Switch가 "InsA"로 설정되거나, "InsB" 및 Part Output/Drum Key Output이 "MainL&R"로 설정된 경우에만 작동합니다. 설정**:** 0-127

**[Osc / Tune](#page-178-2) [Filter](#page-180-0) [Level / Pan](#page-181-0) [Element EQ](#page-182-0)**

**[Key](#page-178-1)**

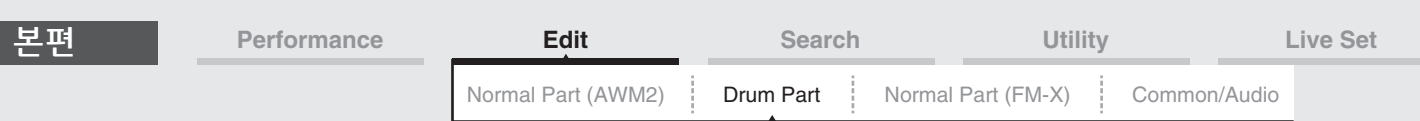

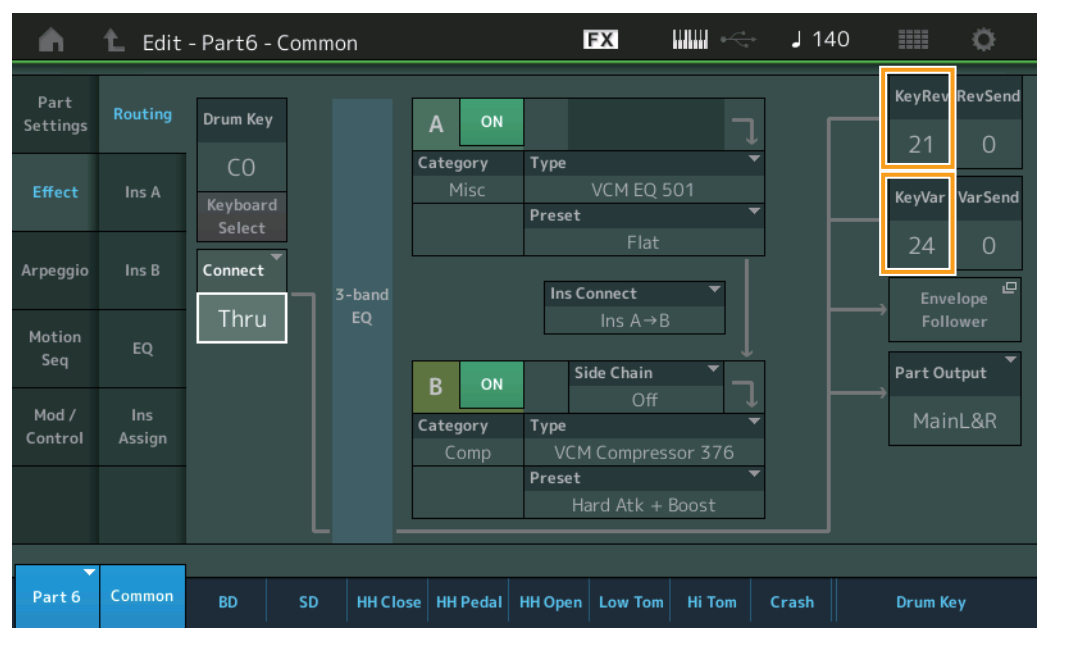

# **KeyRev(**드럼 키 리버브 전송**) KeyVar(**드럼 키 배리에이션 전송**)**

인서트 이펙트 A/B에서 리버브/배리에이션 이펙트로 전송되는 각 드럼 키의 전송 레벨을 결정합니다. Drum Key Connection Switch가 "Thru"로, Part Output/Drum Key Output이 "MainL&R"로 설정된 경우에만 작동합니다. 설정**:** 0-127

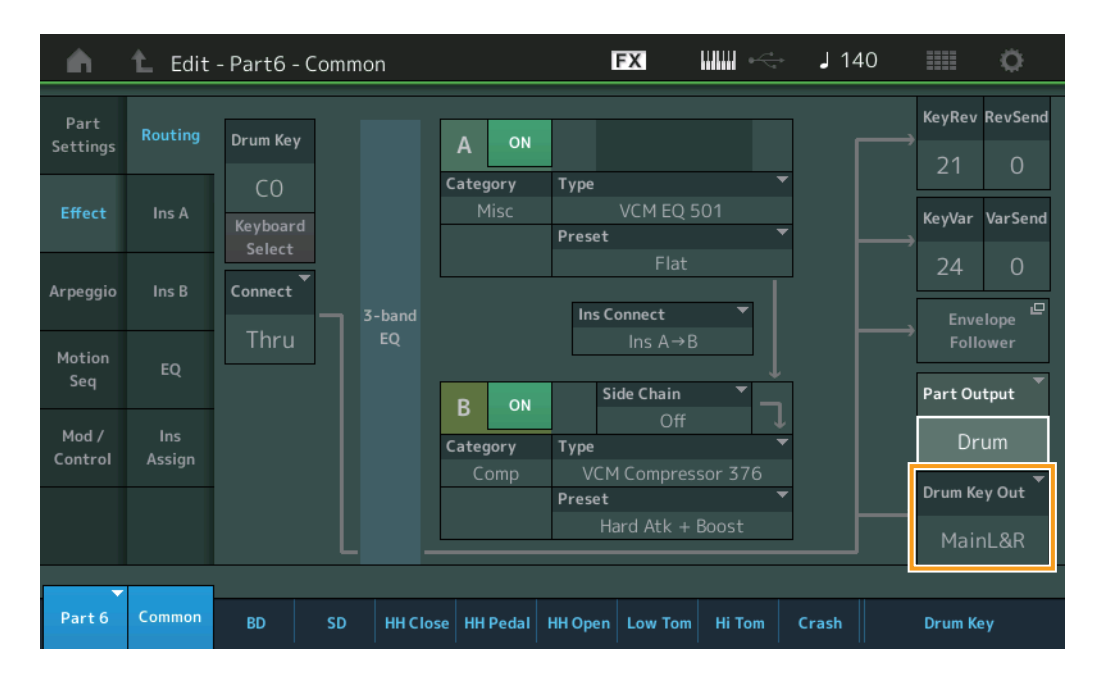

# **Drum Key Out(**드럼 키 출력 선택**)**

개별 드럼 키 신호에 대한 특정 출력을 결정합니다. Part Output이 "Drum"으로 설정된 경우에만 표시됩니다. 설정**:** MainL&R, USB1&2...USB7&8, USB1...USB8 **MainL&R:** OUTPUT [L/MONO]/[R] 잭에 스테레오(2개의 채널)로 출력됩니다. **USB1&2...USB7&8:** [USB TO HOST] 단자에 스테레오(채널 1 및 2-7 및 8)로 출력됩니다.

**USB1...USB8:** [USB TO HOST] 단자에 모노(채널 1-8)로 출력됩니다.

주 Drum Key Connection Switch가 "InsA" 또는 "InsB"로 설정되면 이 파라미터가 "MainL&R"로 고정됩니다.

# [Drum Part Edit](#page-171-4)

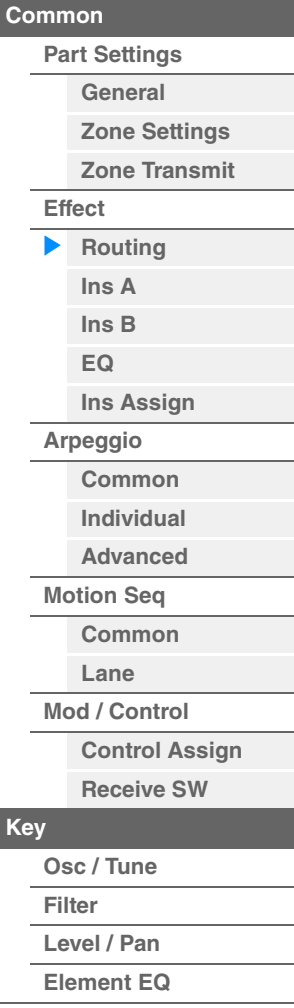

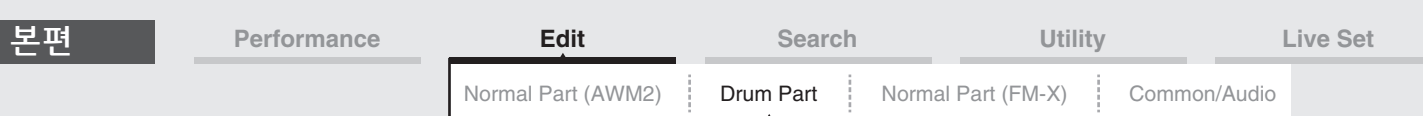

<span id="page-177-3"></span><span id="page-177-2"></span><span id="page-177-1"></span><span id="page-177-0"></span>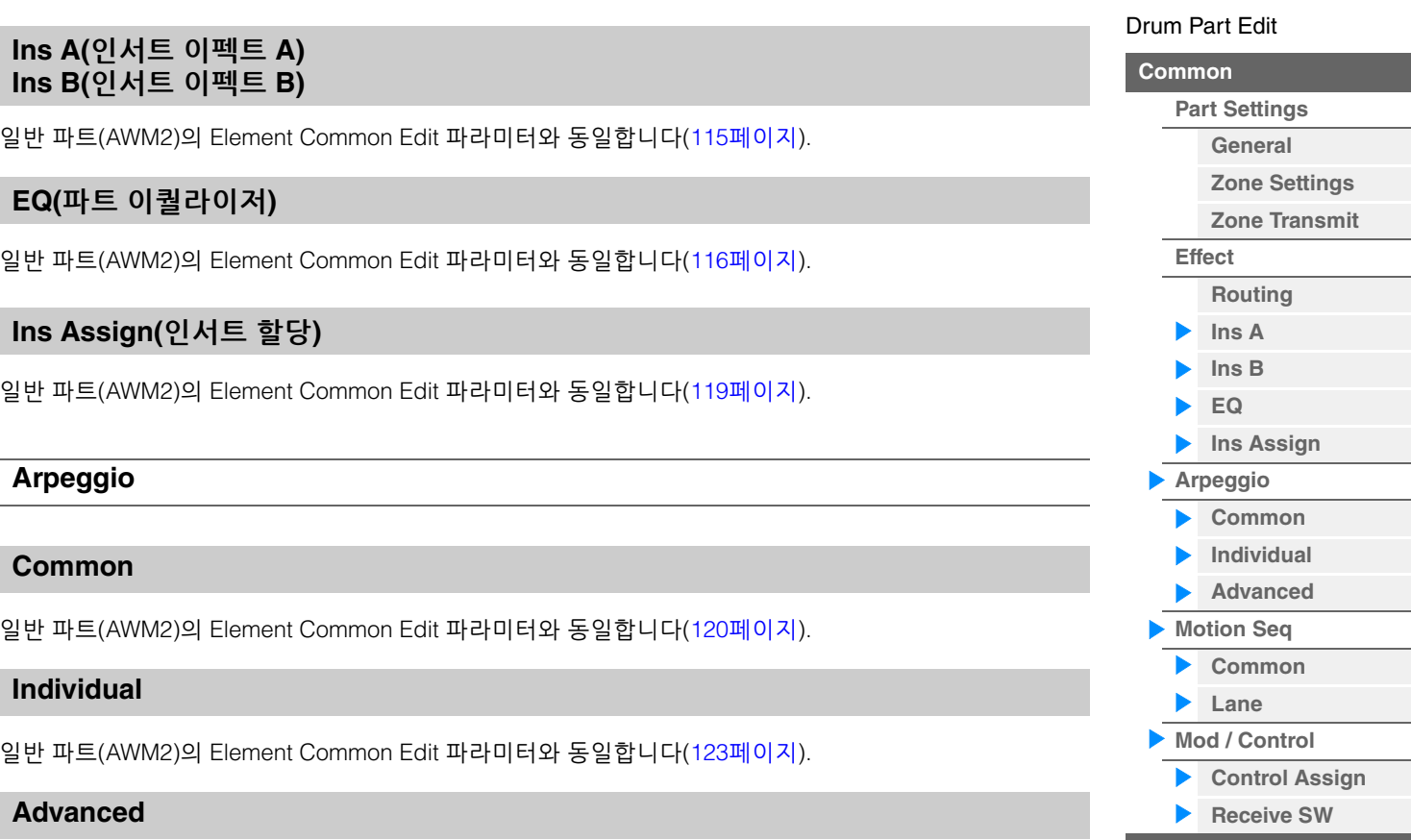

<span id="page-177-7"></span><span id="page-177-6"></span><span id="page-177-5"></span><span id="page-177-4"></span>다음과 같은 추가 파라미터를 제외하고 일반 파트(AWM2)의 Element Common Edit 파라미터와 동일합니다 (125[페이지](#page-124-1)).

# **Fixed SD/BD**

이 파라미터를 On으로 설정하면 아르페지오 재생에서 C1은 베이스 드럼의 음으로 사용되고 D1은 스네어 드럼의 음으로 사용됩니다. 설정**:** Off, On

# <span id="page-177-8"></span>**Motion Seq(**모션 시퀀서**)**

#### <span id="page-177-9"></span>**Common**

일반 파트(AWM2)의 Element Common Edit 파라미터와 동일합니다(126[페이지](#page-125-2)).

#### <span id="page-177-10"></span>**Lane**

일반 파트(AWM2)의 Element Common Edit 파라미터와 동일합니다(129[페이지](#page-128-1)).

# <span id="page-177-11"></span>**Mod/Control(**모듈레이션**/**컨트롤**)**

# <span id="page-177-12"></span>**Control Assign**

Destination 파라미터의 다른 설정값을 제외하고 일반 파트(AWM2)의 Element Common Edit 파라미터와 동일합니다(138[페이지](#page-137-1)). "Destination"의 설정값은 Data List PDF 문서의 "Control List"를 참조하십시오.

# <span id="page-177-13"></span>**Receive SW(**수신 스위치**)**

일반 파트(AWM2)의 Element Common Edit 파라미터와 동일합니다(143[페이지](#page-142-1)).

[드럼](#page-182-1) 키 복사 또는 전환

**[Osc / Tune](#page-178-2) [Filter](#page-180-0) [Level / Pan](#page-181-0) [Element EQ](#page-182-0)**

**[Key](#page-178-1)**

<span id="page-178-2"></span><span id="page-178-1"></span><span id="page-178-0"></span>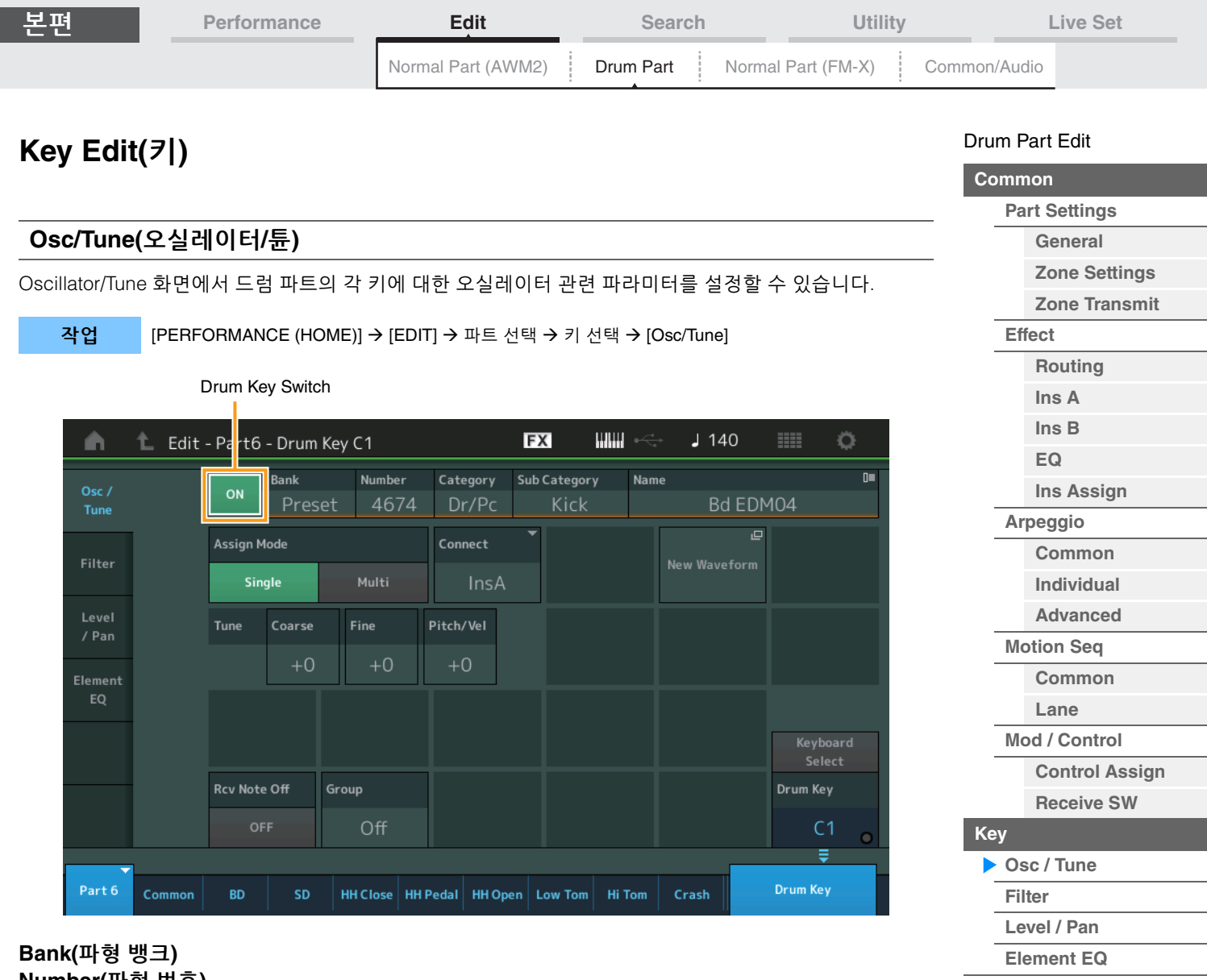

# **Number(**파형 번호**) Category(**파형 카테고리**) Sub Category(**파형 하위 카테고리**)**

# **Name(**파형 이름**)**

선택한 드럼 키에 사용되는 파형 정보를 나타냅니다. "뱅크"는 키에 지정된 파형의 위치(프리세트, 사용자 및 라이브러리)를 나타냅니다. 설정**:** Data List PDF 문서를 참조하십시오.

# **Drum Key Switch**

현재 선택되어 있는 드럼 키가 사용되는지 여부를 결정합니다. 설정**:** Off, On

# **Assign Mode(**건반 지정 모드**)**

동일 채널에서 동일 음을 연속으로 수신하고 해당하는 노트 오프 메시지가 없는 경우에 연주하는 방법을 결정합니다.

설정**:** Single, Multi

**Single:** 동일한 음의 이중 또는 반복 재생이 불가능합니다. 첫 번째 음이 멈춘 후에 그 다음 음의 소리가 출력됩니다. **Multi:** 모든 음의 소리가 동시에 출력됩니다. 이렇게 설정하면 연속해서 여러 번 연주할 때 동일 음이 재생됩니다(특히 완전한 감쇄로 울리게 해야 하는 탬버린과 심벌즈 사운드).

# **Connect(**드럼 키 연결 스위치**)**

각각의 개별 드럼 키 처리에 사용할 인서트 이펙트(A 또는 B)를 결정합니다. "Thru"를 선택할 경우 인서트 이펙트가 우회됩니다. Key Common Edit에서 이펙트 설정 "Routing" 화면의 "Connect" 파라미터와 동일합 니다. 여기서의 설정은 해당 파라미터의 설정 또한 자동으로 변경시킵니다. 설정**:** Thru, InsA(인서트 이펙트 A), InsB(인서트 이펙트 B)

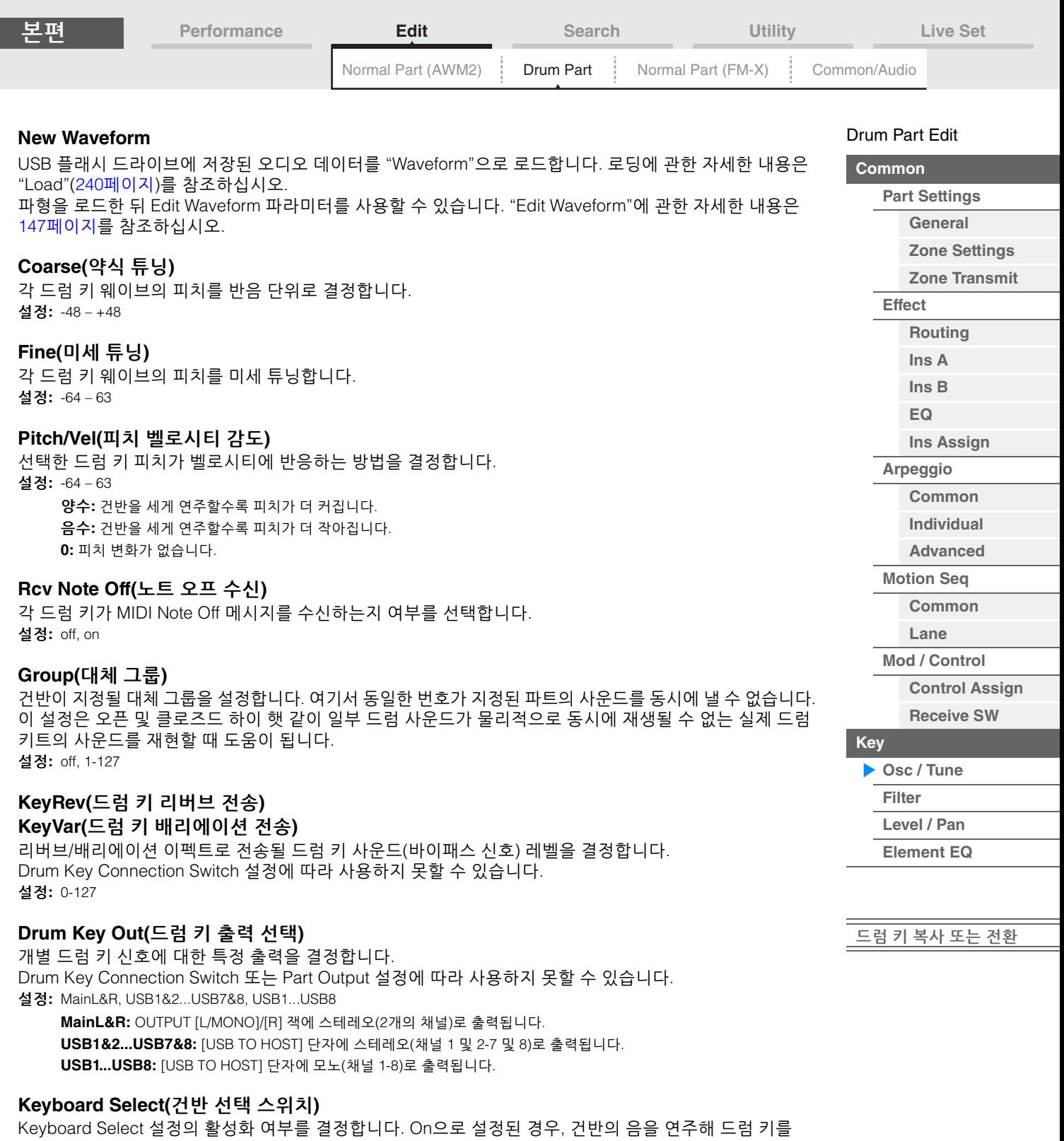

선택할 수 있습니다. 설정**:** Off, On

# **Drum Key**

ľ ۳

> 선택한 드럼 키가 표시됩니다. 설정**:** C0–C6
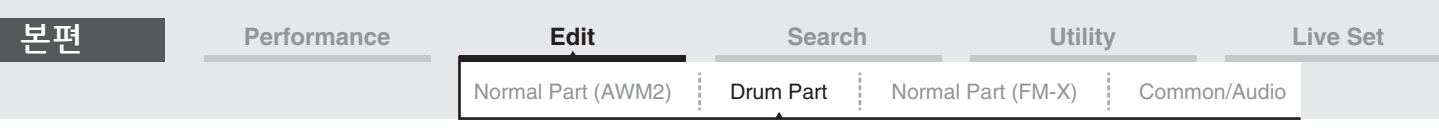

#### <span id="page-180-0"></span>**Filter**

Filter 화면에서 Drum Part에 필터 설정을 적용할 수 있습니다. 각 개별 드럼 키에 로우 패스 필터와 하이 패스 필터를 적용할 수 있습니다.

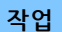

작업 [PERFORMANCE (HOME)] → [EDIT] → 파트 선택 → 키 선택 → [Filter]

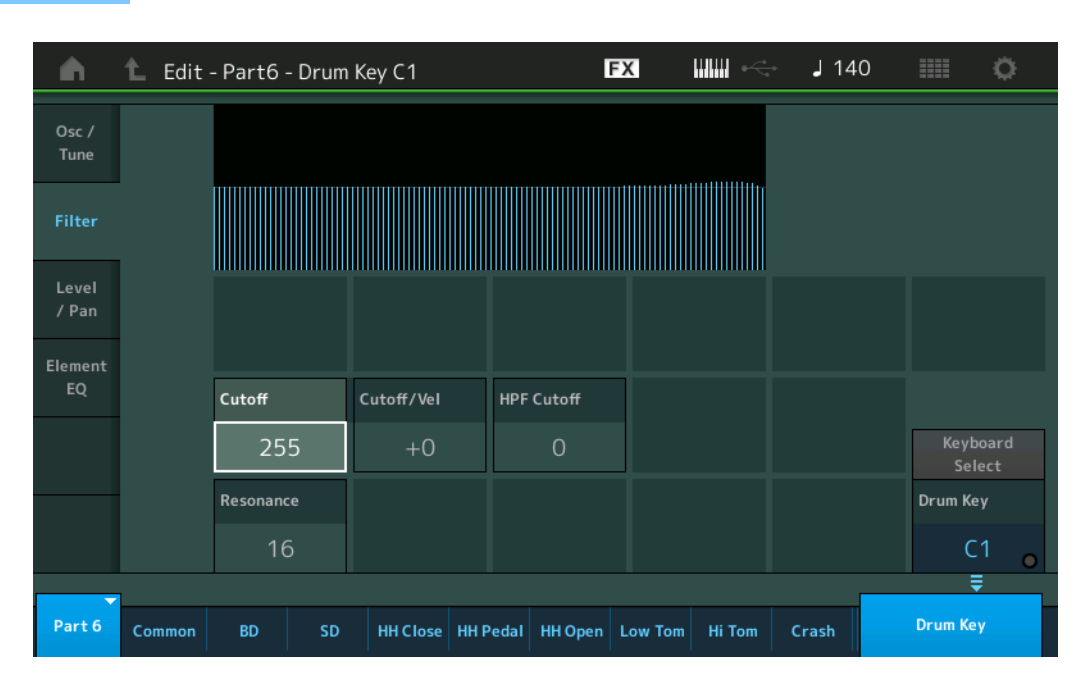

#### **Cutoff(**로우 패스 필터 차단 주파수**)**

이 파라미터를 사용하여 로우 패스 필터의 차단 주파수를 설정합니다. 설정**:** 0-255

#### **Cutoff/Vel(**로우 패스 필터 차단 벨로시티 감도**)**

로우 패스 필터 차단 주파수의 벨로시티 감도를 설정합니다. 양수 설정은 건반을 세게 누를수록 차단 주파수를 상승시킵니다. 음수로 설정하면 반대 이펙트를 냅니다. 설정**:** -64 – +63

#### **Resonance(**로우 패스 필터 공명**)**

차단 주파수의 신호에 적용되는 공명(하모닉 강화)의 정도를 결정합니다. 설정**:** 0-127

#### **HPF Cutoff(**하이 패스 필터 차단 주파수**)**

하이 패스 필터의 차단 주파수를 결정합니다. 설정**:** 0-255

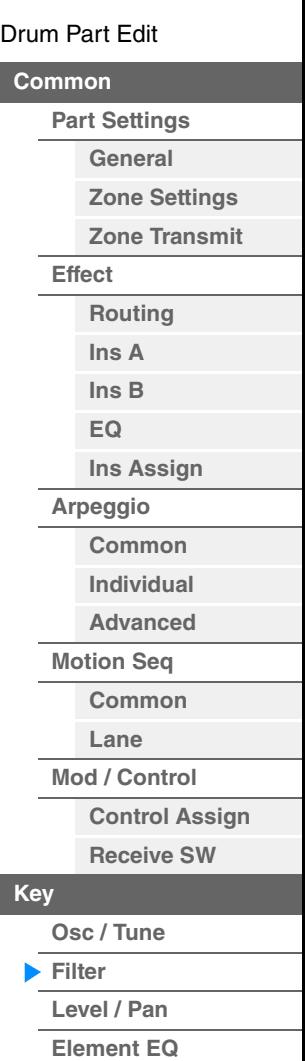

[드럼](#page-182-1) 키 복사 또는 전환

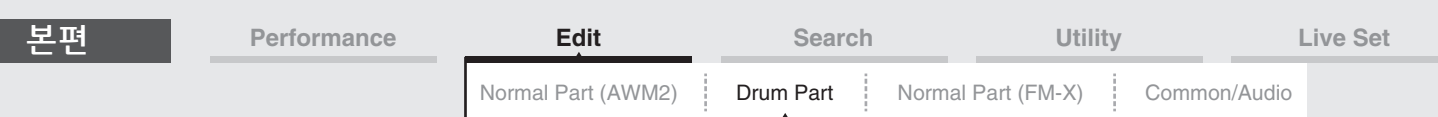

#### <span id="page-181-0"></span>**Level/Pan**

Level/Pan 화면에서 각 드럼 키의 레벨 및 팬을 설정할 수 있습니다.

작업 [PERFORMANCE (HOME)] → [EDIT] → 파트 선택 → 키 선택 → [Level/Pan]

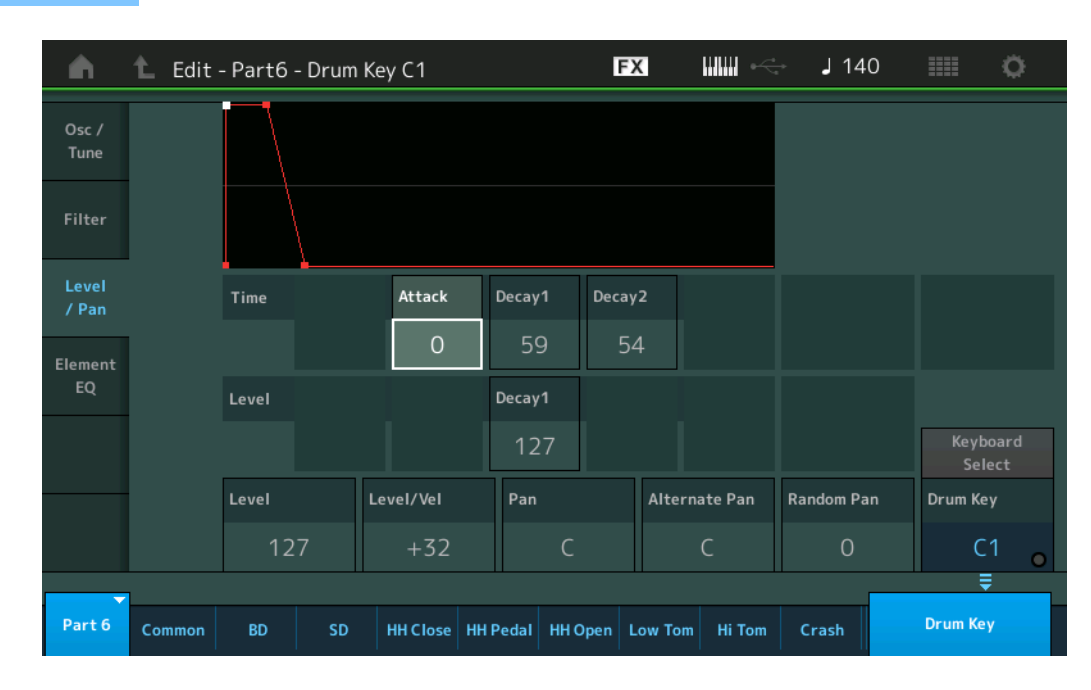

화면에 표시되는 사용 가능한 파라미터의 전체 이름이 아래 도표에 표시되어 있습니다.

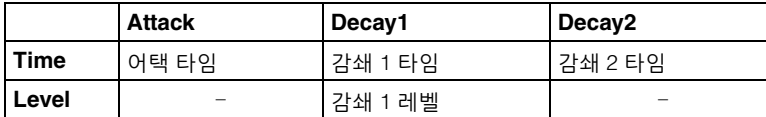

설정**:** Time: 0–127, Hold(Decay2만 해당) Level: 0–127

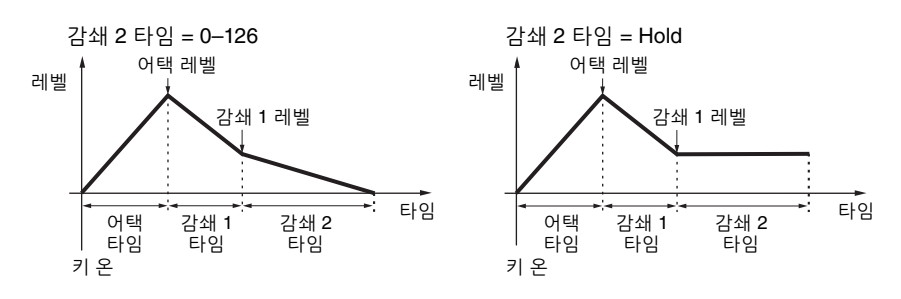

#### **Level**

드럼 키의 출력 레벨을 결정합니다. 이 파라미터로 드럼 키의 다양한 사운드에서 밸런스를 세부적으로 조절할 수 있습니다. 설정**:** 0–127

# **Level/Vel(**레벨 벨로시티 감도**)**

드럼 키의 출력 레벨이 벨로시티에 응답하는 방법을 결정합니다.

설정**:** -64 – +63

양수**:** 건반을 세게 연주할수록 출력이 더 커집니다. 음수**:** 건반을 부드럽게 연주할수록 출력이 더 커집니다. **0:** 출력 레벨이 변하지 않습니다.

#### **Pan**

각 드럼 키의 팬 위치(스테레오 위치)를 설정합니다. 이 파라미터는 Alternate 및 Random 설정의 기본 팬 위치로 사용되기도 합니다. 설정**:** L63(맨 왼쪽)–C(중앙)–R63(맨 오른쪽)

[Drum Part Edit](#page-171-3) **[Common](#page-171-0)**

**[Effect](#page-174-0)**

**[Part Settings](#page-171-1) [General](#page-171-2) [Zone Settings](#page-173-0) [Zone Transmit](#page-173-1)**

> **[Routing](#page-174-1) [Ins A](#page-177-0) [Ins B](#page-177-1) [EQ](#page-177-2)**

**[Ins Assign](#page-177-3)**

**[Common](#page-177-5) [Individual](#page-177-6) [Advanced](#page-177-7) [Motion Seq](#page-177-8) [Common](#page-177-9) [Lane](#page-177-10) [Mod / Control](#page-177-11)**

> **[Control Assign](#page-177-12) [Receive SW](#page-177-13)**

**[Arpeggio](#page-177-4)**

**[Key](#page-178-0)**

**[Osc / Tune](#page-178-1) [Filter](#page-180-0) [Level / Pan](#page-181-0) [Element EQ](#page-182-0)**

[드럼](#page-182-1) 키 복사 또는 전환

<span id="page-182-1"></span><span id="page-182-0"></span>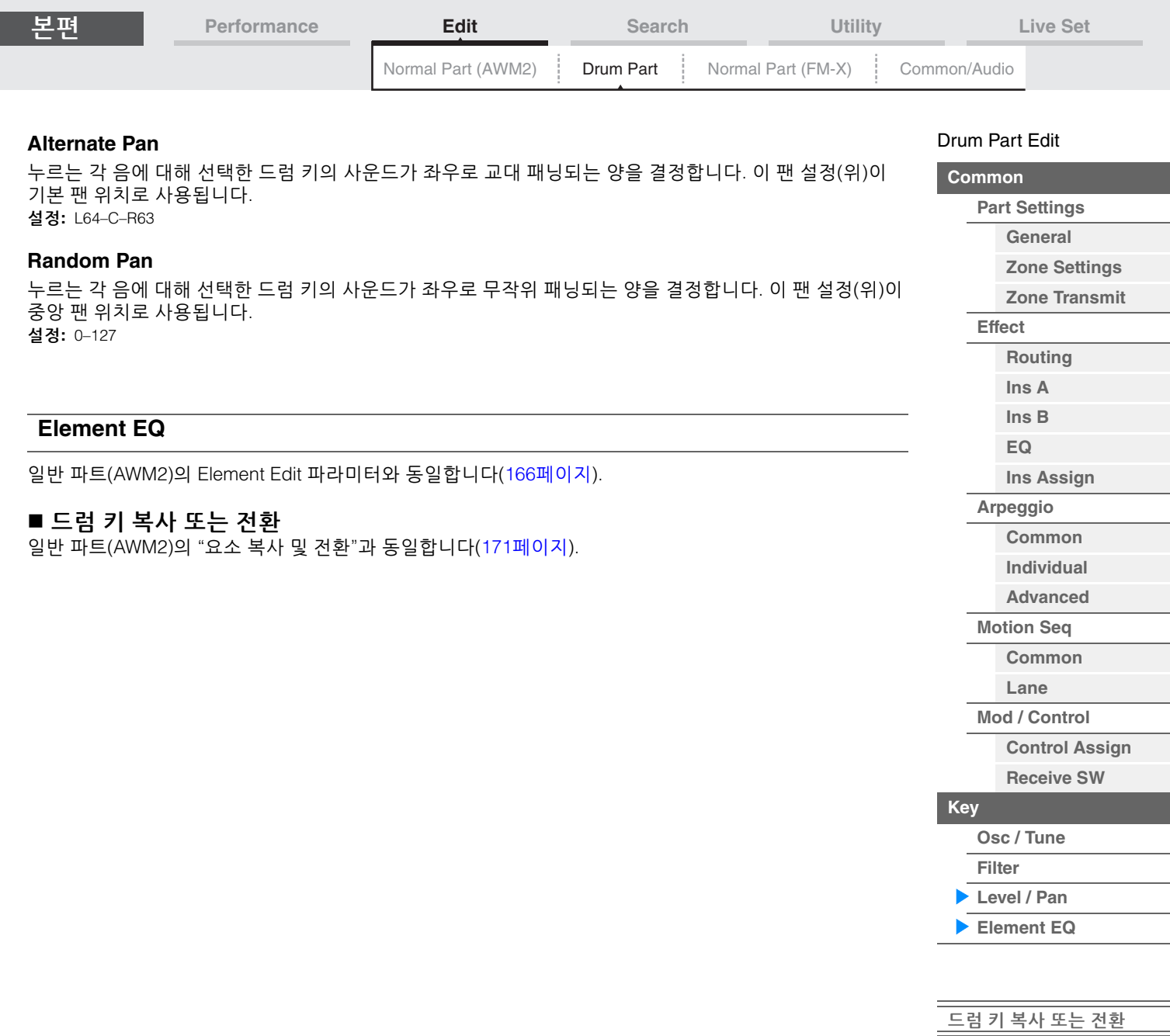

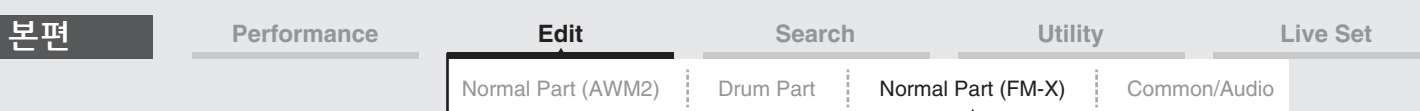

# <span id="page-183-4"></span><span id="page-183-0"></span>**Normal Part (FM-X) Edit**

일반 파트(FM-X)는 최대 8개의 오퍼레이터로 구성될 수 있습니다. Normal Part (FM-X) Edit 화면은 8개의 모든 오퍼레이터에 공통적인 설정을 편집할 때 사용되는 Operator Common Edit 화면과 각 오퍼레이터를 편집할 때 사용되는 오퍼레이터 Operator Edit의 두 가지 형식이 있습니다.

# <span id="page-183-1"></span>**Operator Common Edit(**공통**)**

### <span id="page-183-2"></span>**Part Settings**

#### <span id="page-183-3"></span>**General**

General 화면에서 Part Name, Volume, Pan 등의 다양한 파라미터를 설정할 수 있습니다.

작업 [PERFORMANCE (HOME)] → [EDIT] → 파트 선택 → Operator [Common] → [Part Settings] → [General]

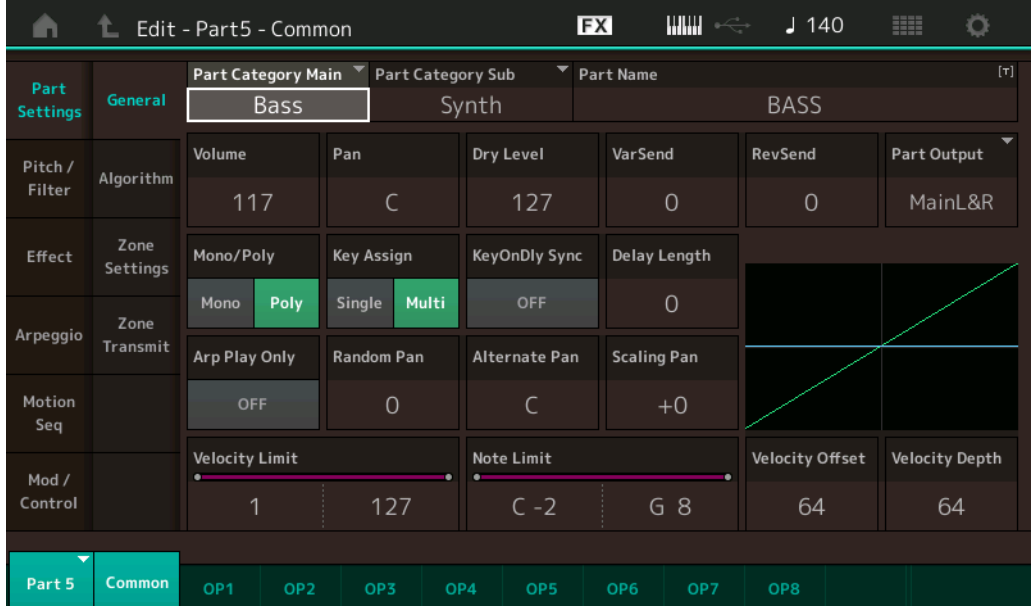

다음과 같이 추가되는 파라미터를 제외하고 대부분의 파라미터는 일반 파트(AWM2)의 Element Common Edit 화면의 파라미터와 동일합니다(104[페이지](#page-103-1)).

#### **Random Pan**

누르는 각 음에 대해 선택한 오퍼레이터의 사운드가 좌우로 무작위 패닝되는 양을 결정합니다. 팬 설정은 중앙 팬 위치로 사용됩니다. 설정**:** 0-127

#### **Alternate Pan**

누르는 각 음에 대해 선택한 오퍼레이터의 사운드가 좌우로 번갈아 패닝되는 양을 결정합니다. 팬 설정은 기본 팬 위치로 사용됩니다. 설정**:** L64–C–R63

#### **Scaling Pan**

음(구체적으로 음의 위치 또는 옥타브 범위)이 선택한 오퍼레이터의 좌우 팬 위치(위)에 영향을 주는 정도를 결정합니다. 음 C3을 기준으로 메인 팬 설정이 기본 팬 위치에 사용됩니다. 양수로 설정하면 건반의 저음역 에서 연주할 때는 팬의 위치가 좌로, 고음역에서 연주할 때는 우로 설정됩니다. 음수로 설정하면 반대 이펙트를 냅니다.

설정**:** -64 – +0 – +63

#### [Normal Part \(FM-X\) Edit](#page-183-4)

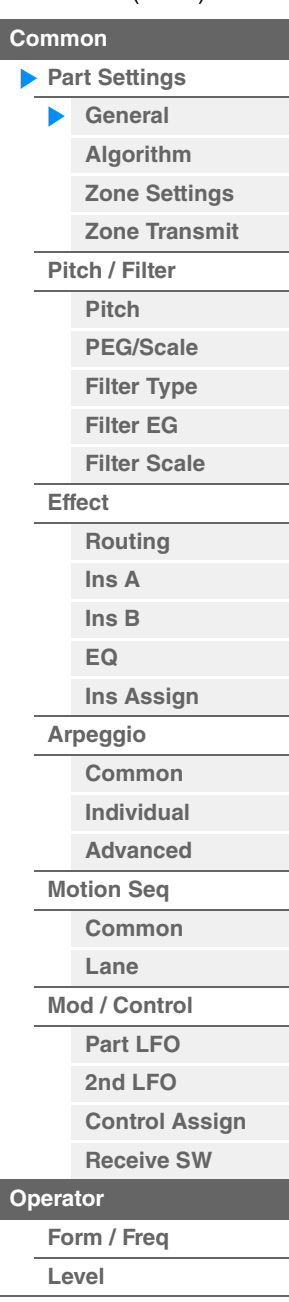

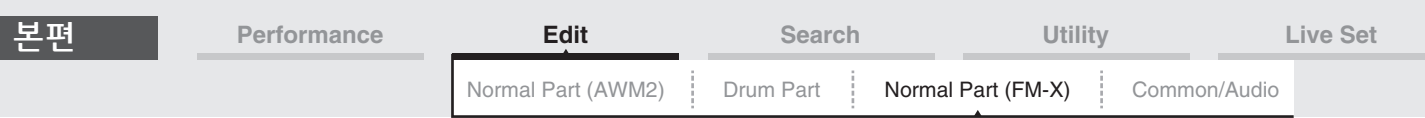

#### **KeyOnDly Sync(**키 온 딜레이 템포 동기화 스위치**)**

"Key On Delay Time Length"가 템포에 동기화되는지 여부를 결정합니다. 설정**:** Off, On

#### **Delay Length(**키 온 딜레이 타임 길이**)**

건반에서 실제로 음을 누르는 순간과 사운드가 출력되는 시점 간의 시간(경과된 딜레이)을 결정합니다. 각 오퍼레이터에 서로 다른 딜레이 시간을 설정할 수 있습니다. "KeyOnDly Sync"가 On으로 설정된 경우 사용할 수 없습니다. 설정**:** 0-127

#### **Delay Length(**키 온 딜레이 음 길이**)**

"KeyOnDly Syn"를 On으로 설정할 때 "Key On Delay"의 타이밍을 결정합니다.

설정**:** 1/16, 1/8 Tri.(8분 음표 셋잇단음표), 1/16 Dot.(점 16분 음표), 1/8, 1/4 Tri.(4분 음표의 셋잇단음표), 1/8 Dot.(점 8분 음표), 1/4, 1/2 Tri.(2분 음표의 셋잇단음표), 1/4 Dot.(점 4분 음표), 1/2, Whole Tri.(온음표의 셋잇단음표), 1/2 Dot.(점2분 음표), 1/4 x 4 (4분음표의 넷잇단음표, 해당 비트 동안 4개의 4분 음표 연주), 1/4 x 5 (4분 음표의 다섯잇단음표, 해당 비트 동안 5개의 4분 음표 연주), 1/4 x 6 (4분 음표의 여섯잇단음표, 해당 비트 동안 6개의 4분 음표 연주), 1/4 x 7 (4분 음표의 일곱잇단음표, 해당 비트 동안 7개의 4분 음표 연주), 1/4 x 8 (4분 음표의 여덟잇단음표, 해당 비트 동안 8개의 4분 음표 연주)

#### <span id="page-184-0"></span>**Algorithm**

Algorithm 화면에서 오퍼레이터 배열 및 FM 사운드 생성 방법을 결정하는 알고리즘을 지정할 수 있습니다.

작업 [PERFORMANCE (HOME)] → [EDIT] → 파트 선택 → Operator [Common] → [Part Settings] → [Algorithm]

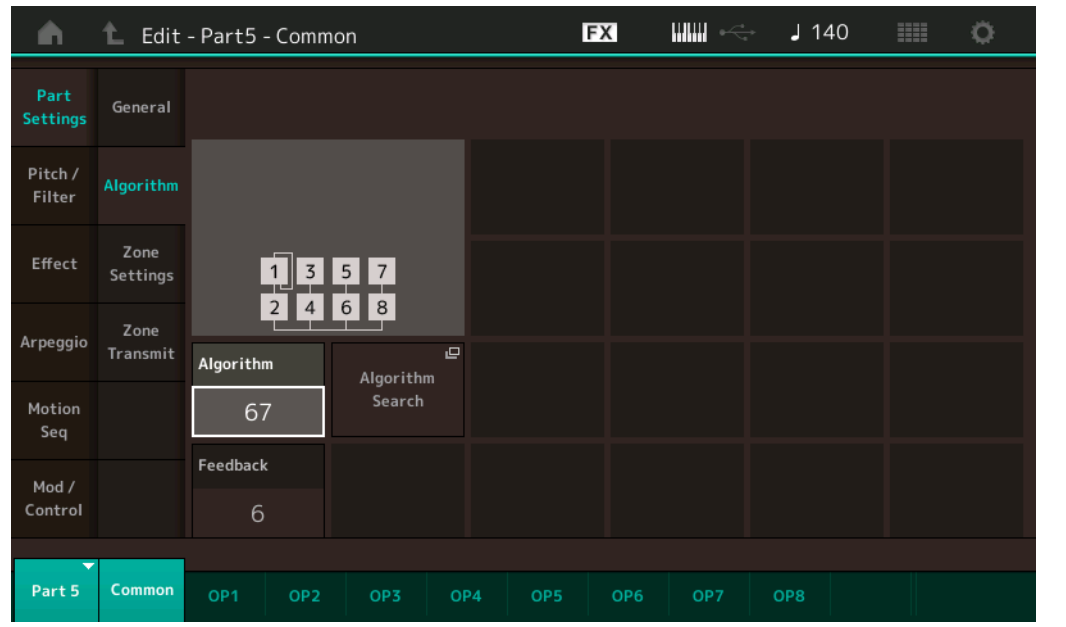

#### **Algorithm(**알고리즘 번호**)**

알고리즘을 변경합니다. 설정**:** Data List PDF 문서를 참조하십시오.

#### **Feedback(**피드백 레벨**)**

오퍼레이터로 생성된 신호 일부를 다시 해당 오퍼레이터로 공급하여 파형을 변경할 수 있습니다. 이 파라미터로 피드백 레벨을 설정할 수 있습니다. 설정**:** 0-7

#### [Normal Part \(FM-X\) Edit](#page-183-4)

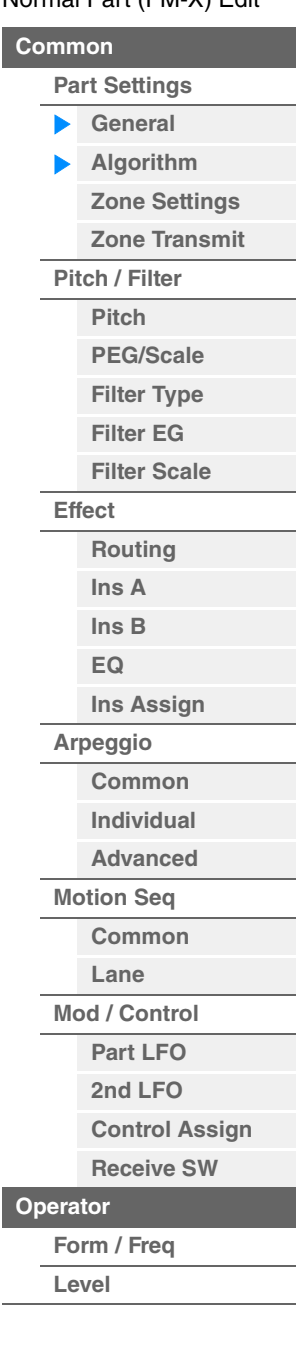

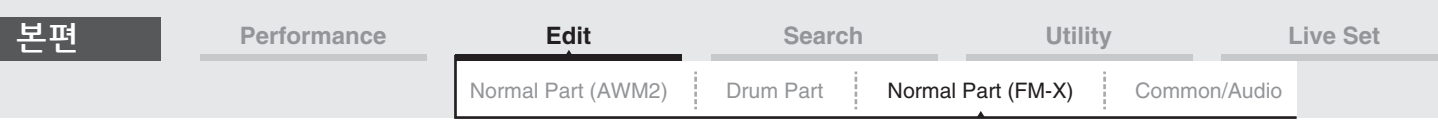

#### **Algorithm Search**

Algorithm Search 화면을 불러옵니다. 이 화면에서는 캐리어의 번호나 오퍼레이터가 직렬 연결된 최대 길이를 필터링해 원하는 알고리즘을 검색할 수 있습니다.

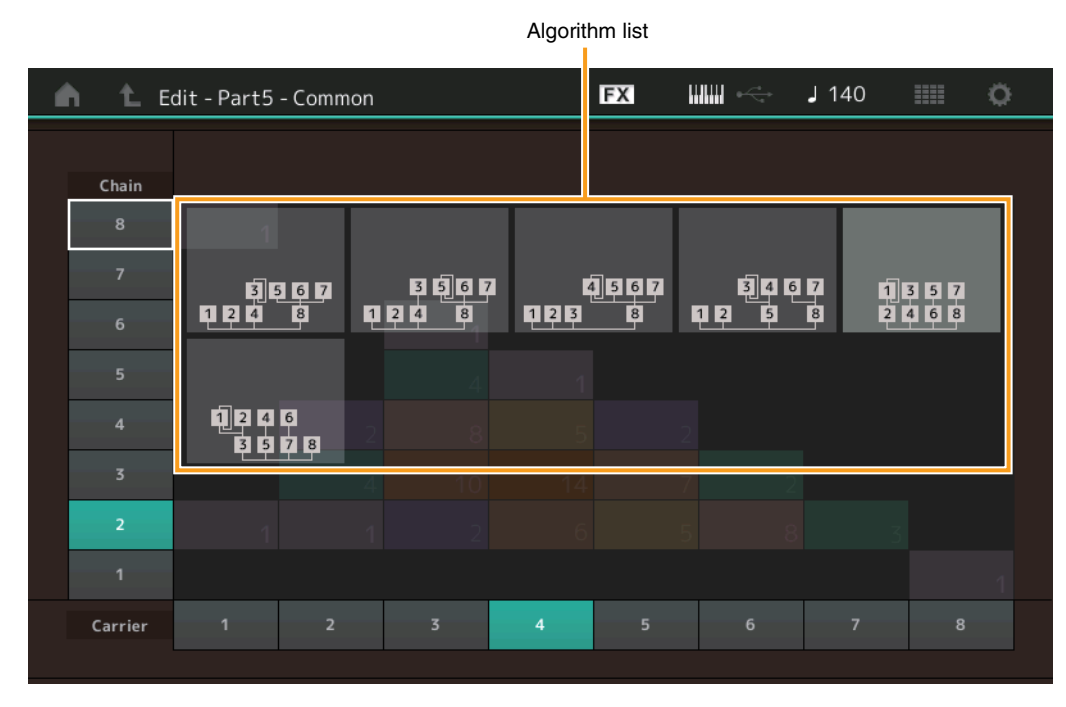

#### **Chain**

오퍼레이터가 직렬 연결되는 최대 길이로 알고리즘을 필터링합니다. 설정**:** 1-8

#### **Carrier**

캐리어 번호로 알고리즘을 필터링합니다. 설정**:** 1-8

#### <span id="page-185-0"></span>**Zone Settings**

일반 파트(AWM2)의 Element Common Edit 파라미터와 동일합니다(109[페이지](#page-108-0)).

#### <span id="page-185-1"></span>**Zone Transmit**

일반 파트(AWM2)의 Element Common Edit 파라미터와 동일합니다(111[페이지](#page-110-0)).

#### [Normal Part \(FM-X\) Edit](#page-183-4)

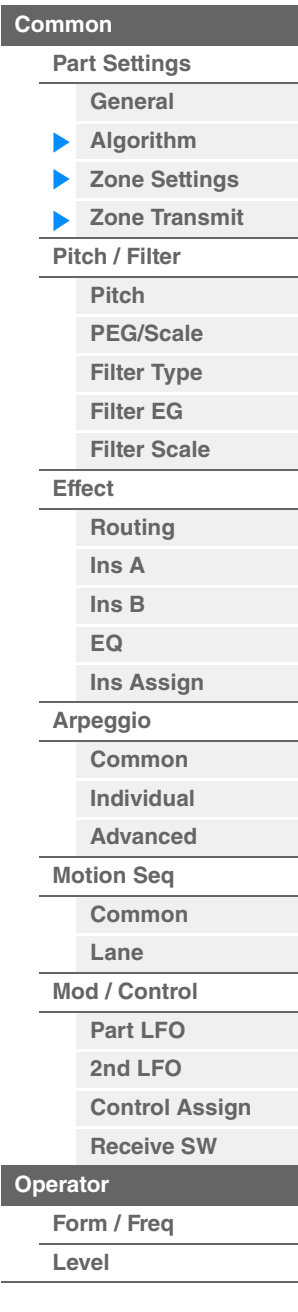

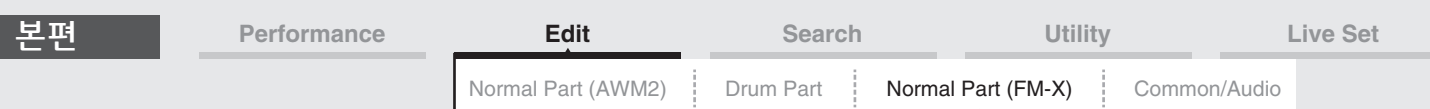

#### <span id="page-186-0"></span>**Pitch/Filter**

#### <span id="page-186-1"></span>**Pitch**

일반 파트(AWM2)의 Element Common Edit 파라미터와 동일하나(106[페이지](#page-105-0)) Legato Slope 파라미터를 사용할 수 없습니다.

### <span id="page-186-2"></span>**PEG/Scale(**피치 **EG/**스케일**)**

Pitch EG/Scale 화면에서는 시간이 경과하면서 사운드 피치가 변하는 방식 및 파트의 스케일을 결정하는 Pitch EG의 모든 시간과 레벨을 설정할 수 있습니다.

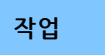

작업 [PERFORMANCE (HOME)] → [EDIT] → 파트 선택 → Operator [Common] → [Pitch/Filter] → [PEG/Scale]

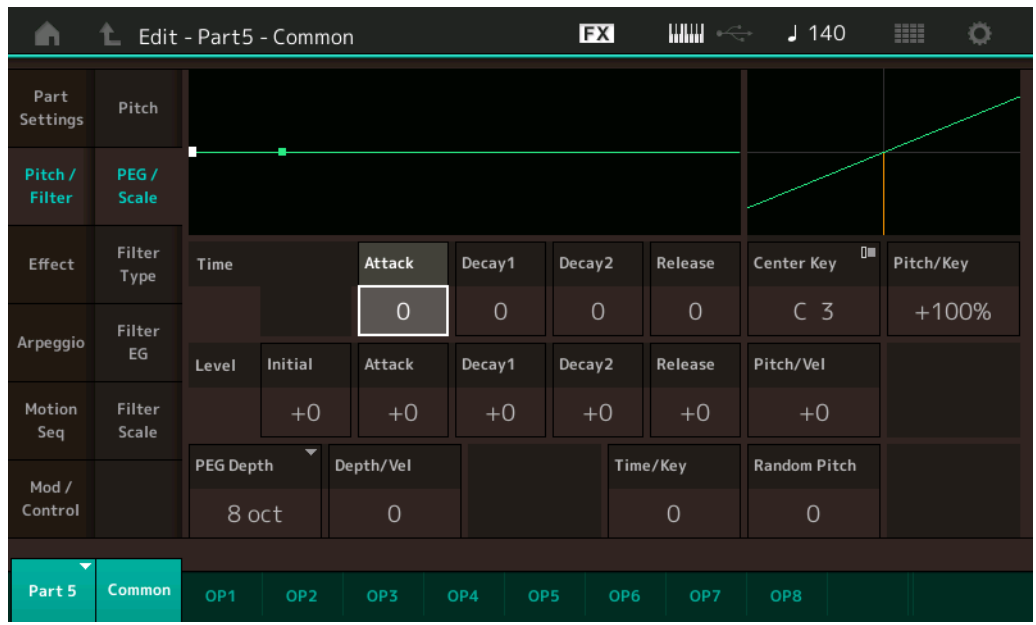

화면에 표시되는 사용 가능한 파라미터의 전체 이름이 아래 도표에 표시되어 있습니다.

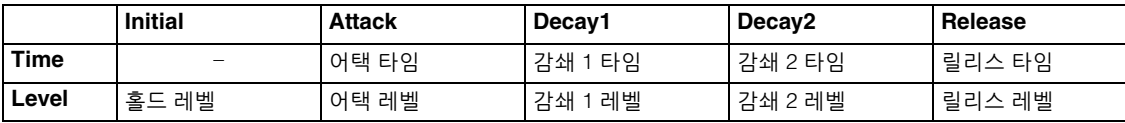

설정**:** Time: 0-99

Level: -50 – +50

#### **PEG Depth**

피치 EG의 피치 범위를 결정합니다. 설정**:** 8 oct, 2 oct, 1 oct, 0.5 oct

#### **Depth/Vel(PEG** 깊이 벨로시티 감도**)**

건반에서 음을 누르는 벨로시티(강도)에 따라 피치 범위가 어떻게 생성되는지를 결정합니다. 설정**:** 0-7

#### **Time/Key(PEG** 타임 건반 수반 감도**)**

음(구체적으로 음의 위치 또는 옥타브 범위)이 피치 EG 타임에 영향을 주는 정도를 결정합니다. 중앙 건반 (C3)이 이 파라미터의 기본 피치로 사용됩니다. 설정**:** 0-7

양수**:** 음이 높으면 PEG 이동 속도가 빠르고 음이 낮으면 속도가 느립니다. **0**: 연주한 음과 상관없이 PEG 이동 속도가 변하지 않습니다.

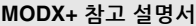

[Normal Part \(FM-X\) Edit](#page-183-4)

**[Part Settings](#page-183-2) [General](#page-183-3) [Algorithm](#page-184-0) [Zone Settings](#page-185-0) [Zone Transmit](#page-185-1)**

**[Pitch / Filter](#page-186-0) [Pitch](#page-186-1) [PEG/Scale](#page-186-2) [Filter Type](#page-187-0) [Filter EG](#page-187-1) [Filter Scale](#page-187-2)**

ь

**[Effect](#page-188-0)**

**[Routing](#page-188-1) [Ins A](#page-189-0) [Ins B](#page-189-1) [EQ](#page-189-2)**

**[Ins Assign](#page-189-3)**

**[Arpeggio](#page-189-4) [Common](#page-189-5) [Individual](#page-189-6) [Advanced](#page-189-7) [Motion Seq](#page-189-8) [Common](#page-189-9) [Lane](#page-189-10) [Mod / Control](#page-190-0) [Part LFO](#page-190-1) [2nd LFO](#page-190-2) [Control Assign](#page-191-0) [Receive SW](#page-192-0)**

**[Operator](#page-193-0)**

**[Form / Freq](#page-193-1) [Level](#page-195-0)**

[오퍼레이터](#page-196-0) 복사 또는 전환

**[Common](#page-183-1)**

<span id="page-187-2"></span><span id="page-187-1"></span><span id="page-187-0"></span>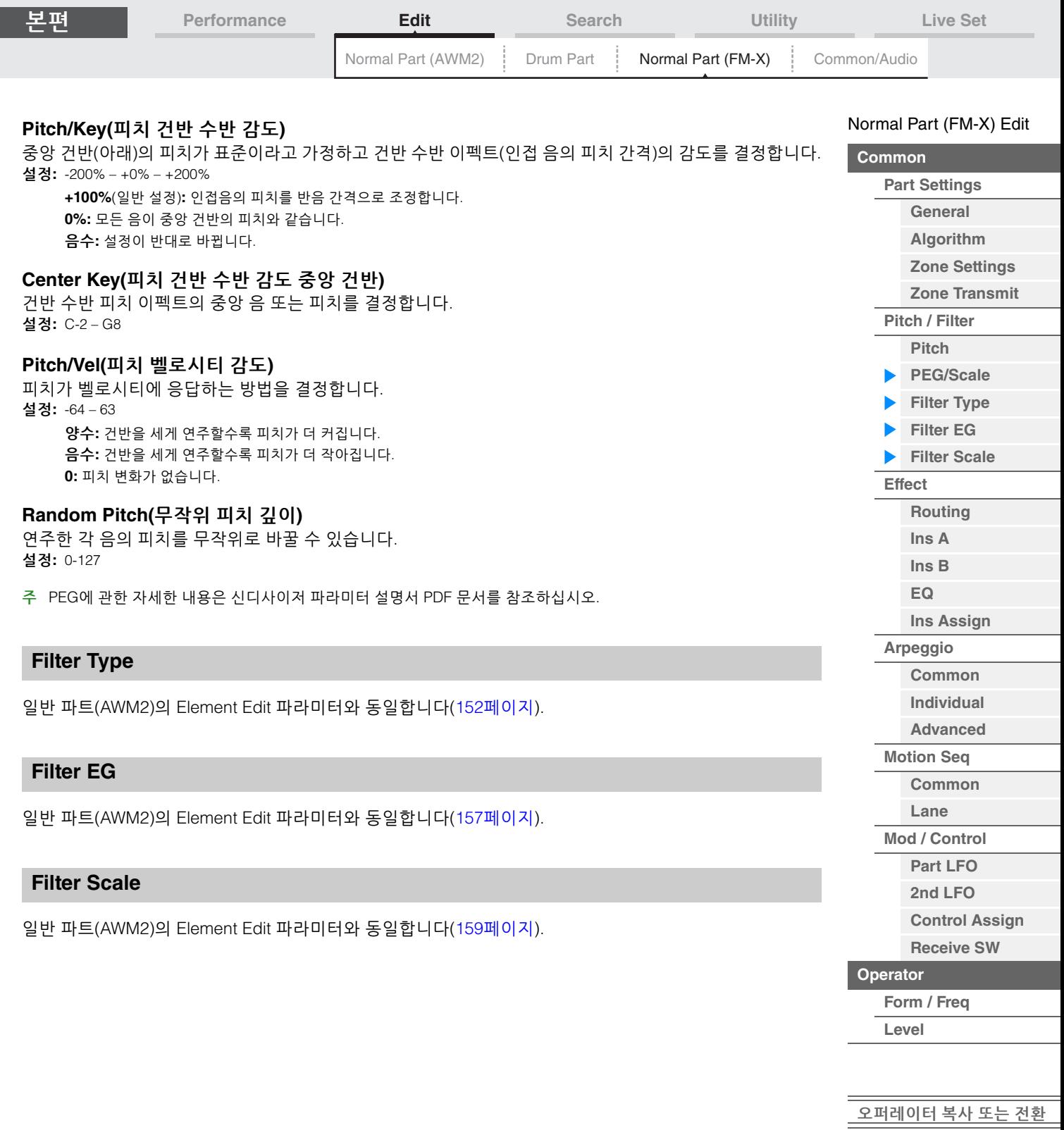

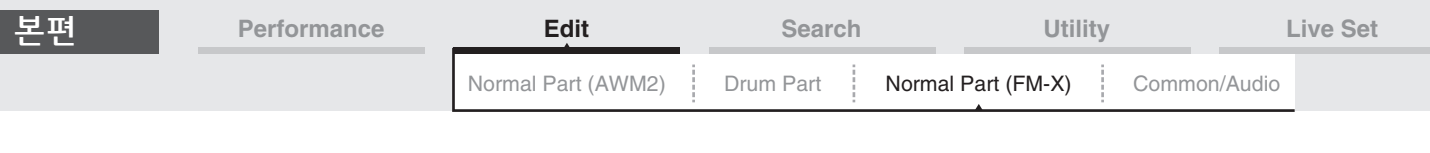

#### <span id="page-188-0"></span>**Effect**

#### <span id="page-188-1"></span>**[Common](#page-183-1) [Part Settings](#page-183-2) Routing [General](#page-183-3) [Algorithm](#page-184-0)** Routing 화면에서 파트에 연결된 이펙트를 결정할 수 있습니다. **[Zone Settings](#page-185-0)** 작업 [PERFORMANCE (HOME)] → [EDIT] → 파트 선택 → Operator [Common] → [Effect] → [Routing] **[Zone Transmit](#page-185-1) [Pitch / Filter](#page-186-0)** Insertion FX Switch **[Pitch](#page-186-1) [PEG/Scale](#page-186-2) FX**  $m = -$ Ö ℄ Edit - Part9 - Common  $J$  130 œ **[Filter Type](#page-187-0)** Part **[Filter EG](#page-187-1) Side Chain** Routing RevSend ON Settings  $\overline{A}$  $O<sub>H</sub>$ **[Filter Scale](#page-187-2)** Category Type 12 Pitch / **[Effect](#page-188-0)** Ins A Comp VCM Compressor 376 Filter Preset VarSend **[Routing](#page-188-1)** Basic **[Ins A](#page-189-0)**  $\overline{0}$ Effect Ins B Ins FX SW 3-band **Ins Connect** 2-band **[Ins B](#page-189-1)** Carrier EQ EQ Ins  $A \rightarrow B$ ON **[EQ](#page-189-2)** Arpeggio EO 画 **[Ins Assign](#page-189-3)** B ON Envelope **Follower** Motion Ins **[Arpeggio](#page-189-4)** Categor **Type** Seq Assign Thru **[Common](#page-189-5)** Part Output Preset Mod / **[Individual](#page-189-6)** No Template Control MainL&R **[Advanced](#page-189-7) [Motion Seq](#page-189-8)** Part 9 Commor OP<sub>1</sub> OP<sub>2</sub> OP3 OP4 OP<sub>5</sub> OP7 **[Common](#page-189-9) [Lane](#page-189-10)** Insertion FX Switch

#### **Insertion FX Switch**

Insertion Effect A/B가 활성화되었는지 여부를 결정합니다. 설정**:** Off, On

#### **Category(**이펙트 카테고리**)**

**Type(**이펙트 형식**)**

선택한 이펙트의 카테고리와 형식을 결정합니다.

설정**:** 편집 가능한 이펙트 카테고리 및 형식에 관한 자세한 내용은 Data List PDF 문서를 참조하십시오. 또한, 각 이펙트 형식에 관한 자세한 내용은 신디사이저 파라미터 설명서 PDF 문서를 참조하십시오.

#### **Preset**

특정 응용 프로그램과 상황에 사용하도록 설계된 각 이펙트 형식에 대해 사전 프로그램된 설정을 불러옵니다. 설정**:** 모든 프리세트 이펙트 목록은 Data List PDF 문서를 참조하십시오.

### **Side Chain/Modulator(**사이드 체인**/**모듈레이터 파트**)**

사이드 체인/모듈레이터에 사용되는 파트를 결정합니다. 이펙트 형식에 따라 사용하지 못할 수 있습니다. 사이트 체인/모듈레이터에 관한 자세한 내용은 일반 파트(AWM2)의 Routing 화면(114[페이지](#page-113-0))을 참조하십시오. 설정**:** Part 1–16, A/D, Master, Off

#### **Ins Connect(**인서트 연결 형식**)**

인서트 이펙트 A 및 B에 대한 이펙트 라우팅을 결정합니다. 설정 변경 내용이 화면의 그림에 표시되어 어떻게 신호가 라우팅되는지를 명확하게 볼 수 있습니다. 자세한 내용은 "기본 구조"의 "이펙트 연결"(20[페이지](#page-19-0))을 참조하십시오.

설정: Parallel, Ins A→B, Ins B→A

[Normal Part \(FM-X\) Edit](#page-183-4)

<span id="page-189-1"></span><span id="page-189-0"></span>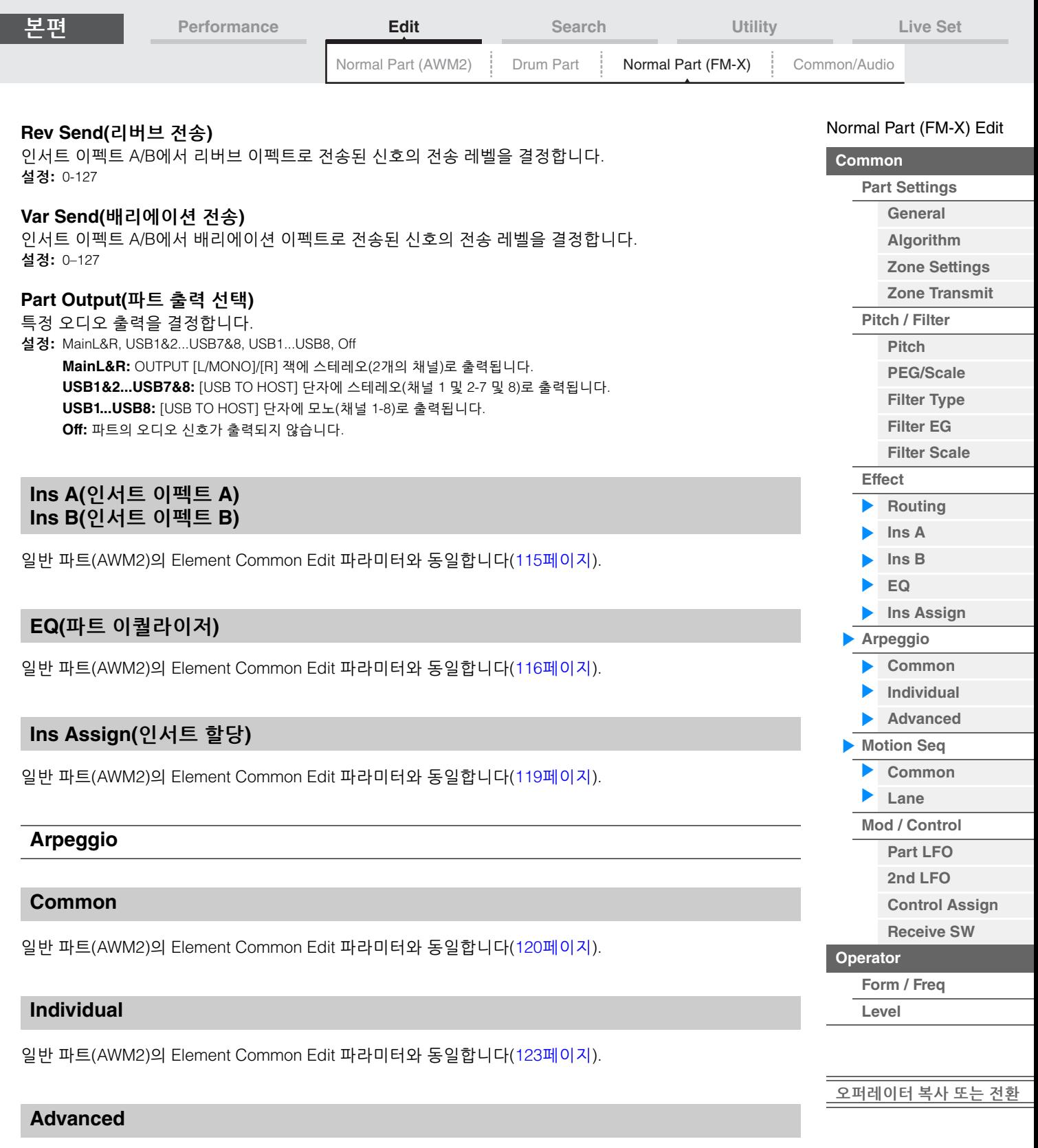

### <span id="page-189-8"></span>**Motion Seq(**모션 시퀀서**)**

#### <span id="page-189-9"></span>**Common**

일반 파트(AWM2)의 Element Common Edit 파라미터와 동일합니다(126[페이지](#page-125-0)).

<span id="page-189-7"></span><span id="page-189-6"></span><span id="page-189-5"></span><span id="page-189-4"></span><span id="page-189-3"></span><span id="page-189-2"></span>일반 파트(AWM2)의 Element Common Edit 파라미터와 동일합니다(125[페이지](#page-124-0)).

#### <span id="page-189-10"></span>**Lane**

일반 파트(AWM2)의 Element Common Edit 파라미터와 동일합니다(129[페이지](#page-128-0)).

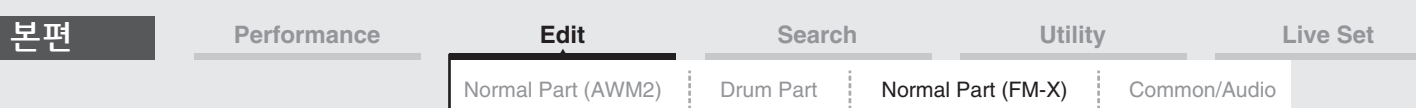

#### <span id="page-190-0"></span>**Mod/Control(**모듈레이션**/**컨트롤**)**

#### <span id="page-190-1"></span>**Part LFO**

Destination 파라미터의 설정값이 다르고, "Element Phase Offset(LFO 요소 위상 오프셋)"을 사용할 수 없다는 점 외에는 일반 파트(AWM2)의 Element Common Edit 파라미터와 동일합니다(134[페이지](#page-133-0)). 설정값에 관한 자세한 내용은 Data List PDF 문서를 참조하십시오.

#### <span id="page-190-2"></span>**2nd LFO**

작업 [PERFORMANCE (HOME)] → [EDIT] → 파트 선택 → Operator [Common] → [Mod/Control] → [2nd LFO]

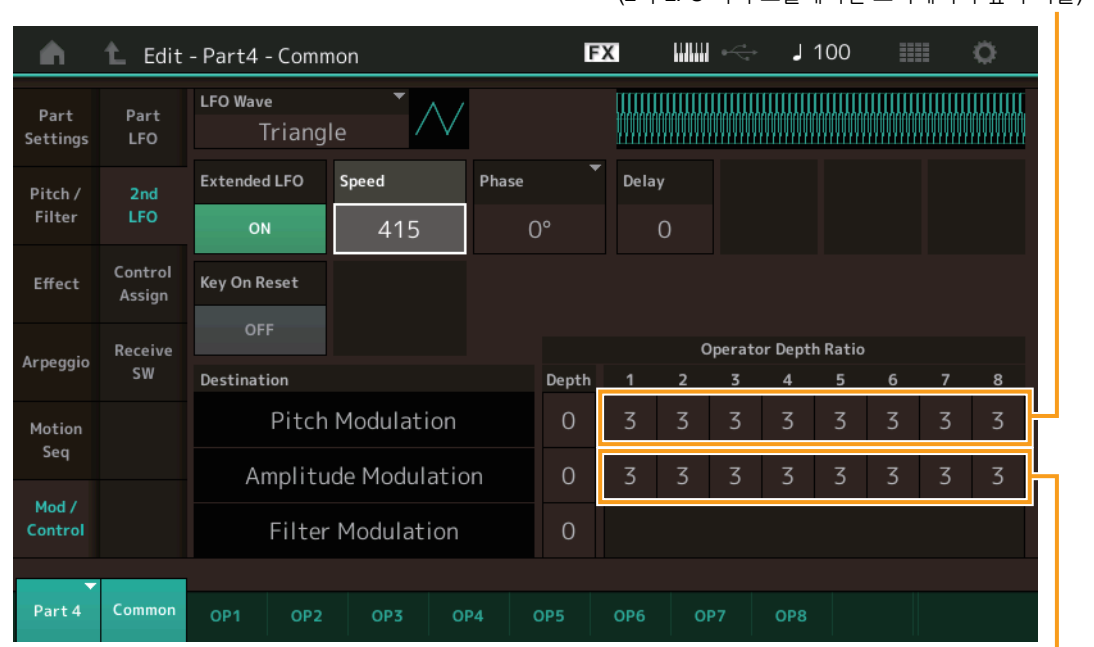

Pitch Modulation Operator Depth Ratio (2차 LFO 피치 모듈레이션 오퍼레이터 깊이 비율)

Amplitude Modulation Operator Depth Ratio (2차 LFO 진폭 모듈레이션 오퍼레이터 깊이 비율)

#### **LFO Wave(2**차 **LFO** 파형**)**

2차 LFO 파형을 선택합니다. 설정**:** Triangle, Saw Down, Saw Up, Square, Sine, S/H 주 "Sine"을 선택한 경우, 진폭 모듈레이션 웨이브의 위상 변경 때문에 화면에 도표로 표시됩니다.

#### **Key On Reset(2**차 **LFO** 키 온 리셋**)**

음을 누를 때마다 2차 LFO를 재설정할지 여부를 결정합니다. 설정**:** Off, On

#### **Extended LFO**

기존 일반 범위(Off: 0-99) 또는 새로운 확장 범위(On: 0–415) 사이에서 2차 LFO 속도 범위를 전환합니다. 기존 파라미터(MODX 버전 1.10 이전/MONTAGE 버전 2.50 이전)와의 호환성을 유지하려면 이 파라미터를 Off로 설정합니다. 설정**:** Off, On

#### **Speed(2**차 **LFO** 속도**)**

2차 LFO 배리에이션의 속도(주파수)를 조절합니다. 설정이 클수록 속도가 빨라집니다. 최대값은 "Extended LFO" 설정에 따라 변합니다. 설정**:** 0–99 또는 0–415

[오퍼레이터](#page-196-0) 복사 또는 전환

**[Operator](#page-193-0)**

**[Form / Freq](#page-193-1) [Level](#page-195-0)**

[Normal Part \(FM-X\) Edit](#page-183-4)

**[Part Settings](#page-183-2) [General](#page-183-3) [Algorithm](#page-184-0) [Zone Settings](#page-185-0) [Zone Transmit](#page-185-1)**

**[Pitch / Filter](#page-186-0) [Pitch](#page-186-1) [PEG/Scale](#page-186-2) [Filter Type](#page-187-0) [Filter EG](#page-187-1) [Filter Scale](#page-187-2)**

**[Effect](#page-188-0)**

**[Routing](#page-188-1) [Ins A](#page-189-0) [Ins B](#page-189-1) [EQ](#page-189-2)**

**[Ins Assign](#page-189-3)**

**[Arpeggio](#page-189-4) [Common](#page-189-5) [Individual](#page-189-6) [Advanced](#page-189-7) [Motion Seq](#page-189-8) [Common](#page-189-9) [Lane](#page-189-10) [Mod / Control](#page-190-0) [Part LFO](#page-190-1) [2nd LFO](#page-190-2) [Control Assign](#page-191-0) [Receive SW](#page-192-0)**

**[Common](#page-183-1)**

<span id="page-191-0"></span>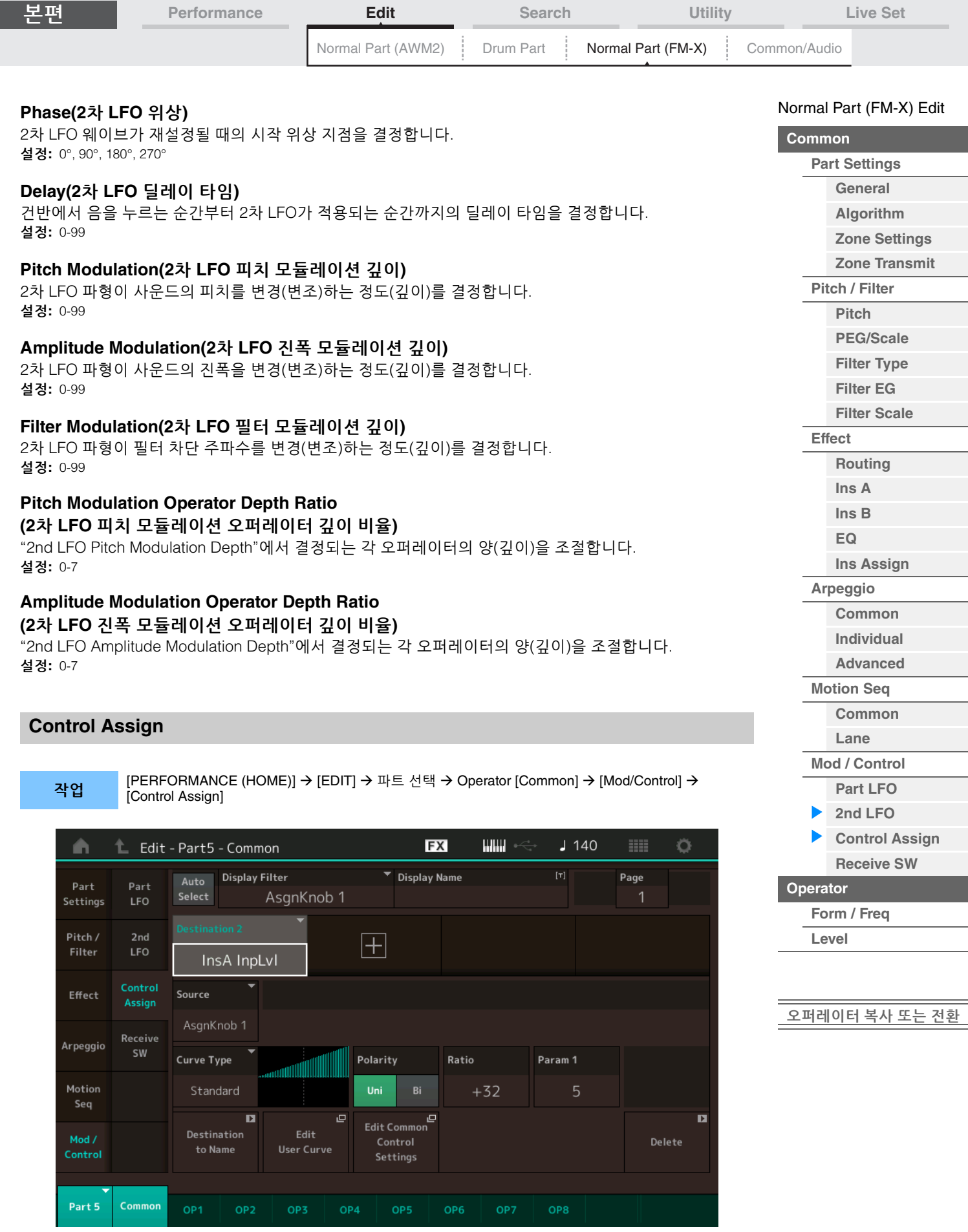

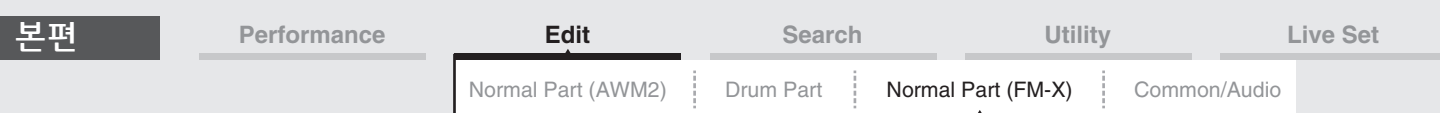

Destination 파라미터의 다른 설정값을 제외하고 일반 파트(AWM2)의 Element Common Edit 파라미터와 동일합니다(138[페이지](#page-137-0)). 설정값에 관한 자세한 내용은 Data List PDF 문서를 참조하십시오. 다음 파라미터도 이 화면에 표시됩니다.

#### **Operator SW(**오퍼레이터 스위치**)**

컨트롤러가 각 개별 오퍼레이터에 영향을 줄지(On/Off) 여부를 선택합니다. 오퍼레이터 관련 파라미터가 "Destination"에서 설정된 경우에만 사용할 수 있습니다. 설정**:** Off, On

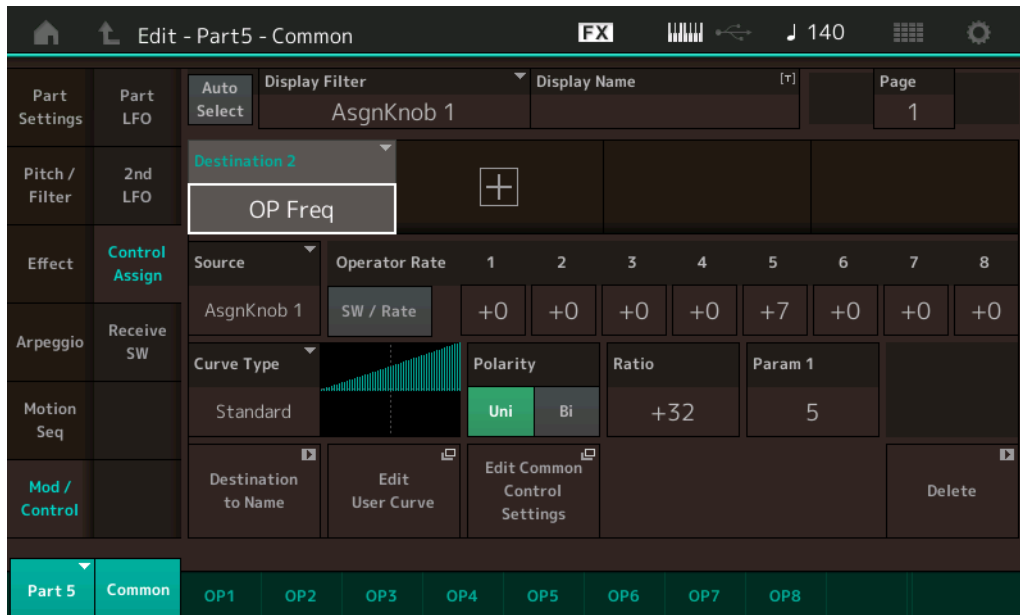

#### **Operator Rate**

"Destination"에서 각 오퍼레이터에 대해 설정한 파라미터 변경 시 컨트롤러의 감도를 결정합니다. "Destination"이 "OP Freq" 또는 "OP AEG Offset"으로 설정된 경우에만 사용 가능합니다. 설정**:** Off, On

#### **SW/Rate(**오퍼레이터 스위치**/**오퍼레이터 속도 스위치**)**

"Operator Switch"와 "Operator Rate" 사이에서 화면을 전환합니다. "Destination"이 "OP Freq" 또는 "OP AEG Offset"으로 설정된 경우에만 사용 가능합니다. 설정**:** Off, On

#### <span id="page-192-0"></span>**Receive SW(**수신 스위치**)**

일반 파트(AWM2)의 Element Common Edit 파라미터와 동일합니다(143[페이지](#page-142-0)).

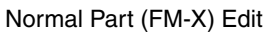

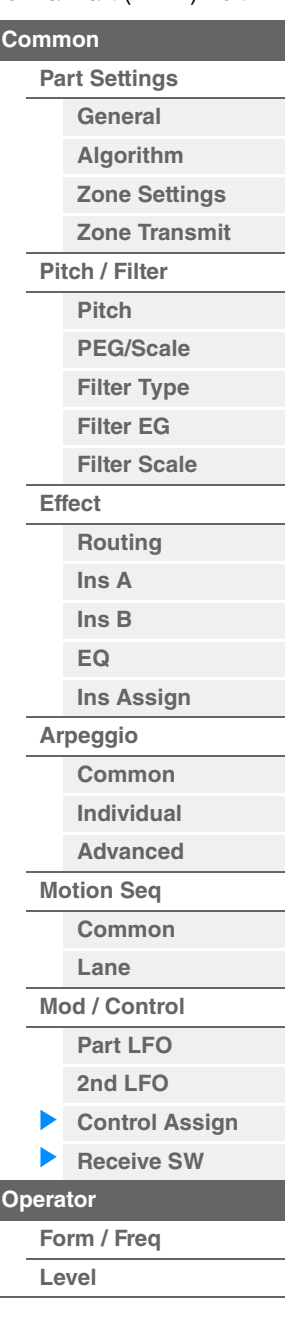

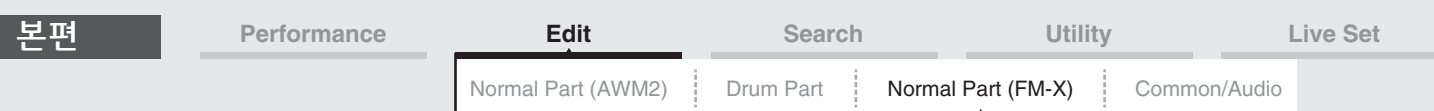

## <span id="page-193-0"></span>**Operator Edit(**오퍼레이터**)**

### <span id="page-193-1"></span>**Form/Freq(**형태**/**주파수**)**

Form/Frequency 화면에서 오퍼레이터의 모든 파형 및 주파수를 설정할 수 있습니다.

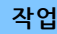

작업 [PERFORMANCE (HOME)] → [EDIT] → 파트 선택 → 오퍼레이터 선택 → [Form/Freq]

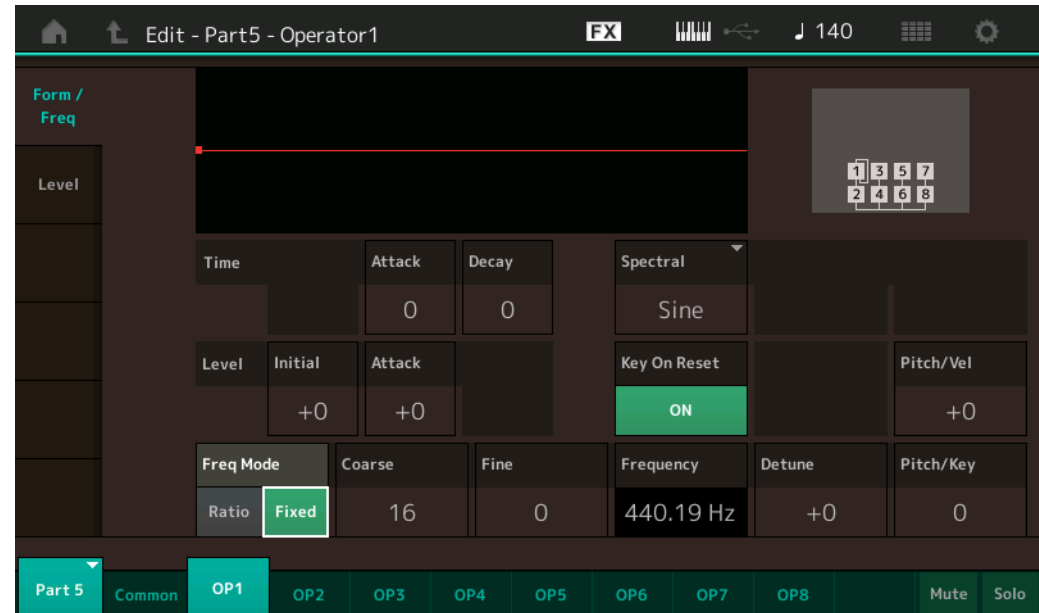

![](_page_193_Picture_421.jpeg)

![](_page_193_Picture_422.jpeg)

설정**:** Time: 0–99

Level: -50 – +50

#### **Spectral(**스펙트럼 형태**)**

선택한 오퍼레이터의 "spectral form"을 결정합니다. 설정**:** Sine, All 1, All 2, Odd 1, Odd 2, Res 1, Res 2

#### **Skirt(**스펙트럼 스커트**)**

포먼트 하모닉 곡선 하단의 "스커트" 스프레드를 결정합니다. 값이 높을수록 스커트가 넓어지고 값이 낮을수록 스커트가 좁아집니다. "Spectral"이 "Sine"으로 설정된 경우 사용할 수 없습니다. 설정**:** 0-7

#### **Resonance(**스펙트럼 공명**)**

벨로시티가 Spectral From의 공명에 영향을 주는 정도를 결정합니다. 중앙 주파수가 고주파로 이동해 사운드에 특별한 공명을 만들 수 있습니다. "Spectral"이 "Res 1" 또는 "Res 2"로 설정된 경우에만 작동합니다. 설정**:** 0-99

#### [Normal Part \(FM-X\) Edit](#page-183-4)

![](_page_193_Picture_423.jpeg)

![](_page_194_Picture_629.jpeg)

"Sine"을 제외하고 오퍼레이터로 사용되는 기본 파형에는 하모닉이 포함됩니다. 사인파에는 기본 주파수 외 다른 하모닉이 포함되지 않습니다. 따라서, "Sine" 이외의 다른 파형으로 "Form"을 설정하는 경우, 관련 파라 미터를 결정해 파형 형식에 따라 각 포먼트의 하모닉과 피크를 조절할 수 있습니다. 기본 파형 및 특징적인 파라미터는 다음과 같습니다.

![](_page_194_Figure_2.jpeg)

"스커트" 값이 클수록 웨이브에 포함되는 하모닉이 더 많아집니다.

![](_page_194_Figure_4.jpeg)

#### **Key On Reset(**오실레이터 키 온 리셋**)**

음을 누를 때마다 오퍼레이터의 진동이 재설정되는지 여부를 결정합니다. 설정**:** Off, On

#### **Pitch/Vel(**피치 벨로시티 감도**)**

선택한 오퍼레이터의 피치가 벨로시티에 응답하는 방법을 결정합니다. 이 파라미터는 "Freq Mode"가 "Fixed"로 설정된 경우에만 사용할 수 있습니다. 설정**:** -7 – +7

양수**:** 건반을 세게 연주할수록 피치가 더 커집니다. 음수**:** 건반을 세게 연주할수록 피치가 더 작아집니다. **0:** 피치 변화가 없습니다.

#### **Freq Mode(**오실레이터 주파수 모드**)**

오퍼레이터의 출력 피치 설정을 결정합니다.

#### 설정**:** Ratio, Fixed

**Ratio:** 건반에서 연주하는 음을 감지해 출력 피치를 결정합니다. **Fixed:** "Coarse" 및 "Fine"을 설정해 피치를 지정합니다.

![](_page_194_Picture_630.jpeg)

![](_page_194_Picture_631.jpeg)

![](_page_195_Picture_580.jpeg)

#### **Coarse(**약식 튜닝**)**

각 오퍼레이터의 피치를 결정합니다.

설정**:** "Freq Mode"가 "Ratio"로 설정되었을 때: 0–31 "Freq Mode"가 "Fixed"로 설정되었을 때: 0–21

#### **Fine(**미세 튜닝**)**

각 오퍼레이터의 피치에 대한 미세 튜닝을 결정합니다.

설정**:** "Freq Mode"가 "Ratio"로 설정되었을 때: 0-99 "Freq Mode"가 "Fixed"로 설정되었을 때: 0-127

#### **Detune**

오퍼레이터의 출력 피치를 약간 높거나 낮게 설정합니다. "Coarse Tune" 및 "Fine Tune"에 동일한 파라미터 값이 설정된 경우에도, 디튠을 통해 각 오퍼레이터의 피치를 약간 올리거나 내릴 수 있어 사운드에 또 다른 차원을 추가하고 공간적 특성을 개선할 수 있습니다. 설정**:** -15 – +15

#### **Pitch/Key(**피치 건반 수반 감도**)**

Key Follow 이펙트의 감도(위치나 옥타브 범위에 따른 정도)를 결정합니다. 이 파라미터는 "Freq Mode"가 "Fixed"로 설정된 경우에만 사용할 수 있습니다.

설정**:** 0-99

**0:** 모든 음은 Coarse 및 Fine에서 지정된 것과 동일한 피치입니다. **99:** 인접음의 피치를 반음 간격으로 조정합니다.

#### <span id="page-195-0"></span>**Level**

Level 화면에서 오퍼레이터의 모든 음량을 설정할 수 있습니다.

![](_page_195_Picture_581.jpeg)

화면에 표시되는 사용 가능한 파라미터의 전체 이름이 아래 도표에 표시되어 있습니다.

![](_page_195_Picture_582.jpeg)

설정**:** Time: 0–99

Level: 0–99

**Level(**오퍼레이터 레벨**)**

오퍼레이터의 출력 레벨을 결정합니다. 설정**:** 0-99

[오퍼레이터](#page-196-0) 복사 또는 전환

[Normal Part \(FM-X\) Edit](#page-183-4)

**[Part Settings](#page-183-2) [General](#page-183-3) [Algorithm](#page-184-0) [Zone Settings](#page-185-0) [Zone Transmit](#page-185-1)**

**[Pitch / Filter](#page-186-0) [Pitch](#page-186-1) [PEG/Scale](#page-186-2) [Filter Type](#page-187-0) [Filter EG](#page-187-1) [Filter Scale](#page-187-2)**

**[Effect](#page-188-0)**

**[Routing](#page-188-1) [Ins A](#page-189-0) [Ins B](#page-189-1) [EQ](#page-189-2)**

**[Ins Assign](#page-189-3)**

**[Arpeggio](#page-189-4) [Common](#page-189-5) [Individual](#page-189-6) [Advanced](#page-189-7) [Motion Seq](#page-189-8) [Common](#page-189-9) [Lane](#page-189-10) [Mod / Control](#page-190-0) [Part LFO](#page-190-1) [2nd LFO](#page-190-2) [Control Assign](#page-191-0) [Receive SW](#page-192-0)**

**[Operator](#page-193-0) [Form / Freq](#page-193-1) [Level](#page-195-0)**

**[Common](#page-183-1)**

![](_page_196_Picture_694.jpeg)

분리점으로 설정된 건반의 출력 레벨은 오퍼레이터 레벨 설정에 따라 달라집니다. 분리점의 좌측에 위치한 건반의 경우, 낮은 곡선 및 낮은 깊이에 의해 결정되는 곡선에 기초해 출력 레벨이 결정됩니다. 분리점의 우측에 위치한 건반의 경우, 높은 곡선 및 높은 깊이에 의해 결정되는 곡선에 기초해 출력 레벨이 결정됩니다. 출력 레벨은 표현(Exp) 형식 곡선 분리점에서는 지수 방식으로, 선형(Linear) 형식 곡선 분리점에서는 선형으로 변합니다. 두 경우 모두 건반이 분리점에서 멀어질수록 건반의 출력 레벨 변화가 커집니다.

#### <span id="page-196-0"></span>■ 오퍼레이터 복사 또는 전환

일반 파트(AWM2)의 "요소 복사 및 전환"과 동일합니다(171[페이지](#page-170-0)).

![](_page_197_Picture_424.jpeg)

# <span id="page-197-1"></span><span id="page-197-0"></span>**Common/Audio Edit(**공통**/**오디오**)**

퍼포먼스는 최대 16 파트로 구성됩니다. Common/Audio Edit 화면에서는 해당 퍼포먼스 전체 및 오디오 파트와 관련된 파라미터를 설정할 수 있습니다.

#### <span id="page-197-3"></span><span id="page-197-2"></span>**General**

General 화면에서 퍼포먼스에 맞는 다양한 파라미터를 설정할 수 있습니다.

![](_page_197_Picture_425.jpeg)

![](_page_197_Picture_426.jpeg)

**[Master EQ](#page-211-0) [USB Monitor](#page-213-0)**

#### **Performance Name**

선택한 퍼포먼스의 이름을 결정합니다. 퍼포먼스 이름에는 최대 20자의 문자를 포함시킬 수 있습니다. 파라미터를 터치하면 입력된 글자 화면이 뜹니다.

#### **Motion Control Flag**

선택한 퍼포먼스에 "Motion Control" 속성을 추가할 수 있는지 여부를 결정합니다. On으로 설정되면 "MC" 아이콘이 Performance Play 화면에 뜹니다(27[페이지](#page-26-0)). Performance Category Search 화면에서 퍼포먼스를 "MC"로 필터링할 수 있습니다(215[페이지](#page-214-1)). 설정**:** Off, On

#### **Tg Flag(**톤 제너레이터 플래그**)**

선택한 퍼포먼스의 톤 제너레이터로 속성을 보여줍니다. 선택한 톤 제너레이터의 이름 아이콘이 Performance Play 화면에 표시됩니다(27[페이지](#page-26-0)). Performance Category Search 화면에서 퍼포먼스를 "AWM2/FM/AWM2+FM-X"로 필터링할 수 있습니다(215[페이지](#page-214-1)). 설정**:** AWM2, FM-X, AWM2+FM-X

#### **Volume(**퍼포먼스 볼륨**)**

선택한 퍼포먼스의 출력 볼륨을 결정합니다. 설정**:** 0-127

#### **Pan**

선택한 퍼포먼스의 스테레오 팬 위치를 결정합니다. 설정**:** L63–C–R63

#### **Var Return(**배리에이션 리턴**)**

배리에이션 이펙트의 리턴 레벨을 결정합니다. 설정**:** 0–127

![](_page_198_Picture_546.jpeg)

눌렀을 때 [MOTION SEQ HOLD] 버튼이 반응하는 방법을 결정합니다.

설정**:** Latch, Momentary

**Latch:** "Latch"로 설정한 경우 버튼을 누르면 상태가 번갈아 켜지고 꺼집니다.

**Momentary:** "Momentary"로 설정한 경우 버튼을 길게 누르면 켜지고 손을 떼면 꺼집니다.

#### **Update User Auditions**

MODX+에 녹음된 모든 송을 사용자 오디션으로 변환합니다. 사용자 오디션이 이미 있는 경우 사용자 오디션은 모두 덮어쓰기됩니다.

![](_page_199_Picture_511.jpeg)

#### <span id="page-199-0"></span>**Audio In**

#### <span id="page-199-1"></span>**Mixing**

Mixing 화면에서 오디오 파트(A/D INPUT [L/MONO]/[R] 잭의 입력 신호) 및 디지털 파트([USB TO HOST] 단자\* 입력 신호)의 볼륨 설정을 조절할 수 있습니다.

\* 모든 장치 포트 중 "Digital L/R"로 설정된 포트만 소리가 납니다.

작업 [PERFORMANCE (HOME)] → [EDIT] → [Audio In] → [Mixing]

![](_page_199_Picture_512.jpeg)

# **A/D In Input Mode/Digital In Input Mode(A/D** 파트 입력 모드**/**디지털 파트 입력 모드**)**

A/D 파트/디지털 파트에 대한 신호 구성 또는 신호의 전송 방법(스테레오 또는 모노)을 결정합니다.

설정**:** L Mono, R Mono, L+R Mono, Stereo

**L Mono:** L 채널만 사용됩니다. **R Mono:** R 채널만 사용됩니다. **L+R Mono:** L 및 R 채널이 모노로 믹스 및 처리됩니다. **Stereo:** L 채널과 R 채널이 모두 사용됩니다.

주 [L/MONO] 채널의 사운드 입력만 모노로 처리됩니다.

#### **Volume(A/D** 파트 볼륨**/**디지털 파트 볼륨**)**

A/D 파트/디지털 파트의 출력 레벨을 결정합니다. 설정**:** 0-127

#### **Pan(A/D** 파트 팬**/**디지털 파트 팬**)**

A/D 파트/디지털 파트의 스테레오 팬 위치를 결정합니다. 설정**:** L63–C–R63

#### **Dry Level(A/D** 파트 드라이 레벨**/**디지털 파트 드라이 레벨**)**

시스템 이펙트로 처리되지 않는 A/D 파트/디지털 파트의 레벨을 결정합니다. "Part Output"이 "MainL&R"로 설정된 경우에만 사용할 수 있습니다. 설정**:** 0-127

#### **Var Send(A/D** 파트 배리에이션 전송**/**디지털 파트 배리에이션 전송**)**

배리에이션 이펙트로 전송되는 오디오 파트/디지털 파트 신호의 전송 레벨을 결정합니다. "Part Output"이 "MainL&R"로 설정되고, A/D Part에서 "Global A/D"가 "OFF"로 설정된 경우에만 사용할 수 있습니다. 설정**:** 0-127

![](_page_199_Picture_513.jpeg)

**[Common/Audio](#page-197-1)**

![](_page_200_Picture_546.jpeg)

#### **Rev Send(A/D** 파트 리버브 전송**/**디지털 파트 리버브 전송**)**

리버브 이펙트로 전송되는 오디오 파트/디지털 파트 신호의 전송 레벨을 결정합니다. "Part Output"이 "MainL&R"로 설정되고, A/D Part에서 "Global A/D"가 "OFF"로 설정된 경우에만 사용할 수 있습니다. 설정**:** 0-127

#### **Output Select(A/D** 파트 파트 출력 선택**/**디지털 파트 파트 출력 선택**)**

개별 A/D 파트/디지털 파트 신호의 특정 출력을 결정합니다. 설정**:** MainL&R, USB1&2...USB7&8, USB1...USB8, Off

**MainL&R:** OUTPUT [L/MONO]/[R] 잭에 스테레오(2개의 채널)로 출력됩니다. **USB1&2...USB7&8:** [USB TO HOST] 단자에 스테레오(채널 1 및 2-7 및 8)로 출력됩니다. **USB1...USB8:** [USB TO HOST] 단자에 모노(채널 1-8)로 출력됩니다. **Off:** 파트의 오디오 신호가 출력되지 않습니다.

#### <span id="page-200-0"></span>**Routing**

Routing 화면에서 A/D 파트의 이펙트 연결을 결정할 수 있습니다.

![](_page_200_Figure_8.jpeg)

작업 [PERFORMANCE (HOME)] → [EDIT] → [Audio In] → [Routing]

![](_page_200_Figure_10.jpeg)

Insertion FX Switch

#### **Insertion FX Switch(**인서트 이펙트 스위치**)**

Insertion Effect A/B가 활성화되었는지 여부를 결정합니다. 설정**:** Off, On

### **Category(**이펙트 카테고리**)**

#### **Type(**이펙트 형식**)**

선택한 이펙트의 카테고리와 형식을 결정합니다.

설정**:** 편집 가능한 이펙트 카테고리 및 형식에 관한 자세한 내용은 Data List PDF 문서를 참조하십시오. 또한, 각 이펙트 형식에 관한 자세한 내용은 신디사이저 파라미터 설명서 PDF 문서를 참조하십시오.

#### **Preset**

특정 응용 프로그램과 상황에 사용하도록 설계된 각 이펙트 형식에 대해 사전 프로그램된 설정을 불러옵니다. 선택한 사전 프로그램된 설정이 사운드에 영향을 주는 방법을 변경할 수 있습니다. 설정**:** 모든 프리세트 이펙트 목록은 Data List PDF 문서를 참조하십시오.

#### [Common/Audio Edit](#page-197-1)

![](_page_200_Picture_547.jpeg)

![](_page_201_Picture_613.jpeg)

#### **Side Chain/Modulator(**사이드 체인**/**모듈레이터 파트**)**

사이드 체인/모듈레이터에 사용되는 파트를 결정합니다. 이펙트 형식에 따라 사용하지 못할 수 있습니다. 사이트 체인/모듈레이터에 관한 자세한 내용은 일반 파트(AWM2)의 Routing 화면(114[페이지](#page-113-0))을 참조하십시오. 설정**:** Part 1–16, A/D, Master, Off

#### **Ins Connect(**인서트 연결 형식**)**

인서트 이펙트 A 및 B에 대한 이펙트 라우팅을 결정합니다. 설정 변경 내용이 화면의 그림에 표시되어 어떻게 신호가 라우팅되는지를 명확하게 볼 수 있습니다. 자세한 내용은 "기본 구조"의 "이펙트 연결"(20[페이지](#page-19-0))을 참조하십시오. 설정: Ins A→B, Ins B→A

#### **Rev Send(**리버브 전송**)**

인서트 이펙트 A/B(또는 우회 신호)에서 리버브 이펙트로 전송된 신호(또는 우회 신호)의 전송 레벨을 결정합 니다. "Part Output"이 "MainL&R"로 설정되고, "Global A/D"가 "OFF"로 설정된 경우에만 사용할 수 있습니다.

설정**:** 0-127

#### **Var Send(**배리에이션 전송**)**

인서트 이펙트 A/B(또는 우회 신호)에서 배리에이션 이펙트로 전송된 신호(또는 우회 신호)의 전송 레벨을 결정합니다. "Part Output"이 "MainL&R"로 설정되고, "Global A/D"가 "OFF"로 설정된 경우에만 사용할 수 있습니다. 설정**:** 0-127

#### **Envelope Follower**

Envelope Follower 설정 화면을 불러옵니다. 자세한 내용은 일반 파트(AWM2) Edit의 Routing 화면(114[페이지](#page-113-1))을 참조하십시오. "Part Output"이 "MainL&R"로 설정된 경우에만 사용할 수 있습니다.

#### **Output Select(**파트 출력 선택**)**

특정 오디오 출력을 결정합니다. 설정**:** MainL&R, USB1&2...SB7&8, AsgnL, USB1...SB8, Off

**MainL&R:** OUTPUT [L/MONO]/[R] 잭에 스테레오(2개의 채널)로 출력됩니다. **USB1&2...USB7&8:** [USB TO HOST] 단자에 스테레오(채널 1 및 2-7 및 8)로 출력됩니다. **USB1...USB8:** [USB TO HOST] 단자에 모노(채널 1-8)로 출력됩니다. **Off:** 파트의 오디오 신호가 출력되지 않습니다.

#### <span id="page-201-1"></span><span id="page-201-0"></span>**Ins A(**인서트 이펙트 **A) Ins B(**인서트 이펙트 **B)**

일반 파트(AWM2)의 Element Common Edit 파라미터와 동일합니다(115[페이지](#page-114-0)).

#### <span id="page-201-2"></span>**EQ(**이퀄라이저**)**

"3-band EQ"가 작동하지 않는 경우를 제외하고 일반 파트(AWM2)의 Element Common Edit 파라미터와 동일 합니다(116[페이지](#page-115-0)).

![](_page_201_Picture_614.jpeg)

**[Common/Audio](#page-197-1)**

![](_page_202_Picture_533.jpeg)

#### <span id="page-202-0"></span>**Motion Seq(**모션 시퀀서**)**

#### <span id="page-202-1"></span>**Common**

Common 화면에서 공통/오디오 파트의 모든 파트에 일반적으로 사용되는 모션 시퀀서와 관련된 파라미터를 설정할 수 있습니다.

![](_page_202_Picture_4.jpeg)

작업 [PERFORMANCE (HOME)] → [EDIT] → [Motion Seq] → [Common]

![](_page_202_Picture_534.jpeg)

![](_page_202_Picture_535.jpeg)

#### **Common Clock Swing(**공통 스윙**)**

해당 퍼포먼스 전체에서 아르페지오/모션 시퀀서의 스윙을 결정합니다. 이는 각 파트에서 Arpeggio/Motion Sequence의 Swing에 대한 오프셋값입니다. 설정**:** -120 – +120

#### **Common Clock Unit(**공통 단위 배수**)**

해당 퍼포먼스 전체에서 아르페지오/모션 시퀀서의 재생 시간을 조절합니다. 이 파라미터는 파트의 Unit Multiply 파라미터가 "Common"으로 설정된 경우에만 적용됩니다. 이 파라미터를 이용하여 원래 형식과 다른 아르페지오/모션 시퀀서 형식을 만들 수 있습니다. 설정**:** 50%–400%

**200%:** 재생 시간은 두 배가 되고 템포는 절반이 됩니다. **100%:** 일반 재생 시간입니다. **50%:** 재생 시간은 절반이 되고 템포는 두 배가 됩니다.

#### **Common Arp Gate Time(**공통 아르페지오 게이트 시간**)**

해당 퍼포먼스 전체에서 아르페지오의 게이트 시간비(길이)를 결정합니다. 이는 각 파트에서 아르페지오의 Gate Time Rate에 대한 오프셋값입니다.

## 설정**:** -100 – +100

#### **Common Arp Velocity(**공통 아르페지오 벨로시티 비율**)**

해당 퍼포먼스 전체에서 아르페지오의 벨로시티 비율을 결정합니다. 이는 각 파트에서 아르페지오의 Velocity Rate에 대한 오프셋값입니다. 설정**:** -100 – +100

#### **Common Motion Seq Amplitude(**공통 모션 시퀀서 진폭**)**

해당 퍼포먼스 전체에서 모션 시퀀서의 진폭을 결정합니다. "Amplitude"는 전체 Motion Sequence가 변하는 방법을 결정합니다. 이는 Part Motion Seq Amplitude 및 Lane Amplitude에 대한 오프셋값입니다. Common/Part MS Amplitude가

Lane에서 Amplitude 설정을 오프셋합니다(Lane의 "MS FX"가 On으로 설정된 경우에 한함). 설정**:** -64 – +63

![](_page_203_Picture_602.jpeg)

#### **Common Motion Seq Shape(**공통 모션 시퀀서 펄스 형태**)**

해당 퍼포먼스 전체에서 모션 시퀀서의 펄스 형태를 결정하고, 이로써 시퀀스의 단계 곡선 형태가 변경됩니다. Part Motion Seq Pulse Shape 및 Lane Pulse Shape의 오프셋 값으로, Common/Part MS Pulse Shape이 Lane 파라미터의 Pulse Shape 설정을 모두 오프셋합니다(Lane의 "MS FX"가 On으로 설정되고, 파라미터 "Control"이 On으로 설정된 경우).

설정**:** -100 – +100

#### **Common Motion Seq Smooth(**공통 모션 시퀀서 부드러움**)**

해당 퍼포먼스 전체에서 모션 시퀀서의 부드러움을 결정합니다. "Smoothness"는 모션 시퀀스가 부드럽게 변경되는 시간 범위입니다.

Part Motion Seq Smoothness 및 Lane Smoothness의 오프셋 값으로, Common/Part MS Smoothness가 모두 Lane 파라미터에서 Smoothness 설정을 오프셋합니다(Lane의 "MS FX"가 On으로 설정된 경우에 한함). 설정**:** -64 – +63

#### **Common Motion Seq Random(**공통 모션 시퀀서 무작위**)**

해당 퍼포먼스 전체에서 모션 시퀀서의 무작위 설정을 결정합니다. "Random"은 시퀀스의 단계 값이 무작위로 변경되는 정도입니다. Lane의 "MS FX"가 On으로 설정되었을 때 Part Motion Seq Random의 오프셋 값은 다음과 같습니다. 설정**:** -64 – +63

#### **Random(A/D** 파트 모션 시퀀서 무작위**)**

A/D 파트 모션 시퀀스의 단계 값이 무작위로 변경되는 정도를 결정합니다. "Random"에 관한 자세한 내용은 39[페이지](#page-38-0)의 "Quick Edit"을 참조하십시오. 설정**:** 0-127

#### **Sync Part(**모션 시퀀서 동기화 파트**)**

모션 시퀀서가 동기화되는 파트를 결정합니다. 모션 시퀀서는 특정 파트의 Note On 설정 및 Arp/Motion Seq Grid 설정과 동기화됩니다. 설정**:** Part 1–Part 16

#### **Arp/MS Grid(**아르페지오**/**모션 시퀀서 그리드**)**

Quantize 또는 Swing의 기본으로 사용하는 음표의 형식을 결정합니다. 파라미터 값은 클록으로 표시됩니다. 모션 시퀀서의 경우, 이 파라미터 값은 한 음 길이로 설정됩니다. 이 설정은 Sync Part(위 참조)로 선택된 파트에 적용됩니다.

설정**:** 60(32분 음표), 80(16분 음표의 셋잇단음표), 120(16분 음표), 160(8분 음표의 셋잇단음표), 240(8분 음표), 320(4분 음표의 셋잇단음표), 480(4분 음표)

#### <span id="page-203-0"></span>**Lane**

일반 파트(AWM2)의 Element Common Edit 파라미터와 동일합니다(129[페이지](#page-128-0)).

[Common/Audio Edit](#page-197-1)

**[Common/Audio](#page-197-1)**

![](_page_203_Picture_603.jpeg)

![](_page_204_Picture_420.jpeg)

#### <span id="page-204-1"></span><span id="page-204-0"></span>**Control Assign**

작업

 $[PERFORMANCE (HOME)] \rightarrow [EDIT] \rightarrow [Control] \rightarrow [Control]$  Assign]

또는 Super Knob 화면의 [Edit Super Knob] 터치

"+" 버튼을 터치하면 컨트롤 컨트롤 대상으로 사용될 파트 파라미터가 추가됩니다.

![](_page_204_Picture_421.jpeg)

![](_page_204_Picture_422.jpeg)

다음 파라미터를 제외하고 일반 파트(AWM2)의 Element Common Edit 파라미터와 동일합니다(138[페이지](#page-137-0)).

#### **Destination**

"Source"가 "AsgnKnob 1–8"로 설정된 경우, "Part 1–16 Assign 1–-8"이 이 파라미터 값으로 추가됩니다. 이 경우, "Curve Type" 및 "Curve Ratio"는 선택할 수 없습니다. 설정**:** Data List PDF 문서의 "Control List"를 참조하십시오.

#### **Source**

"Destination"이 "Part 1–16 Assign 1-8"로 설정된 경우, 이 파라미터에 "AsgnKnob 1-8"만 설정 가능합니다. 설정**:** AsgnKnob 1–8, MS Lane 1–4, EnvFollow 1–16, EnvFollowAD, EnvFollowMst

#### **Display Filter**

표시할 컨트롤러를 결정합니다. "Super Knob"를 선택한 경우 "Super Knob Link"가 On으로 설정된 모든 지정 가능 노브 설정이 표시됩니다. 설정**:** AsgnKnob 1–8, Super Knob, MS Lane 1–4, EnvFollow 1–16, EnvFollowAD, EnvFollowMst, All

다음 파라미터는 "Destination 1–16"이 "Part 1–16 Assign 1–8"로 설정된 경우에만 표시됩니다. 또한 대상이 파트의 지정 가능 노브에 설정되지 않은 경우에도 단축키 버튼만 이용할 수 있습니다.

#### **Destination**

표시할 파트의 컨트롤러 설정을 결정합니다. 설정**:** 1–16("Destination 1–16"에서 선택된 파트의 지정 가능 노브에 대한 대상의 수가 표시됨)

#### **Parameter**

제어할 파트의 파라미터를 결정합니다. 설정**:** Data List의 "Control List"를 참조하십시오.

![](_page_205_Picture_559.jpeg)

#### **Edit Part Control Settings**

현재 선택되어 있는 파트의 Control Assign 화면을 불러옵니다.

#### **Curve Type**

"Destination"에서 설정된 파라미터를 변경하기 위한 특정 곡선을 결정합니다. 수평축은 "Source"에서 설정된 컨트롤러의 값을, 수직축은 파라미터 값을 나타냅니다.

설정**:** Standard, Sigmoid, Threshold, Bell, Dogleg, FM, AM, M, Discrete Saw, Smooth Saw, Triangle, Square, Trapezoid, Tilt Sine, Bounce, Resonance, Sequence, Hold

사용자 뱅크의 경우**:** User 1–32

라이브러리 파일을 읽을 때**:** Curves in Library 1–8

#### **Polarity(**곡선 극성**)**

"Curve Type"에서 설정된 곡선 형식의 곡선 극성을 결정합니다. 설정**:** Uni, Bi

**Uni:** Unipolar는 곡선 형태에 따라 기본 파라미터 값에서 양의 방향이나 음의 방향으로만 변경됩니다. **Bi:** Bipolar는 기본 파라미터 값에서 양과 음의 방향 모두로 변경됩니다.

#### **Ratio(**곡선 비율**)**

곡선 비율을 결정합니다. 설정**:** -64 – +63

#### <span id="page-205-0"></span>**Control Number**

전체 시스템에 공통된 MIDI 컨트롤 변경 번호를 결정합니다. 적절한 MIDI 컨트롤 변경 번호를 지정해 전면 패널의 노브와 외부 컨트롤러를 사용할 수 있습니다. 수퍼 노브 및 지정 가능 노브에 동일한 컨트롤 번호를 지정한 경우 수퍼 노브가 우선하며 지정 가능 노브 작업은 무시될 수 있습니다. 이 경우 경고 메시지가 나타 납니다.

주 외부 시퀀서와 외부 MIDI 컨트롤러가 외부 컨트롤러에 포함됩니다.

작업 [PERFORMANCE (HOME)] → [EDIT] → [Control] → [Control Number]

주 이 화면의 컨트롤 번호는 퍼포먼스 데이터로 저장됩니다. 그러나 "FS Assign", "Super Knob CC" 및 "Scene CC"는 퍼포먼스 데이터가 아닌 일반 시스템 설정으로 저장됩니다.

![](_page_205_Picture_560.jpeg)

#### **Ribbon Ctrl(**리본 컨트롤러 컨트롤 번호**)**

리본 컨트롤러로 외부 장치에서 수신하는 컨트롤 변경 번호를 결정합니다. 외부 장비를 사용해 여기에서 지정된 동일한 컨트롤 변경 번호로 MIDI 메시지를 수신한 경우에도, 악기는 리본 컨트롤러를 조작해 메시지가 생성된 것으로 간주합니다. 설정**:** Off, 1–95

### [Common/Audio Edit](#page-197-1)

**[Common/Audio](#page-197-1)**

![](_page_205_Picture_561.jpeg)

![](_page_206_Picture_664.jpeg)

#### **Breath Ctrl(**브레스 컨트롤러 컨트롤 번호**)**

브레스 컨트롤러 등 외부 장비에서 수신한 컨트롤 변경 번호를 결정합니다. 외부 장비를 사용해 여기에서 지정된 동일한 컨트롤 변경 번호로 MIDI 메시지를 수신한 경우에도, 악기는 브레스 컨트롤러를 조작해 메시지가 생성된 것으로 간주합니다. 설정**:** Off, 1–95

#### **Foot Ctrl 1/Foot Ctrl 2**

#### **(**풋 컨트롤러 **1** 컨트롤 번호**/**풋 컨트롤러 **2** 컨트롤 번호**)**

FOOT CONTROLLER [1]/[2] 잭에 연결된 풋 컨트롤러를 사용해 생성되는 컨트롤 변경 번호를 결정합니다. 외부 장비를 사용해 여기에서 지정된 동일한 컨트롤 변경 번호로 MIDI 메시지를 수신한 경우에도, 악기는 풋 컨트롤러를 조작해 메시지가 생성된 것으로 간주합니다. 설정**:** Off, 1–95, Super Knob

#### **Assign SW 1/Assign SW 2**

#### **(**지정 가능 스위치 **1** 컨트롤 번호**/**지정 가능 스위치 **2** 컨트롤 번호**)**

[ASSIGN 1]/[ASSIGN 2](지정 가능 스위치 1/2) 버튼을 사용해 생성된 컨트롤 변경 번호를 결정합니다. 외부 장비를 사용해 여기에서 지정된 동일한 컨트롤 변경 번호로 MIDI 메시지를 수신한 경우에도, 악기는 [ASSIGN 1]/[ASSIGN 2] 버튼을 조작해 메시지가 생성된 것으로 간주합니다. 설정**:** Off, 1–95

#### **MS Hold(**모션 시퀀서 홀드 컨트롤 번호**)**

[MOTION SEQ HOLD](모션 시퀀서 홀드) 버튼을 사용해 생성된 컨트롤 변경 번호를 결정합니다. 외부 장비를 사용해 여기에서 지정된 동일한 컨트롤 변경 번호로 MIDI 메시지를 수신한 경우에도, 악기는 [MOTION SEQ HOLD](모션 시퀀서 홀드) 버튼을 조작해 메시지가 생성된 것으로 간주합니다. 설정**:** Off, 1–95

#### **MS Trigger(**모션 시퀀서 트리거 컨트롤 번호**)**

[MOTION SEQ TRIGGER](모션 시퀀서 트리거) 버튼을 사용해 생성된 컨트롤 변경 번호를 결정합니다. 외부 장비를 사용해 여기에서 지정된 동일한 컨트롤 변경 번호로 MIDI 메시지를 수신한 경우에도, 악기는 MOTION SEQ TRIGGER](모션 시퀀서 트리거) 버튼을 조작해 메시지가 생성된 것으로 간주합니다. 설정**:** Off, 1–95

#### **Assign Knob 1–8(**지정 가능 노브 **1–8** 컨트롤 번호**)**

지정 가능 노브 1–8을 사용해 생성된 컨트롤 변경 번호를 결정합니다. 외부 장비를 사용해 여기에서 지정된 동일한 컨트롤 변경 번호로 MIDI 메시지를 수신한 경우에도, 악기는 Assignable Knob 1–8을 조작해 메시지가 생성된 것으로 간주합니다. 설정**:** Off, 1–95

#### **MIDI Settings**

Utility 화면에서 MIDI I/O 화면을 불러옵니다.

![](_page_206_Picture_665.jpeg)

![](_page_206_Picture_666.jpeg)

![](_page_207_Picture_557.jpeg)

#### <span id="page-207-0"></span>**Effect**

#### <span id="page-207-1"></span>**Routing**

이 화면에서는 모든 파트에 공통적으로 영향을 미치는 시스템 이펙트 및 마스터 이펙트 연결을 결정할 수 있습니다.

#### 작업 [PERFORMANCE (HOME)] → [EDIT] → [Effect] → [Routing] Reverb Switch Variation Switch EX шш  $\sqrt{140}$ Ö L Edit - Common/ A udio Var Return Var Pan General Routing ON 96 atego Tvp Delay Audio In Variation Var To Rev Preset Motion Reverb 'ype 16 Parts Rev ON **Rev Return Rev Pan** Master REV-X Hall **FX** reset<sup>,</sup> Audio 64 Effect Side Chain **Envelope** OFI **MFX** Follower **USB** Master EQ Monitor ategor Гур ON Preset Main L&R Basic Commor Master Effect Switch

#### **Variation/Reverb/Master Effect Switch**

배리에이션/리버브/마스터 이펙트의 활성화 여부를 결정합니다. 설정**:** Off, On

#### **Category(**배리에이션**/**리버브**/**마스터 이펙트 카테고리**)**

**Type(**배리에이션**/**리버브**/**마스터 이펙트 형식**)**

선택한 이펙트의 카테고리와 형식을 결정합니다.

설정**:** 편집 가능한 이펙트 카테고리 및 형식에 관한 자세한 내용은 Data List PDF 문서를 참조하십시오. 또한, 각 이펙트 형식에 관한 자세한 내용은 신디사이저 파라미터 설명서 PDF 문서를 참조하십시오.

#### **Preset(**배리에이션**/**리버브**/**마스터 이펙트 프리세트**)**

특정 응용 프로그램과 상황에 사용하도록 설계된 각 배리에이션/리버브/마스터 형식에 대해 사전 프로그램된 설정을 불러옵니다.

설정**:** 모든 프리세트 이펙트 형식 목록은 Data List PDF 문서를 참조하십시오.

#### **Side Chain/Modulator(**배리에이션**/**마스터 이펙트 사이드 체인**/**모듈레이터 파트**)**

배리에이션/마스터 이펙트의 사이드 체인/모듈레이터에 사용되는 파트를 결정합니다. 동일 파트나 "Master"를 모듈레이터 파트로 선택하는 경우에는 사용할 수 없습니다. 설정**:** Part 1–16, A/D, Master, Off

#### **Var Return(**배리에이션 리턴**)**

#### **Rev Return(**리버브 리턴**)**

배리에이션/리버브 이펙트의 리턴 레벨을 결정합니다. 설정**:** 0-127

![](_page_207_Picture_558.jpeg)

![](_page_208_Picture_449.jpeg)

#### **Var Pan(**배리에이션 팬**)**

#### **Rev Pan(**리버브 팬**)**

배리에이션/리버브 이펙트의 팬 위치를 결정합니다. 설정**:** L63(맨 왼쪽)–C(중앙)–R63(맨 오른쪽)

#### **Var to Rev(**리버브에 배리에이션 전송**)**

배리에이션 이펙트에서 리버브 이펙트로 전송되는 신호의 전송 레벨을 결정합니다. 설정**:** 0-127

#### **Master EQ(**마스터 이퀄라이저 스위치**)**

마스터 이퀄라이저의 작동 여부를 결정합니다. 설정**:** Off, On

#### **Envelope Follower**

Envelope Follower 설정 화면을 불러옵니다. 일반 파트(AWM2)의 Routing 화면(113[페이지](#page-112-0))을 참조하십시오.

#### <span id="page-208-0"></span>**Variation**

이 화면에서는 배리에이션 이펙트의 자세한 설정을 결정할 수 있습니다.

작업 [PERFORMANCE (HOME)] → [EDIT] → [Effect] → [Variation]

![](_page_208_Picture_450.jpeg)

Effect Parameter

#### **Variation Switch**

배리에이션 이펙트의 작동 여부를 결정합니다. 설정**:** Off, On

### **Category(**배리에이션 카테고리**)**

#### **Type(**배리에이션 형식**)**

선택한 이펙트의 카테고리와 형식을 결정합니다.

설정**:** 편집 가능한 이펙트 카테고리 및 형식에 관한 자세한 내용은 Data List PDF 문서를 참조하십시오. 또한, 각 이펙트 형식에 관한 자세한 내용은 신디사이저 파라미터 설명서 PDF 문서를 참조하십시오.

#### **Preset(**배리에이션 프리세트**)**

특정 응용 프로그램과 상황에 사용하도록 설계된 각 이펙트 형식에 대해 사전 프로그램된 설정을 불러옵니다. 설정**:** 모든 프리세트 이펙트 형식 목록은 Data List PDF 문서를 참조하십시오.

[Common/Audio Edit](#page-197-1) **[Common/Audio](#page-197-1) [General](#page-197-2) [Audio In](#page-199-0) [Mixing](#page-199-1) [Routing](#page-200-0) [Ins A](#page-201-0) [Ins B](#page-201-1) [EQ](#page-201-2) [Motion Seq](#page-202-0) [Common](#page-202-1) [Lane](#page-203-0) [Control](#page-204-0)**

> **[Control Assign](#page-204-1) [Control Number](#page-205-0)**

**[Effect](#page-207-0) [Routing](#page-207-1) [Variation](#page-208-0) [Reverb](#page-209-0) [Master FX](#page-210-0) [Master EQ](#page-211-0) [USB Monitor](#page-213-0)**

![](_page_209_Picture_524.jpeg)

**Side Chain/Modulator(**배리에이션 이펙트 사이드 체인**/**모듈레이터 파트**)**

사이드 체인/모듈레이터의 배리에이션 이펙트에 사용되는 파트를 결정합니다. 동일 파트나 "Master"를 모듈레이터 파트로 선택하는 경우에는 사용할 수 없습니다. 설정**:** Part 1–16, A/D, Master, Off

#### **Effect Parameter**

편집 가능한 파라미터는 선택한 이펙트 형식에 따라 다릅니다. 각 이펙트 형식에서 편집 가능한 이펙트 파라 미터에 관한 자세한 내용은 Data List PDF 문서를 참조하십시오. 또한, 각 이펙트 파라미터에 관한 자세한 내용은 신디사이저 파라미터 설명서 PDF 문서를 참조하십시오.

#### <span id="page-209-0"></span>**Reverb**

이 화면에서는 리버브 이펙트의 자세한 설정을 결정할 수 있습니다.

Reverb Switch

H

작업 [PERFORMANCE (HOME)] → [EDIT] → [Effect] → [Reverb]

![](_page_209_Picture_525.jpeg)

Effect Parameter

#### **Reverb Switch**

리버브 이펙트의 작동 여부를 결정합니다. 설정**:** Off, On

#### **Category(**리버브 카테고리**)**

#### **Type(**리버브 형식**)**

선택한 이펙트의 카테고리와 형식을 결정합니다.

설정**:** 편집 가능한 이펙트 카테고리 및 형식에 관한 자세한 내용은 Data List PDF 문서를 참조하십시오. 또한, 각 이펙트 형식에 관한 자세한 내용은 신디사이저 파라미터 설명서 PDF 문서를 참조하십시오.

#### **Preset(**리버브 프리세트**)**

특정 응용 프로그램과 상황에 사용하도록 설계된 각 이펙트 형식에 대해 사전 프로그램된 설정을 불러옵니다. 설정**:** 모든 프리세트 이펙트 형식 목록은 Data List PDF 문서를 참조하십시오.

#### **Effect Parameter**

편집 가능한 파라미터는 선택한 이펙트 형식에 따라 다릅니다. 각 이펙트 형식에서 편집 가능한 이펙트 파라 미터에 관한 자세한 내용은 Data List PDF 문서를 참조하십시오. 또한, 각 이펙트 파라미터에 관한 자세한 내용은 신디사이저 파라미터 설명서 PDF 문서를 참조하십시오.

#### [Common/Audio Edit](#page-197-1)

![](_page_209_Picture_526.jpeg)

![](_page_210_Picture_460.jpeg)

### <span id="page-210-0"></span>**Master FX(**마스터 이펙트**)**

이 화면에서는 마스터 이펙트의 자세한 설정을 결정할 수 있습니다.

Master Effect Switch

작업 [PERFORMANCE (HOME)] → [EDIT] → [Effect] → [Master FX]

![](_page_210_Picture_461.jpeg)

![](_page_210_Picture_462.jpeg)

**[Reverb](#page-209-0) [Master FX](#page-210-0) [Master EQ](#page-211-0) [USB Monitor](#page-213-0)**

[Common/Audio Edit](#page-197-1) **[Common/Audio](#page-197-1) [General](#page-197-2) [Audio In](#page-199-0) [Mixing](#page-199-1)**

Effect Parameter

#### **Master Effect Switch**

마스터 이펙트의 작동 여부를 결정합니다. 설정**:** Off, On

#### **Category(**마스터 이펙트 카테고리**)**

#### **Type(**마스터 이펙트 형식**)**

선택한 이펙트의 카테고리와 형식을 결정합니다.

설정**:** 편집 가능한 이펙트 카테고리 및 형식에 관한 자세한 내용은 Data List PDF 문서를 참조하십시오. 또한, 각 이펙트 형식에 관한 자세한 내용은 신디사이저 파라미터 설명서 PDF 문서를 참조하십시오.

#### **Preset(**마스터 이펙트 프리세트**)**

특정 응용 프로그램과 상황에 사용하도록 설계된 각 이펙트 형식에 대해 사전 프로그램된 설정을 불러옵니다. 설정**:** 모든 프리세트 이펙트 형식 목록은 Data List PDF 문서를 참조하십시오.

#### **Side Chain/Modulator(**마스터 이펙트 사이드 체인**/**모듈레이터 파트**)**

사이드 체인/모듈레이터의 마스터 이펙트에 사용되는 파트를 결정합니다. 동일 파트나 "Master"를 모듈레이터 파트로 선택하는 경우에는 사용할 수 없습니다. 설정**:** Part 1–16, A/D, Master, Off

#### **Effect Parameter**

편집 가능한 파라미터는 선택한 이펙트 형식에 따라 다릅니다. 각 이펙트 형식에서 편집 가능한 이펙트 파라 미터에 관한 자세한 내용은 Data List PDF 문서를 참조하십시오. 또한, 각 이펙트 파라미터에 관한 자세한 내용은 신디사이저 파라미터 설명서 PDF 문서를 참조하십시오.

<span id="page-211-0"></span>![](_page_211_Picture_473.jpeg)

Low Shape **High Shape** High Shape

Shelf

 $-24$   $20$ 

Low Gain

Low Freq

 $+0dB$ 

80Hz

 $\overline{50}$ 

 $100$ 

 $+0dB$ 

200Hz

 $0.7$ 

Lo Mid Gain

Lo Mid Freq

Lo Mid Q

Peak

 $\overline{200}$ 

 $\overline{500}$ 

 $+0dB$ 

500Hz

 $0.7$ 

Mid Gain

Mid Freq

Mid Q

 $\overline{1k}$ 

 $\frac{1}{2k}$ 

Hi Mid Gain

Hi Mid Freq

Hi Mid Q

 $+0dB$ 

3.2kHz

 $0.7$ 

Shelf

 $\frac{1}{5k}$ 

 $\overline{10k}$ 

 $+0dB$ 

8.0kHz

**High Gain** 

**High Freq** 

 $\overline{20k}$ 

Peak

#### **Master EQ Switch**

Common

Motion

Control

Reverb

마스터 이퀄라이저의 작동 여부를 결정합니다. 설정**:** Off, On

#### **Low Gain(**마스터 **EQ** 로우 게인**)**

Master EQ Low 대역의 레벨 게인을 결정합니다. 설정**:** -12dB – +12dB

#### **Lo Mid Gain(**마스터 **EQ** 로우 미드 게인**)**

Master EQ Low Mid 대역의 레벨 게인을 결정합니다. 설정**:** -12dB – +12dB

#### **Mid Gain(**마스터 **EQ** 미드 게인**)**

Master EQ Mid 대역의 레벨 게인을 결정합니다. 설정**:** -12dB – +12dB

#### **Hi Mid Gain(**마스터 **EQ** 하이 미드 게인**)**

Master EQ High Mid 대역의 레벨 게인을 결정합니다. 설정**:** -12dB – +12dB

#### **High Gain(**마스터 **EQ** 하이 게인**)**

Master EQ High 대역의 레벨 게인을 결정합니다. 설정**:** -12dB – +12dB

#### **Low Freq(**마스터 **EQ** 저주파수**)**

Master Low 대역의 주파수를 결정합니다. 설정**:** 32Hz–2.0kHz

**[Control](#page-204-0)**

**[Effect](#page-207-0)**

**[Routing](#page-207-1) [Variation](#page-208-0) [Reverb](#page-209-0) [Master FX](#page-210-0) [Master EQ](#page-211-0) [USB Monitor](#page-213-0)**

**[Control Assign](#page-204-1) [Control Number](#page-205-0)**

![](_page_212_Picture_467.jpeg)

**Hi Mid Q(**마스터 **EQ** 하이 미드 대역폭**)** Master High Mid 대역의 EQ 대역폭을 결정합니다. 설정**:** 0.1-12.0

#### **High Q(**마스터 **EQ** 하이 대역폭**)**

Master High 대역의 EQ 대역폭을 결정합니다. Master EQ High Shape(아래 참조)이 "Peak"로 설정된 경우에만 사용 가능합니다. 설정**:** 0.1-12.0

### **Low Shape(**마스터 **EQ** 로우 형태**)**

**High Shape(**마스터 **EQ** 하이 형태**)**

사용하는 이퀄라이저 형식이 쉘빙인지 피킹인지 여부를 결정합니다. 피킹 형식은 지정된 주파수 설정에서 신호를 감쇄/증폭시키는 반면, 쉘빙 형식은 지정된 주파수 설정의 위 또는 아래의 주파수에서 신호를 감쇄/ 증폭시킵니다. 이 파라미터는 LOW 및 HIGH 주파수 대역에 대해서만 사용할 수 있습니다. 설정**:** Shelv(쉘빙 형식), Peak(피킹 형식)

<span id="page-213-0"></span>![](_page_213_Picture_217.jpeg)

#### **USB Main Monitor Volume**

[USB TO HOST] 단자에서 입력되고 OUTPUT [L/MONO]/[R] 잭으로 출력되는 오디오 신호 레벨을 조절합니다. 설정**:** 0-127

#### **Audio Settings**

Utility 화면에서 Audio I/O 화면을 불러옵니다(231[페이지](#page-230-0)).

주 (Audio Signal Flow 다이어그램에 표시된) "USB Volume"은 패널의 [USB VOLUME (MONITOR)] 노브로 제어할 수 .<br>있습니다.

**[USB Monitor](#page-213-0)**

작업

# <span id="page-214-3"></span><span id="page-214-0"></span>**Category Search**

퍼포먼스/아르페지오/파형은 구체적인 카테고리로 편리하게 분류됩니다. 카테고리는 일반적인 악기 형식이나 사운드 특성을 기반으로 분류됩니다. 카테고리 검색 기능으로 원하는 사운드를 신속하게 선택할 수 있습니다. 즐겨찾기 기능이 추가되어 원하는 사운드와 아르페지오에 빠르게 액세스할 수 있습니다.

주 Part Category Search 화면 및 Performance Merge 화면에서는 즐겨찾기별로 퍼포먼스 목록을 필터링할 수 있지만 검색 화면을 통해 즐겨찾기 아이콘을 켜거나 끌 수는 없습니다.

### <span id="page-214-2"></span><span id="page-214-1"></span>**Performance Category Search**

Performance Category Search 화면에서 퍼포먼스를 검색하고 선택할 수 있습니다.

#### **Performance Category Search**의 경우

[PERFORMANCE (HOME)] → [CATEGORY] (퍼포먼스 카테고리 검색) 또는

Performance Name 터치 → 표시된 메뉴에서 [Category Search] 선택

![](_page_214_Picture_410.jpeg)

Favorite 아이콘 Performance list

### **Bank/Favorite(**퍼포먼스 뱅크 선택**/**즐겨찾기**)**

뱅크 또는 즐겨찾기별로 퍼포먼스 목록을 필터링합니다. 즐겨찾기를 선택하면 즐겨찾기 아이콘이 설정된 퍼포먼스만 나열됩니다.

설정**:** All, Favorite, Preset, User, Library Name(라이브러리 파일을 읽을 때)

주 Category Search 화면을 선택한 경우 [CATEGORY] 버튼을 반복해서 누르면 All, Favorite, Preset, User, Library(라이 브러리 파일을 읽을 때) 사이에서 전환됩니다. [CATEGORY] 버튼을 누르고 있으면 All로 돌아갑니다.

#### **Attribute(**퍼포먼스 속성**)**

속성별로 퍼포먼스 목록을 필터링합니다(198[페이지](#page-197-3)). Part Category Search에는 사용할 수 없습니다. 설정**:** All, AWM2, FM, AWM2+FM-X, MC, SSS, Single, Multi

#### **Name Search(**퍼포먼스 이름 검색**)**

Performance Name의 일부를 입력해 퍼포먼스를 검색합니다. 설정**:** Data List PDF 문서를 참조하십시오.

**[Performance Category](#page-214-2) [Arp Category](#page-218-0) [Waveform](#page-220-0) [Rhythm Pattern](#page-222-0)**

Name Search

#### **Main(**퍼포먼스 메인 카테고리**)**

설정**:** Data List PDF 문서를 참조하십시오.

#### **Sub(**퍼포먼스 하위 카테고리**)**

설정**:** Data List PDF 문서를 참조하십시오.

#### **Audition(**오디션 스위치**)**

Audition 프레이즈가 재생되는지 여부를 결정합니다. Utility 화면에서 "Audition Lock"(234[페이지](#page-233-0))이 On으로 설정된 경우에는 사용할 수 없습니다. 설정**:** Off, On

#### **Sort(**정렬 순서**)**

퍼포먼스 목록의 정렬 순서를 결정합니다.

설정**:** 기본, Name, Date

**Name:** 이름별로 정렬합니다. 아래 방향 화살표가 표시되면 목록이 오름차순(A–Z)으로 배열됩니다. 위 방향 화살표가 표시 되면 목록이 내림차순으로 배열됩니다.

**Date:** 저장 순서대로 정렬합니다. 아래 방향 화살표가 표시되면 목록이 내림차순(신규–기존)으로 정렬됩니다. 위 방향 화살표가 표시되면 목록이 오름차순으로 배열됩니다.

#### **Favorite Set / Unset**

현재 선택되어 있는 퍼포먼스에 즐겨찾기 아이콘을 입력(설정) 또는 취소(해제)합니다. 이 설정은 커서가 퍼포먼스 목록에 위치하지 않은 경우 사용할 수 없습니다. 주 Performance Play(홈) 화면을 터치해도 표시된 메뉴에서 즐겨찾기 아이콘을 설정/해제할 수 있습니다.

#### **Favorite All Clear**

퍼포먼스에 설정한 모든 즐겨찾기 아이콘을 삭제합니다. 이 설정은 하나 이상의 퍼포먼스에 즐겨찾기 아이콘을 설정한 경우에만 사용할 수 있습니다.

#### **[Search](#page-214-3)**

**[Performance Category](#page-214-2) [Arp Category](#page-218-0) [Waveform](#page-220-0) [Rhythm Pattern](#page-222-0)**
# **Part Category Search**의 경우

퍼포먼스 중 임의의 파트를 선택하여 해당 파트의 사운드를 다른 파트에 할당할 수 있습니다. "Parameter with Part"(파트가 있는 파라미터) 설정의 "Mixing"이 꺼짐으로 설정된 경우 파트에 대한 현재 설정 값(예: Volume, Pan 및 Note shift)을 사용하면 사운드를 지속적으로 변경할 수 있습니다.

작업

[PERFORMANCE (HOME)] (사운드가 할당된 파트를 선택한 경우) Part Name 선택 [SHIFT]+[CATEGORY] (파트 카테고리 검색) 또는

(사운드가 할당된 파트가 선택된 경우) Part Name 터치 → 표시된 메뉴에서 [Category Search] 선택

선택한 파트와 이후의 모든 파트에 사운드가 할당되지 않거나 비어 있는 경우 위의 작업을 실행하면 Performance Merge 화면이 열립니다.

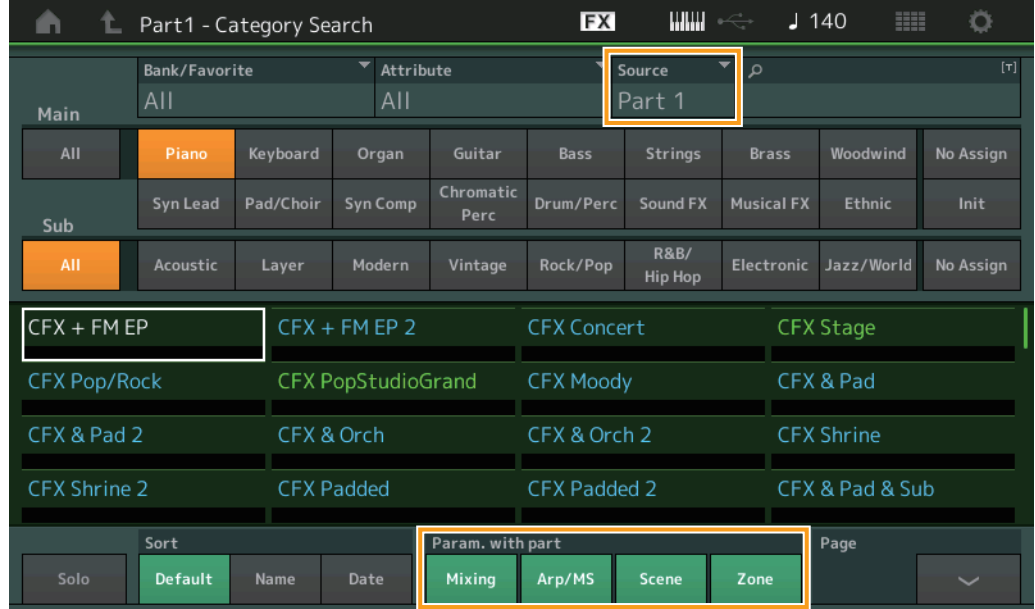

#### **Source**

선택한 퍼포먼스의 어떤 파트를 편집 중인 퍼포먼스에 할당할지 결정합니다. 설정**:** Part 1–16

#### **Solo(**솔로 스위치**)**

Solo 기능이 활성화되었는지 여부(On/Off)를 결정합니다. Solo가 On으로 설정되어 사운드가 파트에 할당되는 경우, 해당 파트만 소리가 납니다. 설정**:** Off, On

# **Param. with Part(**파트가 있는 파라미터**)**

다음 퍼포먼스에서 파라미터 값을 읽고 사용할지 여부를 결정합니다. 파라미터 세트가 Off로 설정된 경우, 다음 퍼포먼스가 선택된 경우에도 현재 설정값이 계속 사용됩니다. "Zone" 파라미터는 Utility 화면에서 "Zone Master"(234[페이지](#page-233-0))가 On으로 설정된 경우에만 사용할 수 있습니다. 설정**:** Off, On

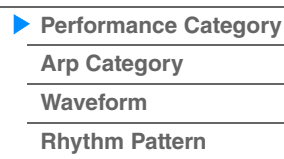

# ■ 퍼포먼스 병합

Performance Merge 화면에서 선택한 퍼포먼스의 여러 파트를 함께 할당하여 현재 편집 중인 퍼포먼스의 파트를 비울 수 있습니다. 예를 들어 한 퍼포먼스 중 네 개의 피아노 파트와 다른 퍼포먼스 중 두 현악기 파트를 병합하여 더욱 더 풍부한 질감의 다층적 사운드를 생성할 수 있습니다. 이 기능을 사용하면 본래 파트와 새로 추가한 파트를 개별적으로 음소거할 수 있습니다.

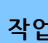

<mark>작업 [PERFORMANCE (HOME)] → (</mark>선택한 파트와 이후의 모든 파트가 할당되면 안 됨) → [SHIFT] + [CATEGORY] 또는 "+" 아이콘 터치

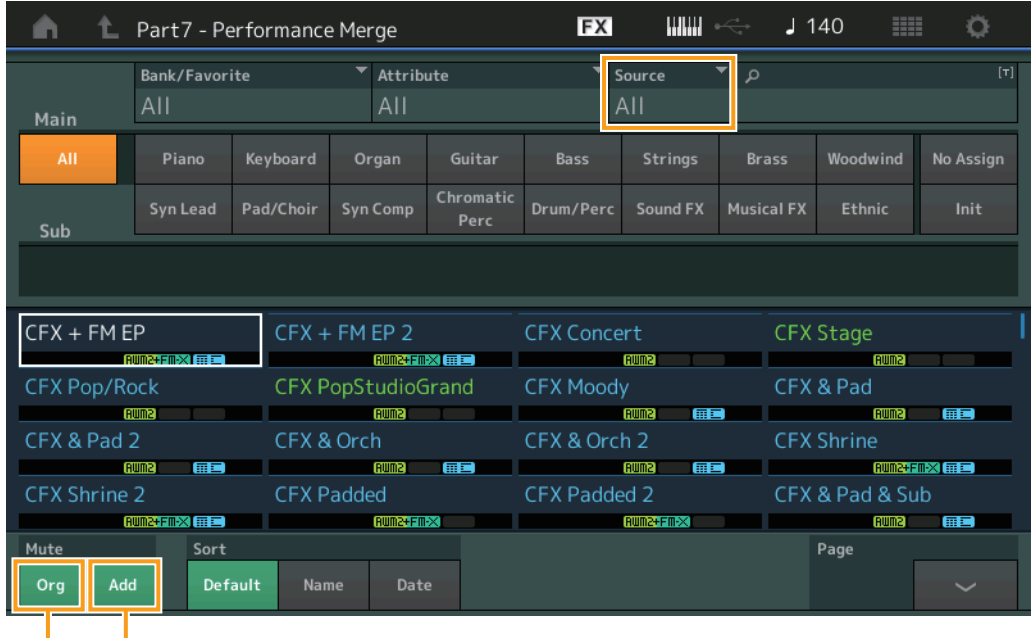

Additional Part Mute

Original Part Mute

# **Source**

선택한 퍼포먼스의 어떤 파트를 편집 중인 퍼포먼스에 할당할지 결정합니다. 설정**:** All, Part 1–16

**All:** 선택한 퍼포먼스의 비어 있지 않은 모든 파트가 비어 있는 파트에 할당됩니다.

**Part 1–16:** 할당된 파트의 사운드만 선택한 파트에 할당됩니다.

### **Original Part Mute**

OFF로 설정되면 Performance Merge 화면에 파트를 추가하기 전에 있었던 모든 파트가 음소거됩니다. 설정**:** Off, On

# **Additional Part Mute**

OFF로 설정되면 Performance Merge 화면에 추가된 파트만 음소거됩니다. 설정**:** Off, On

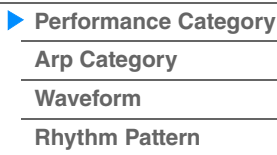

# <span id="page-218-0"></span>**Arpeggio Category Search (**아르페지오 카테고리 검색**)**

Arpeggio Category Search 화면에서 Arpeggio Type을 검색하고 선택할 수 있습니다.

작업 아르페지오 관련 화면 → 파트 선택 → [CATEGORY]

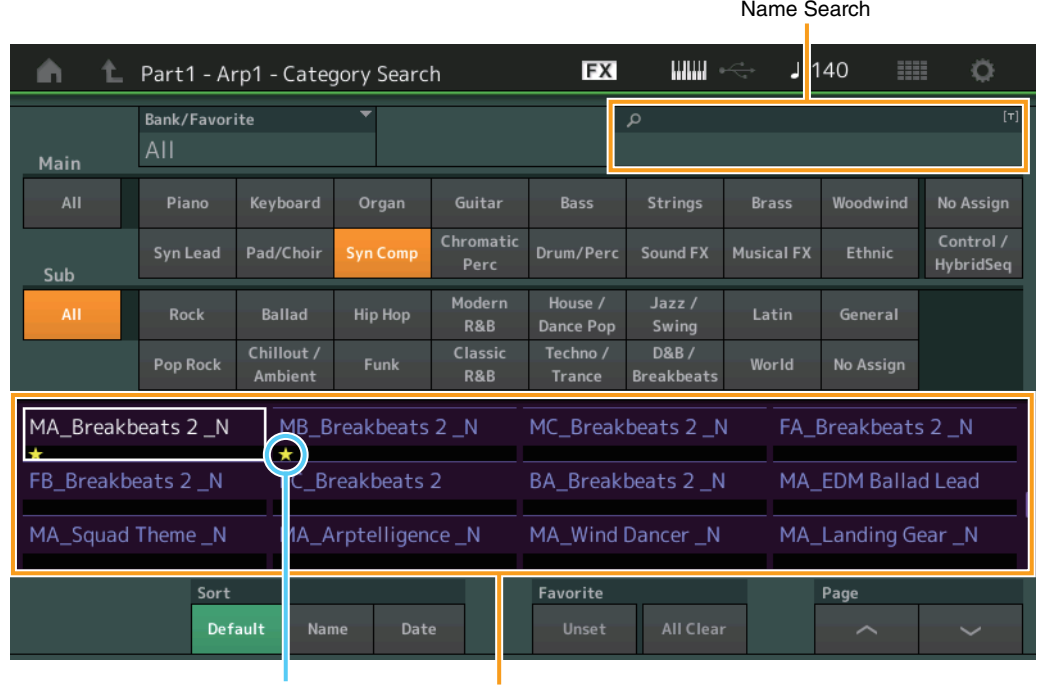

Favorite 아이콘 Arpeggio Type list

# **Bank/Favorite(**퍼포먼스 뱅크 선택**/**즐겨찾기**)**

뱅크 또는 즐겨찾기별로 퍼포먼스 목록을 필터링합니다. 즐겨찾기를 선택하면 즐겨찾기 아이콘이 설정된 퍼포먼스만 나열됩니다.

- 설정**:** All, Favorite, Preset, User, Library Name(라이브러리 파일을 읽을 때)
	- Category Search 화면을 선택한 경우 [CATEGORY] 버튼을 반복해서 누르면 All, Favorite, Preset, User, Library(라이브러리 파일을 읽을 때) 사이에서 전환됩니다. [CATEGORY] 버튼을 누르고 있으면 All로 돌아갑니다.

### **Name Search(**아르페지오 이름 검색**)**

Arpeggio Name의 일부를 입력해 아르페지오를 검색합니다.. 설정**:** Data List PDF 문서를 참조하십시오.

# **Main(**아르페지오 카테고리**)**

설정**:** 아르페지오 카테고리 목록을 참조하십시오(11[페이지](#page-10-0)).

# **Sub(**아르페지오 하위 카테고리**)**

설정**:** 아르페지오 하위 카테고리 목록을 참조하십시오(11[페이지](#page-10-1)).

#### **Sort(**정렬 순서**)**

아르페지오 형식 목록의 정렬 순서를 결정합니다.

설정**:** 기본, Name, Date

**Name:** 이름별로 정렬합니다. 아래 방향 화살표가 표시되면 목록이 오름차순(A–Z)으로 배열됩니다. 위 방향 화살표가 표시 되면 목록이 내림차순으로 배열됩니다.

**Date:** 불러오기 순서대로 정렬합니다. 아래 방향 화살표가 표시되면 목록이 내림차순(신규–기존)으로 정렬됩니다. 위 방향 화살표가 표시되면 목록이 오름차순으로 배열됩니다.

# **Favorite Set / Unset**

현재 선택되어 있는 퍼포먼스에 즐겨찾기 아이콘을 입력(설정) 또는 취소(해제)합니다. 이 설정은 커서가 퍼포먼스 목록에 위치하지 않은 경우 사용할 수 없습니다.

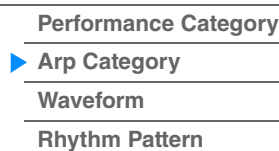

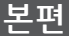

# **Favorite All Clear**

퍼포먼스에 설정한 모든 즐겨찾기 아이콘을 삭제합니다. 이 설정은 하나 이상의 퍼포먼스에 즐겨찾기 아이콘을 설정한 경우에만 사용할 수 있습니다.

# **Page(**페이지 선택**)**

"File Select"의 파일이 여러 페이지에 걸쳐 표시되는 경우, 이 버튼을 사용해 페이지를 스크롤해야 합니다.

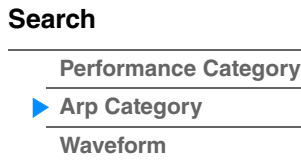

**[Rhythm Pattern](#page-222-0)**

Name Search

**[Performance Category](#page-214-0)**

**[Arp Category](#page-218-0) [Waveform](#page-220-0)**

**[Rhythm Pattern](#page-222-0)**

**[Search](#page-214-1)**

# <span id="page-220-0"></span>**Waveform Category Search(**파형 검색**)**

Waveform Category Search 화면에서 파형을 검색하고 선택할 수 있습니다.

작업 파형 관련 화면 → 파트 선택 → 파형 선택 → [CATEGORY]

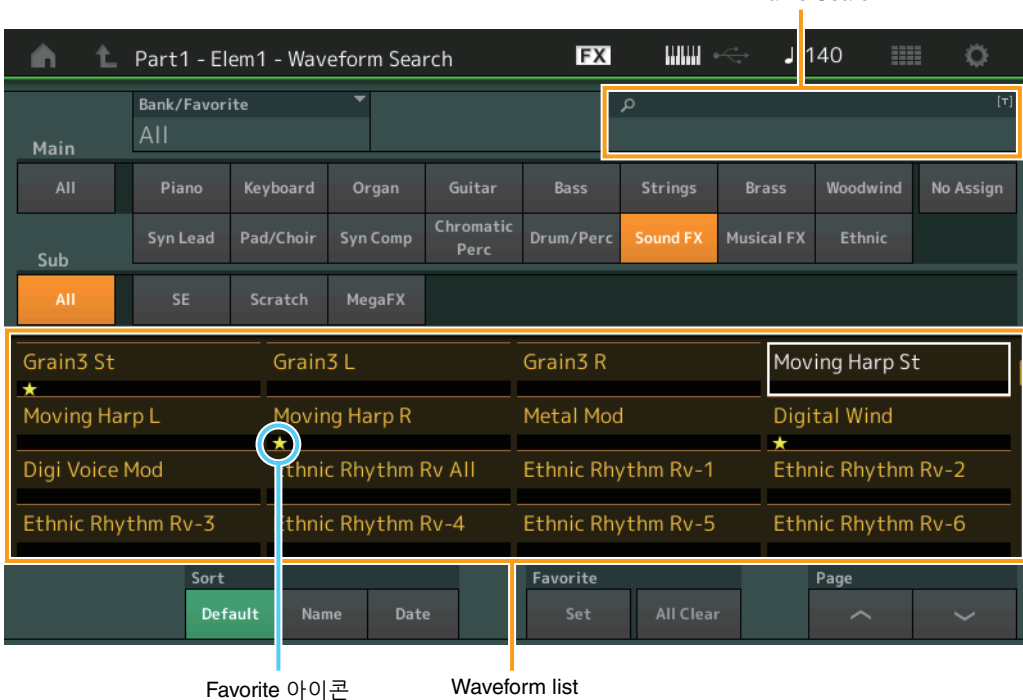

#### **Bank/Favorite(**퍼포먼스 뱅크 선택**/**즐겨찾기**)**

뱅크 또는 즐겨찾기별로 퍼포먼스 목록을 필터링합니다. 즐겨찾기를 선택하면 즐겨찾기 아이콘이 설정된 퍼포먼스만 나열됩니다.

설정**:** All, Favorite, Preset, User, Library Name(라이브러리 파일을 읽을 때)

Category Search 화면을 선택한 경우 [CATEGORY] 버튼을 반복해서 누르면 All, Favorite, Preset, User, Library(라이브러리 파일을 읽을 때) 사이에서 전환됩니다. [CATEGORY] 버튼을 누르고 있으면 All로 돌아갑니다.

#### **Name Search(**파형 이름 검색**)**

Waveform Name의 일부를 입력해 파형을 검색합니다. 설정**:** Data List PDF 문서를 참조하십시오.

#### **Main(**파형 카테고리**)**

설정**:** Data List PDF 문서를 참조하십시오.

#### **Sub(**파형 하위 카테고리**)**

설정**:** Data List PDF 문서를 참조하십시오.

# **Sort(**정렬 순서**)**

파형 목록의 정렬 순서를 결정합니다.

설정**:** 기본, Name, Date

**Name:** 이름별로 정렬합니다. 아래 방향 화살표가 표시되면 목록이 오름차순(A–Z)으로 배열됩니다. 위 방향 화살표가 표시 되면 목록이 내림차순으로 배열됩니다.

**Date:** 저장 순서대로 정렬합니다. 아래 방향 화살표가 표시되면 목록이 내림차순(신규–기존)으로 정렬됩니다. 위 방향 화살표가 표시되면 목록이 오름차순으로 배열됩니다.

# **Favorite Set / Unset**

현재 선택되어 있는 퍼포먼스에 즐겨찾기 아이콘을 입력(설정) 또는 취소(해제)합니다. 이 설정은 커서가 퍼포먼스 목록에 위치하지 않은 경우 사용할 수 없습니다.

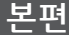

# **Favorite All Clear**

퍼포먼스에 설정한 모든 즐겨찾기 아이콘을 삭제합니다. 이 설정은 하나 이상의 퍼포먼스에 즐겨찾기 아이콘을 설정한 경우에만 사용할 수 있습니다.

# **Page(**페이지 선택**)**

"File Select"의 파일이 여러 페이지에 걸쳐 표시되는 경우, 이 버튼을 사용해 페이지를 스크롤해야 합니다.

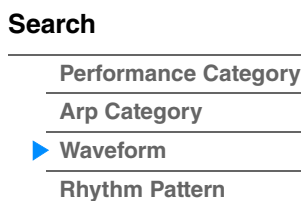

<span id="page-222-0"></span>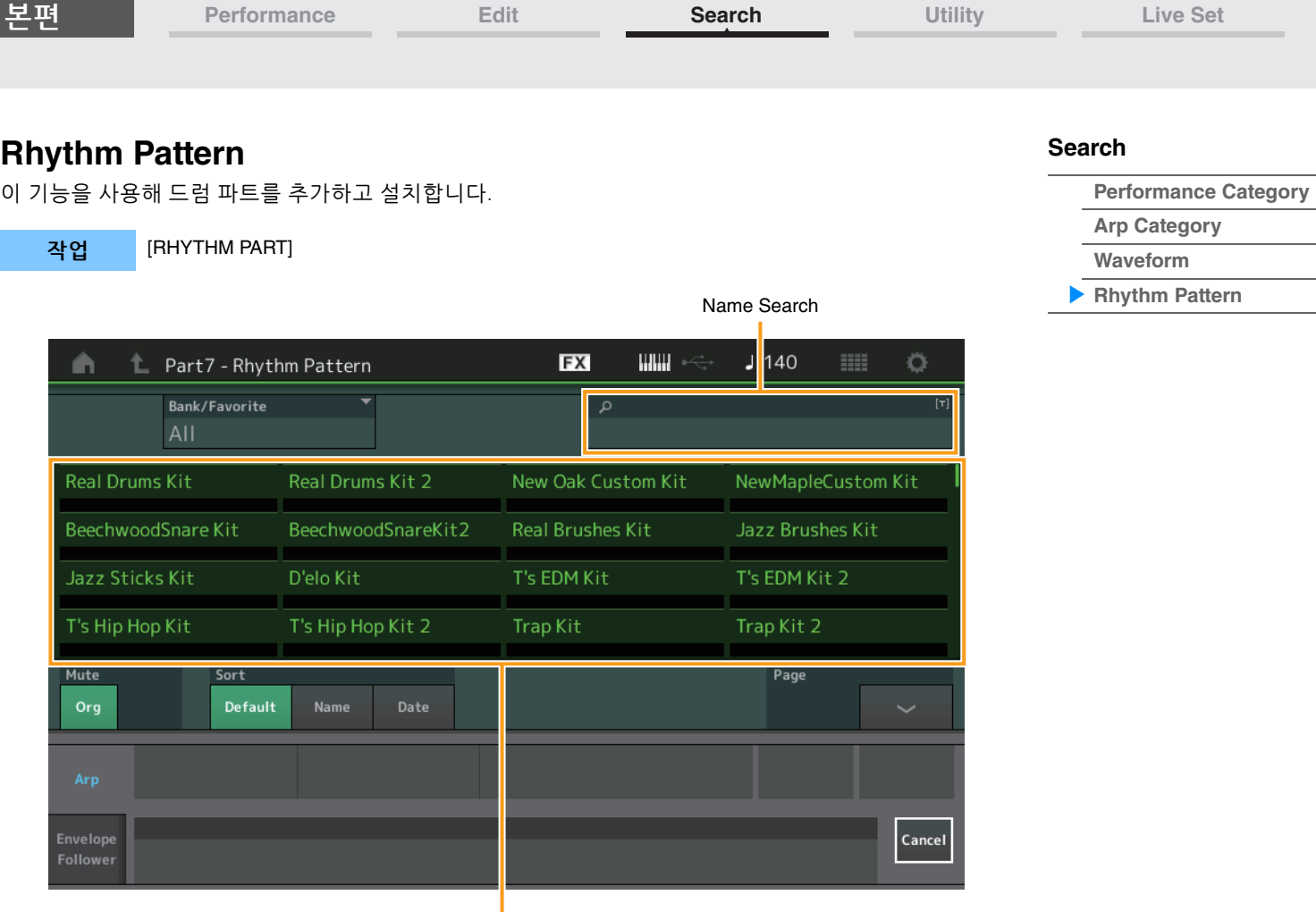

Rhythm Pattern List

# **Bank/Favorite(**리듬 패턴 뱅크 선택**)**

뱅크 또는 즐겨찾기별로 리듬 패턴 목록을 필터링합니다. 설정**:** All, Favorite, Preset, User, Library Name(라이브러리 파일을 읽을 때)

# **Name Search(**리듬 패턴 이름 검색**)**

Rhythm Pattern Name의 일부를 입력해 리듬 패턴을 검색합니다.

#### **Original Part Mute**

Off로 설정되면 Rhythm Pattern 화면에 파트를 추가하기 전에 있었던 모든 파트가 음소거됩니다. 설정**:** Off, On

# **Additional Part Mute**

Off로 설정되면 Rhythm Pattern 화면에 추가된 파트만 음소거됩니다. 설정**:** Off, On

# **Sort(**정렬 순서**)**

리듬 패턴 목록의 정렬 순서를 결정합니다.

설정**:** 기본, Name, Date **Name:** 이름별로 정렬합니다. 아래 방향 화살표가 표시되면 목록이 오름차순(A–Z)으로 배열됩니다. 위 방향 화살표가 표시 되면 목록이 내림차순으로 배열됩니다. **Date:** 저장 순서대로 정렬합니다. 아래 방향 화살표가 표시되면 목록이 내림차순(신규–기존)으로 정렬됩니다. 위 방향 화살표가 표시되면 목록이 오름차순으로 배열됩니다.

#### **Page(**페이지 선택**)**

"File Select"의 파일이 여러 페이지에 걸쳐 표시되는 경우, 이 버튼을 사용해 페이지를 스크롤해야 합니다.

# **Cancel**

이 버튼을 터치하거나 [RHYTHM PATTERN] 버튼을 누르면 선택이 취소되고 Rhythm Pattern 화면이 닫힙니다.

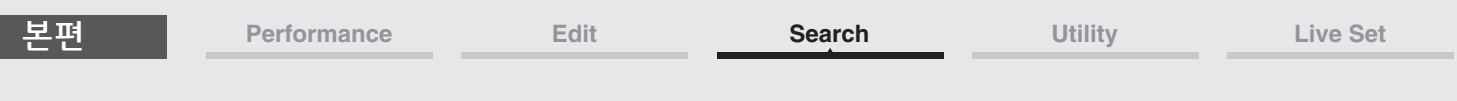

# ■ 아르페지오 탭

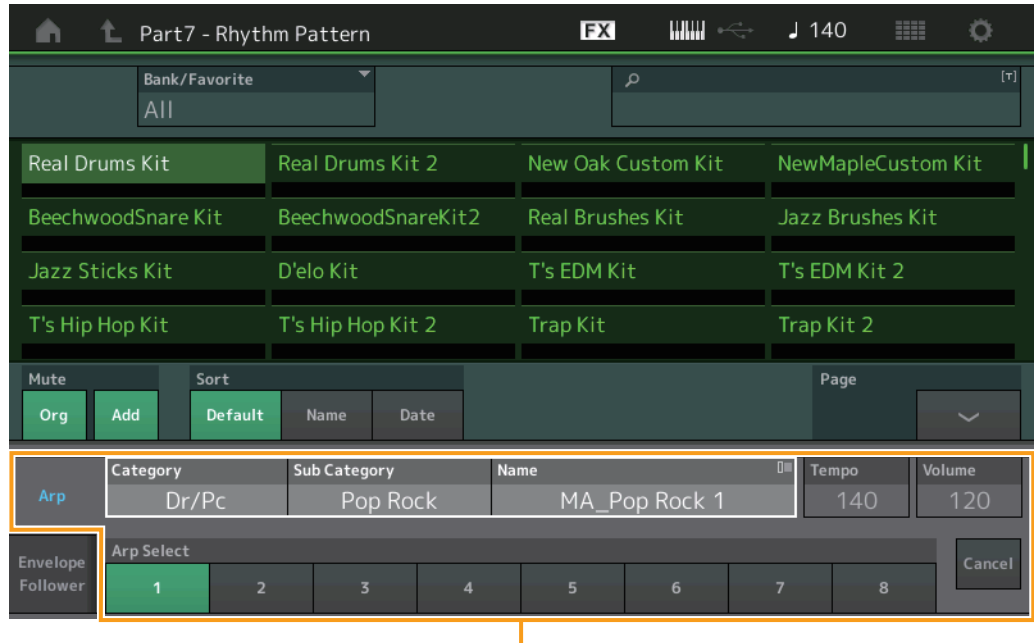

Arpeggio Tab

**Arp Category(**아르페지오 카테고리**) Arp Sub Category(**아르페지오 하위 카테고리**) Arp Name(**아르페지오 이름**) Arp Select(**아르페지오 선택**)**

아르페지오의 Individual 화면과 동일합니다(123[페이지](#page-122-0)).

# **Tempo**

리듬 파트의 템포를 결정합니다. 설정**:** 5-300

#### **Volume**

리듬 파트의 음량을 결정합니다. 설정**:** 0-127

**[Search](#page-214-1)**

**[Performance Category](#page-214-0)**

**[Arp Category](#page-218-0) [Waveform](#page-220-0) [Rhythm Pattern](#page-222-0)**

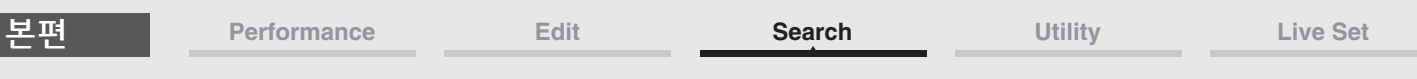

# ■ 엔벌로프 팔로워 탭

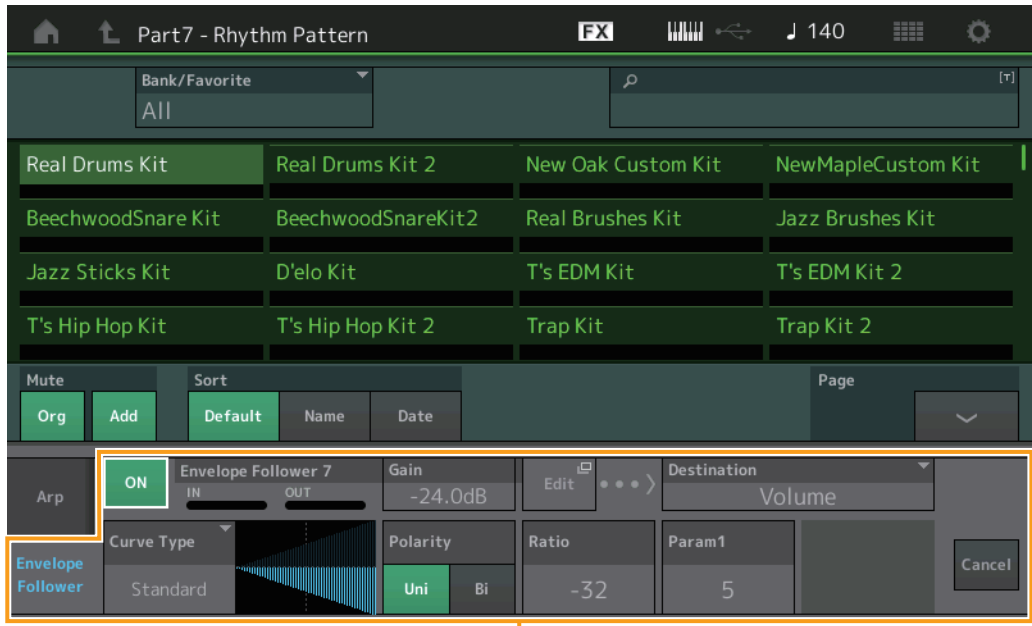

Envelope Follower Tab

# **Envelope Follower Switch**

엔벌로프 팔로워를 사용할지(on) 또는 사용하지 않을지(off) 여부를 결정합니다. 설정**:** Off, On

## **Envelope Follower Gain**

Envelope Follower 화면의 파라미터와 동일합니다(21[페이지](#page-20-0)).

#### **Edit**

Envelope Follower 설정 화면을 엽니다.

# **Destination**

설정**:** Volume, Cutoff, Resonance, Pitch, Pan, Reverb Send, Variation Send, LFO Speed, LFO Depth 1, LFO Depth 2, LFO Depth 3

**Curve Type Curve Polarity Curve Ratio** Control Assign 화면의 파라미터와 동일합니다(138[페이지](#page-137-0)).

#### **Curve Parameter 1 Curve Parameter 2**

설정**:** 0-127

주 이 파라미터는 곡선 형식에 따라 사용하지 못할 수 있습니다.

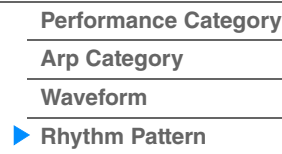

# <span id="page-225-3"></span><span id="page-225-0"></span>**Utility**

Utility 화면에는 Settings 탭, Contents 탭, Tempo Settings 탭, Effect Switch 탭의 4개 탭과 Other Info 탭이 있으며, 전체 시스템을 다양하게 설정할 수 있습니다.

# <span id="page-225-1"></span>**Settings**

# <span id="page-225-2"></span>**Sound**

Sound 화면에서 악기에서 출력된 사운드를 전반적으로 설정할 수 있습니다.

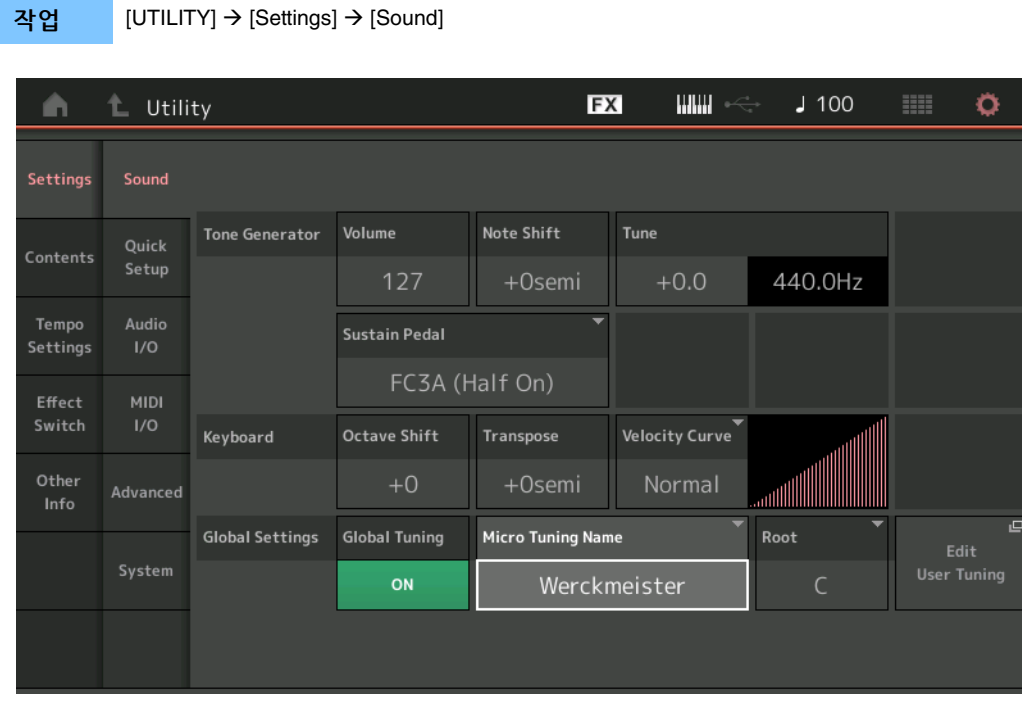

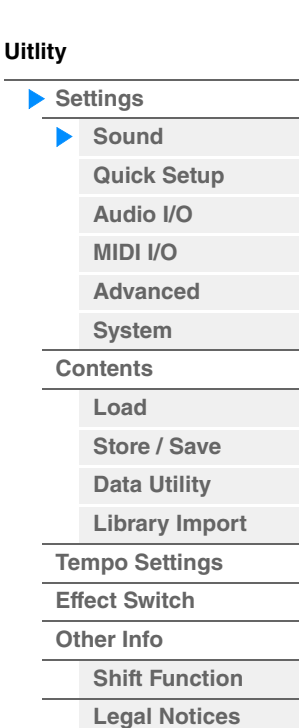

# **Tone Generator Volume**

악기의 전체 볼륨을 결정합니다. 설정**:** 0-127

#### **Tone Generator Note Shift**

모든 음의 피치 이동 정도(반음 단위)를 결정합니다. 설정**:** -24semi – +24semi

#### **Tone Generator Tune**

전체 악기 사운드의 미세 튜닝을 결정합니다(0.1센트 단위). 설정**:** -102.4 – +102.3

### **Sustain Pedal(**풋 스위치 서스테인 페달 선택**)**

후면 패널의 FOOT SWITCH [SUSTAIN] 잭에 연결된 풋스위치 형식을 선택합니다.

**• FC3** 또는 **FC3A**를 사용할 경우**:**

특수한 "half-damper" 이펙트(실제 어쿠스틱 피아노처럼)를 내기 위해 선택 사양인 FC3 또는 FC3A (하프 댐퍼 기능 장착)를 연결할 경우에는 이 파라미터를 "FC3A (Half on)"으로 설정합니다. FC3 또는 FC3A를 사용하는 동안 하프 댐퍼 기능이 필요 없거나 작동을 중지시키려면 이 파라미터를 "FC3 A (Half off)"로 설정합니다.

**• FC4, FC4A** 또는 **FC5**를 사용할 경우**:** "FC4A/FC5"를 선택합니다. FC4, FC4A, FC5에는 하프 댐퍼 기능이 없습니다.

설정**:** FC3A (Half On), FC3A (Half Off), FC4A/FC5

주 이 설정은 외부 MIDI 장치에서 악기로 전송하는 컨트롤 변경 메시지를 통해 하프 댐퍼 기능을 제어할 때는 필요하지 않습니다.

**[Performance](#page-26-0) [Edit](#page-103-0) [Search](#page-214-2) [Utility](#page-225-3) [Live Set](#page-254-0)**

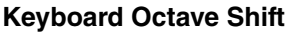

건반 범위가 위 또는 아래로 이동하는 옥타브 단위의 양을 결정합니다. 이 파라미터는 패널의 OCTAVE [-]/[+] 버튼과 연동됩니다. 설정**:** -3 – +3

**Keyboard Transpose**  이 파라미터는 현재 영역을 반음 단위로 조옮김할 때 사용됩니다. 설정**:** -11semi – +11semi 주 음 범위 한도(C-2 – G8)를 넘어 조옮김을 하는 경우 인접 옥타브의 음을 사용합니다.

**Keyboard Velocity Curve** 

다섯 가지 곡선으로 실제 벨로시티가 건반에서 음을 연주하는 벨로시티(강도)에 따라 어떻게 만들어져 전송 되는지를 알 수 있습니다. 화면에 표시된 그래프가 벨로시티 응답 곡선을 나타냅니다. 수평선은 수신한 벨로 시티 값(연주 강도)을 나타내며 수직선은 내장/외장 톤 제너레이터에 전송된 실제 벨로시티 값을 나타냅니다. 설정**:** Normal, Soft, Hard, Wide, Fixed

**Normal:** 이 선형 "곡선"은 건반 연주 강도(벨로시티)와 실제 사운드 변화 간 일대일 대응을 만들어냅니다.

**Soft:** 이 곡선에서는 특히 낮은 벨로시티에 대한 응답이 증가합니다. **Hard:** 이 곡선에서는 특히 낮은 벨로시티에 대한 응답이 증가합니다.

**Wide:** 이 곡선은 부드러운 연주에는 벨로시티를 낮추고 강한 연주에는 벨로시티를 높이는 방식으로 연주 강도를 강조합니다. 따라서 이 설정을 사용하여 다이나믹 레인지를 넓힐 수 있습니다.

**Fixed:** 이 설정은 연주 강도와는 관계없이 일정한 양의 사운드 변화(아래 건반 고정 벨로시티에서 설정)를 만들어냅니다. 연주하는 음의 벨로시티는 여기에서 설정하는 값으로 고정됩니다.

#### **Keyboard Fixed Velocity**

이 고정 곡선은 건반 연주의 강도와 상관없이 톤 제너레이터에 고정된 벨로시티를 전송할 때 사용할 수 있습 니다. 이 파라미터는 위에서 "Fixed" 건반 벨로시티 곡선을 선택한 경우에만 사용할 수 있습니다. 설정**:** 1-127

#### **Global Tuning**

이 기능이 On 상태인 경우 전체 설정의 미세 튜닝이 각 파트에 대한 퍼포먼스의 미세 튜닝 설정보다 우선합 니다. 이 기능은 드럼 파트 이외의 모든 파트에 적용됩니다. 설정**:** Off, On

주 전체 튜닝 설정은 악기를 재부팅할 때마다 Off로 자동 설정됩니다.

#### **Micro Tuning Name**

선택한 미세 튜닝 이름을 나타냅니다. 이 버튼을 터치하면 내장 또는 사용자 선택을 위한 메뉴 페이지가 나타 납니다.

설정**:** Preset Equal Temperament, Pure Major, Pure Minor, Weckmeister, Kirnberger, Valloti & Young, 1/4 Shift, 1/4 tone, 1/8 tone, Indian, Arabic1, Arabic2, Arabic3 User  $\rightarrow$  User1–8

# **Micro Tuning Root**

미세 튜닝 기능의 근음을 결정합니다. 미세 튜닝 이름에 따라서는 이 설정이 필요하지 않아 나타나지 않을 수 있습니다. 범위**:** C–B

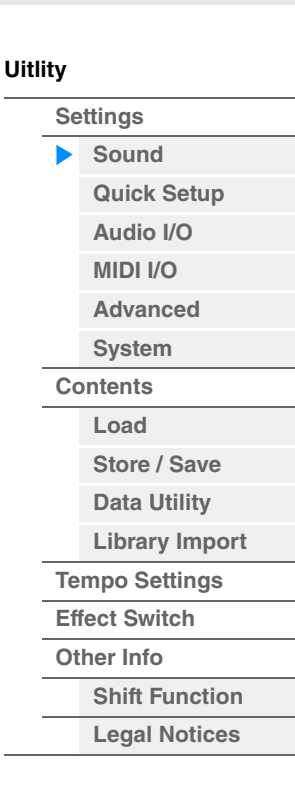

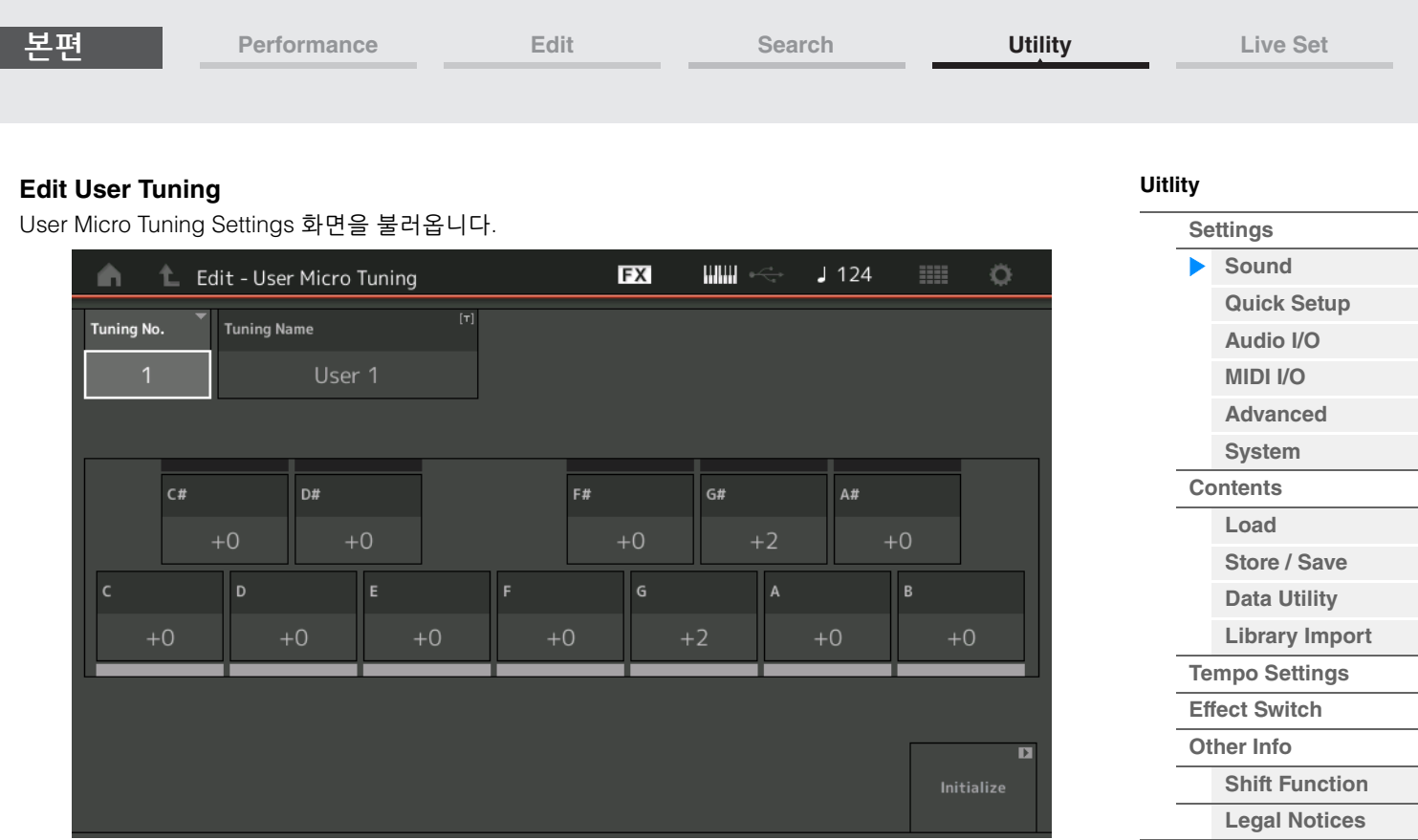

# **Tuning No.**

선택한 사용자 마이크로 튜닝 번호를 표시합니다. 범위**:** 1-8

# **Tuning Name**

선택한 사용자 마이크로 튜닝의 이름을 결정합니다. 파라미터를 터치하면 입력된 글자 화면이 뜹니다.

# **C, C**#**, D, D**#**, E, F, F**#**, G, G**#**, A, A**#**, B**

각 음의 피치를 1센트 단위로 조절하면 원하는 미세 튜닝을 결정할 수 있습니다. 범위**:** -99 – +99

#### **Initialize**

선택한 사용자 마이크로 튜닝을 초기화합니다.

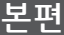

 $\overline{p}$ 

Store Current<br>Settings

<span id="page-228-0"></span>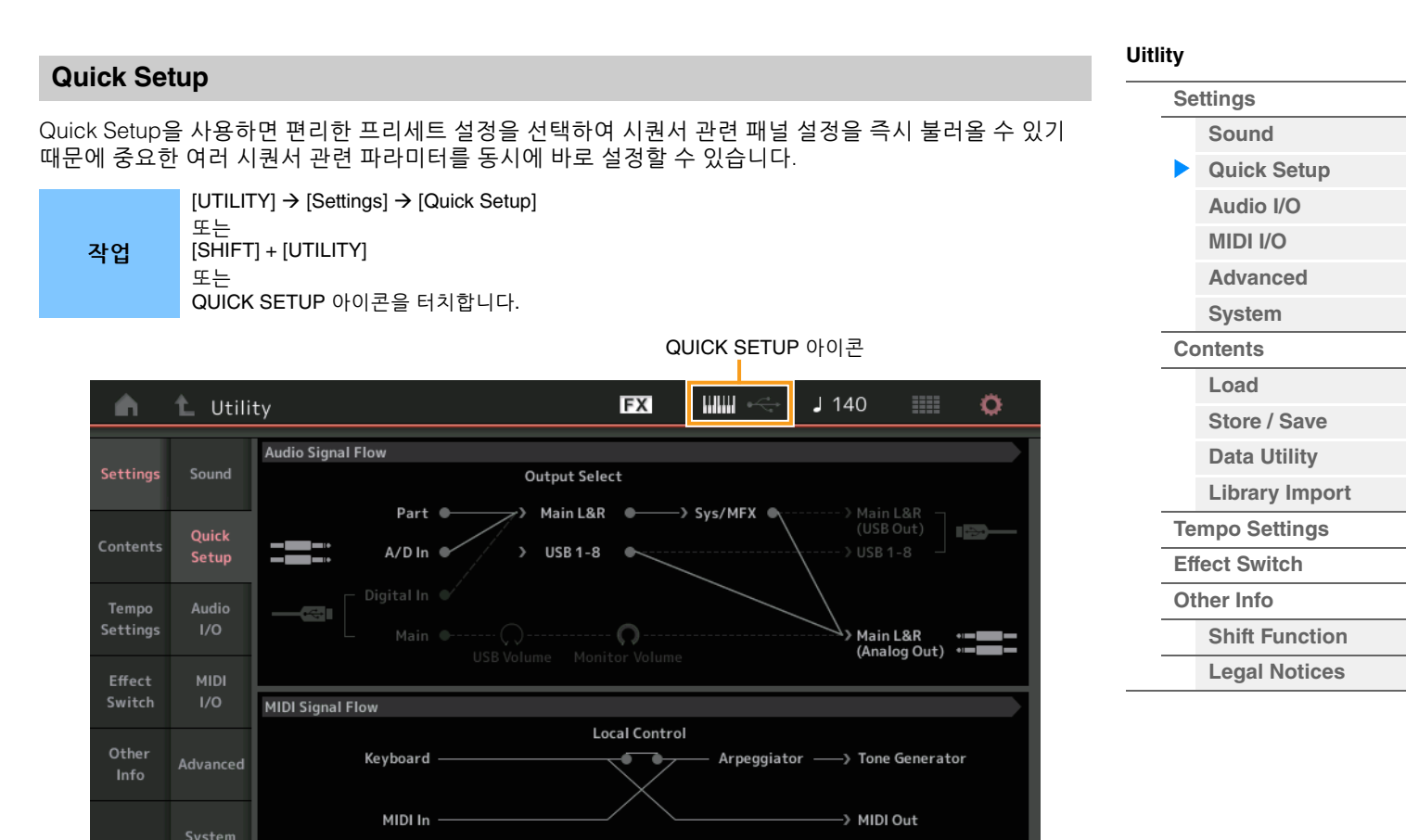

Audio Rec on

**DAW** 

# **Audio Signal Flow**

오디오 신호 연결을 나타냅니다. [USB TO HOST] 단자의 상태 및 악기의 일반 설정에 따라 연결이 변합니다.

# **MIDI Signal Flow**

MIDI 신호 연결을 나타냅니다. 악기의 일반 설정에 따라 연결이 변합니다.

MIDI Rec on

**DAW** 

#### **Quick Setup**

빠른 설정을 결정합니다. 설정**:** Standalone, 1–3

Quick Setup 파라미터는 다음과 같습니다.

Quick Setup

Standalone

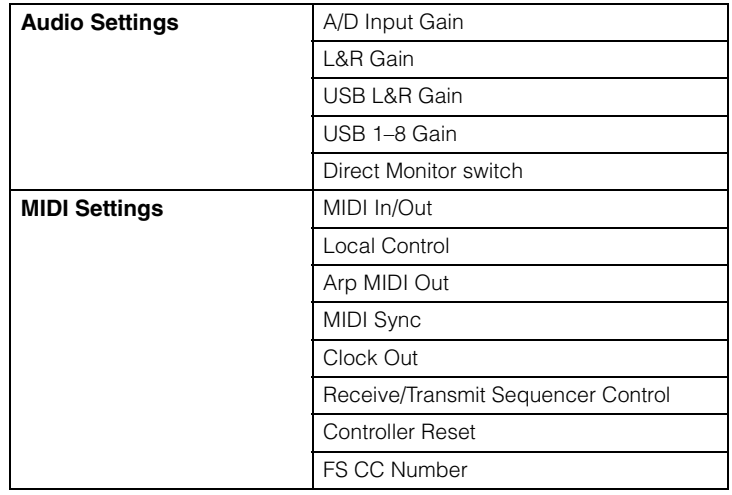

**[Performance](#page-26-0) [Edit](#page-103-0) [Search](#page-214-2) [Utility](#page-225-3) [Live Set](#page-254-0)**

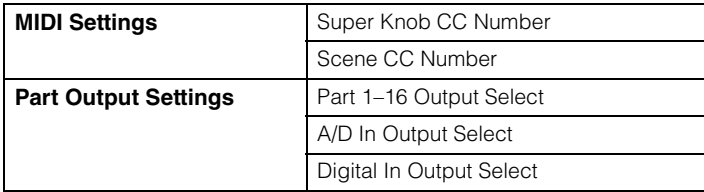

오디오 설정 관련 파라미터에 관한 자세한 내용은 "Audio I/O"(231[페이지](#page-230-0))를 참조하십시오. MIDI 설정 관련 파라미터에 관한 자세한 내용은 "MIDI I/O"(232[페이지](#page-231-0))를 참조하십시오.

Quick Setup의 기본 설정은 다음과 같습니다.

#### **Standalone**

본 악기를 단독으로 사용하거나 다른 장비의 마스터 클록 소스로 사용할 때 이 설정을 사용합니다.

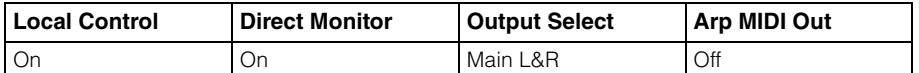

# **MIDI Rec on DAW**

본 악기의 연주(아르페지오 데이터 제외)를 DAW 소프트웨어에 녹음할 때 이 설정을 사용합니다.

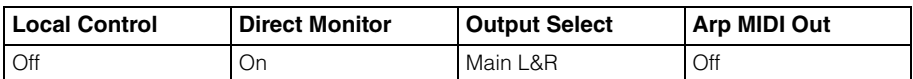

# **Arp Rec on DAW**

본 악기의 연주(아르페지오 데이터 포함)를 DAW 소프트웨어에 녹음할 때 이 설정을 사용합니다.

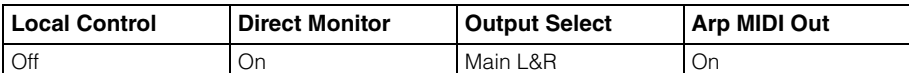

#### **Audio Rec on DAW**

톤 제너레이터 및 A/D INPUT [L/MONO]/[R] 잭으로부터의 신호를 DAW 소프트웨어에 각각 녹음하고 OUTPUT [L/MONO]/[R] 잭에서 바로 신호를 재생할 때 이 설정을 사용합니다.

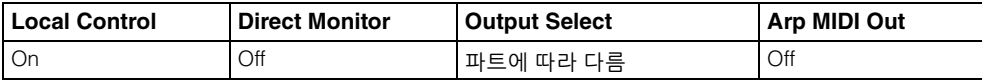

개별 출력 설정은 다음과 같습니다.

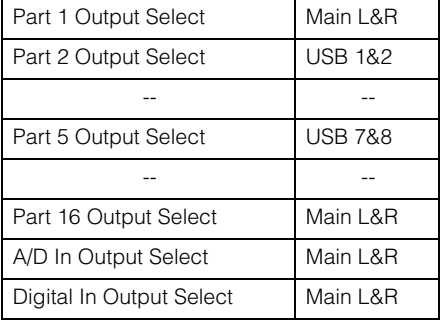

#### **Store Current Settings**

편집된 설정을 "QuickSetup"의 1–3으로 저장합니다.

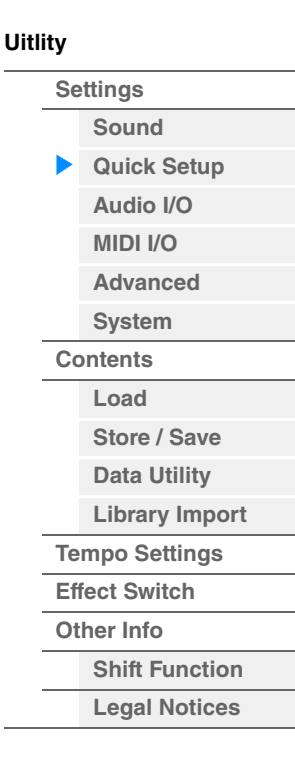

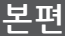

#### <span id="page-230-0"></span>**Audio I/O**

Audio I/O 화면에서 오디오 입력 및 출력 관련 파라미터를 설정할 수 있습니다.

작업 [UTILITY] [Settings] [Audio I/O]

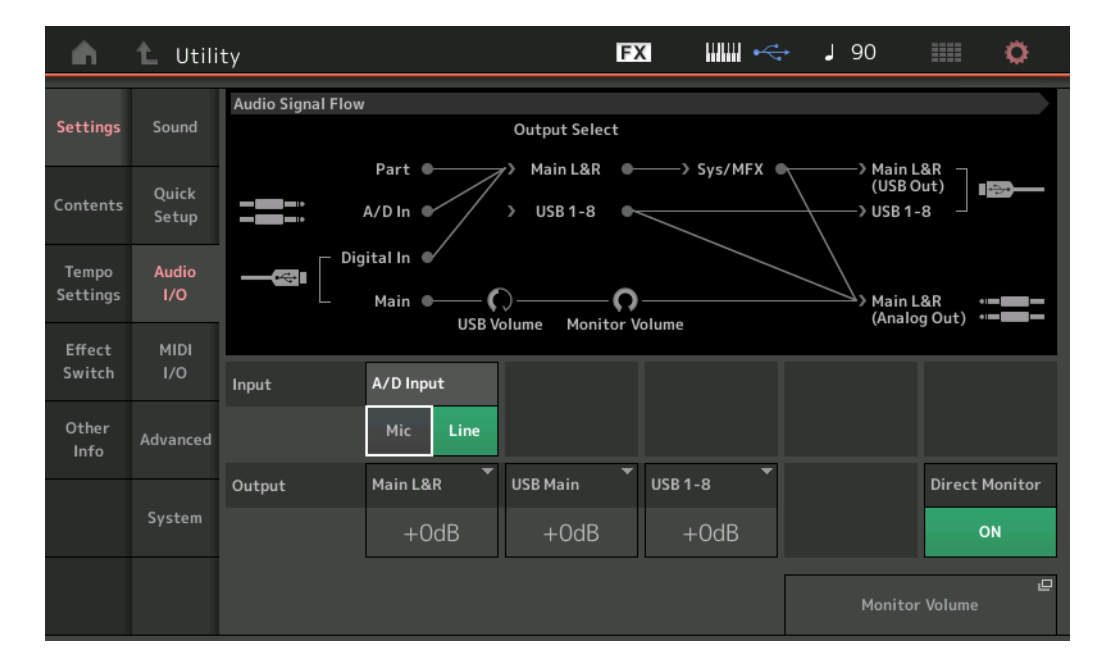

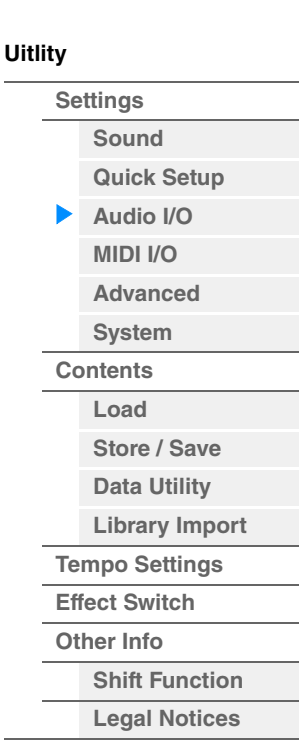

# **A/D Input(A/D** 입력 게인**)**

A/D INPUT [L/MONO]/[R] 잭을 사용하는 경우 이 파라미터는 입력 소스, 마이크(Mic) 또는 라인을 결정합니다. 설정**:** Mic, Line

**Mic:** 마이크와 같은 저출력 장비에 사용합니다.

**Line:** 건반, 신디사이저 또는 CD 플레이어와 같은 고출력 장비에 사용합니다.

주 액티브 픽업을 갖춘 기타 또는 베이스를 직접 연결할 수 있습니다. 그러나 패시브 픽업을 사용할 경우에는 이펙트 장치를 통해 본 악기를 연결해야 합니다.

#### **Main L&R(**메인 **L&R** 출력 게인**)**

OUTPUT [L/MONO]/[R] 잭의 출력 게인을 결정합니다. 설정**:** -6dB, +0dB, +6dB, +12dB

#### **USB Main(USB** 메인 **L&R** 출력 게인**)**

[USB TO HOST] 단자 Main L&R 채널의 출력 게인을 결정합니다. 설정**:** -6dB, +0dB, +6dB, +12dB

# **USB 1-8(USB 1-8** 출력 게인**)**

[USB TO HOST] 단자 1-8 채널의 출력 게인을 결정합니다. 설정**:** -6dB, +0dB, +6dB, +12dB

# **Direct Monitor(**직접 모니터 스위치**)**

"Main L&R", "USB Main" 또는 "USB 1-8" 채널을 통해 외부 장치로 출력되는 오디오 신호의 소리를 악기에서 낼지 여부를 결정합니다(직접 모니터링). "on"으로 설정하면 "Main L&R", "USB Mian" 또는 "USB 1-8" 채널로 출력되는 오디오 신호도 OUTPUT [L/MONO]/[R] 잭 및 [PHONES] 잭으로 출력됩니다. USB 케이블을 통해 외부 장치가 연결되지 않은 경우, Direct Monitor Switch가 자동으로 켜집니다. 설정**:** Off, On

#### **Monitor Volume**

USB Monitor 설정 화면을 엽니다(214[페이지](#page-213-0)). 주 Audio Signal Flow 다이어그램의 "Monitor Volume" 또는 주변을 눌러도 USB Monitor 화면을 열 수 있습니다.

<sub>I</sub>C

<span id="page-231-0"></span>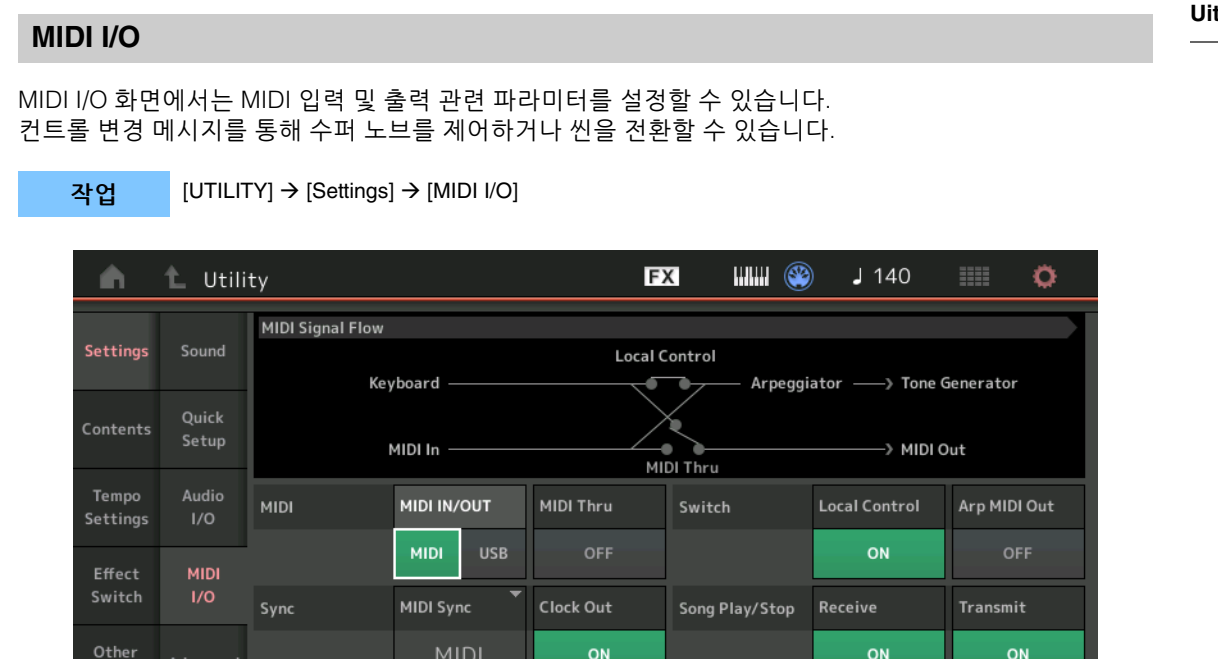

Super Knob CC

95

Scene CC

92

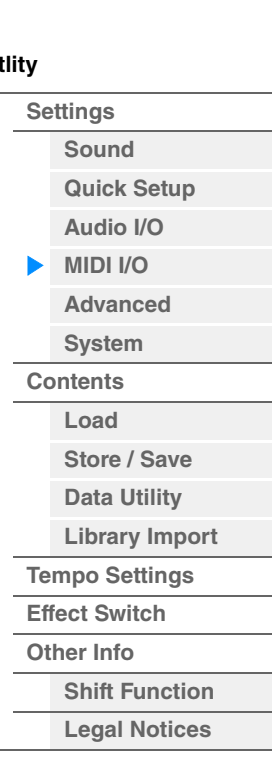

#### **MIDI IN/OUT**

Info

System

MIDI 데이터의 송수신에 사용될 물리적 출력/입력 단자를 결정합니다.

Controller

Hold/Reset

Reset

Hold

설정**:** MIDI, USB

주 위의 두 가지 형식의 단자를 동시에 사용할 수는 없습니다. 하나만 사용하여 MIDI 데이터를 송수신할 수 있습니다.

**FS Assign** 

Arp SW

#### **MIDI Thru**

MIDI [OUT] 단자를 MIDI Thru 단자로 사용할지 여부를 결정합니다. 설정**:** Off, on

#### **Local Control**

악기의 톤 제너레이터가 건반 연주에 반응할지 여부를 결정합니다. 일반적으로, 연주를 하면서 악기 사운드를 듣는 편을 선호하기 때문에 "on"으로 설정해야 합니다. "off"로 설정하더라도 데이터는 MIDI를 통해 전송됩니다. 또한, 내부 톤 제너레이터 블록은 MIDI를 통해 수신되는 메시지에 응답합니다. 설정**:** Off, On

#### **Arp MIDI Out(**아르페지오 **MIDI** 출력**)**

아르페지오 재생 시 MIDI 데이터를 출력할지 여부를 결정합니다. 설정**:** Off, On

#### **MIDI Sync**

MIDI 클록 및 동기화와 관련된 다양한 파라미터를 여기에서 설정할 수 있습니다. 아르페지오/모션 시퀀서/송 재생 시 악기의 내부 클록이나 외부 MIDI 클록, A/D INPUT [L/MONO]/[R] 잭에서 입력되는 오디오 신호 입력을 동기화시킬지 여부를 결정합니다.

설정**:** Internal, MIDI, A/D In

**Internal:** 내부 클록에 동기화합니다. 이 톤 제너레이터를 단독으로 사용하거나 다른 장비의 마스터 클록 소스로 사용할 때 이 설정을 사용할 수 있습니다.

**MIDI:** MIDI를 통해 외부 MIDI 장비에서 수신된 MIDI 클록에 동기화합니다. 외부 시퀀서를 마스터로 사용할 때 이 설정을 사용합니다.

**A/D In:** A/D INPUT [L/MONO]/[R] 잭을 통해 수신한 오디오 신호의 템포에 동기화됩니다.

### **Clock Out**

MIDI 클록 메시지를 MIDI를 통해 전송할지 여부를 결정합니다. 설정**:** Off, On

**Uitli** 

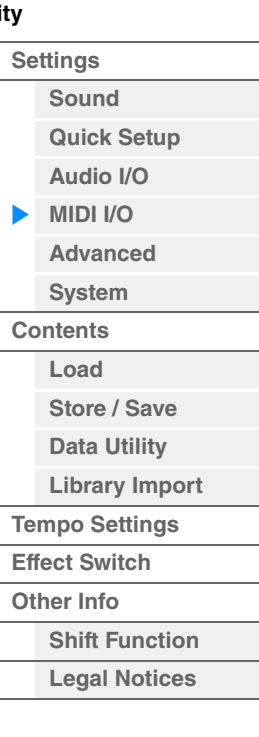

# **Receive(**시퀀서 컨트롤 수신**)**

MIDI를 통해 시퀀서 컨트롤 신호(송의 시작 및 중지)를 수신할지 여부를 결정합니다. 설정**:** Off, On

#### **Transmit(**시퀀서 컨트롤 전송**)**

MIDI를 통해 시퀀서 컨트롤 신호(송의 시작 및 중지)를 전송할지 여부를 결정합니다. 설정**:** Off, On

#### **Hold/Reset(**컨트롤러 유지**/**재설정**)**

퍼포먼스 간 전환 시 컨트롤러의 상태(모듈레이션 휠, 애프터터치, 풋 컨트롤러, 브레스 컨트롤러, 노브 등)를 결정합니다. "Hold"로 설정하면 컨트롤러가 현재 설정으로 유지됩니다. "Reset"으로 설정하면 컨트롤러가 기본 상태(아래)로 재설정됩니다.

#### 설정**:** Hold, Reset

"reset"을 선택하면 컨트롤러는 다음과 같은 상태/위치로 재설정됩니다.

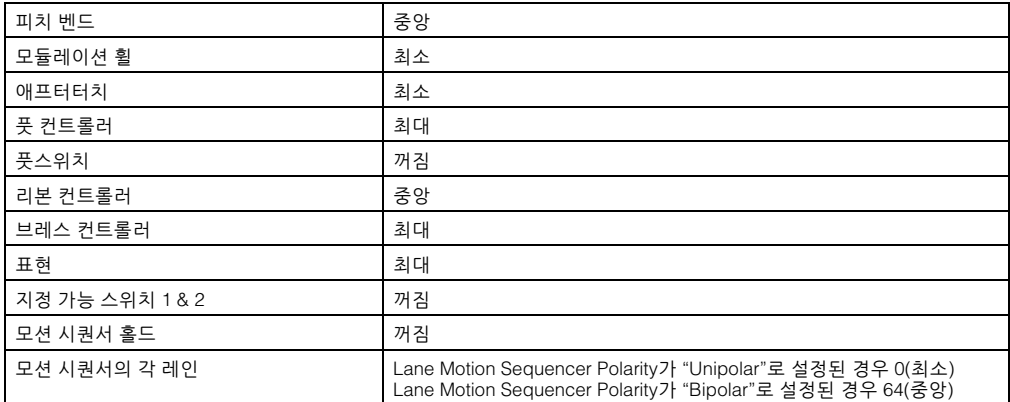

# **FS Assign(**풋 스위치 지정 컨트롤 번호**)**

FOOT SWITCH [ASSIGNABLE] 잭에 연결된 풋 스위치를 사용하여 생성되는 컨트롤 변경 번호를 결정합니다. 외부 장비를 사용하여 여기에서 지정된 동일한 컨트롤 변경 번호로 MIDI 메시지를 수신한 경우에도, 악기는 풋 스위치를 조작해 메시지가 생성된 것으로 간주합니다.

설정**:** Off, 1–95, Arp SW, MS SW, Play/Stop, Live Set+, Live Set-, Oct Reset, Tap Tempo

#### **Super Knob CC(**수퍼 노브 컨트롤 변경 번호**)**

수퍼 노브를 사용하여 생성되는 컨트롤 변경 번호를 결정합니다. 외부 장비를 사용하여 여기에서 지정된 동일한 컨트롤 변경 번호로 MIDI 메시지를 수신한 경우에도, 악기는 수퍼 노브를 조작해 메시지가 생성된 것으로 간주합니다. "MIDI I/O Mode"가 "Multi"로 설정된 경우 채널 1이 MIDI 데이터 전송에 사용됩니다. "MIDI I/O Mode"가 "Single"로 설정된 경우 "MIDI I/O Ch."에서 지정한 채널이 MIDI 데이터 전송에 사용됩니다. 설정**:** Off, 1–95

주 이 파라미터가 Off로 설정된 경우 MIDI 데이터는 SysEx(시스템 전용) 메시지를 통해 전송됩니다.

#### **Scene CC(**씬 컨트롤 변경 번호**)**

씬을 전환해 생성되는 컨트롤 변경 번호를 결정합니다. 외부 장비를 사용하여 여기에서 지정된 동일한 컨트롤 변경 번호로 MIDI 메시지를 수신한 경우에도, 악기는 씬을 전환해 메시지가 생성된 것으로 간주합니다. 설정**:** Off, 1–95

- 주 컨트롤 변경값에 따라 씬 1–8이 선택됩니다.
- 0–15: 씬 1, 16–31: 씬 2, 32–47: 씬 3, 48–63: 씬 4, 64–79: 씬 5, 80–95: 씬 6, 96–111: 씬 7, 112–127:씬 8
- 주 동일한 컨트롤 변경 번호가 수퍼 노브 컨트롤 변경과 씬 컨트롤 변경에 모두 설정된 경우 해당 값 앞에 느낌표(!)가 표시됩니다. 이 경우, 씬 컨트롤 변경 사항이 우선권을 가지므로 수퍼 노브 컨트롤 변경 사항은 무시됩니다.

#### **Control Number**

Common/Audio Edit 화면에서 Control Number 화면을 불러옵니다.

### <span id="page-233-1"></span>**Advanced**

Advanced 화면에서 고급 파라미터를 설정할 수 있습니다. 지정된 MIDI 채널만 사용하여 본 악기와 외부 장치 간 데이터 통신이 가능합니다.

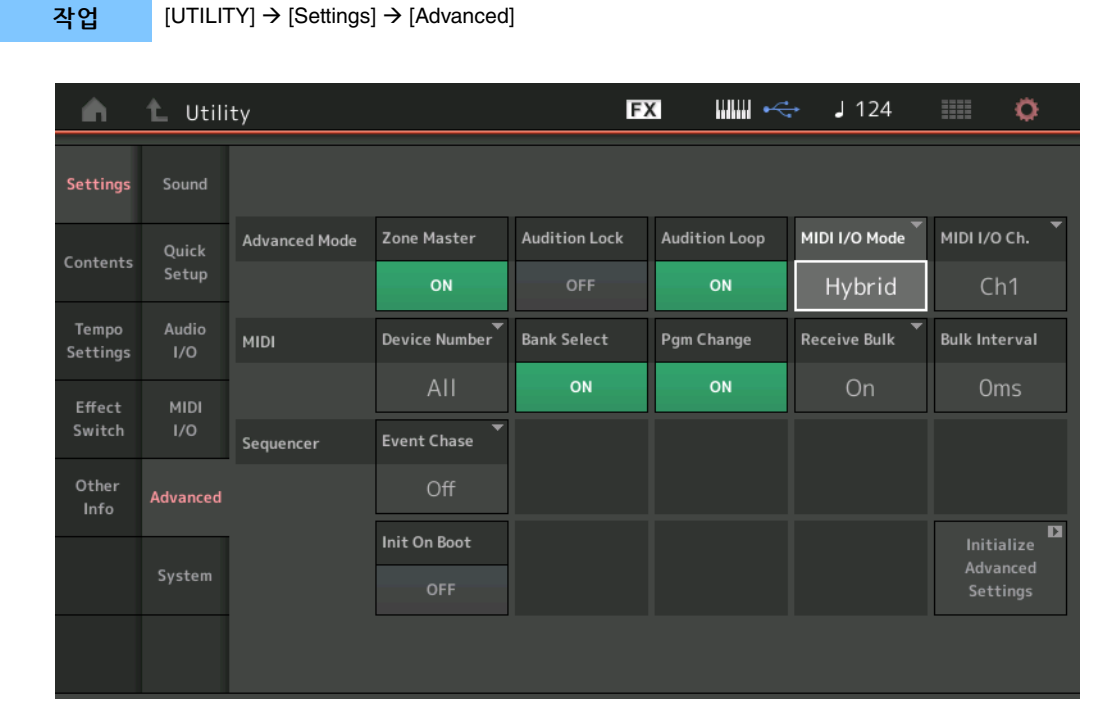

# <span id="page-233-0"></span>**Zone Master(**영역 마스터 스위치**)**

영역 기능을 사용할지(on) 또는 사용하지 않을지(off) 여부를 결정합니다. 설정**:** Off, On

#### **Audition Lock**

Audition Lock의 작동 여부를 결정합니다. On으로 설정된 경우, Audition 기능을 사용할 수 없습니다. 설정**:** Off, On

#### **Audition Loop**

이 기능이 On으로 설정된 경우 오디션 프레이즈가 끝까지 재생되면 해당 오디션 프레이즈가 처음부터 자동 으로 다시 재생되지만, Off로 설정된 경우 끝부분에 이르면 오디션 프레이즈 재생이 멈춥니다. 오디션 프레이즈 재생 중에 On과 Off 상태로 전환할 수 있습니다. 설정**:** Off, On

### **MIDI I/O Mode**

본 악기와 외부 장치 간 데이터 통신에 어떤 MIDI I/O 모드를 사용할지 결정합니다. 설정**:** Multi, Single, Hybrid

**Multi:** 각 파트에 Note On/Off 메시지와 같은 MIDI 데이터를 송수신합니다. **Single:** "MIDI I/O Ch"에 지정된 채널만 사용하여 MIDI 데이터를 송수신합니다. **Hybrid:** 건반 컨트롤 스위치가 On으로 설정된 모든 파트의 경우 "Single" 설정과 동일한 방식으로 MIDI 데이터를 송수신합 니다. 건반 컨트롤 스위치가 Off로 설정된 모든 파트의 경우 "Multi" 설정과 동일한 방식으로 MIDI 데이터를 송수신합니다.

주 "MIDI I/O Mode"가 "Single" 또는 "Hybrid"로 설정되고 "MIDI I/O Ch"에 지정된 채널의 다음 컨트롤 변경 메시지가 수신되는 경우에만 메시지가 Common 파라미터로 수신되며 각 파트로 전송되지 않습니다. Portamento Time (5), Main Volume (7), Pan (10), Portamento (65), Harmonic Content (71), Release Time (72), Attack Time (73), Brightness (74), Decay Time (75), Reverb Send Level (91), Variation Send Level (94)

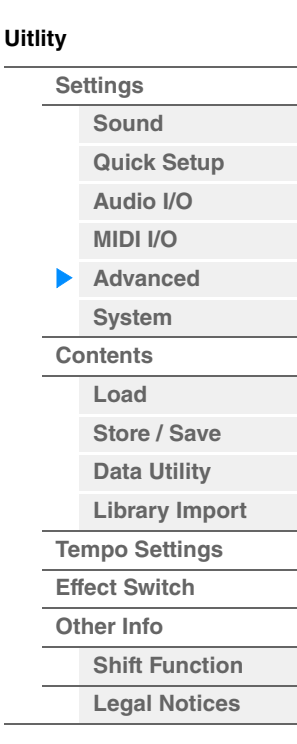

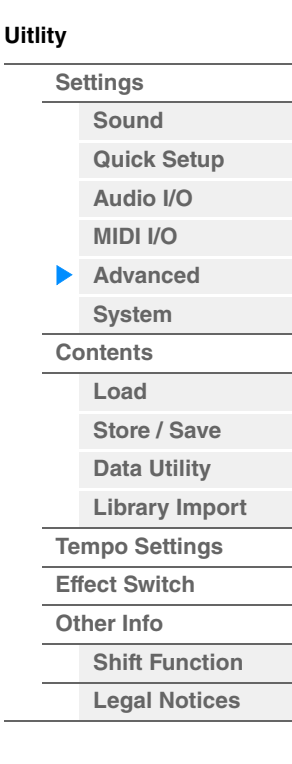

#### **MIDI I/O Ch.(MIDI I/O** 채널**)**

"MIDI I/O Mode"가 "Single"로 설정된 경우 데이터 통신에 사용할 MIDI 채널을 결정합니다. 설정**:** Ch1-16

이 파라미터가 "Single"로 설정된 경우 아르페지오 데이터가 외부 장치에 전송되지 않습니다. 영역 기능이 작동하면 퍼포먼스의 Zone 설정이 "MIDI I/O Mode" 설정보다 우선합니다. MIDI I/O 화면의 MIDI 신호 흐름에서 어떤 설정이 작동하는지 확인할 수 있습니다.

#### **Device Number**

MIDI 장치 번호를 결정합니다. 외부 MIDI 장치와 벌크 데이터, 파라미터 변경 또는 기타 시스템 고유 메시지를 송수신할 경우 이 번호가 외부 장치의 장치 번호와 일치해야 합니다. 설정**:** 1–16, All, Off

#### **Bank Select**

이 스위치를 통해 전송 및 수신 시 모두 Bank Select 메시지를 작동 또는 정지할 수 있습니다. "On"으로 설정된 경우, 신디사이저가 수신 Bank Select 메시지에 응답합니다. 설정**:** Off, On

#### **Pgm Change(**프로그램 변경**)**

이 스위치를 통해 전송 및 수신 시 모두 Program Change 메시지를 작동 또는 정지할 수 있습니다. "On"으로 설정된 경우, 신디사이저가 수신되는 Program Change 메시지에 응답합니다. 설정**:** Off, On

#### **Receive Bulk**

벌크 덤프 데이터가 수신될 수 있는지의 여부를 결정합니다. 설정**:** Protect(미수신), On(수신)

#### **Bulk Interval**

Bulk Dump Request를 수신한 경우 벌크 덤프 전송 시 간격 시간을 결정합니다. 설정**:** 0ms–900ms

#### **Event Chase(**송 이벤트 추적**)**

Event Chase를 사용하여 앞으로 빨리 감기 및 뒤로 감기 작업 중에 정확히 인식되는 비노트 데이터 형식을 지정할 수 있습니다. 이 파라미터를 특정한 이벤트로 설정하면 앞으로 빨리 감기 또는 뒤로 감기를 할 경우에도 이벤트의 재생이 손상되지 않습니다. 설정**:** Off, PC(프로그램 변경), PC+PB+Ctrl(프로그램 변경+피치 벤드+컨트롤 변경)

#### **Init On Boot(**부팅 시 사용자 데이터 초기화**)**

악기 전원을 켤 때 사용자 데이터가 초기화되는지(On) 아닌지(Off) 여부를 결정합니다. 설정**:** Off, On

#### **Initialize Advanced Settings**

Advanced 화면에서 편집된 시스템 설정을 초기화합니다.

주의사항

초기화 작업을 실행하면 편집한 대상 데이터 및 시스템 설정이 삭제됩니다**.** 중요한 데이터를 덮어쓰지 않도록 주의하십시오**.**  이 절차를 실행하기 전에 중요한 데이터를 모두 **USB** 플래시 드라이브에 저장하십시오**.**

#### <span id="page-235-0"></span>**System**

System 화면에서 악기의 전체 시스템을 설정할 수 있습니다.

작업 [UTILITY] → [Settings] → [System]

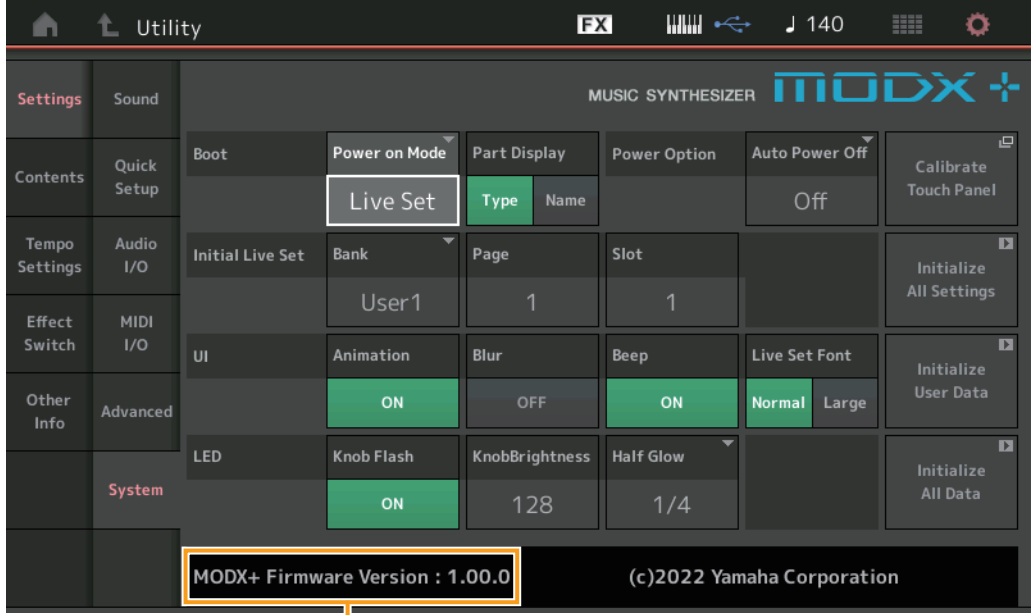

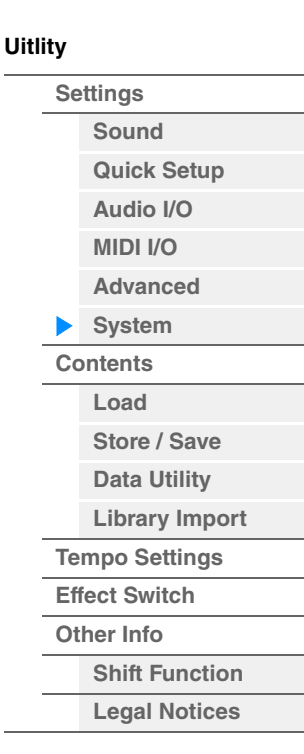

MODX+ Firmware version

#### **Power on Mode**

시작 화면을 결정합니다(전원을 켤 때 자동으로 표시되는 화면). 설정**:** Perform, Live Set

#### **Part Display**

MODX+가 구동될 때 Part Display의 Type/Name 스위치에 자동으로 표시되는 항목, 즉 카테고리 및 파트 형식(Type) 또는 파트 이름(Name)을 결정합니다. 설정**:** Type, Name

#### **Auto Power Off**

본 악기에는 오토 파워 오프 기능이 내장되어 있어 지정된 시간 동안 악기가 작동하지 않을 경우 자동으로 전원이 꺼집니다. 따라서 불필요하게 전원이 소비되는 것을 방지합니다. 이 파라미터는 전원이 자동으로 꺼지기 전까지의 시간을 결정합니다. 설정**:** Off, 5, 10, 15, 30, 60, 120min

#### **Initial Live Set Bank**

#### **Initial Live Set Page**

#### **Initial Live Set Slot**

Power on Mode가 "Live Set"로 설정된 경우, 시작 화면에 대해 라이브 세트 뱅크, 페이지 및 슬롯을 선택합니다. 설정**:** 뱅크**:** Preset, User1–User8, Library1–Library8

페이지**:** 1–16 슬롯**:** 1–16

#### **Set Current Slot**

시작 시점에 현재 선택되어 있는 라이브 세트 뱅크, 페이지 및 슬롯이 표시되도록 설정합니다.

#### **Animation(**애니메이션 스위치**)**

화면 전환 시 애니메이션을 켤지 끌지 결정합니다. 설정**:** Off, On

#### **Blur(**블러 스위치**)**

아무 화면이나 선택하면 이전에 선택했던 화면은 흐려집니다. 이 파라미터는 블러 기능을 켤지 끌지 여부를 결정합니다. 설정**:** Off, On

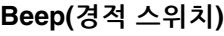

경적 사운드(작업, 메뉴/파라미터 선택 등)를 켤지 끌지 결정합니다. 설정**:** Off, On

# **Knob Flash(**수퍼 노브 **LED** 스위치**)**

수퍼 노브의 깜박임 기능을 켤지 끌지 결정합니다. 설정**:** Off, On

# **KnobBrightness(**노브 밝기**)**

수퍼 노브 조명의 밝기를 제어합니다. 설정**:** 0-128

# **Half Glow(LED** 하프 글로우 밝기**)**

버튼 램프의 감광을 제어합니다. 설정**:** Off, 1/4, 1/2

# **Calibrate Touch Panel**

터치 패널의 Calibration 화면을 불러옵니다. 터치 패널이 적절하게 반응하지 않는 경우 터치 패널 캘리브레이션이 필요할 수 있습니다.

# **Initialize All Settings**

Utility 화면에서 생성한 전체 시스템 설정을 초기화합니다.

# **Initialize User Data**

사용자 메모리의 지정된 영역에 있는 사용자 데이터(퍼포먼스, 모션 시퀀스, 라이브 세트)를 초기화합니다.

# **Initialize All Data**

사용자 메모리의 전체 사용자 데이터 및 Utility 화면에서 생성한 전체 시스템 설정을 초기화합니다. 주의사항 초기화 작업을 실행하면 생성한 모든 대상 데이터 및 시스템 설정이 삭제됩니다**.** 중요한 데이터를 덮어쓰지 않도록 주의 하십시오**.** 이 절차를 실행하기 전에 중요한 데이터를 모두 **USB** 플래시 드라이브에 저장하십시오**.**

# **MODX+ Firmware Version**

MODX+에 설치된 펌웨어 버전을 표시합니다.

#### **Live Set Font(Live Set** 폰트 크기**)**

Live Set 화면 및 Category Search 화면에 표시된 내용 이름의 폰트 크기를 결정합니다. 설정**:** Normal, Large

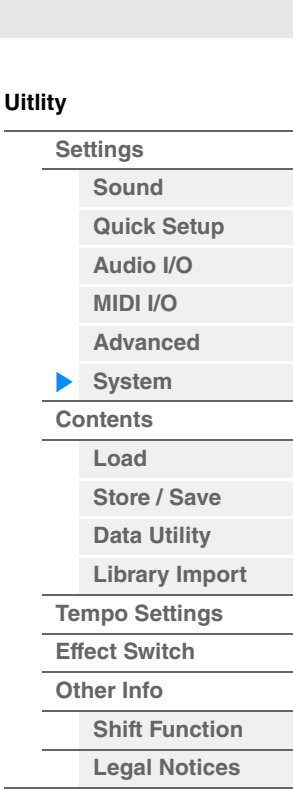

**[Uitlity](#page-225-3)**

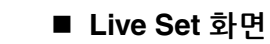

# **• Normal**

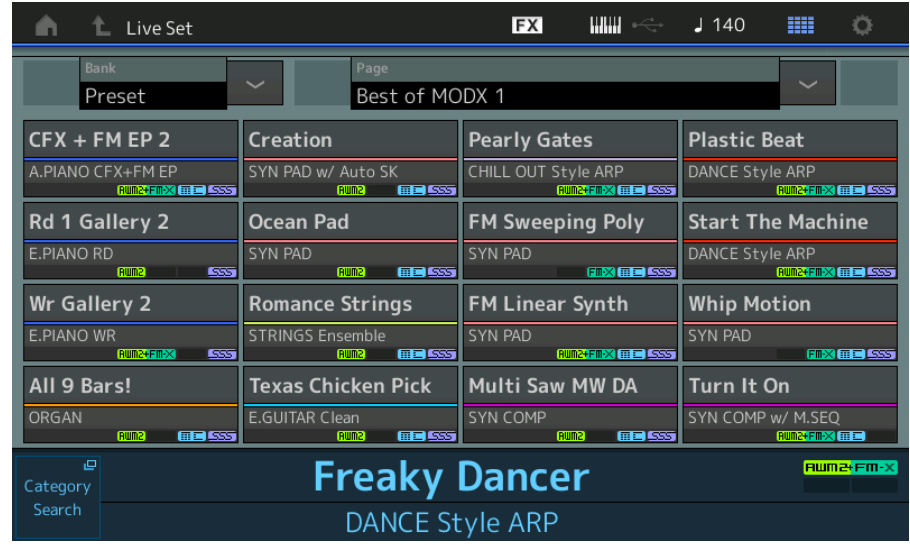

# **• Large**

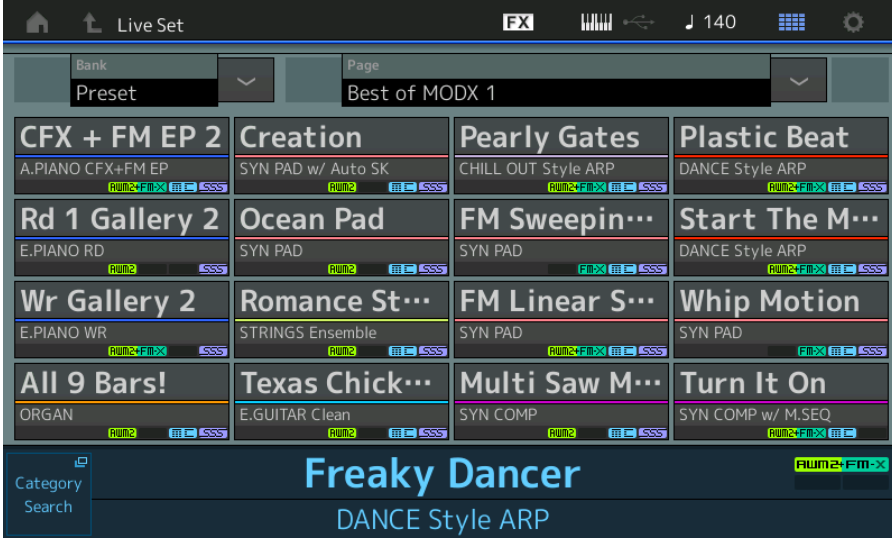

# ■ Category Search 화면

**• Normal** 

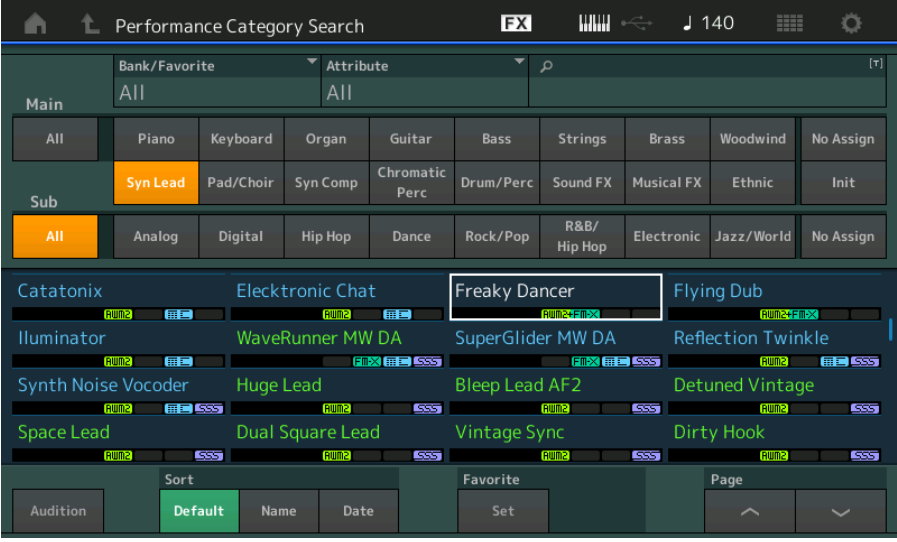

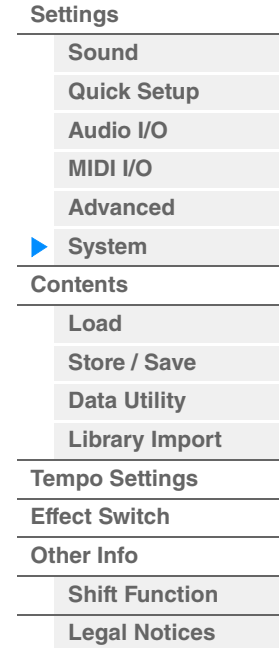

**• Large** 

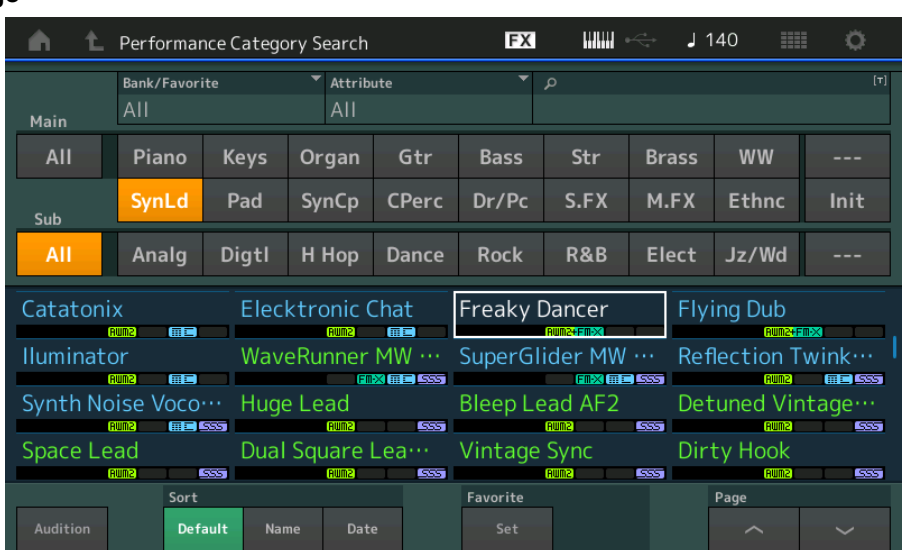

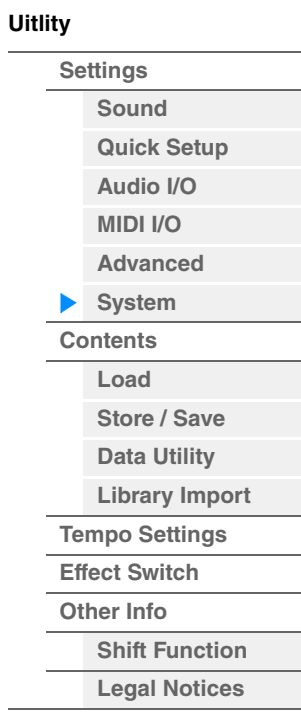

<span id="page-239-0"></span>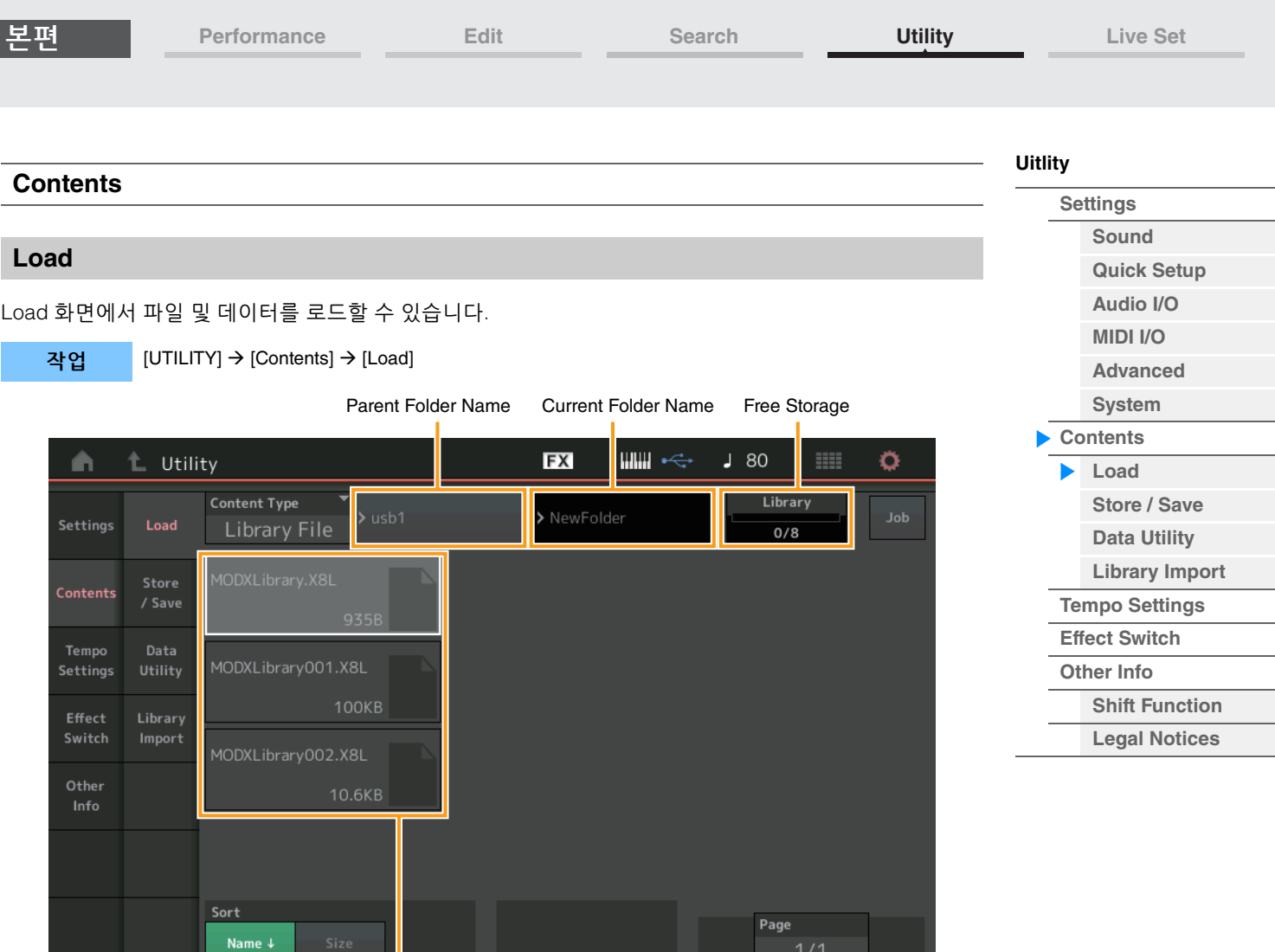

# Folder/File select

# **Content Type**

USB 플래시 드라이브나 본 악기의 단일 파일에 저장된 여러 데이터 형식 중, 모두를 한 번에 또는 특정 형식의 데이터만 본 신디사이저에 로드할 수 있습니다. 이 파라미터는 단일 파일에서 로드할 특정 데이터 형식을 결정 합니다. 편집 가능한 파라미터는 이 화면에 접근하는 방법에 따라 달라집니다.

설정**:** 로드할 수 있는 파일 유형은 다음과 같습니다.

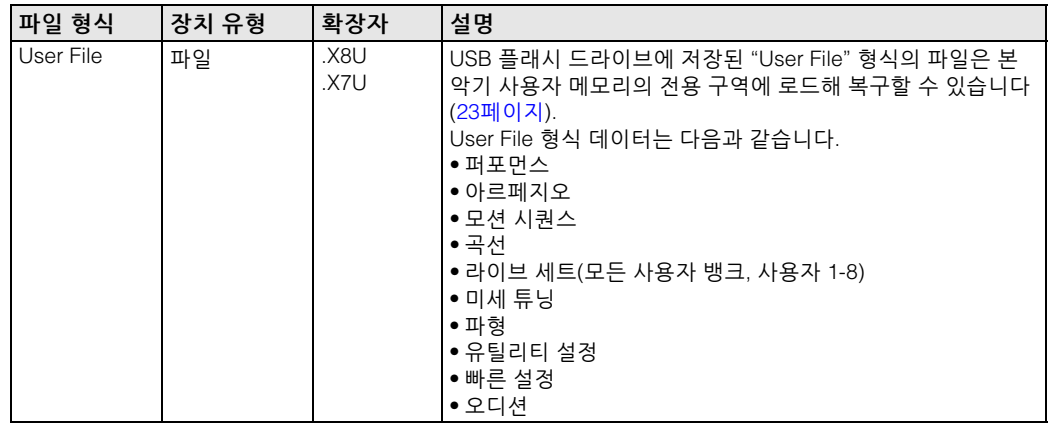

본편

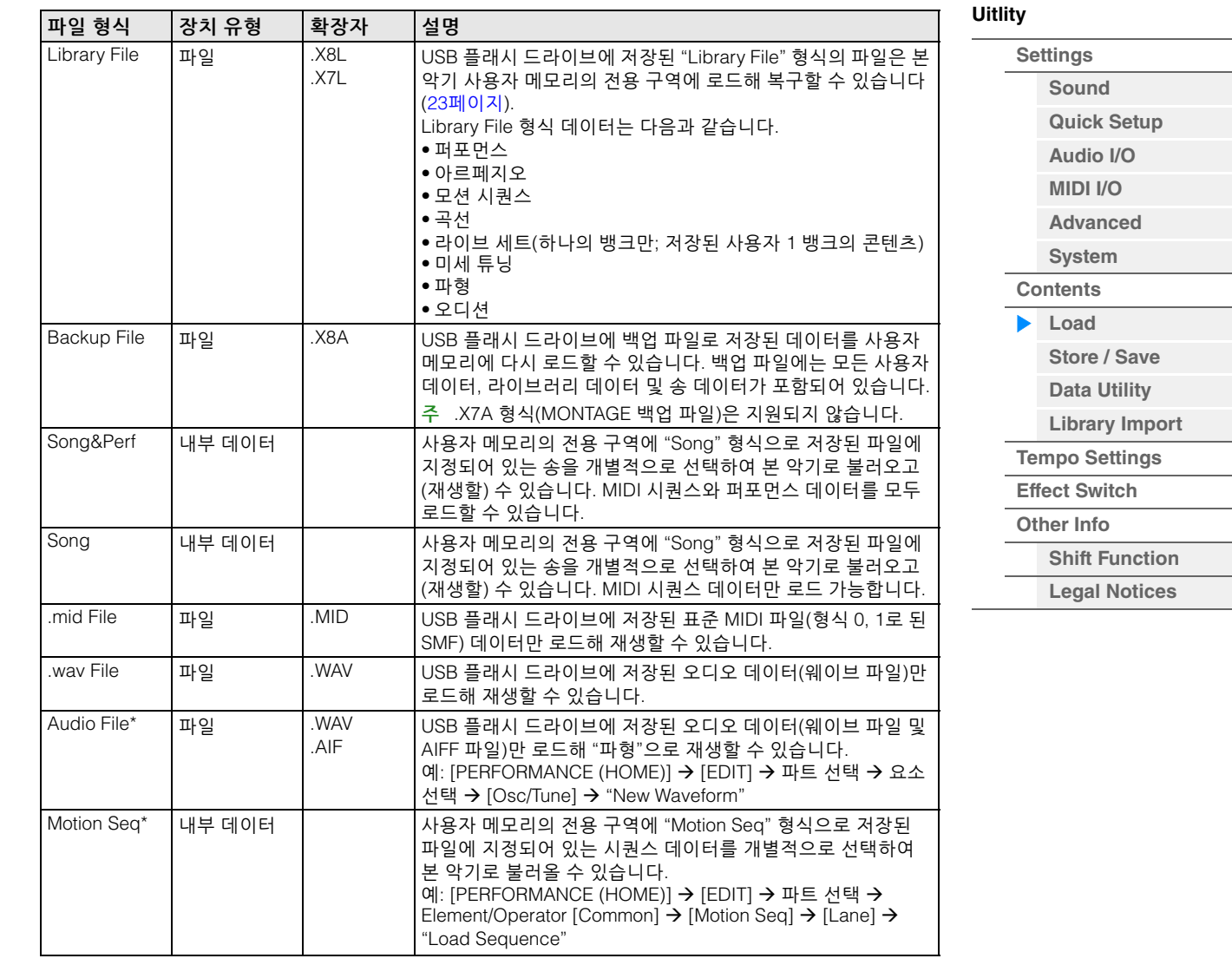

주 Utility 화면에서 이 화면을 불러올 때 별표(\*)가 있는 파일은 표시되지 않습니다.

### **Parent Folder Name Current Folder Name**

상위 폴더 이름 및 현재 선택되어 있는 폴더 이름을 나타냅니다. Parent Folder Name을 터치하면 해당 폴더가 현재 선택한 폴더가 됩니다.

#### **Free Storage**

선택한 저장 구역의 여유 공간 및 전체 공간을 나타냅니다. 이 파라미터는 Content Type에 따라 달라집니다.

#### **Folder/File Select**

선택한 폴더에서 폴더/파일을 나타냅니다.

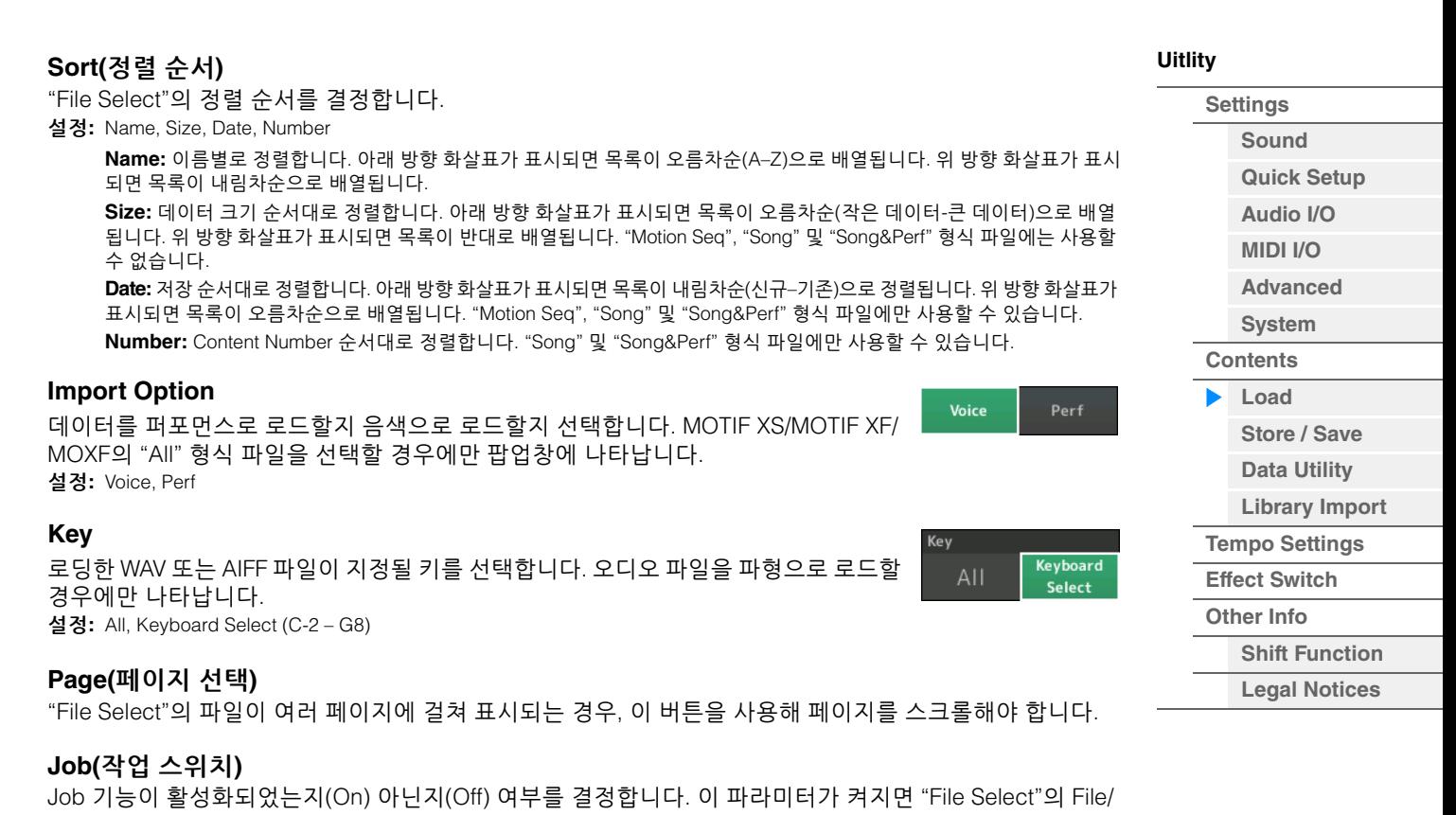

Folder/Content를 터치해 메뉴를 불러온 다음 "Rename"이나 "Delete"를 선택할 수 있습니다. 현재 연결된 USB 장치를 터치해 메뉴를 불러와 "Format"을 선택할 수 있습니다. 설정**:** Off, On

#### **MODX6/MODX7/MODX8** 데이터와의 호환성

MODX6/MODX7/MODX8에서 생성한 데이터 모두를 MODX6+/MODX7+/MODX8+에 로드할 수 있습니다.

#### **MONTAGE6/MONTAGE7/MONTAGE8** 데이터와의 호환성

전체 MONTAGE6/MONTAGE7/MONTAGE8 데이터 중 다음 데이터를 MODX6+/MODX7+/MODX8+에 로드할 수 있습니다. .X7U 파일은 "User Files"로만 로드되며, .7L 파일은 "Library Files"로만 로드됩니다. Content Type을 User File과 Library File 사이에서 전환할 수도 있습니다. 주 .X7A 형식(MONTAGE 백업 파일)은 지원되지 않습니다.

**MONTAGE**의 파일 형식 **MONTAGE** 확장자 내용 User File .X7U User File Library File .X7L Library File

# **MOTIF XF6/MOTIF XF7/MOTIF XF8** 데이터와의 호환성

전체 MOTIF XF6/MOTIF XF7/MOTIF XF8 데이터 중 다음 데이터를 MODX6+/MODX7+/MODX8+에 로드할 수 있습니다. 데이터는 "User File" 또는 "Library File"로 로드됩니다. Content Type을 User File과 Library File 사이에서 전환할 수도 있습니다.

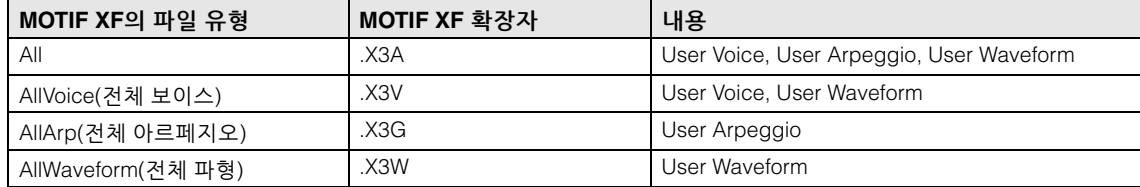

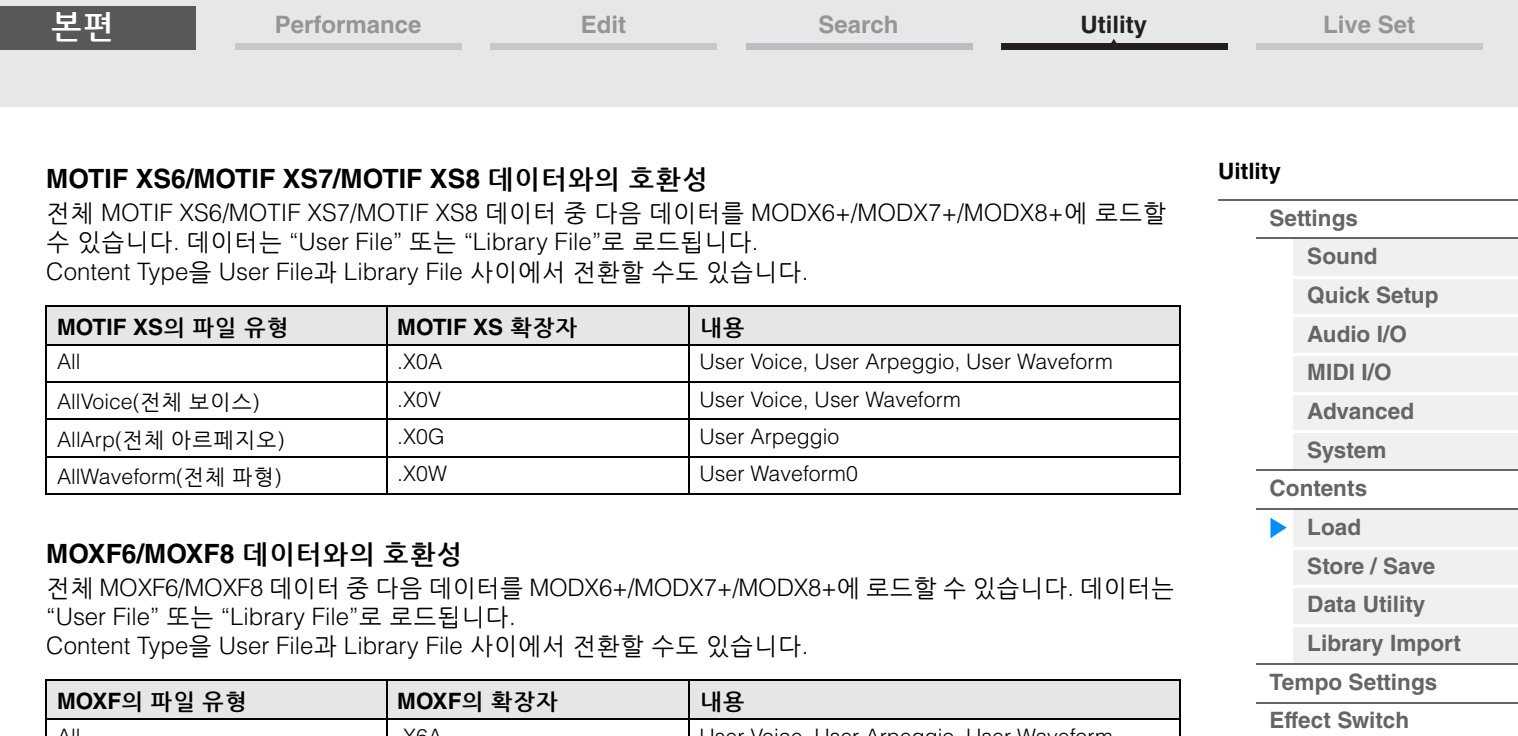

**[Performance](#page-26-0) [Edit](#page-103-0) [Search](#page-214-2) [Utility](#page-225-3) [Live Set](#page-254-0)**

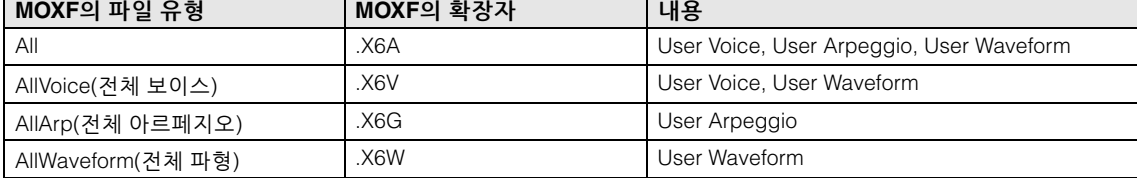

**[Other Info](#page-253-0)**

**[Shift Function](#page-253-1) [Legal Notices](#page-253-2)**

<span id="page-243-0"></span>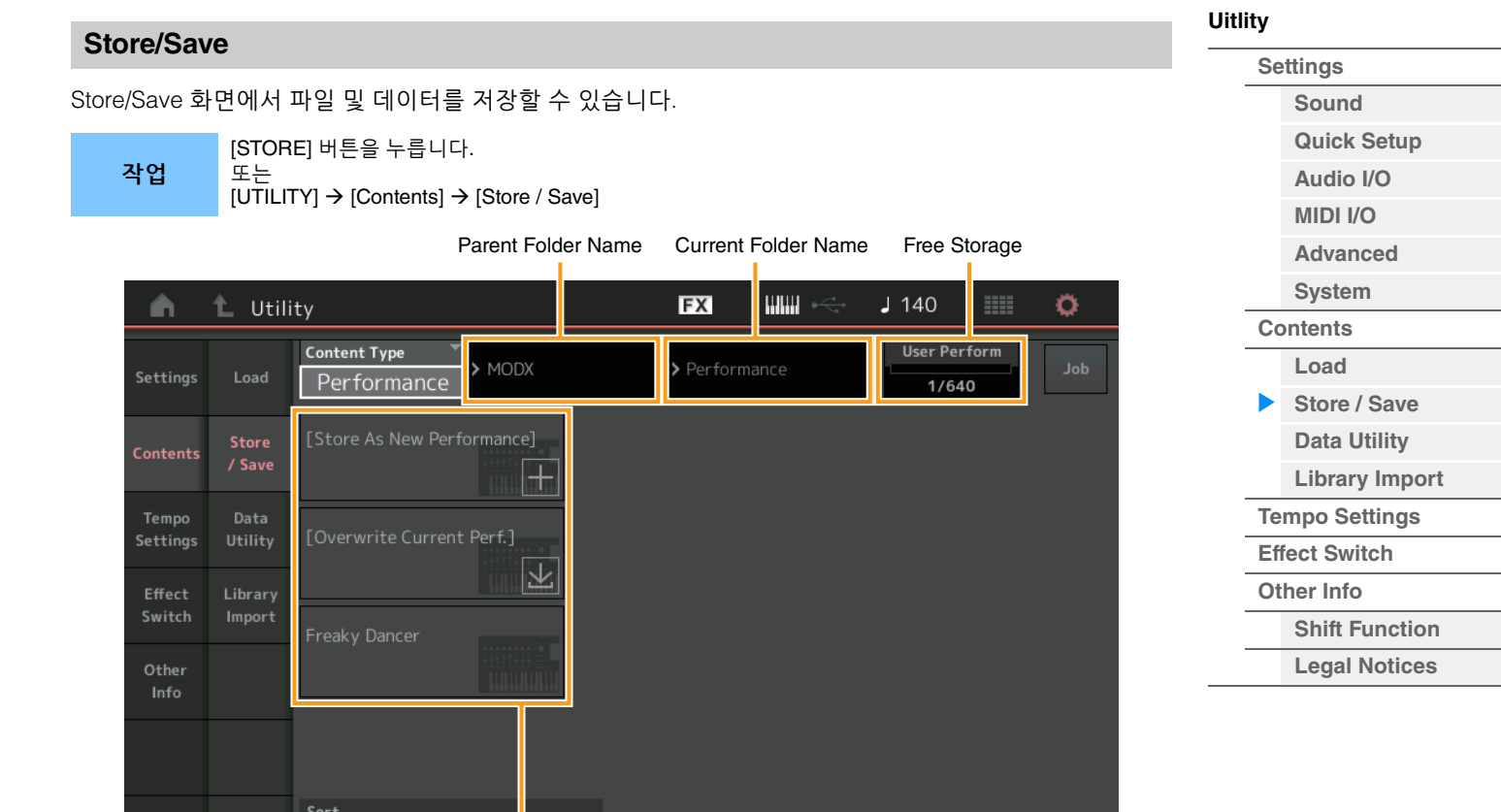

Page

File select

# **Content Type**

전체 데이터나 지정된 데이터를 악기나 USB 플래시 드라이브에 저장할 수 있습니다. 이 파라미터는 어떤 특정 데이터를 저장할지 결정합니다.

편집 가능한 설정값은 이 화면에 접근한 방법에 따라 달라집니다.

설정**:** 저장할 수 있는 Content Type은 다음과 같습니다.

Name  $\downarrow$ 

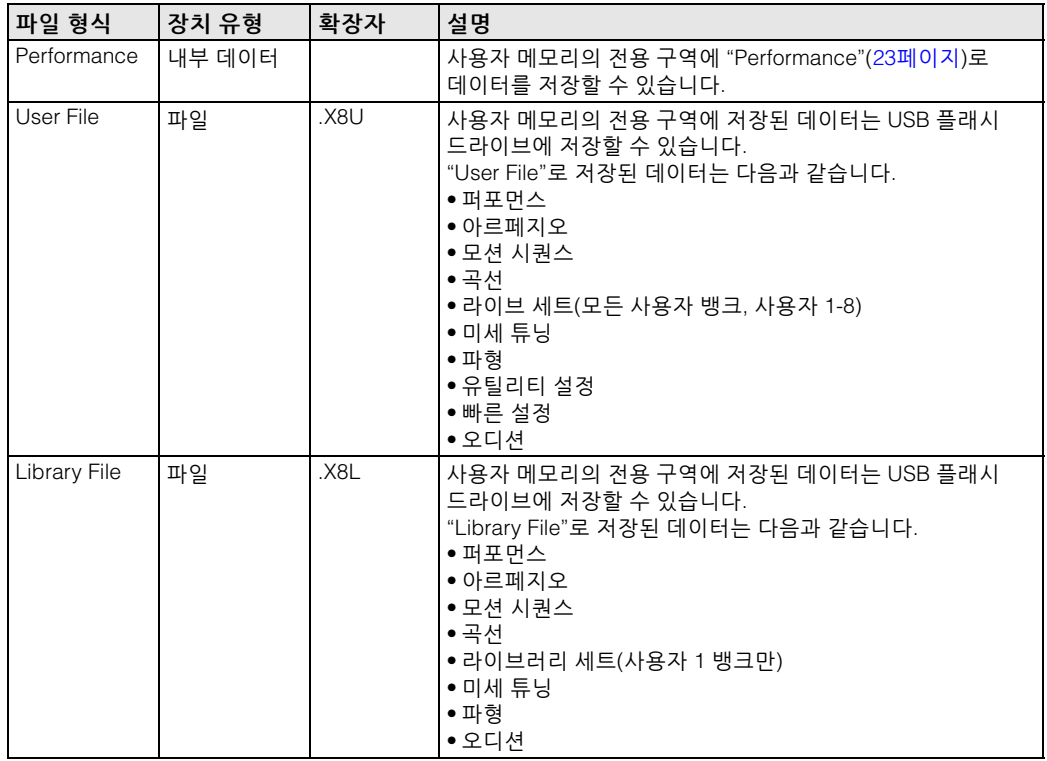

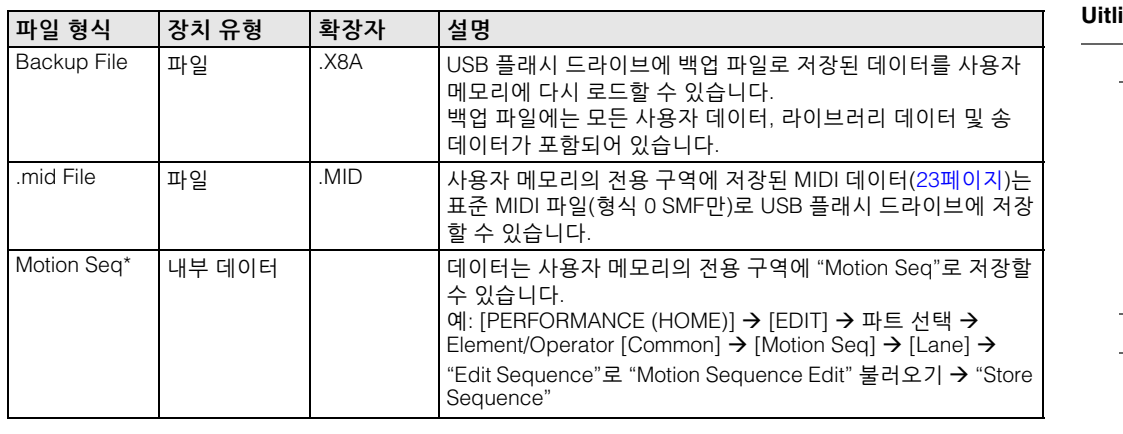

주 Utility 화면에서 이 화면을 불러올 때 별표(\*)가 있는 파일은 표시되지 않습니다.

# **Parent Folder Name**

# **Current Folder Name**

상위 폴더 이름 및 현재 선택되어 있는 폴더 이름을 나타냅니다. Parent Folder Name을 터치하면 해당 폴더가 현재 선택한 폴더가 됩니다.

## **Free Storage**

선택한 저장 구역의 여유 공간 및 전체 공간을 나타냅니다. 이 파라미터는 Content Type에 따라 달라집니다.

## **Folder/File Select**

선택한 폴더에서 폴더/파일을 나타냅니다.

## **Sort(**정렬 순서**)**

"File Select"에서 파일의 정렬 순서를 결정합니다.

설정**:** Name, Size, Date

**Name:** 이름별로 정렬합니다. 아래 방향 화살표가 표시되면 목록이 오름차순(A–Z)으로 배열됩니다. 위 방향 화살표가 표시 되면 목록이 내림차순으로 배열됩니다.

**Size:** 데이터 크기 순서대로 정렬합니다. 아래 방향 화살표가 표시되면 목록이 오름차순(작은 데이터-큰 데이터)으로 배열 됩니다. 위 방향 화살표가 표시되면 목록이 반대로 배열됩니다. "Performance" 및 "Motion Seq" 형식 파일에는 사용할 수 없습니다.

**Date:** 저장 순서대로 정렬합니다. 아래 방향 화살표가 표시되면 목록이 내림차순(신규–기존)으로 정렬됩니다. 위 방향 화살표가 표시되면 목록이 오름차순으로 배열됩니다. "Performance" 및 "Motion Seq" 형식 파일에만 사용할 수 있습니다.

# **Page(**페이지 선택**)**

"File Select"의 파일이 여러 페이지에 걸쳐 표시되는 경우, 이 버튼을 사용해 페이지를 스크롤해야 합니다.

#### **Job(**작업 스위치**)**

Job 기능이 활성화되었는지(On) 아닌지(Off) 여부를 결정합니다. 이 파라미터가 켜지면 "File Select"의 File/ Folder/Content를 터치해 메뉴를 불러온 다음 "Rename"이나 "Delete"를 선택할 수 있습니다. 현재 연결된 USB 장치를 터치해 메뉴를 불러와 "Format"을 선택할 수 있습니다. 파일을 저장할 때 새 폴더를 생성할 수도 있습니다. 설정**:** Off, On

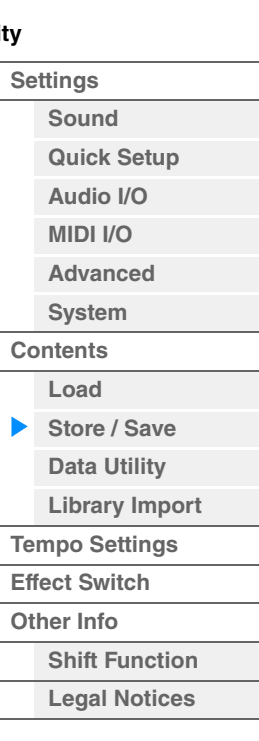

# <span id="page-245-0"></span>**Data Utility**

Data Utility 화면에서는 사용자 메모리에 있는 파일과 데이터를 관리할 수 있습니다. 또한 사용자 메모리의 퍼포먼스와 같은 여러 내용을 함께 삭제할 수 있습니다.

```
작업 [UTILITY] → [Contents] → [Data Utility]
```
# ■ 폴더 목록

Current Folder Nameп

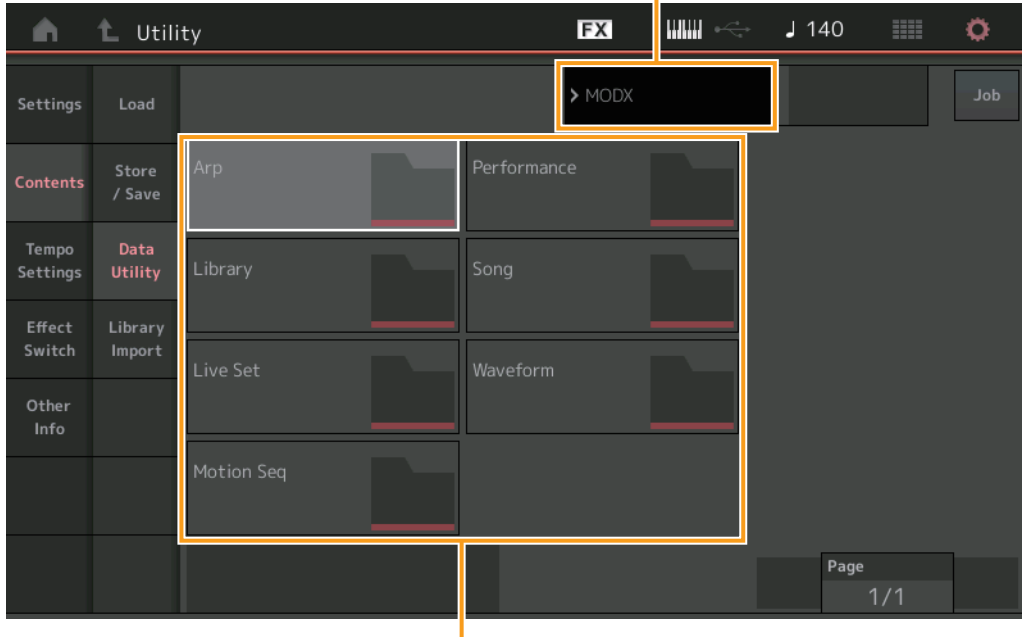

Folder select

# **Current Folder Name**

현재 폴더 이름을 나타냅니다.

#### **Job(**작업 스위치**)**

Job 기능이 활성화되었는지(On) 아닌지(Off) 여부를 결정합니다. 화면의 "Waveform" 폴더에만 이 파라미터를 사용할 수 있습니다. 파라미터가 켜졌을 때 "Waveform" 폴더를 터치해 메뉴를 불러온 다음 "Optimize"를 선택할 수 있습니다. Job 기능이 작동하면 이 화면에서 여러 내용을 함께 선택할 수 있습니다. 설정**:** Off, On

#### **Folder Select**

사용자 메모리의 Content Type을 폴더로 표시합니다. Folder를 터치해 엽니다.

- Arp(아르페지오)
- Library
- Live Set
- Motion Sea
- Performance
- Song
- Waveform

# **Page(**페이지 선택**)**

"Folder Select"의 폴더가 여러 페이지에 걸쳐 표시되는 경우, 이 버튼을 사용해 페이지를 스크롤해야 합니다.

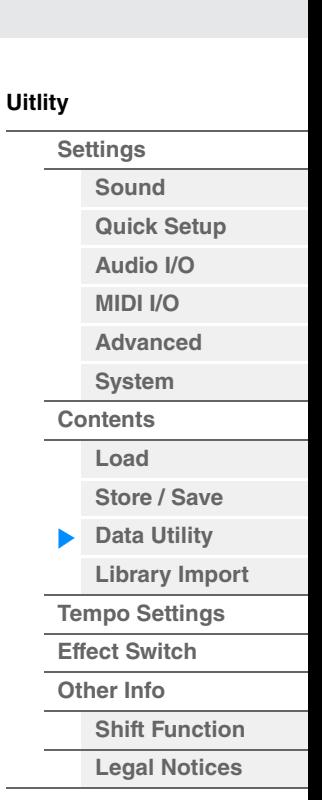

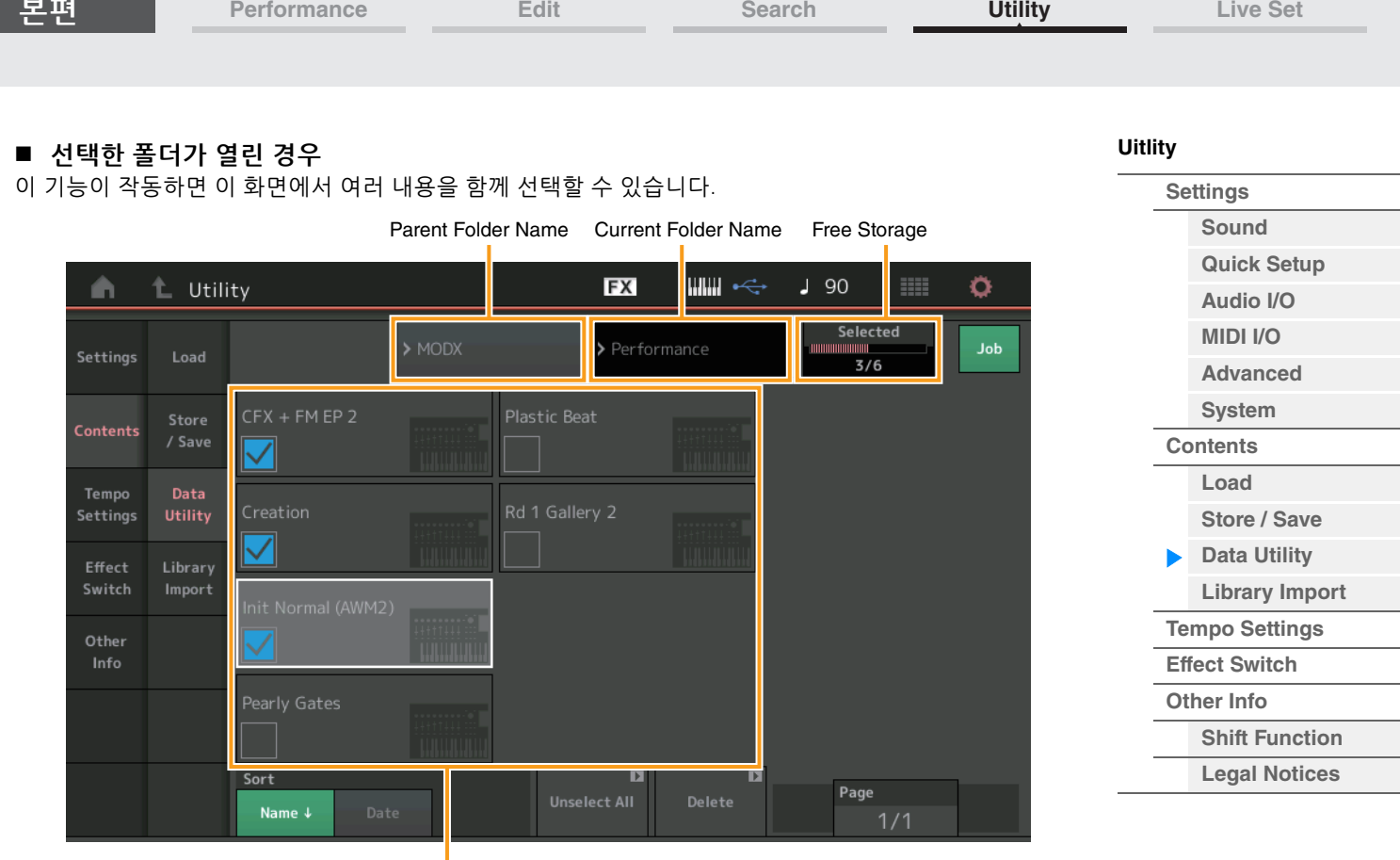

File Select

#### **Parent Folder Name**

#### **Current Folder Name**

상위 폴더 이름 및 현재 선택되어 있는 폴더 이름을 나타냅니다. 상위 폴더 이름을 터치하면 폴더 목록 보기로 되돌아갑니다.

#### **Free Storage**

본편

선택한 저장 구역의 여유 공간 및 전체 공간을 나타냅니다. 이 파라미터는 Content Type에 따라 달라집니다. "Job"이 OFF로 설정된 경우에만 이 파라미터가 표시됩니다. "Job"이 ON으로 설정된 경우에는 폴더에서 동시에 선택한 파일 수가 표시됩니다.

#### **File Select**

선택한 폴더에서 파일을 나타냅니다. 이 화면에서는 항상 Job 기능을 사용할 수 있습니다. "File Select"의 File/Content를 터치해 메뉴를 불러온 다음 "Rename"이나 "Delete"를 선택할 수 있습니다. ("Library" 형식 폴더의 파일에서는 "Rename"을 사용할 수 없습니다.)

#### **Sort(**정렬 순서**)**

"File Select"의 정렬 순서를 결정합니다.

설정**:** Name, Size, Date, Number

**Name:** 이름별로 정렬합니다. 아래 방향 화살표가 표시되면 목록이 오름차순(A–Z)으로 배열됩니다. 위 방향 화살표가 표시 되면 목록이 내림차순으로 배열됩니다.

**Size:** 데이터 크기 순서대로 정렬합니다. 아래 방향 화살표가 표시되면 목록이 오름차순(작은 데이터-큰 데이터)으로 배열 됩니다. 위 방향 화살표가 표시되면 목록이 반대로 배열됩니다. 이 형식은 "Library" 형식의 내용에만 사용할 수 있습니다. **Date:** 저장 순서대로 정렬합니다. 아래 방향 화살표가 표시되면 목록이 내림차순(신규–기존)으로 정렬됩니다. 위 방향 화살표가 표시되면 목록이 오름차순으로 배열됩니다. "Arp" 및 "Library" 형식의 내용에는 사용할 수 없습니다.

**Number:** Content Number 순서대로 정렬합니다. "Arp", "Song" 및 "Waveform" 형식의 내용에는 사용할 수 없습니다.

#### **Select All**

폴더의 모든 내용을 선택합니다. 이 버튼은 어떤 내용도 선택하지 않은 경우에만 표시됩니다.

# **Unselect All**

폴더의 모든 내용을 선택해제합니다. 내용 중 하나라도 선택한 경우에만 이 버튼이 표시됩니다.

**[Uitlity](#page-225-3)**

**[Settings](#page-225-1) [Sound](#page-225-2) [Quick Setup](#page-228-0) [Audio I/O](#page-230-0) [MIDI I/O](#page-231-0) [Advanced](#page-233-1) [System](#page-235-0) [Contents](#page-239-0) Load**

**[Store / Save](#page-243-0) [Data Utility](#page-245-0) [Library Import](#page-247-0) [Tempo Settings](#page-249-0) [Effect Switch](#page-251-0) [Other Info](#page-253-0)**

ь

**[Shift Function](#page-253-1) [Legal Notices](#page-253-2)**

#### **Delete**

선택한 내용을 삭제합니다. 내용 중 하나라도 선택한 경우에만 이 버튼이 표시됩니다.

## **Page(**페이지 선택**)**

"File Select"의 파일이 여러 페이지에 걸쳐 표시되는 경우, 이 버튼을 사용해 페이지를 스크롤해야 합니다.

# <span id="page-247-0"></span>**Library Import**

사용자 메모리로 불러온 라이브러리 파일의 원하는 퍼포먼스를 선택하여 사용자 뱅크로 이 퍼포먼스를 복사 할 수 있습니다.

작업 [UTILITY] [Contents] [Library Import]

# ■ 라이브러리 폴더 목록

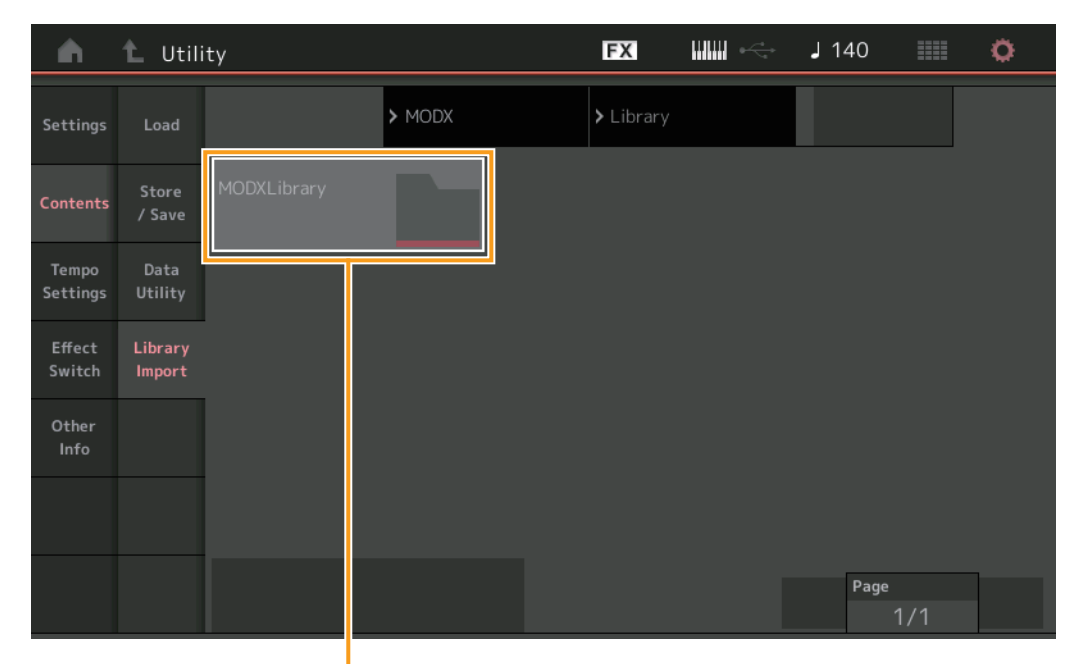

Library Folder Select

# **Library Folder Select**

라이브러리를 폴더로 나타냅니다. Folder를 터치해 엽니다. 이러한 폴더는 Load 화면에 라이브러리를 불러온 경우에만 표시됩니다.

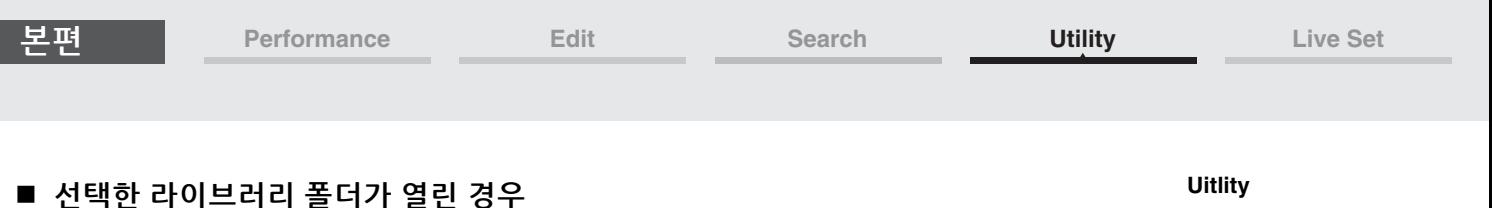

# ■ 선택한 라이브러리 폴더가 열린 경우

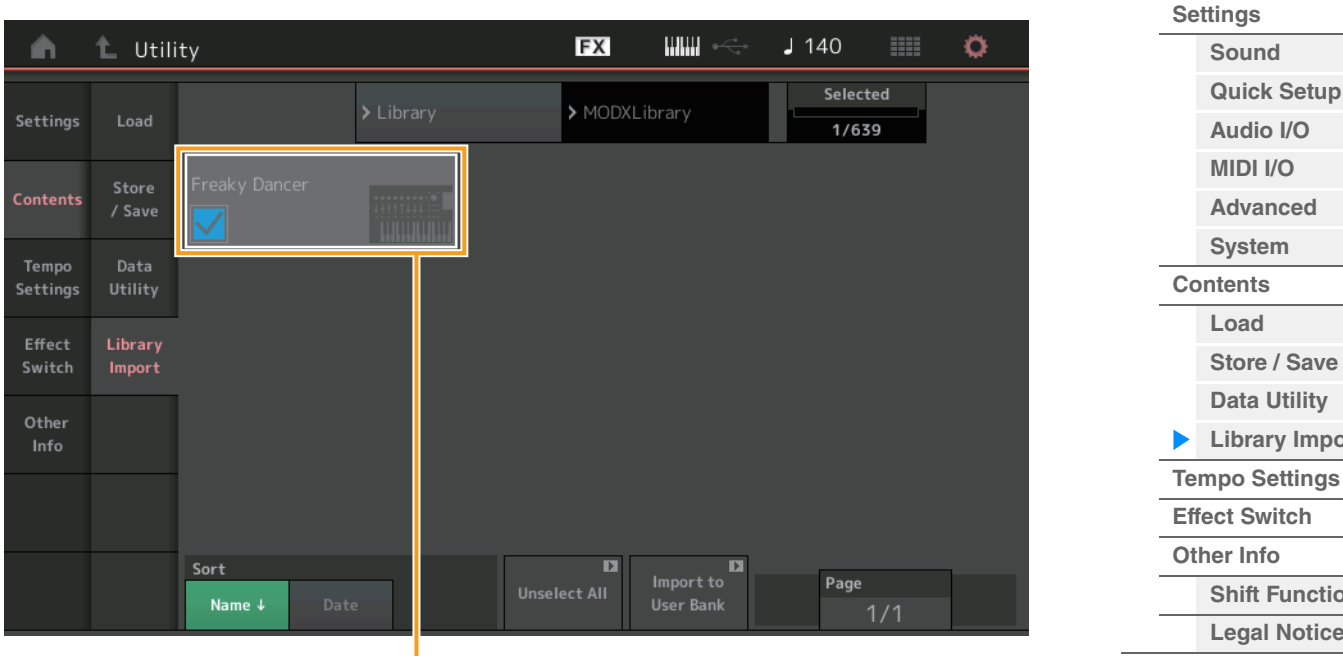

Performance Select

#### **Performance Select**

선택한 라이브러리의 퍼포먼스를 나타냅니다. 이름을 터치하면 선택되거나 선택해제됩니다.

#### **Select All**

선택한 라이브러리 폴더의 모든 퍼포먼스를 선택합니다. 이 버튼은 어떤 퍼포먼스도 선택하지 않은 경우에만 표시됩니다.

#### **Unselect All**

라이브러리 폴더의 모든 퍼포먼스를 선택해제합니다. 퍼포먼스 중 하나라도 선택한 경우에만 이 버튼이 표시 됩니다.

# **Import to User Bank**

사용자 뱅크에 선택한 퍼포먼스를 복사합니다. 선택한 퍼포먼스에서 사용된 사용자 파형 및 사용자 아르페 지오도 사용자 뱅크에 복사됩니다. 퍼포먼스 중 하나라도 선택한 경우에만 이 버튼이 표시됩니다.

**[Sound](#page-225-2) [Quick Setup](#page-228-0) [Audio I/O](#page-230-0) [MIDI I/O](#page-231-0) [Advanced](#page-233-1) [System](#page-235-0)**

**Load**

**[Store / Save](#page-243-0) [Data Utility](#page-245-0) [Library Import](#page-247-0)**

**[Shift Function](#page-253-1) [Legal Notices](#page-253-2)**

MainL&R

<span id="page-249-0"></span>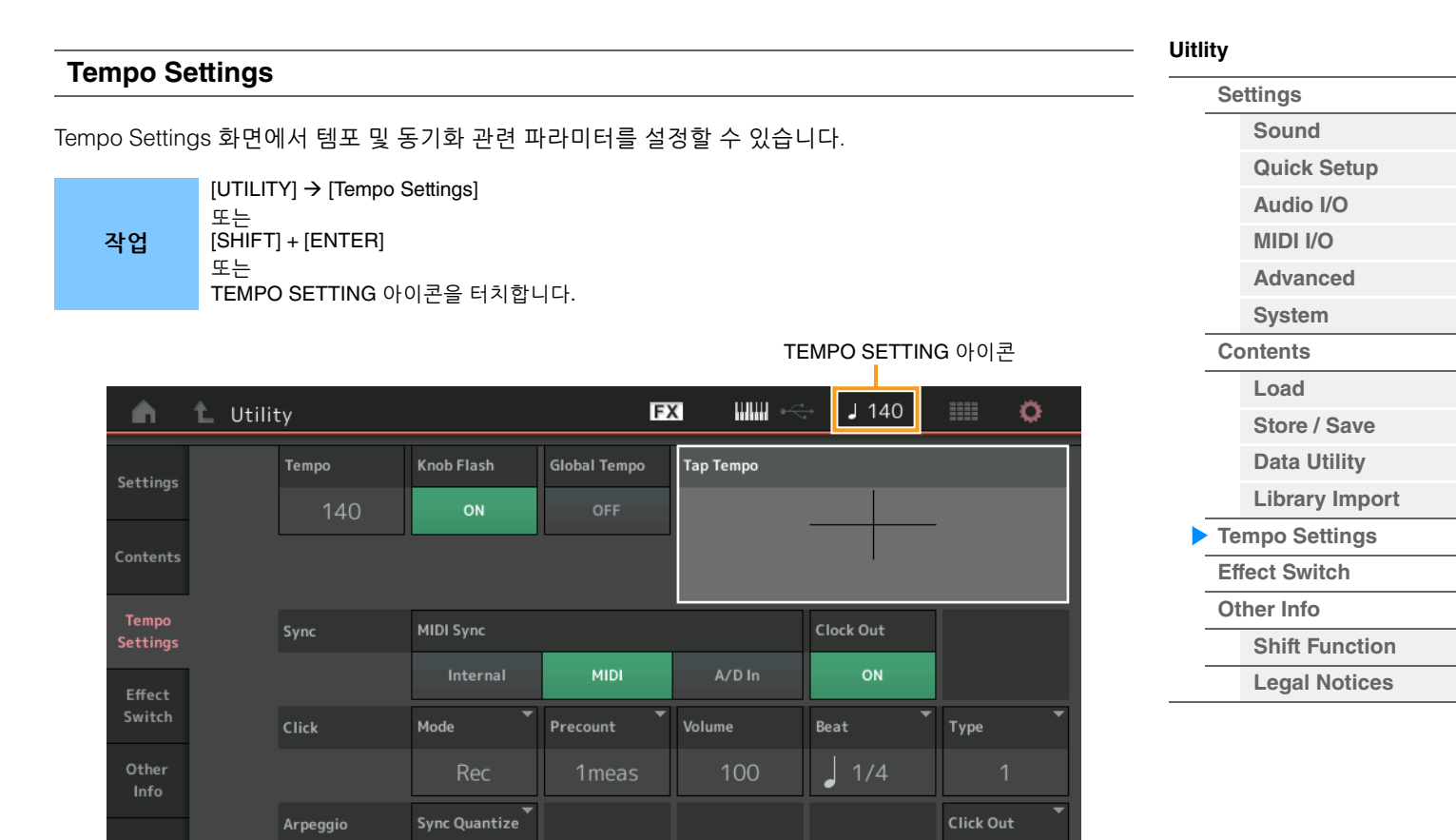

# **Tempo**

퍼포먼스 템포를 결정합니다. "MIDI Sync"가 "MIDI"나 "A/D In"으로 설정되고 악기가 외부 장치와 동기화된 경우에는 이 파라미터를 사용할 수 없습니다(설정값 대신 "EX. Tempo"가 표시됩니다.) 설정**:** 5-300

#### **Knob Flash(**수퍼 노브 **LED** 스위치**)**

수퍼 노브의 깜박임을 켤지 끌지 결정합니다. 설정**:** Off, On

# **Global Tempo(**글로벌 템포 스위치**)**

이 스위치가 OFF로 설정되면 다른 퍼포먼스를 선택한 경우 템포 설정이 변경됩니다. 스위치가 ON으로 설정 되면 모든 퍼포먼스에서 현재 템포가 사용됩니다. 설정**:** Off, On

#### **Tap Tempo**

이 파라미터를 터치하거나 커서를 이 파라미터로 옮긴 다음 패널의 [ENTER] 버튼을 눌러(두드려) 원하는 템포를 입력할 수 있습니다. "MIDI Sync"가 "MIDI"로 설정되고 악기가 외부 장치와 동기화된 경우에는 이 파라미터가 표시되지 않습니다.

주 "MIDI Sync"가 "A/D In"으로 설정된 경우, 이 파라미터를 터치하면 템포 검색이 시작됩니다.

Off

**[Uitlity](#page-225-3)**

**[Settings](#page-225-1)**

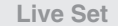

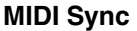

MIDI 클록 및 동기화 관련 파라미터를 결정합니다. 아르페지오/모션 시퀀서/송 재생 시 악기의 내부 클록이나 외부 MIDI 클록, A/D INPUT [L/MONO]/[R] 잭에서

입력되는 오디오 신호 입력을 동기화시킬지 여부를 결정합니다.

설정**:** Internal, MIDI, A/D In

**Internal:** 내부 클록에 동기화합니다. 이 톤 제너레이터를 단독으로 사용하거나 다른 장비의 마스터 클록 소스로 사용할 때 이 설정을 사용할 수 있습니다. **MIDI:** MIDI를 통해 외부 MIDI 장비에서 수신된 MIDI 클록에 동기화합니다. 외부 시퀀서를 마스터로 사용할 때 이 설정을

사용합니다.

**A/D In:** A/D INPUT [L/MONO]/[R] 잭을 통해 수신한 오디오 신호의 템포에 동기화됩니다.

#### **Clock Out**

MIDI 클록 메시지를 전송할지 여부를 결정합니다. 설정**:** Off, On

#### **Mode(**클릭 모드**)**

녹음이나 재생 시 사용될 클릭 사운드(메트로놈)를 결정합니다. 설정**:** Off, Rec, Rec/Play, Always

**Off:** 클릭 소리가 나지 않습니다. **Rec:** 송 녹음 중에만 클릭 소리가 납니다. **Rec/Play:** 송 녹음 및 재생 중에 클릭 소리가 납니다. **Always:** 항상 클릭 소리가 납니다.

#### **Precount(**클릭 프리카운트**)**

송 녹음 중 [▶] (재생) 버튼을 누른 후 실제로 녹음이 시작되기 전에 주어지는 카운트인 소절의 수를 결정합 니다.

설정**:** Off([R](재생) 버튼을 누른 직후 녹음 시작), 1meas–8meas

주 클릭 사운드는 내부 톤 제너레이터로 생성하기 때문에 클릭 재생을 사용하면 악기의 전체 동시발음수에 영향을 줍니다.

## **Volume(**클릭 볼륨**)**

클릭 소리의 볼륨을 결정합니다. 설정**:** 0-127

#### **Beat(**클릭 비트**)**

어느 비트에 메트로놈 클릭 소리가 나는지를 결정합니다. 설정**:** 1/16(16분 음표), 1/8(8분 음표), 1/4(4분 음표), 1/2(2분 음표), Whole(온음표)

#### **Type(**클릭 형식**)**

클릭 소리의 형식을 결정합니다. 설정**:** 1-10

#### **Sync Quantize(**동시 퀀타이즈 값**)**

여러 파트의 아르페지오가 재생되고 있는 동안 이 기능을 작동할 때 다음 아르페지오 재생을 작동시킬 실제 타이밍을 결정합니다. "Off"로 설정하면 작동하는 즉시 다음 아르페지오가 시작됩니다. 표시된 숫자는 클록의 해상도를 나타냅니다.

설정**:** Off, 60(32분 음표), 80(16분 음표의 셋잇단음표), 120(16분 음표), 160(8분 음표 셋잇단음표), 240(8분 음표), 320(4분 음표의 셋잇단음표), 480(4분 음표)

#### **Click Out(**클릭 출력 선택**)**

"Click"의 지정된 출력을 결정합니다. 설정**:** MainL&R, USB1&2...USB7&8, USB1...USB8 **MainL&R:** OUTPUT [L/MONO]/[R] 잭에 스테레오(2개의 채널)로 출력됩니다. **USB1&2...USB7&8:** [USB TO HOST] 단자에 스테레오(채널 1 및 2-7 및 8)로 출력됩니다. **USB1...USB8:** [USB TO HOST] 단자에 모노(채널 1-8)로 출력됩니다.

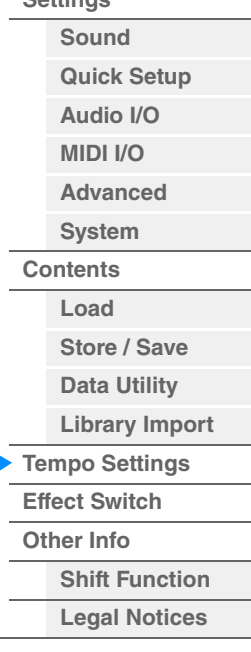

<span id="page-251-0"></span>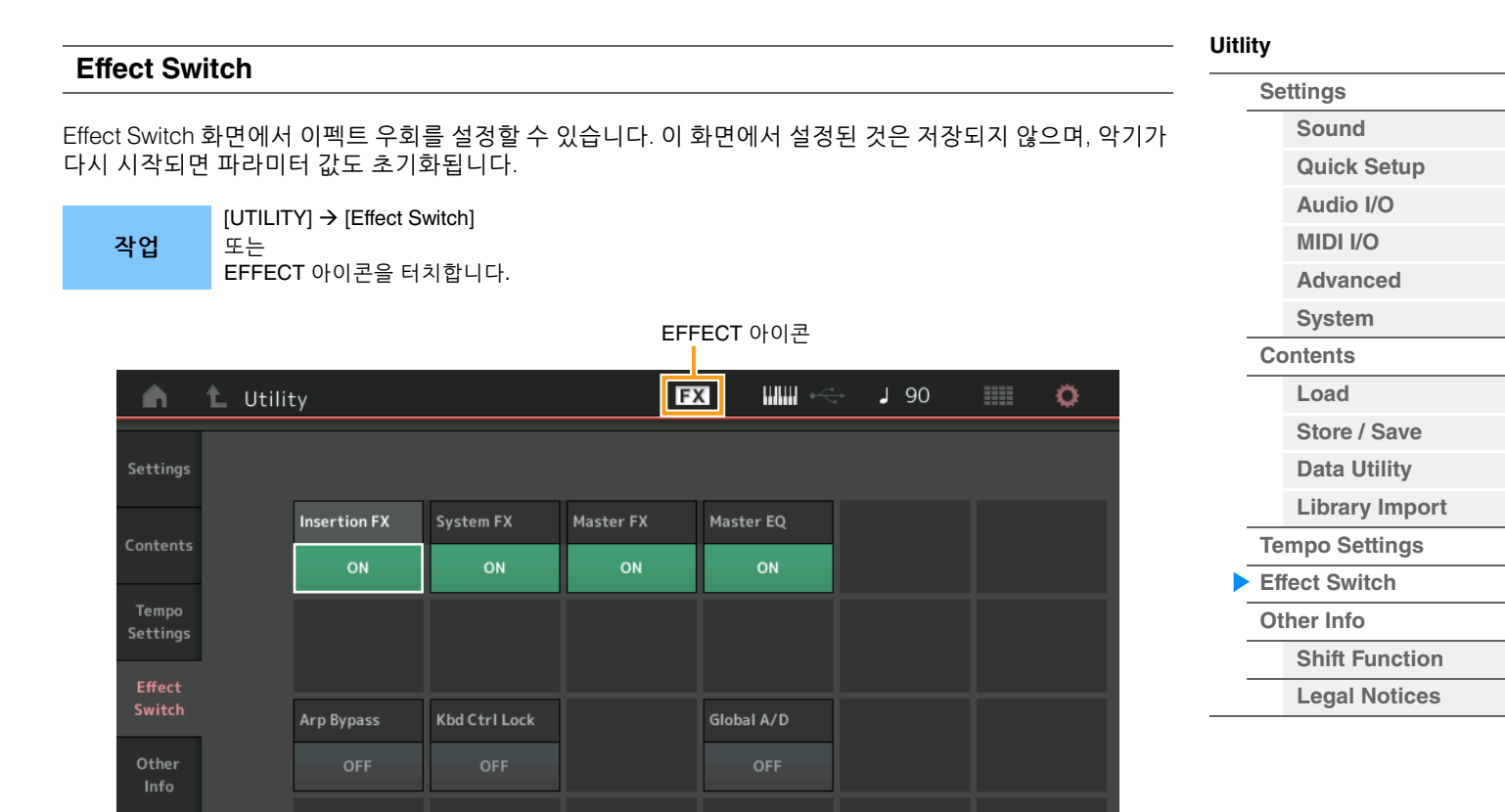

#### **Insertion FX(**인서트 이펙트 스위치**)**

Insertion Effect의 작동 여부를 결정합니다. 설정**:** Off, On

# **System FX(**시스템 이펙트 스위치**)**

System Effect의 작동 여부를 결정합니다. 설정**:** Off, On

#### **Master FX(**마스터 이펙트 스위치**)**

Master Effect의 작동 여부를 결정합니다. Global A/D가 켜지면 이 파라미터가 자동으로 꺼지고, Global A/D가 꺼지면 켜집니다. 필요하면 이 스위치를 수동으로 설정합니다. 설정**:** Off, On

# **Master EQ Switch**

Master EQ의 작동 여부를 결정합니다. Global A/D가 켜짐으로 설정되면 이 파라미터가 자동으로 꺼지고, Global A/D가 꺼짐으로 설정되면 켜집니다. 필요하면 이 스위치를 수동으로 설정합니다. Master EQ Switch 설정은 저장되지 않습니다. 설정**:** Off, On

# **Arp Bypass(**아르페지오 건너뛰기 스위치**)**

Arpeggio Bypass의 작동 여부를 결정합니다. 이 파라미터가 On으로 설정된 경우 모든 아르페지에이터 작업이 작동 중지됩니다.

설정**:** Off, On

- 주 [SHIFT] 버튼을 누른 상태에서 동시에 [ARP ON/OFF] 버튼을 사용해도 Arpeggio Bypass를 켜고 끌 수 있습니다. Arpeggio Bypass를 켜면 [ARP ON/OFF] 버튼이 깜박입니다.
- 주 Part Arpeggio Switch 설정이 변경되면 Arpeggio Bypass가 On으로 설정되어 있어도 자동으로 꺼집니다.
- 주 DAW 소프트웨어를 사용하여 아르페지에이터로 생성한 송 데이터의 아르페지오를 편집할 수 있습니다. Arpeggio Bypass를 켜면 DAW 소프트웨어에서 편집한 송 데이터가 MODX+로 다시 전송될 때 아르페지에이터의 영향을 다시 받지 않도록 설정할 수 있습니다.
## **Kbd Ctrl Lock(**건반 컨트롤 록**)**

Keyboard Control Lock의 작동 여부를 결정합니다. 이 파라미터가 On으로 설정된 경우 건반 컨트롤은 파트 1에서만 켜지며 다른 파트에서는 꺼집니다. 반면 Off로 설정된 경우 모든 파트에 대한 건반 컨트롤 설정이 본래 상태로 되돌아갑니다.

- 설정**:** Off, On
- 주 DAW 소프트웨어와 함께 16파트 다중 음색 사운드 모듈로 MODX+를 사용할 때 건반 컨트롤 록은 MIDI 트랙을 하나씩 생성하거나 편집하는 데 유용합니다.

#### **Global A/D**

퍼포먼스를 전환할 때 A/D Part의 음량이 변할지 여부를 결정합니다. 이 파라미터가 ON으로 설정되면 A/D Part의 음량이 동일하며, A/D Part와 관련된 다른 파라미터도 변하지 않습 니다. OFF로 설정되면 각 퍼포먼스에 설정된 음량에 따라 음량이 변하고 A/D Part에 관련된 다른 파라미터도 따라서 바뀝니다. Global A/D 설정은 저장되지 않습니다. 설정**:** Off, On

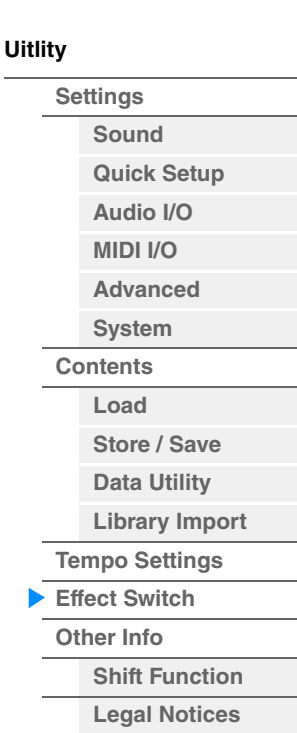

Þ

<span id="page-253-2"></span><span id="page-253-1"></span><span id="page-253-0"></span>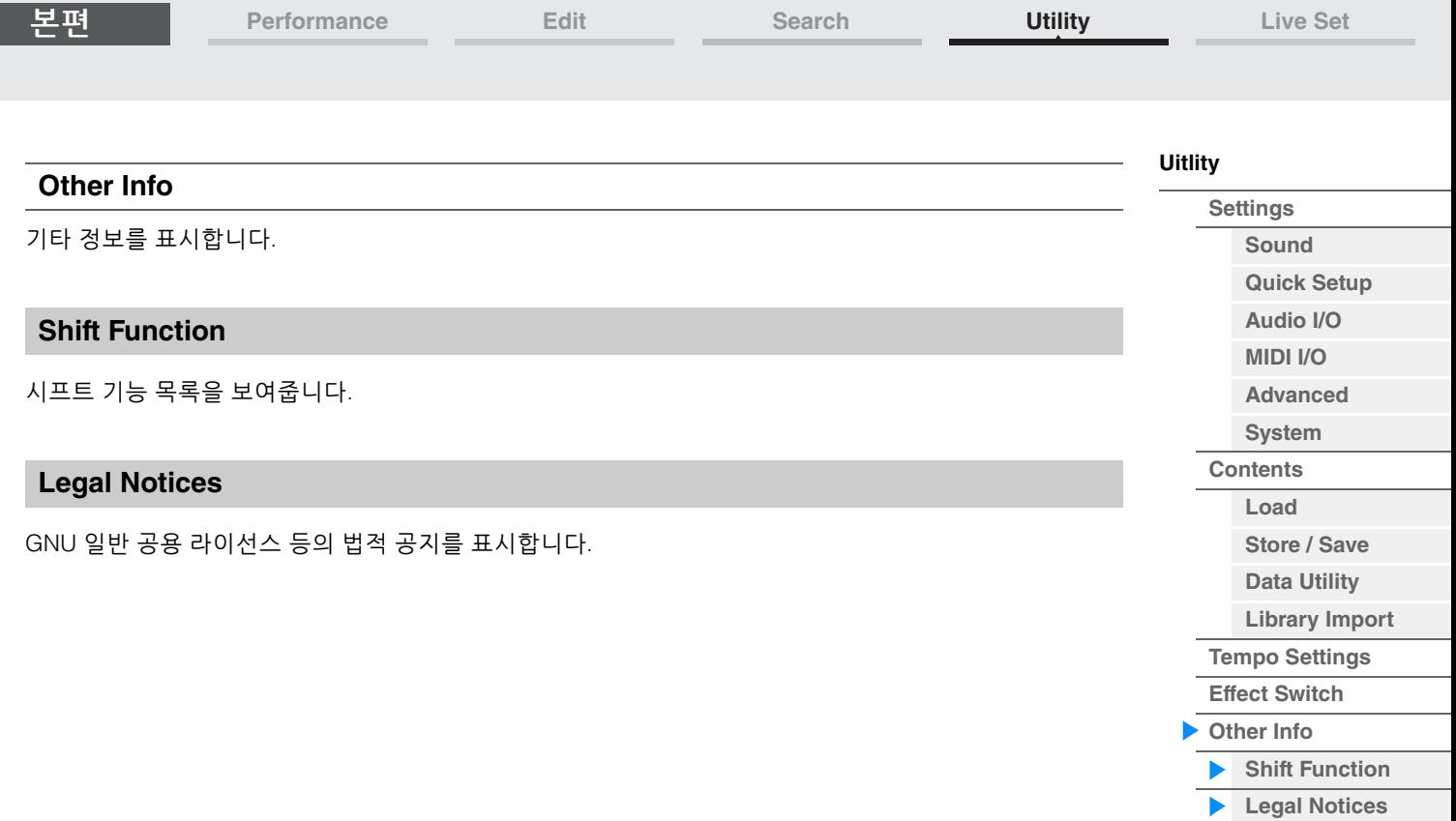

I

LIVE SET 아이콘

# <span id="page-254-1"></span><span id="page-254-0"></span>**Live Set**

Live Set는 퍼포먼스를 자유롭게 배열할 수 있는 목록입니다. Preset Live Set에서 최대 16개의 퍼포먼스를 선택해 한 페이지에 배열할 수 있으므로, 좋아하는 퍼포먼스를 불러와 연주하기가 쉽습니다. 라이브 세트에 관한 기본 지침은 사용설명서를 참조하십시오.

# **Live Set**

Live Set 화면에서 등록된 퍼포먼스를 불러올 수 있습니다.

작업 [LIVE SET] 버튼을 누릅니다. 또는 LIVE SET 아이콘을 터치합니다.

Performance List

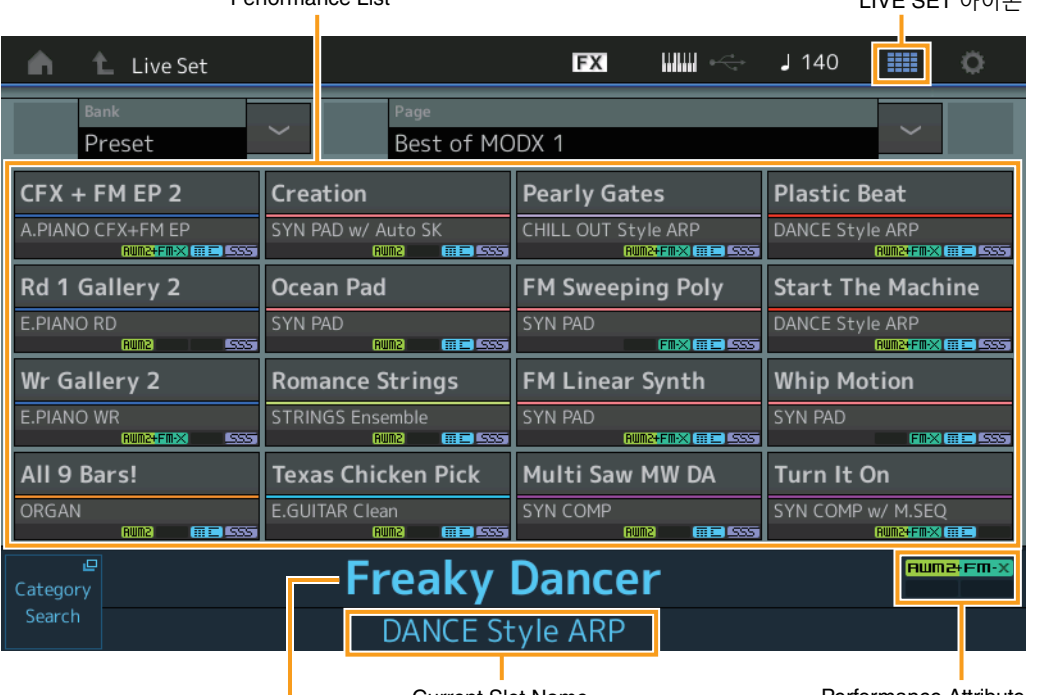

Current Performance Name

Current Slot Name **Performance Attribute** 

# **Bank(**라이브 세트 뱅크 선택**)**

라이브 세트 뱅크를 결정합니다. 설정**:** Preset, User 1–8(기본), Library Name(라이브러리 파일을 읽을 때)

# **Page(**라이브 세트 페이지 선택**)**

라이브 세트 페이지를 결정합니다. 설정**:** Live Set page 1–16(기본)

# **Performance List**

선택한 라이브 세트에 등록된 퍼포먼스를 나타냅니다.

# **Category Search**

Performance Category Search 화면을 불러옵니다(215[페이지](#page-214-1)).

# **Current Performance Name**

선택한 슬롯에 등록된 선택한 퍼포먼스 이름을 나타냅니다.

# **Current Slot Name**

선택한 슬롯 이름을 나타냅니다.

#### **Performance Attribute**

선택한 슬롯에 등록된 퍼포먼스 속성을 나타냅니다.

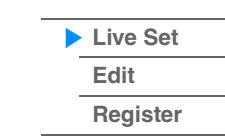

**[Live Set](#page-254-1)**

# <span id="page-255-0"></span>**Live Set Edit(**편집**)**

Live Set Edit 화면에서 라이브 세트를 편집할 수 있습니다(사용자 뱅크에 한함). Slot Type을 변경하여 송/ 패턴/오디오 파일을 등록하여 Live Set 화면에서 연주할 수도 있습니다.

작업 | [LIVE SET] → 사용자 뱅크 선택 → [EDIT]

# ■ 퍼포먼스가 등록된 슬롯을 선택한 경우

Performance List

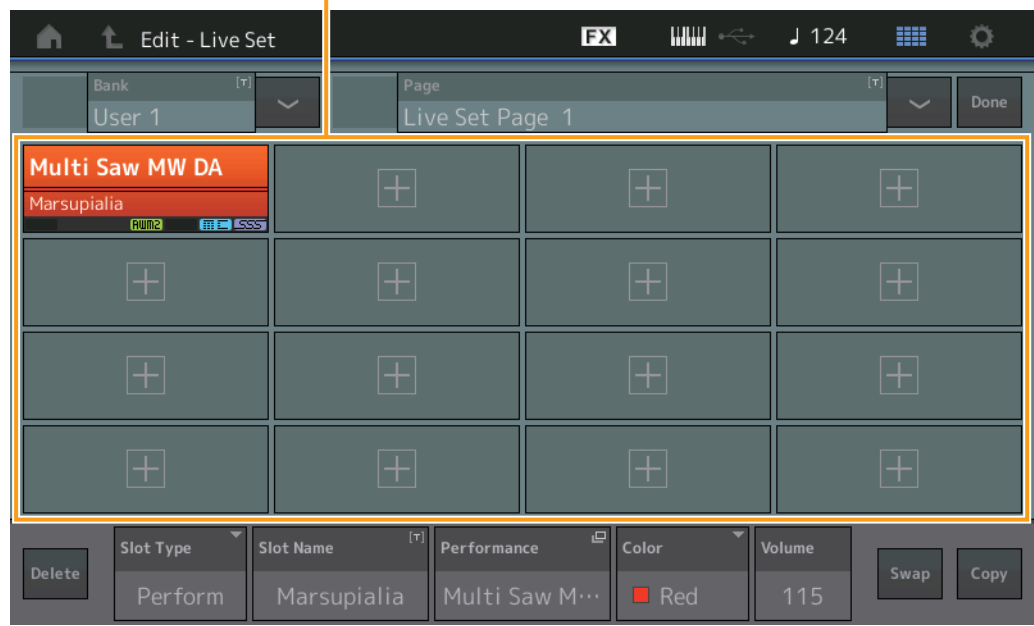

# **Bank(Live Set** 뱅크 이름**)**

선택한 라이브 세트 뱅크에 원하는 이름을 입력합니다. 이름에는 최대 20자를 사용할 수 있습니다. 파라미터를 터치하면 입력된 글자 화면이 뜹니다.

# **Page(**라이브 세트 페이지 이름**)**

선택한 Live Set 페이지에 원하는 이름을 입력합니다. 이름에는 최대 20자를 사용할 수 있습니다. 파라미터를 터치하면 입력된 글자 화면이 뜹니다.

# **Done**

이 파라미터를 터치하면 라이브 세트 편집이 완료되고 Live Set 화면으로 복귀합니다.

# **Performance List**

선택한 라이브 세트에 등록된 퍼포먼스를 나타냅니다.

# **Delete**

선택한 슬롯에서 퍼포먼스를 삭제합니다.

# **Slot Type**

선택한 슬롯의 형식을 결정합니다. 설정**:** Perform (Performance), Song, Audio, Pattern 주 Slot Type에 "Perform"을 선택한 경우에만 오디션 기능을 이용할 수 있습니다.

# **Slot Name**

선택한 슬롯의 이름을 나타냅니다. 이름에는 최대 20자를 사용할 수 있습니다.

• "Perform"을 Slot Type으로 선택한 동안 Slot Name을 누르면 이름 입력 화면으로 이동합니다.

- 송/오디오/패턴 중 하나를 Slot Type으로 선택한 동안 Slot Name을 터치하면 Load 화면으로 이동합니다.
- 주 "Perform"을 Slot Type으로 선택한 동안에만 Slot Name을 편집할 수 있습니다.

# **[Live Set](#page-254-1)**

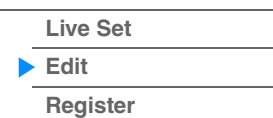

**[Live Set](#page-254-1)**

**[Live Set](#page-254-1) [Edit](#page-255-0) [Register](#page-259-0)**

# **Performance(**퍼포먼스 이름**)**

선택한 슬롯의 퍼포먼스 이름을 나타냅니다.

#### **Color**

선택한 슬롯의 색상을 결정합니다.

설정**:** Black, Red, Yellow, Green, Blue, Azure, Pink, Orange, Purple, Sakura, Cream, Lime, Aqua, Beige, Mint, Lilac

# **Volume**

선택한 슬롯의 퍼포먼스 음량을 결정합니다.

#### **Swap(**스왑 스위치**)**

Swap 기능을 켤지 끌지의 여부를 결정합니다. 슬롯 사이에서 설정을 전환할 수 있습니다. Swap 기능의 사용 방법은 사용설명서를 참조하십시오. 설정**:** Off, On

#### **Copy(**복사 스위치**)**

Copy 기능을 켤지 끌지의 여부를 결정합니다. 설정을 다른 슬롯에 복사할 수 있습니다. 설정**:** Off, On

# ■ 빈 슬롯을 선택한 경우

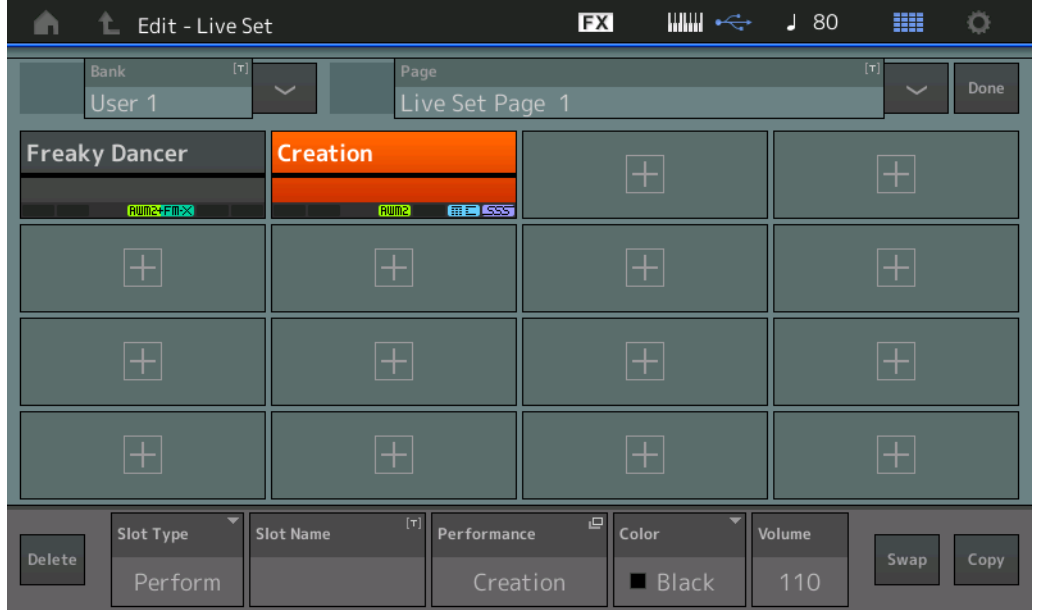

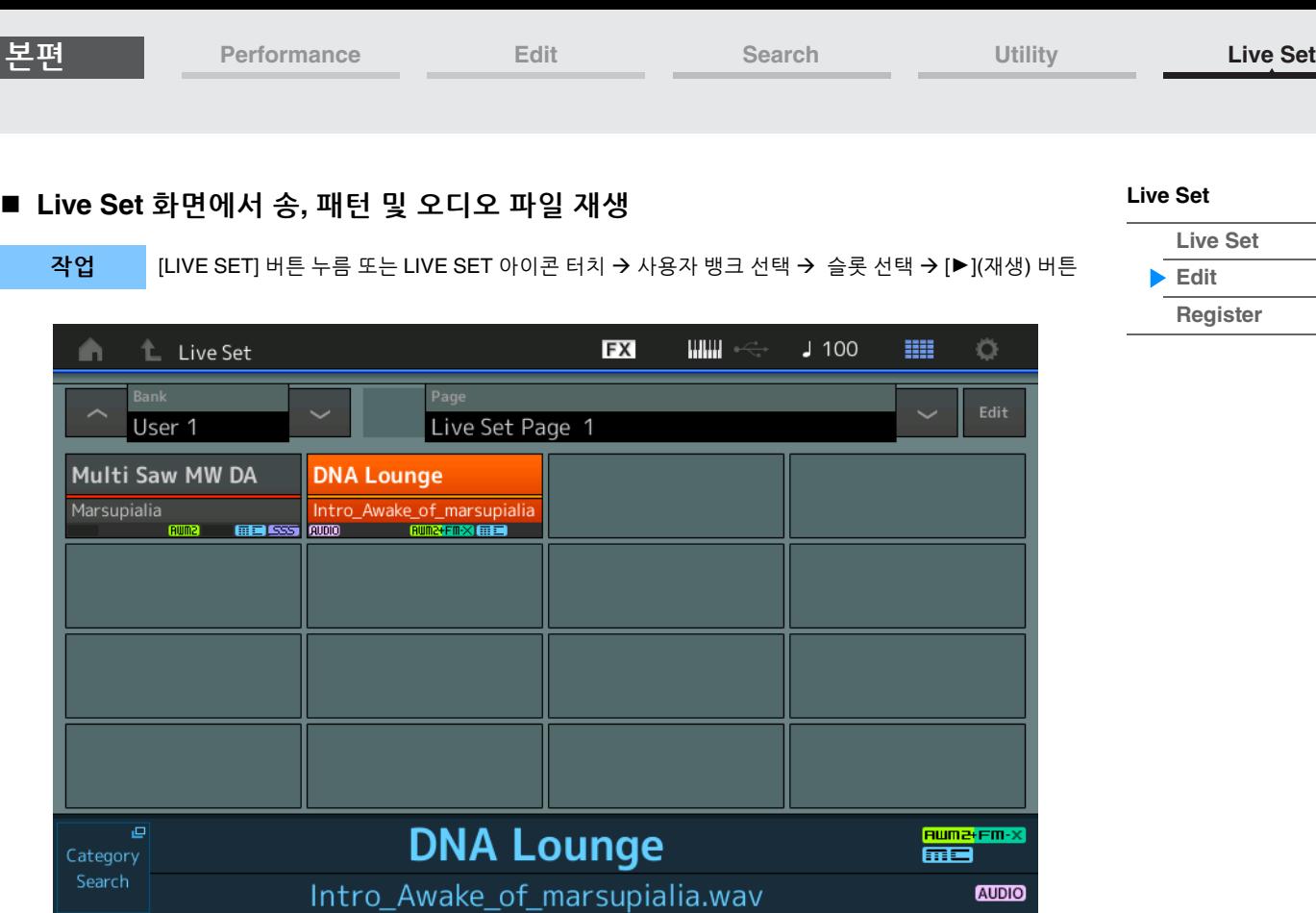

주 송이나 패턴 재생 중에는 퍼포먼스 또는 슬롯을 변경할 수 없습니다. 변경하려고 시도하면 오류 메시지가 나타납니다.

주 송, 패턴 또는 오디오 파일 재생 중에 [R](재생) 버튼을 누르면 퍼포먼스에 대한 해당 재생 화면을 열 수 있습니다.

**[Live Set](#page-254-1)**

**[Live Set](#page-254-1) [Edit](#page-255-0) [Register](#page-259-0)**

# ■ 라이브 세트 복사 또는 전환

뱅크 또는 페이지 단위로 라이브 세트 사이에서 복사(또는 전환)할 수 있습니다. 주 서로 다른 뱅크 사이에서는 페이지를 복사(또는 전환)할 수 없습니다.

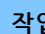

작업 | [LIVE SET] → 사용자 뱅크 선택 → [EDIT] → 복사할 뱅크/페이지 선택 → [SHIFT] + [EDIT]

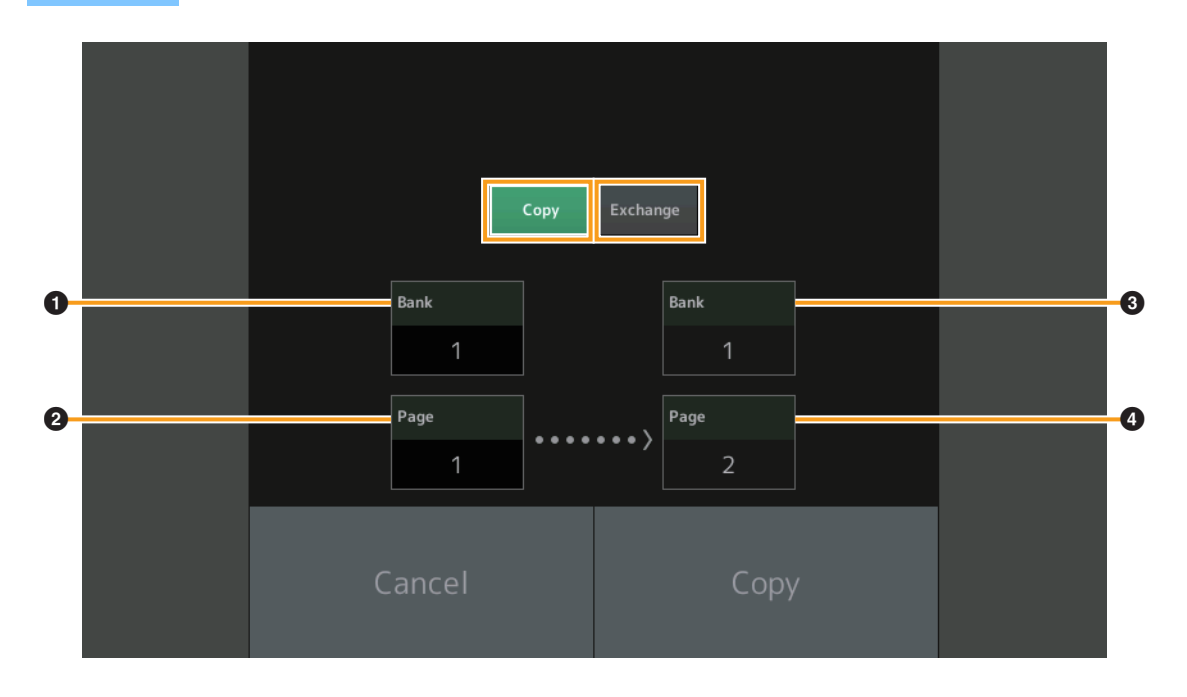

#### **Copy**

이 버튼을 터치하면 뱅크/페이지 복사 기능이 작동합니다.

# **Exchange**

이 버튼을 터치하면 뱅크/페이지 전환 기능이 작동합니다.

# 1 복사할**(**또는 전환할**)** 뱅크

주 현재 선택되어 있는 파트가 자동으로 설정되며, 이 설정을 변경할 수 없습니다.

# 2 복사할**(**또는 전환할**)** 페이지

3 복사**(**또는 전환**)** 대상 뱅크

# 4 복사**(**또는 전환**)** 대상 페이지

# <span id="page-259-0"></span>**Live Set Register(**등록**)**

Live Set Register 화면에서 퍼포먼스를 라이브 세트에 등록할 수 있습니다. 라이브 세트 등록에 관한 기본 지침은 사용설명서를 참조하십시오.

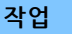

작업 [SHIFT] + [LIVE SET](Live Set를 제외한 다른 작업 화면에서)

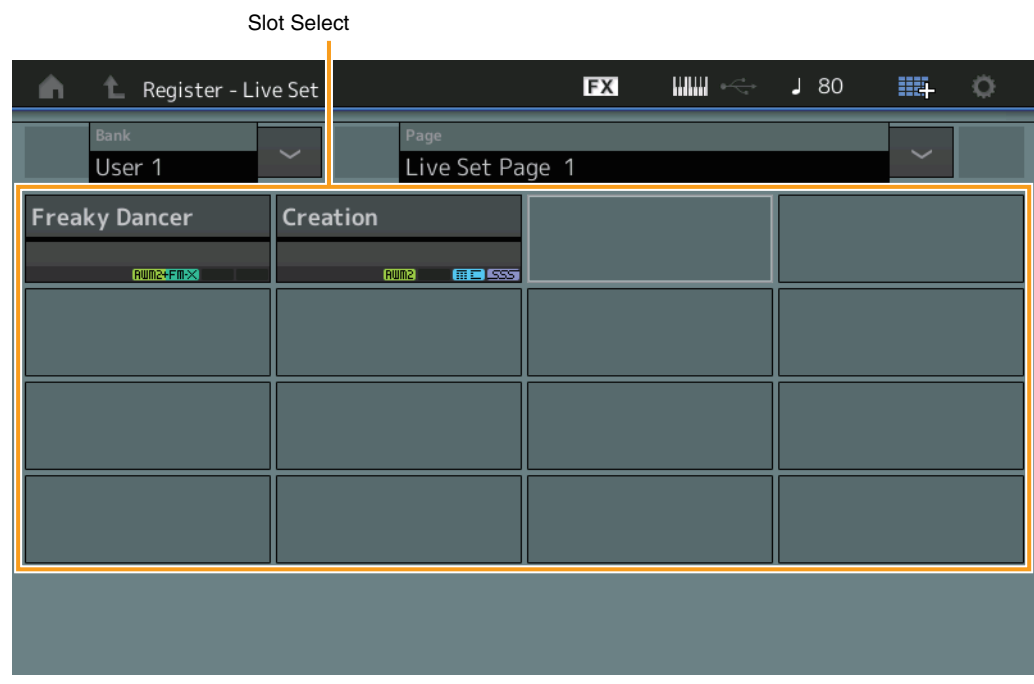

# **Bank(**라이브 세트 뱅크 선택**)**

퍼포먼스를 등록할 라이브 세트 뱅크를 결정합니다. 이 파라미터에서는 Preset Bank 및 Library Bank를 선택할 수 없습니다. 설정**:** User 1–8(기본)

# **Page(**라이브 세트 페이지 선택**)**

퍼포먼스를 등록할 라이브 세트 페이지를 결정합니다. 설정**:** Live Set Page 1–16(기본)

#### **Slot Select**

퍼포먼스를 등록할 슬롯을 선택합니다. 퍼포먼스가 포함된 슬롯을 선택한 뒤 [ENTER] 버튼을 누르거나 (화면의 슬롯을 다시 터치하면) 슬롯의 퍼포먼스가 현재 선택된 퍼포먼스로 대체됩니다. 설정**:** Slot 1–16

## **[Live Set](#page-254-1)**

**[Live Set](#page-254-1) [Edit](#page-255-0) [Register](#page-259-0)**  주의사항

참조하십시오.

<span id="page-260-0"></span>**iPad** 또는 **iPhone** 연결

모드를 켠 다음 Wi-Fi를 켜십시오.

주 본 악기를 iPad 또는 iPhone 앱과 함께 사용할 때 다른 통신으로부터 잡음이 생길 위험을 방지하기 위해 반드시 에어플레인

장치를 연결하는 방법은 Yamaha 웹사이트에서 다운로드할 수 있는 "iPhone/iPad Connection Manual"을

Yamaha 웹사이트의 다음 페이지에서 호환되는 스마트 장치와 앱에 관한 정보를 자세히 확인할 수 있습니다.

떨어져서 손상되는 일이 없도록 **iPad** 또는 **iPhone**을 안정된 표면 위에 올려놓으십시오**.**

주 오디오 신호 전송은 Lightning - USB 카메라 어댑터를 사용한 연결을 참조하십시오.

MODX+와 호환되는 앱을 사용하여 좀더 편리하고 재미 있게 본 악기를 사용할 수 있습니다.

#### **[iPhone/iPad connection](#page-260-0)**

**[Connecting External MIDI](#page-260-1)  Instruments**

# <span id="page-260-1"></span>외부 **MIDI** 기기 연결

<https://www.yamaha.com/kbdapps/>

표준 MIDI 케이블 또는 USB 케이블(상용)을 통해 MODX+에 외부 MIDI 기기를 연결하여 MODX+에서 제어할 수 있습니다. 마찬가지로 외부 MIDI 기기(예: 건반 또는 시퀀서)를 사용하여 MODX+의 음향을 제어할 수 있습 니다.

또한, 외부 MIDI 기기(예: MIDI 건반)도 MIDI 통신과 독립적인 MIDI 제어 경로로 MIDI 단자/[USB TO HOST] 단자를 통해 [USB TO DEVICE] 단자에 연결할 수 있습니다.

아래는 위의 사례 각각에 대한 연결 예시입니다. 이 중에서 가장 비슷한 설정을 사용하십시오.

주 내장 인터페이스, MIDI 단자나 [USB TO HOST] 단자 중 하나를 MIDI 데이터 전송/수신에 사용할 수 있습니다. 단, 동시에 함께 사용할 수는 없습니다. [UTILITY] 버튼 → [Settings] 탭 → [MIDI I/O] 탭을 눌러 MIDI 데이터 전송에 어떤 단자를 사용할지 선택하십시오.

여기 예시에서는 MIDI 단자가 연결 시 사용되기 때문에 이 장에서 설명된 것과 동일한 방법을 사용 중인 경우에는 "MIDI IN/OUT"에서 "MIDI"로 설정하십시오.

# 외부 **MIDI** 건반 또는 신디사이저를 통해 **MODX+** 제어

외부 MIDI 건반 또는 신디사이저를 사용하여 MODX+의 퍼포먼스를 원격으로 선택하고 재생합니다.

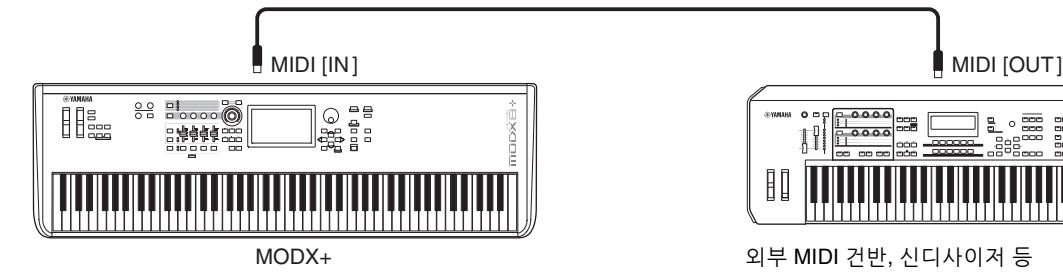

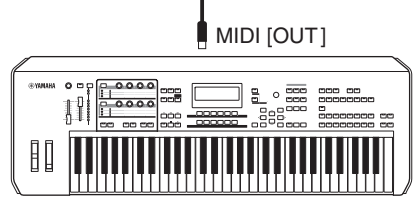

# **MIDI** 전송 및 수신 채널

외부 MIDI 기기의 MIDI 전송 채널과 MODX+의 MIDI 수신 채널을 일치시켜야 합니다. 외부 MIDI 장치의 MIDI 전송 채널 설정에 관한 자세한 내용을 알고 싶으면 해당 장치의 사용설명서를 참조하십시오. MIDI I/O 모드가 "Multi"로 설정되어 있으면 MODX+의 각 MIDI 수신 채널 번호는 파트 1의 경우 채널 1, 파트 2의 경우 채널 2 등과 같이 각 파트 번호에 해당됩니다. MIDI I/O 모드가 "single"로 설정되어 있으면 모든 파트 수신에 단일 채널이 사용됩니다.

# **MODX+**를 통해 외부 **MIDI** 건반 또는 신디사이저 제어

이렇게 연결하면 MODX+를 연주하거나 MODX+에서 송을 재생하여 외부 MIDI 톤 제너레이터(신디사이저, 톤 제너레이터 모듈 등)의 음향을 연주할 수 있습니다. 그러므로 다른 악기 및 MODX+의 음향이 들리도록 하려면 이와 같이 연결하면 됩니다.

**[iPhone/iPad connection](#page-260-0)**

**[Connecting External MIDI](#page-260-1)  Instruments**

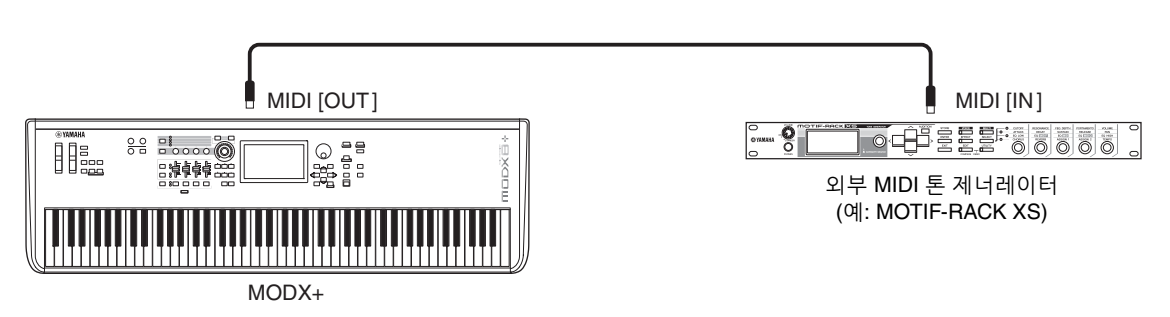

#### **MIDI** 채널별로 **MODX+**와 외부 톤 제너레이터 간 음향 분리

위에 표시된 연결 예시를 사용하면 악기를 연주하여 개별적으로 서로 다른 파트의 음향이 들리도록 할 수 있습니다. 예를 들어 송을 통해 MODX+의 음향이 재생될 때 건반을 연주하여 외부 기기의 음향이 들리도록 할 수 있습니다. 이 기능을 사용하려면 MODX+의 전송 채널과 외부 톤 제너레이터의 수신 채널이 동일한 채널 번호로 설정해야 합니다. MODX+의 각 MIDI 수신 채널 번호는 파트 1의 경우 채널 1, 파트 2의 경우 채널 2 등과 같이 각 파트 번호에 해당됩니다. 그러나 다음 단계에 따라 원하는 전송 채널을 선택할 수 있습니다.

[UTILITY] → [Settings] → [Advanced]를 누른 다음 "Zone Master"를 "ON"으로 설정합니다. 파트를 편집 하려면 [Part Settings] → [Zone Settings]를 터치하여 Zone 설정 화면을 불러옵니다. "Zone Transmit"에서 MIDI 전송 채널을 점검하여 필요한 경우 이 파라미터를 변경합니다. 외부 톤 제너레이터의 음향만 들리게 하려면 MODX+의 주 음량을 낮추거나 [UTILITY] → [Settings] → [MIDI I/O] 작업을 통해 "Local Control"을 "off"로 설정하여 MIDI 설정 화면을 불러온 다음 "Local Control"을 "off"로 설정합니다. 외부 MIDI 장치의 MIDI 수신 채널 설정 방법은 이 외부 MIDI 장치의 사용설명서를 참조하십시오.

# **USB** 케이블 연결을 통해 내장 건반처럼 외부 **MIDI** 건반 취급

[USB TO DEVICE] 단자에 외부 MIDI 장치(예: MIDI 건반)를 연결한 후 MODX+ 자체에 내장된 건반처럼 취급 합니다. 이는 즐겨찾는 건반으로 MODX+를 연주하려고 할 때 편리합니다. 이와 같이 연결할 때 사용 가능한 장치는 작동하는 것으로 확인된 USB 등급 준수 장치 또는 Yamaha MIDI 장치입니다. 자세한 내용은 사용설명서를 참조하십시오.

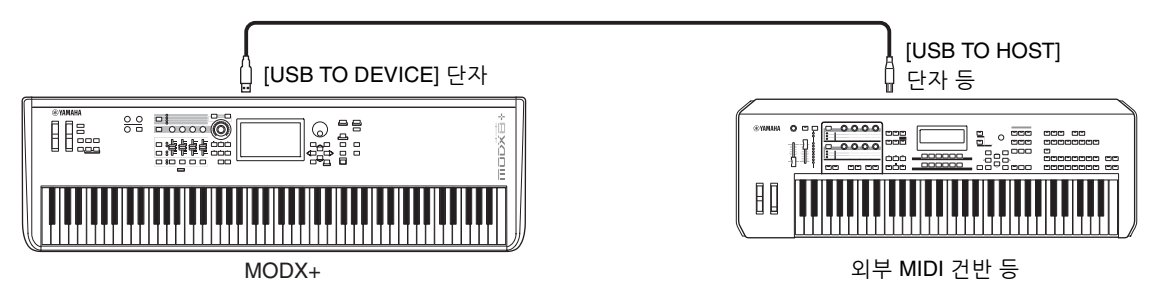

#### 주의사항

**[USB TO DEVICE]** 단자의 정격은 최대 **5V/500mA**입니다**.** 이를 초과하는 정격의 **USB** 장치는 연결하지 마십시오**.** 악기 자체가 손상될 수 있습니다**.**

- 주 [USB TO DEVICE] 단자를 통해 연결된 장치와의 MIDI 통신은 "MIDI IN/OUT" 설정의 영향을 받지 않습니다.
- 주 [USB TO DEVICE] 단자에 연결된 장치와의 MIDI 통신은 해당 장치가 내장 건반처럼 작동할 수 있도록 해주는 특수 규칙을 따릅니다. 자세한 내용은 사용설명서를 참조하십시오.

© 2022 Yamaha Corporation Published 10/2022 PL-A0